## Dell<sup>™</sup> C1765nf Color Multifunction Printer

# 使用说明书

适用型号:Dell C1765nf

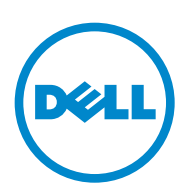

## 目录

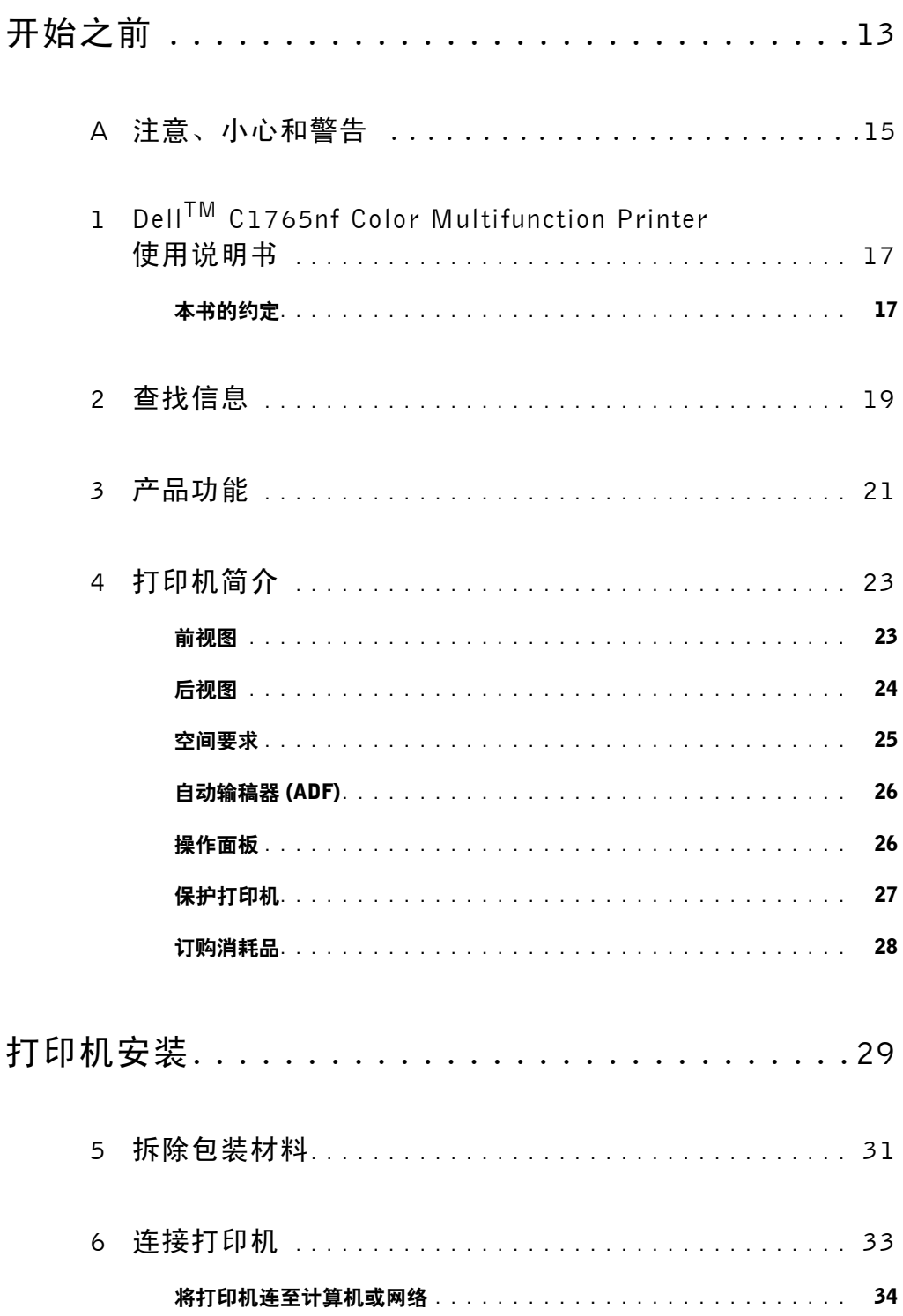

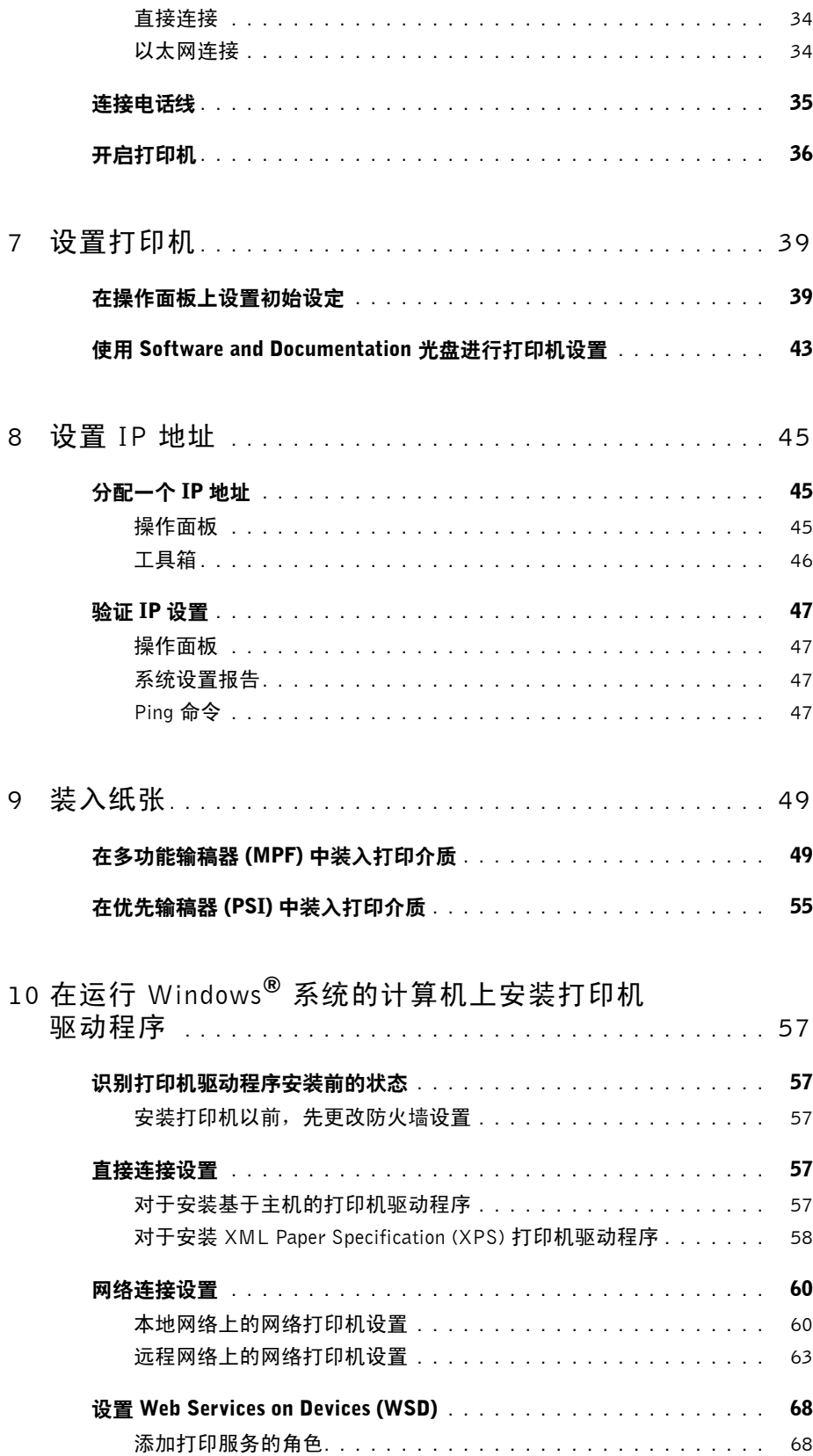

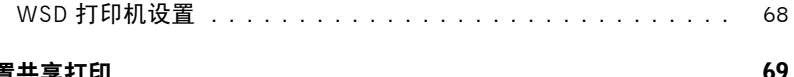

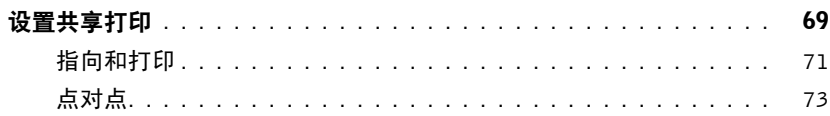

# 11 在运行 Macintosh 系统的计算机上安装打印机<br>----驱动程序

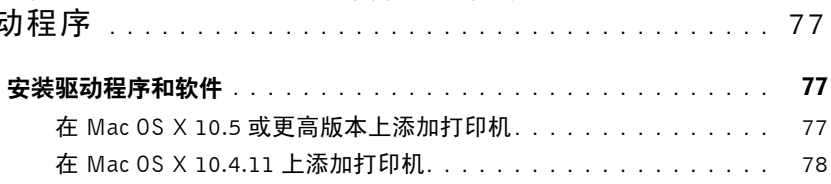

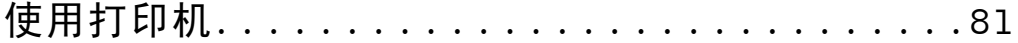

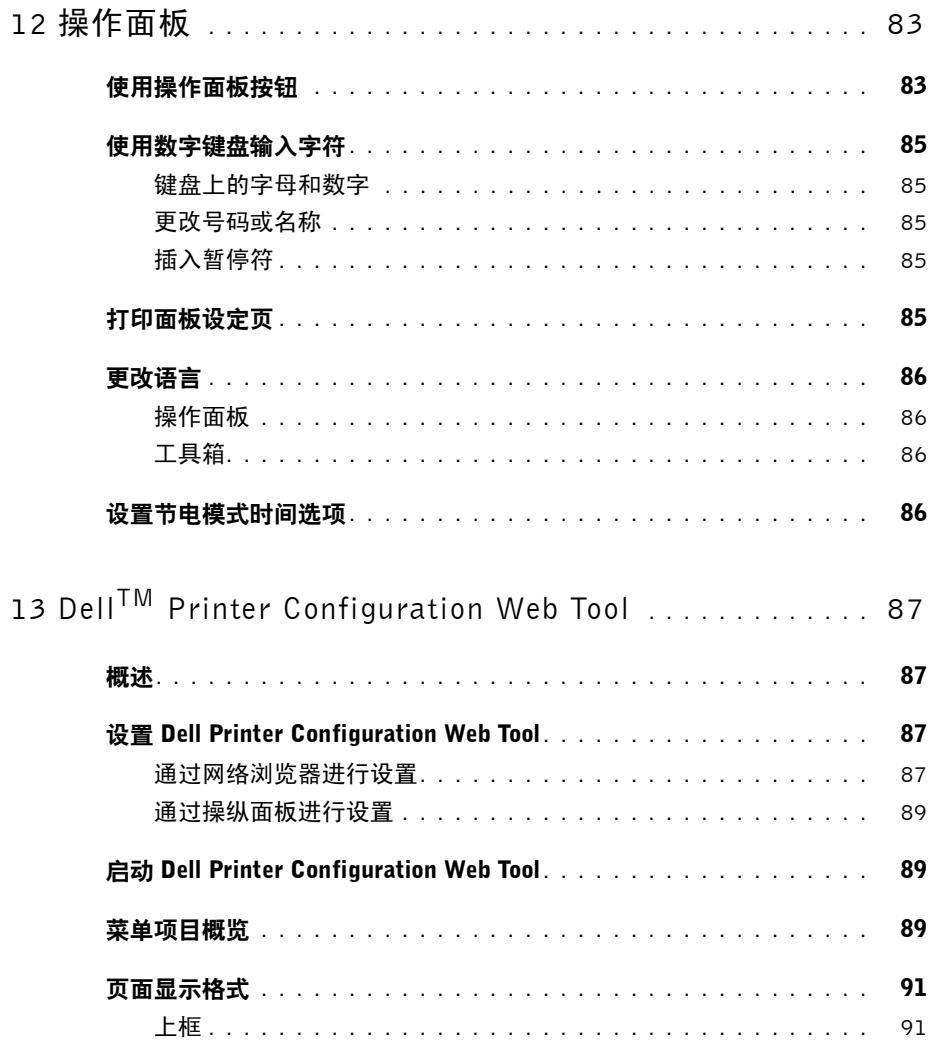

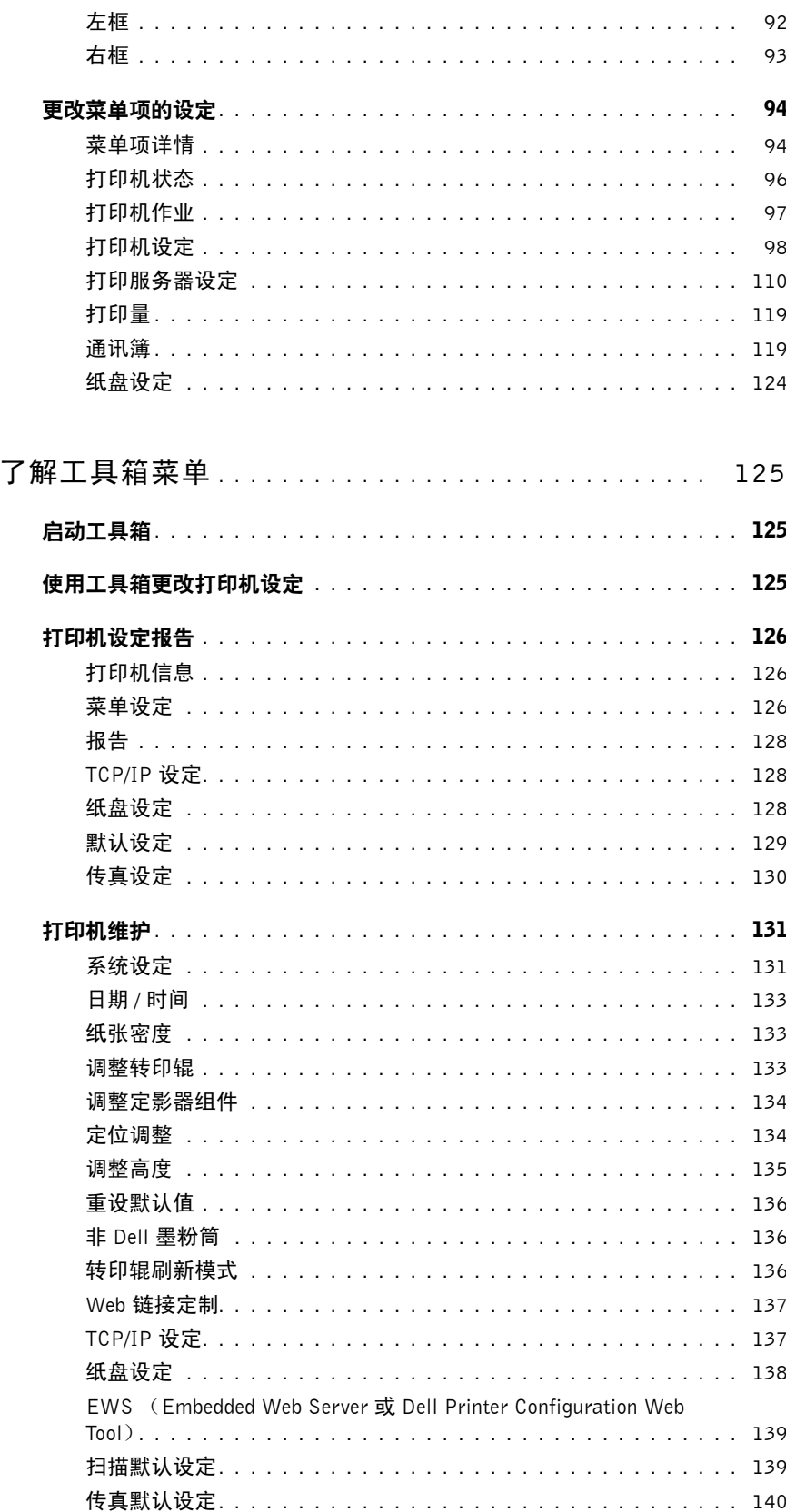

 $14$ 

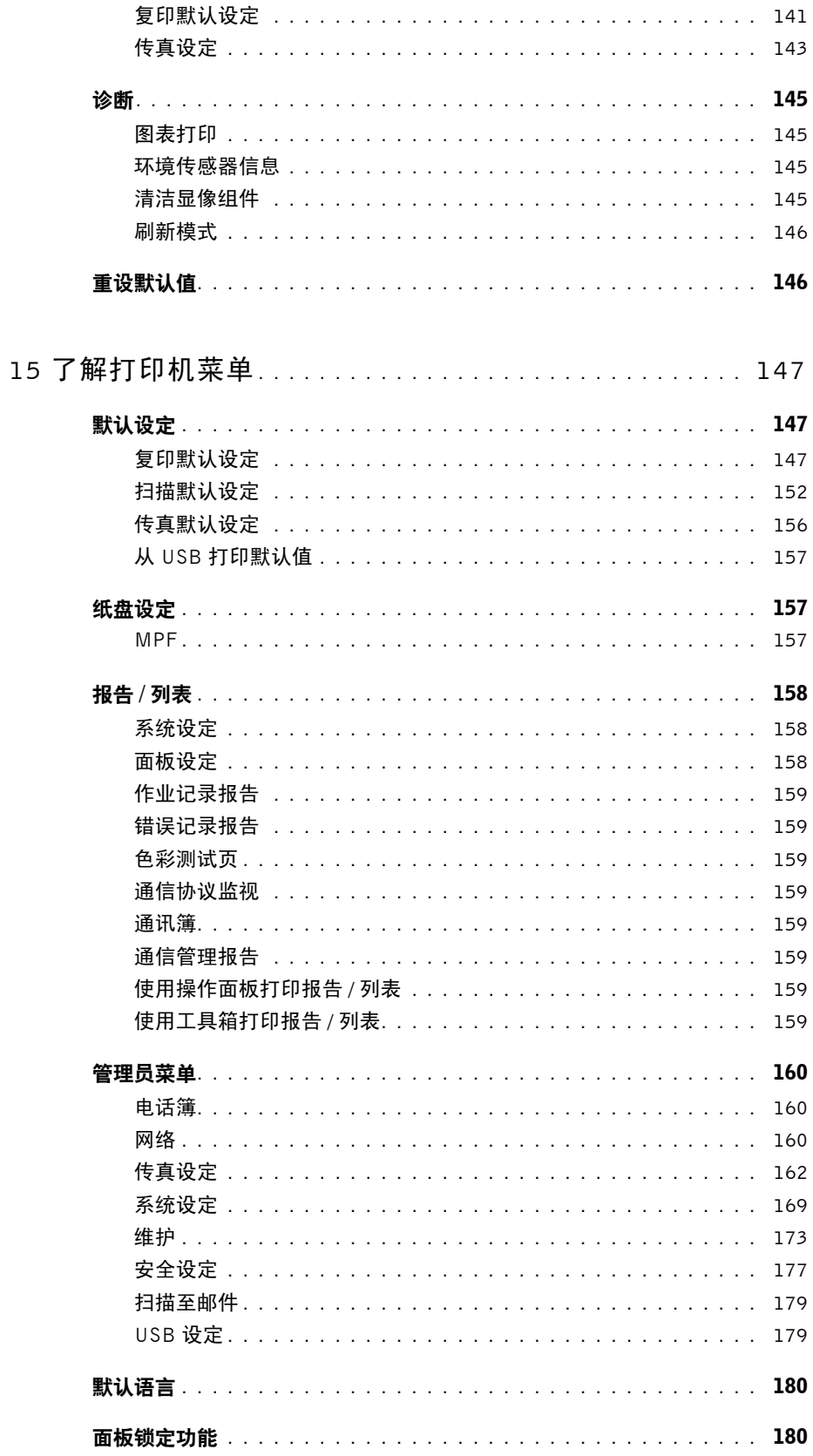

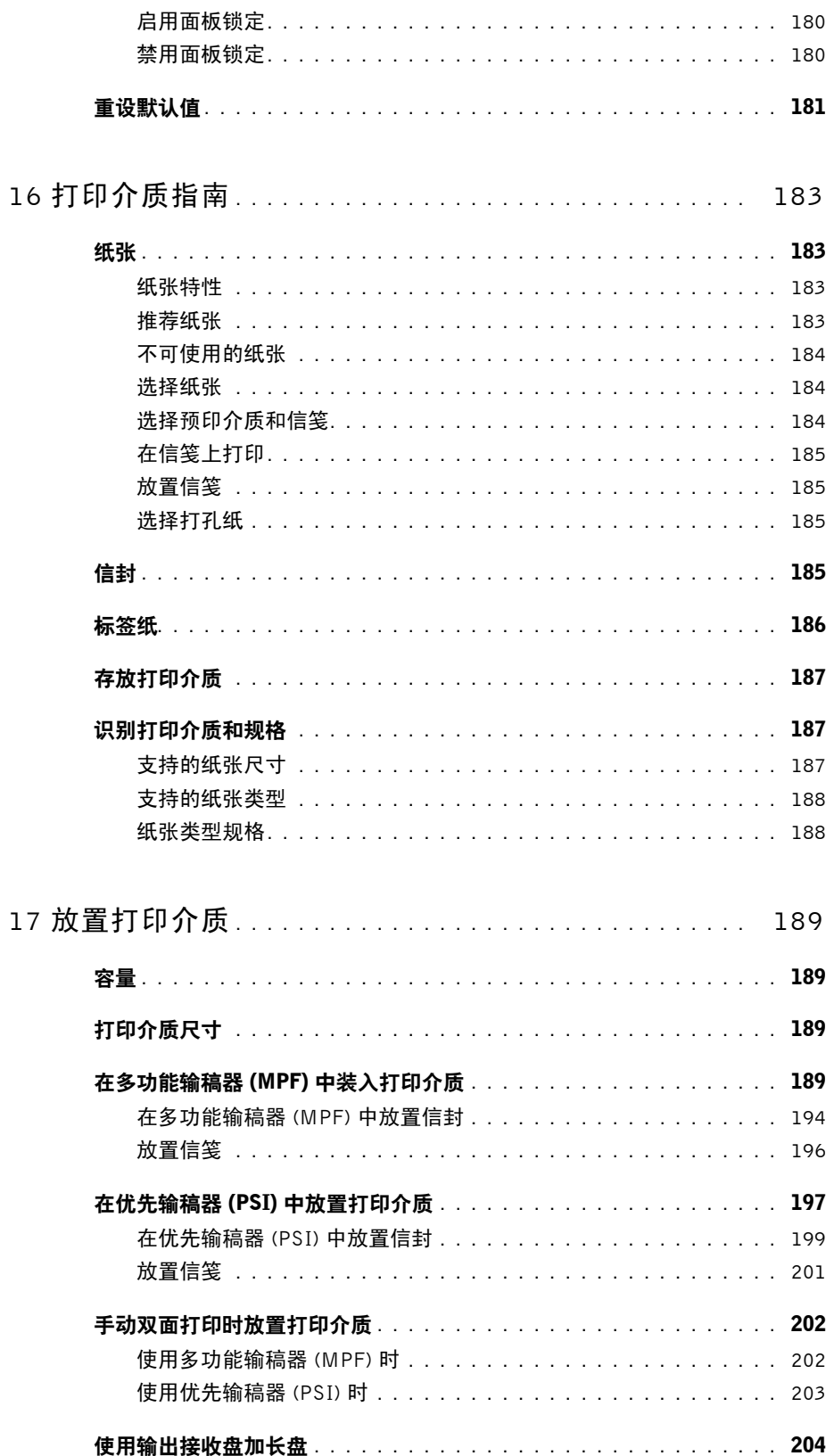

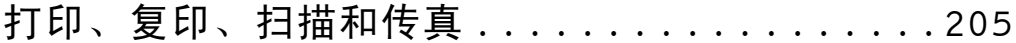

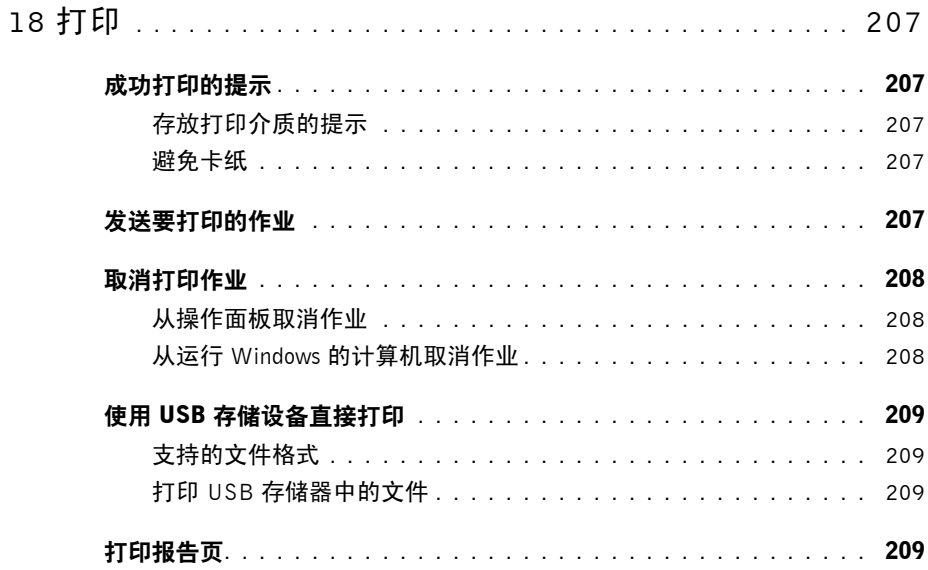

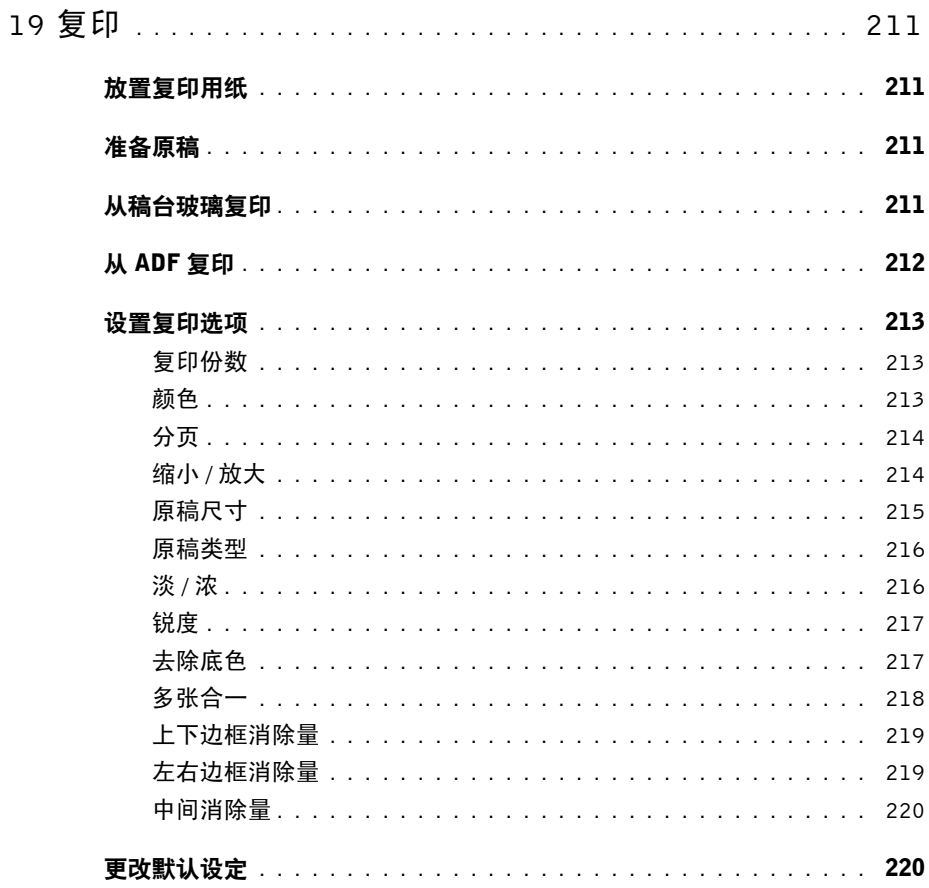

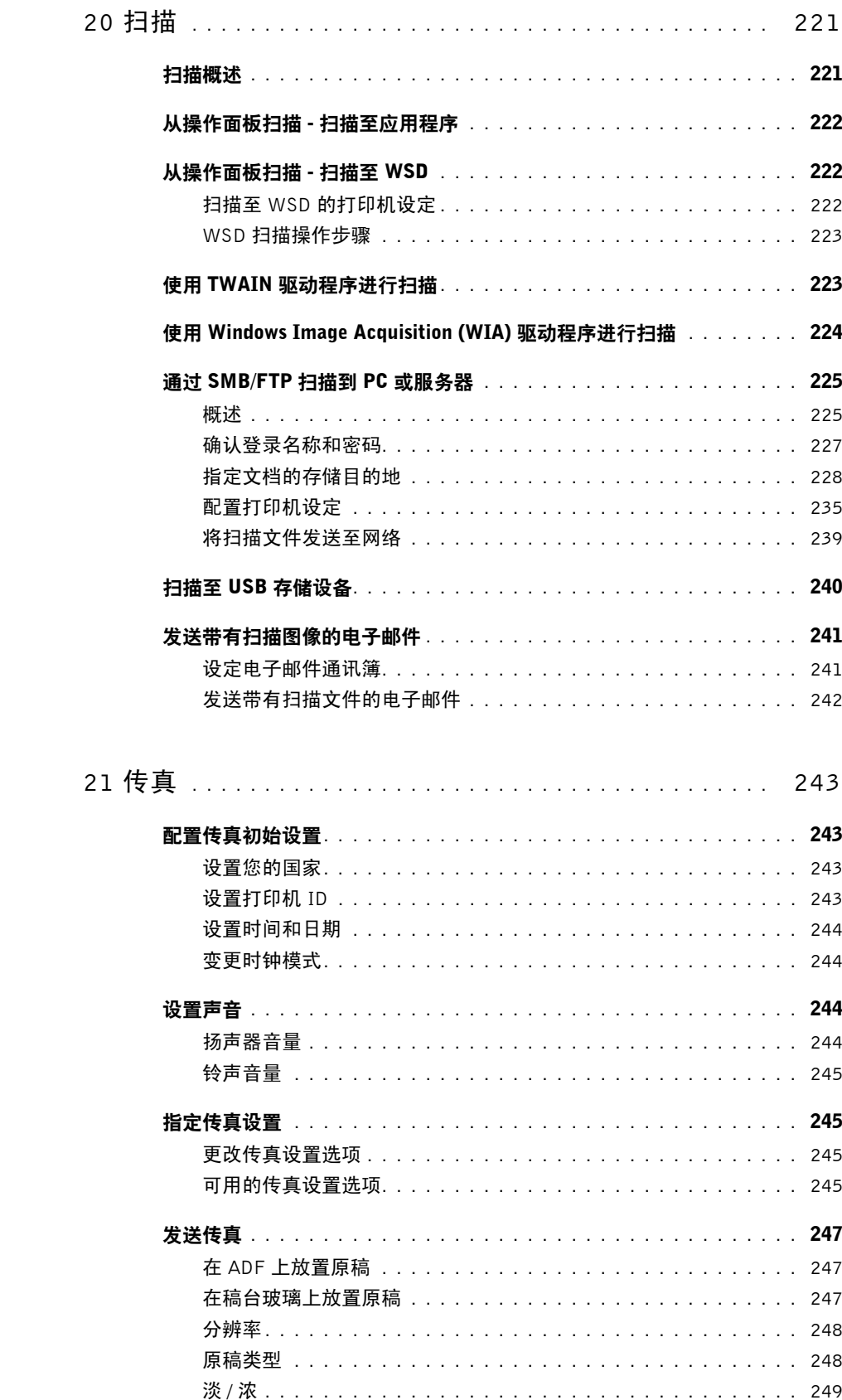

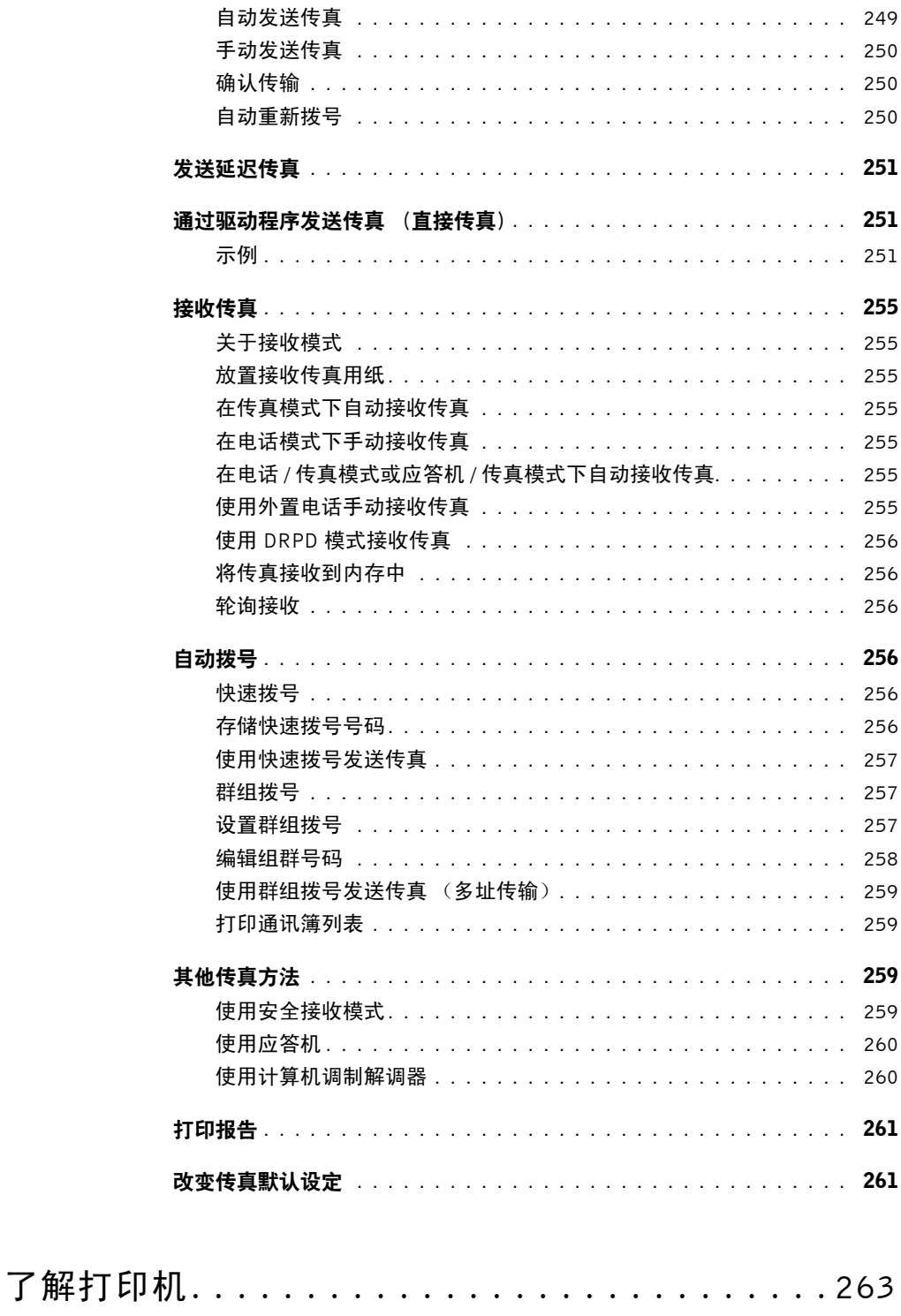

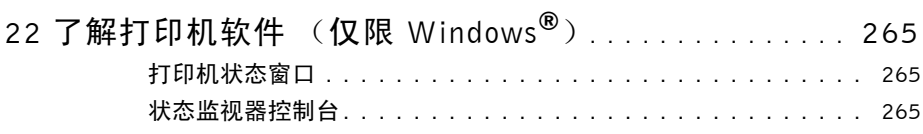

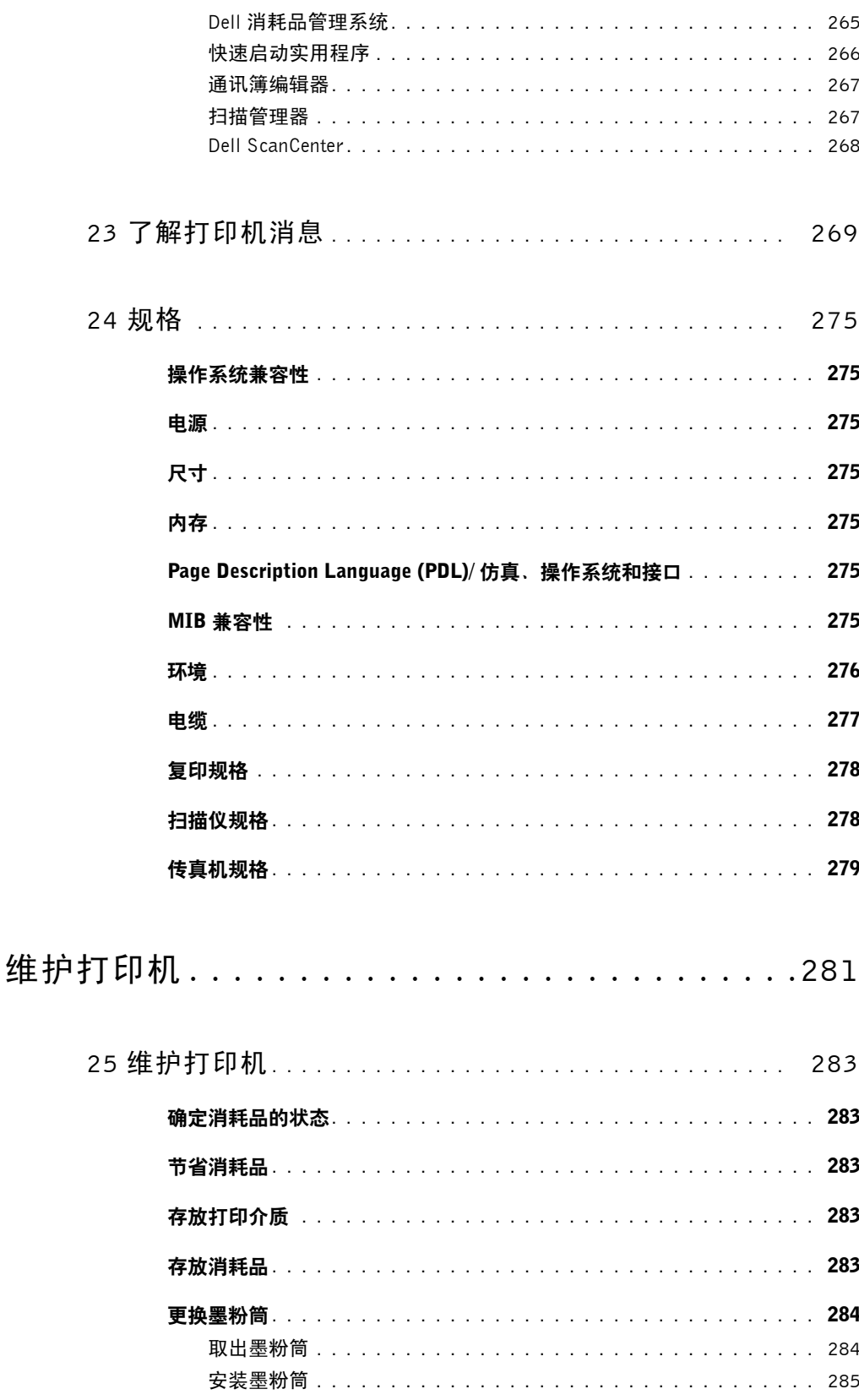

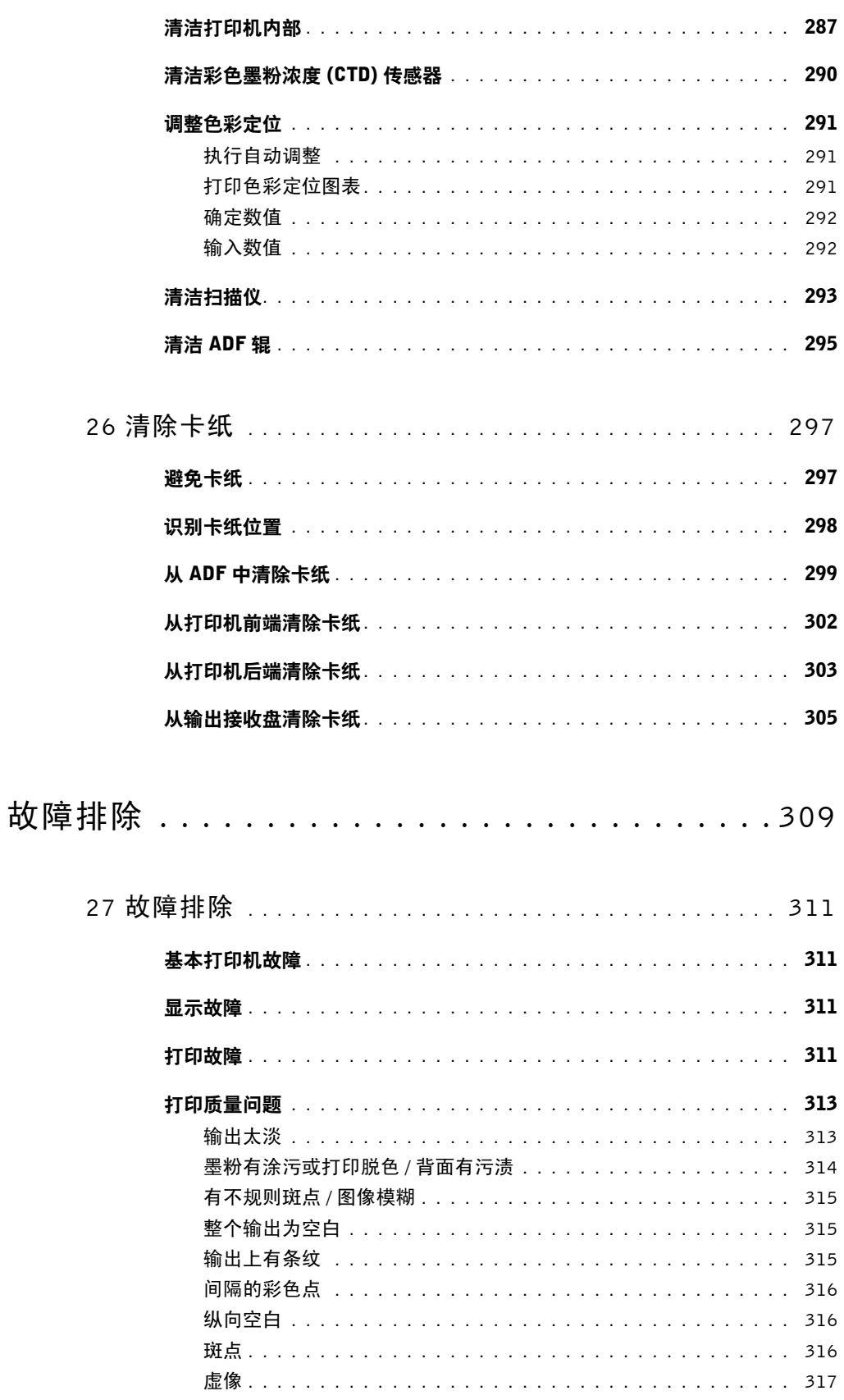

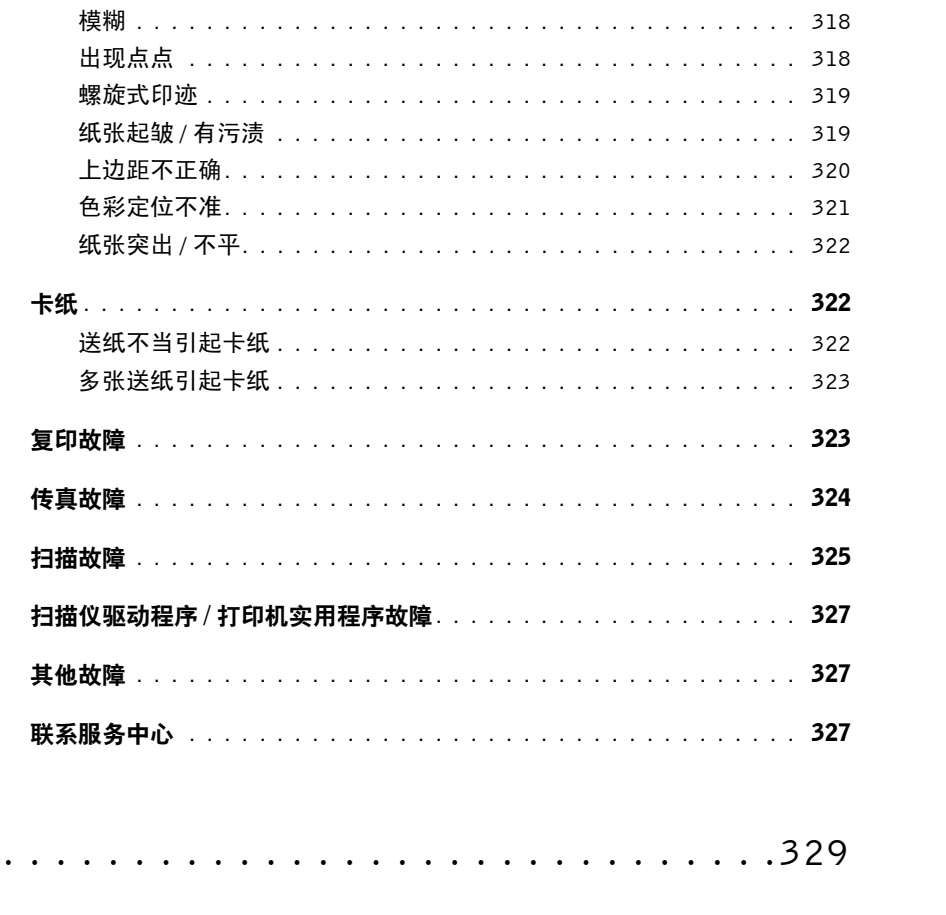

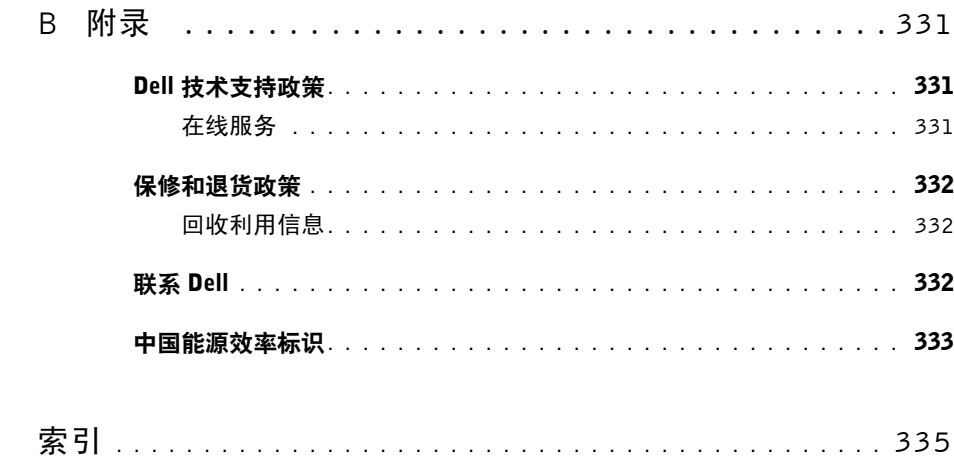

附录...

# <span id="page-14-0"></span>开始之前

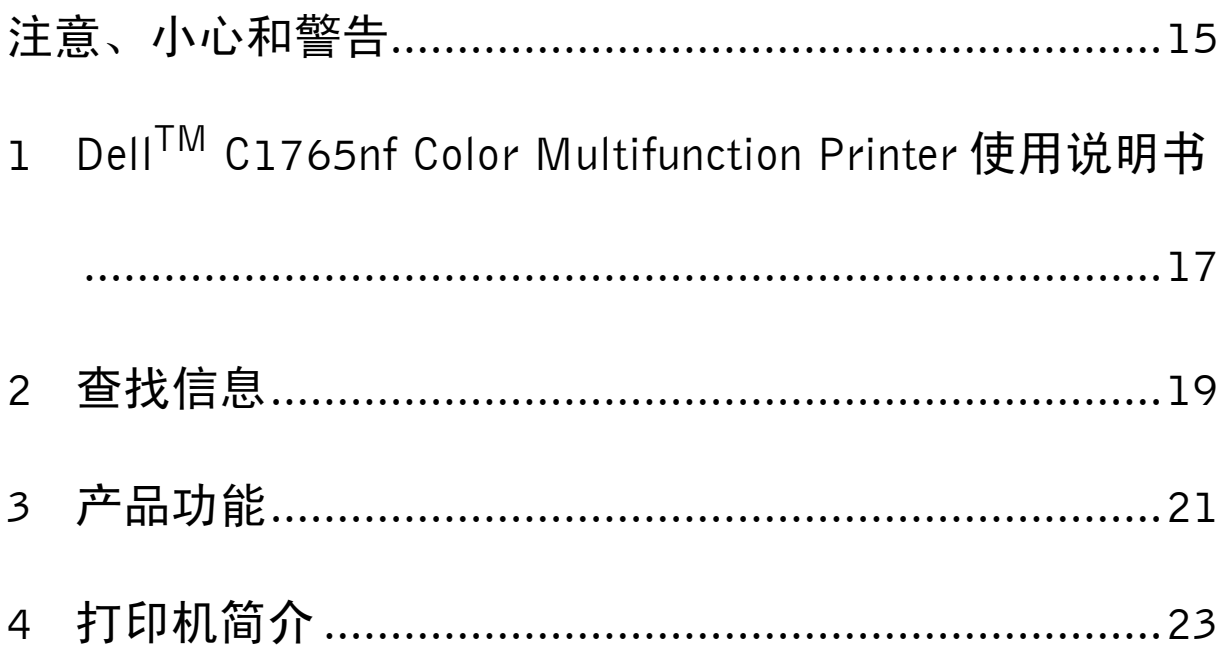

## <span id="page-16-1"></span><span id="page-16-0"></span>注意、小心和警告

■ 注意: 注意表示可帮助您更好使用打印机的重要信息。 小心:小心表示可能会造成硬件损坏或数据丢失,以及让您了解如何避免问题的发生。 警告:警告表示可能会造成财产损失、人身伤害或死亡。

#### 本文档中的信息若有变更,恕不另行通知。

**© 2013 Dell Inc.** 保留所有权利。

未经 Dell Inc. 书面许可,严禁以任何方式复制这些资料。

本文中使用的商标: Dell和 DELL 标识是 Dell Inc. 的商标; Microsoft、 Windows、 Windows Server、 Windows Vista 和 Internet Explorer 是 Microsoft Corporation 在美国和 / 或其他国家的商标或注册商标; Macintosh 和 Mac OS 是 Apple Inc. 在美国和其他国家的注册商标; Adobe 是 Adobe Systems Incorporated 在美国和 / 或其他国家的商标或注册商标。

XML Paper Specification (XPS): 本产品可能采用了 Microsoft Corporation 所拥有的知识产权。 Microsoft 对此知识产权授予许可的条款位 于 http://go.microsoft.com/fwlink/?LinkId=52369 ; DES:本产品中安装了 Eric Young (eay@mincom.oz.au) 开发的软件; AES:**©** 2003, Dr Brian Gladman (Worcester, UK) 版权所有。保留所有权利。本产品使用了由 Dr Brian Gladman 根据 BSD 许可条款提供且已经发布的 AES 软件; TIFF (libtiff):**©** 1988-1997 Sam Leffler 版权所有,**©** 1991-1997 Silicon Graphics, Inc. 版权所有; ICC 简档 (Little cms): **©** 1998-2004 Marti Maria 版权所有。

本文档中可能会使用其他商标和品牌名称指代声称拥有相关标记和名称的实体或者其产品。 Dell Inc. 对自己的商标和品牌名称以外的商标 和品牌名称不拥有所有权。

我们的打印机软件使用了一些由 Independent JPEG Group 定义的代码。

#### 美国政府限制权

 $\mathcal{L}_\text{max}$  and  $\mathcal{L}_\text{max}$  and  $\mathcal{L}_\text{max}$ 

此软件和文件的提供符合限制权的规定。美国政府的使用、复制或披露必须符合 DFARS 252.227-7013 中 Rights in Technical Data and Computer Software 条款的 (c)(1)(ii) 小节以及适用的 FAR 条款中制定的限制条件: Dell Inc., One Dell Way, Round Rock, Texas, 78682, USA。

2013 年 4 月 A01 版

# <span id="page-18-2"></span><span id="page-18-0"></span>Dell<sup>™</sup> C1765nf Color Multifunction Printer 使用 说明书

点击左边的链接,了解关于 Dell C1765nf Color Multifunction Printer 的功能、选项和操作的信息。关于 Dell C1765nf Color Multifunction Printer 随附的其它文档信息,请参阅第 19 [页上的 "查找信息"](#page-20-1)。

**注意**: 在本说明书中, Dell C1765nf Color Multifunction Printer 称为"打印机"。

#### <span id="page-18-1"></span>本书的约定

以下解释本说明书中所使用符号和字体的含义:

粗体字 · · · · 操作面板上硬件按钮的名称。 • LCD 面板上的画面名称。

- 计算机屏幕上显示的菜单、命令、窗口或对话框。
- LCD 面板上显示的菜单和消息。
- Courier New 字体文本 :

#### • 使用计算机输入的字符。 • 目录路径。

- 
- **< >** : 计算机键盘上的按键。
- 
- → : 表示计算机上对某一项目的操作路径。
- 
- " " : 本手册中的对照参考。
	- 使用操作面板输入的字符。
	- 计算机屏幕上显示的消息。

**1**

# <span id="page-20-1"></span><span id="page-20-0"></span>查找信息

#### 您在查找什么? 在这里查找

• 打印机驱动程序

• 使用说明书

Software and Documentation 光盘

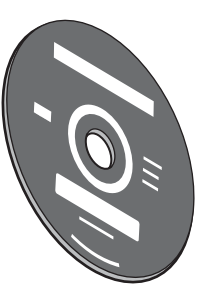

Software and Documentation 光盘包含打印机安装视频、文档和驱动程序。您 可以使用光盘安装 / 重新安装驱动程序或访问安装视频和文档。

光盘上可能包含有自述文件,提供有关打印机技术改进的最新更新或为熟练 使用者或技术人员提供的高级技术参考材料。

如何使用打印机 *快速参考指南* 

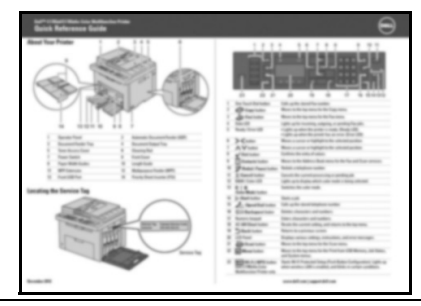

• 安全信息

• 保修信息

重要信息

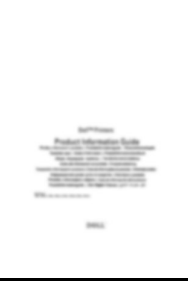

警告: 在设置和操作打印机之前, 请仔细阅读和遵循*重要信息*中的所有安全 说明。

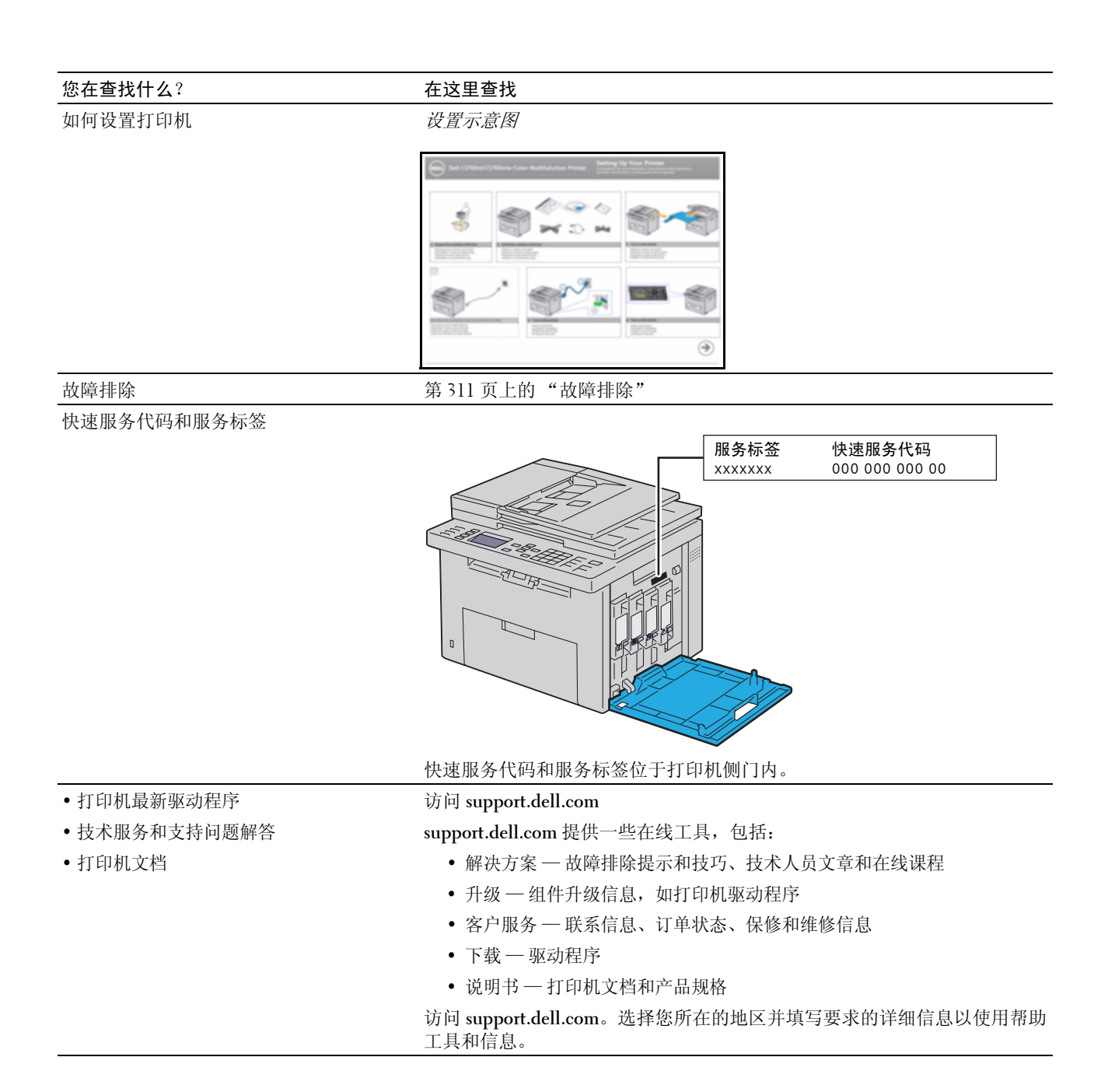

## <span id="page-22-1"></span><span id="page-22-0"></span>产品功能

本章介绍产品功能并指示相应链接。

#### 扫描至 USB 存储设备

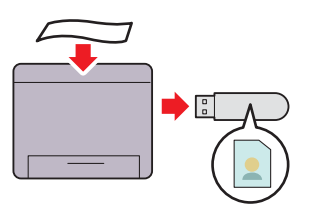

在一张纸上打印多页 (多张合一)

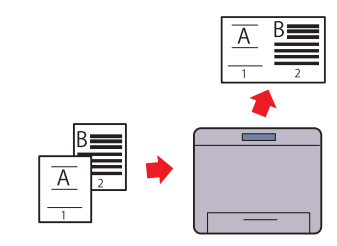

使用 Dell™ C1765nf Color Multifunction Printer,无需通过计 多张合一打印功能允许在一张纸上打印多页文档。该功能可 算机连接 USB 存储设备即可保存扫描数据。请将 USB 存储 减少纸张用量。 设备插入打印机上的端口,然后将扫描数据直接保存到 USB 详情请参阅第 218 [页上的 "多张合一"。](#page-219-1) 存储设备中。

详情请参阅第 240 [页上的 "扫描至](#page-241-1) USB 存储设备"。

#### 双面打印 (手动双面打印)

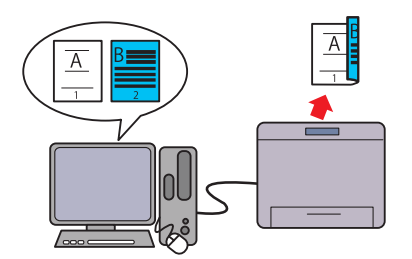

印两页或更多页。该功能可减少纸张用量。 详情请参阅第 202 [页上的 "手动双面打印时放置打印介](#page-203-2) [质"。](#page-203-2)

#### 从 USB 存储器打印 (USB 直接打印)

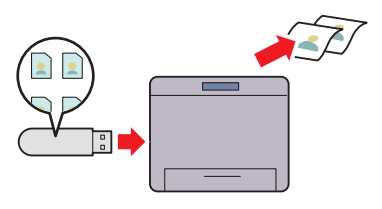

手动双面打印功能是指通过手动方式在一张纸的正反面上打 USB 存储器打印功能可实现从 USB 存储设备直接打印, 而 无需启动计算机。在不启动计算机和应用程序的情况下,该 功能可通过简单步骤实现快速打印。 详情请参阅第 209 页上的 "使用 USB [存储设备直接打印"](#page-210-4)。

产品功能 | 21

# 

# <span id="page-24-2"></span><span id="page-24-0"></span>打印机简介

本章提供有关 Dell™ C1765nf Color Multifunction Printer 的概述。

## <span id="page-24-1"></span>前视图

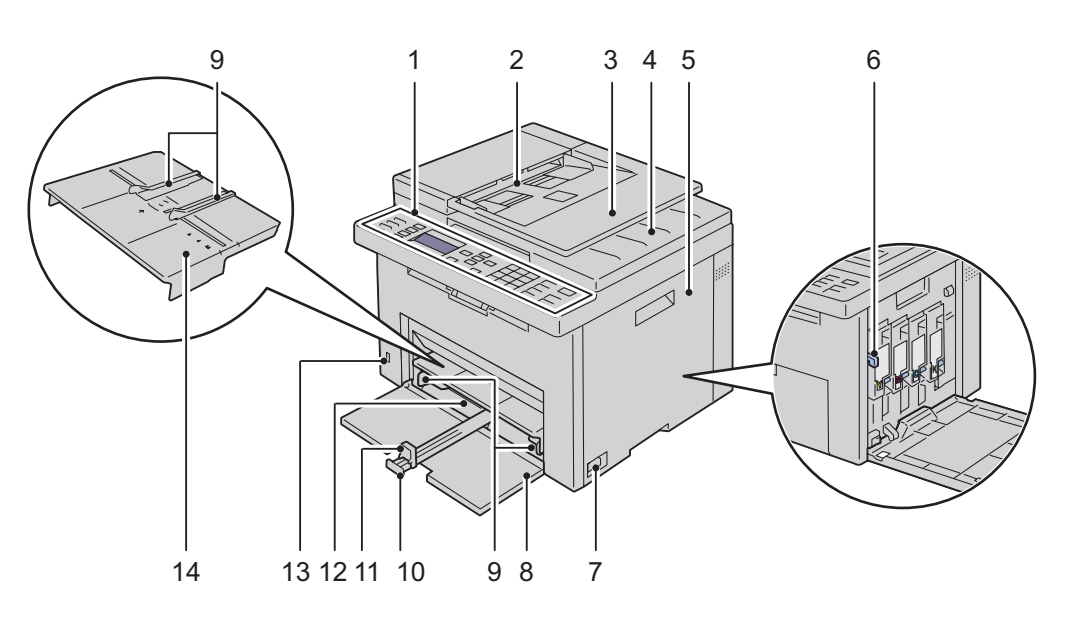

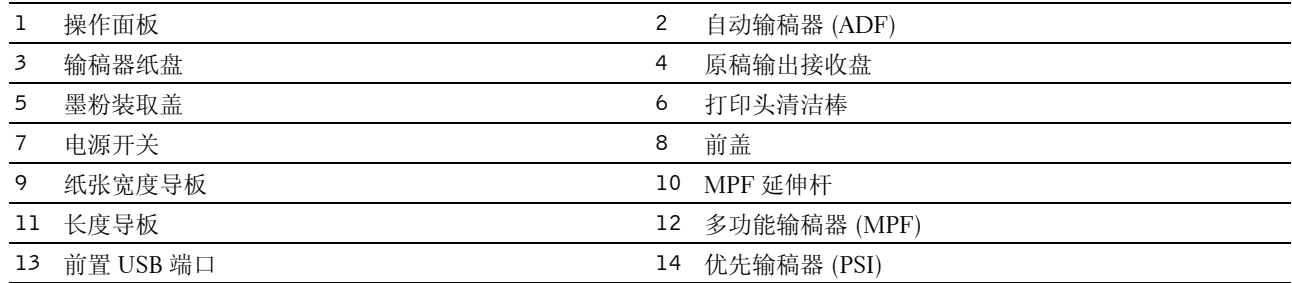

## <span id="page-25-0"></span>后视图

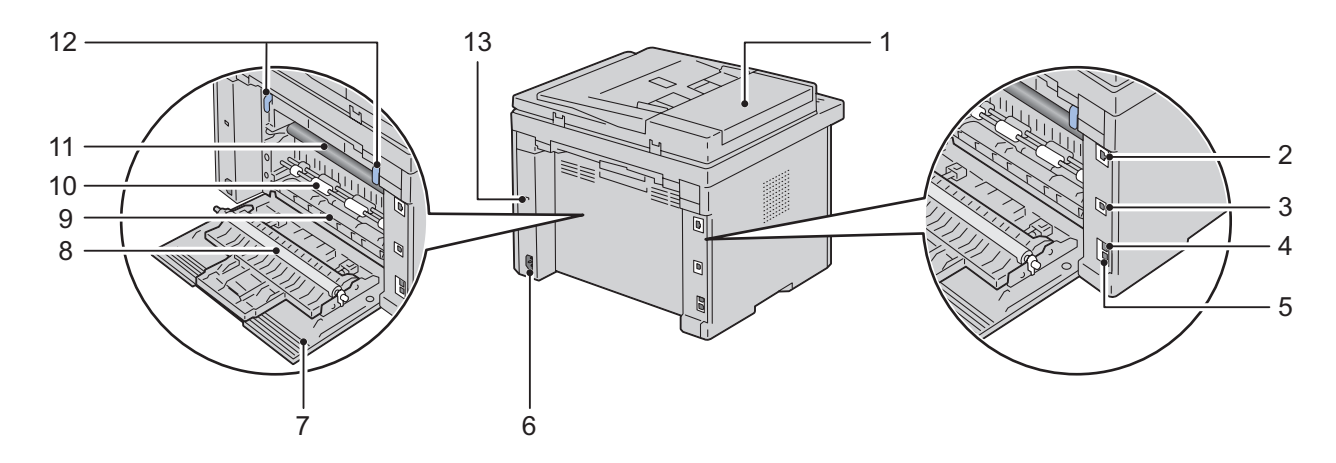

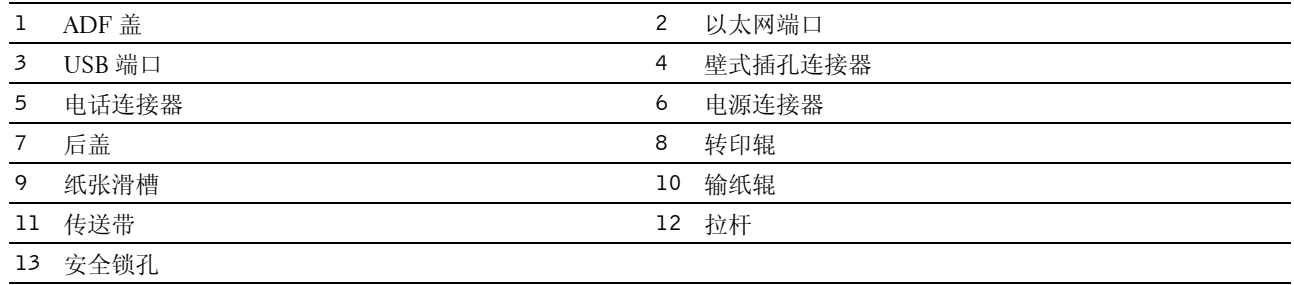

#### <span id="page-26-0"></span>空间要求

安放打印机时应为使用打印机输稿器和盖子留出足够的空间。

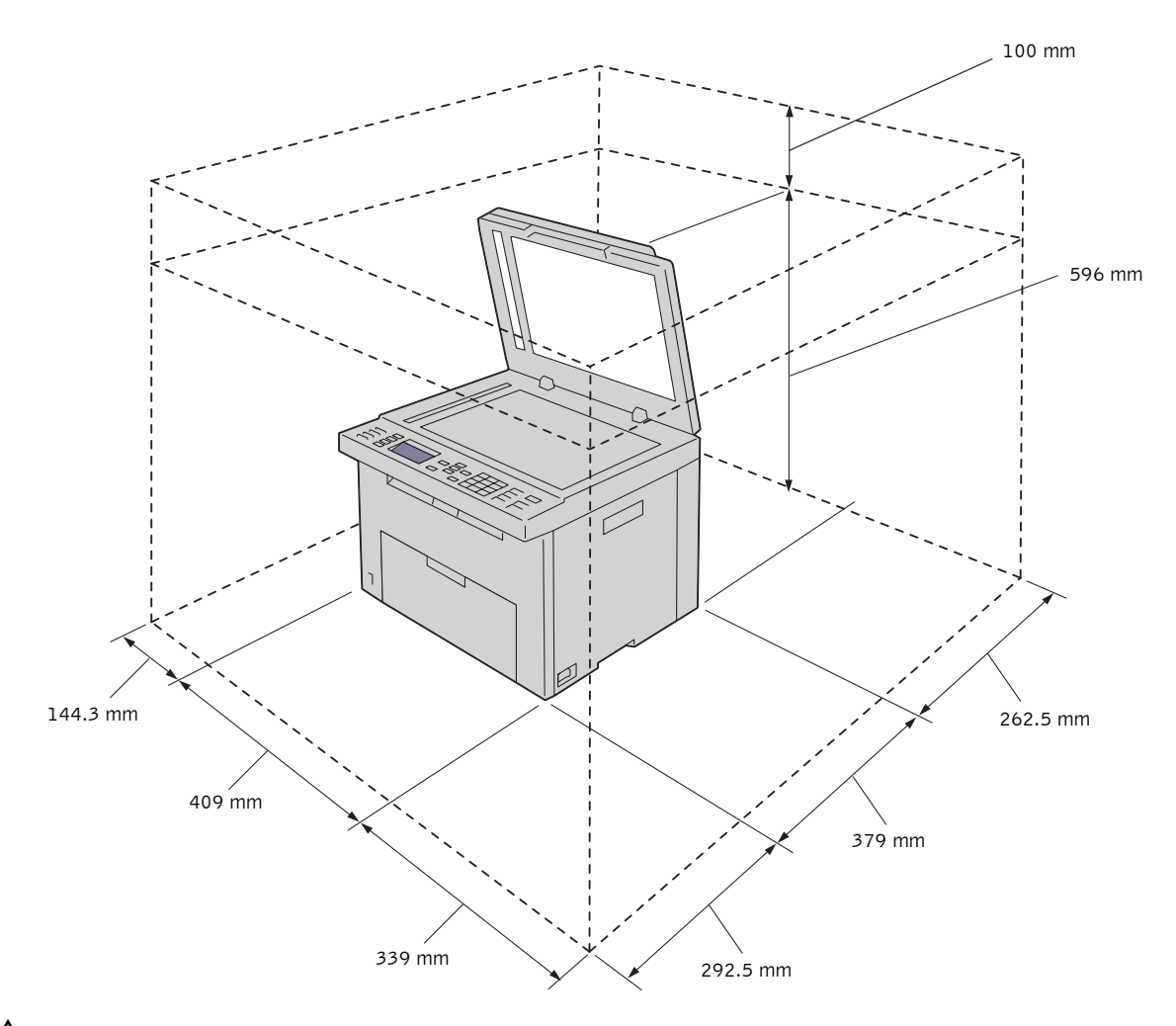

小心:为了避免屏幕图像异常或打印机出故障,不要将打印机置于阳光直射的地方,特别是不能在阳光直射下将打 印机前盖打开。

## <span id="page-27-0"></span>自动输稿器 (ADF)

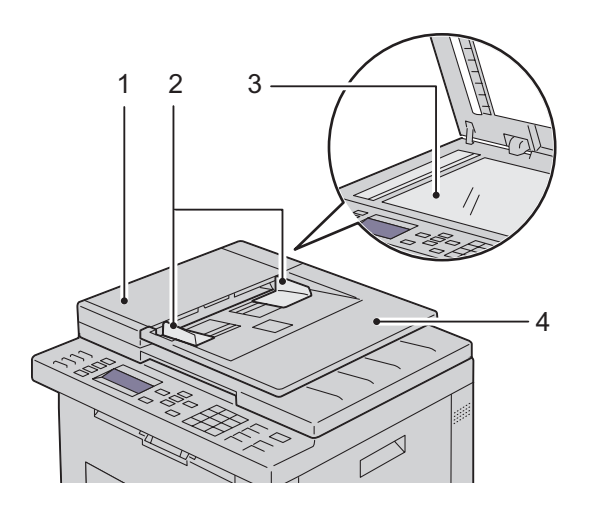

- ADF 盖
- 原稿导板
- 稿台玻璃
- 输稿器纸盘

### <span id="page-27-1"></span>操作面板

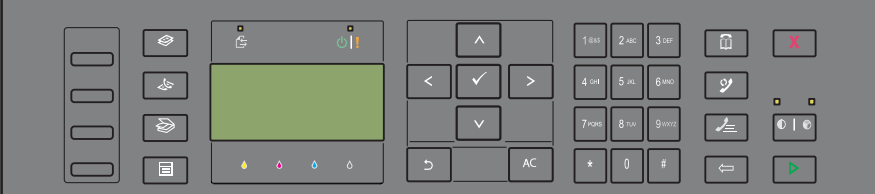

有关操作面板的详情,请参阅第 83 [页上的 "操作面板"。](#page-84-2)

## <span id="page-28-0"></span>保护打印机

为了防止打印机被盗,可以使用选购的 Kensington 安全锁。 将 Kensington 锁连接至打印机上的安全锁孔。

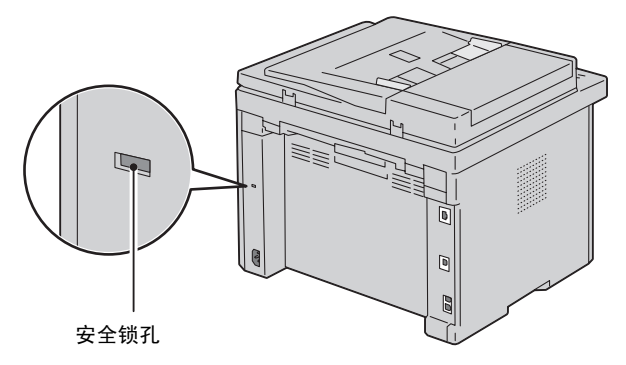

详情请参阅 Kensington 锁随附的使用说明书。

## <span id="page-29-0"></span>订购消耗品

当使用联网的打印机时,可以通过互联网从 Dell 订购消耗品。在网络浏览器中输入打印机的 IP 地址,启动 Dell Printer Configuration Web Tool, 然后单击**订购消耗品的位置为:** 为您的打印机订购墨粉。 您也可以通过以下方法订购墨粉筒组件:

- 1 单击开始 → 所有程序 → **Dell** 打印机 → **Dell C1765 Color Multifunction Printer** → **Dell** 消耗品管理系统。 出现 **Dell** 消耗品管理系统窗口。
- 2 从选择打印机机型列表中选择打印机。
- 3 如果从网上订购:
	- a 从选择再订购 **URL** 列表中选择一个网址。
	- b 单击访问 **Dell** 打印机消耗品订购网站。 出现 **Dell C1765nf/C1765nfw Color MPF - Dell** 消耗品管理系统画面。
	- c 输入服务标签, 然后单击确定。 服务标签位于打印机墨粉装取盖内。 此时显示 Dell 消耗品网站。

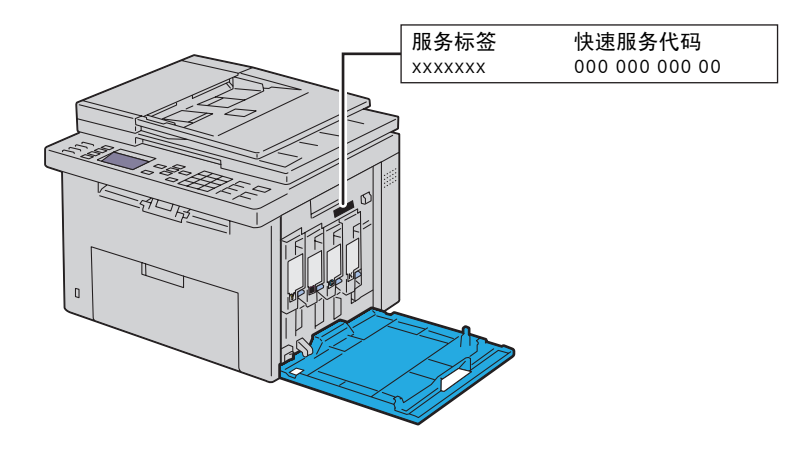

如果电话订购,则拨打显示在电话订购中的号码。

# <span id="page-30-0"></span>打印机安装

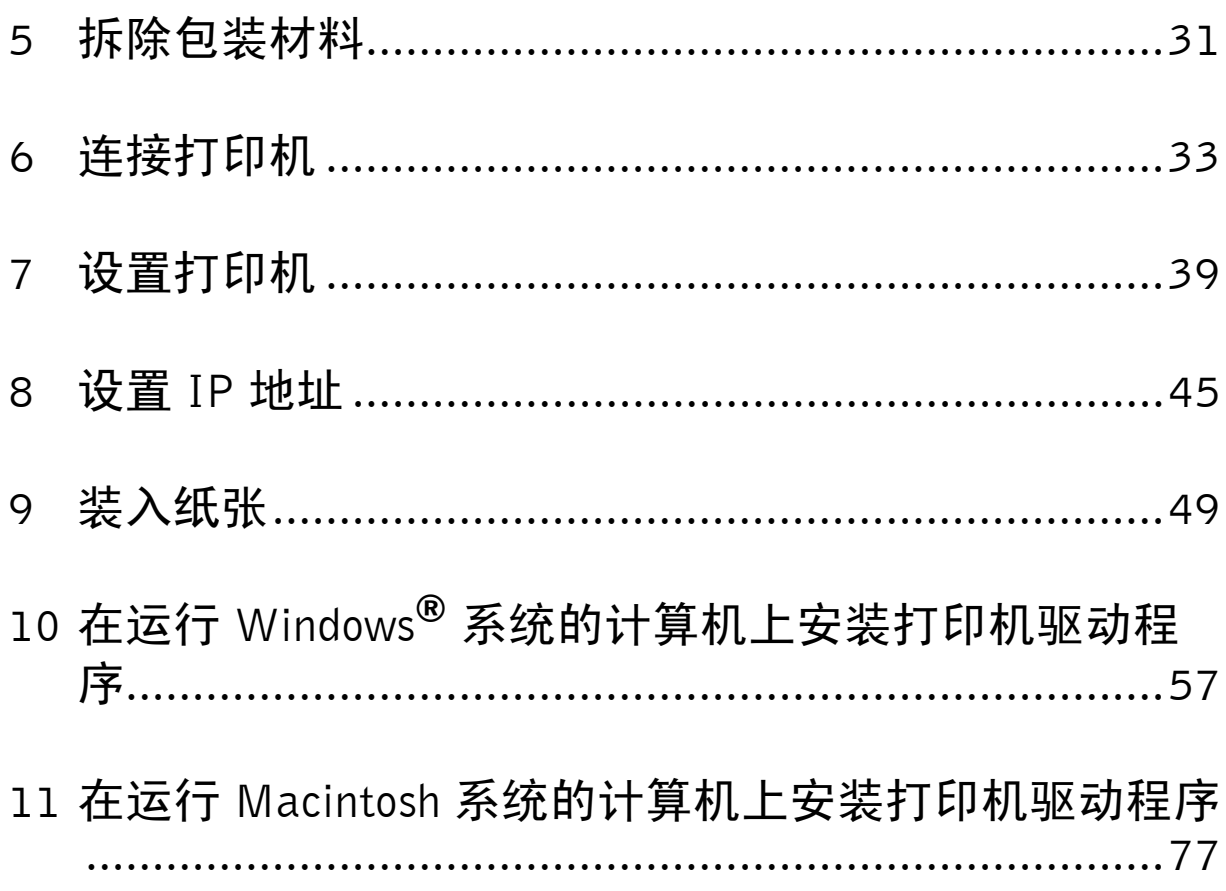

# <span id="page-32-1"></span><span id="page-32-0"></span>拆除包装材料

本章提供有关 Dell™ C1765nf Color Multifunction Printer 的概述。

1 拆除打印机包装材料。

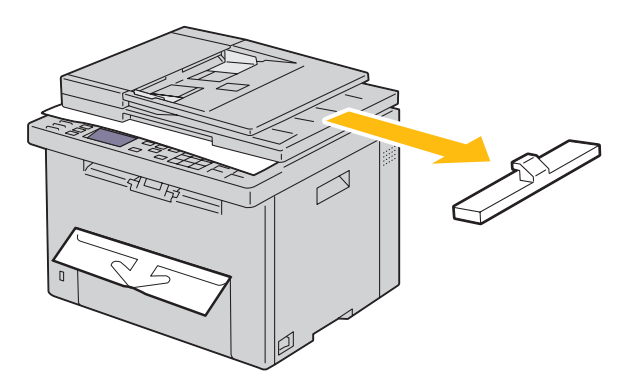

2 提起并打开原稿盖。

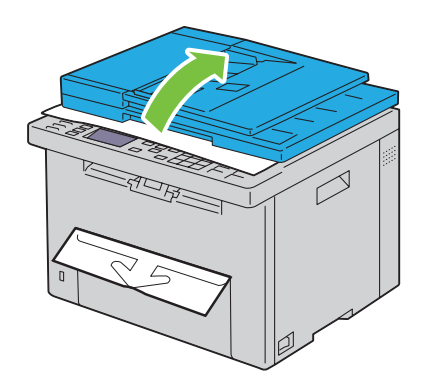

3 取出稿台玻璃保护纸。

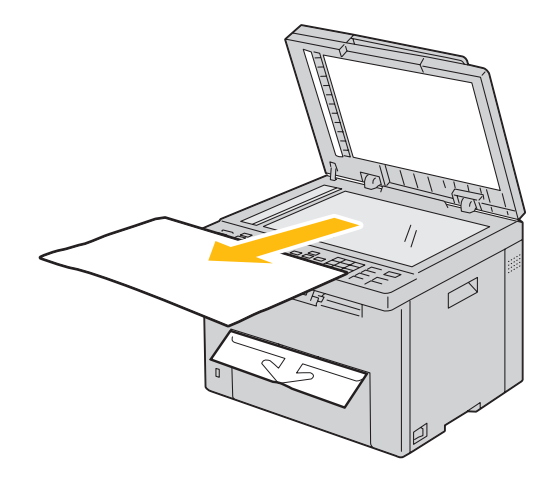

**5**

# **6**

# <span id="page-34-1"></span><span id="page-34-0"></span>连接打印机

Dell™ C1765nf Color Multifunction Printer 的连接电缆必须满足以下要求:

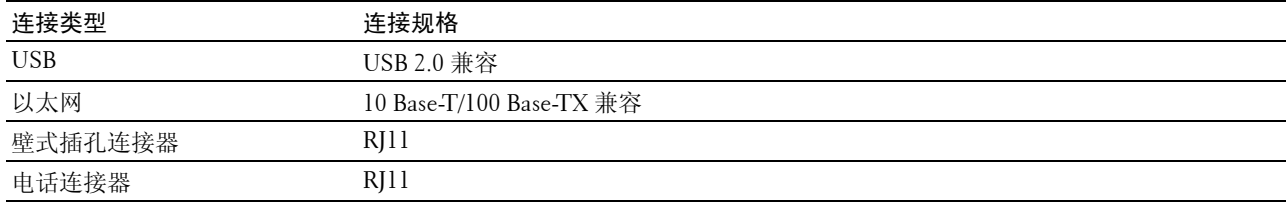

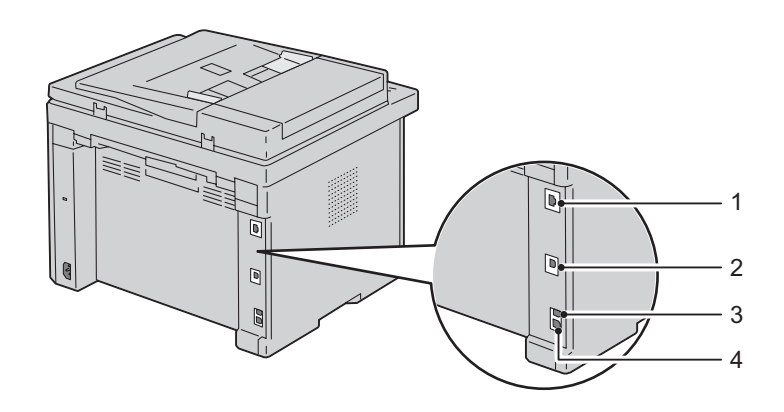

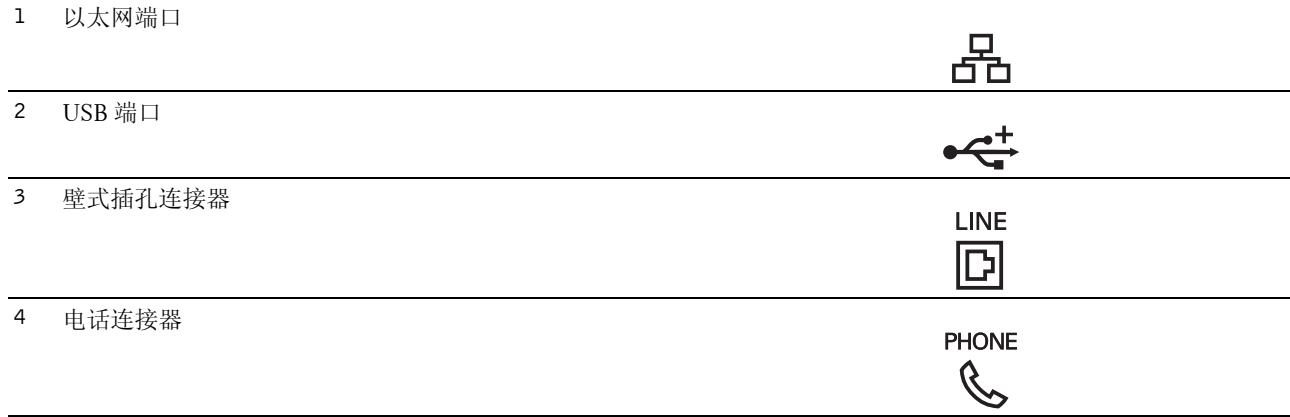

#### <span id="page-35-0"></span>将打印机连至计算机或网络

#### <span id="page-35-1"></span>直接连接

使用 USB 电缆将打印机直接连接到计算机即称为本地打印机。如果将打印机连接到网络上,请参阅第 34 [页上](#page-35-2) [的 "以太网连接"。](#page-35-2)

要将打印机连接至计算机,请执行以下操作:

- 1 确保关闭打印机、计算机及所连接的其他任何设备,并拔掉电源插头。
- 2 将较小的 USB 连接器连接到打印机背面的 USB 端口。

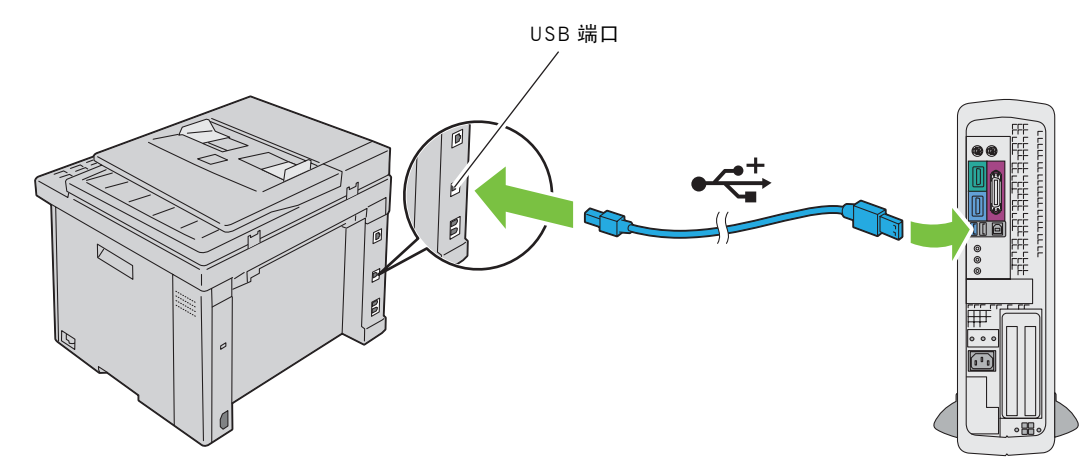

3 将电缆的另一端连接到计算机的 USB 端口。

△ 小心: 切勿将打印机的 USB 电缆连接到键盘上的 USB 端口。

#### <span id="page-35-2"></span>以太网连接

要将打印机连接到网络上,请执行以下操作:

- 1 确保关闭打印机、计算机及所连接的其他任何设备,并断开所有电缆连接。
- 2 连接以太网电缆。

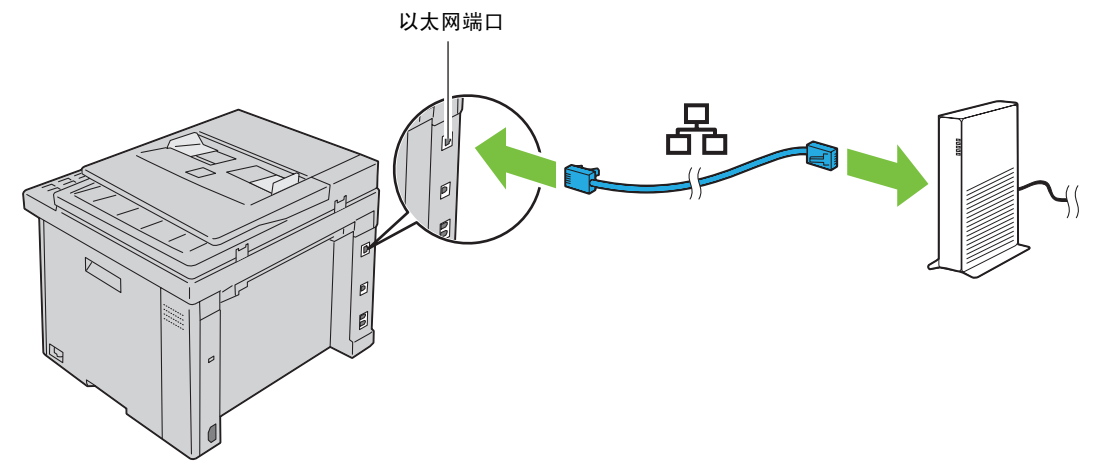

要将打印机连接到网络上,将以太网电缆一端连接到打印机后部的以太网端口,另一端连接到局域网节点 (LAN drop) 或集线器。
# 连接电话线

- 注意: 请勿将打印机直接连接到数字用户线 (DSL) 上。否则可能会损坏打印机。要想使用 DSL, 您需要配备相应的 DSL 过滤器。有关 DSL 过滤器的事宜,请与您的服务提供商联系。
- 1 将电话线的一端插入壁式插孔连接器,将另一端插入有效的壁式插孔中。

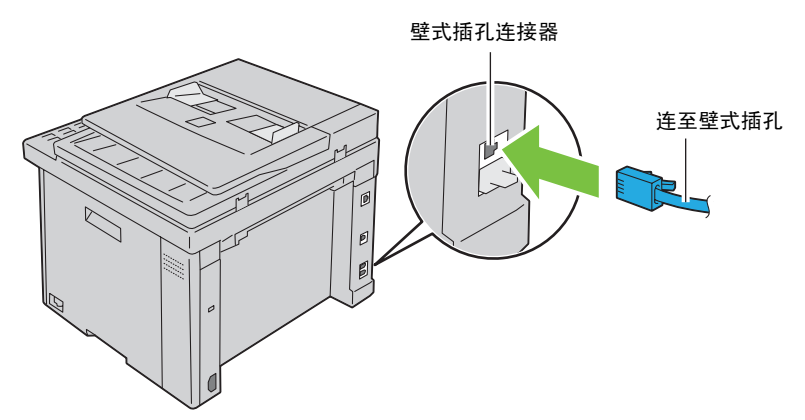

2 从电话连接器 ( )拔下蓝色插头。

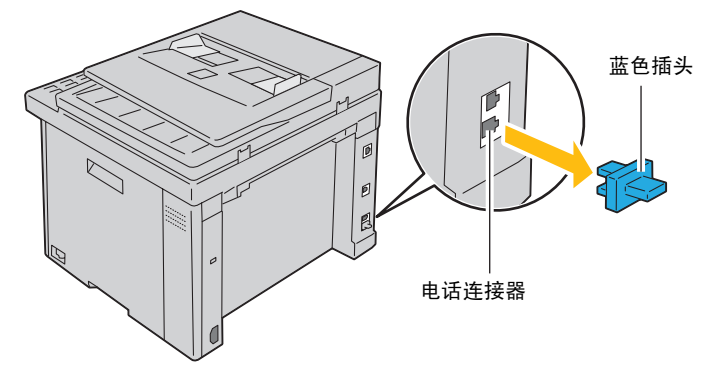

3 要将电话和 / 或应答机连接到打印机上, 请将电话或应答机的连接线插入电话连接器 ( ) 中。

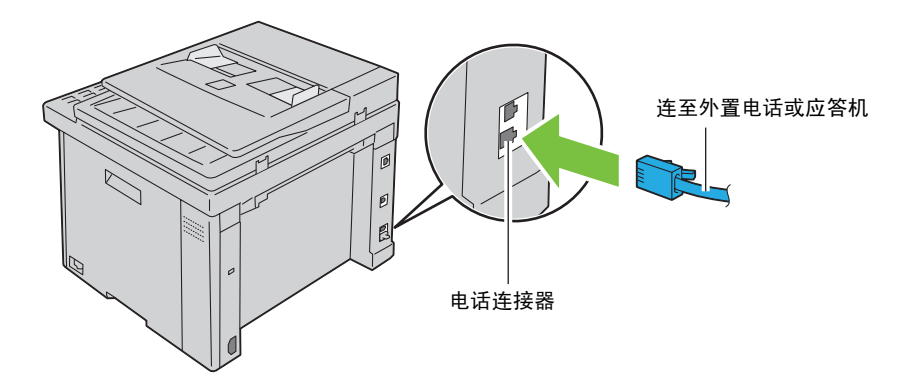

如果在您的国家电话通信是串行的 (如德国、瑞典、丹麦、奥地利、比利时、意大利、法国和瑞士),并提 供的是黄色端子,则将黄色端子插入电话连接器 ( "ৈ\" ) 。

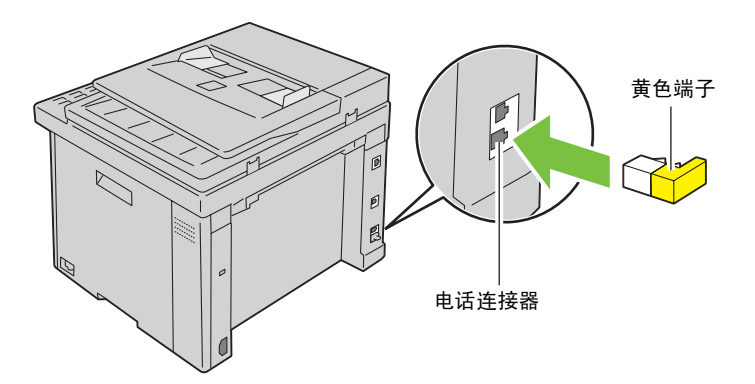

# 开启打印机

 $\sqrt{\!\!\int\!\!\!\int\limits$  警告: 请勿使用加长线或插线板。

### $\bigwedge$  警告: 打印机不得连接到不间断电源 (UPS) 系统上。

1 请将电源线连接到打印机背面的电源连接器上 (请参阅第 24 [页上的 "后视图"\)](#page-25-0)。

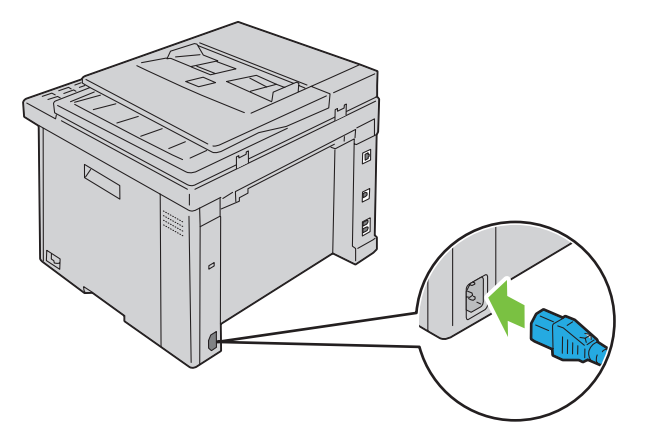

2 将电源线的另一端连接到电源上。

开启打印机。

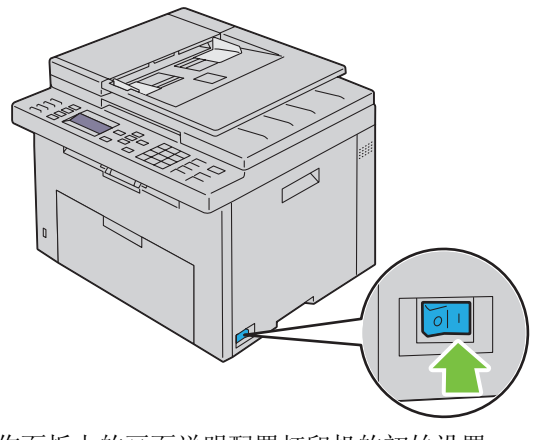

按照操作面板上的画面说明配置打印机的初始设置。

# 设置打印机

## 在操作面板上设置初始设定

第一次开启打印机时,需要设置打印机语言、国家、时钟日期及时间。

当打开打印机电源时,操作面板上会显示执行初始设定的向导画面。请遵照以下步骤设置初始设定。

注意:如果此时不配置初始设定,三分钟后操作面板上会显示就绪。之后,您可以通过在控制面板上启用初始设定 向导或必要时启用 Dell™ Printer Configuration Web Tool 设置以下初始设定。

■ 注意: 有关操作面板的详情, 请参阅第 147 [页上的 "了解打印机菜单"。](#page-148-0)

**■ 注意**: 有关 Dell Printer Configuration Web Tool 的详情, 请参阅第 87 页上的 "Dell<sup>TM</sup> Printer Configuration Web [Tool](#page-88-0)"。

1 确保显示请选择语言,接着从下面的下拉列表中选择要在操作面板使用的语言,然后按 / (设定)按钮。

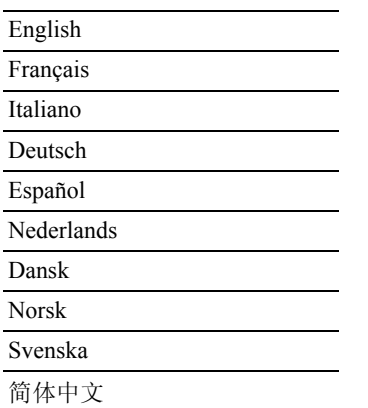

2 按 √ (设定)按钮,开始设置国家。

3 确保显示请选择国家。从下拉列表中选择国家,然后按 / (设定) 按钮。

4 确保显示请选择时区。从下面的下拉列表中选择适当的时区,然后按 / (设定)按钮。

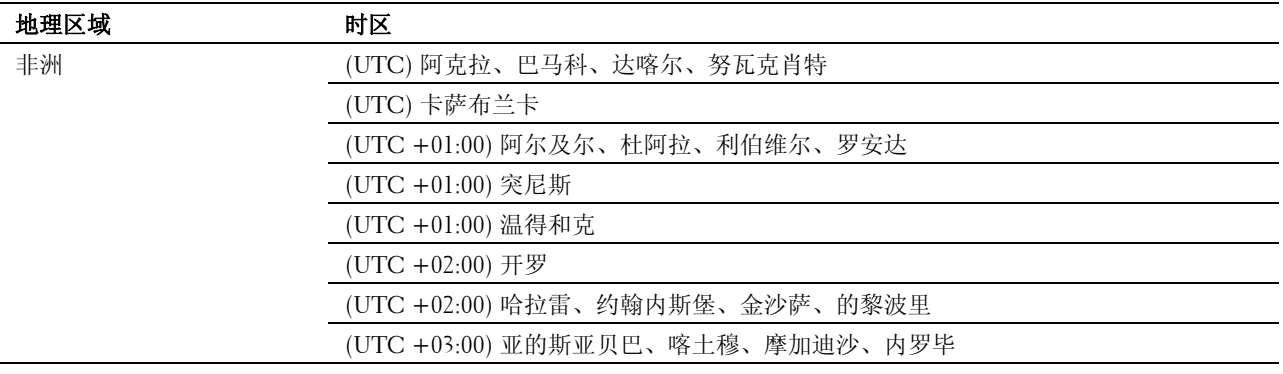

**7**

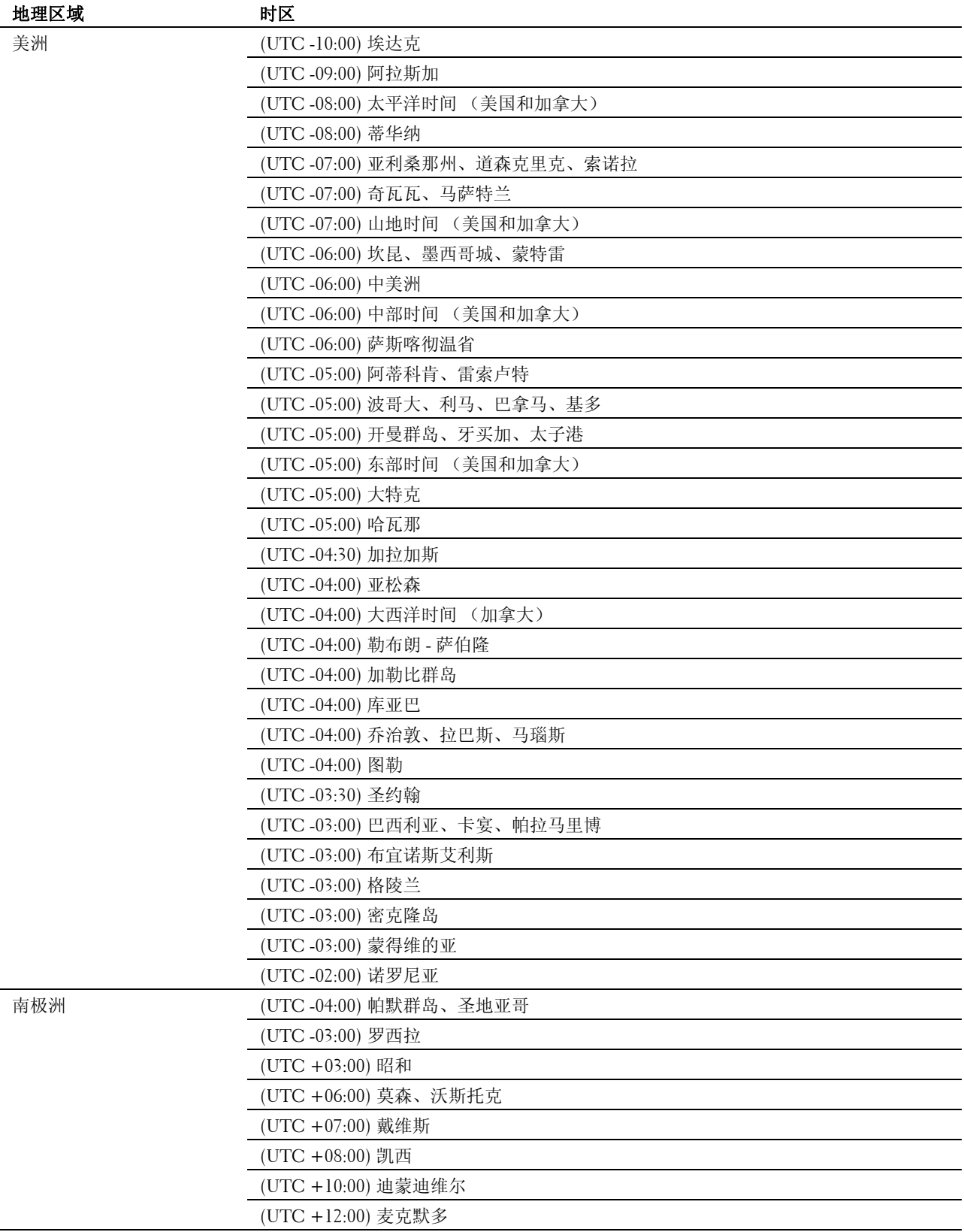

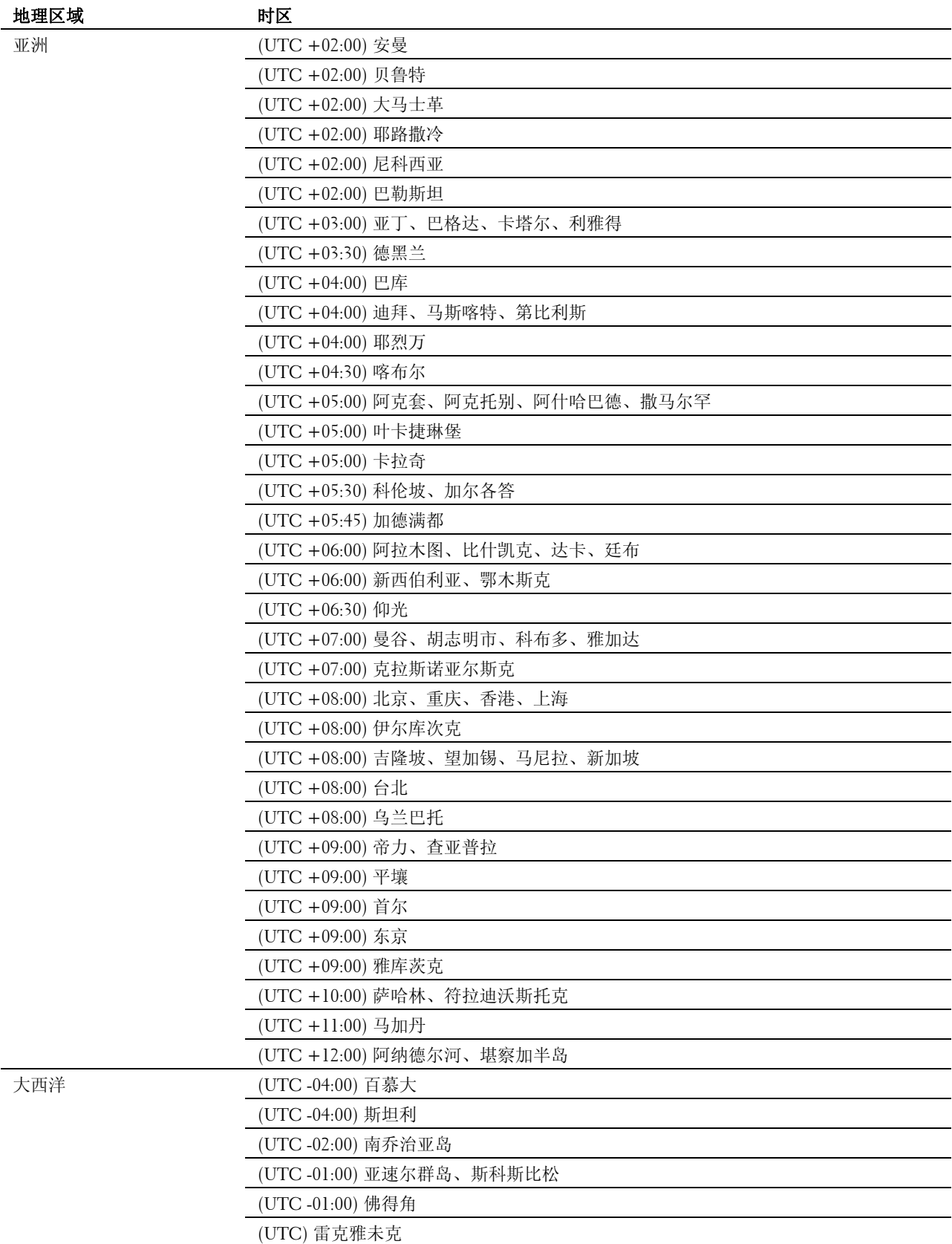

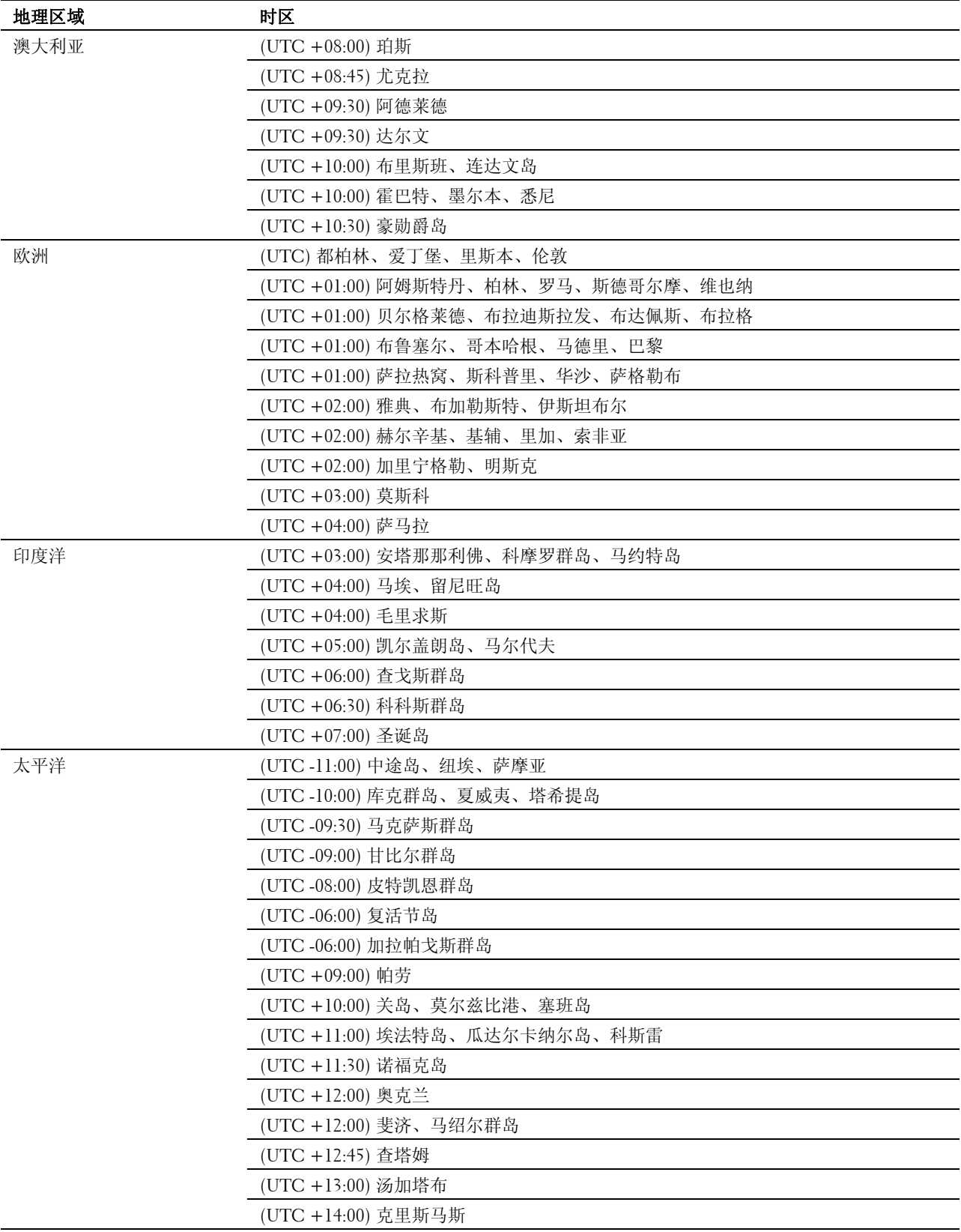

- 5 确保显示请输入日期。指定当前日期,然后按 / (设定) 按钮。
- 6 确保显示请输入时间。指定当前时间, 然后按 / (设定)按钮。
- 7 按 √ (设定) 按钮进行传真设置。 如果您想跳过传真设置, 按 > (启动) 按钮, 然后重启打印机。
- 8 确保显示请输入传真号码。输入您的传真号码,然后按 / (设定) 按钮。
- 9 确保显示请输入名称。请输入名称,然后按 / (设定) 按钮。
- 10 按 / (设定) 按钮, 然后重启打印机。

## 使用 Software and Documentation 光盘进行打印机设置

- 1 将 Software and Documentation 光盘插入计算机以启动 **Dell** 打印机设置。
- 2 双击 Dell C1765 安装程序图标, 然后按照画面说明连接计算机和打印机。

**么 注意:** 如果 Software and Documentation 光盘没有自动启动, 请尝试以下步骤。

对于 **Windows XP**®、 **Windows Vista**®、 **Windows 7**、 **Windows Server 2003**®、 **Windows Server 2008** 和 **Windows Server 2008 R2**:

- 1 单击开始 → 所有程序 (对于 Windows Vista 和 Windows 7) → 附件 (对于 Windows Vista 和 Windows 7) → 运行。
- 2 输入 D:\setup.exe (其中 D 是光盘驱动器的盘符), 然后单击确定。

#### 对于 **Windows 8** 和 **Windows Server 2012**:

- 1 将光标指向画面右下角, 接着单击**搜索 →** 在搜索框中输入**运行**, 单击**应用程序**, 然后单击**运行**。
- 2 输入 D:\setup.exe (其中 D 是光盘驱动器的盘符), 然后单击确定。

# 设置 IP 地址

## <span id="page-46-0"></span>分配一个 IP 地址

IP 地址是一个唯一的编号,它由用小数点分隔的四部分组成,每部分最多可以包括三位数字,例如, 111.222.33.44。

可以从双栈、 IPv4 和 IPv6 选择 IP 模式。如果网络同时支持 IPv4 和 IPv6, 则选择双栈。

 $\bigwedge$  小心:分配一个已在使用的 IP 地址,可能会导致网络性能问题。

**么 注意**: 分配 IP 地址被视为高级操作, 通常由系统管理员来完成。

△ 注意: 在 IPv6 模式下手动分配 IP 地址时, 请使用 Dell™ Printer Configuration Web Tool。要打开 Dell Printer Configuration Web Tool,请使用链接本地地址。要核查链接本地地址,请参阅第 47 [页上的 "验证](#page-48-0) IP 设置"。

 $\mathscr{L}$  注意: 视地址的类别而定, 所分配 IP 地址的范围可能会有所不同。例如, 对于 A 类地址而言, 所能分配的 IP 地址 范围为 0.0.0.0 ~ 127.255.255.255。有关分配 IP 地址的事宜,请与系统管理员联系。

可以使用操作面板或工具箱分配 IP 地址。

#### 操作面板

有关使用操作面板的详情,请参阅第 83 [页上的 "操作面板"](#page-84-0)。

24 注意: 当面板锁定设定设为启用时,进入管理员菜单菜单需要输入密码。在这种情况下,请输入指定的密码,然后 按 (设定)按钮。

- 1 开启打印机。 确保操作面板上显示就绪。
- 2 按 二 (菜单) 按钮。
- 3 按 Ⅴ 按钮, 直到显示系统, 然后按 √ (设定) 按钮。
- 4 按 ▽ 按钮, 直到显示管理员菜单, 然后按 / (设定) 按钮。
- 5 按 Ⅴ 按钮, 直到显示网络, 然后按 √ (设定) 按钮。
- 6 按 V 按钮, 直到显示 TCP/IP, 然后按 / (设定) 按钮。
- 7 按 V 按钮, 直到显示 IPv4, 然后按 / (设定) 按钮。
- 8 确保显示获取 IP 地址, 然后按 √(设定) 按钮。
- 9 按 ▽ 按钮, 直到显示面板, 然后按 √ (设定) 按钮。
- 10 按< 按钮, 并确保显示获取 IP 地址。
- 11 按 V 按钮, 直到显示 IP 地址, 然后按 / (设定) 按钮。 此时光标位于 IP 地址的前三位数上。
- 12 利用数字键盘输入 IP 地址数值。
- 13 按 > 按钮。

后三位数被高亮显示。

- 14 重复步骤 12 至步骤 13,输入 IP 地址的所有数字,然后按 / (设定) 按钮。
- 15 按 按钮,并确保显示 **IP** 地址。
- 16 按 ▽ 按钮, 直到显示子网掩码, 然后按 / (设定) 按钮。 此时光标位于子网掩码的前三位数上。
- 17 利用数字键盘输入子网掩码的值。

18 按 > 按钮。

后三位数被高亮显示。

- 19 重复步骤 17 和步骤 18 设置子网掩码, 然后按 / (设定) 按钮。
- 20 按 < 按钮, 并确保显示子网掩码。
- 21 按 Ⅴ 按钮, 直到显示网关地址, 然后按 √ (设定) 按钮。 此时光标位于网关地址的前三位数上。
- 22 利用数字键盘输入网关地址数值。
- 23 按 > 按钮。 后三位数被高亮显示。
- 24 重复步骤 22 和步骤 23 设置网关地址, 然后按 √ (设定) 按钮。
- 25 关闭并重新打开打印机。

#### 工具箱

生意: 当采用 IPv6 模式进行网络打印时, 不能使用工具箱分配 IP 地址。

- 1 单击开始 → 所有程序 → **Dell** 打印机 → **Dell C1765 Color Multifunction Printer** → 工具箱。
	- **《 注意**: 当计算机上安装了多个打印机驱动程序时,在此步骤中会打开**选择打印机**对话框。在这种情况下,请单 击打印机名称中列出的 Dell C1765nf Color Multifunction Printer, 然后单击确定。

工具箱打开。

- 2 单击打印机维护选项卡。
- 3 从页面左侧的列表中选择 **TCP/IP** 设置。 此时显示 **TCP/IP** 设置页面。
- 4 从 IP 地址模式中选择模式, 然后在 IP 地址、子网掩码及网关地址中输入数值。
- 5 按应用新的设定按钮使设定生效。

此时即为打印机分配好 IP 地址。要验证设置,请在任何联网的计算机上打开网络浏览器,然后在浏览器的地 址栏中输入此 IP 地址。如果 IP 地址设置正确,则在浏览器中会显示 Dell Printer Configuration Web Tool。 也可在利用安装程序安装打印机驱动程序时为打印机分配 IP 地址。当使用网络安装功能且在操作面板菜单上 将获取 IP 地址设为 自动 IP 时,可以在打印机选择窗口中设置 IP 地址 (从 0.0.0.0 到所需的 IP 地址)。

## <span id="page-48-1"></span><span id="page-48-0"></span>验证 IP 设置

可以使用操作面板、打印打印机设置报告或使用 ping 命令确认设置。

■ 注意: 当面板锁定设定设为启用时, 进入管理员菜单菜单需要输入密码。在这种情况下, 请输入指定的密码, 然后 按√(设定)按钮。

#### 操作面板

- 1 按 | | (菜单) 按钮。
- 2 按 Ⅴ 按钮, 直到显示系统, 然后按 √ (设定) 按钮。
- 3 按 Ⅴ 按钮, 直到显示管理员菜单, 然后按 √ (设定) 按钮。
- 4 按 ▽ 按钮, 直到显示网络, 然后按 √ (设定) 按钮。
- 5 按 V 按钮, 直到显示 TCP/IP, 然后按 √ (设定) 按钮。
- 6 按 V 按钮, 直到显示 IPv4, 然后按 √ (设定) 按钮。 检查操作面板上显示的 IP 地址。

#### 系统设置报告

1 打印系统设置报告。 有关如何打印系统设置报告的详细信息,请参阅第 159 [页上的 "使用操作面板打印报告](#page-160-0) / 列表"。

2 在有线网络下验证系统设置报告中所列的 IP 地址、子网掩码和网关地址是否正确。 如果 IP 地址显示为 0.0.0.0 (出厂默认设置), 则 IP 地址尚未分配。要为打印机分配一个地址, 请参阅第 [45](#page-46-0) [页上的 "分配一个](#page-46-0) IP 地址"。

#### Ping 命令

向打印机发出 Ping 命令并验证是否有响应。例如, 在网络计算机上出现命令提示时, 输入 ping, 后面输入新 的 IP 地址 (例如, 192.168.0.11): ping 192.168.0.11 如果打印机在网络上处于激活状态,则将会接收到回复。

# 装入纸张

- 注意: 为避免发生卡纸, 请勿在打印过程中取下优先输稿器。
- ■■ 注意: 请务必使用激光打印介质。切勿在打印机中使用喷墨打印纸。
- 注意: 关于打印信封, 请参阅第 189 [页上的 "放置打印介质"。](#page-190-0)

# 在多功能输稿器 (MPF) 中装入打印介质

1 拉出指示单页,打开前盖。

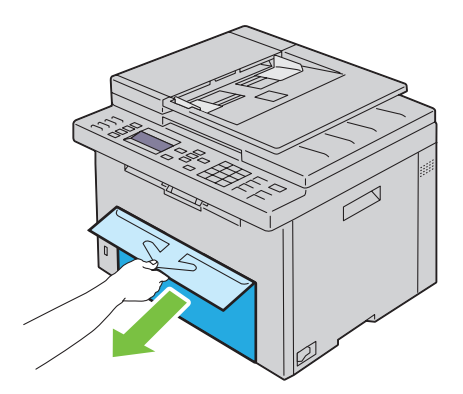

2 将 PSI 拉出。

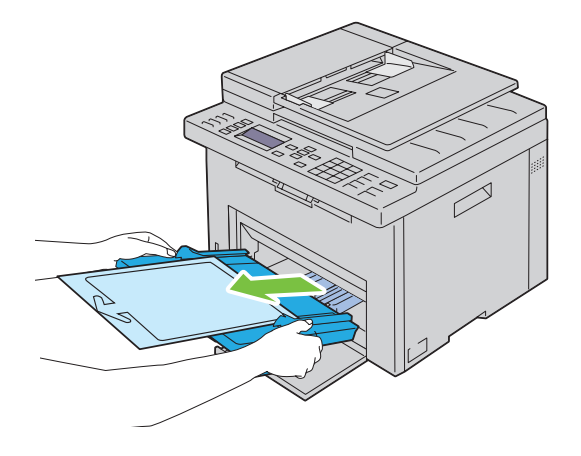

**9**

取出用胶带贴在 PSI 上的指示单页。

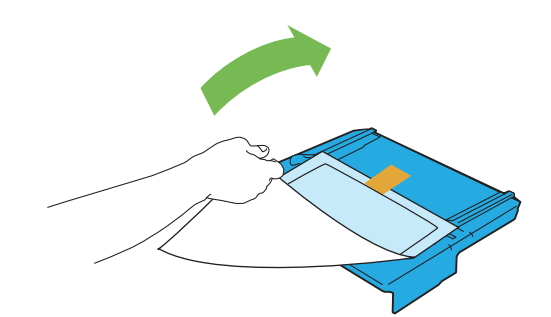

4 注意: 使用 PSI 之前请仔细阅读说明单页。

将长度导板向前拉,直到不能动为止。

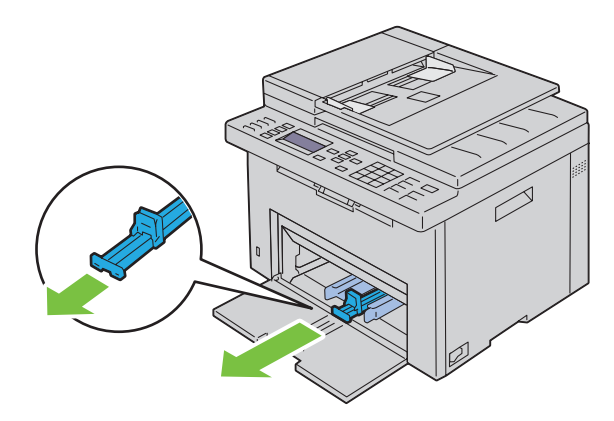

将 MPF 延伸杆向前拉,直到不能动为止。

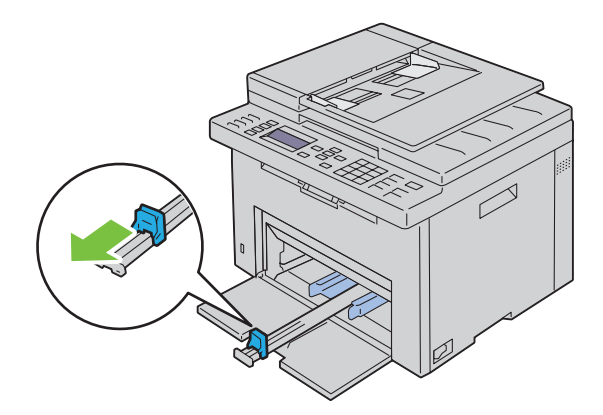

调整纸张宽度导板至最大。

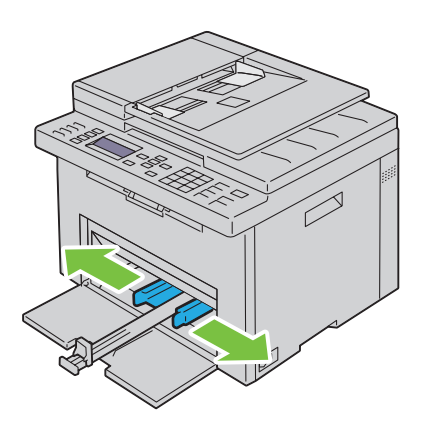

在装入打印介质之前,先将介质前后弯曲,然后将其散开。在平面上对齐纸叠的边缘。

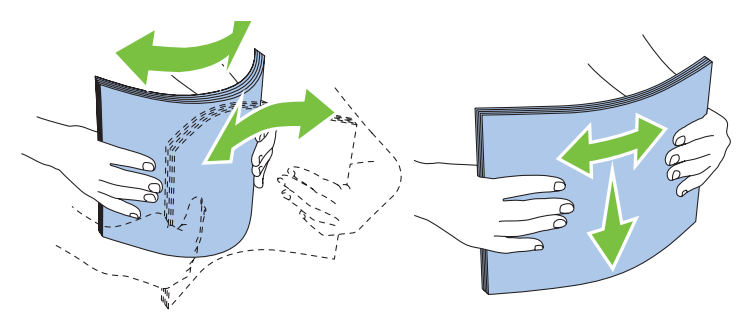

在 MPF 上装入纸张,让顶部边缘先装入,且将建议的打印面朝上放置。

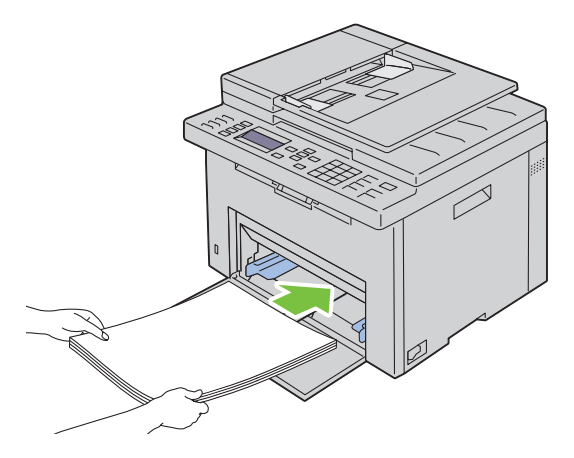

调整宽度导板和长度导板,直到轻微抵住打印介质堆的边缘。

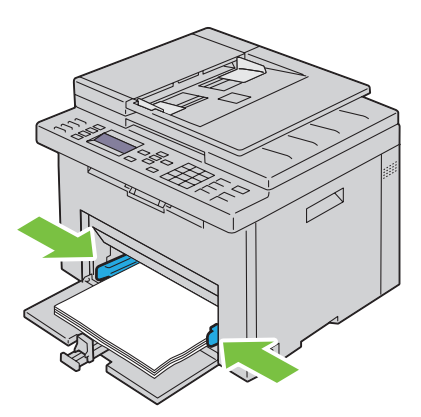

朝打印机方向滑动长度导板,直到它触到打印介质。

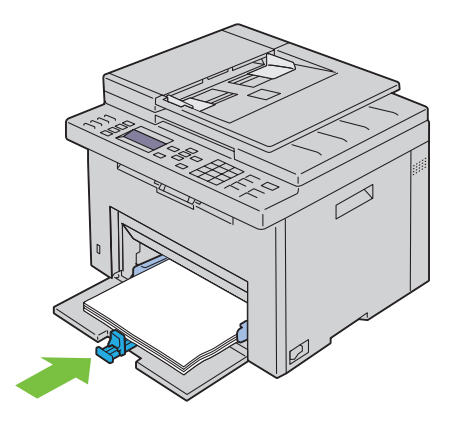

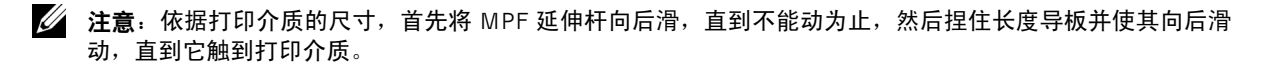

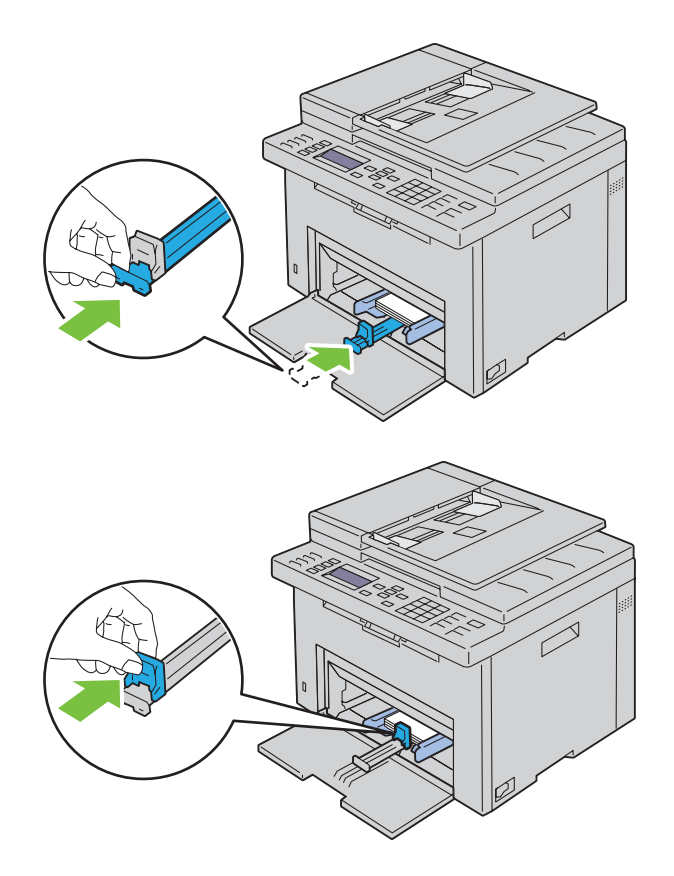

11 将 PSI 插入打印机, 让 PSI 与纸盘上的标记对齐。

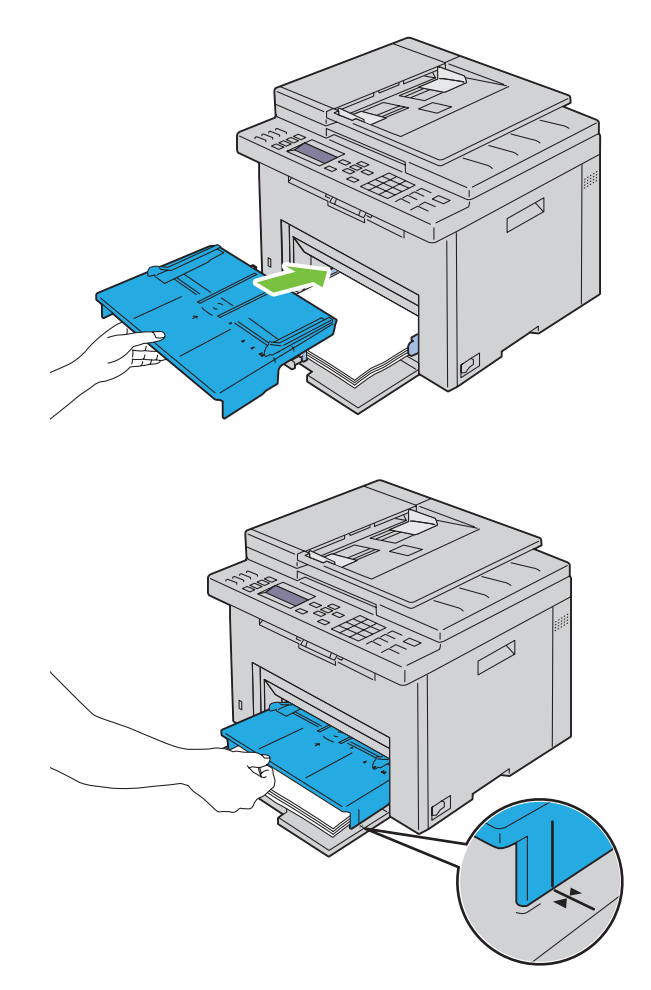

12 如果放置的打印介质不是标准普通纸,请从打印机驱动程序中选择纸张类型。 如果在 MPF 中放置了用户指定的打印介质,则必须利用打印机驱动程序指定纸张尺寸设置。

# 在优先输稿器 (PSI) 中装入打印介质

1 打开前盖。

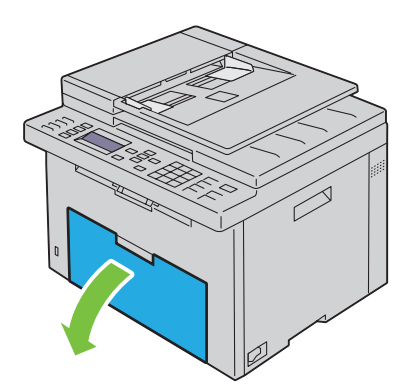

2 将 PSI 向前滑,让 PSI 与纸盘上的标记对齐。

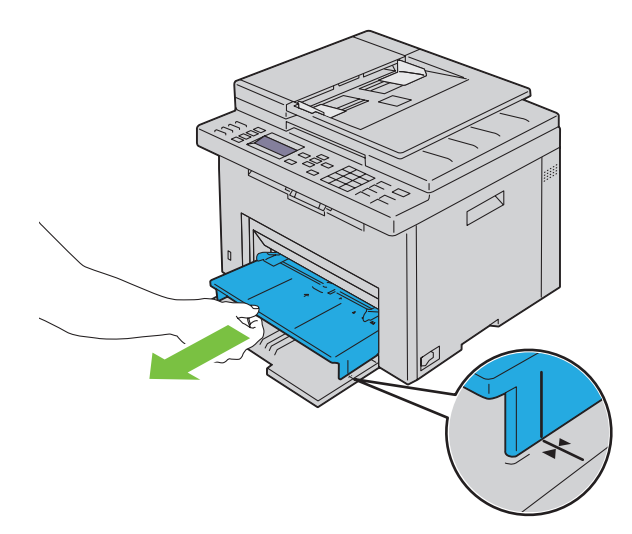

3 在装入打印介质之前,先将介质前后弯曲,然后将其散开。在平面上对齐纸叠的边缘。

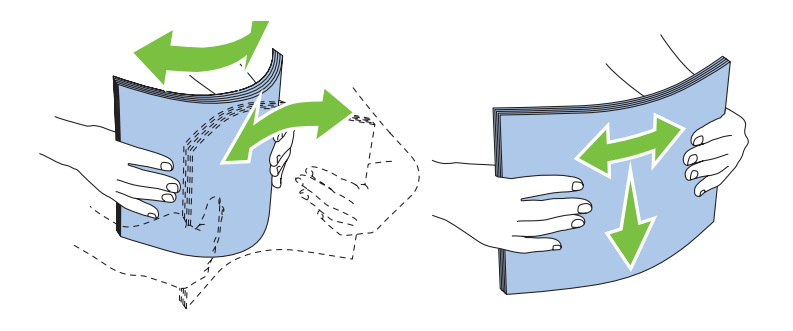

4 在 PSI 上装入打印介质,让顶部边缘先装入,且将建议的打印面朝上放置。

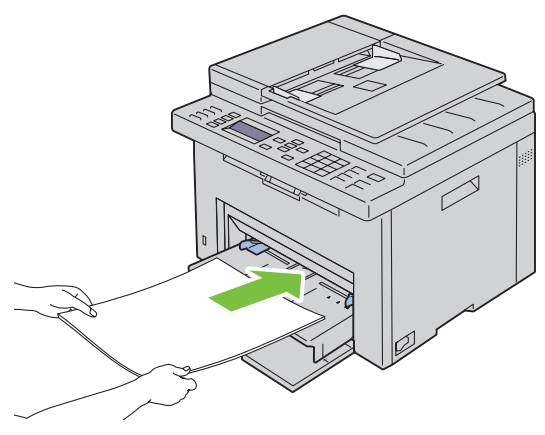

5 调整宽度导板,直到它们轻微抵住打印介质堆的边缘。

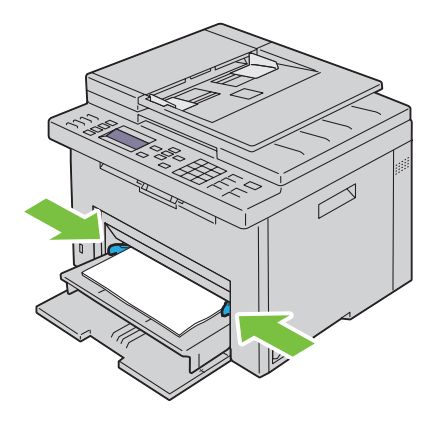

6 如果放置的打印介质不是标准普通纸,请从打印机驱动程序中选择纸张类型。 如果在 PSI 中放置了用户指定的打印介质,则必须利用打印机驱动程序指定纸张尺寸设置。

# **10**

# 在运行 Windows® 系统的计算机上安装打印机驱 动程序

# 识别打印机驱动程序安装前的状态

在计算机上安装打印机驱动程序之前,通过执行第 47 页上的"验证 IP 设置"中的步骤之一,检查打印机的 IP 地址。

#### 安装打印机以前,先更改防火墙设置

如果正在运行下列操作系统之一,则必须在安装 Dell™ 打印机软件之前更改防火墙设置:

- Microsoft<sup>®</sup> Windows XP
- Windows Vista<sup>®</sup>
- Windows 7
- Windows 8
- Windows Server® 2008
- Windows Server 2008 R2
- Windows Server 2012

**么 注意**: 对于 Windows XP, 必须安装 Service Pack 2 或 3。

以下操作以 Windows 7 为例。

- 1 将 Software and Documentation 光盘插入计算机。
- 2 单击开始 → 控制面板。
- 3 选择系统和安全。
- 4 单击允许程序通过 **Windows** 防火墙。
- 5 单击更改设定 → 允许另一程序。
- 6 检查浏览。
- 7 在文件名文字框中找到 D:\setup.exe (其中 D 是光盘驱动器的盘符),然后单击打开。
- 8 单击添加,然后单击确定。

# 直接连接设置

#### 对于安装基于主机的打印机驱动程序

- 1 将 Software and Documentation 光盘插入计算机以启动 **Dell** 打印机设置。
- 2 单击安装打印机驱动程序和软件。
- 3 选择个人安装,然后单击下一步。
- 4 按照画面说明用 USB 电缆连接计算机和打印机, 然后打开打印机。 即插即用安装开始,安装软件会自动进入下一页。
- 5 当画面显示打印就绪!后,单击完成以退出向导。必要时,单击打印测试页以打印测试页。

个人安装

个人打印机是指使用 USB 电缆连接到计算机或打印服务器的打印机。如果打印机连接到网络上 (而非连接到 您的计算机上),请参阅第 60 [页上的 "网络连接设置"。](#page-61-0)

#### 对于安装 XML Paper Specification (XPS) 打印机驱动程序

**么 注意: 在 [support.dell.com](http://support.dell.com/support) 下载并安装 XPS 打印机驱动程序。** 

注意:以下操作系统支持 XPS 驱动程序:Windows Vista、 Windows Vista 64 位版本、 Windows 7、 Windows 7 64 位 版本、Windows 8、Windows 8 64 位版本、Windows Server 2008、Windows Server 2008 64 位版本、Windows Server 2008 R2 和 Windows Server 2012。

#### Windows Vista 或 Windows Vista 64 位版本

- 1 将下载的 zip 压缩文件解压到您想要的位置。
- 2 单击开始 → 控制面板 → 硬件和声音 → 打印机。
- 3 单击添加打印机。
- 4 单击添加本地打印机。
- 5 选择与本产品连接的端口,然后单击下一步。
- 6 单击使用磁盘以显示从磁盘安装对话框。
- 7 单击浏览,然后选择步骤 1 中解压的文件夹。
- 8 单击确定。
- 9 选择打印机名称,然后单击下一步。
- 10 要更改打印机名称, 在打印机名称框中输入打印机名称。要将该台打印机作为默认打印机, 请选择打印机名 称下显示的复选框。单击下一步。

开始安装。

如果显示用户帐户控制对话框,单击继续。

■▲ 注意: 如果您是计算机管理员,单击继续;若不是, 请与管理员联系以便继续执行所需的操作。

- 11 在驱动程序安装完成后,单击打印测试页打印测试页。
- 12 单击完成。

#### Windows Server 2008 或 Windows Server 2008 64 位版本

- 么 注意: 您必须以管理员的身份登录。
- 1 将下载的 zip 压缩文件解压到您想要的位置。
- 2 单击开始 → 控制面板 → 硬件和声音 → 打印机。
- 3 单击添加打印机。
- 4 单击添加本地打印机。
- 5 选择与本产品连接的端口, 然后单击下一步。
- 6 单击使用磁盘以显示从磁盘安装对话框。
- 7 单击浏览,然后选择步骤 1 中解压的文件夹。
- 8 单击确定。
- 9 选择打印机名称,然后单击下一步。
- 10 要更改打印机名称, 在打印机名称框中输入打印机名称。 要将该打印机设置为默认打**印机**复选框。单击下一步。 开始安装。
- 11 如果不希望共享打印机,选择不共享该打印机。如果希望共享打印机,选择共享该打印机,使网络上其他人 可以找到并使用。单击下一步。
- 12 在驱动程序安装完成后,单击打印测试页打印测试页。
- 13 单击完成。

#### Windows 7、 Windows 7 64 位版本或 Windows Server 2008 R2

- 1 将下载的 zip 压缩文件解压到您想要的位置。
- 2 单击开始 → 设备和打印机。
- 3 单击添加打印机。
- 4 当使用 Windows Server 2008 R2 时,单击以管理员身份添加本地或网络打印机。 如果显示用户帐户控制对话框,单击是。

■▲ 注意: 如果您是计算机管理员, 单击是; 若不是, 请与管理员联系以便继续所需的操作。

- 5 单击添加本地打印机。
- 6 选择与本产品连接的端口,然后单击下一步。
- 7 单击使用磁盘以显示从磁盘安装对话框。
- 8 单击浏览,然后选择步骤 1 中解压的文件夹。
- 9 单击确定。
- 10 选择打印机名称, 然后单击下一步。
- 11 要更改打印机名称, 在打印机名称框中输入打印机名称, 然后单击下一步。 开始安装。
- 12 如果不希望共享打印机,选择不共享该打印机。如果希望共享打印机,选择共享该打印机,使网络上其他人 可以找到并使用。单击下一步。
- 13 在驱动程序安装完成后,单击打印测试页打印测试页。要将该打印机设置为默认打印机,选择设置为默认打 印机复选框。
- 14 单击完成。

#### Windows 8、 Windows 8 64 位版本或 Windows Server 2012

- 1 将下载的 zip 压缩文件解压到您想要的位置。
- 2 右击屏幕左下角, 然后单击控制面板。
- 3 单击硬件和声音 (Windows Server 2012 为硬件) → 设备和打印机 → 添加打印机。
- 4 单击使用磁盘以显示从磁盘安装对话框。
- 5 单击浏览,然后选择步骤 1 中解压的文件夹。
- 6 单击确定。
- 7 选择打印机名称, 然后单击下一步。
- 8 要更改打印机名称, 在打印机名称框中输入打印机名称, 然后单击下一步。 开始安装。
- 9 如果不希望共享打印机,选择不共享该打印机。如果希望共享打印机,选择共享该打印机,使网络上其他人 可以找到并使用。单击下一步。
- 10 在驱动程序安装完成后,单击打印测试页打印测试页。要将该打印机设置为默认打印机,选择设置为默认打 印机复选框。
- 11 单击完成。

# <span id="page-61-0"></span>网络连接设置

#### 本地网络上的网络打印机设置

#### 对于安装基于主机的打印机驱动程序

- 1 将 Software and Documentation 光盘插入计算机以启动 **Dell** 打印机设置。
- 2 单击安装打印机驱动程序和软件。
- 3 选择网络安装,然后单击下一步。
- 4 选择本地安装,然后单击下一步。
- 5 从打印机列表中选择要安装的打印机,然后单击下一步。如果目标打印机未显示在列表中,请单击刷新对列 表进行刷新,或者单击**添加打印机**以手动方式向列表中添加打印机。此处可以指定 IP 地址及端口名称。 如果服务器上已安装了本打印机, 请选中**我是在服务器上设定此打印机**复选框。

 $\mathscr{L}$  注意: 当使用 AutoIP 功能时, 安装程序中将显示 0.0.0.0。在继续操作之前, 必须输入有效的 IP 地址。

■ 注意: 您可以安装 Web Services on Devices (WSD) 打印机, 但不支持使用 Windows Server 2008 的安装。

**《 注意**: 如果您运行的是以下任何操作系统, 则会显示 Windows 安全警告:

- Windows Vista
- Windows Vista 64 位版本
- Windows 7
- Windows 7 64 位版本
- Windows 8
- Windows 8 64 位版本
- Windows Server 2008
- Windows Server 2008 64 位版本
- Windows Server 2008 R2 64 位版本
- Windows Server 2012

要继续安装基于主机的打印机驱动程序,请单击取消阻止或允许访问 (对于 Windows Server 2008 R2 和 Windows 7)。

- 6 指定打印机设置, 然后单击下一步。
	- a 输入打印机名称。
	- b 如果允许网络上的其他用户访问本打印机, 请选中**与网络上的其他计算机共享此打印机**, 然后输入一个 用户可识别的共享名。
	- c 如果想将打印机设为默认打印机, 请选中将此打印机设置为默认打印机复选框。
- 7 选择要安装的软件和文件,然后单击安装。您可以指定用于安装 Dell 软件和文件的文件夹。要更改文件夹, 请单击浏览。
- 8 当画面显示**打印就绪!**后,单击**完成**以退出向导。必要时,单击**打印测试页以打**印测试页。

#### 对于安装 XML Paper Specification (XPS) 打印机驱动程序

**么 注意: 在 [support.dell.com](http://support.dell.com/support) 下载并安装 XPS 打印机驱动程序。** 

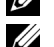

么 注意: 以下操作系统支持 XPS 驱动程序: Windows Vista、 Windows Vista 64 位版本、 Windows 7、 Windows 7 64 位 版本、Windows 8、Windows 8 64 位版本、Windows Server 2008、Windows Server 2008 64 位版本、Windows Server 2008 R2 和 Windows Server 2012。

Windows Vista 或 Windows Vista 64 位版本

- 1 将下载的 zip 压缩文件解压到您想要的位置。
- 2 单击开始 → 控制面板 → 硬件和声音 → 打印机。
- 3 单击添加打印机。
- 4 单击添加网络、无线或 **Bluetooth** 打印机。
- 5 选择打印机或单击我想要的打印机没有列出。
- 6 选择使用 TCP/IP 地址或主机名添加打印机, 然后单击下一步。
- 7 选择 TCP/IP 设备作为设备类型, 为 主机名或 IP 地址输入 IP 地址, 然后单击下一步。 如果显示用户帐户控制继续对话框,单击继续。
	- 注意: 如果您是计算机管理员,单击继续;若不是,请与管理员联系以便继续执行所需的操作。
- 8 单击使用磁盘以显示从磁盘安装对话框。
- 9 单击浏览, 选择步骤 1 中解压的文件夹, 然后单击确定。
- 10 选择打印机名称, 然后单击下一步。
- 11 要更改打印机名称, 在打印机名称框中输入打印机名称, 然后单击下一步。 要将该打印机设置为默认打印机复选框。 开始安装。

如果显示用户帐户控制对话框,单击继续。

■ 注意: 如果您是计算机管理员,单击继续;若不是,请与管理员联系以便继续执行所需的操作。

- 12 在驱动程序安装完成后,单击打印测试页打印测试页。
- 13 单击完成。

#### Windows Server 2008 或 Windows Server 2008 64 位版本

么 注意: 您必须以管理员的身份登录。

- 1 将下载的 zip 压缩文件解压到您想要的位置。
- 2 单击开始 → 控制面板 → 硬件和声音 → 打印机。
- 3 单击添加打印机。
- 4 单击添加网络、无线或 **Bluetooth** 打印机。
- 5 选择您的打印机,或单击我想要的打印机没有列出。 选择打印机时,请转到步骤 8。

当单击**我想要的打印机没有列出**时,请转到步骤 6。

- 6 选择使用 TCP/IP 地址或主机名添加打印机, 然后单击下一步。
- 7 从设备类型选择 **TCP/IP** 设备,为 主机名或 **IP** 地址输入 IP 地址,然后单击下一步。 如果显示用户帐户控制继续对话框,单击继续。
- 8 单击使用磁盘以显示从磁盘安装对话框。
- 9 单击浏览,选择步骤 1 中解压的文件夹,然后单击确定。
- 10 选择打印机名称,然后单击下一步。
- 11 要更改打印机名称, 在打印机名称框中输入打印机名称, 然后单击下一步。 要将该打印机设置为默认打印机,选择设置为默认打印机复选框。 开始安装。
- 12 如果不希望共享打印机,选择不共享该打印机。如果希望共享打印机,选择共享该打印机,使网络上其他人 可以找到并使用。单击下一步。
- 13 在驱动程序安装完成后,单击打印测试页打印测试页。
- 14 单击完成。

#### Windows Server 2008 R2

- 1 将下载的 zip 压缩文件解压到您想要的位置。
- 2 单击开始 → 设备和打印机。
- 3 单击添加打印机。
- 4 单击添加网络、无线或 **Bluetooth** 打印机。
- 5 选择您的打印机,或单击我想要的打印机没有列出。
	- 名 注意: 当单击我想要的打印机没有列出时, 会显示通过名称或 TCP/IP 查找打印机画面, 您可以使用打印机名称 或 TCP/IP 找到您的打印机。

如果显示用户帐户控制对话框,单击是。

■▲ 注意: 如果您是计算机管理员, 单击是; 若不是, 请与管理员联系以便继续所需的操作。

- 6 单击使用磁盘以显示从磁盘安装对话框。
- 7 单击浏览,选择步骤 1 中解压的文件夹,然后单击确定。
- 8 选择打印机名称,然后单击下一步。
- 9 要更改打印机名称, 在打印机名称框中输入打印机名称, 然后单击下一步。
- 10 如果不希望共享打印机,选择不共享该打印机。如果希望共享打印机,选择共享该打印机,使网络上其他人 可以找到并使用。
- 11 单击下一步。

开始安装。

- 12 在驱动程序安装完成后,单击打印测试页打印测试页。要将该打印机设置为默认打的机,选择设置为默认打 印机复选框。
- 13 单击完成。

#### Windows 7 或 Windows 7 64 位版本

- 1 将下载的 zip 压缩文件解压到您想要的位置。
- 2 单击开始 → 设备和打印机。
- 3 单击添加打印机。
- 4 单击添加网络、无线或 **Bluetooth** 打印机。
- 5 选择您的打印机,或单击我想要的打印机没有列出。 选择打印机时,请转到步骤 8。

当单击我想要的打印机没有列出时,请转到步骤 6。

- 6 选择使用 TCP/IP 地址或主机名添加打印机, 然后单击下一步。
- 7 从设备类型选择 TCP/IP 设备, 为 主机名或 IP 地址输入 IP 地址, 然后单击下一步。 如果显示用户帐户控制对话框,单击是。

■▲ 注意: 如果您是计算机管理员, 单击是; 若不是, 请与管理员联系以便继续所需的操作。

- 8 单击使用磁盘以显示从磁盘安装对话框。
- 9 单击浏览,选择步骤 1 中解压的文件夹,然后单击确定。
- 10 选择打印机名称, 然后单击下一步。
- 11 要更改打印机名称, 在打印机名称框中输入打印机名称, 然后单击下一步。 开始安装。
- 12 在驱动程序安装完成后,单击打印测试页打印测试页。要将该打印机设置为默认打印机,选择设置为默认打 印机复选框。
- 13 单击完成。

#### Windows 8、 Windows 8 64 位版本或 Windows Server 2012

- 1 将下载的 zip 压缩文件解压到您想要的位置。
- 2 右击屏幕左下角,然后单击控制面板。
- 3 单击硬件和声音 (Windows Server 2012 为硬件) → 设备和打印机 → 添加打印机。
- 4 单击使用磁盘以显示从磁盘安装对话框。
- 5 单击浏览,然后选择步骤 1 中解压的文件夹。
- 6 单击确定。
- 7 选择打印机名称,然后单击下一步。
- 8 要更改打印机名称, 在打印机名称框中输入打印机名称, 然后单击下一步。 开始安装。
- 9 如果不希望共享打印机,选择不共享该打印机。如果希望共享打印机,选择共享该打印机,使网络上其他人 可以找到并使用。单击下一步。
- 10 在驱动程序安装完成后,单击打印测试页打印测试页。要将该打印机设置为默认打的机,选择设置为默认打 印机复选框。
- 11 单击完成。

使用 **Dell Printer Configuration Web Tool** 以在不离开办公桌的情况下监控网络打印机的状态。您可以查看和 / 或更改打印机设置、监控墨粉量,并确认订购更换消耗品的时间。您可以单击 Dell 消耗品链接订购消耗品。

#### **《 注意**: 当打印机直接连接到计算机或打印服务器时, Dell Printer Configuration Web Tool 无效。

要启动 **Dell Printer Configuration Web Tool**,请在网络浏览器中输入打印机的 IP 地址。屏幕上显示打印机配 置。

您可以将 **Dell Printer Configuration Web Tool** 设置为当打印机需要消耗品或干预时向您发送电子邮件。 要设置电子邮件警告:

- 1 启动 **Dell Printer Configuration Web Tool**。
- 2 单击电子邮件警告链接。
- 3 在电子邮件服务器设定下,在电子邮件列表框中输入主 **SMTP** 网关、回复地址以及您或主要操作者的电子 邮件地址。
- 4 单击应用新的设定。

■ 注意: SMTP 服务器上显示等待连接, 直至打印机发出警告, 直到出现错误。

#### 远程网络上的网络打印机设置

#### 安装前

在开始远程安装之前,请执行以下步骤。

#### 允许打印后台处理程序接受客户端连接

**丝 注意**:对于 Windows XP 64 位版本、Windows Vista、Windows Vista 64 位版本、Windows 7、Windows 7 64 位版本、 Windows Server 2003、 Windows Server 2003 x64 版本、 Windows Server 2008、 Windows Server 2008 64 位版本、 Windows Server 2008 R2, 该步骤是必需的。

对于 **Windows XP 64** 位版本、 **Windows Vista**、 **Windows Server 2003** 和 **Windows Server 2008**:

- 1 单击开始→ 所有程序 (仅对于 Windows Vista) → 附件 (仅对于 Windows Vista) → 运行。
- 2 键入 qpedit.msc, 然后单击确定。
- 3 单击计算机配置 → 管理模板 → 打印机。
- 4 右击允许打印后台处理程序接受客户端连接,然后选择属性。
- 5 在设置选项卡上,选择已启用,然后单击确定。
- 6 重新启动计算机。

对于 **Windows Server 2008 R2** 和 **Windows 7**:

- 1 单击开始 → 所有程序 (仅对于 Windows 7) → 附件 (仅对于 Windows 7) → 运行。
- 2 键入 gpedit.msc, 然后单击确定。
- 3 单击计算机配置 → 管理模板 → 打印机。
- 4 右击允许打印后台处理程序接受客户端连接,然后选择编辑。
- 5 单击已启用, 然后单击确定。
- 6 重新启动计算机。

#### 共享防火墙文件和打印机

丝 注意: 对于 Windows XP、Windows XP 64 位版本、Windows Vista、Windows Vista 64 位版本、Windows 7、Windows 7 64 位版本、Windows 8、Windows 8 64 位版本、Windows Server 2008、Windows Server 2008 64 位版本、Windows Server 2008 R2 和 Windows Server 2012, 该步骤是必需的。

对于 **Windows XP**:

- 1 单击开始 → 控制面板。
- 2 选择安全中心。
- 3 单击 **Windows** 防火墙。
- 4 在例外选项卡上,选中文件和打印机共享复选框,然后单击确定。

对于 **Windows Vista**:

- 1 单击开始 → 控制面板。
- 2 选择安全。
- 3 单击 **Windows** 防火墙。
- 4 单击更改设定。
- 5 单击继续。
- 6 在例外选项卡上,选中文件和打印机共享复选框,然后单击确定。

#### 对于 **Windows Server 2008**:

- 1 单击开始 → 控制面板。
- 2 双击 **Windows** 防火墙。
- 3 单击更改设定。
- 4 在例外选项卡上,选中文件和打印机共享复选框,然后单击确定。

对于 **Windows Server 2008 R2** 和 **Windows 7**:

- 1 单击开始 → 控制面板。
- 2 选择系统和安全。
- 3 单击 **Windows** 防火墙。
- 4 单击允许程序或功能通过 **Windows** 防火墙。
- 5 若允许的程序和功能:下的复选框为灰色,单击更改设定。
- 6 选中文件和打印机共享复选框。家庭/工作(私人)或公共复选框会根据您的设置自动选中。 如果显示文件和打印机共享属性对话框,单击确定。
- 7 单击确定。

启动远程注册表

 $\hat{\mathscr{L}}$  注意 对于 Windows Vista、Windows Vista 64 位版本、Windows 7、Windows 7 64 位版本、Windows 8、Windows 8 64 位版本,该步骤是必需的。

- 1 单击开始 → 控制面板。
- 2 选择系统和维护 (对于 **Windows 7** 为系统和安全)。
- 3 单击管理工具。
- 4 双击服务。
- 5 单击继续 (仅对于 Windows Vista)。
- 6 右击远程注册表,然后选择启动。
- 7 右击远程注册表,然后选择属性。
- 8 将启动类型:更改为自动,然后单击确定。

#### 禁用用户账户控制

■● 注意: 禁用用户帐户控制可能会使系统受到病毒攻击。

 $\mathscr{D}_\blacktriangle$  注意: 对于 Windows Vista、 Windows Vista 64 位版本、 Windows 7、 Windows 7 64 位版本、 Windows Server 2008、 Windows Server 2008 64 位版本、 Windows Server 2008 R2, 该步骤是必需的。

对于 **Windows Vista**:

- 1 单击开始 → 控制面板。
- 2 选择用户帐户和家庭安全。
- 3 单击用户帐户。
- 4 单击打开或关闭用户帐户控制。
- 5 单击继续。
- 6 清除使用用户帐户控制 (**UAC**)以帮助保护您的计算机复选框。
- 7 重新启动计算机。

#### 对于 **Windows Server 2008**:

- 1 单击开始 → 控制面板。
- 2 双击用户账户。
- 3 单击打开或关闭用户帐户控制。
- 4 单击继续。
- 5 清除使用用户帐户控制 (UAC)以帮助保护您的计算机复选框。
- 6 单击确定。

7 重新启动计算机。

对于 **Windows Server 2008 R2**:

- 1 单击开始→控制面板。
- 2 选择用户帐户。
- 3 单击用户帐户。
- 4 单击更改用户帐户控制设置。
- 5 将滑块移到底部,然后单击确定。
- 6 单击是。
- 7 重新启动计算机。
- 对于 **Windows 7**:
- 1 单击开始 → 控制面板。
- 2 选择用户帐户和家庭安全。
- 3 单击用户帐户。
- 4 单击更改用户帐户控制设置。
- 5 将滑块移到底部, 然后单击确定。
- 6 在用户帐户控制对话框中单击是。
- 7 重新启动计算机。

#### 启用所有公共网络的网络发现和文件共享

- $\hat{\mathscr{L}}$  注意: 对于 Windows Vista、Windows Vista 64 位版本、Windows 7、Windows 7 64 位版本、Windows 8、Windows 8 64 位版本、 Windows Server 2008、 Windows Server 2008 64 位版本、 Windows Server 2008 R2 和 Windows Server 2012 (用于服务器),该步骤是必需的。
- 对于 **Windows 7**、 **Windows 7 64** 位版本和 **Windows Server 2008 R2**:
- 1 单击 开始 → 控制面板 → 网络和互联网 → 网络和共享中心 → 更改高级共享设置。
- 2 为了能在网络上发现您的计算机,并允许网络上其他计算机共享您计算机上的文件和文件夹,单击打开网络 发现。
- 3 单击保存更改。
- 4 如果您看到用户帐户控制对话框,单击是。

对于 **Windows Vista**、 **Windows Vista 64** 位版本、 **Windows Server 2008** 和 **Windows Server 2008 64** 位版本:

- 1 单击开始 → 网络。
- 2 右击网络,然后选择属性。 出现网络和共享中心画面。
- 3 单击网络发现旁边的向下箭头按钮。
- 4 为了能在网络上发现您的计算机,并允许网络上其他计算机共享您计算机上的文件和文件夹,单击打开网络 发现。
- 5 单击应用。
- 6 如果显示用户帐户控制对话框,单击继续。

#### 禁用简单文件共享

**△ 注意**: 对于 Windows XP 和 Windows XP 64 位版本,该步骤是必需的。

1 单击开始→ 控制面板。

- 2 选择外观和主题。
- 3 选择文件夹选项。
- 4 在查看选项卡上,清除使用简单文件共享(推荐)复选框,然后单击确定。
- 5 单击开始 → 控制面板。
- 6 选择性能和维护。
- 7 选择管理工具。
- 8 双击本地安全策略。
- 9 单击本地策略→ 安全选项。
- 10 右击网络访问:本地帐户共享和安全模式,然后选择属性。
- 11 确保选择经典本地用户以自己的身份验证。
- 12 单击确定。

#### 安装打印机驱动程序

- **么 注意**: 不支持在 Windows XP 家庭版、Windows Vista 家庭普通版、Windows Vista 家庭高级版、Windows Vista 64 位 家庭普通版、 Windows Vista 64 位家庭高级版、 Windows 7 简易版、 Windows 7 家庭普通版、 Windows 7 家庭高级 版、Windows 7 64 位家庭普通版、Windows 7 64 位家庭高级版、Windows 8、Windows 8 64 位版本、Windows 8 专 业版、 Windows 8 64 位专业版和 Windows Server 2012 上安装。
- 1 将随打印机提供的 Software and Documentation 光盘插入计算机中。**Dell** 打印机安装文件会自动启动。
- 2 单击安装打印机驱动程序和软件。

出现选择安装类型画面。

- 3 选择网络安装,然后单击下一步。
- 4 选择远程安装,然后单击下一步。
- 5 输入客户端计算机的管理员用户名和密码,然后选择客户端或服务器,然后单击下一步。

注意:如果您运行的是以下任何操作系统,则会显示 Windows 安全警告:

- Windows Vista
- Windows Vista 64 位版本
- Windows 7
- Windows 7 64 位版本
- Windows Server 2008
- Windows Server 2008 64 位版本
- Windows Server 2008 R2 64 位版本

要继续安装基于主机的打印机驱动程序,请单击**取消阻止或允许访问** (对于 Windows Server 2008 R2 和 Windows 7)。

- 6 检查所要安装的打印机是否在选择打印机中列出,然后单击下一步。
	- 注意: 如果所要安装的打印机未在选择打印机中列出, 可尝试以下操作:
		- 单击刷新以更新信息。
		- 单击**添加 打印机**,然后输入一个端口名称 (您选择的任何字母数字字符串)和打印机现有的 IP 地址。
- 7 在软件和文件上选择所需项目,然后单击安装。
- 8 单击完成退出此工具。

# 设置 Web Services on Devices (WSD)

本节介绍有关通过 WSD 进行网络打印的信息, WSD 是 Microsoft 针对 Windows Vista、 Windows 7、 Windows 8、 Windows Server 2008、 Windows Server 2008 R2 以及 Windows Server 2012 开发的协议。

#### 添加打印服务的角色

使用 Windows Server 2008 或 Windows Server 2008 R2 时,需要向 Windows Server 2008 或 Windows Server 2008 R2 客户端添加打印服务的角色。

#### 对于 Windows Server 2008 R2:

- 1 单击开始 → 管理工具 → 服务器管理器。
- 2 从操作菜单中选择添加角色。
- 3 在添加角色向导的服务器角色窗口中选中打印和文件服务复选框,然后单击下一步。
- 4 单击下一步。
- 5 选中打印服务器复选框,然后单击下一步。
- 6 单击安装。

对于 Windows Server 2008:

- 1 单击开始 → 管理工具 → 服务器管理器。
- 2 从操作菜单中选择添加角色。
- 3 在添加角色向导的服务器角色窗口中选中打印服务复选框,然后单击下一步。
- 4 选中打印服务器复选框,然后单击下一步。
- 5 单击安装。

#### 对于 Windows Server 2012:

- 1 单击开始画面上的服务器管理器。
- 2 从管理菜单选择添加角色和功能。
- 3 在添加角色和功能向导中,单击开始之前窗口中的下一步 → 在安装类型窗口中选择安装类型 → 在服务器选 择窗口中选择目标服务器。
- 4 选中服务器角色窗口中的打印和文件服务复选框,然后单击下一步。
- 5 在功能窗口中选择功能 → 在确认窗口中确认安装选择。
- 6 单击安装。

#### WSD 打印机设置

可以使用 Windows 添加打印机向导在网络上安装新的打印机。在使用打印机随附的 Software and Documentation 光盘安装时,请参阅第 60 [页上的 "网络连接设置"。](#page-61-0)

么 注意: Windows 8、Windows Server 2008、Windows Server 2008 R2 和 Windows Server 2012 只能通过**添加打印机**向 导安装 WSD 打印机。

#### 使用添加打印机向导安装打印机驱动程序

1 对于 Windows Vista、 Windows 7、 Windows Server 2008、 Windows Server 2008 R2: 单击**开始 → 设备和打印机**(对于 Windows Server 2008 和 Windows Vista 则单击**开始 → 控制面板 → 硬件和声** 音 → 打印机)。

对于 Windows 8、 Windows Server 2012:

右击屏幕左下角,然后单击 控制面板 → 硬件和声音 (对于 Windows Server 2012 单击 硬件) → 设备和打印 机。

- 2 单击添加打印机,启动添加打印机向导。
- 3 选择添加网络、无线或 **Bluetooth** 打印机。
- 4 在可用打印机列表中选择所要使用的打印机,然后单击下一步。
	- **么 注意**: 在可用打印机列表中, WSD 打印机以 http://IP 地址 /ws/ 的形式显示。

注意: 如果列表中未显示 WSD 打印机,请手动输入打印机的 IP 地址,以便创建 WSD 打印机。要手动输入打 印机的 IP 地址,请执行以下操作。对于 Windows Server 2008 R2 而言,要创建 WSD 打印机, 您必须是管理组 成员。

- 1. 单击我想要的打印机没有列出。
- 2. 选择使用 TCP/IP 地址或主机名添加打印机并单击下一步。
- 3. 从**设备类型**中选择 Web 服务设备。

4. 在主机名或 IP 地址文字框中输入打印机的 IP 地址, 然后单击下一步。

24 注意: 在 Windows Server 2008 R2 或 Windows 7 上使用添加打印机向导安装驱动程序之前,请执行下列操作之 一:

- 建立互联网连接,以确保 Windows Update 能够扫描到您的计算机。
- 提前向您的计算机中添加打印机驱动程序。
- 5 在您的计算机上安装打印机驱动程序。如果提示您输入管理员密码或确认密码,请键入密码或给予确认。
- 6 完成向导中的其他步骤,然后单击完成。
- 7 打印测试页,对安装是否成功加以验证。
	- a 对于 Windows Vista、 Windows 7、 Windows Server 2008、 Windows Server 2008 R2: 单击开始 → 设备和打印机 (对于 Windows Server 2008 和 Windows Vista 则单击开始 → 控制面板 → 硬件 和声音 → 打印机)。

对于 Windows 8、 Windows Server 2012:

右击屏幕左下角,然后单击 **控制面板 → 硬件和声音** (对于 Windows Server 2012 单击 **硬件) → 设备和** 打印机。

- **b** 右击刚才创建的打印机,然后单击**打印机属性** (对于 Windows Server 2008 和 Windows Vista 则单击**属** 性)。
- c 在常规选项卡上,单击打印测试页。成功打印测试页后,安装即告结束。

# 设置共享打印

利用打印机附带的 Software and Documentation 光盘或利用 Windows 的 "指向和打印"或 "点对点"方法, 可以在网络上共享您的新打印机。但是,如果使用 Microsoft 方法中的任意一种,则无法获得诸如状态监视器 及其他打印机实用程序等功能 (这些功能是通过 Software and Documentation 光盘安装的)。

如果想在网络上使用打印机,请共享此打印机并在网络的所有计算机上安装其驱动程序。

■ 注意: 您需要购买共享打印功能专用的以太网电缆。

对于 Windows XP、 Windows XP 64 位版本、 Windows Server 2003 及 Windows Server 2003 x64 版本

- 1 单击开始 → 打印机和传真。
- 2 右击本打印机的图标并选择属性。
- 3 在共享选项卡上选中共享这台打印机复选框,然后在共享名文字框中输入名称。
- 4 单击其他驱动程序并选择使用本打印机的所有网络客户端的操作系统。

5 单击确定。

如果您的计算机上没有这些文件,系统就会提示您插入服务器操作系统光盘。

#### 对于 Windows Vista 和 Windows Vista 64 位版

- 1 单击开始 → 控制面板 → 硬件和声音 → 打印机。
- 2 右击打印机图标并选择共享。
- 3 单击更改共享选项。
- 4 此时显示 "**Windows** 需要您的许可才能继续"。
- 5 单击继续。
- 6 选中共享这台打印机复选框,然后在共享名文字框中输入名称。
- 7 选择其他驱动程序并选择使用本打印机的所有网络客户端的操作系统。
- 8 单击确定。

#### 对于 Windows Server 2008 和 Windows Server 2008 64 位版本

- 1 单击开始 → 控制面板 → 打印机。
- 2 右击打印机图标并选择共享。
- 3 单击更改共享选项 (若有)。
- 4 选中共享这台打印机复选框,然后在共享名文字框中输入名称。
- 5 单击其他驱动程序并选择使用本打印机的所有网络客户端的操作系统。
- 6 单击确定。

#### 对于 Windows 7、 Windows 7 64 位版本和 Windows Server 2008 R2

- 1 单击开始 → 设备和打印机。
- 2 右击打印机图标并选择打印机属性。
- 3 在共享选项卡上,单击更改共享选项(若有)。
- 4 选中共享这台打印机复选框,然后在共享名文字框中输入名称。
- 5 单击其他驱动程序并选择使用本打印机的所有网络客户端的操作系统。
- 6 单击应用,然后单击确定。

#### 对于 Windows 8、 Windows 8 64 位版本和 Windows Server 2012

- 1 右击屏幕左下角,然后单击 控制面板 → 硬件和声音 (对于 Windows Server 2012 单击 硬件) → 设备和打印 机。
- 2 右击打印机图标并选择打印机属性。
- 3 在共享选项卡上,单击更改共享选项 (若有)。
- 4 选中共享这台打印机复选框,然后在共享名文字框中输入名称。
- 5 单击其他驱动程序并选择使用本打印机的所有网络客户端的操作系统。
- 6 单击应用,然后单击确定。

要检查打印机是否共享,请执行以下操作:

- 确保已共享打印机、打印机和传真或设备和打印机文件夹中的打印机对象。打印机图标的下面应显示共享图 标。
- 浏览网络或网上邻居。找到服务器的主机名称并查找您分配给打印机的共享名。

打印机现已共享,即可使用 "指向和打印"或 "点对点"方法在网络客户端上安装打印机。
#### 指向和打印

Microsoft Windows 的 "指向和打印"技术可用于连接至远程打印机。该功能会自动下载并安装打印机驱动程 序。

#### 对于 Windows XP、 Windows XP 64 位版本、 Windows Server 2003 及 Windows Server 2003 x64 版本

- 1 在客户端计算机的 Windows 桌面上, 双击网上邻居。
- 2 找到服务器计算机的主机名称,然后双击此主机名称。
- 3 右击共享打印机名称, 然后单击连接。

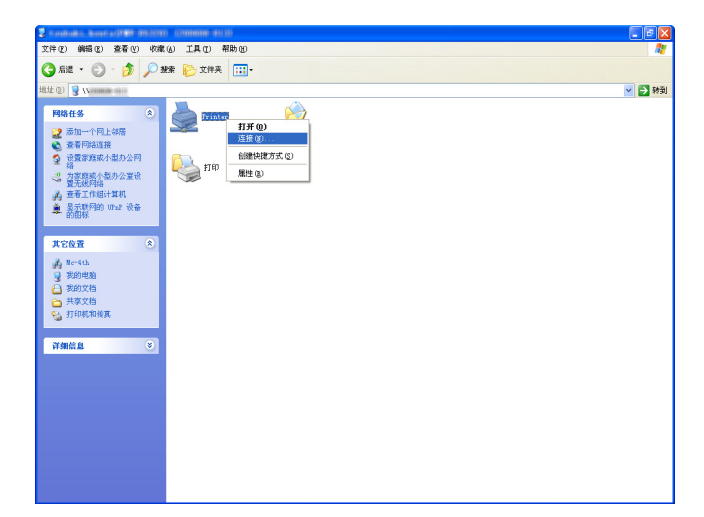

等待驱动程序信息从服务器复制到客户端,且新打印机对象添加到打印机和传真文件夹中。复制所需的时间 因网络流量而异。

#### 关闭网上邻居。

- 4 打印测试页,对安装是否成功加以验证。
	- a 单击开始 (Windows Server 2003 / Windows Server 2003 x64 版本为开始) → 设定 (对于 Windows XP / Windows XP 64 位版本) → 打印机和传真。
	- b 选择您所安装的打印机。
	- c 单击文件 → 属性。
	- d 在常规选项卡上,单击打印测试页。 成功打印测试页后,安装即告结束。

#### 对于 Windows Vista 和 Windows Vista 64 位版

- 1 单击开始 → 网络。
- 2 找到并双击服务器计算机的主机名称。
- 3 右击共享打印机名称, 然后单击连接。
- 4 单击安装驱动程序。
- 5 在用户帐户控制对话框中单击继续。 等待驱动程序从服务器复制到客户端。一个新的打印机对象也随即添加到**打印机**文件夹中。上述过程的持续 时间可能会因网络流量而异。
- 6 打印测试页,对安装是否成功加以验证。
	- a 单击开始 → 控制面板 → 硬件和声音。
	- b 选择打印机。
	- c 右击刚创建的打印机并选择属性。
	- d 在常规选项卡上,单击打印测试页。 成功打印测试页后,安装即告结束。

#### 对于 Windows Server 2008 和 Windows Server 2008 64 位版本

- 1 单击开始 → 网络。
- 2 找到服务器计算机的主机名称,然后双击此主机名称。
- 3 右击共享打印机名称, 然后单击连接。
- 4 单击安装驱动程序。
- 5 等待驱动程序从服务器复制到客户端。一个新的打印机对象也随即添加到**打印机**文件夹中。上述活动所需的 时间因网络流量而异。
- 6 打印测试页,对安装是否成功加以验证。
	- a 单击开始 → 控制面板。
	- b 选择打印机。
	- c 右击刚创建的打印机并选择属性。
	- d 在常规选项卡上,单击打印测试页。 成功打印测试页后,安装即告结束。

#### 对于 Windows 7、 Windows 7 64 位版本和 Windows Server 2008 R2

- 1 单击开始 → 您的用户名 → 网络 (对于 Windows Server 2008 R2 则单击开始 → 网络)。
- 2 找到服务器计算机的主机名称,然后双击此主机名称。
- 3 右击共享打印机名称, 然后单击连接。
- 4 单击安装驱动程序。
- 5 等待驱动程序从服务器复制到客户端。一个新的打印机对象也随即添加到打印机文件夹中。上述活动所需的 时间因网络流量而异。
- 6 打印测试页,对安装是否成功加以验证。
	- a 单击开始 → 设备和打印机。
	- b 右击刚创建的打印机并选择打印机属性。
	- c 在常规选项卡上,单击打印测试页。
		- 成功打印测试页后,安装即告结束。

#### 对于 Windows 8、 Windows 8 64 位版本和 Windows Server 2012

- 1 将光标指向屏幕右下角,接着单击搜索 → 在搜索框中输入网络,单击应用程序,然后单击 网络。
- 2 找到服务器计算机的主机名称,然后双击此主机名称。
- 3 右击共享打印机名称, 然后单击连接。
- 4 单击安装驱动程序。
- 5 等待驱动程序从服务器复制到客户端。一个新的打印机对象也随即添加到**打印机**文件夹中。上述活动所需的 时间因网络流量而异。
- 6 打印测试页,对安装是否成功加以验证。
- a 右击屏幕左下角,然后单击 控制面板 → 硬件和声音 (对于 Windows Server 2012 单击 硬件) → 设备和 打印机。
- **b** 右击刚创建的打印机并选择打印机属性。
- c 在常规选项卡上,单击打印测试页。 成功打印测试页后,安装即告结束。

#### 点对点

如果使用点对点方法,打印机驱动程序将安装在各个客户端计算机上。客户端计算机可以修改驱动程序和处理 打印作业。

#### 对于 Windows XP、 Windows XP 64 位版本、 Windows Server 2003 及 Windows Server 2003 x64 版本

- 1 单击开始 (Windows Server 2003 / Windows Server 2003 x64 版本为开始) → 设定 (对于 Windows XP / Windows XP 64 位版本)打印机和传真。
- 2 单击添加打印机,启动添加打印机向导。
- 3 单击下一步。
- 4 选择网络打印机或连接到其他计算机的打印机,然后单击下一步。如果打印机未列出,则在文字框中输入打 印机的路径。

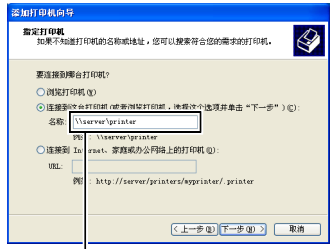

例如: \\< 服务器主机名称 >\< 共享打印机名称 >

服务器主机名称就是网络上用来识别该服务器计算机的名称。共享打印机名称就是在服务器安装过程中所分 配的名称。

5 单击浏览打印机,然后单击下一步。

如果这是一台新打印机,则可能会提示您安装打印机驱动程序。如果没有可用的系统驱动程序,请指定哪里 可以获得驱动程序。

6 如果想将本打印机设为默认打印机, 请选择是, 然后单击下一步。 如果想验证安装是否成功,请单击是打印测试页。

7 单击完成。

成功打印测试页后,安装即告结束。

#### 对于 Windows Vista 和 Windows Vista 64 位版

- 1 单击开始 → 控制面板 → 硬件和声音 → 打印机。
- 2 单击添加打印机,启动添加打印机向导。

3 选择添加网络,无线或 Bluetooth 打印机, 然后单击下一步。如果列出了打印机, 请选择本打印机并单击下 一步;否则,请选择**我想要的打印机没有列出**并在**按名称选择共享打印机**文字框中输入打印机的路径,然后 单击下一步。

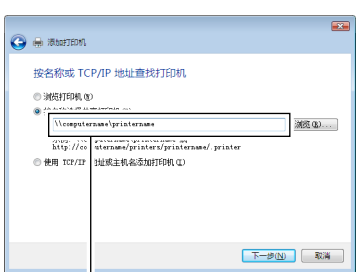

例如:\\< 服务器主机名称 >\< 共享打印机名称 >

服务器主机名称就是网络上用来识别该服务器计算机的名称。共享打印机名称就是在服务器安装过程中所分 配的名称。

- 4 如果这是一台新打印机,则可能会提示您安装打印机驱动程序。如果没有可用的系统驱动程序,请指定哪里 可以获得驱动程序。
- 5 如果想将本打印机设为默认打印机, 请选择是, 然后单击下一步。
- 6 如果想验证安装是否成功,请单击打印测试页。
- 7 单击完成。

成功打印测试页后,安装即告结束。

#### 对于 Windows Server 2008 和 Windows Server 2008 64 位版本

- 1 单击开始 → 控制面板 → 打印机。
- 2 单击添加打印机,启动添加打印机向导。
- 3 选择添加网络,无线或 Bluetooth 打印机,然后单击下一步。如果列出了打印机,请选择本打印机并单击下 一步;否则,请选择我想要的打印机没有列出并在按名称选择共享打印机文字框中输入打印机的路径,然后 单击下一步。

服务器主机名称就是网络上用来识别该服务器计算机的名称。共享打印机名称就是在服务器安装过程中所分 配的名称。

- 4 如果这是一台新打印机,则可能会提示您安装打印机驱动程序。如果没有可用的系统驱动程序,请指定哪里 可以获得驱动程序。
- 5 如果想将本打印机设为默认打印机,请选择是,然后单击下一步。
- 6 如果想验证安装是否成功,请单击打印测试页。
- 7 单击完成。

成功打印测试页后,安装即告结束。

#### 对于 Windows 7、 Windows 7 64 位版本和 Windows Server 2008 R2

- 1 单击开始 → 设备和打印机。
- 2 单击添加打印机,启动添加打印机向导。

例如:\\<服务器主机名称 >\< 共享打印机名称 >

3 选择添加网络、无线或 Bluetooth 打印机。如果列出了打印机, 请选择本打印机并单击下一步;否则, 请选 择我想要的打印机没有列出。单击按名称选择共享打印机并在文字框中输入打印机的路径,然后单击下一 步。

例如: \\< 服务器主机名称 >\< 共享打印机名称 >

服务器主机名称就是网络上用来识别该服务器计算机的名称。共享打印机名称就是在服务器安装过程中所分 配的名称。

- 4 如果这是一台新打印机,则可能会提示您安装打印机驱动程序。如果没有可用的系统驱动程序,则需要指定 可用驱动程序的路径。
- 5 确认打印机名称,然后单击下一步。
- 6 如果想将本打印机设为默认打印机,请选择是,然后单击下一步。
- 7 如果想验证安装是否成功,请单击打印测试页。
- 8 单击完成。

成功打印测试页后,安装即告结束。

#### 对于 Windows 8、 Windows 8 64 位版本和 Windows Server 2012

- 1 右击屏幕左下角,然后单击 **控制面板 → 硬件和声音** (对于 Windows Server 2012 单击 硬件) → **设备和打印** 机。
- 2 单击添加打印机,启动添加打印机向导。
- 3 选择添加网络、无线或 Bluetooth 打印机。如果列出了打印机, 请选择本打印机并单击下一步;否则, 请选 择我想要的打印机没有列出。单击按名称选择共享打印机并在文字框中输入打印机的路径,然后单击下一 步。

例如:\\<服务器主机名称 >\< 共享打印机名称 >

服务器主机名称就是网络上用来识别该服务器计算机的名称。共享打印机名称就是在服务器安装过程中所分 配的名称。

- 4 如果这是一台新打印机,则可能会提示您安装打印机驱动程序。如果没有可用的系统驱动程序,则需要指定 可用驱动程序的路径。
- 5 确认打印机名称,然后单击下一步。
- 6 如果想将本打印机设为默认打印机, 请选择是, 然后单击下一步。
- 7 如果想验证安装是否成功,请单击打印测试页。
- 8 单击完成。

成功打印测试页后,安装即告结束。

## **11**

## 在运行 Macintosh 系统的计算机上安装打印机驱 动程序

### 安装驱动程序和软件

- 1 在 Macintosh 计算机上运行 Software and Documentation 光盘。
- 2 双击 **Dell C1765** 安装程序图标。
- 3 单击介绍画面上的继续。
- 4 确认安装位置,然后单击继续。
- 5 单击安装,执行标准安装。
- 6 输入管理员名称和密码, 然后单击安装软件。
- 7 单击继续安装。
- 8 单击重新启动,完成软件安装。

#### 在 Mac OS X 10.5 或更高版本上添加打印机

#### 使用 USB 连接时

- 1 开启打印机。
- 2 在打印机和 Macintosh 计算机之间连接 USB 电缆。
- 3 打开系统首选项,然后单击打印和传真 (Mac OS X 10.7 和 Mac OS X 10.8 中为打印和扫描)。
- 4 单击加号 (+),并单击默认值。
- 5 从打印机名称列表中选择通过 USB 连接的打印机。 将自动输入名称和打印使用 (Mac OS X 10.8 中为使用)。
- 6 单击添加。

#### 使用 Bonjour 时

- 1 开启打印机。
- 2 确保 Macintosh 计算机和打印机连接在网络上。
- $3$  打开系统首选项,然后单击打印和传真 (Mac OS X 10.7 和 Mac OS X 10.8 中为打印和扫描)。
- 4 单击加号(+),并单击默认值(单击加号(+),然后从附近打印机选择打印机。如果附近打印机中没有 打印机, 请选择**添加其他打印机或扫描仪** (Mac OS X 10.7), 或选择**添加打印机或扫描仪** (Mac OS X 10.8)。
- 5 从打印机名称列表中选择通过 Bonjour 连接的打印机。 将自动输入名称和打印使用 (Mac OS X 10.8 中为使用)。
- 6 单击添加。

#### 使用 IP 打印时

- 1 开启打印机。
- 2 确保 Macintosh 计算机和打印机连接在网络上。
- 3 打开系统首选项,然后单击打印和传真 (Mac OS X 10.7 和 Mac OS X 10.8 中为打印和扫描)。
- 4 单击加号 (+),并单击 **IP**。
- 5 为协议选择行式打印机监控程序 **LPD**。
- 6 在地址区内输入打印机的 IP 地址。
- 7 为打印使用 (Mac OS X 10.8 中为使用)选择打印机型号。
- **么 注意**: 当打印机设置为使用 IP 打印时, 队列名称显示为空。此时无需加以指定。
- 8 单击添加。

#### 在 Mac OS X 10.4.11 上添加打印机

#### 使用 USB 连接时

- 1 开启打印机。
- 2 在打印机和 Macintosh 计算机之间连接 USB 电缆。

#### 3 启动打印机设置实用程序。

#### ■ 注意: 在应用程序的实用程序文件夹中可以找到打印机设置实用程序。

- 4 单击添加。
- 5 单击打印机浏览器对话框中的预设浏览器。
- 6 从打印机名称列表中选择通过 USB 连接的打印机。 将自动输入名称和打印使用。
- 7 单击添加。

#### 使用 Bonjour 时

- 1 开启打印机。
- 2 确保 Macintosh 计算机和打印机连接在网络上。
- 3 启动打印机设置实用程序。

#### ■● 注意: 在应用程序的实用程序文件夹中可以找到打印机设置实用程序。

- 4 单击添加。
- 5 单击打印机浏览器对话框中的预设浏览器。
- 6 从打印机名称列表中选择通过 Bonjour 连接的打印机。 将自动输入名称和打印使用。
- 7 单击添加。

#### 使用 IP 打印时

- 1 开启打印机。
- 2 确保 Macintosh 计算机和打印机连接在网络上。
- 3 启动打印机设置实用程序。

■● 注意: 在应用程序的实用程序文件夹中可以找到打印机设置实用程序。

4 单击添加。

- 单击打印机浏览器对话框中的 **IP** 打印机。
- 为协议选择行式打印机监控程序 **LPD**。
- 在地址区内输入打印机的 IP 地址。
- 为打印使用选择打印机型号。
	- $\mathscr{U}_i$  注意:当打印机设置为使用 IP 打印时,队列名称显示为空。此时无需加以指定。
- 单击添加。

## 使用打印机

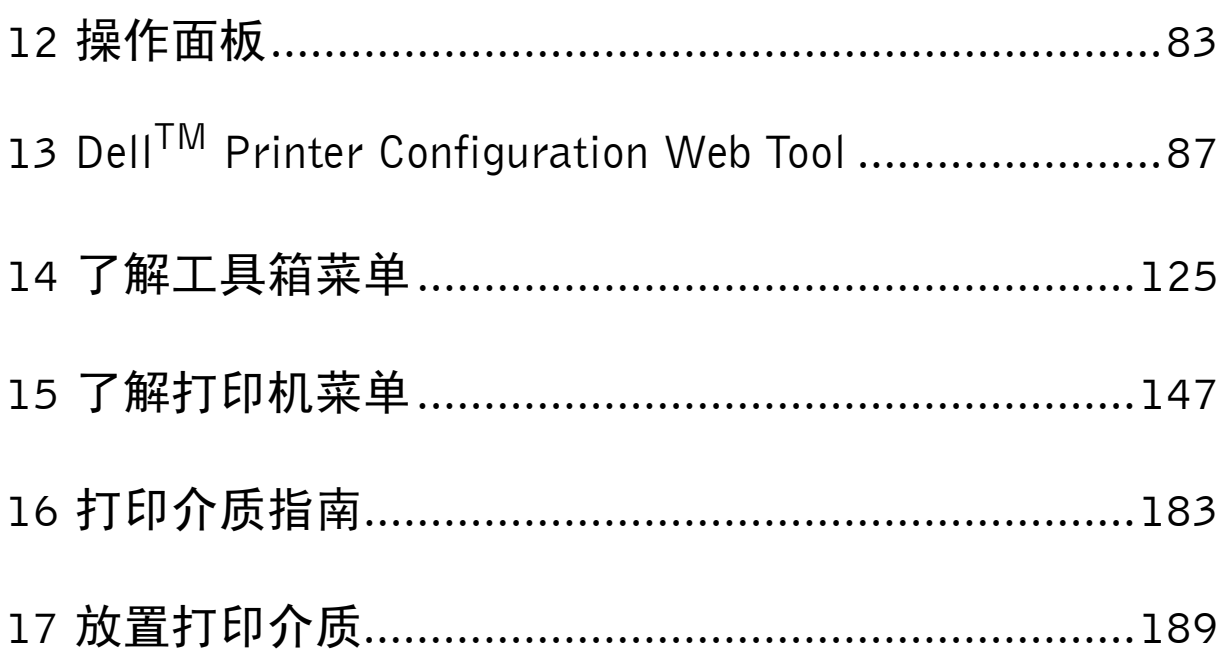

## **12**

## <span id="page-84-0"></span>操作面板

## 使用操作面板按钮

操作面板上包括一个四行各能输入 28 个字符的液晶显示屏 (LCD)、发光二极管 (LED)、控制按钮和数字 键盘,可用于控制打印机。

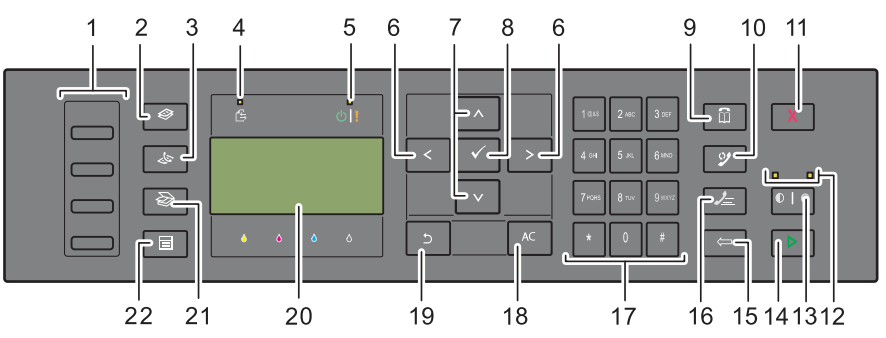

- 1 单触式拨号按钮
	- 拨打存储在电话簿中已注册的传真号码。电话簿中的前四个传真号码将按从上到下的顺序逐行分配给相 应的按钮。
- 2 < ⊙< (复印) 按钮
	- 移动到复印菜单的最上层。
- 3 (传真)按钮
	- 移动到传真菜单的最上层。
- 4 数据 LED
	- 当有进出或未决的传真作业时点亮。
- **5** 就绪 / 故障 LED
	- 在打印机准备就绪时点亮。 (就绪 LED)
	- 当打印机出错时点亮。 (错误 LED)
- 6 ><接钮
	- 左右移动光标或加亮显示。
- 7 人 > 接钮
	- 上下移动光标或加亮显示。
- 8 √ (设定) 按钮
	- 确认输入的值。
- 9 [1] (联系人) 按钮
	- 移动到用于传真和扫描服务的通讯簿菜单。
- 10 2 (重拨/暂停)按钮
	- 调出打印机拨打过的最后一个电话号码。
	- 暂停一个电话号码。
- 11 X (取消) 按钮
	- 取消当前正在处理或未决的作业。
- 12 黑白 / 彩色 LED
	- 点亮以表示选择了哪一种色彩模式。
- 13 1 → 16 (色彩模式)按钮
	- 在彩色和黑白模式之间切换。
- 14 > (启动) 按钮
	- 启动作业。
- 15 (18格) 按钮
	- 删除字符和数字。
- 16 之 (速拨号码) 按钮
	- 调出存储的电话号码。
- 17 数字键盘
	- 输入字符和数字。
- 18 AC (全部清除) 按钮
	- 重设当前设置并返回到顶部菜单。
- 19 5 (返回) 按钮
	- 返回到上一画面。
- 20 LCD 面板
	- 显示各种设置、指令及出错消息。
- 21 <>>> (扫描) 按钮
	- 移动到扫描菜单的最上层。
- 22 日 (菜单) 按钮
	- 移动到从 USB 内存设备打印、作业确认和系统菜单的最上层。
- △ 注意: 无论是移动到其他菜单还是返回到上一画面, 都将取消当前输入或设置。请务必按 、 (设定) 按钮以保存 当前输入或设置。
- 24 注意: 有关如何使用数字键盘输入字母数字字符的详情, 请参阅第 85 [页上的 "使用数字键盘输入字符"。](#page-86-0)

### <span id="page-86-0"></span>使用数字键盘输入字符

执行各种任务时,可能需要输入名称和数字。例如,当设置打印机时需要输入您的姓名或公司名称和电话号 码。当存储快速拨号或群组拨号号码时,可能也需要输入相应的名称。

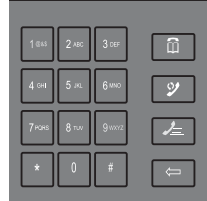

- 当提示您输入字母时,请按相应的按钮,直至显示屏上出现正确的字母。 例如,要输入字母 O,请按 6。
	- 每按一下 6,显示屏显示不同的字母 M、N、O,最后是 6。
	- 要输入其他字母,请重复第一步。
	- 完成时, 按 √ (设定) 按钮。

#### 键盘上的字母和数字

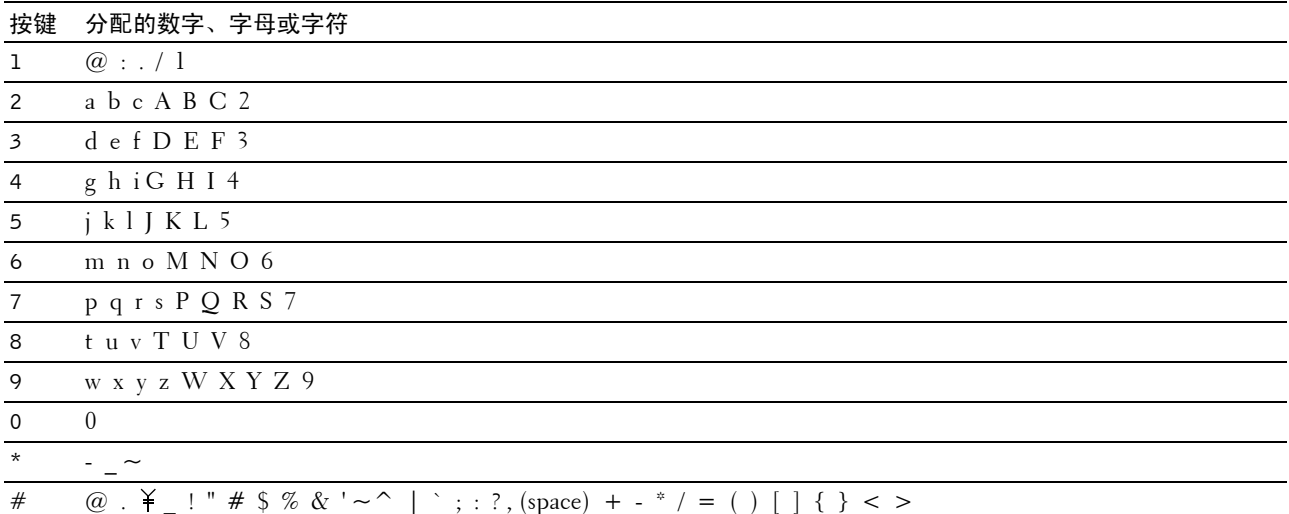

#### 更改号码或名称

如果输错了名称或号码, 按 < (退格) 键可删除最后的数字或字符。随后, 输入正确的数字或字符。

#### 插入暂停符

对于某些电话系统而言,需要先拨打接入码并听到第二次拨号音。为使接入码生效,必须输入一个暂停符。例 如, 在输入电话号码之前, 输入接入码 9 并按 22 (重拨 / 暂停) 按钮。显示屏上出现"-", 表示输入了暂停 符。

#### 打印面板设定页

面板设定页显示打印机菜单的当前设置。有关如何打印面板设定报告的详情,请参阅第 147 [页上的 "了解打](#page-148-0) [印机菜单"。](#page-148-0)

## 更改语言

要在操作面板上显示其他语言,请执行以下操作:

#### 操作面板

- 1 按 | | (菜单) 按钮。
- 2 按 ▽ 按钮直至系统加亮显示, 然后按 √ (设定) 按钮。
- 3 按 ∨ 按钮, 直到默认语言加亮显示, 然后按 √ (设定) 按钮。
- 4 按 ∨ 按钮, 直到所需语言加亮显示, 然后按 √ (设定) 按钮。

工具箱

- 1 单击开始 → 所有程序 → **Dell** 打印机 → **Dell C1765 Color Multifunction Printer** → 工具箱。 ■ 注意: 有关启动工具箱的详情, 请参阅第 125 [页上的 "启动工具箱"](#page-126-1)。 工具箱打开。
- 2 单击打印机维护选项卡。
- 3 从页面左侧的列表中选择系统设定。 此时将显示系统设定页。
- 4 从默认语言中选择所需的语言,然后单击应用新的设定。

#### 设置节电模式时间选项

24 注意: 注意: 当面板锁定设定设为启用时, 进入管理员菜单菜单需要输入密码。在这种情况下, 请输入指定的密 码,然后按 (设定)按钮。

您可以设置打印机的节电模式时间。如果您在操作面板上改变设置后不开始复印,打印机将保持等待状态直至 恢复默认复印设置。

- 1 按 二(菜单) 按钮。
- 2 按 ▽ 按钮直至系统加亮显示, 然后按 √ (设定) 按钮。
- 3 按 Ⅴ 按钮直至管理员菜单加亮显示, 然后按 √ (设定)按钮。
- 4 按 ▽ 按钮直到系统设定加亮显示, 然后按 √ (设定) 按钮。
- 5 确保节电模式时间加亮显示,然后按 / (设定) 按钮。
- 6 按 Ⅴ 按钮选择睡眠或深度睡眠, 然后按 √ (设定) 按钮。
- 7 按 ▽ 或 へ 按钮或使用数字键盘输入所需的值, 然后按 √ (设定) 按钮。 您可以选择 5-30 分钟的睡眠或 1-6 分钟的深度睡眠。
- 8 要返回上一画面,请按 f(返回) 按钮。

# **13**

## <span id="page-88-0"></span>**Dell™ Printer Configuration Web Tool**

## 概述

△ 注意: 该网络工具只有当打印机连接至网络时方可使用。

电子邮件警告设定是 **Dell Printer Configuration Web Tool** 的功能之一,当打印机需要消耗品或干预时会向您 或主要操作者发送电子邮件。

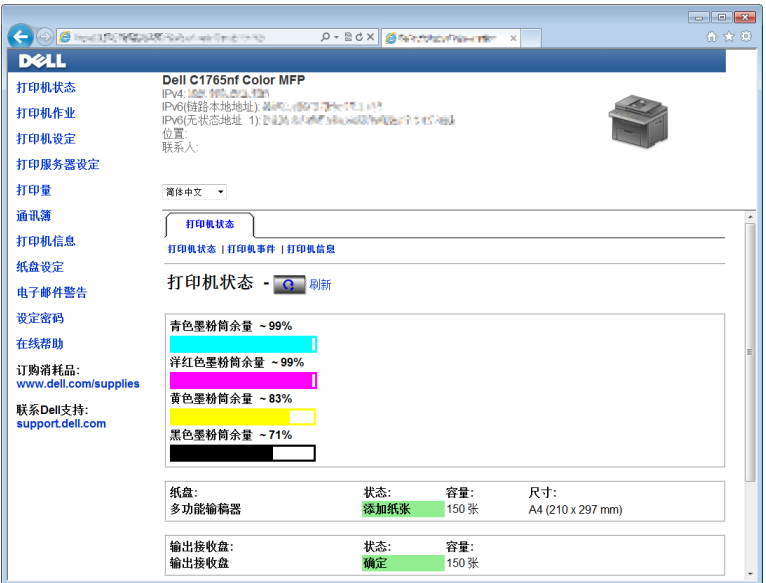

要填写涵盖您所在区域内所有打印机资产标签号的打印机存货报告单,可使用 **Dell Printer Configuration Web Tool** 中的打印机信息功能。输入每台打印机在网络上的 IP 地址,以显示资产标签号。

**Dell Printer Configuration Web Tool** 功能也支持更改打印机设定和跟踪打印动态。如果您是网络管理员,可使 用您的网络浏览器将打印机设定复制到网络上的一台或所有打印机。

## 设置 Dell Printer Configuration Web Tool

使用 **Dell Printer Configuration Web Tool** 之前,确保您的浏览器已启用 JavaScript。

建议在使用 **Dell Printer Configuration Web Tool** 之前对网络浏览器的环境设定进行配置。

**么 注意**: 如果 Dell Printer Configuration Web Tool 页面的语言与网络浏览器的语言不同, 则可能无法阅读页面内容。

#### 通过网络浏览器进行设置

建议在使用 **Dell Printer Configuration Web Tool** 之前对网络浏览器的环境设定和操作面板进行配置。

#### 对于 Internet Explorer®

#### 设置显示语言

- 1 在菜单栏的工具菜单中选择互联网选项。
- 2 在常规选项卡中选择语言。
- 3 在语言列表中,按照偏好顺序指定显示语言。

例如:

- **•** 意大利语 (意大利) **[it-IT]**
- **•** 西班牙语 (传统风格) **[es-ES tradnl]**
- **•** 德语 (德国) **[de-DE]**
- **•** 法语 (法国) **[fr-FR]**
- **•** 英语 (美国) **[en-us]**
- **•** 丹麦语 **[da-DK]**
- **•** 荷兰语 (荷兰) **[nl-NL]**
- **•** 挪威语 (博克马尔语) **[no]**
- **•** 瑞典语 **[sv-SE]**
- **•** 中文 (简体中文) **[zh-CN]**

#### 将打印机的 IP 地址设置为 "非代理"

- 1 在工具菜单中选择互联网选项。
- 2 单击连接选项卡中局域网 (LAN) 设定下的局域网设定。
- 3 您可以按照下列方法之一配置局域网设定:
	- 清除代理服务器下为 **LAN** 使用代理服务器复选框。
	- 单击高级,然后在例外下的对于以下列字符开头的地址不使用代理服务器字段中指定打印机的 IP 地 址。

设置语言和代理服务器之后,在浏览器的 URL 输入字段内输入 <http://nnn.nnn.nnn.nnn/> (您打印机 的 IP 地址),以启动 **Dell Printer Configuration Web Tool**。

#### 对于 Firefox®

#### 设置显示语言

- 1 在工具菜单中选择选项。
- 2 单击内容选项卡中的选择。
- 3 在偏好顺序语言列表中, 按照偏好顺序指定显示语言。 例加.
	- 英语 **[en]** 或英语 **/** 美国 **[en-us]**
	- **•** 意大利语 **[it]**
	- **•** 西班牙语 **[es]**
	- **•** 德语 **[de]**
	- **•** 法语 **[fr]**
	- **•** 荷兰语 **[nl]**
	- **•** 挪威语 **[no]**
	- **•** 瑞典语 **[sv]**
	- **•** 丹麦语 **[da]**
	- **•** 中文 **/** 中国 **[zh-cn]**

#### 将打印机的 IP 地址设置为 "非代理"

- 1 在工具菜单中选择选项。
- 2 单击高级选项卡。
- 3 单击洗项对话框中的网络。
- 4 单击连接 → 设定。
- 5 您可以按照下列方法之一配置局域网设定:
	- 如果您不想使用代理,选择不使用代理复选框。
	- 选择自动检测网络的代理设定复选框。
	- 选择手动代理设定:复选框,如果您有一个或多个代理服务器,输入主机名和端口号码。如果您有不使 用代理的 IP 地址, 则在不使用代理: 编辑框中输入打印机的 IP 地址。
	- 选择自动代理配置 **URL**:复选框。

设置语言和代理服务器之后,在浏览器的 URL 输入字段内输入 <http://nnn.nnn.nnn.nnn/> (您打印机 的 IP 地址), 以启动 Dell Printer Configuration Web Tool。

#### 通过操纵面板进行设置

只有当在操作面板上将 EWS 设置为启用 (出厂默认值)后,才能启动 Dell Printer Configuration Web Tool。 如果不能启动 **Dell Printer Configuration Web Tool**,请检查操作面板设定。详情请参阅第 147 [页上的 "了解](#page-148-0) [打印机菜单"](#page-148-0)。

## 启动 Dell Printer Configuration Web Tool

要启动 **Dell Printer Configuration Web Tool**,在网络浏览器中输入打印机的 IP 地址。

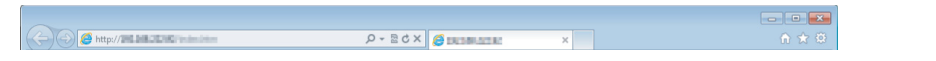

如果您不知道打印机的 IP 地址,打印打印机设定报告或显示 TCP/IP 设定页面,该页面会列出 IP 地址。有关 如何找到打印机 IP 地址的详情,请参阅第 47 [页上的 "验证](#page-48-0) IP 设置"。

### 菜单项目概览

针对以下项目使用 **Dell Printer Configuration Web Tool**:

#### 打印机状态

使用打印机状态菜单可获得有关打印机状态的反馈。如果墨粉筒中的墨粉不足,单击第一个画面上的订购消耗 品链接即可订购墨粉筒。

#### 打印机作业

使用打印机作业菜单可查看作业列表页面和已完成作业页面中的信息。 这些页面显示有关每项通信协议或作业的状态详情。

#### 打印机设定

使用打印机设定菜单可更改打印机设定和远程查看操作面板中的设定。

#### 打印服务器设定

使用打印服务器设定菜单可更改打印机接口类型和必要的通讯条件。

#### 打印量

使用打印量洗项可检查每种纸张尺寸打印的页数。

#### 通讯簿

使用通讯簿菜单可查看或编辑通讯簿中的电子邮件地址、电话号码、服务器地址和传真号码条目,或者登记 新的条目。

#### 打印机信息

使用打印机信息菜单显示打印机的相关信息。

#### 纸盘设定

使用纸盘设定菜单可获取有关多功能输稿器 (MPF) 中所放置纸张的尺寸和类型等信息。

#### 电子邮件警告

使用电子邮件警告菜单可在打印机需要消耗品或干预时接收电子邮件。在电子邮件列表框中输入您的姓名或需 要接收通知的主要操作者的姓名。在使用扫描至邮件功能时也可设置电子邮件警告。

#### 设定密码

使用设定密码菜单可通过密码锁定 **Dell Printer Configuration Web Tool**,这样其他用户就不会无意间更改您选 择的打印机设定。

■ 注意: 必须以管理员身份登录才能使用这项功能。

#### 在线帮助

单击在线帮助可访问 Dell Support 网站。

订购消耗品的位置为:

**[www.dell.com/supplies](http://www.dell.com/supplies)**

#### 联系 Dell 支持的位置为:

**[support.dell.com](http://support.dell.com)**

## 页面显示格式

页面的布局分为三个部分。

#### 上框

上框位于所有页面的最上方。当启用 Dell Printer Configuration Web Tool 时, 打印机的当前状态和规格显示 在每个页面的上框中。

以下项目在上框中显示。

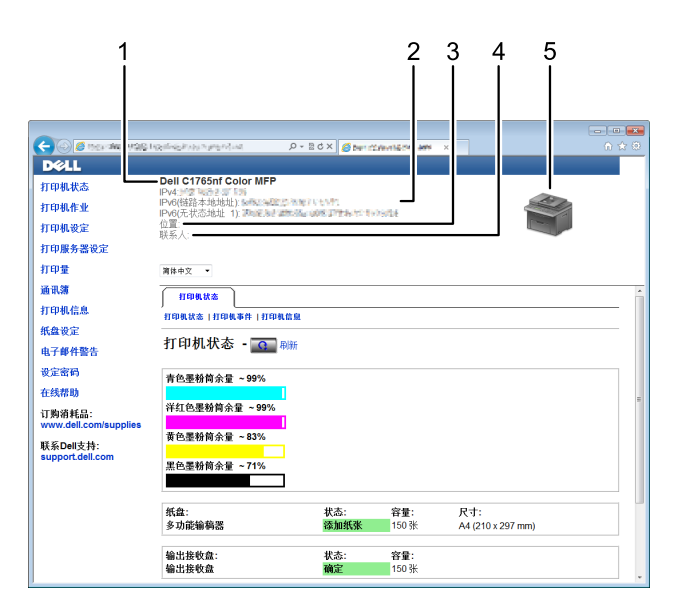

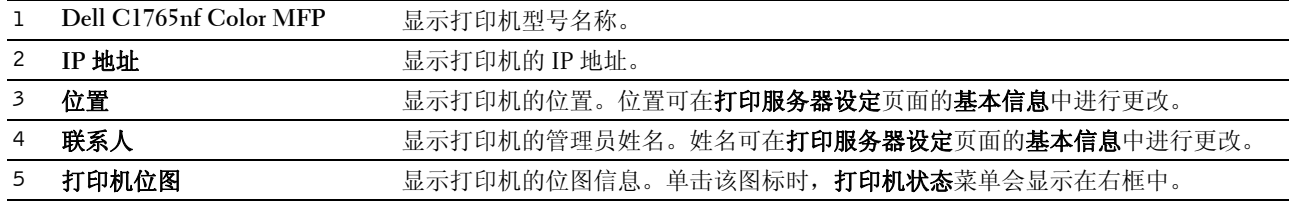

#### 左框

左框位于所有页面的左侧。左框中显示的菜单标题链接至相应的菜单和页面。单击文本即能跳转至相应的页 面。

以下菜单在左框中显示。

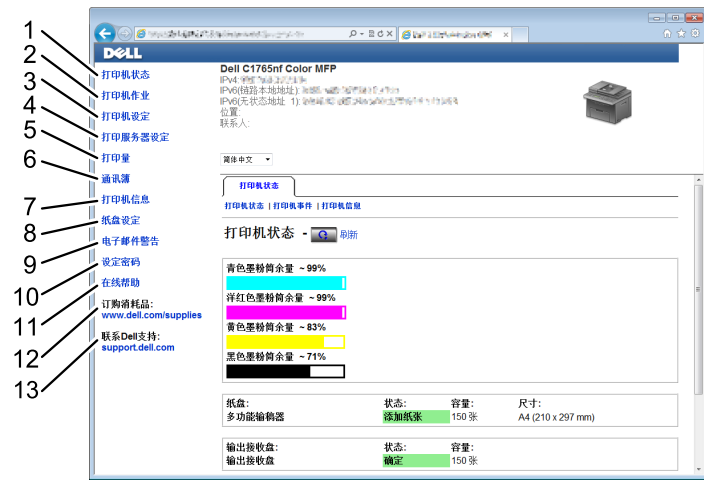

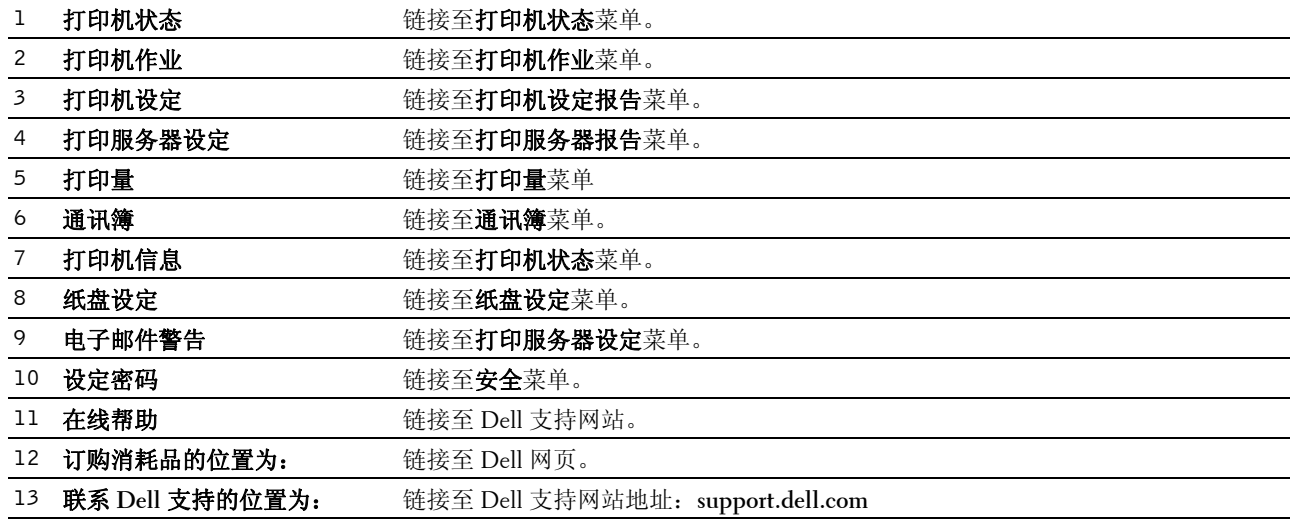

#### 右框

右框位于所有页面的右侧。右框的内容与左框中选择的菜单相对应。有关右框中显示项目的详情,请参阅[第](#page-95-0) 94 [页上的 "菜单项详情"](#page-95-0)。

#### 右框中的按钮

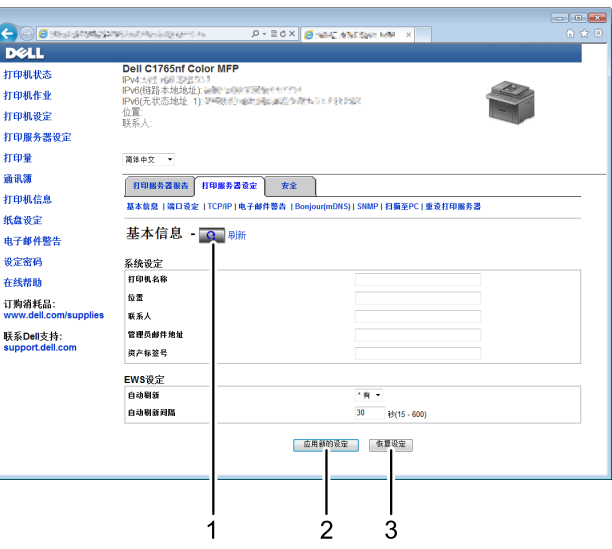

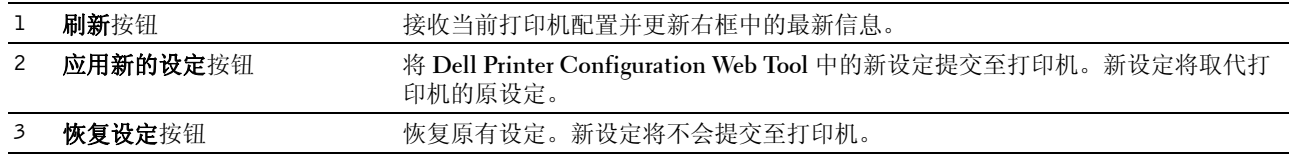

## 更改菜单项的设定

某些菜单允许通过 **Dell Printer Configuration Web Tool** 更改打印机设定。当您进入这些菜单时,屏幕上会出 现验证窗口。根据对话框中显示的提示,输入管理员用户名和密码。

默认用户名为 **admin**,默认密码为空白 (无密码)。只能在安全菜单的设定密码页中更改密码。详情请参阅 第 118 [页上的 "设定密码"。](#page-119-0)

#### <span id="page-95-0"></span>菜单项详情

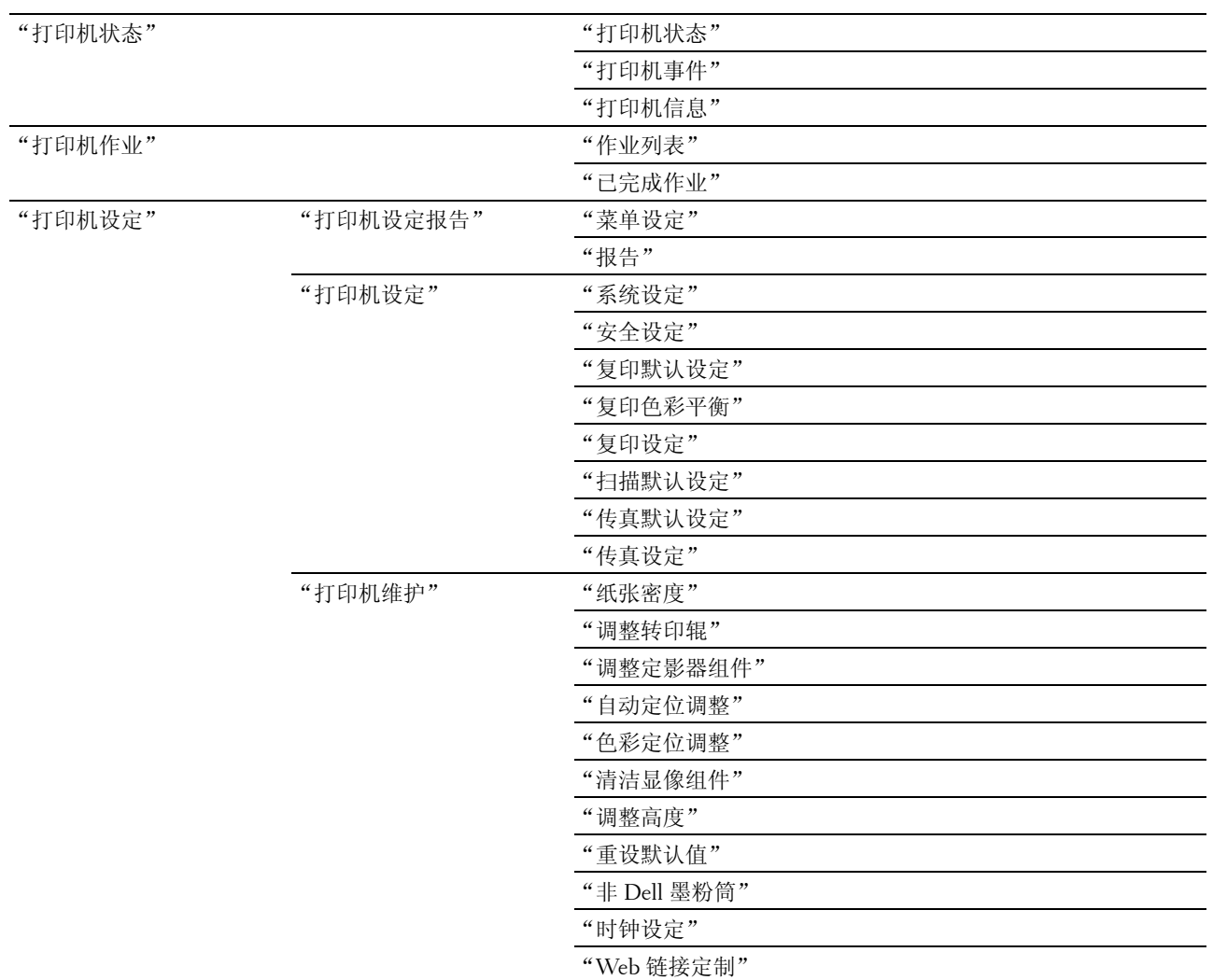

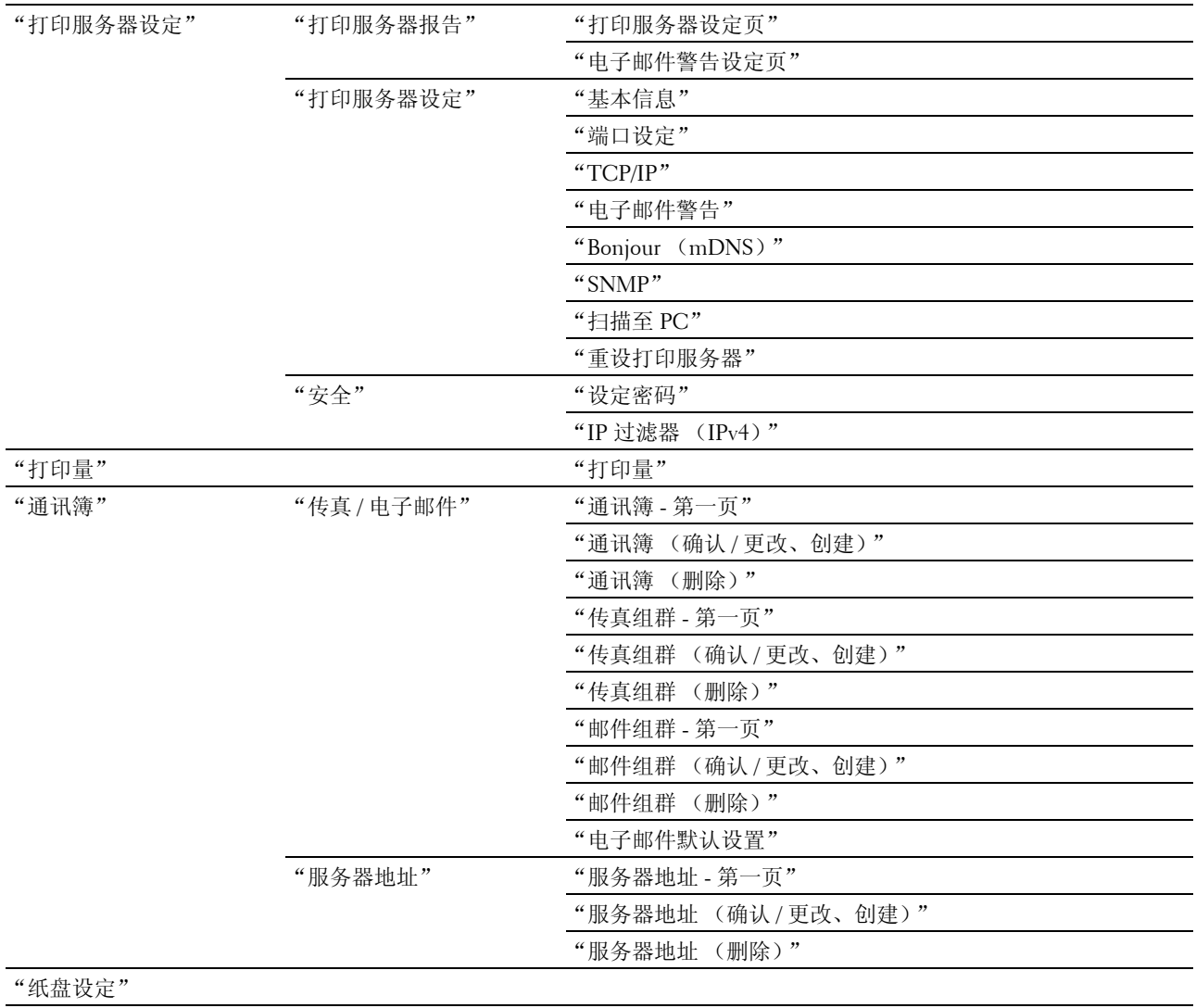

#### <span id="page-97-0"></span>打印机状态

使用打印机状态菜单可检查打印机消耗品、硬件和规格的状态。 打印机状态菜单中显示以下页面。

#### <span id="page-97-1"></span>打印机状态

#### 用途:

检查消耗品和纸盘的状态。

#### 值:

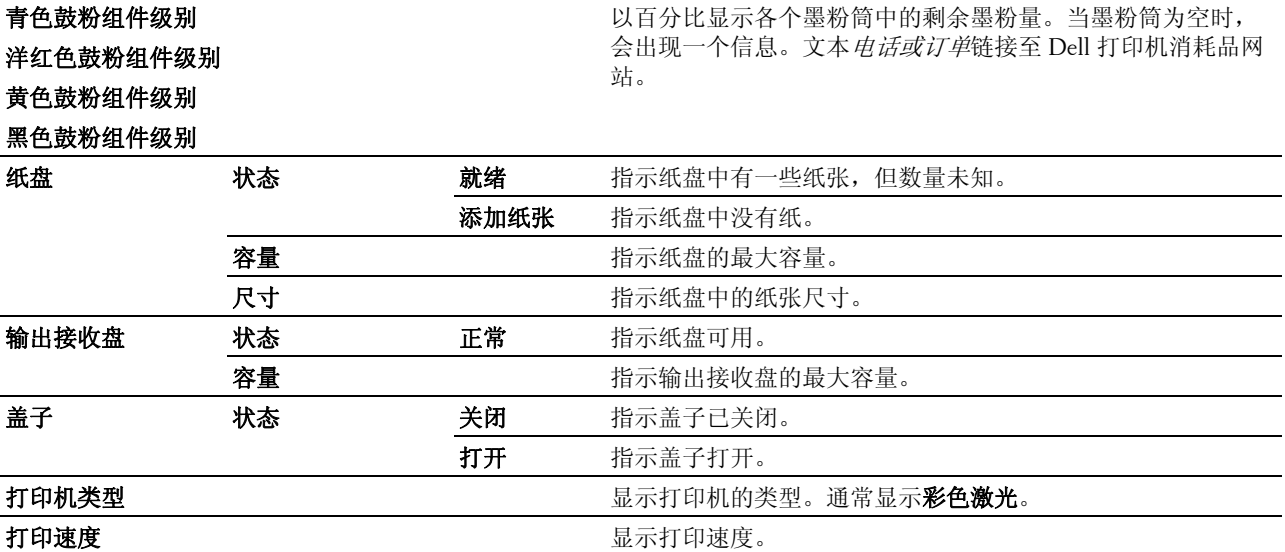

#### <span id="page-97-2"></span>打印机事件

#### 用途:

当出现诸如*没有纸张*或*后盖开着*等故障时,打印机事件页中显示所有故障警告或指示的详情。

#### 值:

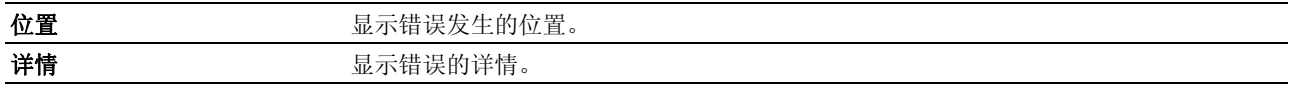

#### <span id="page-97-3"></span>打印机信息

#### 用途:

显示打印机的系统信息。也可通过单击左框中的打印机信息显示该页面。

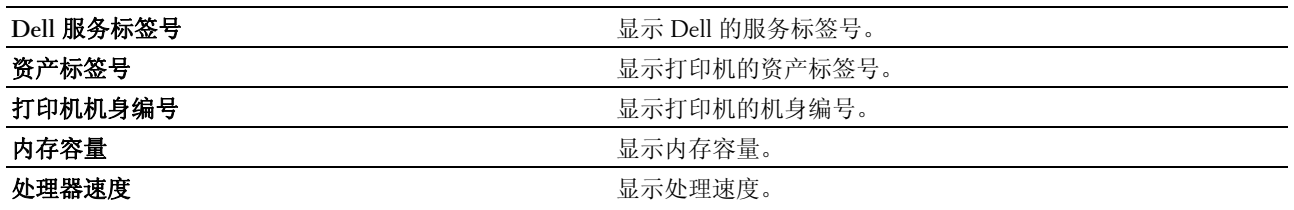

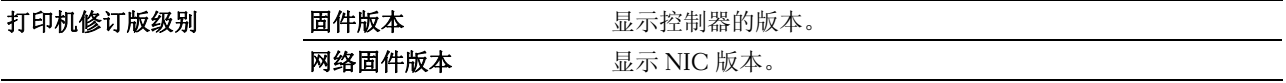

#### <span id="page-98-0"></span>打印机作业

打印机作业菜单包含作业列表和已完成作业页面中的信息。这些页面显示有关每项通信协议或打印作业的状态 详情。

#### <span id="page-98-1"></span>作业列表

#### 用途:

用于确认正在进行处理的打印作业。单击刷新以更新屏幕。

值:

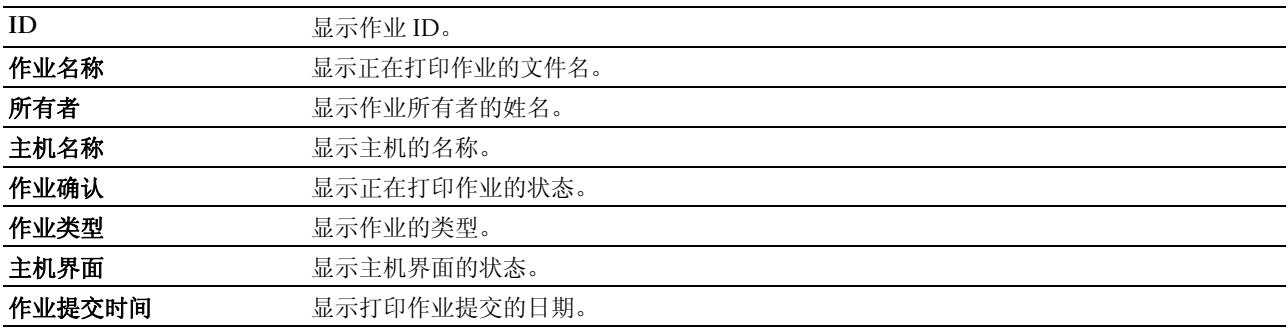

#### <span id="page-98-2"></span>已完成作业

#### 用途:

用于检查已完成的作业。最多显示 20 项最近的作业。单击刷新以更新屏幕。

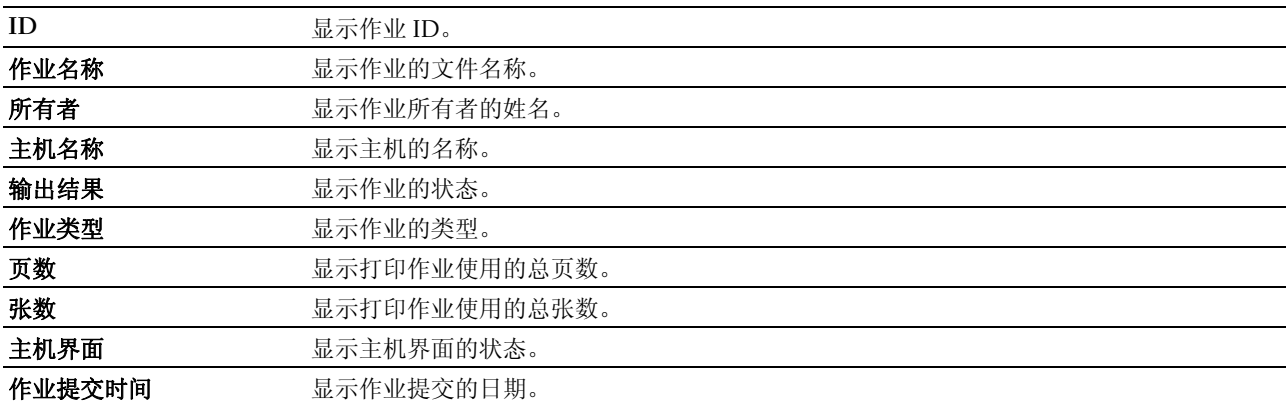

#### <span id="page-99-0"></span>打印机设定

使用打印机设定菜单可显示打印机设定根告和配置打印机设定。 以下选项页显示在右框上部。

#### <span id="page-99-1"></span>打印机设定报告

打印机设定报告选项卡包含菜单设定和报告页。

#### <span id="page-99-2"></span>菜单设定

#### 用途:

用于显示打印机的当前设定。

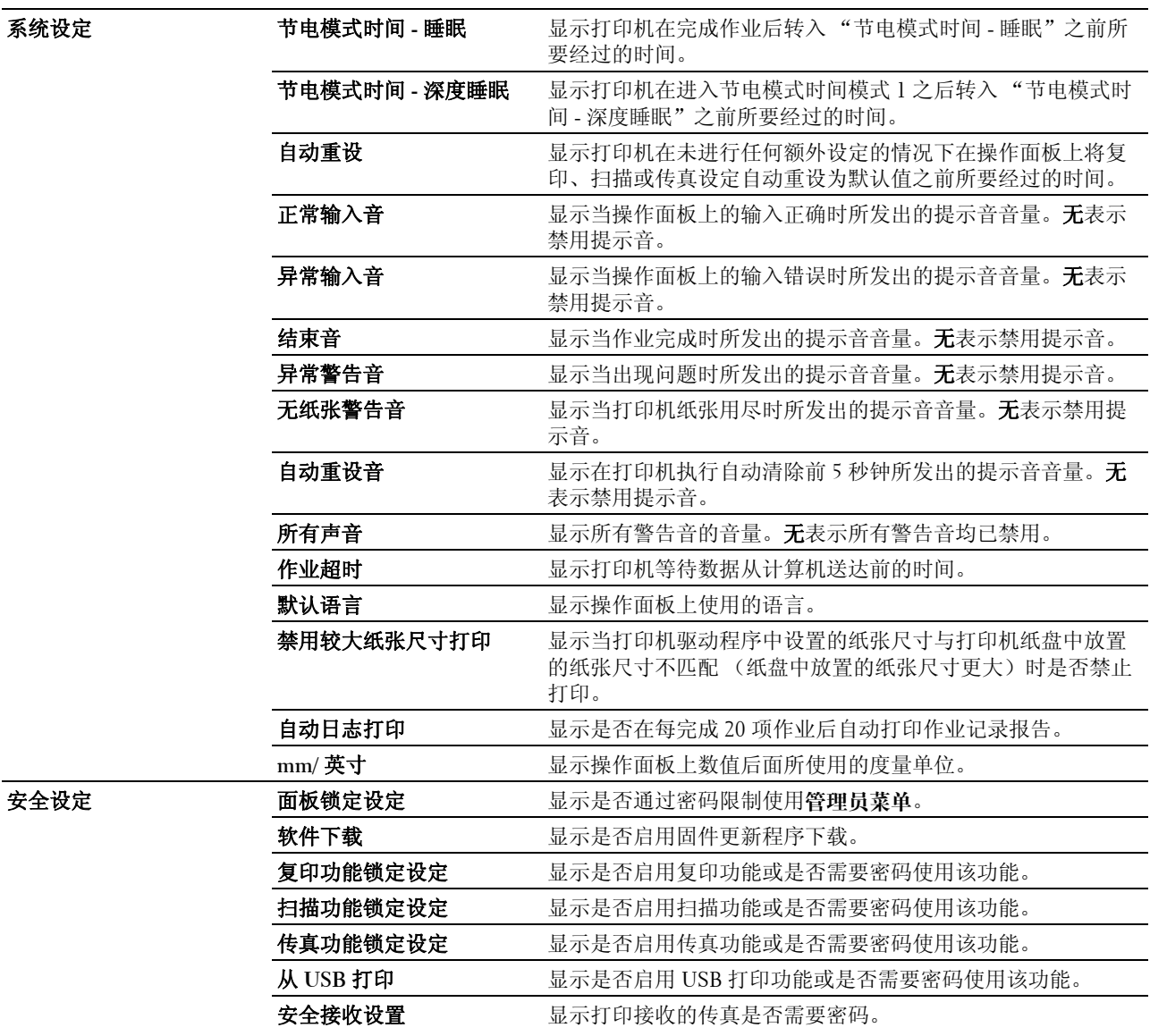

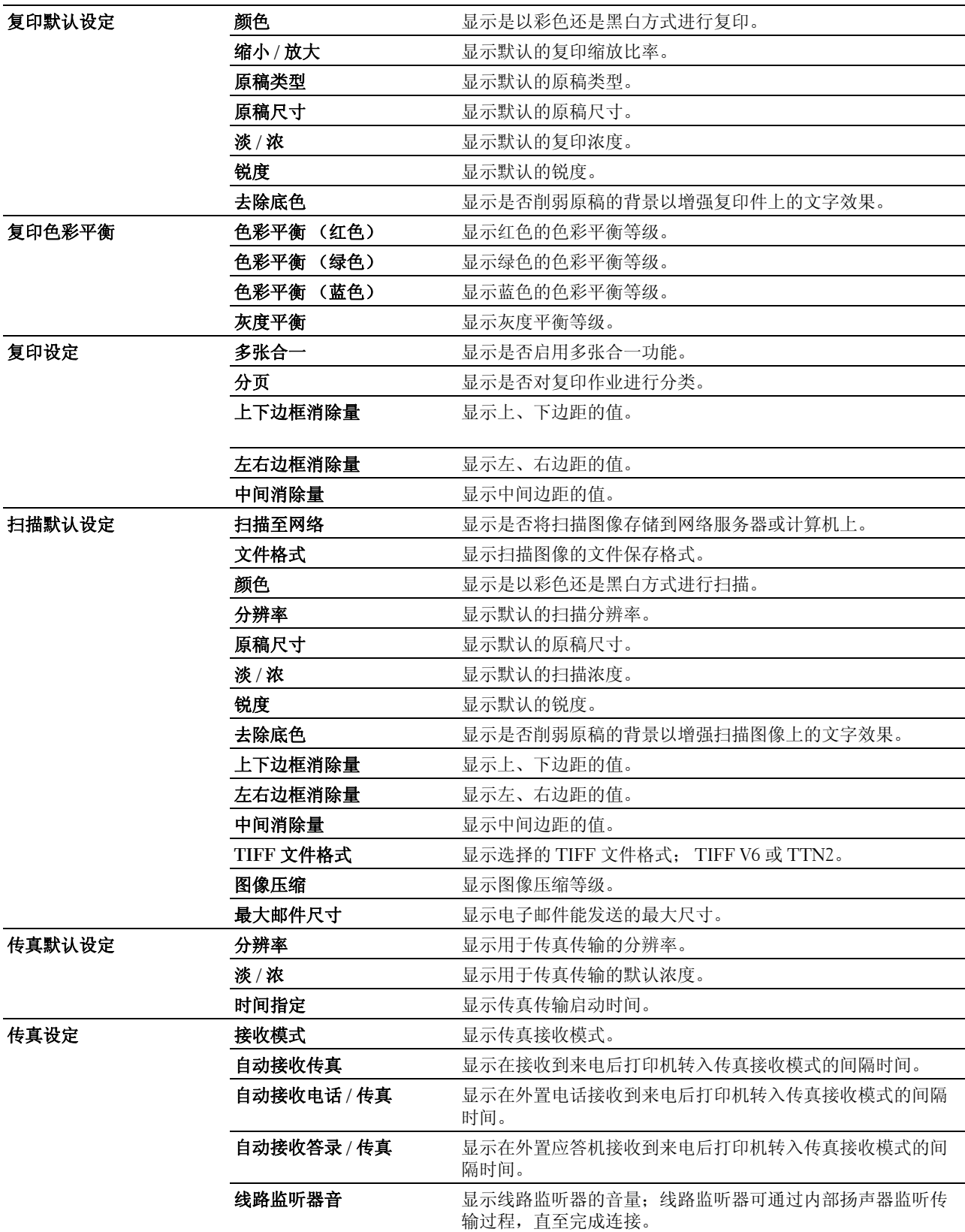

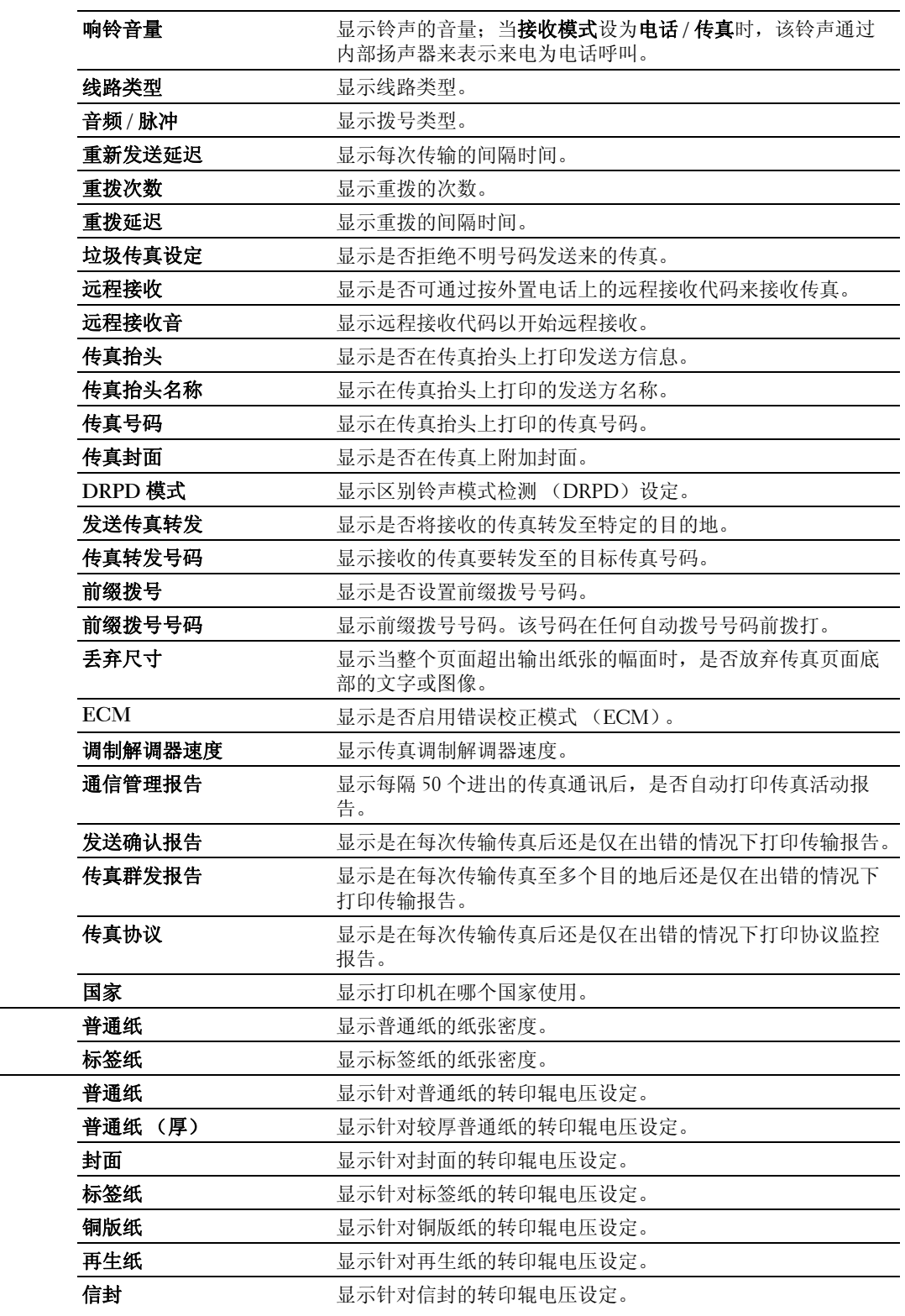

医精神

图案转印辊

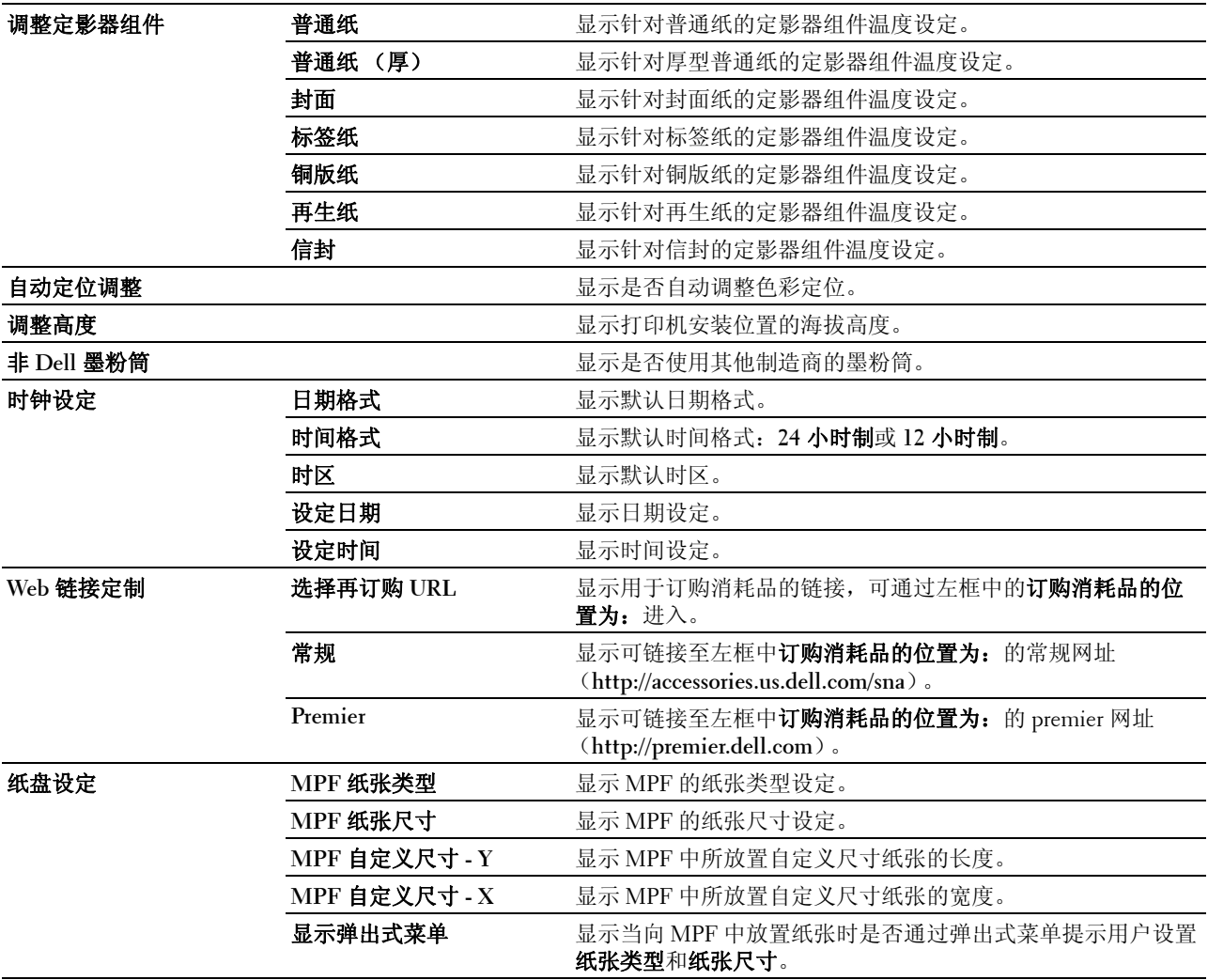

#### <span id="page-102-0"></span>报告

#### 用途:

用于打印打印机的设定和历史记录。

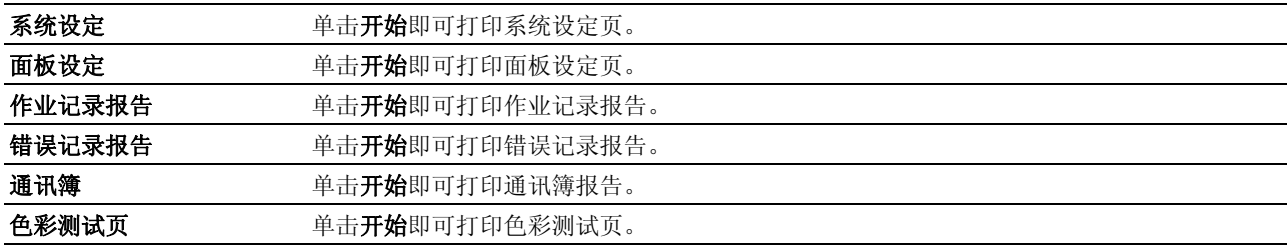

#### <span id="page-103-0"></span>打印机设定

打印机设定选项卡包括系统设定、安全设定、复印默认设定、复印色彩平衡、复印设定、扫描默认设定、传 真默认设定和传真设定页。

#### <span id="page-103-1"></span>系统设定

用途:

用于配置基本打印机设定。

#### 值:

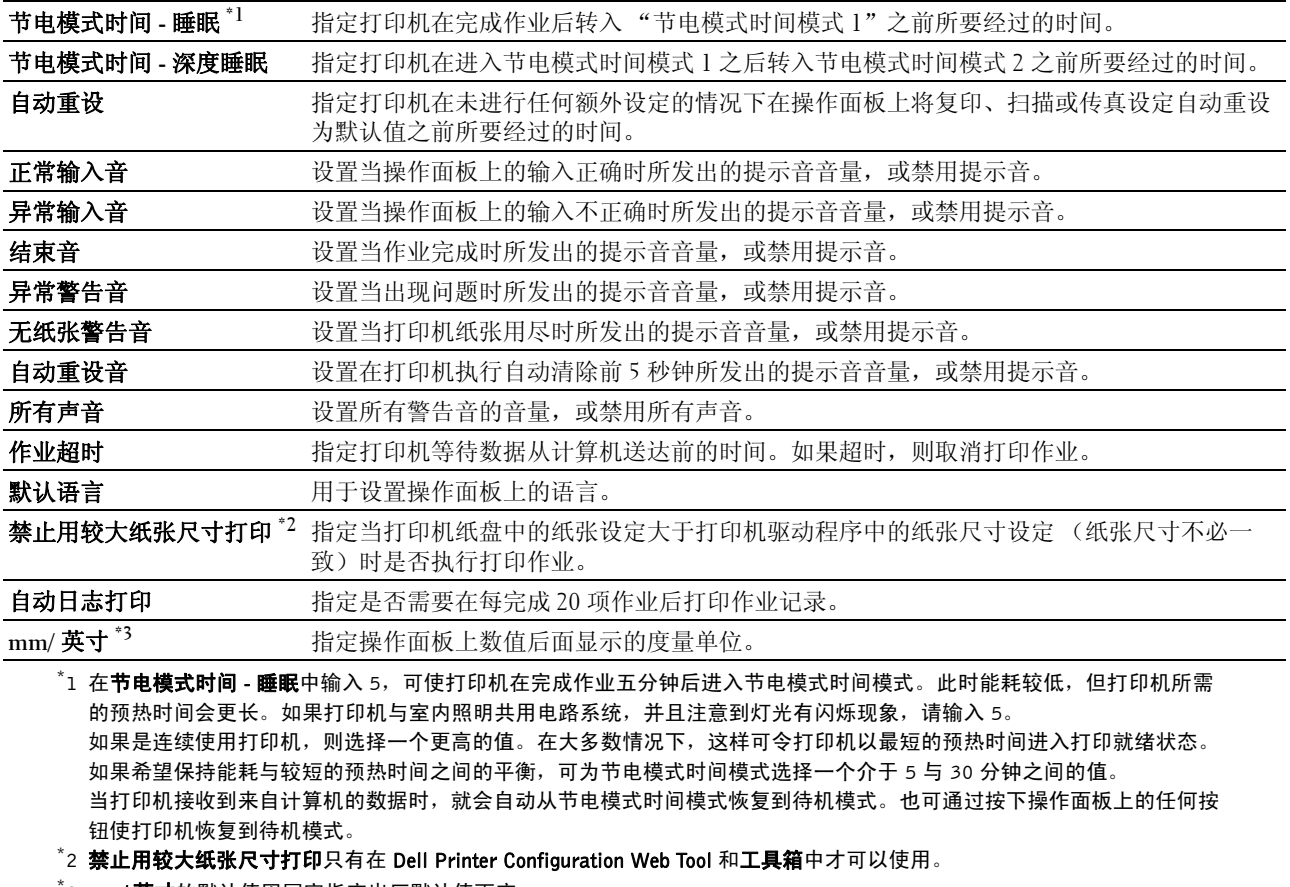

 $^*$ 3 mm/ **英寸**的默认值因国家指定出厂默认值而定。

#### <span id="page-104-0"></span>安全设定

#### 面板锁定

#### 用途:

用于通过密码限制对管理员菜单的访问及设定或更改密码。

么 注意: 该菜单可设置密码锁定操作面板。更改 Dell Printer Configuration Web Tool 的密码时,单击左框中的**设定密 码**,然后设定密码。

#### 值:

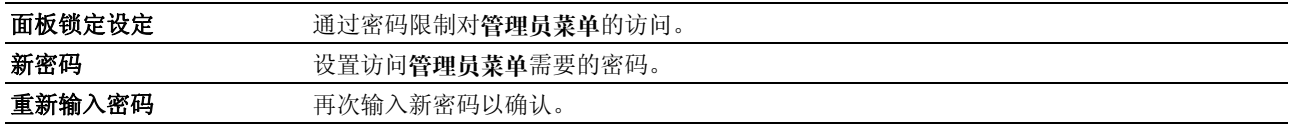

#### 软件下载

#### 用途:

用于设置是否启用软件更新程序下载。

#### 已启用功能

#### 用途:

用于启用需要启用密码的功能,并允许用户进行更改。

**么 注意**: 该菜单可设置一个密码对复印、扫描、传真和 USB 打印功能进行限制。如需更改 Dell Printer Configuration Web Tool 的密码,单击左框中的设定密码,然后设定密码。

#### 值:

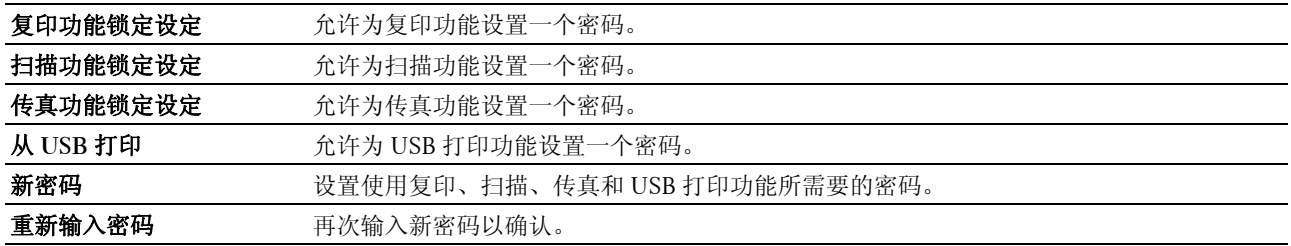

#### 安全接收

#### 用途:

允许设置一个密码确保收入传真的机密性。当安全接收功能设为启用时,打印机将存储收入的传真,并在操作 面板上输入正确密码的情况下进行打印。

#### ■ 注意: 该菜单可设置密码锁定打印收入的传真。如需更改 Dell Printer Configuration Web Tool 的密码, 单击左框中的 设定密码,然后设定密码。

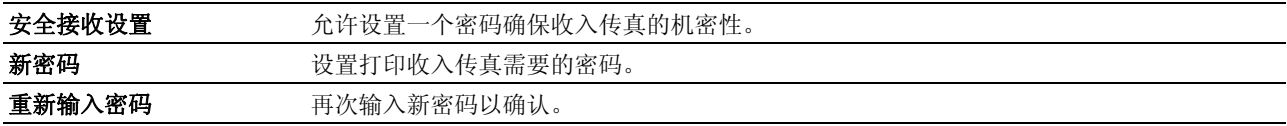

#### <span id="page-105-0"></span>复印默认设定

#### 用途:

用于创建自己的默认复印设定。

#### 值:

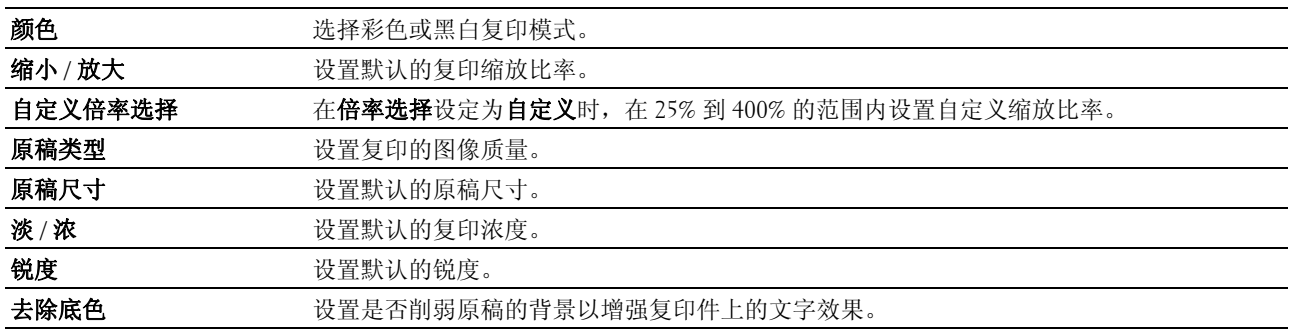

#### <span id="page-105-1"></span>复印色彩平衡

#### 用途:

用于指定默认的色彩平衡等级。

#### 值:

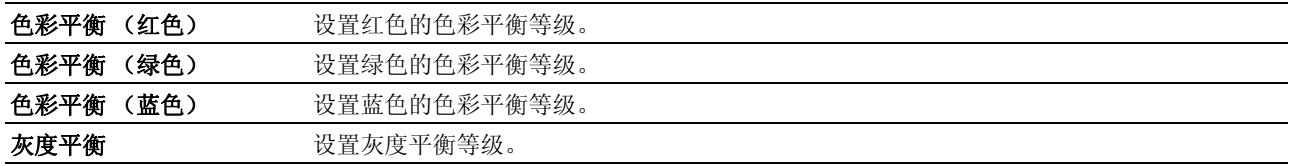

#### <span id="page-105-2"></span>复印设定

#### 用途:

用于配置复印设定。

**《注意: 用星号 (\*) 标记的值为出厂默认菜单设定。** 

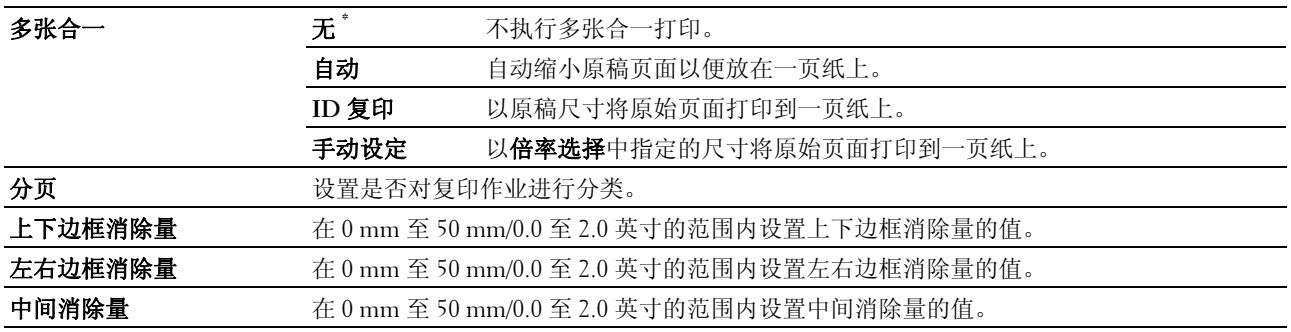

#### <span id="page-106-0"></span>扫描默认设定

#### 用途:

用于创建自己的默认扫描设定。

■ 注意: 用星号 (\*) 标记的值为出厂默认菜单设定。

#### 值:

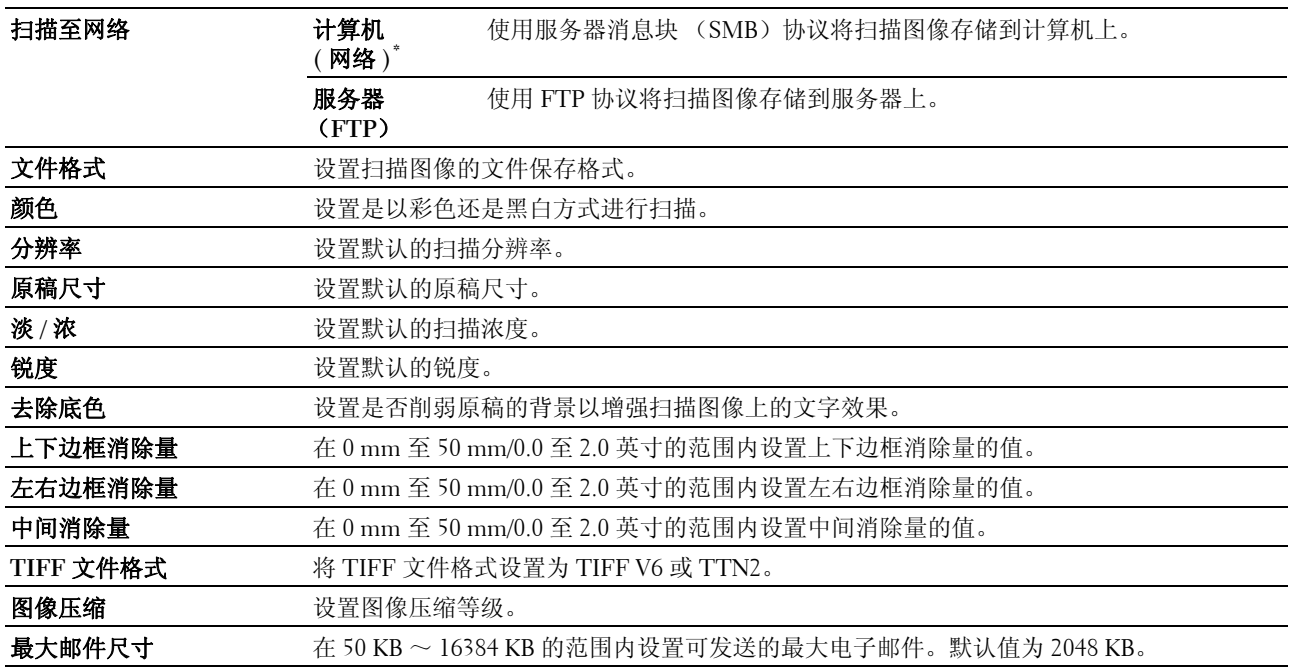

#### <span id="page-106-1"></span>传真默认设定

#### 用途:

用于创建自己的默认传真设定。

△ 注意: 用星号 (\*) 标记的值为出厂默认菜单设定。

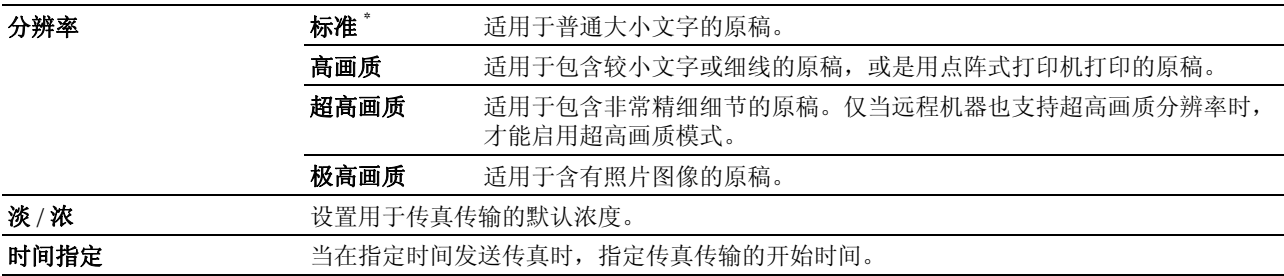

#### <span id="page-107-0"></span>传真设定

#### 用途:

用于配置基本传真设定。

 $\mathscr{L}$  注意: 用星号 (\*) 标记的值为出厂默认菜单设定。

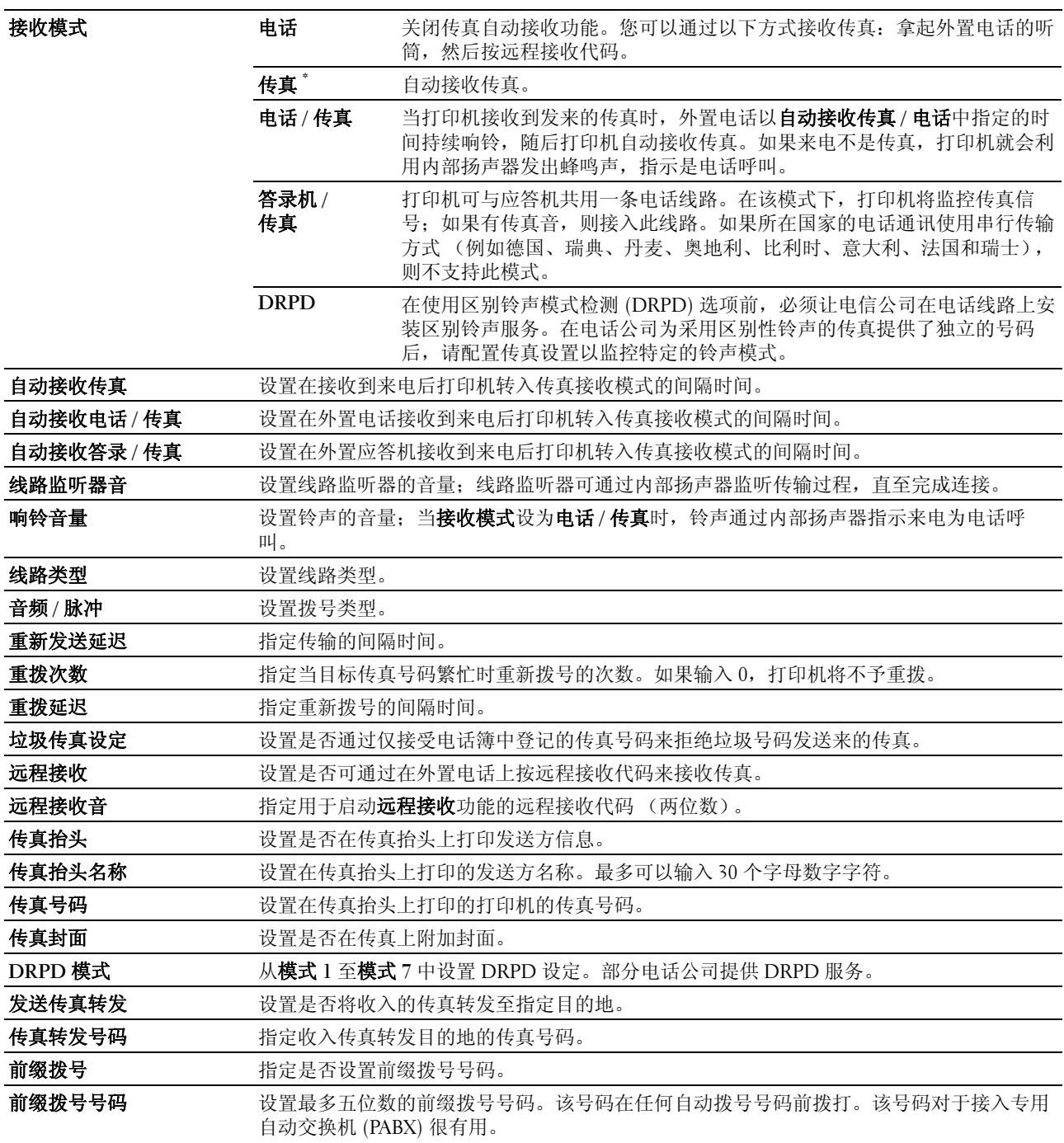
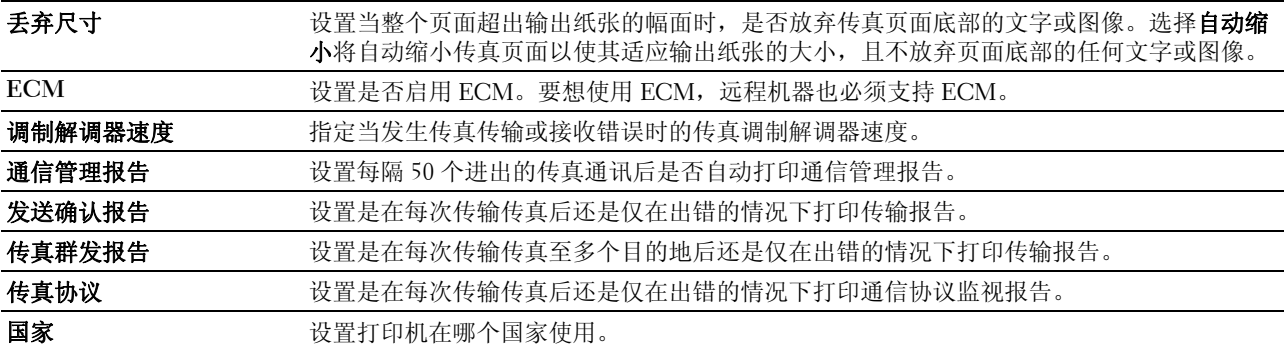

#### 打印机维护

## 打印机维护选项卡包含纸张密度、调整转印辊、调整定影器组件、自动定位调整、色彩定位调整、清洁显像 组件、调整高度、重设默认值、非 **Dell** 墨粉、时钟设定和 **Web** 链接定制页。

#### 纸张密度

## 用途:

指定纸张密度。

#### 值:

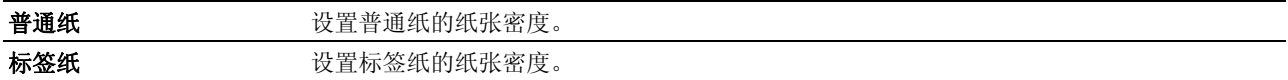

#### 调整转印辊

#### 用途:

指定转印辊打印时的最佳电压设定。要想减小电压,请设置负值。反之,请设置正值。

默认设定可能无法保证所有纸张类型均获得最佳输出。如果看到打印输出上有斑点,可尝试增大电压。如果看 到打印输出上有白色斑点,可尝试减小电压。

■ 注意: 打印质量会因该项目所选的值而有所不同。

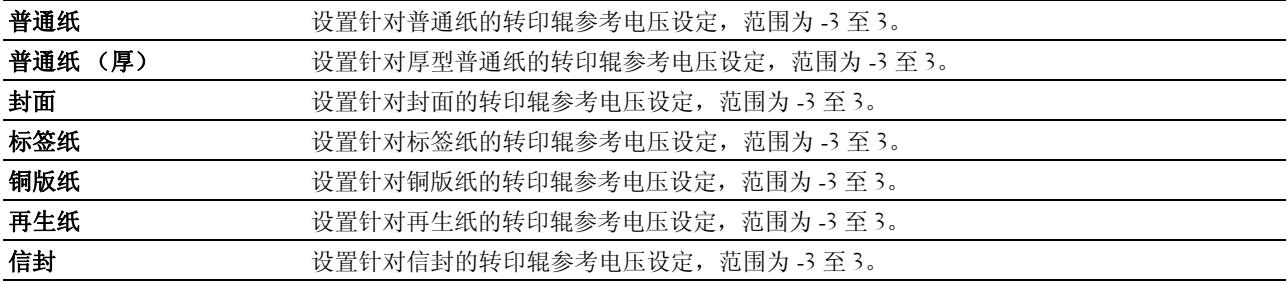

#### 调整定影器组件

#### 用途:

指定定影器组件的最佳打印温度设定。要想降低温度,请设置负值。反之,请设置正值。

默认设定可能无法保证所有纸张类型均获得最佳输出。当打印纸卷曲时,可尝试降低温度。当墨粉未在纸张上 正确定影时,可尝试提高温度。

■ 注意: 打印质量会因该项目所选的值而有所不同。

值:

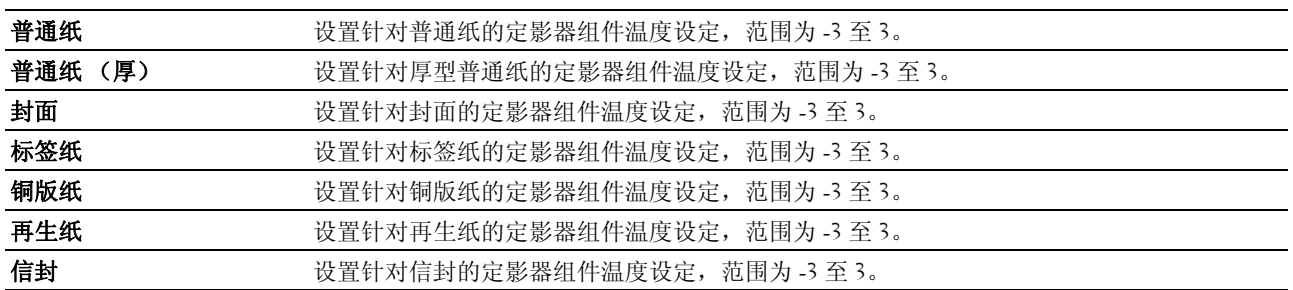

#### 自动定位调整

## 用途:

指定是否自动调整色彩定位。

#### 色彩定位调整

## 用途:

自动调整色彩定位。

在打印机的初始设定阶段或当打印机移动到其他位置时需要进行色彩定位调整。

■ 注意: 色彩定位调整功能可在自动定位调整设置为无的情况下进行配置。

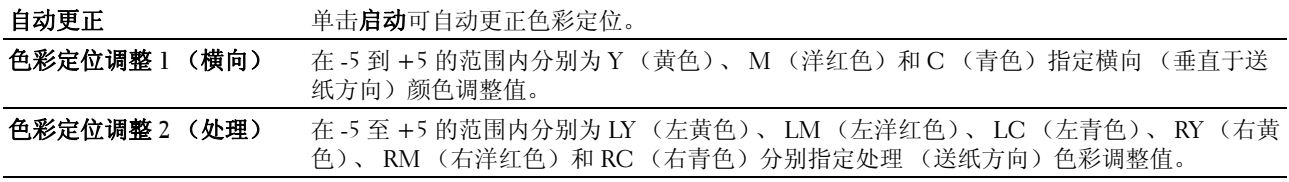

#### 清洁显像组件

#### 用途:

用于转动显像组件马达并搅拌墨粉筒中的墨粉;当需要在达到使用寿命之前更换墨粉筒时,将墨粉筒中的墨 粉耗尽;或者搅拌新墨粉筒中的墨粉。

#### 值:

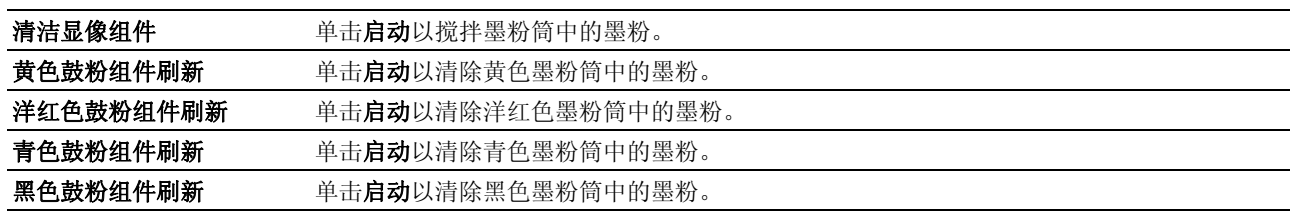

#### 调整高度

## 用途:

指定打印机安装位置的海拔高度。

充电光电导体的放电现象因大气压而异。进行调整时应指定打印机使用位置的海拔高度。

■ 注意: 海拔高度调整设定不正确会导致打印质量较低, 剩余墨粉指示也会有误。

△ 注意: 用星号 (\*) 标记的值为出厂默认菜单设定。

#### 值:

0 米\* **\*\* http://default.com/default.com/default.com/default.com/default.com/default.com/default.com/** 

**1000** 米

**2000** 米

## **3000** 米

## 重设默认值

## 用途:

用于初始化系统参数的 NVM (非易失存储器)记录、传真的通讯簿数据或电子邮件的通讯簿数据。执行此功 能并重新启动打印机后,菜单参数或数据将重置为其默认值。

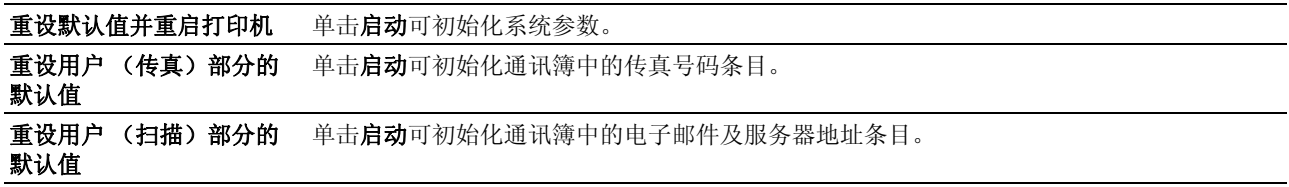

#### 非 Dell 墨粉筒

#### 用途:

使用其他制造商的墨粉筒。

**么 注意**: 使用非 Dell 品牌的墨粉筒可导致部分打印机功能无法使用及打印质量降低, 并会影响打印机的可靠性。 Dell 建议在打印机上仅使用 Dell 品牌的新墨粉筒。对于因使用非 Dell 提供的配件、部件或组件而导致的问题, Dell 不提 供保修服务。

名 注意: 在使用其他制造商的墨粉筒之前, 请务必重新启动打印机。

#### 时钟设定

#### 用途:

设置打印机的日期、时间及所在的时区。

△ 注意: 用星号 (\*) 标记的值为出厂默认菜单设定。

#### 值:

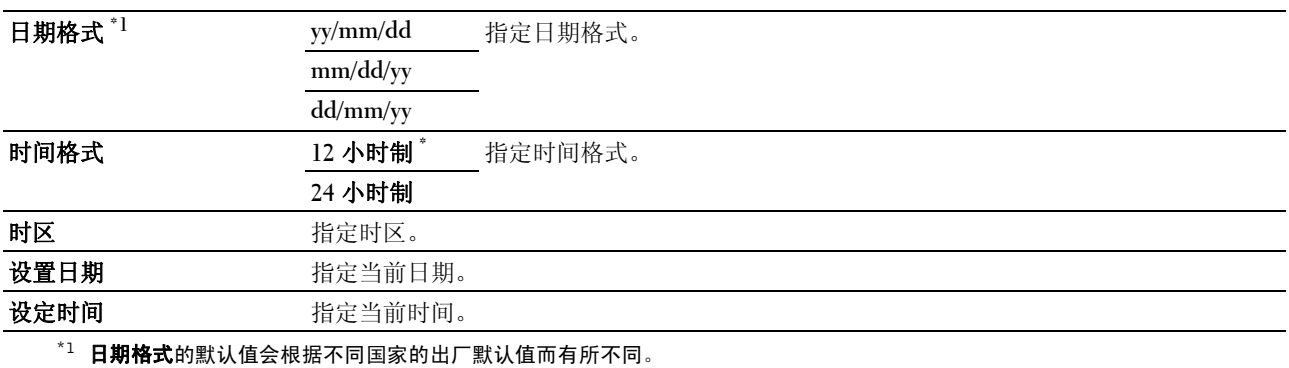

#### Web 链接定制

## 用途:

用于指定订购消耗品的链接,可通过左框中的订购消耗品的位置为:进入。

## 值:

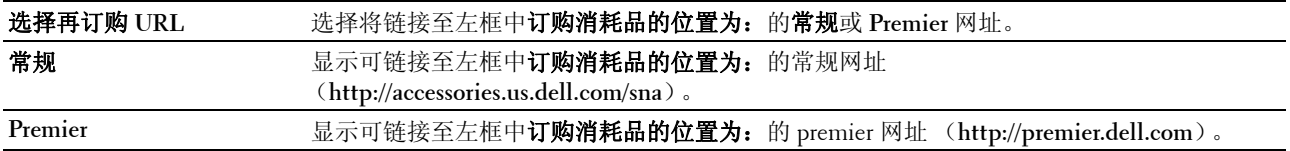

## 打印服务器设定

使用打印服务器设定菜单可设置打印机接口类型和必要的通讯条件。 以下选项页显示在右框上部。

#### 打印服务器报告

打印服务器报告选项卡包含打印服务器设定页和电子邮件警告设定页。

## 打印服务器设定页

## 用途:

用于检查 TCP/IP (传输控制通信协议 / 互联网通信协议) 的当前设定和打印端口。在该页面上, 只能检查项 目的设定。如果想更改设定,转至打印服务器设定选项卡中的页面。

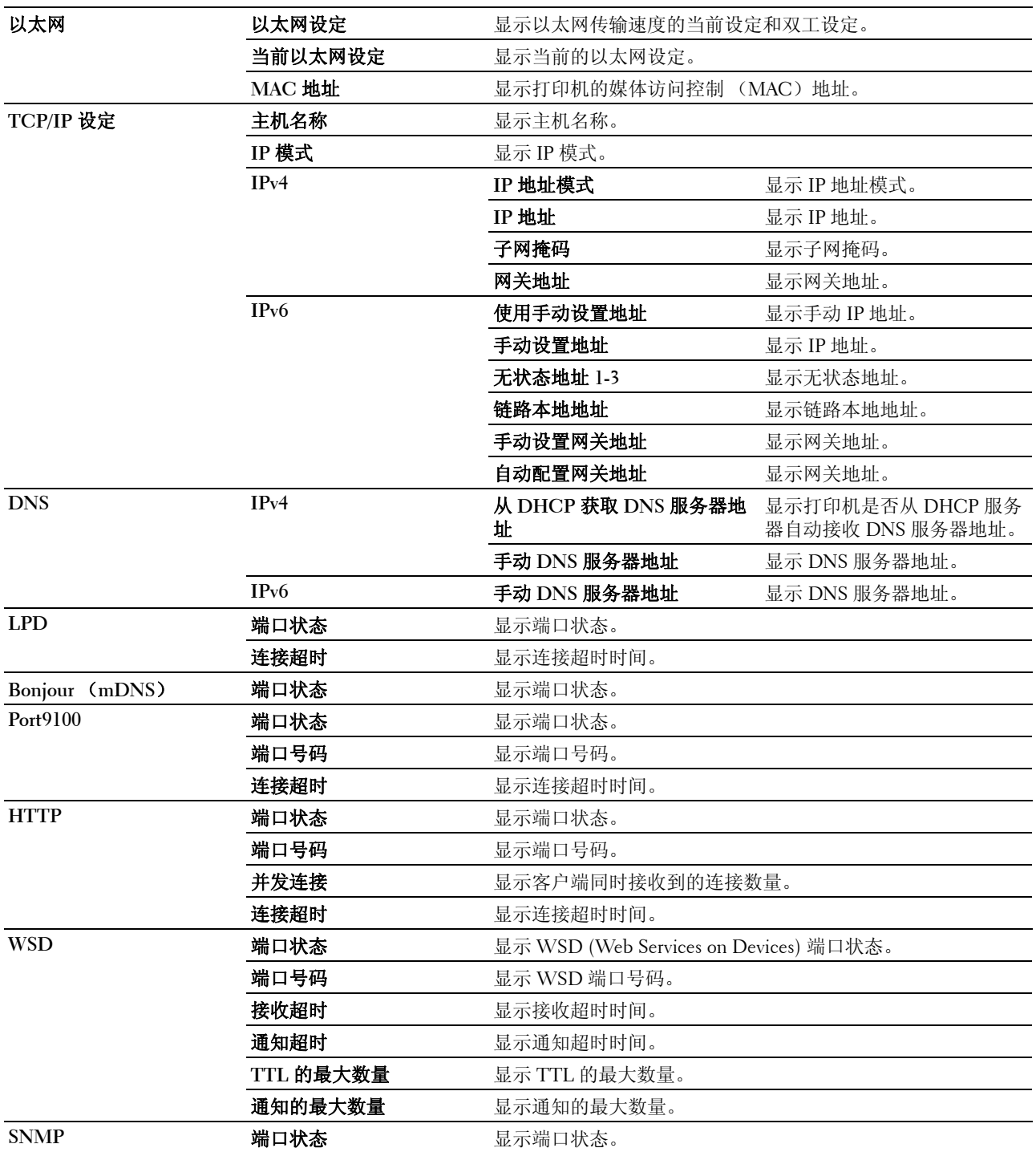

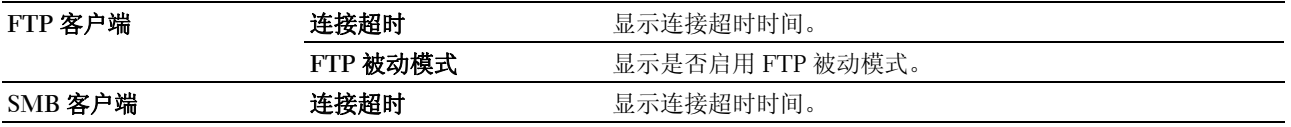

#### 电子邮件警告设定页

## 用途:

用于检查电子邮件功能和电子邮件警告功能所使用 SMTP/POP (简单邮件传输协议 / 邮递协议) 的当前设定。 会议员面上,只能检查项目的设定。如果想更改设定,转至**打印服务器设定**选项卡中的页面。

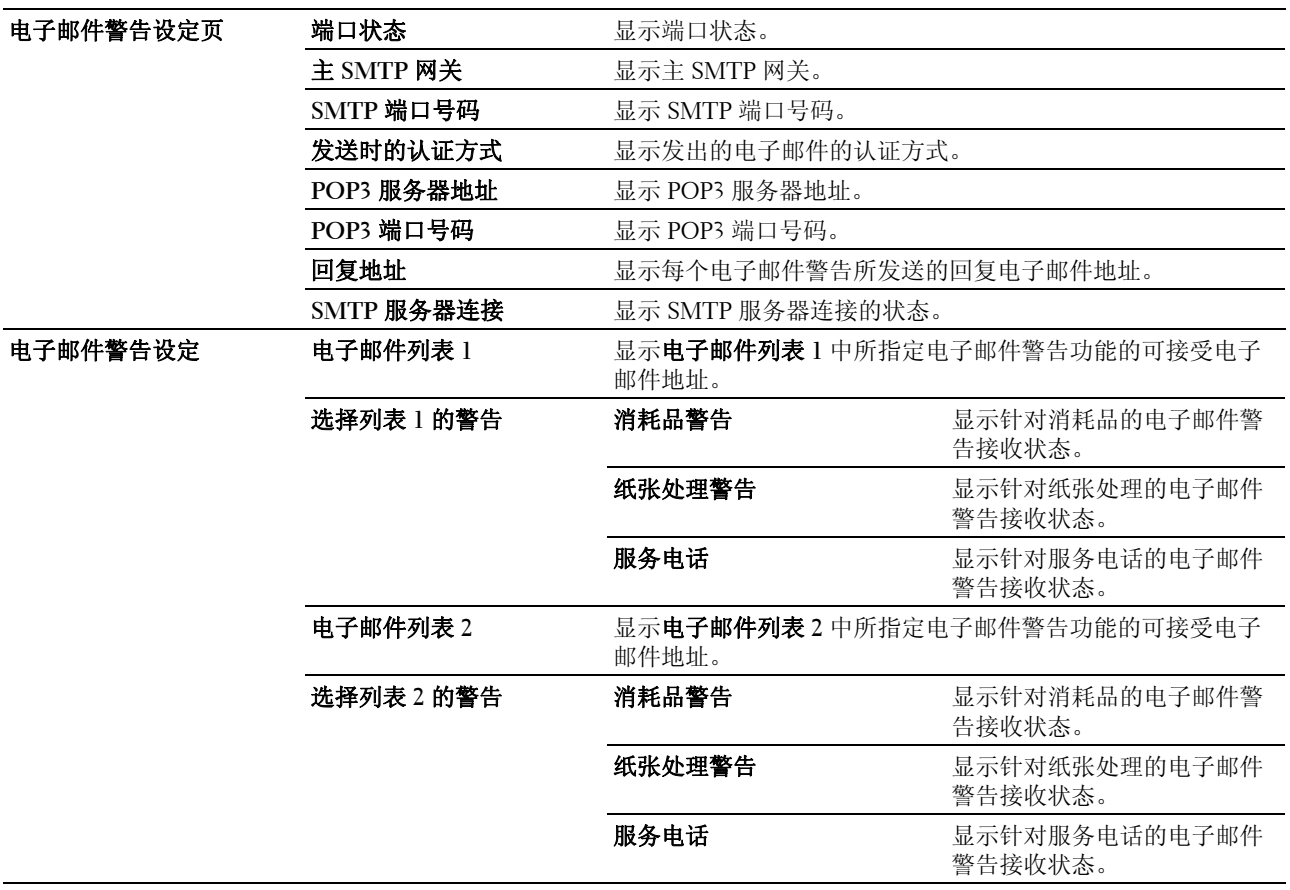

#### 打印服务器设定

打印服务器设定选项卡包含基本信息、端口设定、 **TCP/IP**、电子邮件警告、 **Bonjour** (**mDNS**)、 **SNMP**、扫 描至 **PC** 和重设打印服务器页。

#### 基本信息

## 用途:

用于配置打印机的基本信息。

■ 注意: 自动刷新功能适用于上部框架、打印机状态页、作业列表页和已完成作业页中的内容。

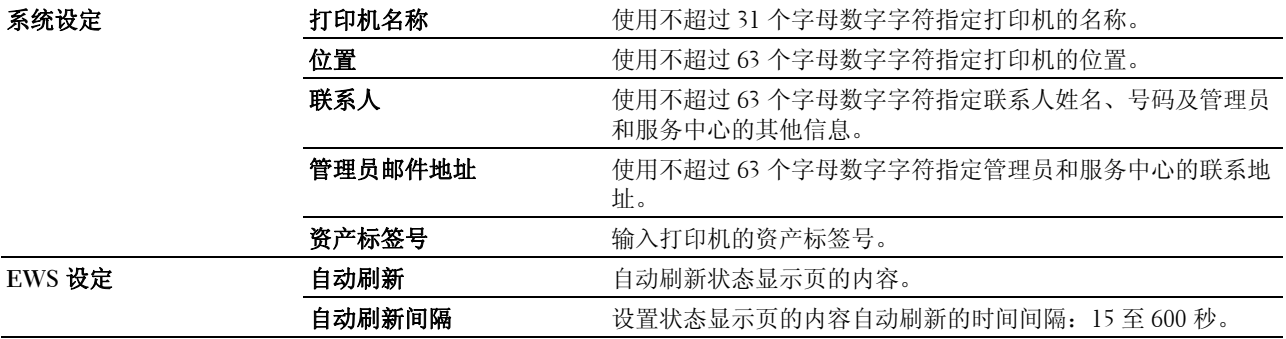

## 端口设定

## 用途:

用于启用或禁用打印连接器和管理协议功能。

注意: 端口**设定**页中的设定仅在打印机重新启动后才会生效。更改或配置设定时, 单击**应用新的设定**以应用新的设 定。

 $\mathscr{L}$  注意: 用星号 (\*) 标记的值为出厂默认菜单设定。

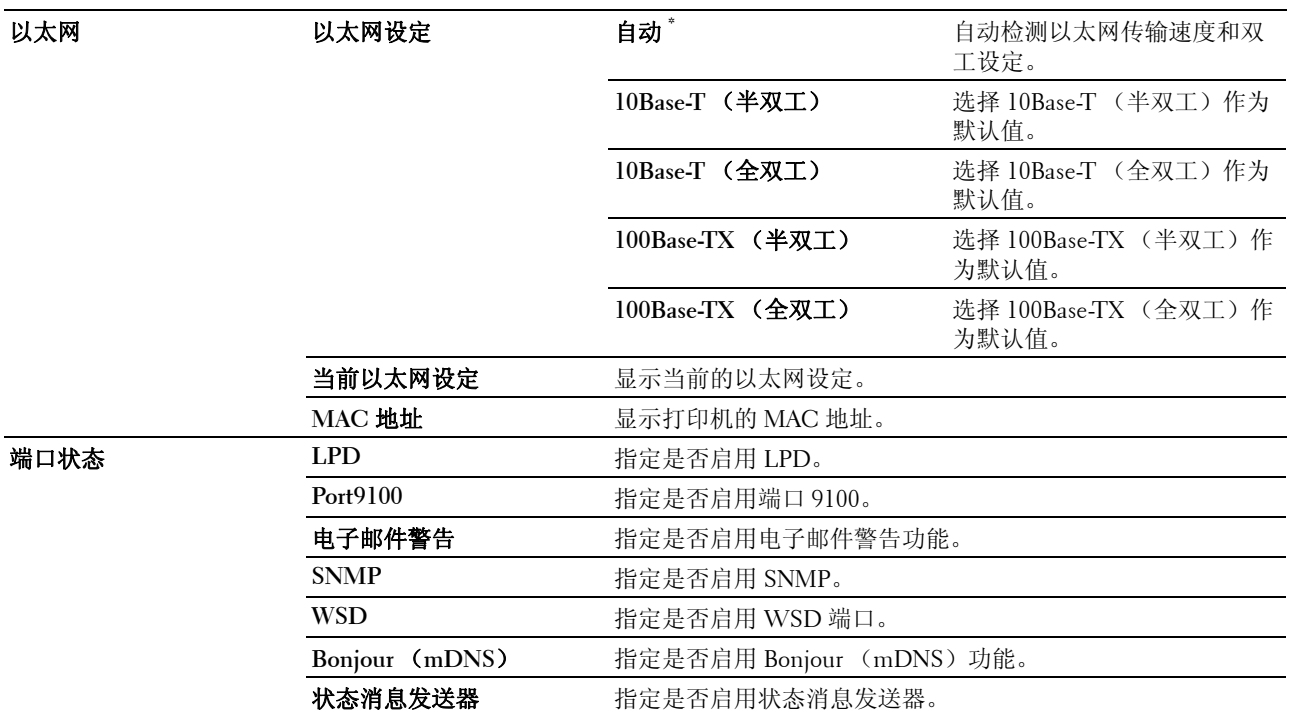

## TCP/IP

## 用途:

用于配置打印机的 IP 地址、子网掩码和网关地址。

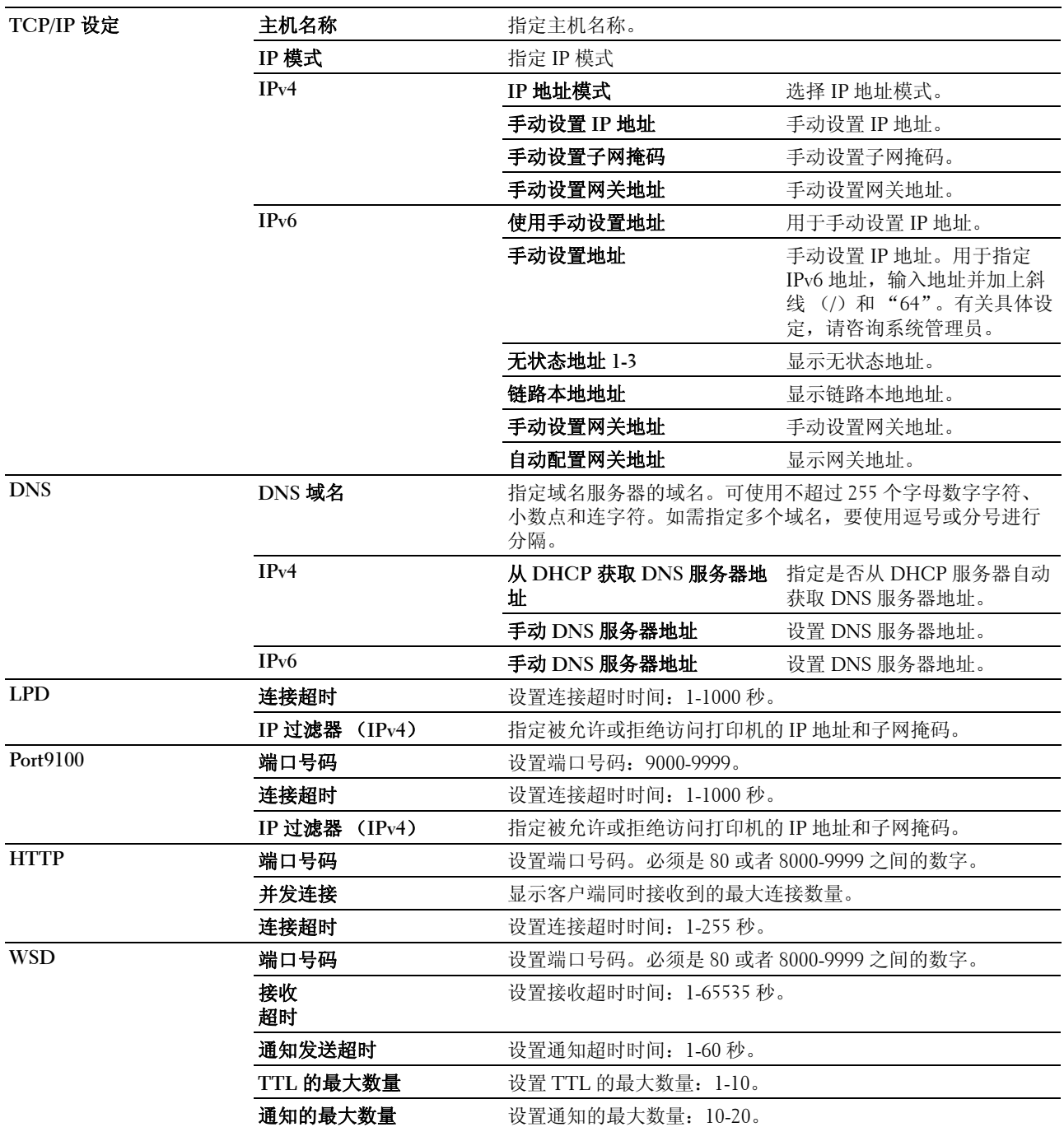

## 电子邮件警告

用途:

用于配置电子邮件警告的设定。也可通过单击左框中的电子邮件警告显示该页面。 值:

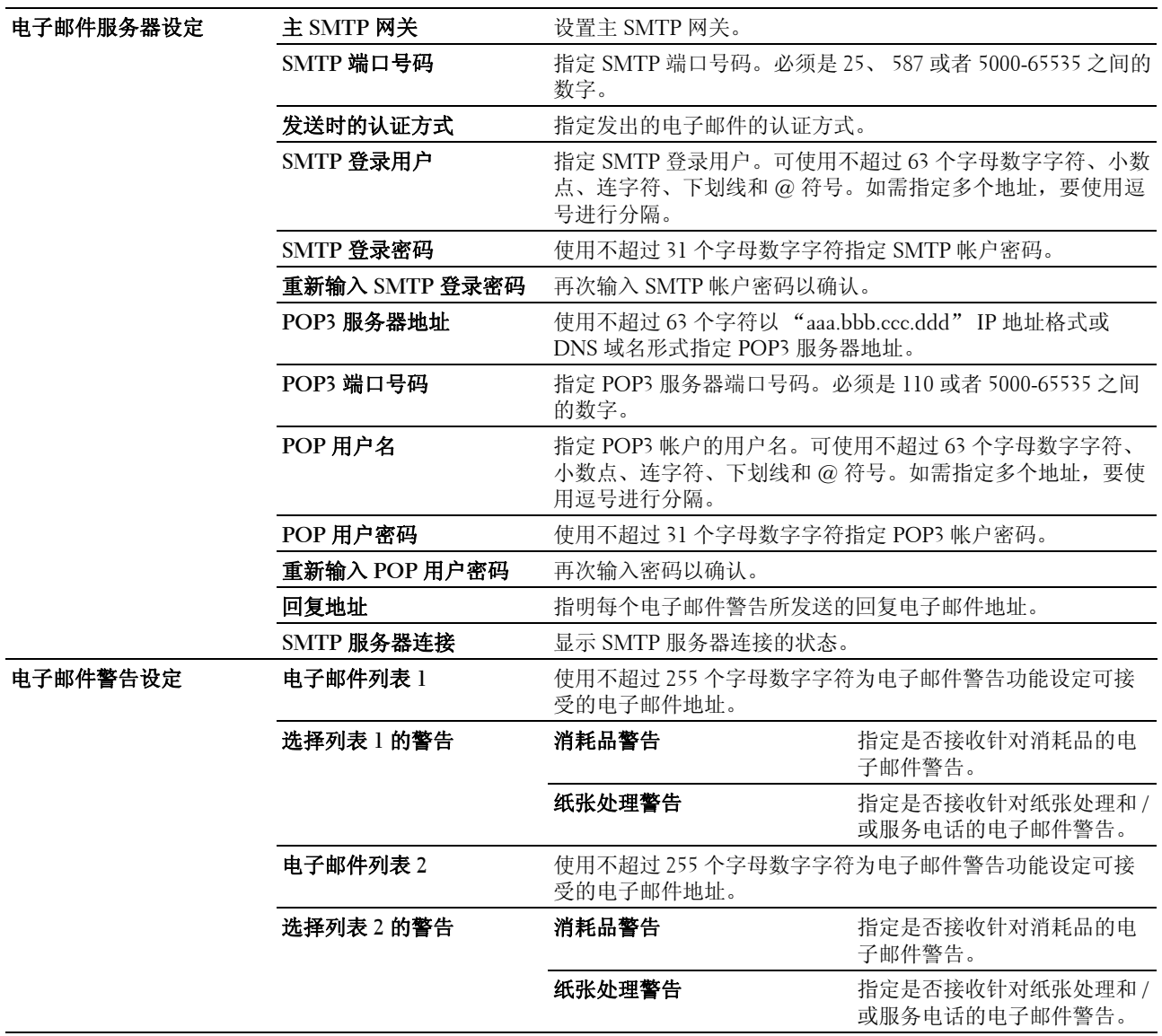

## Bonjour (mDNS)

## 用途:

用于配置 Bonjour 的详细设定。

## 值:

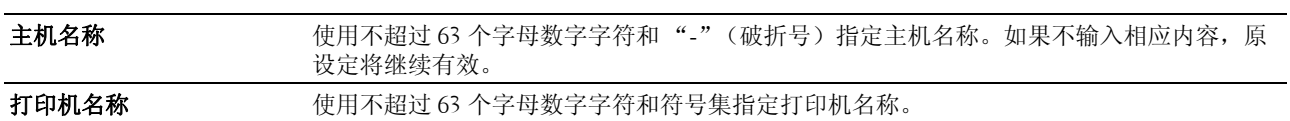

## SNMP

## 用途:

用于配置 SNMP 的详细设定。

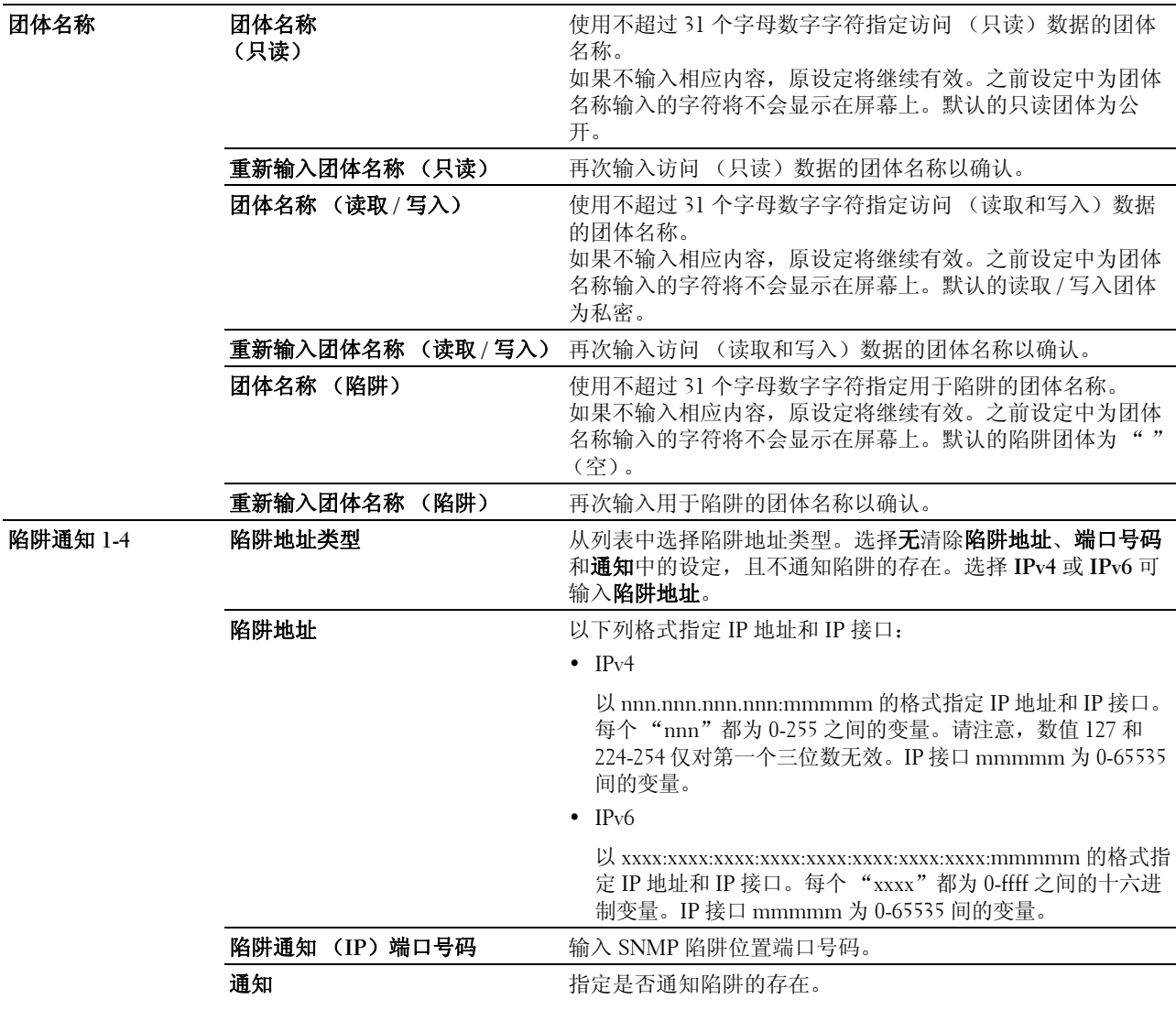

验证错误陷阱 **和 医** 网络 医二乙二二乙二二乙二二乙二二 指定是否通知验证错误陷阱。

#### 扫描至 PC

#### 用途:

用于指定扫描数据时的客户端。

## 值:

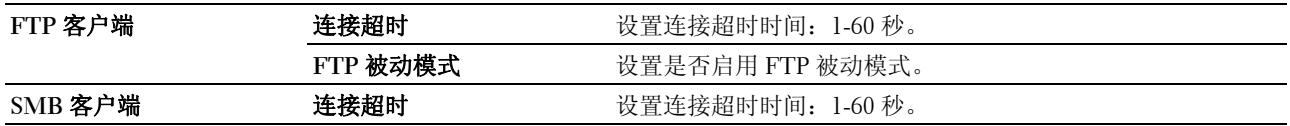

#### <span id="page-119-0"></span>重设打印服务器

#### 用途:

用于初始化网络功能的 NVM (非易失存储器)并重启打印机。也可通过打印机设定菜单中的重设默认值初始 化打印机 NVM。

#### 值:

初始化 **NIC NVRAM** 存储 单击启动以初始化 NVM。网络设定将恢复到出厂默认设定并重启网络功能。 器并重启打印机。

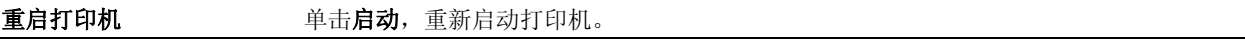

## 安全

安全选项卡包含设定密码和 **IP** 过滤器 (**IPv4**)页。

#### 设定密码

#### 用途:

用于设置或更改通过 **Dell Printer Configuration Web Tool** 访问打印机设置参数所需的密码。

也可通过单击左框中的设定密码显示该页面。

■ 注意: 如果忘记了密码, 初始化 NVM (非易失存储器) 可将密码恢复至默认设定 (空)。请参阅第 118 [页上的](#page-119-0) ["重设打印服务器"](#page-119-0)。

名 注意: 如需更改锁定操作面板的密码, 可从打印机设定中的面板锁定设定设置密码。

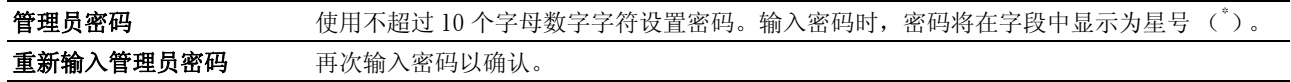

## IP 过滤器 (IPv4)

## 用途:

用于指定被允许或拒绝访问打印机的 IP 地址和子网掩码。

## 值:

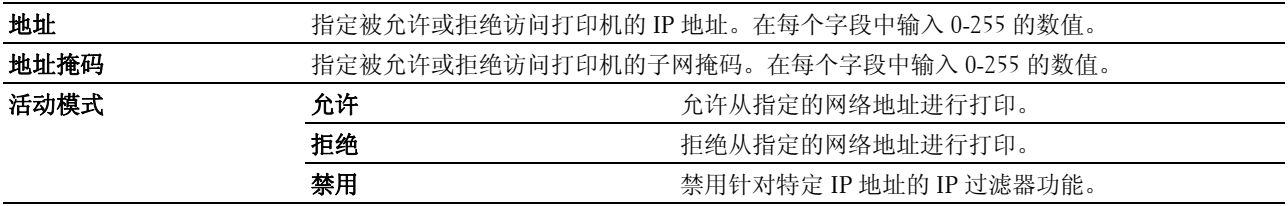

## 打印量

使用打印量菜单检查已打印页数。

## 值:

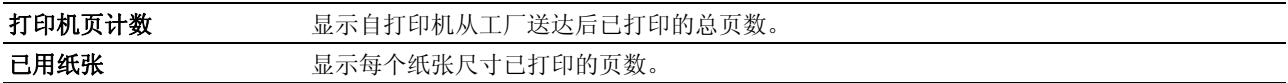

## 通讯簿

通讯簿菜单包含传真 **/** 电子邮件和服务器地址页。

#### 传真 / 电子邮件

传真 **/** 电子邮件页包含以下子页。

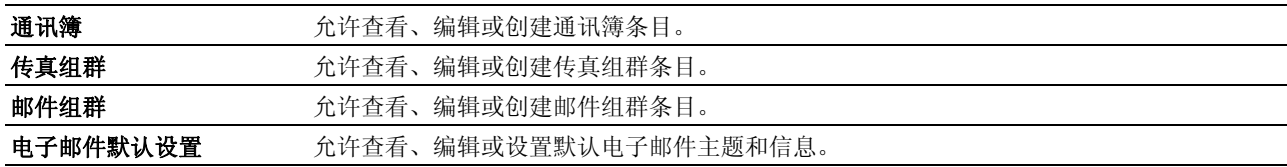

## 通讯簿 - 第一页

## 用途:

用于查看通讯簿页登记的通讯簿条目。

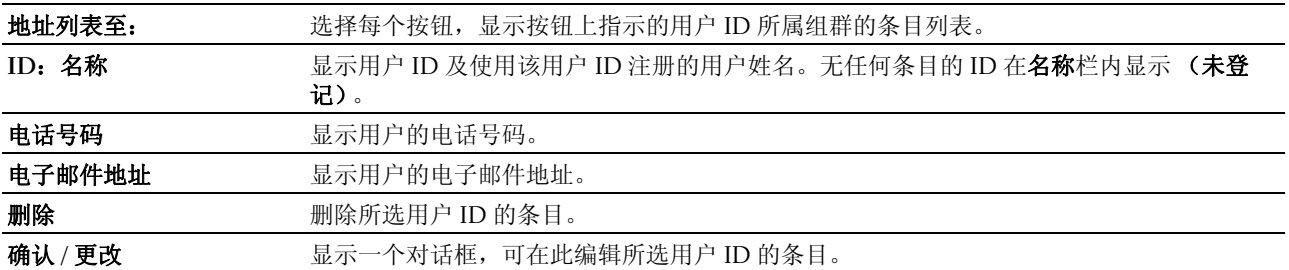

创建 **创建 医**示一个对话框,可在此为所选用户 ID 创建新条目。

#### 通讯簿 (确认 / 更改、创建)

#### 用途:

用于查看或编辑**通讯簿**页上的通讯簿条目或创建一个新条目。单击**通讯簿**第一页的确认 / 更改或创建时, 将出 现一个对话框显示以下项目。

#### 值:

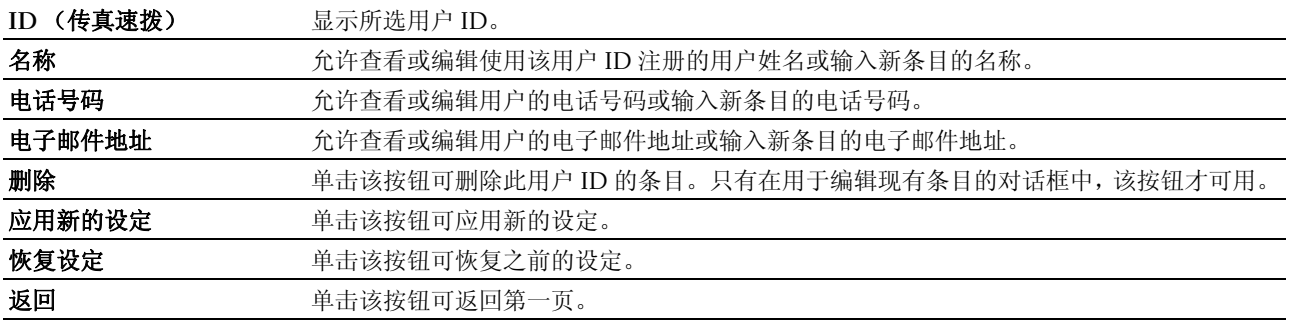

#### 通讯簿 (删除)

用途:

用于删除通讯簿页登记的通讯簿条目。单击通讯簿第一页的删除时,将出现一个对话框显示以下项目。

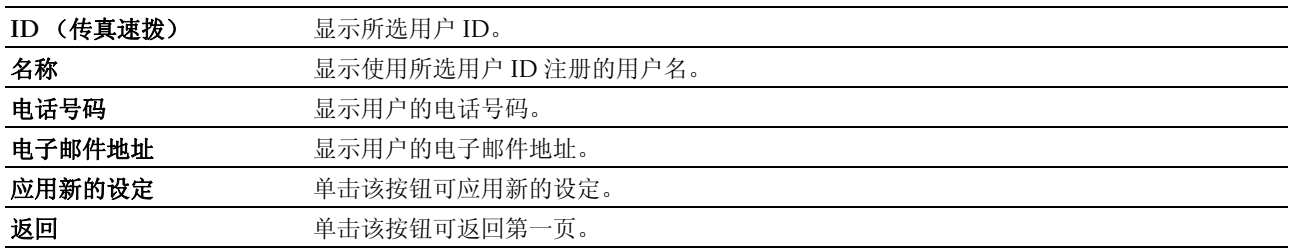

## 传真组群 - 第一页

用途:

用于查看传真组群页中登记的传真组群条目。

## 值:

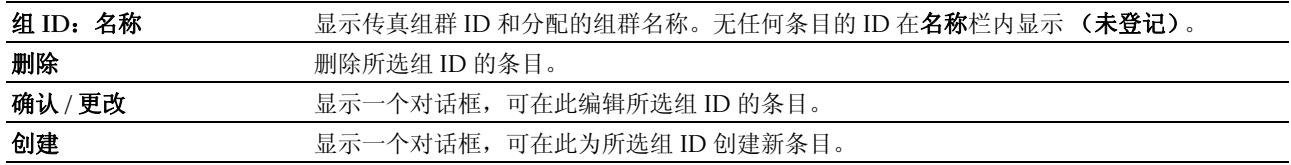

#### 传真组群 (确认 / 更改、创建)

#### 用途:

用于查看或编辑传真组群页上的传真号码组群条目或创建一个新条目。单击传真组群第一页的确认 **/** 更改或创 建时,将出现一个对话框显示以下项目。

## 值:

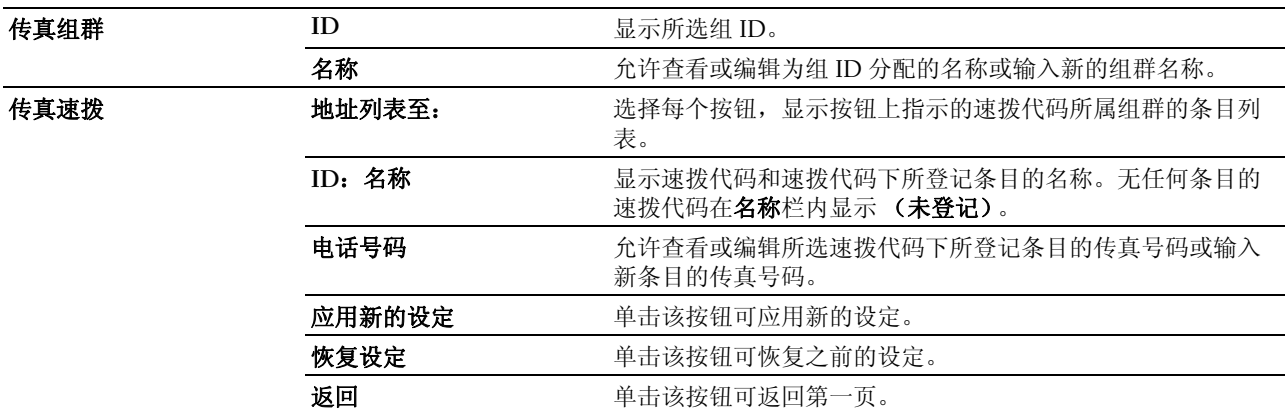

#### 传真组群 (删除)

#### 用途:

用于删除传真组群页中登记的传真号码组群条目。单击传真组群第一页的删除时,将出现一个对话框显示以下 项目。

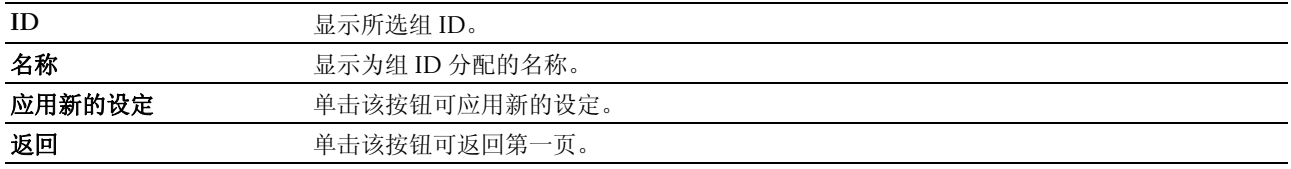

## 邮件组群 - 第一页

## 用途:

用于查看邮件组群页中登记的电子邮件地址条目。

## 值:

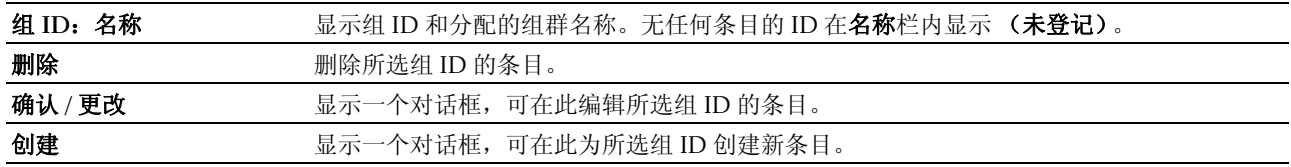

#### 邮件组群 (确认 / 更改、创建)

#### 用途:

用于查看或编辑邮件组群页上的电子邮件地址组群条目或创建一个新条目。单击邮件组群第一页的确认 **/** 更改 或创建时,将出现一个对话框显示以下项目。

## 值:

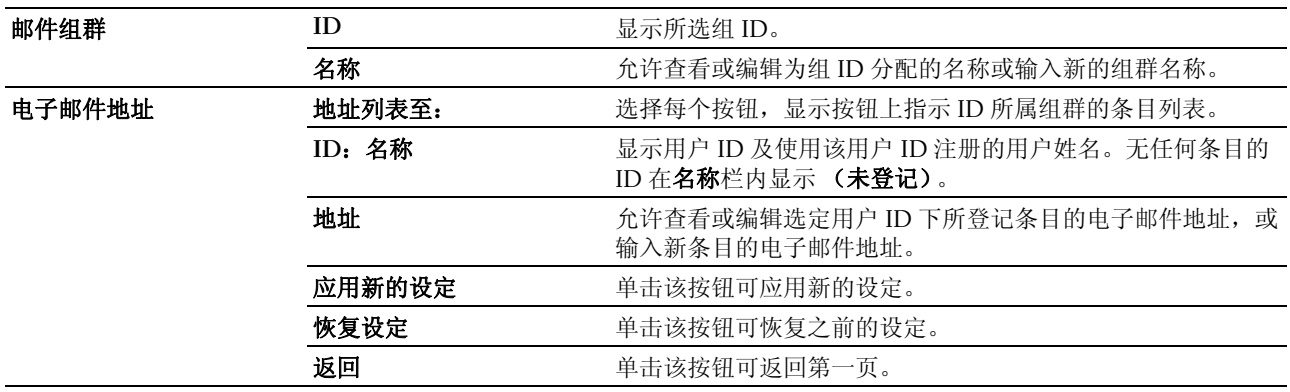

## 邮件组群 (删除)

## 用途:

用于删除邮件组群页中登记的电子邮件组群条目。单击邮件组群第一页的删除时,将出现一个对话框显示以下 项目。

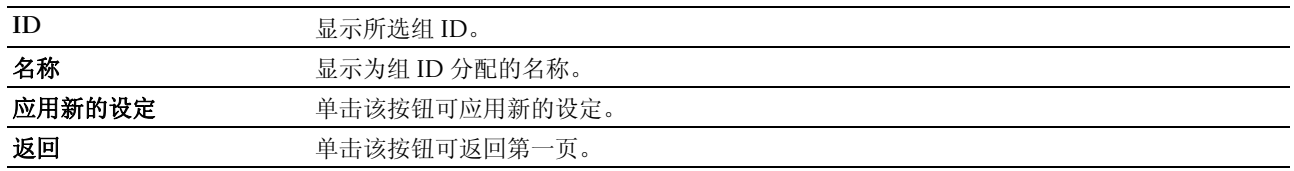

## 电子邮件默认设置

## 用途:

用于设定默认电子邮件主题和信息。

## 值:

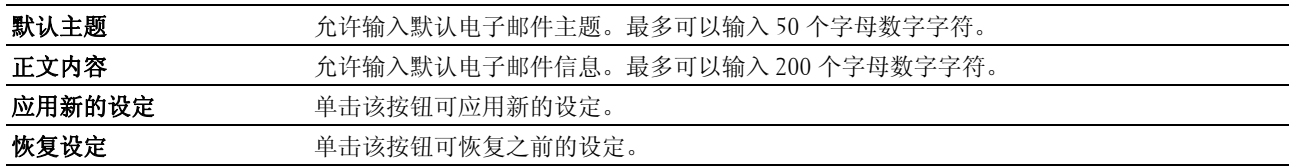

#### 服务器地址

## 服务器地址 - 第一页

## 用途:

用于查看服务器地址页登记的服务器地址条目。

值:

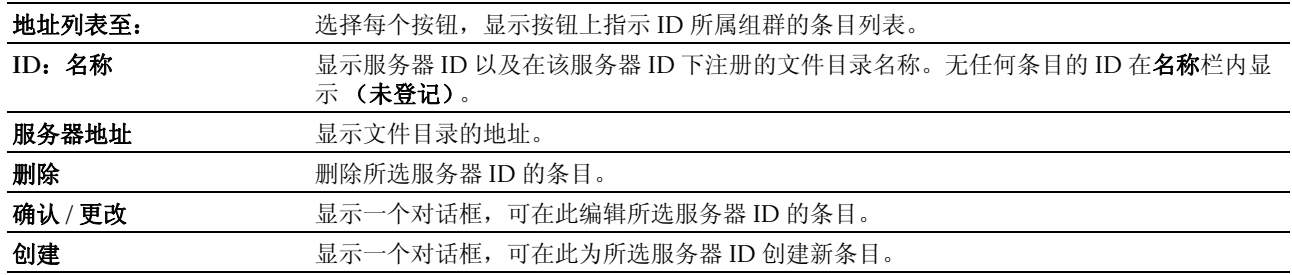

#### 服务器地址 (确认 / 更改、创建)

## 用途:

用于查看或编辑服务器地址页上的服务器地址条目或创建一个新条目。单击服务器地址第一页的确认 **/** 更改或 创建时,将出现一个对话框显示以下项目。

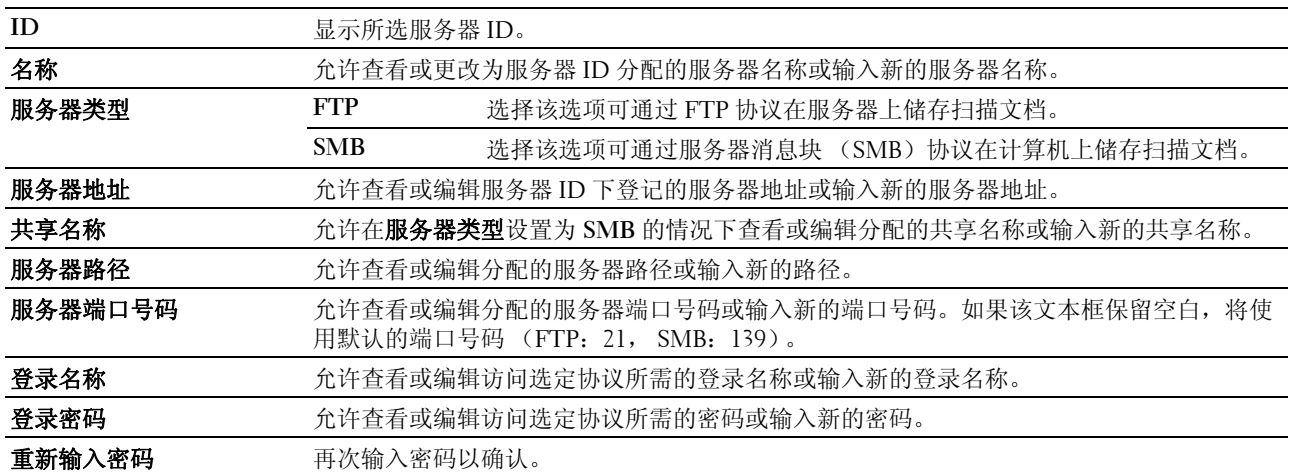

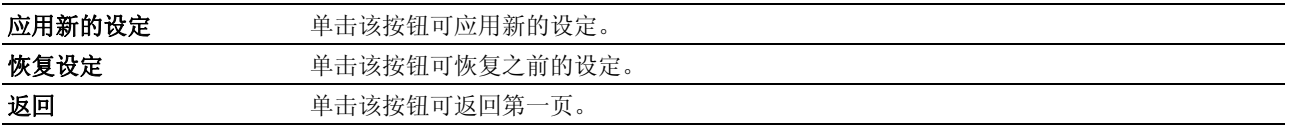

#### 服务器地址 (删除)

用途:

用于删除服务器地址页登记的服务器地址条目。单击服务器地址第一页的删除时,将出现一个对话框显示以下 项目。

值:

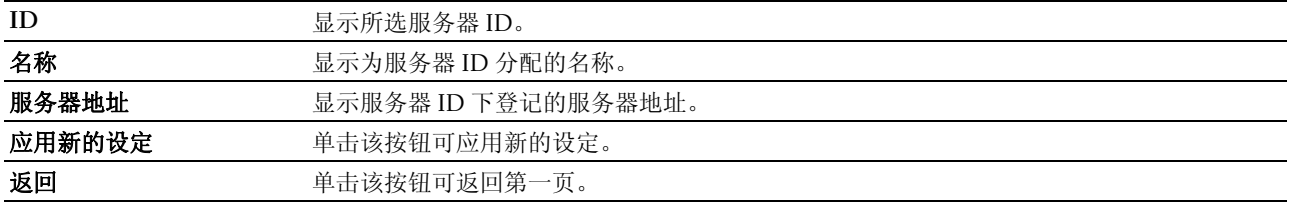

## 纸盘设定

使用纸盘设定菜单可设置多功能输稿器 (MPF)中所放置纸张的尺寸和类型。

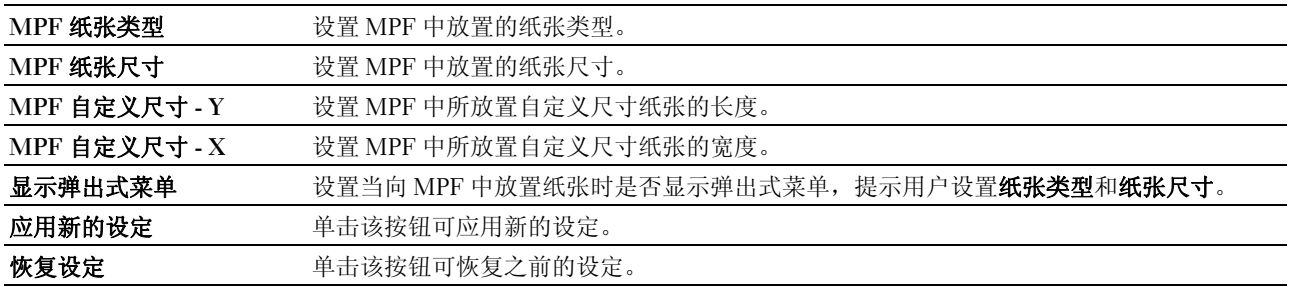

# **14**

# 了解工具箱菜单

工具箱可用于查看或指定系统设定。此外,还可以使用工具箱对系统设定进行诊断。

工具箱由打印机设定报告、打印机维护及诊断选项卡组成。

4 注意: 在打印机上设置了面板锁定的情况下, 第一次试图更改工具箱上的设定时, 将显示密码对话框。在这种情况 下,请输入所指定的密码,然后单击**确定**以应用设定。

# 启动工具箱

单击开始 → 所有程序 → **Dell** 打印机 → **Dell C1765 Color Multifunction Printer** → 工具箱。

4 注意: 如果计算机上安装有多个打印机驱动程序, 本步骤中就会显示选择打印机窗口。在这种情况下, 请单击打印 机名称中列出的 Dell C1765nf Color Multifunction Printer,然后单击确定。

工具箱打开。

## 使用工具箱更改打印机设定

通过工具箱可以选择菜单项及对应的值。 要选择新的设定值,请执行以下操作:

1 单击开始 → 所有程序 → **Dell** 打印机 → **Dell C1765 Color Multifunction Printer** → 工具箱。

24 注意: 如果计算机上安装有多个打印机驱动程序, 本步骤中就会显示**选择打印机**窗口。在这种情况下, 请单击 打印机名称中列出的 Dell C1765nf Color Multifunction Printer,然后单击确定。 工具箱打开。

- 2 单击打印机维护选项卡。
- 3 选择所需的菜单项。

每个菜单项都有相应的值列表。这里的值可以是:

- 一个介绍设定的短语或单词
- 一个可更改的数值
- 有或无设定
- 4 选择需要的值,然后单击与每个菜单项相关的按钮。 驱动程序设定可能比以前所做的更改具有优先权,因此可能需要更改工具箱的默认设定。

# 打印机设定报告

打印机设定报告选项卡包括打印机信息、菜单设定、报告、 **TCP/IP** 设定、纸盘设定、默认设定和传真设定 页。

## 打印机信息

#### 用途:

用于显示打印机信息。

值:

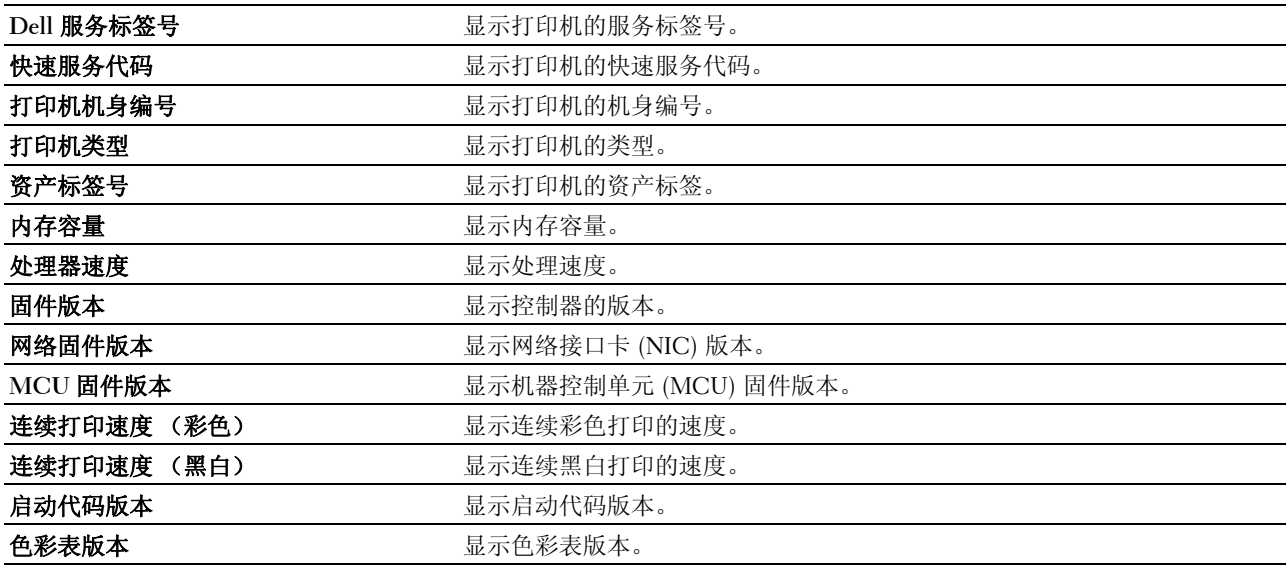

## 菜单设定

## 用途:

用于显示打印机的当前设定。

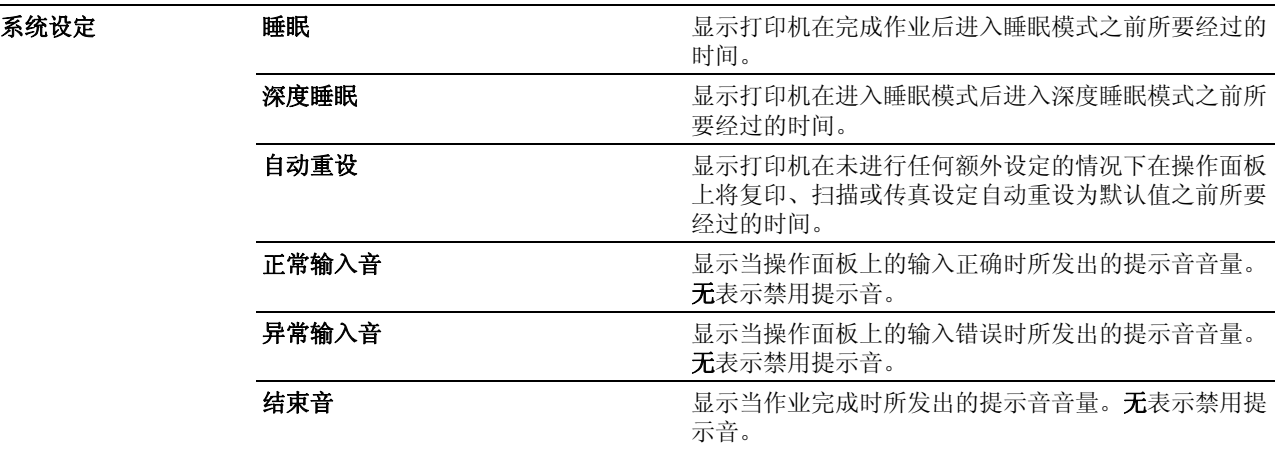

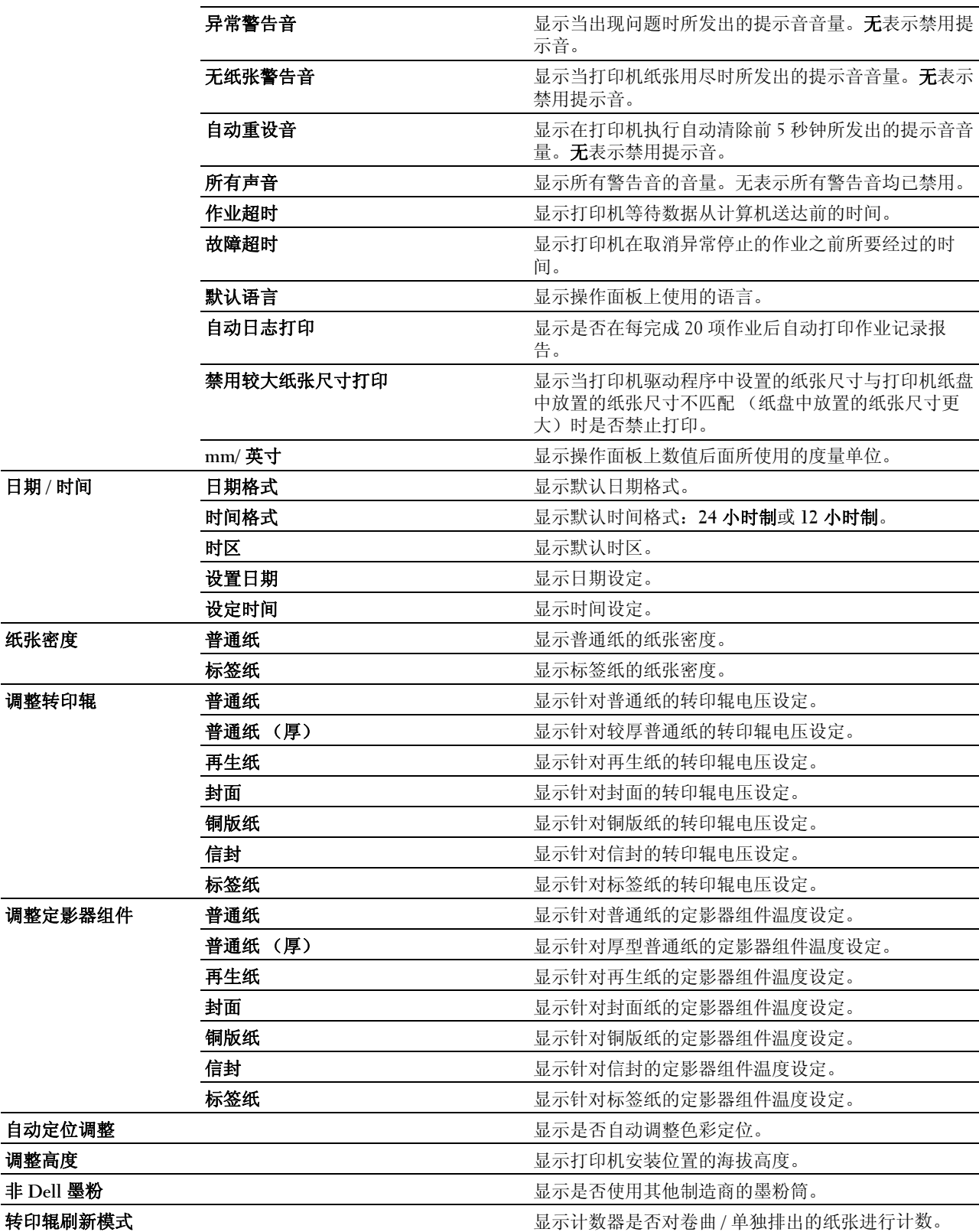

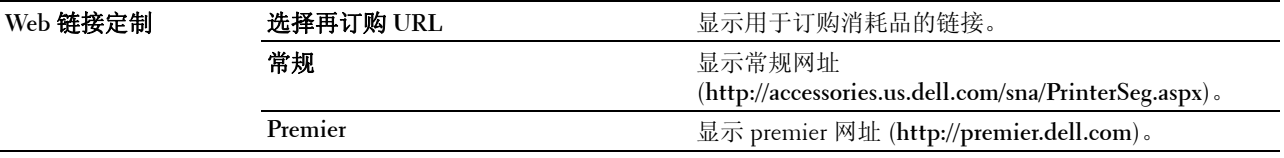

## 报告

## 用途:

用于打印打印机的设定和历史记录。

报告以系统设定中指定的纸张尺寸进行打印。

## 值:

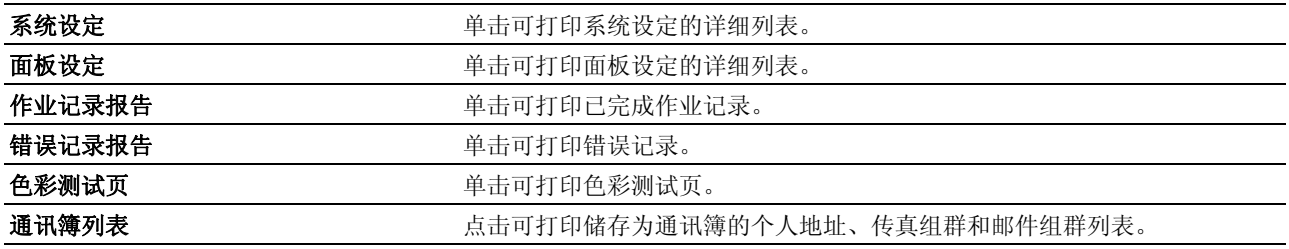

## TCP/IP 设定

## 用途:

用于显示 TCP/IP (传输控制通信协议 / 网络通信协议)协议的当前设定。

## 值:

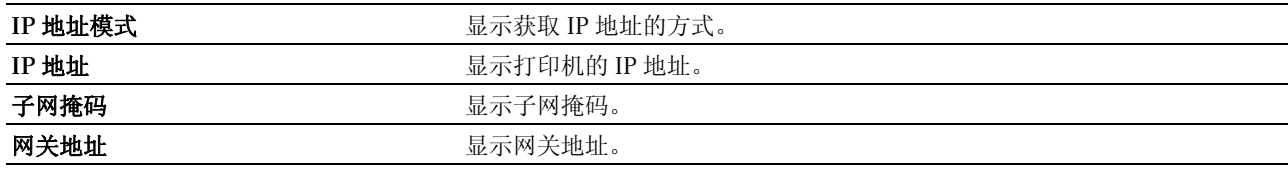

## 纸盘设定

## 用途:

用于显示多功能输稿器 (MPF) 中放置的纸张尺寸和纸张类型。

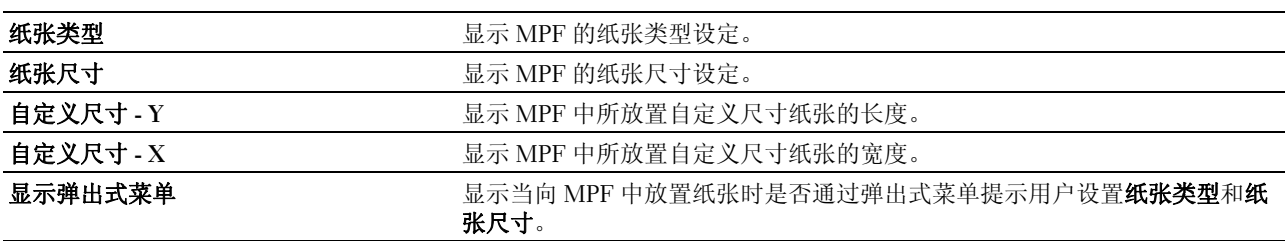

## 默认设定

## 用途:

用于显示打印机的默认扫描、传真和复印设定。

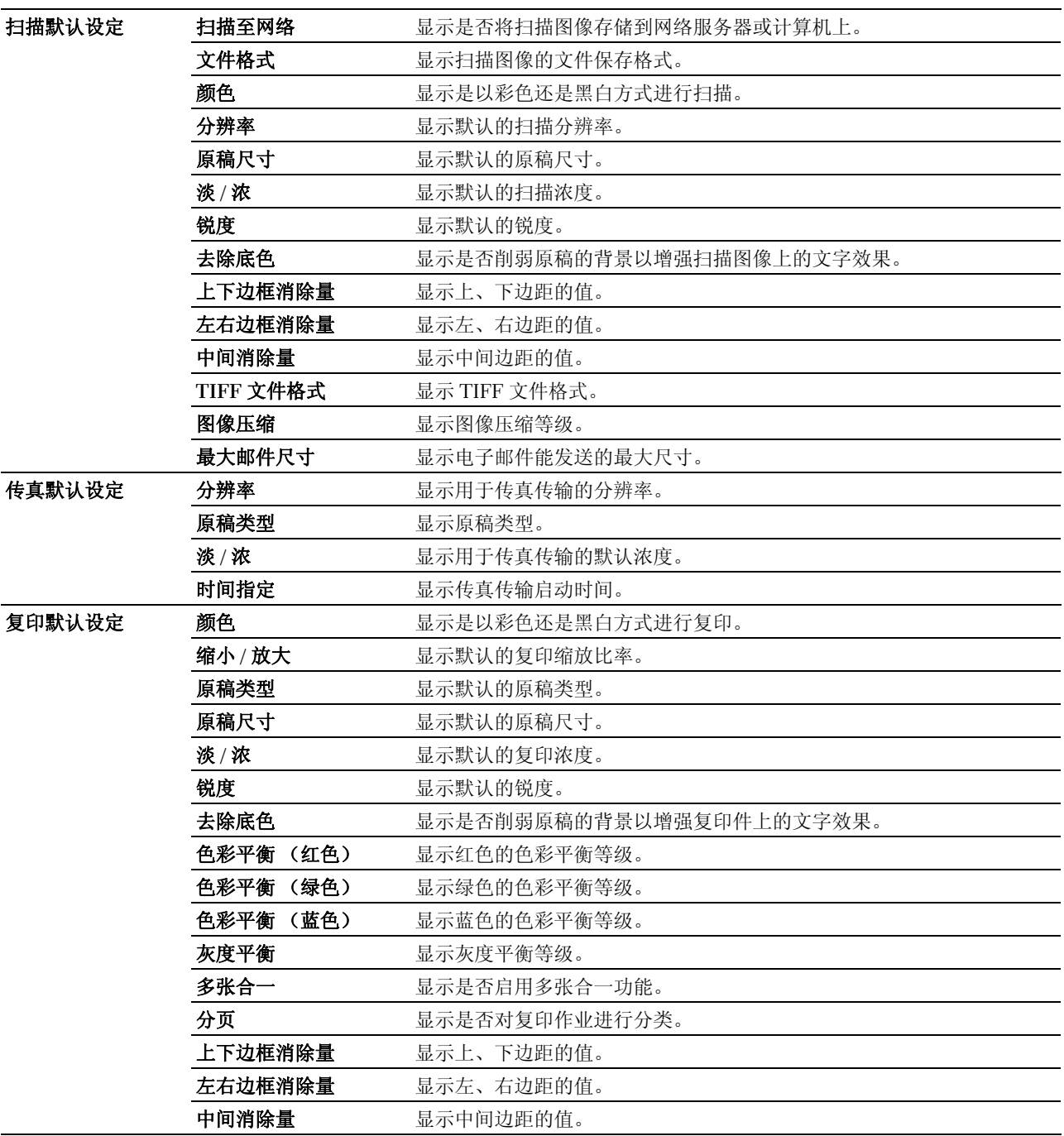

## 传真设定

## 用途:

用于显示基本传真设定。

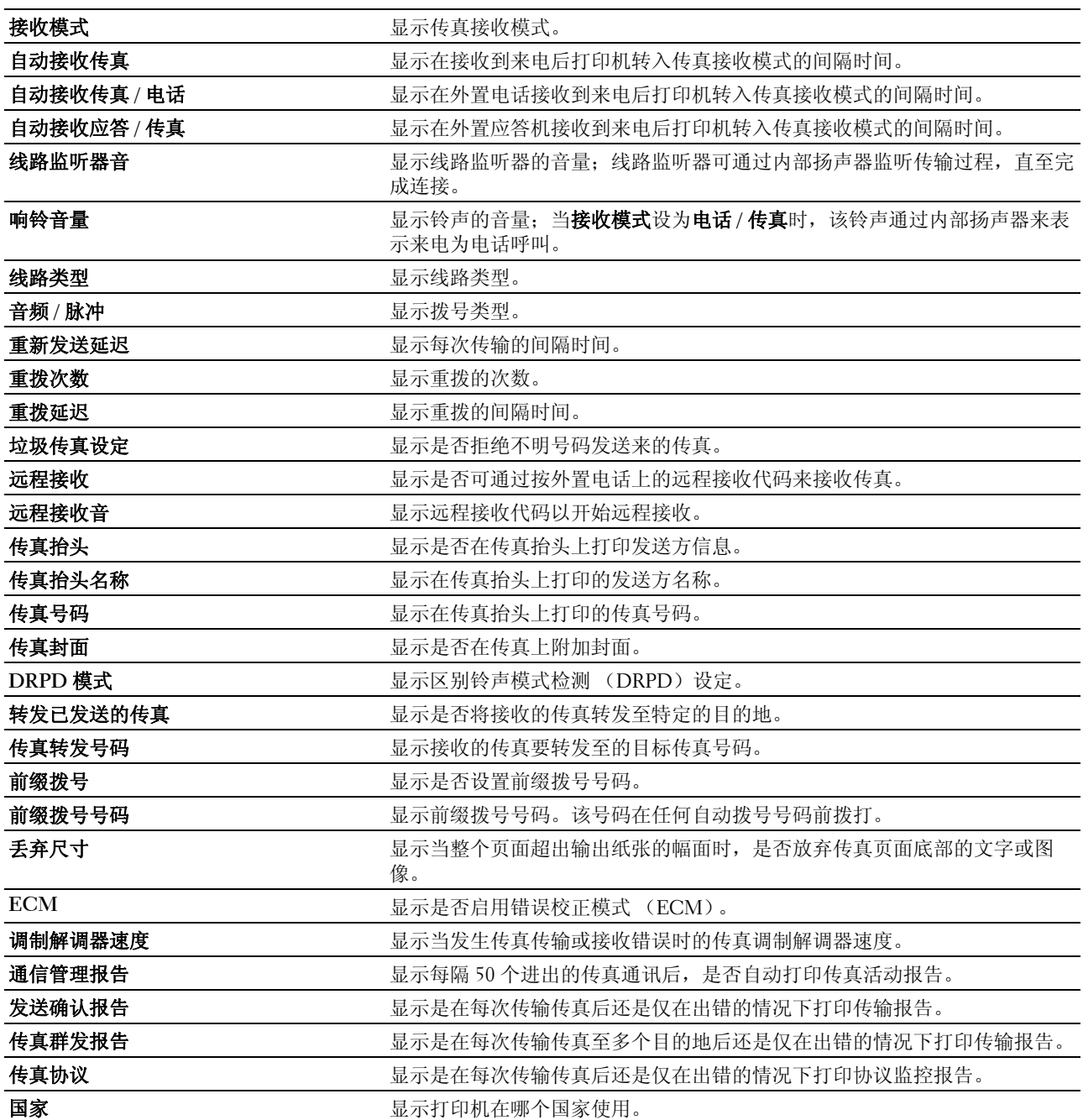

# 打印机维护

打印机维护选项卡包括系统设定、日期 **/** 时间、纸张密度、调整转印辊、调整定影器组件、定位调整、调整高 度、重设默认值、非 **Dell** 墨粉、转印辊刷新模式、 **Web** 链接定制、 **TCP/IP** 设定、纸盘设定、 **EWS**、扫描默 认设定、传真默认设定、复印默认设定和传真设定页。

## 系统设定

## 用途:

用于配置节电模式、自动清除时间、警告音、超时时间、操作面板语言设定、作业日志自动打印和 mm/ 英寸 设定。

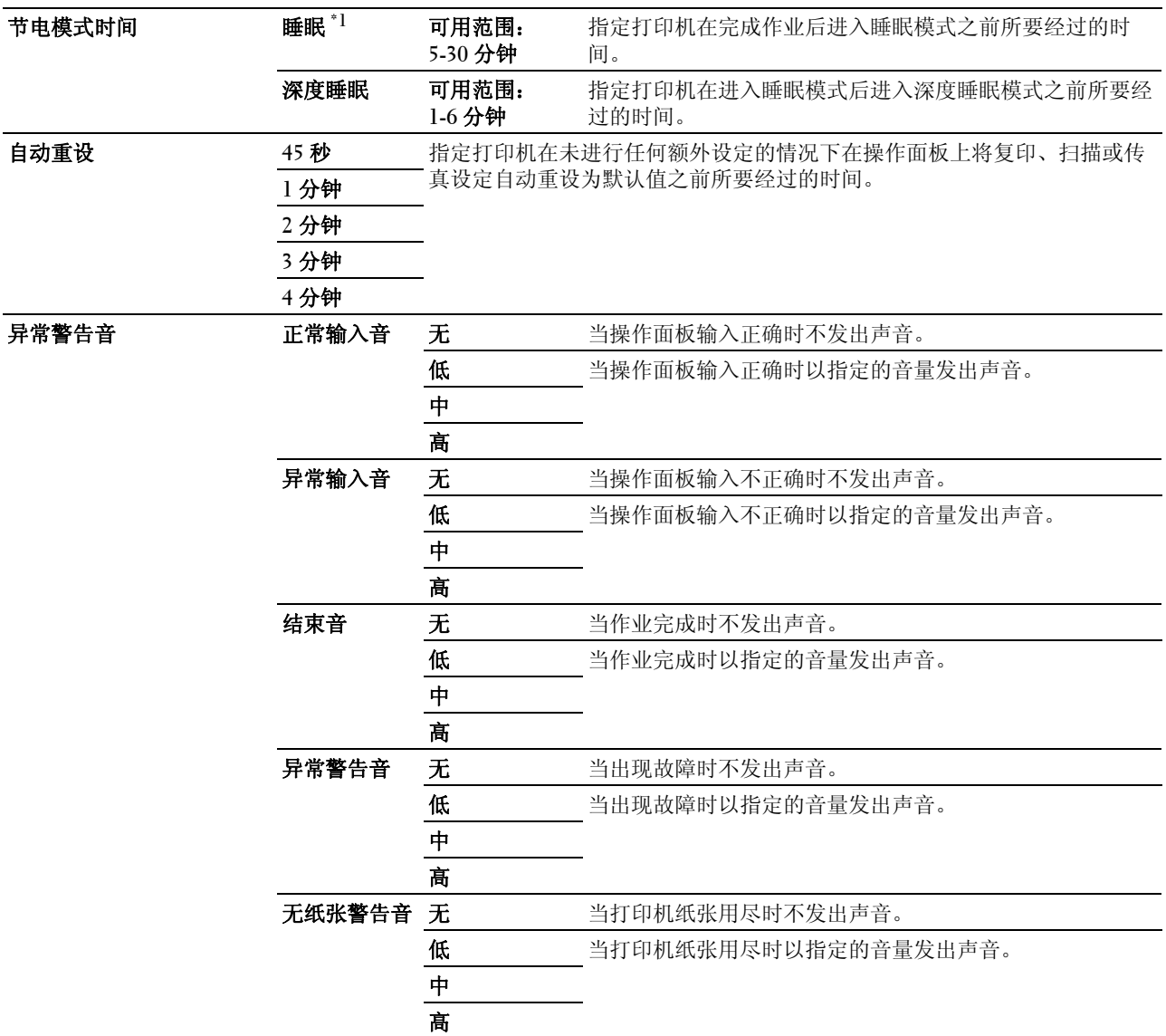

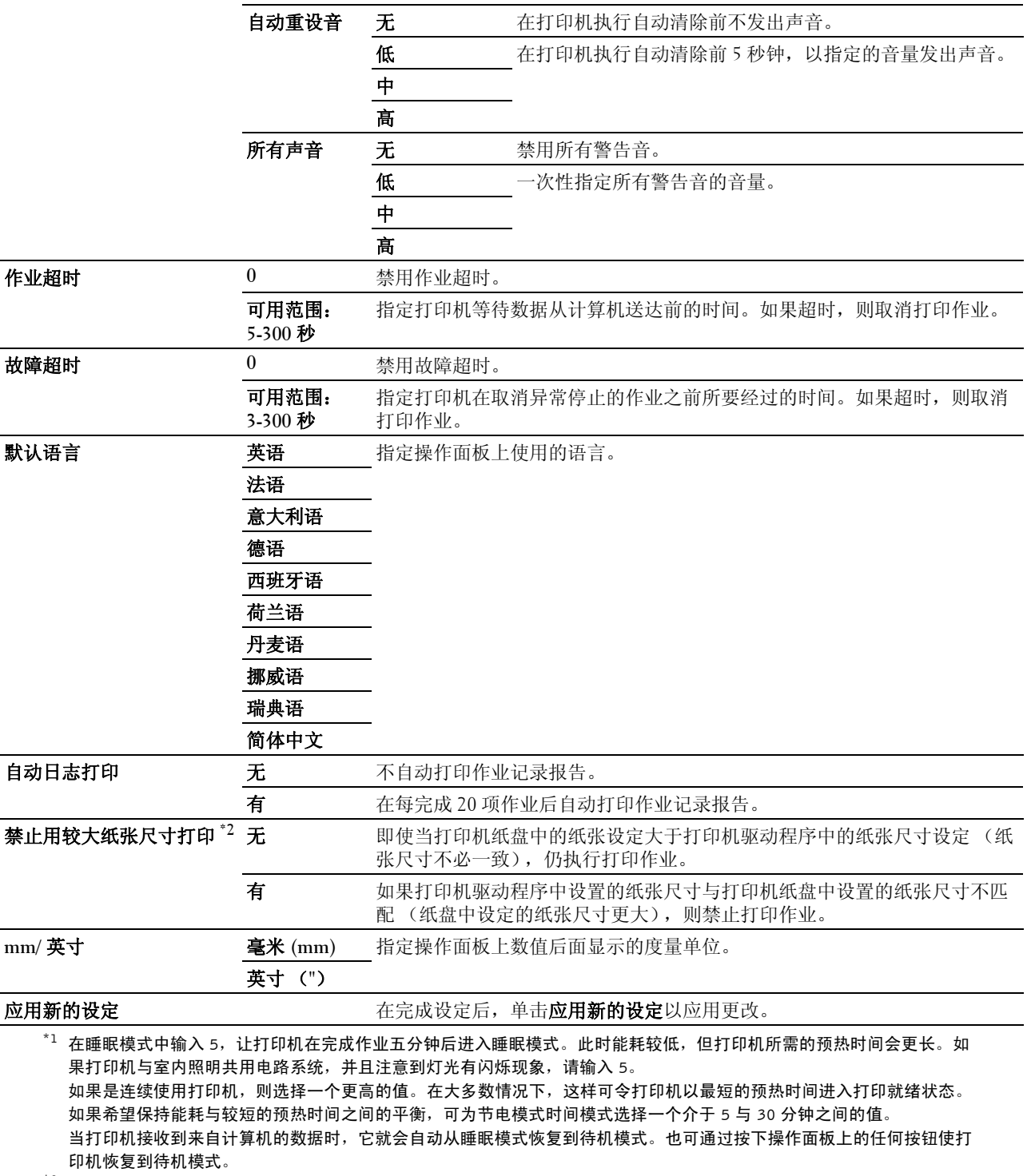

 $^{\ast}{}^{2}$  禁止用较大纸张尺寸打印只有在 Dell™ Printer Configuration Web Tool 和工具箱中才可用。

## 日期/时间

## 用途:

设置打印机的日期、时间及所在的时区。

## 值:

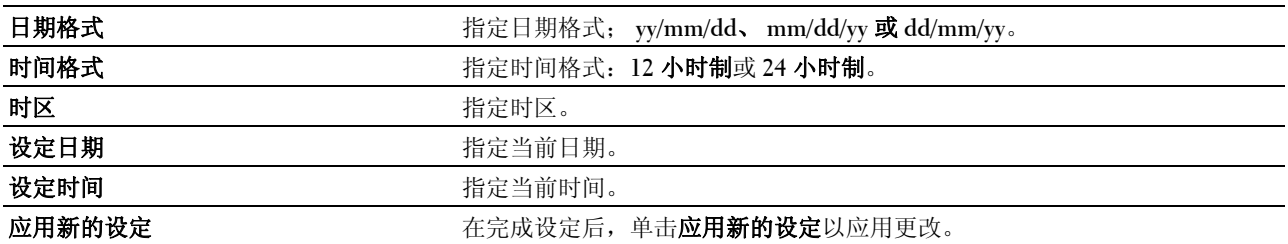

#### 纸张密度

## 用途:

指定纸张密度。

## 值:

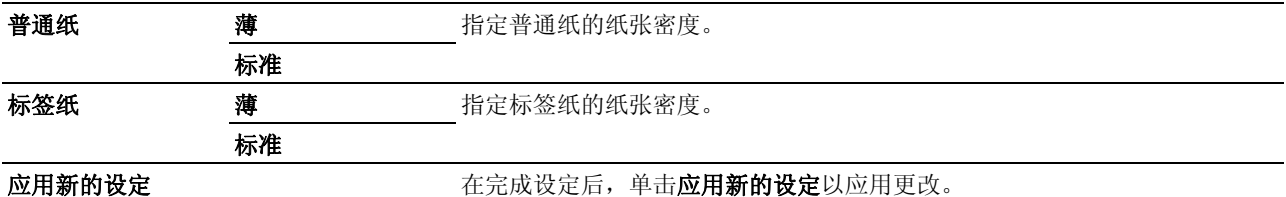

## 调整转印辊

用途:

指定转印辊打印时的最佳电压设定。要想减小电压,请设置负值。反之,请设置正值。

默认设定可能无法保证所有纸张类型均获得最佳输出。如果看到打印输出上有斑点,可尝试增大电压。如果看 到打印输出上有白色斑点,可尝试减小电压。

■ 注意: 打印质量会因该项目所选的值而有所不同。

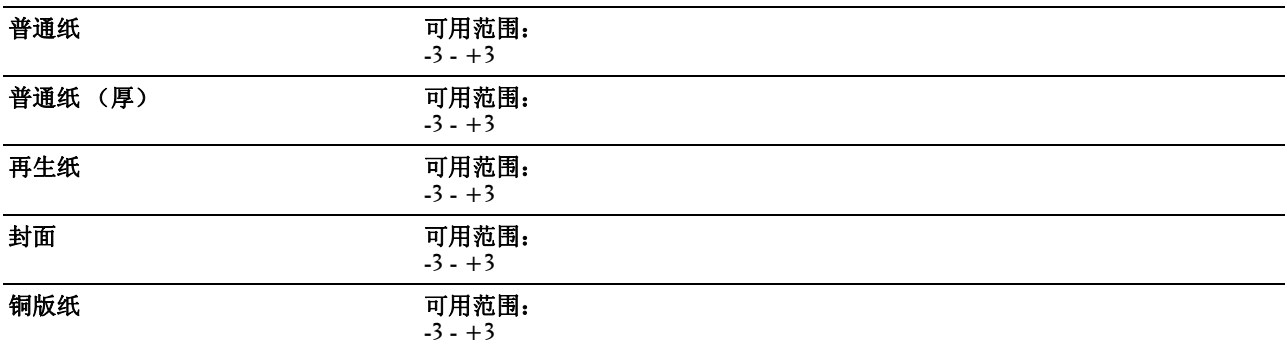

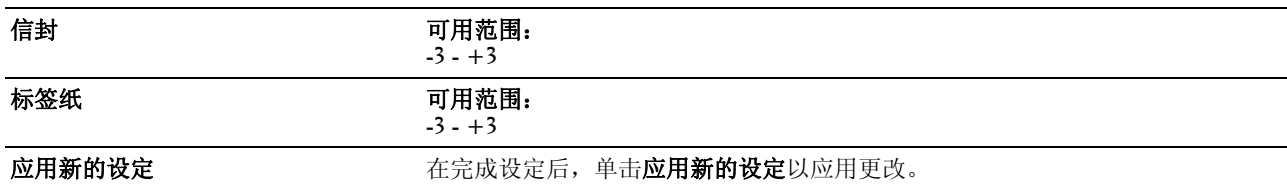

#### 调整定影器组件

#### 用途:

指定定影器组件的最佳打印温度设定。要想降低温度,请设置负值。反之,请设置正值。

默认设定可能无法保证所有纸张类型均获得最佳输出。当打印纸卷曲时,可尝试降低温度。当墨粉未在纸张上 正确定影时,可尝试提高温度。

■ 注意: 打印质量会因该项目所选的值而有所不同。

## 值:

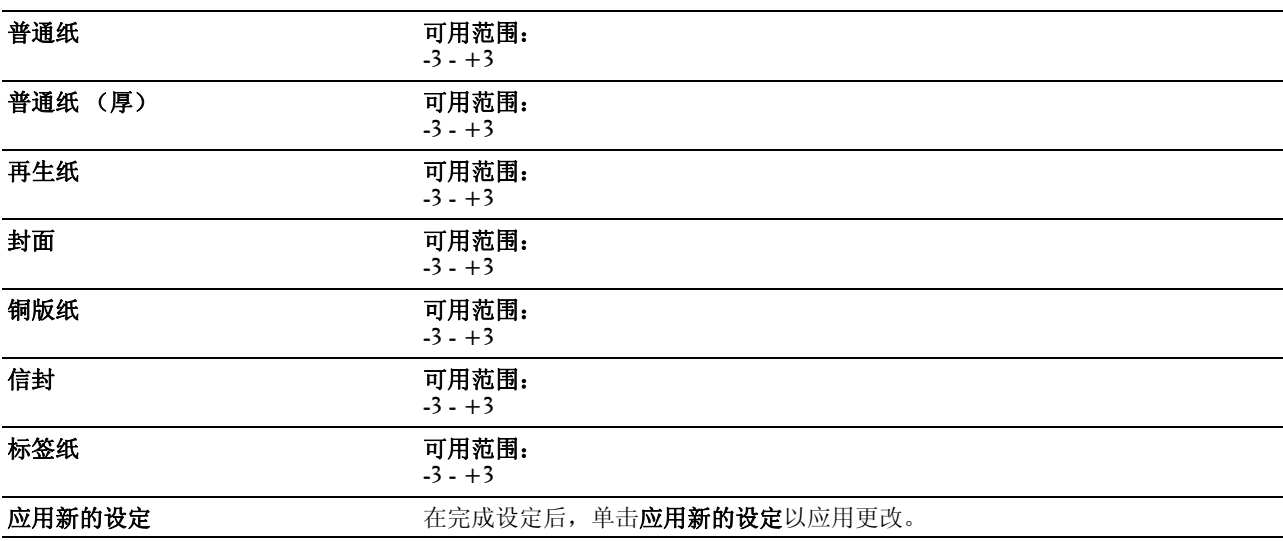

## 定位调整

## 用途:

用于设置色彩定位调整(分别的黄色、洋红色、青色更正)设置。当自动定位调整设置为有,打印机打印色 彩定位图表,并通过该图表调整色彩定位。在打印机的初始设定阶段或当打印机移动到其他位置时需要进行色 彩定位调整。

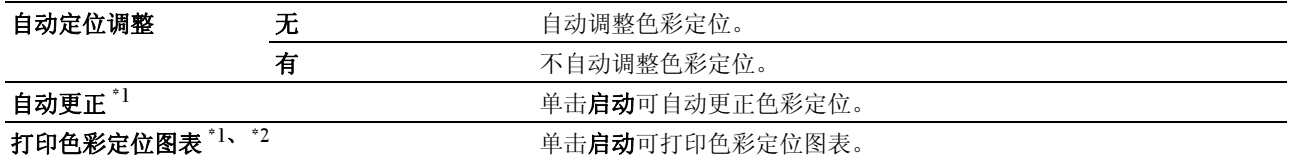

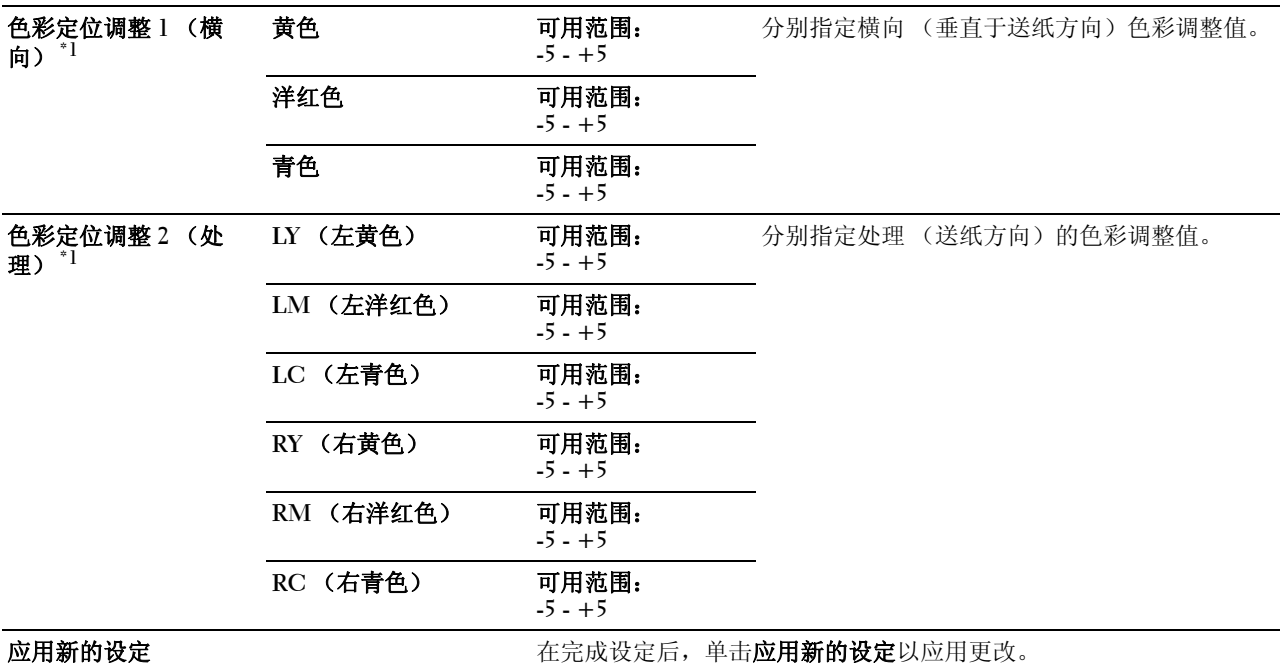

 $^{\ast_{1}}$  该项目只有在**自动定位调整**设置为**无**的情况下才可用。

 $^{\ast}$ 2 色彩定位图表打印黄色、洋红色和青色线条的格网图。在该图表的右边找到三种颜色中每种颜色最直线条旁的数值。如果 此线条的值为 0,则无需进行色彩定位。如果此线条的值不为 0,则在**色彩定位调整**中指定调整值。

## 调整高度

## 用途:

指定打印机安装位置的海拔高度。

充电光电导体的放电现象因大气压而异。进行调整时应指定打印机使用位置的海拔高度。

■ 注意: 海拔高度调整设定不正确会导致打印质量较低, 剩余墨粉指示也会有误。

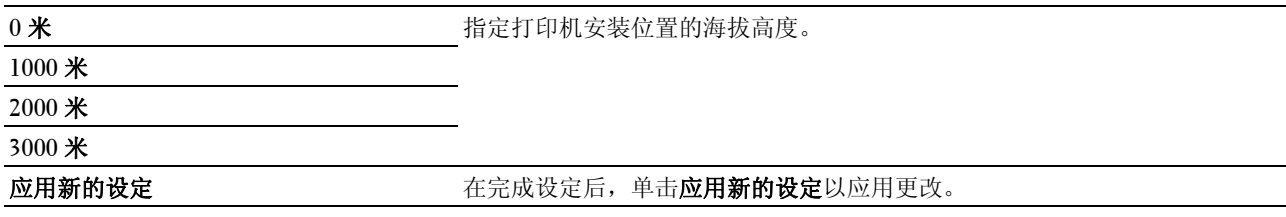

## 重设默认值

## 用途:

用于初始化系统参数的 NVM (非易失储存器)或通讯簿数据。执行此功能并重新启动打印机后,菜单参数或 数据将重置为其默认值。

详情请参阅第 146 [页上的 "重设默认值"](#page-147-0)。

## 值:

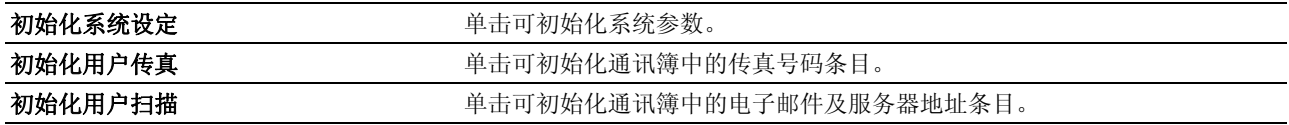

#### 非 Dell 墨粉筒

## 用途:

使用其他制造商的墨粉筒。

■ 注意: 使用非 Dell 品牌的墨粉筒可导致部分打印机功能无法使用及打印质量降低, 并会影响打印机的可靠性。 Dell 建议在打印机上仅使用 Dell 品牌的新墨粉筒。对于因使用非 Dell 提供的配件、部件或组件而导致的问题, Dell 不提 供保修服务。

■ 注意: 在使用其他制造商的墨粉筒之前, 请务必重新启动打印机。

#### 值:

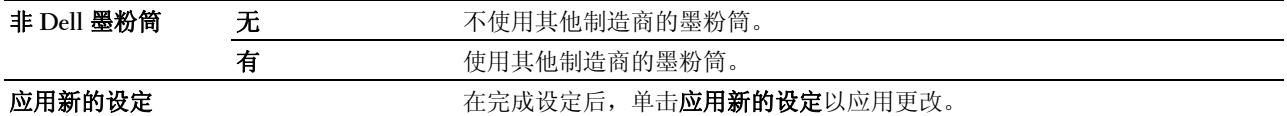

## 转印辊刷新模式

#### 用途:

用于对卷曲 / 单独排放的纸张执行计数器计数。

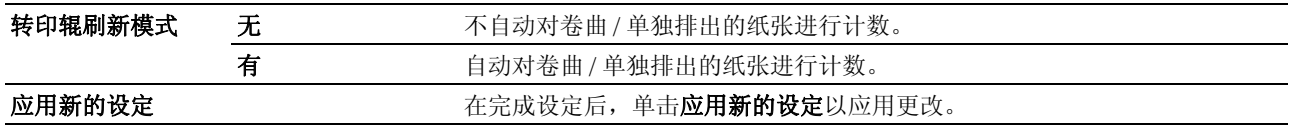

## Web 链接定制

## 用途:

用于指定订购消耗品的链接。

## 值:

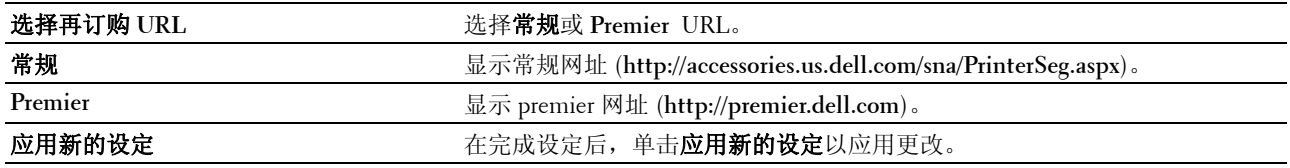

## TCP/IP 设定

## 用途:

配置 TCP/IP 设定。

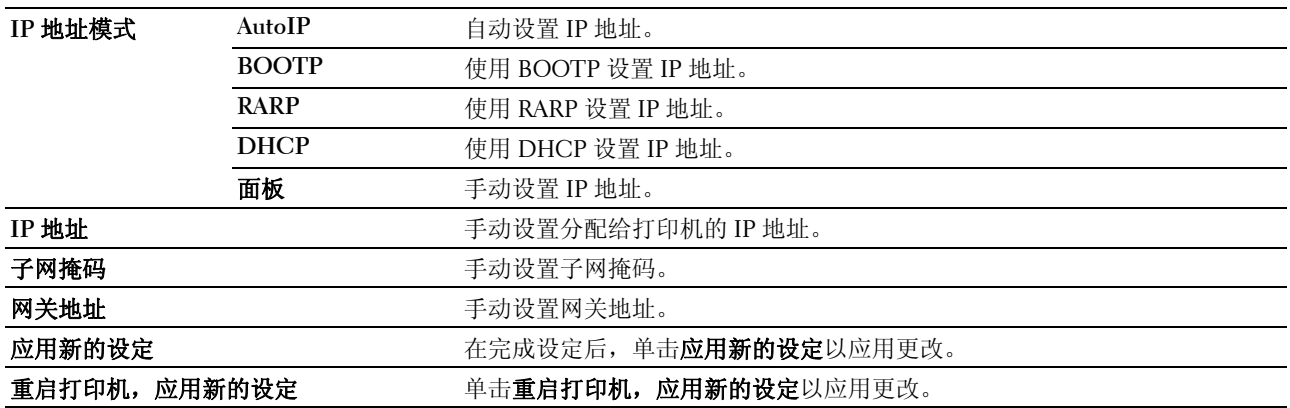

## 纸盘设定

## 用途:

用于指定多功能输稿器 (MPF) 中放置纸张的尺寸和类型。

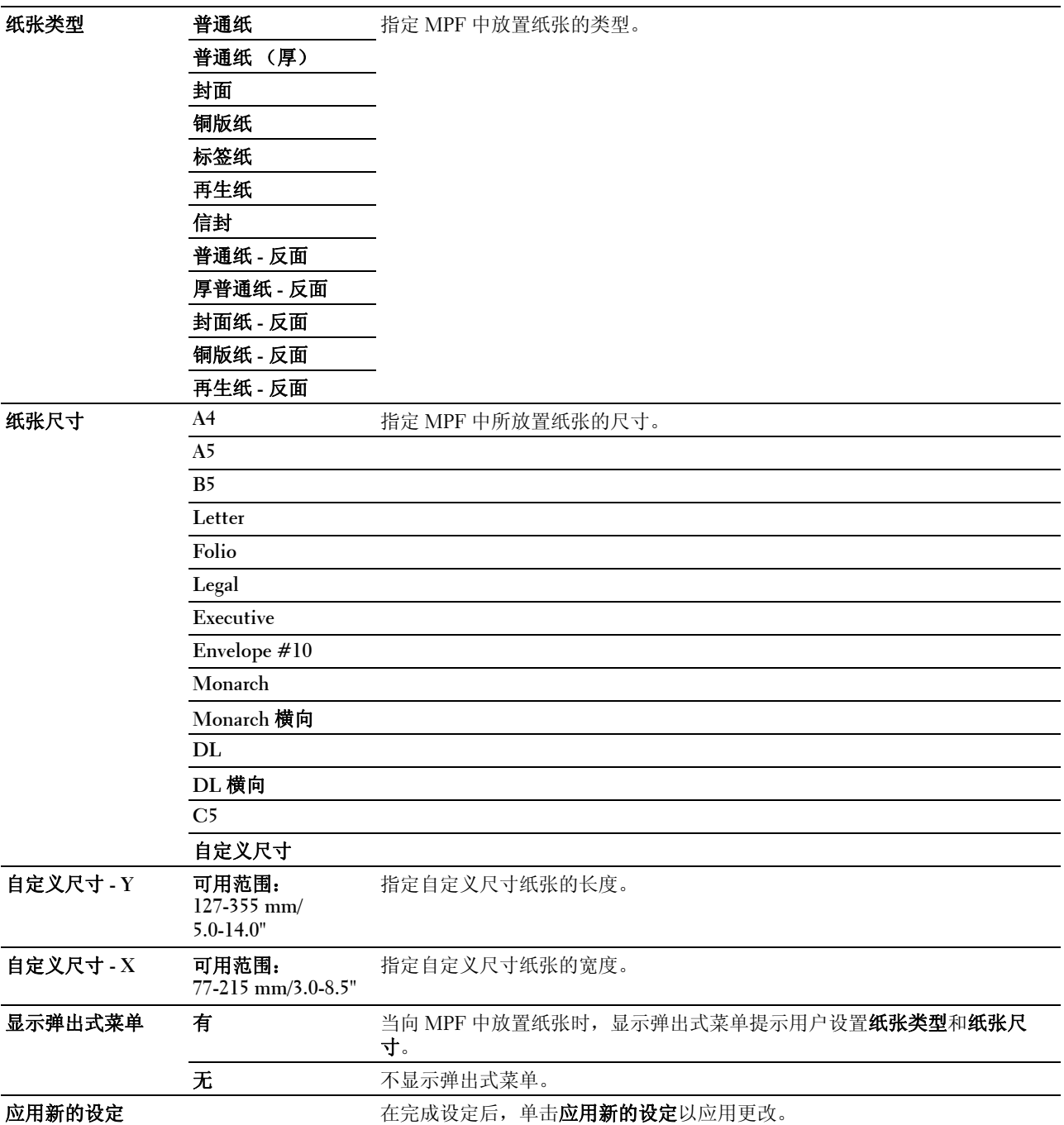

## EWS (Embedded Web Server 或 Dell Printer Configuration Web Tool)

## 用途:

用于显示 **Dell Printer Configuration Web Tool** 的服务器设定。

4 注意: 当打印机连接至 USB 端口时无法显示此设定。

## 值:

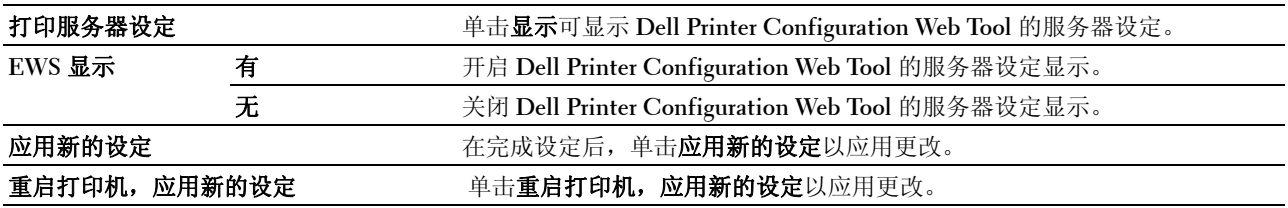

## 扫描默认设定

## 用途:

用于创建自己的默认扫描设定。

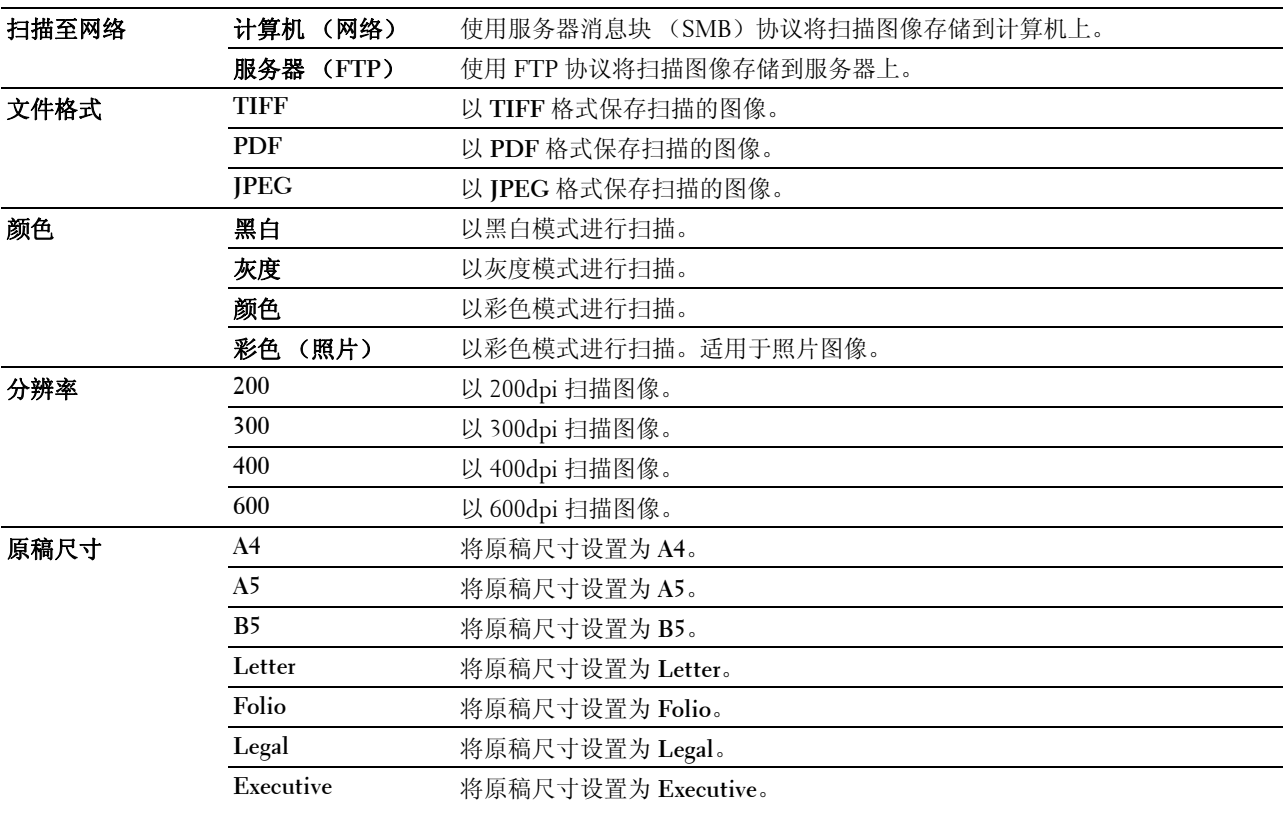

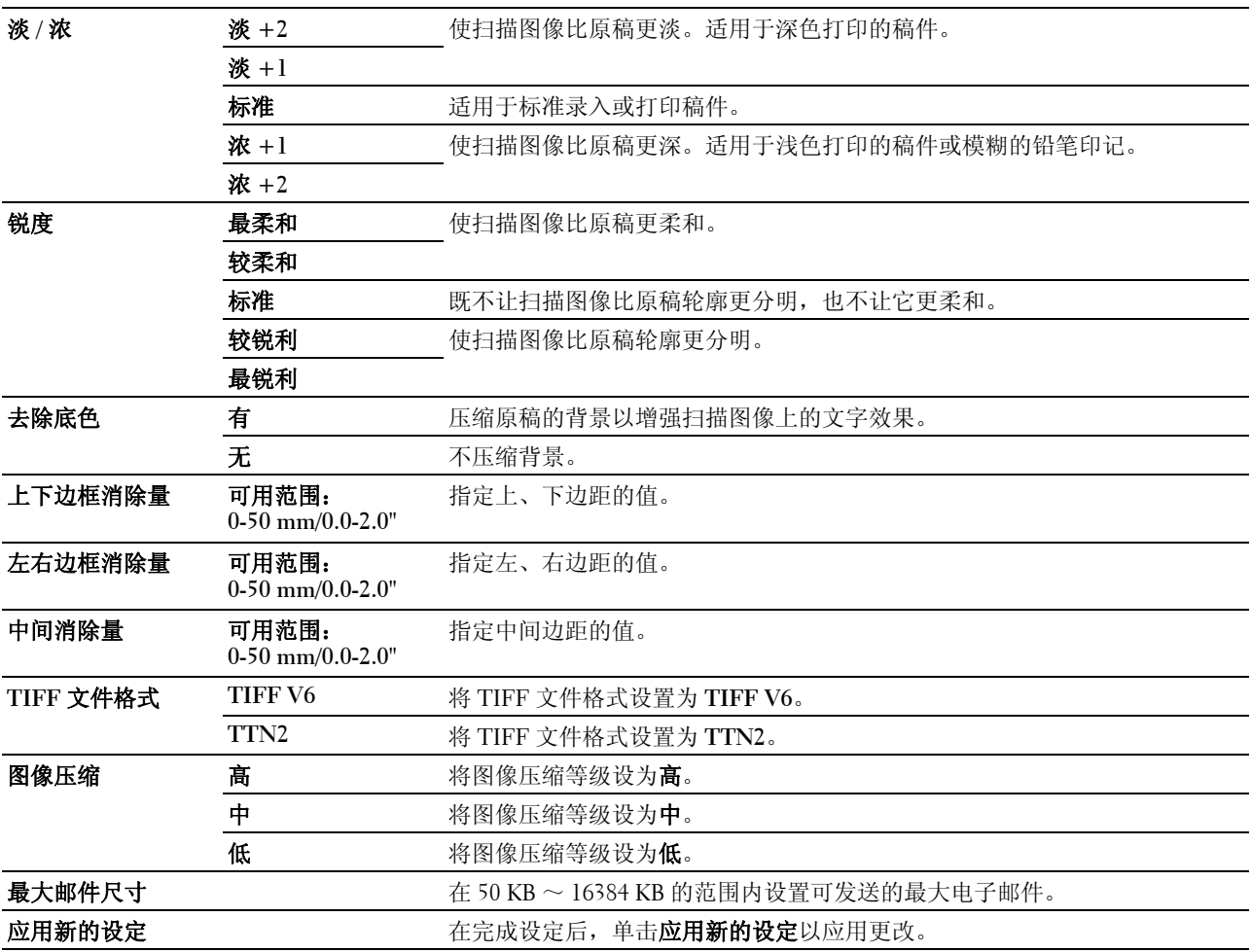

## 传真默认设定

用途:

用于创建自己的默认传真设定。

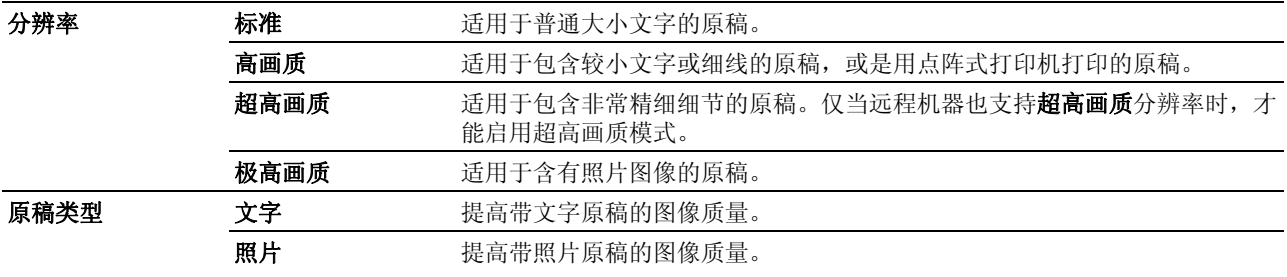

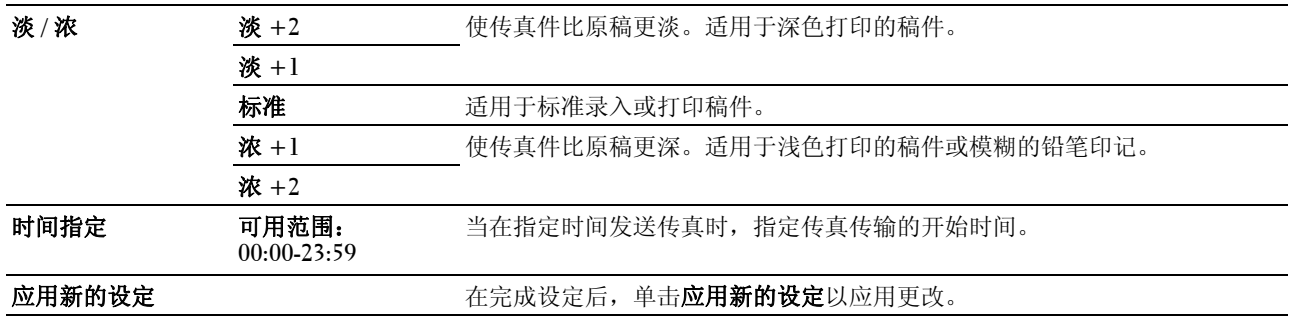

# 复印默认设定

## 用途:

用于创建自己的默认复印设定。

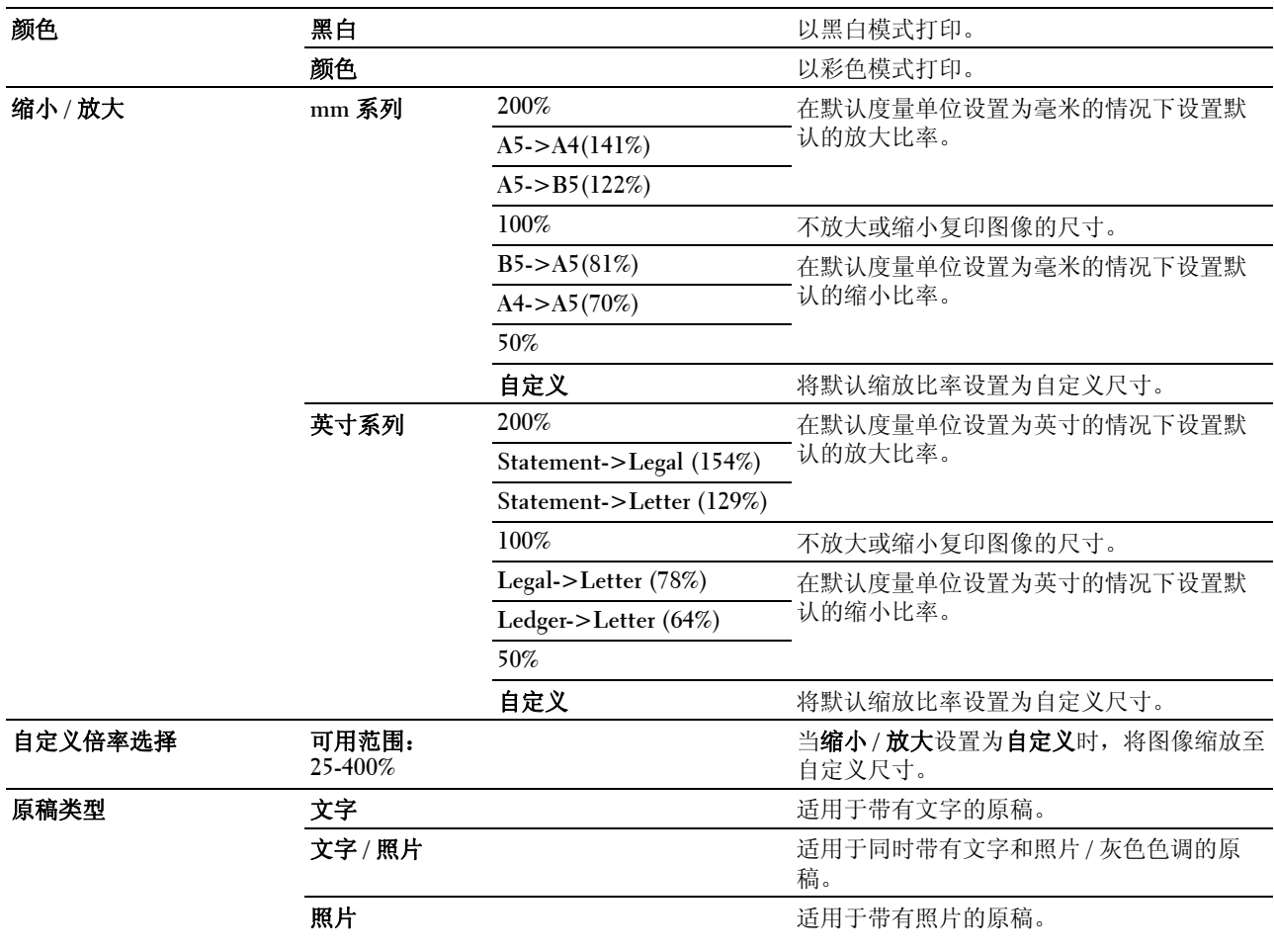

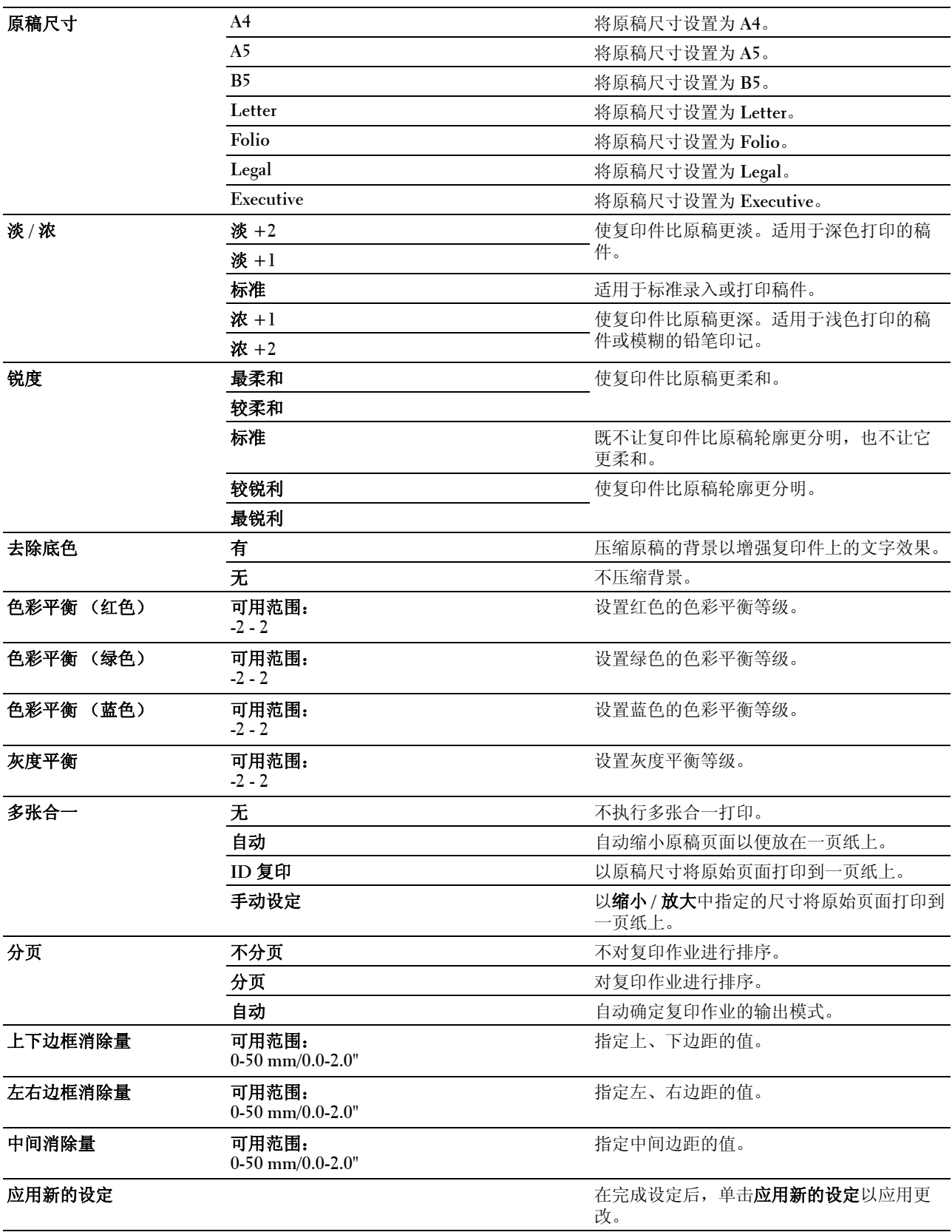
## 传真设定

## 用途:

用于配置基本传真设定。

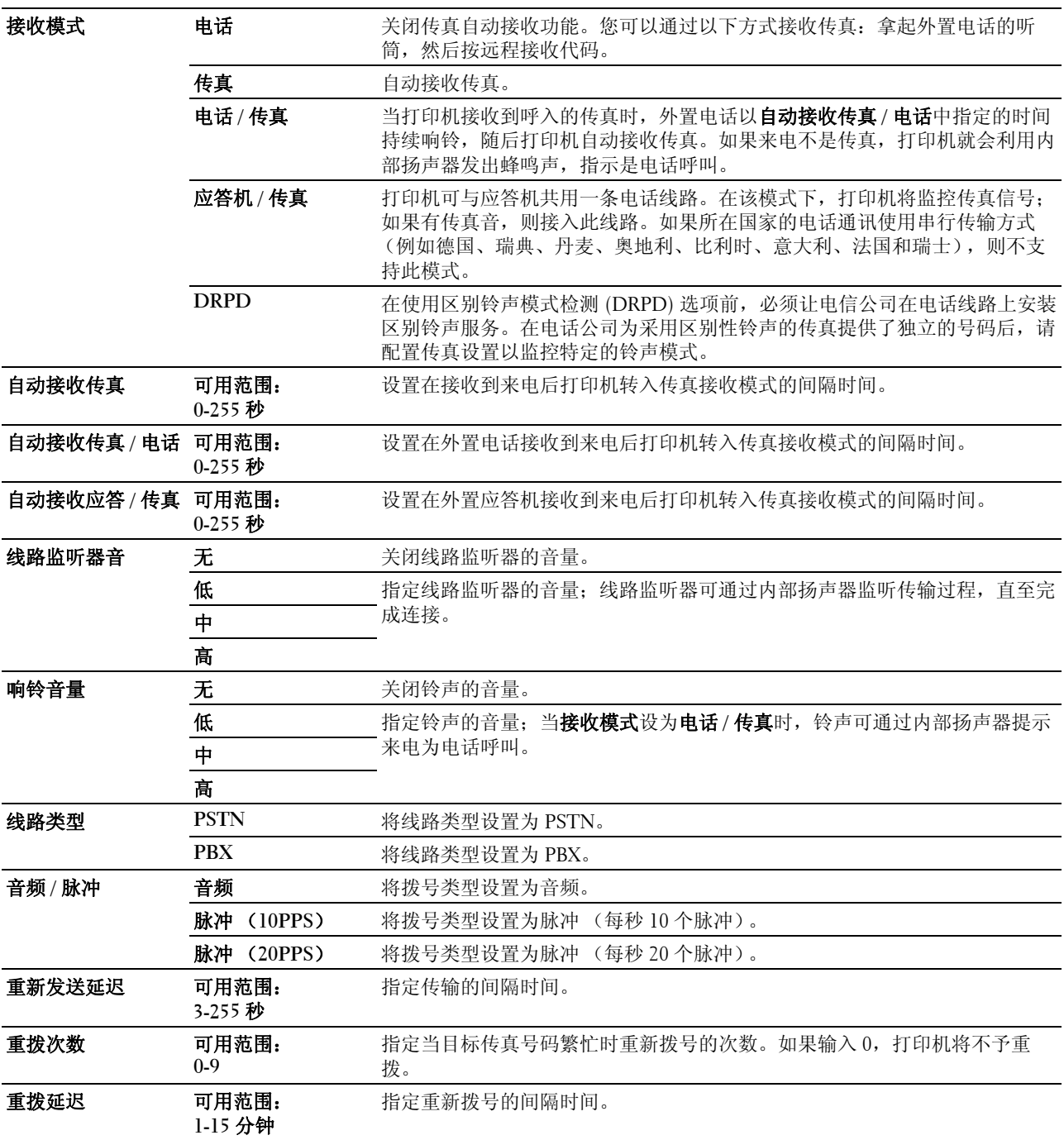

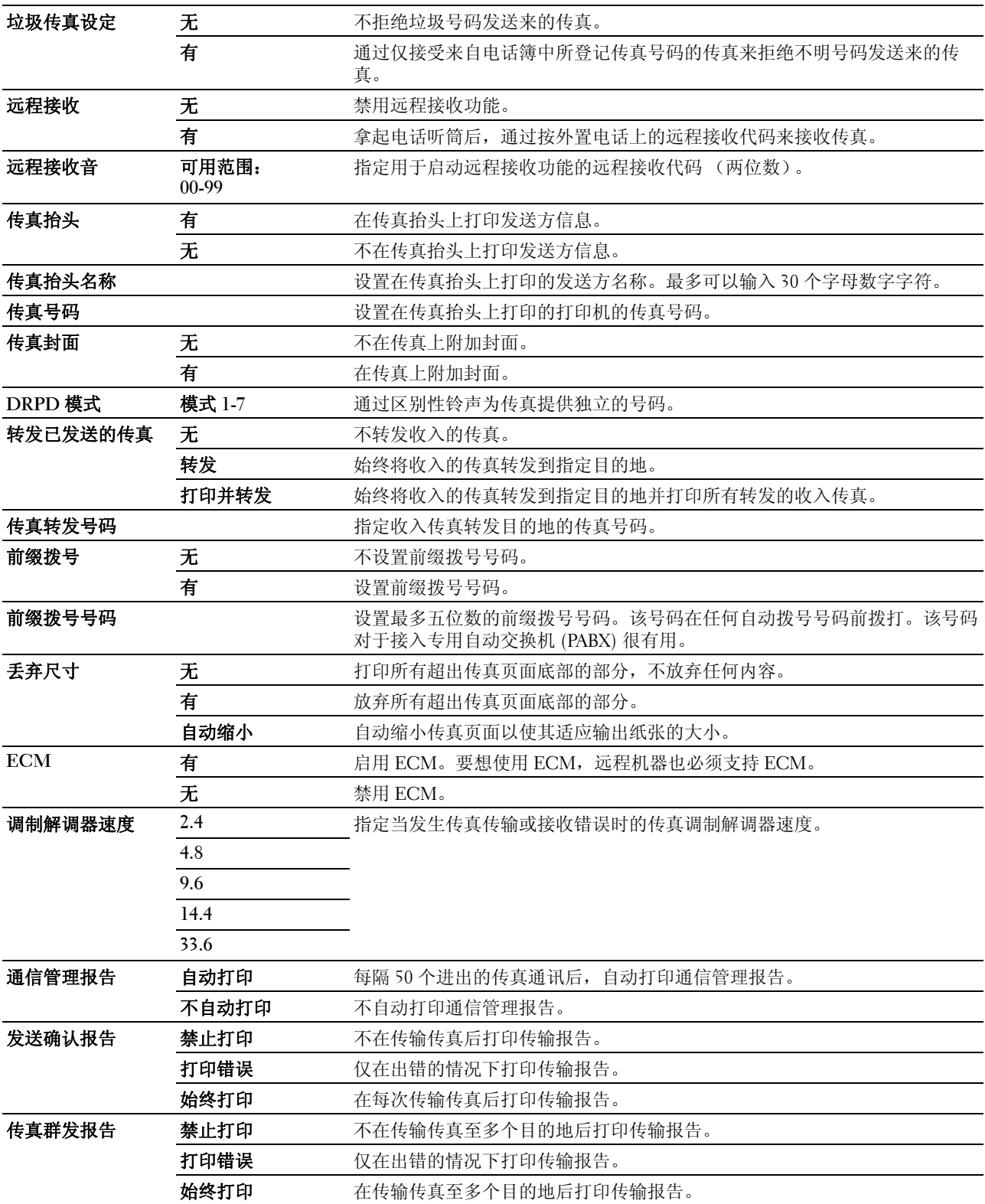

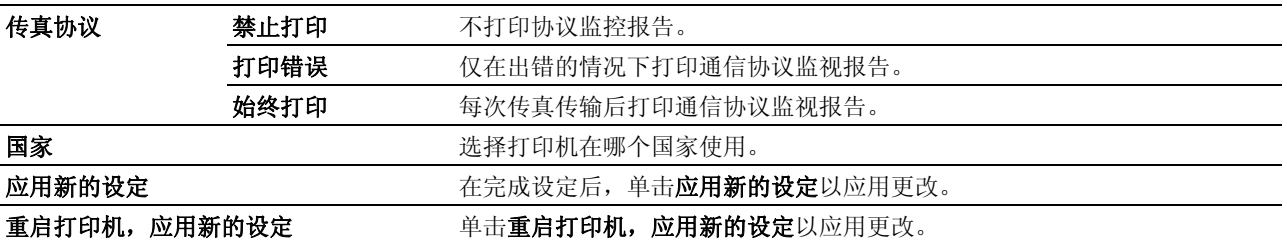

## 诊断

诊断选项卡包括图表打印、环境传感器信息、清洁显像组件和刷新模式页。

#### 图表打印

## 用途:

用于打印用于打印机诊断的各种图表。

## 值:

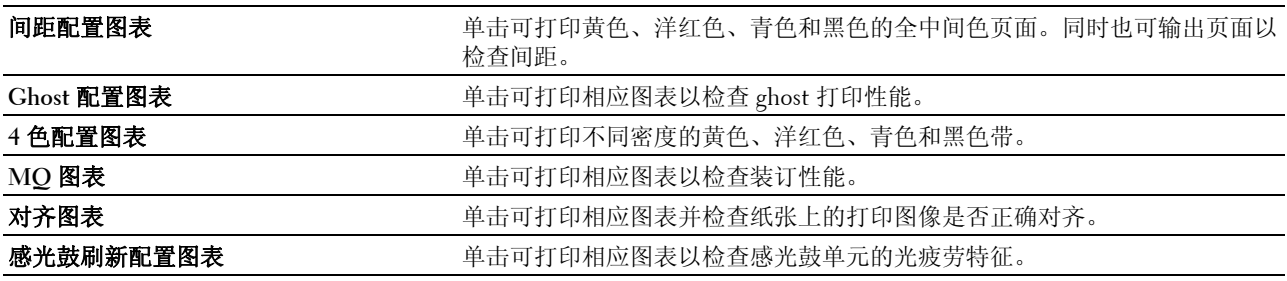

## 环境传感器信息

用途:

单击获取环境传感器信息,可将打印机的内部环境传感器信息输出至结果。

## 清洁显像组件

#### 用途:

旋转显像组件马达并搅拌墨粉筒中的墨粉。

## 值:

清洁显像组件 有时的 医神经性白细胞 单击启动可搅拌墨粉。

#### 刷新模式

#### 用途:

在达到使用寿命前需要更换墨粉时,将墨粉筒中的墨粉耗尽,或搅拌新墨粉筒中的墨粉。

4 注意: 使用刷新模式消耗多余的墨粉。

值:

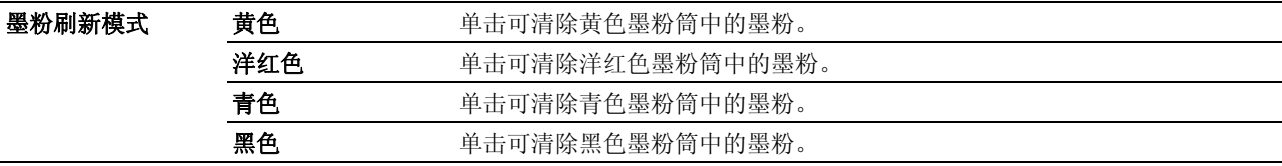

## 重设默认值

执行此功能并重新启动打印机后,菜单参数或数据将重置为其默认值。

- 1 单击开始 → 所有程序 → **Dell** 打印机 → **Dell C1765 Color Multifunction Printer** → 工具箱。
	- 《 注意: 如果计算机上安装有多个打印机驱动程序, 会显示选择打印机窗口。在这种情况下, 请单击打印机名称 中列出的 Dell C1765nf Color Multifunction Printer,然后单击确定。 工具箱打开。

- 2 单击打印机维护选项卡。
- 3 从页面左侧的列表中选择重设默认值。 此时显示重设默认值页。
- 4 选择需要的选项按钮。 此时打印机将自动重新启动以应用设定。

# **15**

## 了解打印机菜单

当本打印机配置为可供多个用户使用的网络打印机时,可以限制对管理员菜单的访问。这样可以防止未经授权 的用户通过操作面板不经意间更改管理员设定的默认菜单设定。但是,您可以使用打印机驱动程序为各个打印 作业选择设定。从打印机驱动程序中选择的打印设定比从操作面板中选择的默认菜单设定享有优先权。

## 默认设定

使用默认设定菜单可以配置打印机的默认复印、扫描和传真设定。

## 复印默认设定

使用复印默认设定菜单可以配置各种复印功能。

**么 注意:** 用星号 (\*) 标记的值为出厂默认菜单设定。

## 颜色

#### 用途:

设置是以彩色还是黑白方式进行复印。

#### 值:

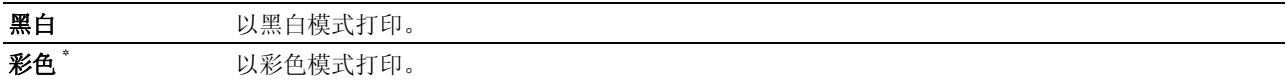

## 分页

## 用途:

对复印作业进行排序。

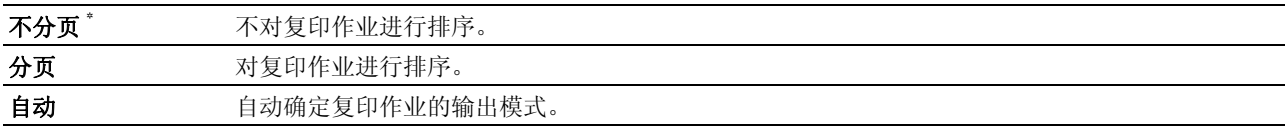

#### 缩小 / 放大

## 用途:

设置默认的复印缩放比率。

## 值:

mm 系列

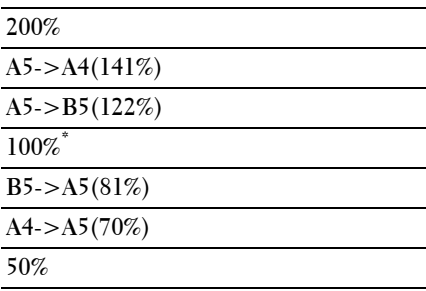

#### 英寸系列

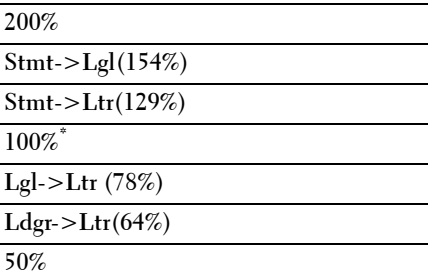

 $\hat{\mathscr{L}}$  注意: 也可使用数字键盘输入所需的缩放比率 (从 25% 到 400%),或按 >增大缩放比率,按 <降低缩放比率 (间隔值为 1%)。

■ 注意: 此项目仅在多张合一设为无或手动设定的情况下可用。

## 原稿尺寸

用途:

指定默认的原稿尺寸。

## 值:

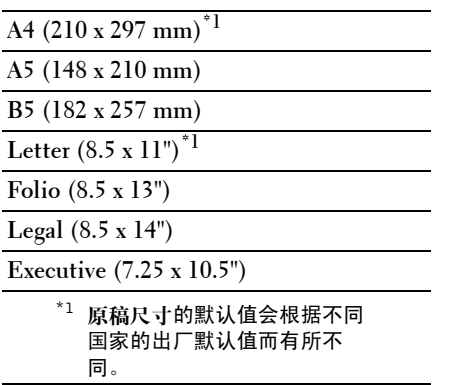

## 原稿类型

## 用途:

选择复印的图像画质。

## 值:

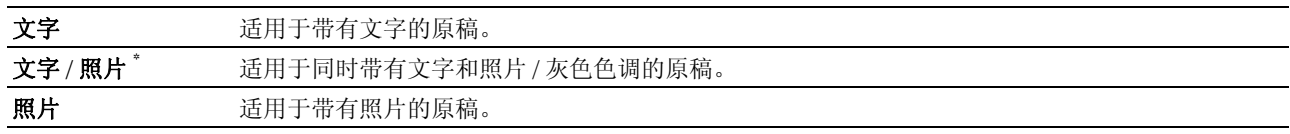

## 淡 / 浓

## 用途:

设置默认的复印浓度。

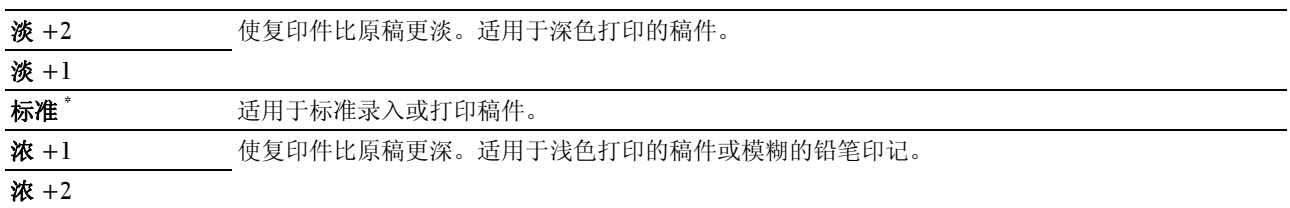

## 锐度

## 用途:

设置默认的锐度。

## 值:

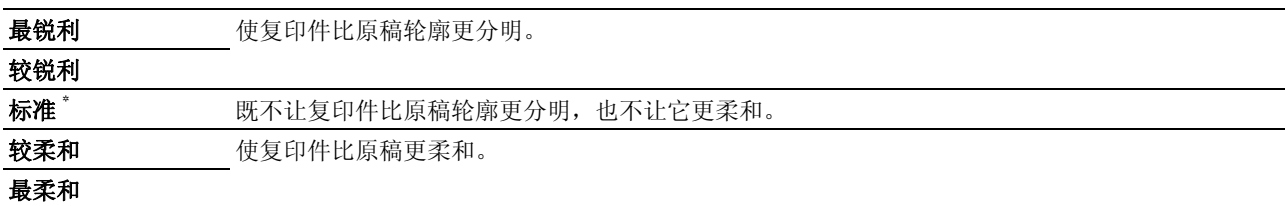

#### 去除底色

## 用途:

压缩原稿的背景以增强复印件上的文字效果。

## 值:

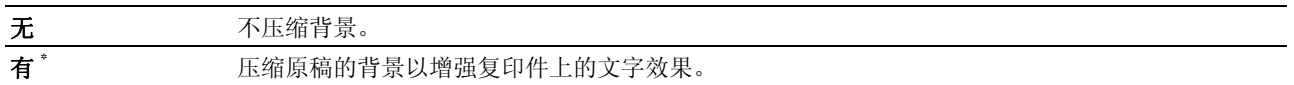

#### 色彩平衡 R

#### 用途:

在 -2 ~ +2 的范围内指定红色的默认色彩平衡等级。

#### 色彩平衡 G

#### 用途:

在 -2 ~ +2 的范围内指定绿色的默认色彩平衡等级。

#### 色彩平衡 B

#### 用途:

在 -2 ~ +2 的范围内指定蓝色的默认色彩平衡等级。

## 灰度平衡

## 用途:

在 -2 ~ +2 的范围内指定默认灰度平衡等级。

#### 多张合一

#### 用途:

打印两个原稿页面并复印到一页纸上。

#### 值:

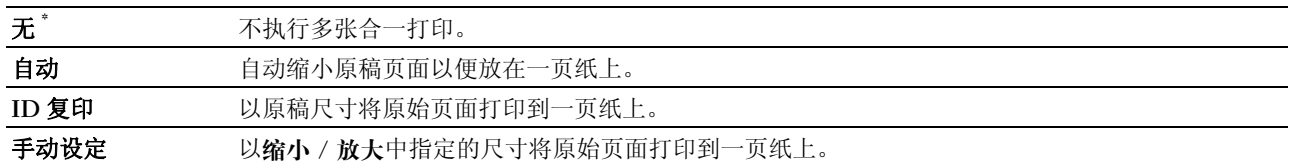

#### 上下边框消除量

#### 用途:

指定上、下边距的值。

#### 值:

**4 mm\*/0.2** 英寸 **\*** 以 1 mm/0.1 英寸为增量指定值。

#### 可用范围:

**0-50 mm/0.0-2.0** 英寸

#### 左右边框消除量

## 用途:

指定左、右边距的值。

#### 值:

**4 mm\*/0.2** 英寸 **\*** 以 1 mm/0.1 英寸为增量指定值。

#### 可用范围:

**0-50 mm/0.0-2.0** 英寸

#### 中间消除量

## 用途:

指定中间边距的值。

## 值:

**0 mm\* /0.0** 英寸 **\*** 以 1 mm/0.1 英寸为增量指定值。

## 可用范围:

**0-50 mm/0.0-2.0** 英寸

## 扫描默认设定

使用扫描默认设定菜单可以配置各种扫描仪功能。

△ 注意: 用星号(\*) 标记的值为出厂默认菜单设定。

#### 扫描至网络

## 用途:

将扫描图像存储到网络服务器或计算机上。

值:

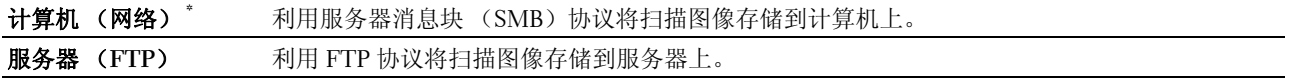

#### 文件格式

#### 用途:

指定扫描图像的文件保存格式。

## 值:

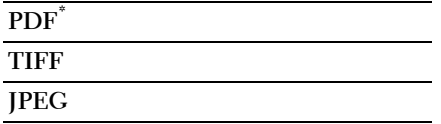

#### 颜色

## 用途:

设置是以彩色还是黑白方式进行扫描。

## 值:

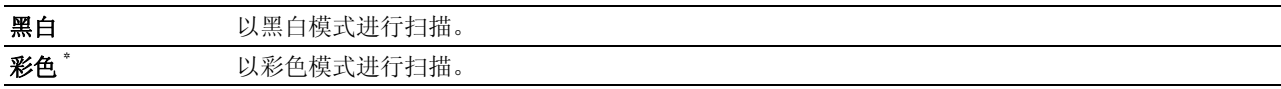

## 色彩按键设定

用途: 为色彩模式切换按钮分配色彩模式。 值:

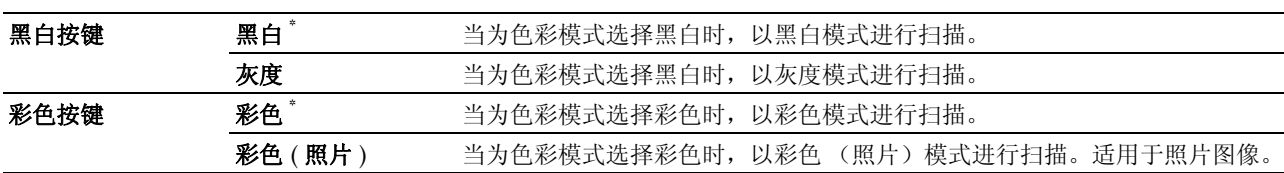

## 分辨率

## 用途:

指定默认的扫描分辨率。

## 值:

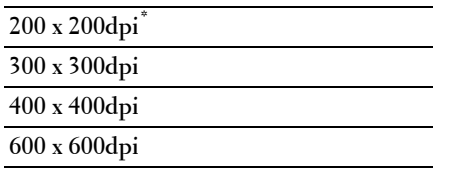

## 原稿尺寸

## 用途:

指定默认的原稿尺寸。

## 值:

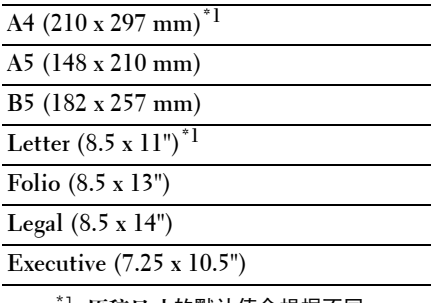

 $^{\ast1}$  原稿尺寸的默认值会根据不同 国家的出厂默认值而有所不 同。

## 淡 / 浓

#### 用途:

设置默认的扫描浓度。

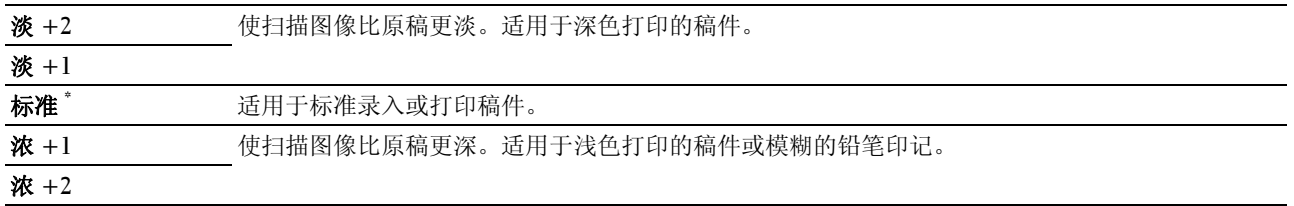

## 锐度

## 用途:

设置默认的锐度。

## 值:

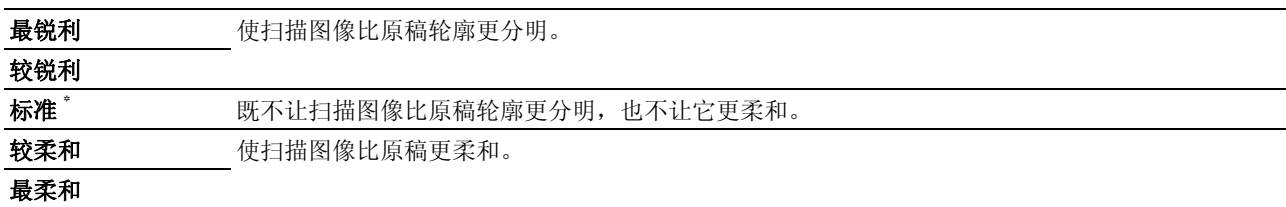

#### 去除底色

## 用途:

压缩原稿的背景以增强扫描图像上的文字效果。

## 值:

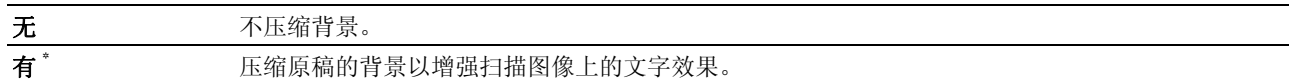

#### 上下边框消除量

#### 用途:

指定上、下边距的值。

## 值:

**2 mm\*/0.1** 英寸 **\*** 以 1 mm/0.1 英寸为增量指定值。

#### 可用范围:

**0-50 mm/0.0-2.0** 英寸

## 左右边框消除量

## 用途:

指定左、右边距的值。

## 值:

2 mm<sup>\*</sup>/0.1 英寸<sup>\*</sup> **/0.1** 英寸 **\*** 以 1 mm/0.1 英寸为增量指定值。

#### 可用范围:

**0-50 mm/0.0-2.0** 英寸

#### 中间消除量

## 用途:

指定中间边距的值。

## 值:

**0 mm\*/0.0** 英寸 **\*** 以 1 mm/0.1 英寸为增量指定值。

## 可用范围:

**0-50 mm/0.0-2.0** 英寸

## TIFF 文件格式

#### 用途:

指定默认 TIFF 文件格式。

## 值:

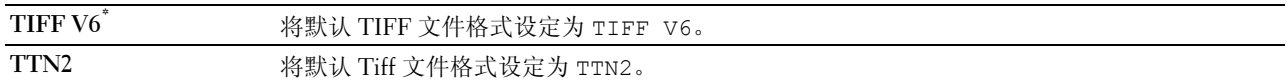

#### 图像压缩

## 用途:

指定图像压缩等级。

## 值:

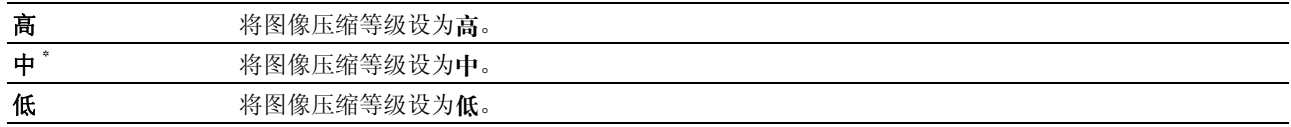

#### 最大邮件尺寸

## 用途:

在 50 KB ~ 16384 KB 的范围内指定可发送的最大电子邮件尺寸。默认值为 2048 KB。

## 传真默认设定

使用传真默认设定菜单可以配置各种传真功能。

注意: 除非在国家下设置了国家代码,否则将不能使用传真服务。如果未设置国家项,显示屏上会显示消息设定国 家代码。

△ 注意: 用星号(\*) 标记的值为出厂默认菜单设定。

#### 分辨率

#### 用途:

指定用于传真传输的分辨率。

#### 值:

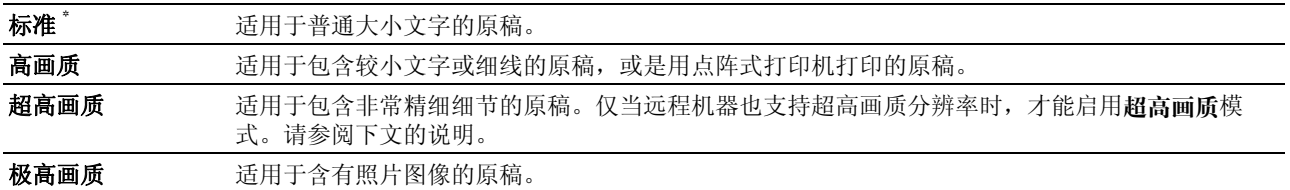

■ 注意: 以超高画质模式扫描的传真将按接收设备所支持的最大分辨率进行传输。

#### 原稿类型

## 用途:

选择默认的原稿类型。

#### 值:

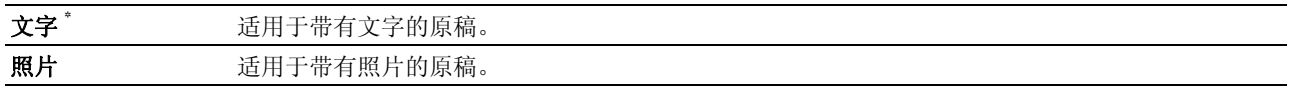

## 淡 / 浓

#### 用途:

设置默认的复印浓度。

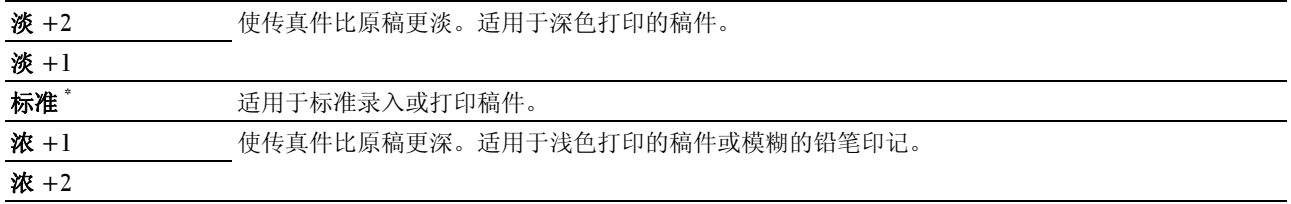

#### 时间指定

#### 用途:

该功能可用于设置开始传真传输的具体时间。一旦激活时间指定模式,打印机会将所有要传真的原稿存储到内 存中,并在指定的时间发送出去。以时间指定模式发送完传真后,内存中的数据将予以清除。

## 值:

**21:00\*/PM9:00\*** 当在指定时间发送传真时,指定传真传输的开始时间。  $\overline{0:00 - 23:59/}$ **AM/PM1:00 - 12:59**

■ 注意: 本打印机中最多可存储 19 个延迟发送的传真作业。

## 从 USB 打印默认值

## 版面

## 用途:

直接从 USB 存储设备打印时自动放大打印原稿。

## 值:

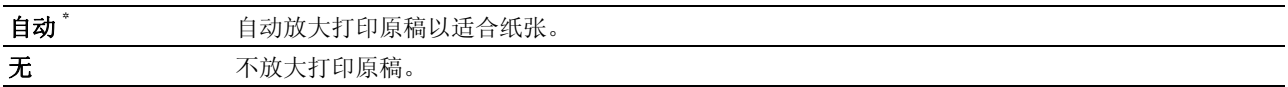

## 纸盘设定

使用纸盘设定菜单可设置多功能输稿器 (MPF)中所放置纸张的尺寸和类型。

**么 注意:** 用星号 (\*) 标记的值为出厂默认菜单设定。

#### MPF

#### 用途:

指定 MPF 中放置的纸张。

## 值:

#### 纸张尺寸 **A4 (210 x 297 mm)\*1**

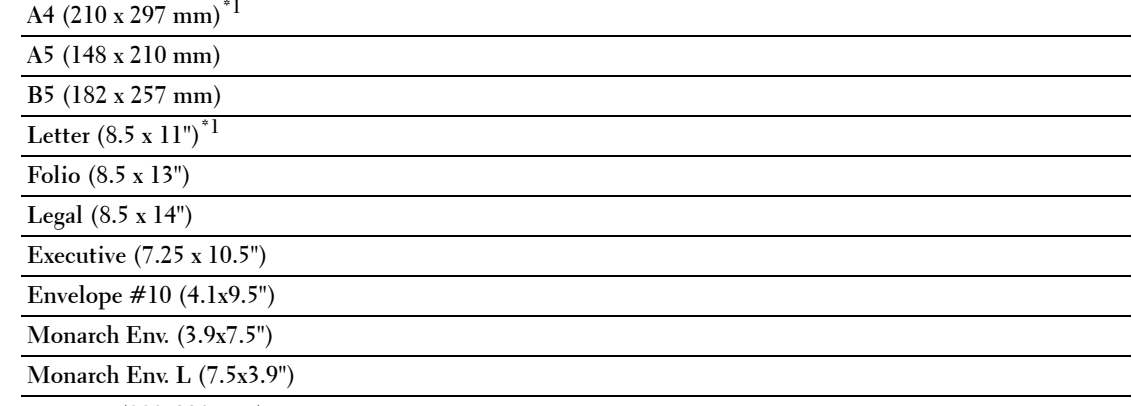

**DL Env. (110x220 mm)**

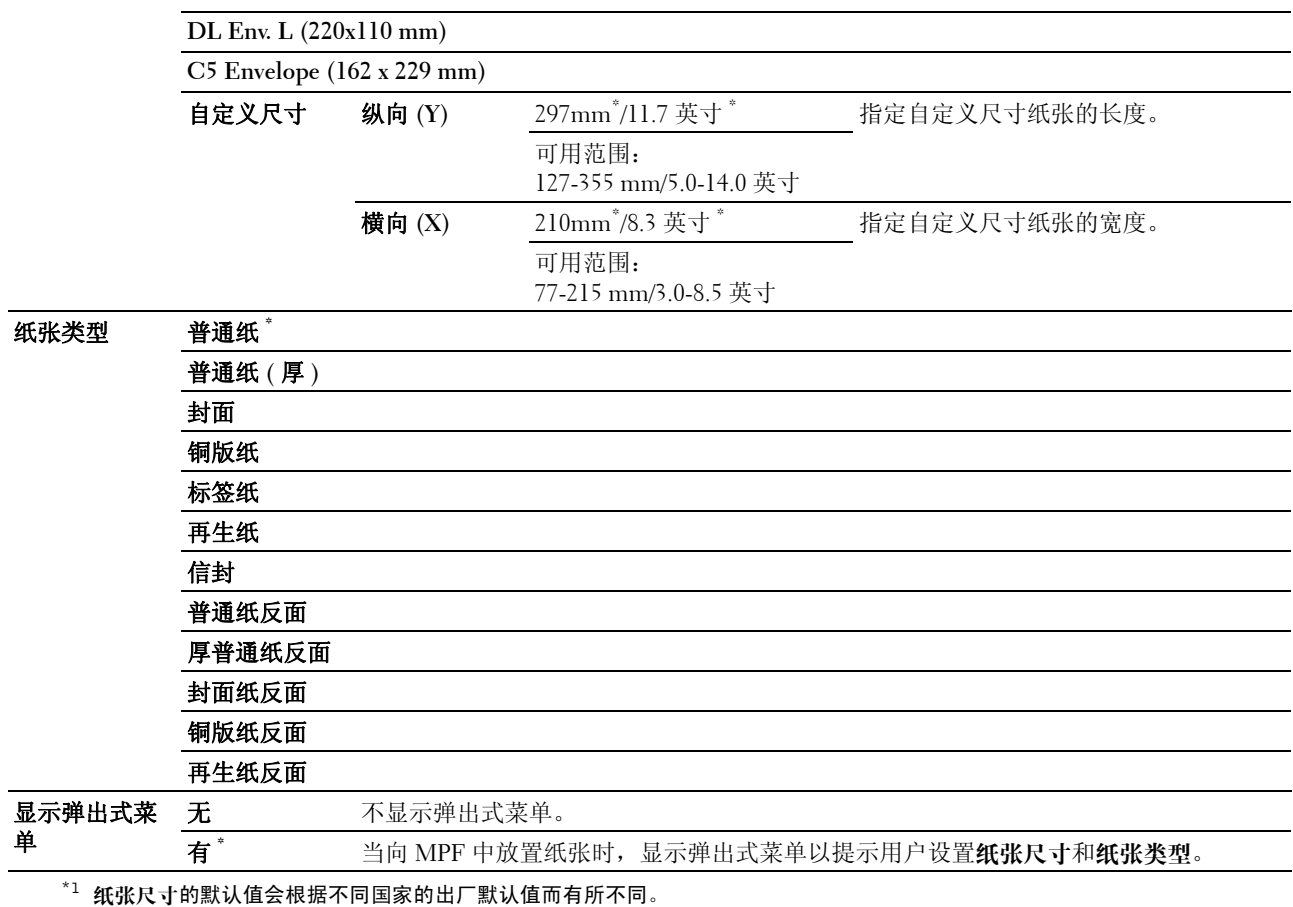

■ 注意: 有关所支持的纸张尺寸的详情, 请参阅第 187 页上的"支持的纸张尺寸"。

## 报告 / 列表

使用报告 / 列表菜单可以打印各种类型的报告和列表。

注意:当面板锁定设定设为启用时,进入报告 / 列表菜单需要输入密码。在这种情况下,请输入指定的密码,然后 按 ✔ (**设定**)按钮。

#### 系统设定

#### 用途:

打印信息列表,如打印机名称、服务标签、打印机状态、消耗品和网络设定。

#### 面板设定

用途:

打印一份操作面板菜单上所有设定的详细列表。

#### 作业记录报告

#### 用途:

打印一份已处理的打印、复印、传真或扫描作业的详细列表。此列表中包含了最后 20 个作业。

#### 错误记录报告

#### 用途:

打印一份卡纸及致命错误的详细列表。

#### 色彩测试页

#### 用途:

打印测试色彩的页面。

#### 通信协议监视

## 用途:

打印一份所监控协议的详细列表。

#### 通讯簿

#### 用途:

打印一份通讯簿中所存储的所有地址的列表。

#### 通信管理报告

#### 用途:

打印一份最近收发的传真的报告。

#### 使用操作面板打印报告 / 列表

- 1 按 日(菜单) 按钮。
- 2 按 Ⅴ 按钮直至系统高亮显示, 然后按 √ (设定) 按钮。
- 3 按 Ⅴ 按钮直到报告 / 列表高亮显示, 然后按 √ (设定)按钮。
- 4 按 ▽ 按钮直至所需报告或列表高亮显示, 然后按 √ (设定) 按钮。 此时将打印所选的报告或列表。

#### 使用工具箱打印报告 / 列表

1 单击开始 → 所有程序 → **Dell** 打印机 → **Dell C1765 Color Multifunction Printer** → 工具箱。

**《 注意:** 如果计算机上安装有多个打印机驱动程序, 本步骤中会显示**选择打印机**窗口。在这种情况下, 请单击打 印机名称中列出的 Dell C1765nf Color Multifunction Printer,然后单击确定。

工具箱打开。

- 2 单击打印机设定报告选项卡。
- 3 从页面左侧的列表中选择报告。 此时显示报告页。
- 4 单击所需报告或列表的按钮。 此时将打印报告或列表。

## 管理员菜单

使用管理员菜单可以配置各种打印机功能。

24 注意: 当面板锁定设定设为启用时,进入管理员菜单需要输入密码。在这种情况下,请输入指定的密码,然后按 (设定)按钮。

#### 电话簿

使用电话簿菜单可以配置快速拨号和群组拨号设置。

#### 速拨号码

#### 用途:

在快速拨号位置中最多存储 99 个常用的拨号。

#### 另请参阅:

第 256 [页上的 "存储快速拨号号码"。](#page-257-0)

#### 组群号码

#### 用途:

创建一组传真目的地并将其登记到两位数的拨号代码下。最多可登记 6 个组群号码代码。

#### 另请参阅:

第 257 [页上的 "设置群组拨号"。](#page-258-0)

#### 网络

使用网络菜单可以更改打印机设置,这些设置会影响通过有线网络发送到打印机的作业。

**么 注意:** 用星号 (\*) 标记的值为出厂默认菜单设定。

#### 以太网

#### 用途:

指定以太网的通讯速度和双工设置。关闭并重新打开打印机后,更改即生效。

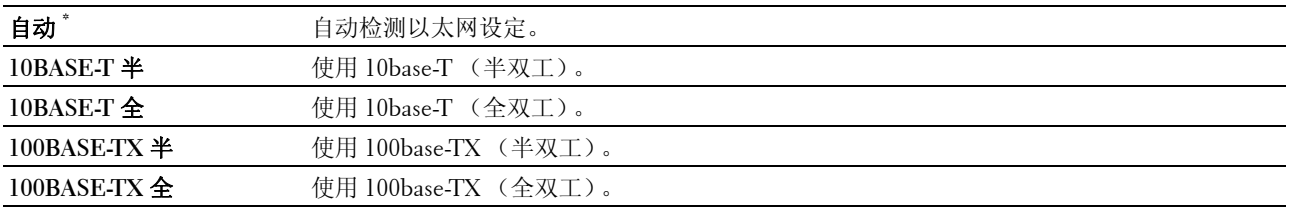

#### TCP/IP

## 用途:

配置 TCP/IP 设定。关闭并重新打开打印机后,更改即生效。

## 值:

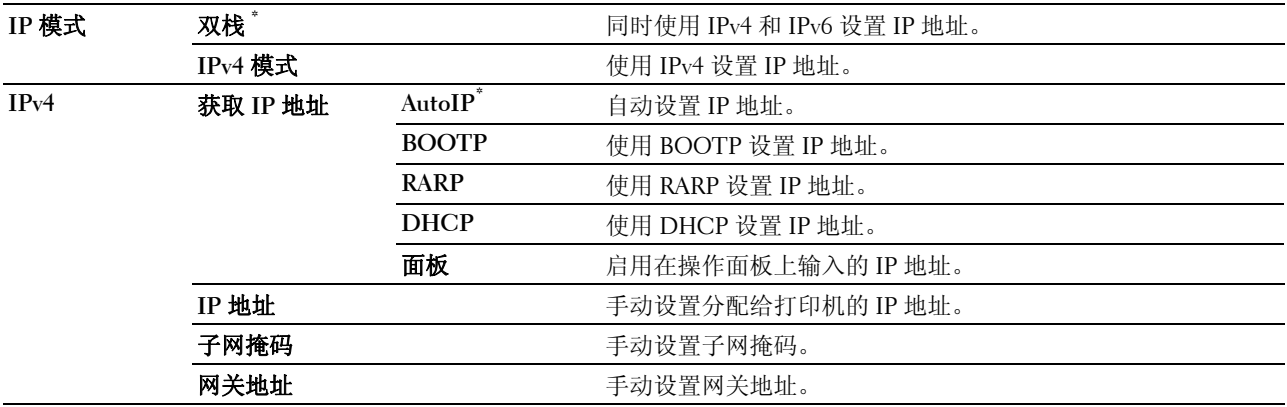

## 通信协议

## 用途:

启用或禁用各个协议。关闭并重新打开打印机后,更改即生效。

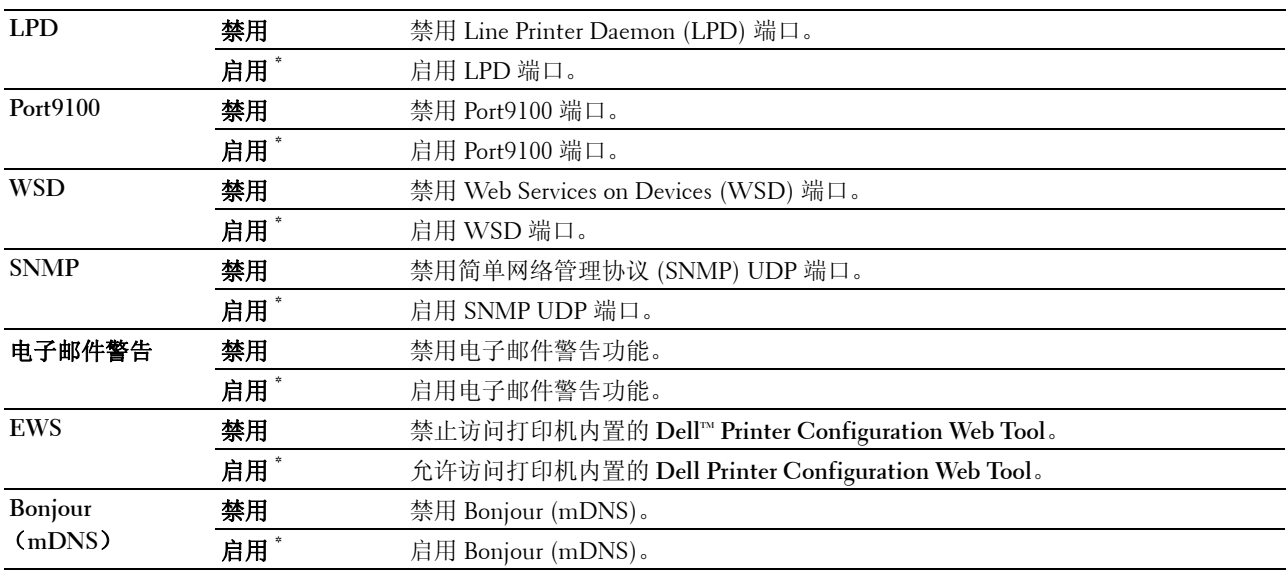

#### IP 过滤

#### 用途:

阻挡通过有线网络从某些 IP 地址接收到的数据。最多可以设定五个 IP 地址。关闭并重新打开打印机后,更改 即生效。

## 值:

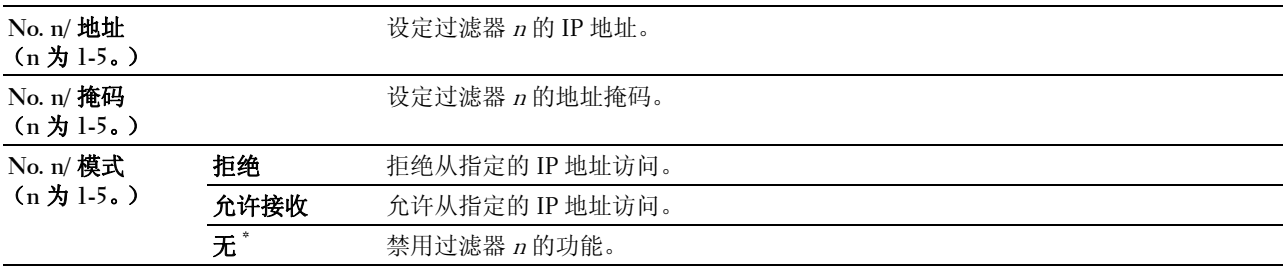

■ 注意: 此项目仅适用于 LPD 或 Port 9100。

#### 初始化 NVM

#### 用途:

初始化 NVM (非易失存储器)中存储的网络数据。执行本功能并重新启动打印机后,所有网络设定都将重设 为其默认值。

## 值:

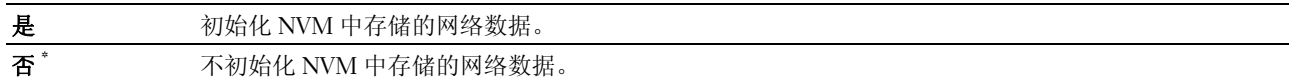

## 传真设定

使用传真设定菜单可以配置基本传真设定。

△ 注意: 用星号 (\*) 标记的值为出厂默认菜单设定。

#### 接收模式

#### 用途:

选择默认的传真接收模式。

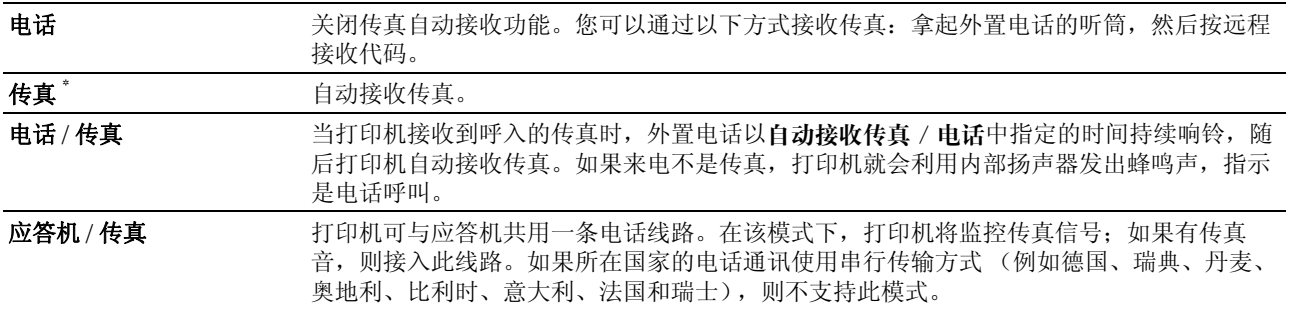

**DRPD** 在使用区别铃声模式检测 (DRPD) 选项前,必须让电信公司在电话线路上安装区别铃声服 务。在电话公司为采用区别性铃声的传真提供了独立的号码后,请配置传真设置以监控特定 的铃声模式。

#### 自动接收传真

#### 用途:

设置在接收到来电后打印机转入传真接收模式的间隔时间。间隔时间的指定范围为 0 - 255 秒。默认值为 0 秒。

#### 自动接收传真 / 电话

#### 用途:

设置在外置电话接收到来电后打印机转入传真接收模式的间隔时间。间隔时间的指定范围为 0 - 255 秒。默认 值为 6 秒。

#### 自动接收应答 / 传真

#### 用途:

设置在外置应答机接收到来电后打印机转入传真接收模式的间隔时间。间隔时间的指定范围为 0 - 255 秒。默 认值为 21 秒。

#### 线路监听器音

#### 用途:

设置线路监视器的音量;线路监视器可通过内部扬声器监听传输过程,直至完成连接。

#### 值:

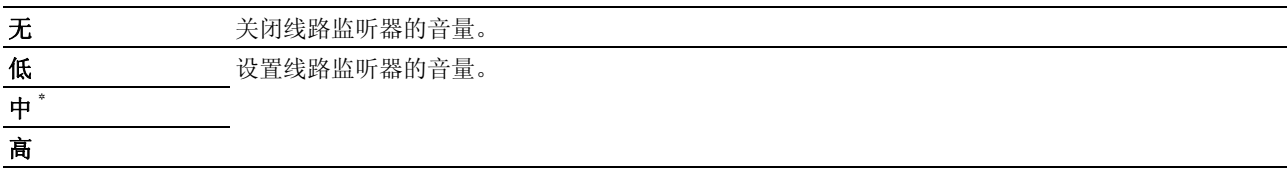

#### 响铃音量

#### 用途:

设置铃声的音量;当接收模式设为电话 / 传真时, 铃声可通过内部扬声器指示来电为电话呼叫。

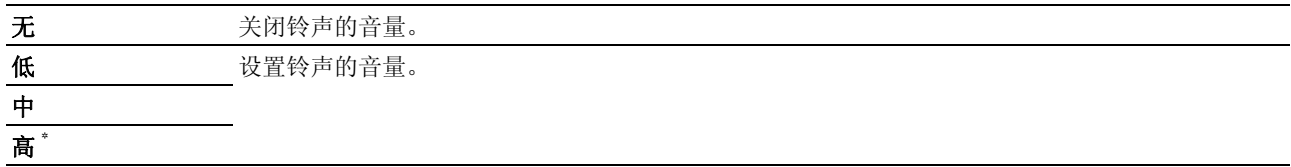

#### 线路类型

#### 用途:

选择线路类型。

#### 值:

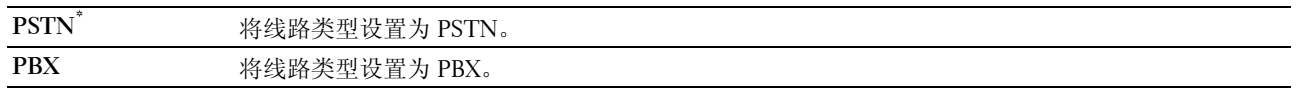

#### 音频 / 脉冲

#### 用途:

选择拨号类型。

#### 值:

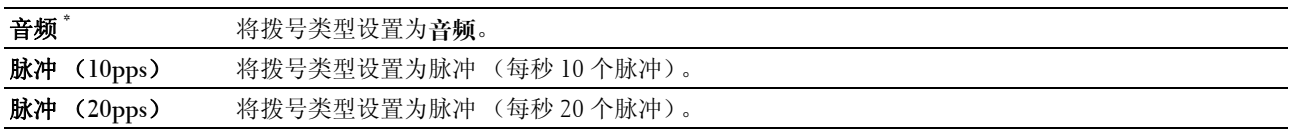

#### 重新发送延迟

#### 用途:

在 3 ~ 255 秒的范围内指定传输尝试的间隔时间。默认值为 8 秒。

#### 重拨次数

#### 用途:

在 0 ~ 9 的范围内指定当目标传真号码繁忙时重新拨号的次数。如果输入 0,打印机将不予重拨。默认值为 3。

#### 重拨延迟

#### 用途:

在 1 ~ 15 分钟的范围内指定重新拨号的间隔时间。默认值为 1 分钟。

#### 垃圾传真设定

#### 用途:

通过仅接受来自电话簿中所登记传真号码的传真来拒绝垃圾号码发送来的传真。

#### 值:

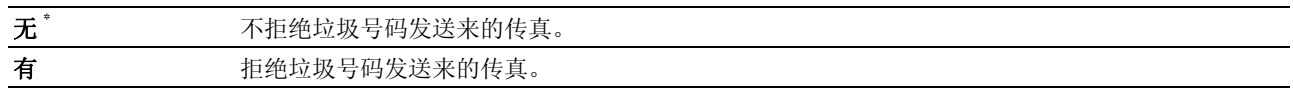

■ 注意: 使用垃圾传真设定之前, 务必指定传真号码。

#### 远程接收

## 用途:

拿起电话听筒后,通过在外置电话上按远程接收代码来接收传真。

#### 值:

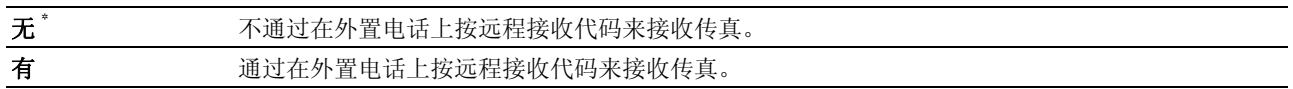

#### 远程接收音

## 用途:

指定用于启动远程接收功能的远程接收代码 (两位数)。

#### 传真抬头

#### 用途:

在传真抬头上打印发送方信息。

## 值:

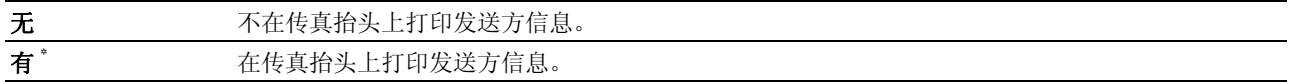

#### 传真抬头名称

#### 用途:

设置在传真抬头上打印的发送方名称。最多可以输入 30 个字母数字字符。

#### 传真号码

#### 用途:

设置在传真抬头上打印的打印机的传真号码。

#### 传真封面

#### 用途:

设置是否在传真上附加封面。

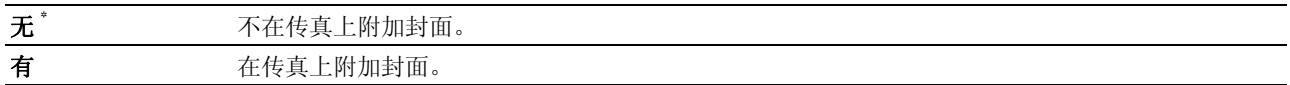

#### DRPD 模式

#### 用途:

通过区别性铃声为传真提供独立的号码。

## 值:

模式 **1-7** 部分电话公司提供 DRPD 服务。 DRPD 模式由电话公司指定。为打印机提供的模式如下所示:

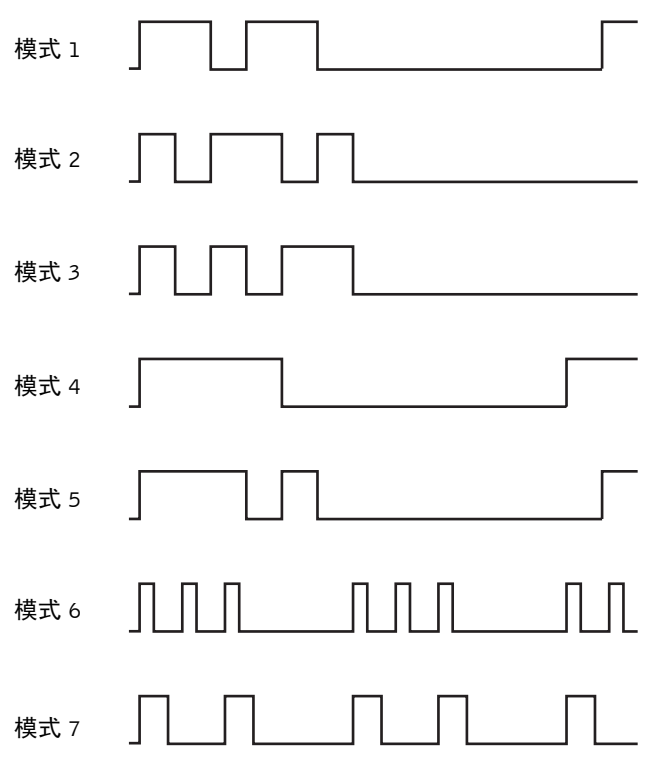

请向您的电话公司询问在使用此项服务时所需选择的模式。例如,模式 7 是新西兰传真 (FaxAbility) 的区别性响铃模式: 响 400 毫秒, 停 800 毫秒, 响 400 毫秒, 停 1400 毫秒。此模式反 复重复。本打印机在新西兰仅对区别性警报步调信号 DA4 进行响应。

#### 转发设定

## 用途:

设定是否将呼入的传真转发到指定目的地。

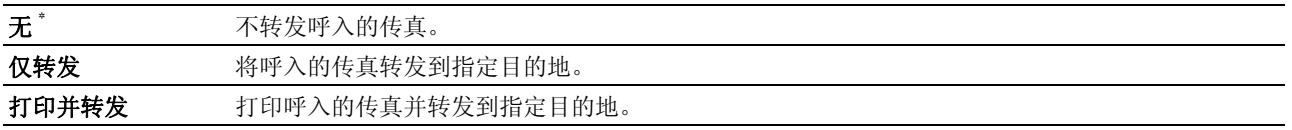

#### 传真转发号码

#### 用途:

输入呼入传真转发目的地的传真号码。

#### 前缀拨号

## 用途:

选择是否设置前缀拨号号码。

## 值:

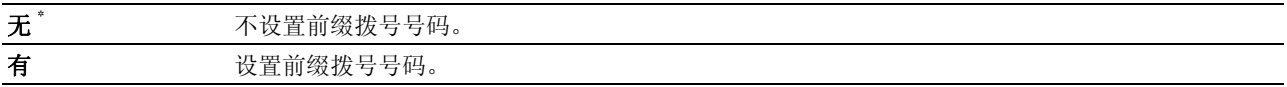

#### 前缀拨号号码

#### 用途:

设置最多五位数的前缀拨号号码。该号码在任何自动拨号号码前拨打。该号码对于接入专用自动交换机 (PABX) 很有用。

#### 丢弃尺寸

## 用途:

设置当整个页面超出输出纸张的幅面时,是否放弃传真页面底部的文字或图像。

## 值:

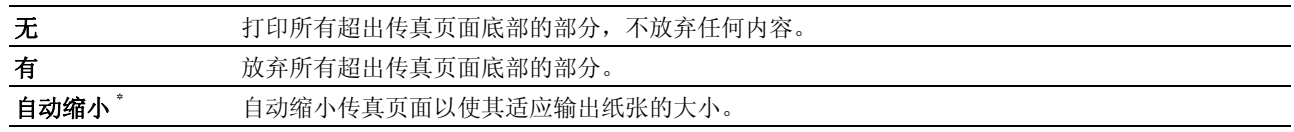

## ECM

## 用途:

设置是否启用错误校正模式 (ECM)。要想使用 ECM, 远程机器也必须支持 ECM。

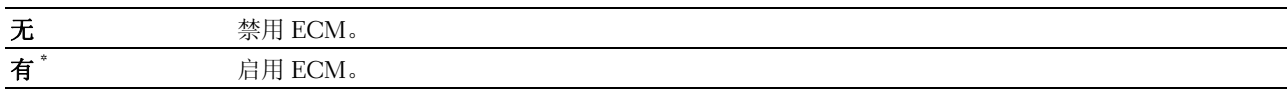

#### 调制解调器速度

## 用途:

指定当发生传真传输或接收错误时的传真调制解调器速度。

## 值:

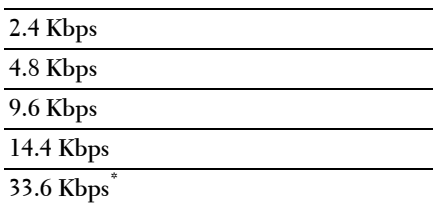

#### 通信管理报告

#### 用途:

设置是否在每隔 50 个进出的传真通讯后自动打印通信管理报告。

#### 值:

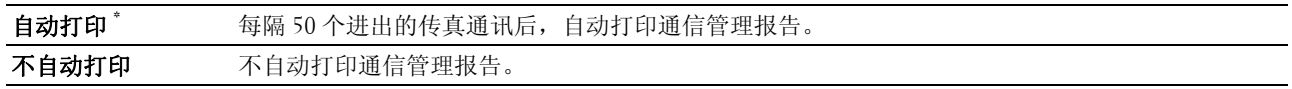

#### 发送确认报告

#### 用途:

设置是在每次传输传真后还是仅在出错的情况下打印传输报告。

## 值:

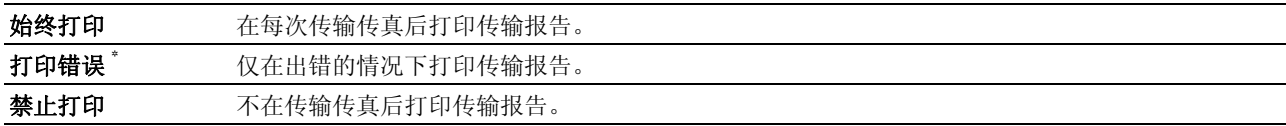

#### 传真群发报告

## 用途:

设置是在每次传输传真至多个目的地后还是仅在出错的情况下打印传输报告。

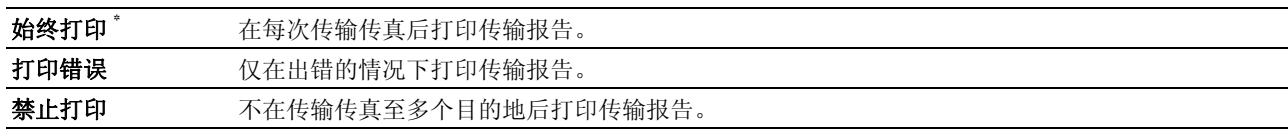

#### 通信协议监视

#### 用途:

设定是否打印通信协议监视报告,该报告有助于确定通信故障的原因。

#### 值:

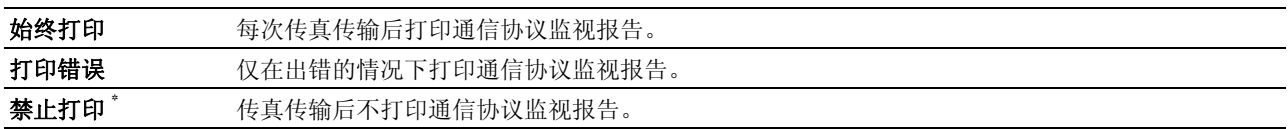

#### 国家

#### 用途:

选择打印机在哪个国家使用。

#### 系统设定

使用系统设定菜单可以配置各种打印机功能。

**么注意:** 用星号 (\*) 标记的值为出厂默认菜单设定。

#### 节电时间

#### 用途:

指定切换至节电模式的时间。

#### 值:

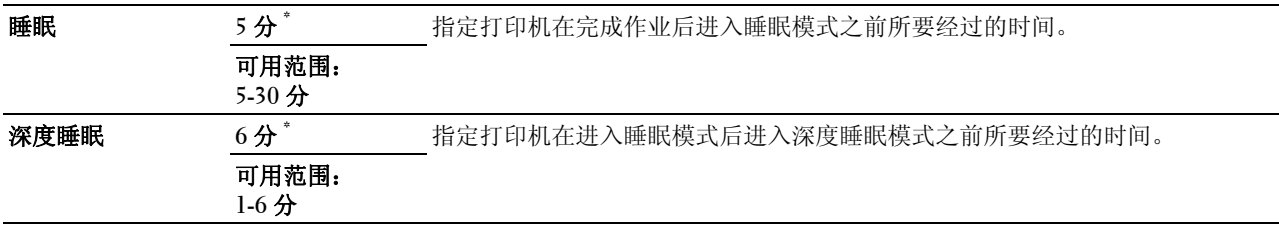

在睡眠中输入 5 可使打印机在完成作业五分钟后进入节电模式时间模式。此时能耗较低,但打印机所需的预热 时间会更长。如果打印机与室内照明共用电路系统,并且注意到灯光有闪烁现象,请输入 5。

如果是连续使用打印机,则选择一个更高的值。在大多数情况下,这样可令打印机以最短的预热时间进入打印 就绪状态。如果希望保持能耗与较短的预热时间之间的平衡,可为节电模式时间模式选择一个介于 5 与 30 分 钟之间的值。

当打印机接收到来自计算机的数据时,会自动从节电模式时间模式恢复到待机模式。也可通过按下操作面板上 的任何按钮使打印机恢复到待机模式。

#### 自动重设

## 用途:

在指定的时间内如果未指定任何设定,则自动将复印、扫描或传真的设定重设为默认值并恢复到待机模式。

## 值:

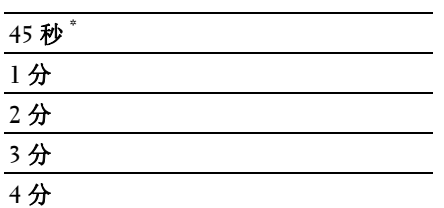

#### 故障超时

## 用途:

指定打印机在取消异常停止的作业之前所要经过的时间。如果超时,则取消打印作业。

值:

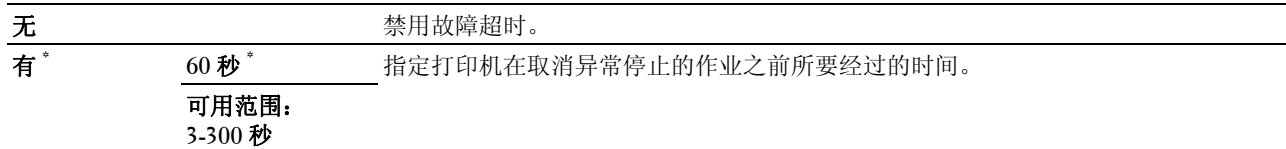

## 作业超时

## 用途:

指定打印机等待数据从计算机送达前的时间。如果超时,则取消打印作业。

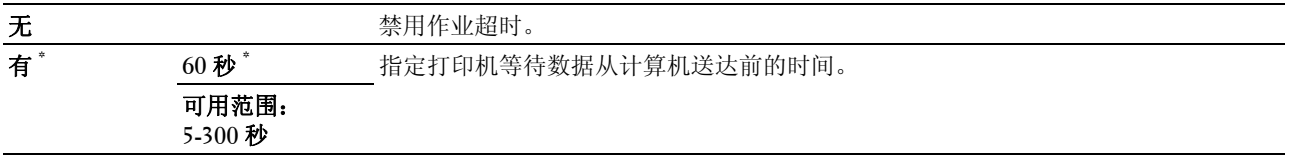

## 日期/时间

## 用途:

设置打印机的日期、时间及所在的时区。

## 值:

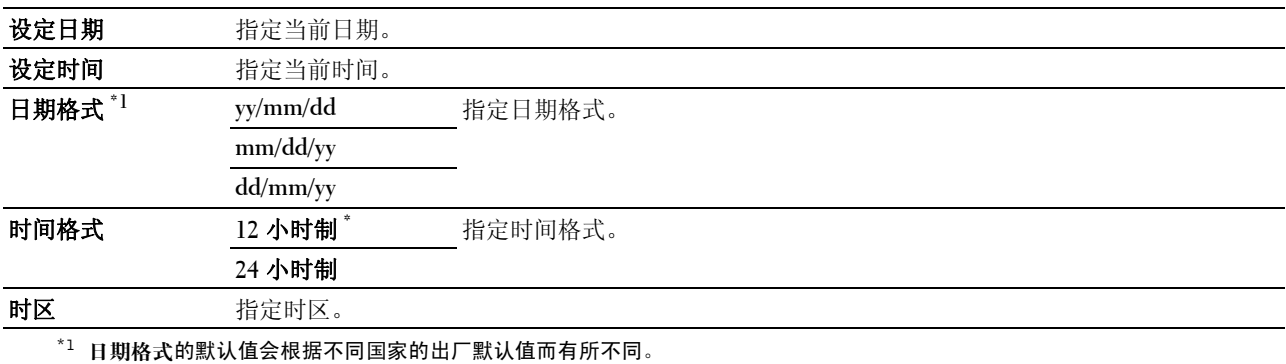

#### 异常警告音

## 用途:

配置打印机在操作过程中或在显示警告消息时所发出的声音。

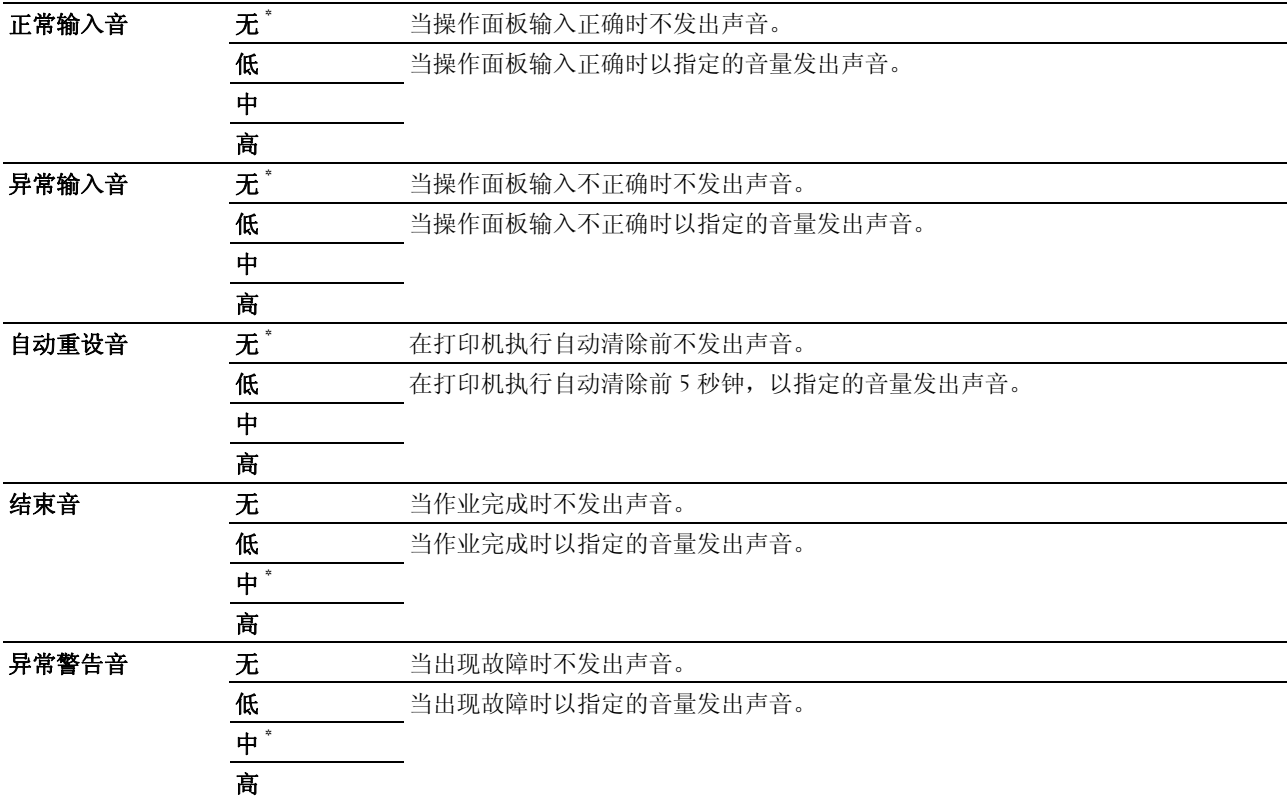

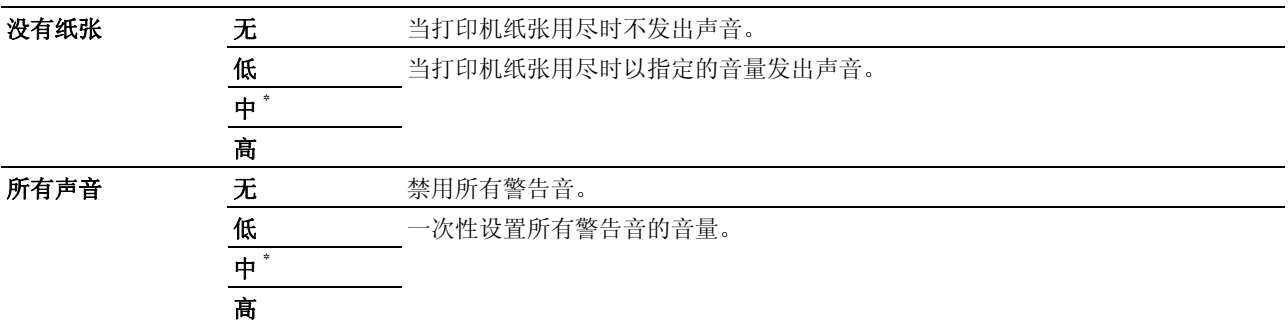

## 毫米 / 英寸

## 用途:

指定显示在操作面板上数值后面的度量单位。

#### 值:

毫米 **(mm)** 指定默认的度量单位。

## 英寸 **(")**

■ 注意: 毫米 / 英寸的默认值会根据不同国家的出厂默认值而有所不同。

## 自动日志打印

## 用途:

每 20 个作业后自动打印作业记录报告。

#### 值:

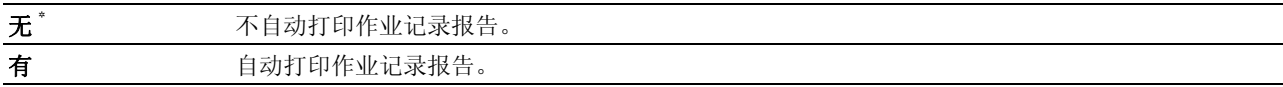

■ 注意: 使用报告列表菜单也可打印作业记录报告。

#### 低墨粉警告信息

#### 用途:

指定当墨粉不足时是否显示警告信息。

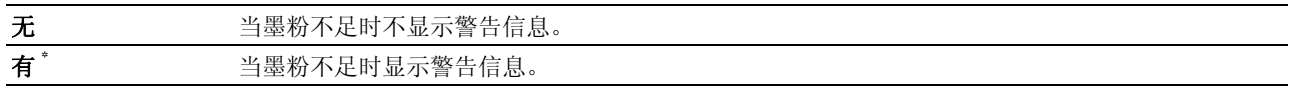

#### 初始设定向导

## 用途:

执行打印机初始设定。

## 值:

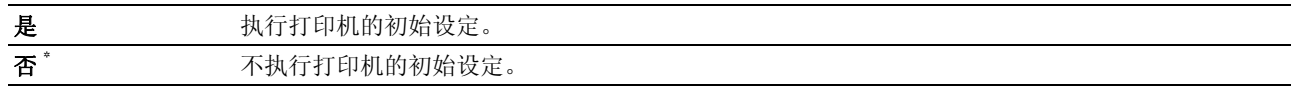

#### 维护

使用维护菜单可以初始化 NVM (非易失存储器)、配置普通纸质量调整设定以及配置安全设定。

**/ 注意:** 用星号 (\*) 标记的值为出厂默认菜单设定。

#### F/W 版本

## 用途:

显示控制器的版本。

## 服务标签

## 用途:

显示打印机的服务标签。

## 速拨号码

#### 用途:

显示打印机的速拨服务代码。

## 纸张密度

## 用途:

指定纸张密度。

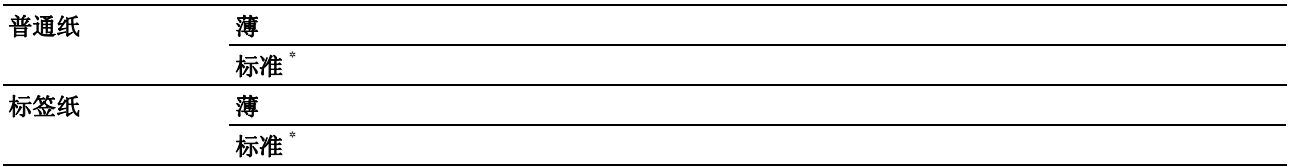

#### 调整转印辊

#### 用途:

指定转印辊打印时的最佳电压设定。要想减小电压,请设置负值。反之,请设置正值。

默认设定可能无法保证所有纸张类型均获得最佳输出。如果看到打印输出上有斑点,可尝试增大电压。如果看 到打印输出上有白色斑点,可尝试减小电压。

■ 注意: 打印质量会因该项目所选的值而有所不同。

#### 值:

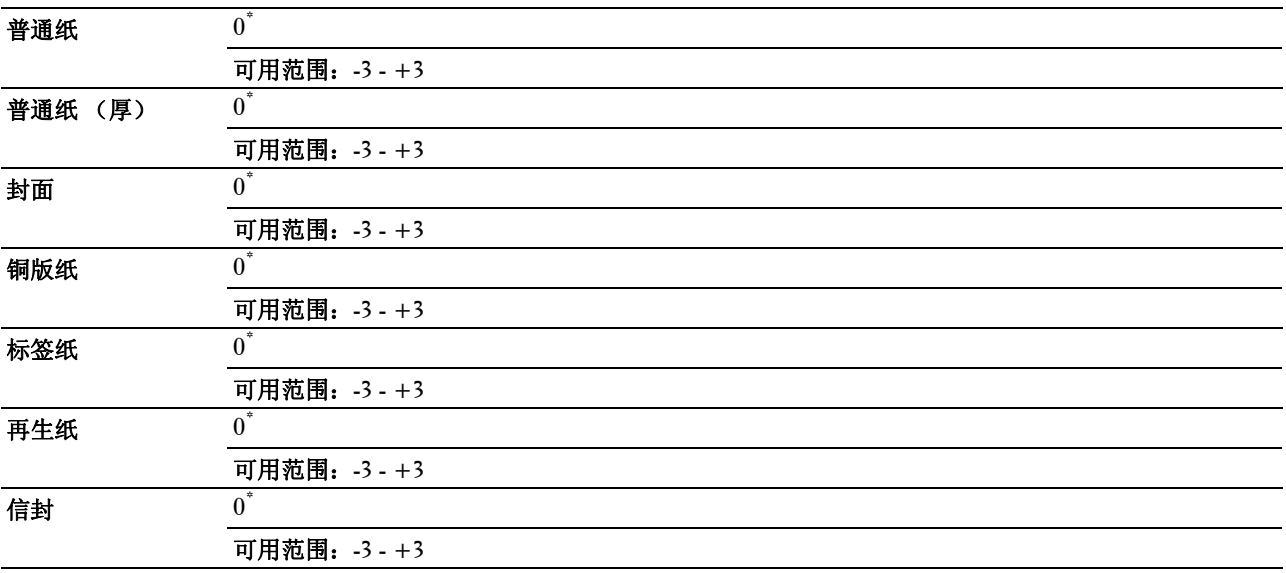

#### 调整定影器组件

#### 用途:

指定定影器组件的最佳打印温度设定。要想降低温度,请设置负值。反之,请设置正值。

默认设定可能无法保证所有纸张类型均获得最佳输出。当打印纸卷曲时,可尝试降低温度。当墨粉未在纸张上 正确定影时,可尝试提高温度。

4 注意: 打印质量会因该项目所选的值而有所不同。

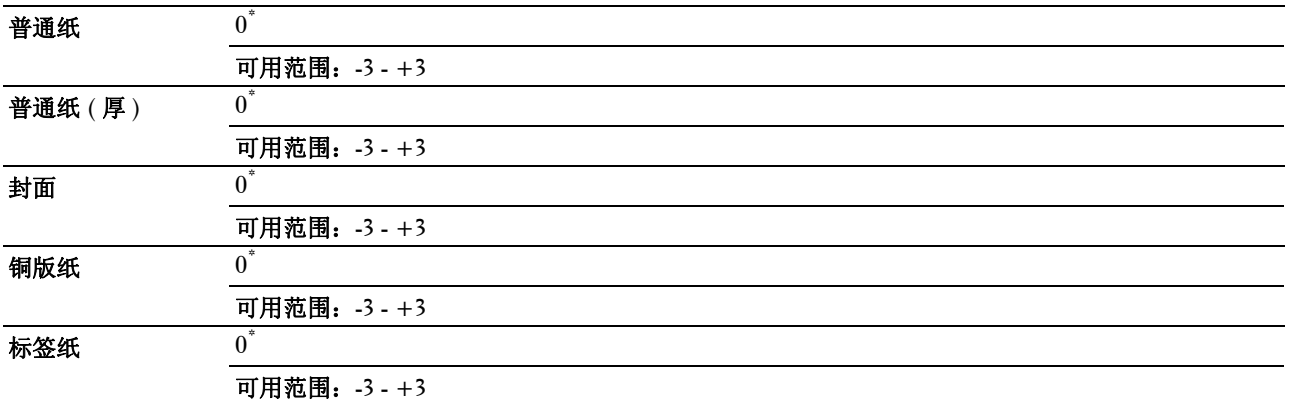

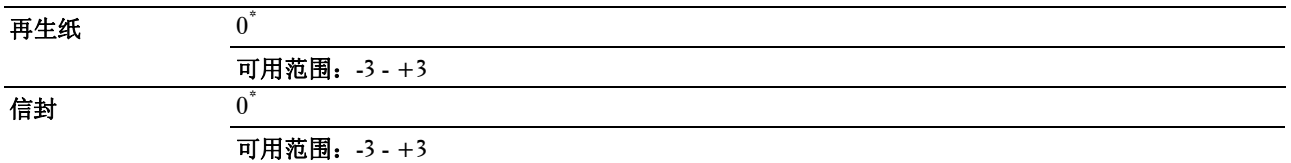

#### 自动定位调整

## 用途:

指定是否自动调整色彩定位。

## 值:

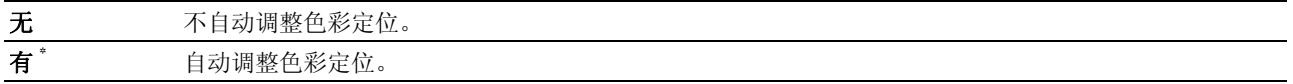

#### 调整色彩定位

#### 用途:

自动调整色彩定位。

在打印机的初始设定阶段或当打印机移动到其他位置时需要进行色彩定位调整。

## ■ 注意: 此项目仅在自动定位调整设为无的情况下可用。

## 值:

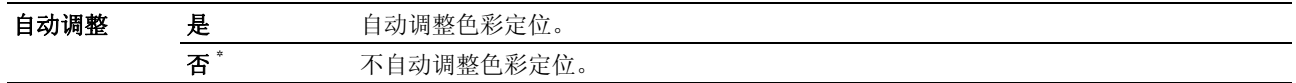

#### 清洁显像组件

## 用途:

旋转显像组件马达并搅拌墨粉筒中的墨粉。

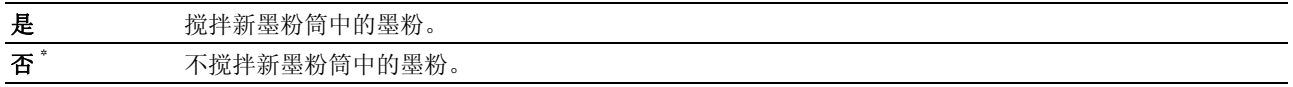

#### 刷新墨粉

## 用途:

在达到使用寿命前需要更换墨粉时,将墨粉筒中的墨粉耗尽,或搅拌新墨粉筒中的墨粉。

#### 值:

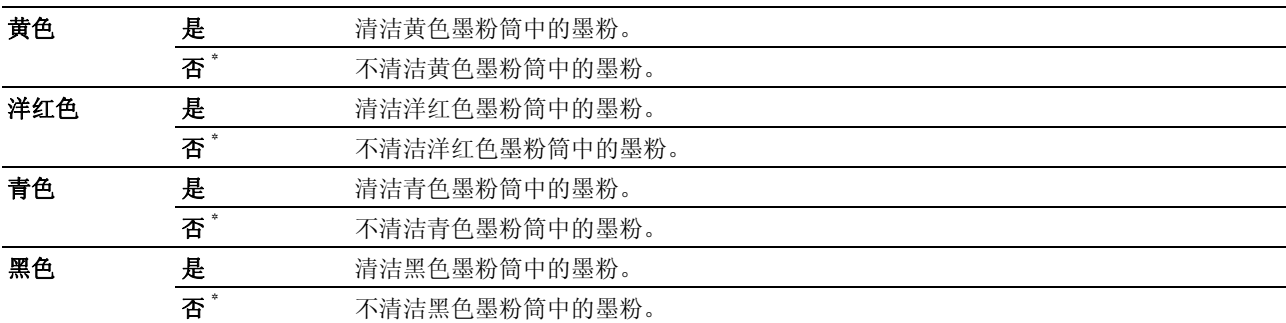

#### 转印辊刷新

#### 用途:

指定计数器是否对卷曲 / 单独排出的纸张进行计数。

#### 值:

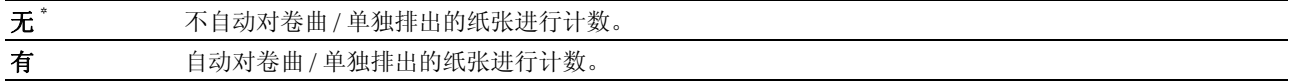

#### 初始化 NVM

#### 用途:

初始化系统参数的 NVM (非易失存储器)、传真的通讯簿数据或电子邮件的通讯簿数据。执行此功能并重新 启动打印机后,菜单参数或数据将重置为其默认值。

详情请参阅第 181 [页上的 "重设默认值"。](#page-182-0)

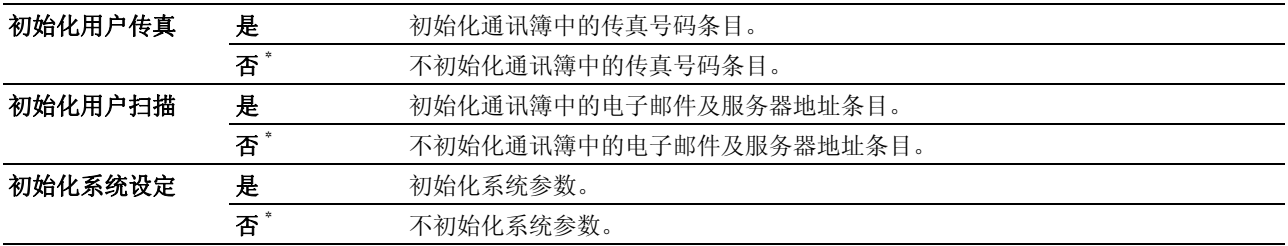

#### 非 Dell 墨粉筒

#### 用途:

使用其他制造商的墨粉筒。

**么 注意:** 使用非 Dell 品牌的墨粉筒可导致部分打印机功能无法使用及打印质量降低, 并会影响打印机的可靠性。 Dell 建议在打印机上仅使用 Dell 品牌的新墨粉筒。对于因使用非 Dell 提供的配件、部件或组件而导致的问题, Dell 不提 供保修服务。

△ 注意: 在使用其他制造商的墨粉筒之前, 请务必重新启动打印机。

值:

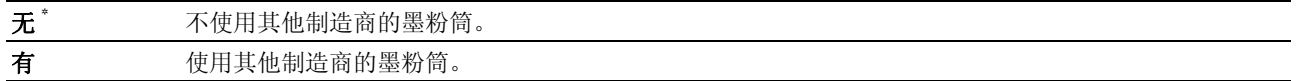

#### 调整高度

#### 用途:

指定打印机安装位置的海拔高度。

充电光电导体的放电现象因大气压而异。进行调整时应指定打印机使用位置的海拔高度。

#### ■ 注意: 海拔高度调整设定不正确可导致打印质量较低, 剩余墨粉指示也会有误。

值:

**0m\*** 指定打印机安装位置的海拔高度。

**1000m**

**2000m**

**3000m**

#### 安全设定

使用安全设定菜单可以设置密码来限制菜单访问。这样可以防止项目被意外更改。

△ 注意: 用星号 (\*) 标记的值为出厂默认菜单设定。

#### 面板锁定

#### 用途:

限制访问管理员菜单和报告 / 列表。

详情请参阅第 180 [页上的 "面板锁定功能"。](#page-181-0)

■ 注意: 当已启用功能下的所有项目设定为有且安全接收设置设定为禁止时, 可以对面板锁定设定选择禁止。 值:

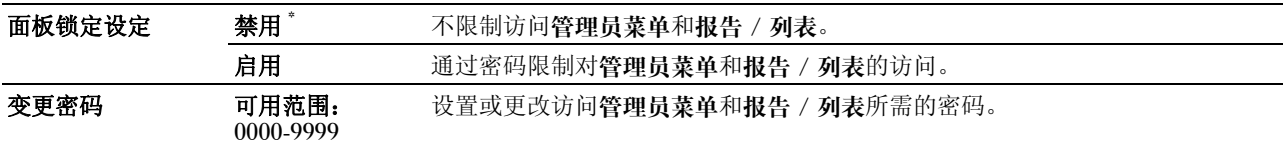

#### 已启用功能

#### 用途:

指定是否启用每项打印机服务或是否需要密码才能使用相应的服务,并可设置或更改密码。

■ 注意: 只有在面板锁定设定设为启用的情况下, 才能访问已启用功能下的项目。

#### 值:

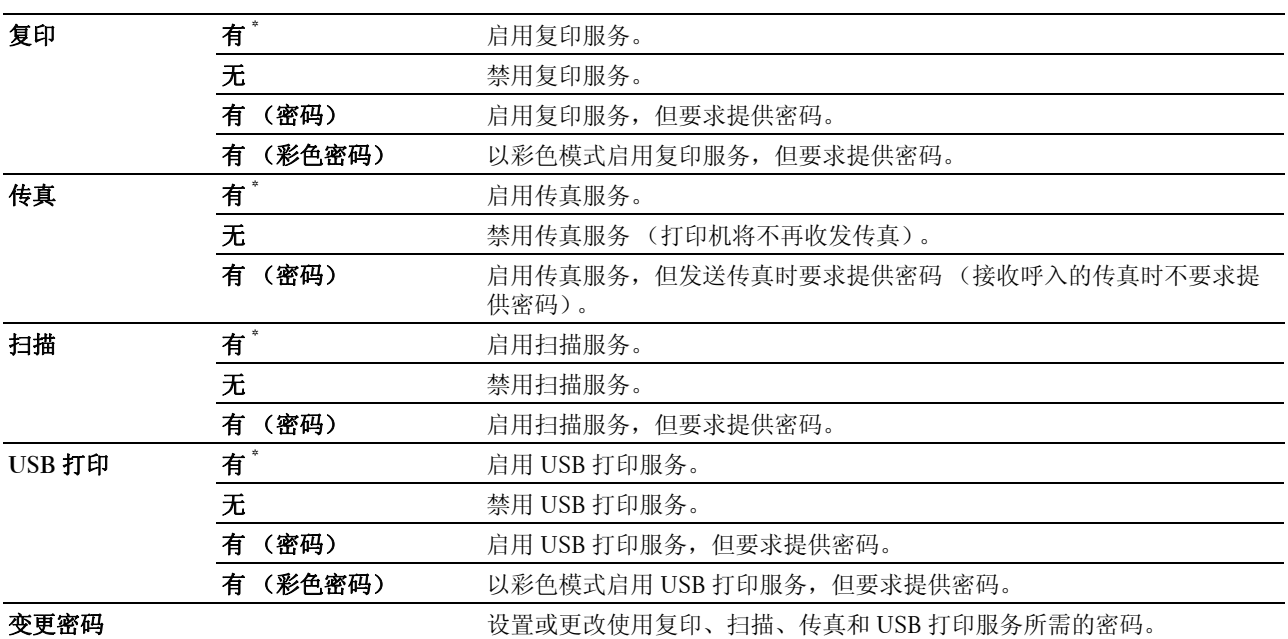

#### 安全接收

#### 用途:

指定打印呼入的传真时是否要求提供密码,并可设置或更改密码。当安全接收设置设为启用时,打印机将存储 呼入的传真,并在操作面板上输入正确密码的情况下进行打印。

名 注意: 只有在面板锁定设定设为启用的情况下,才能访问安全接收设置下的项目。

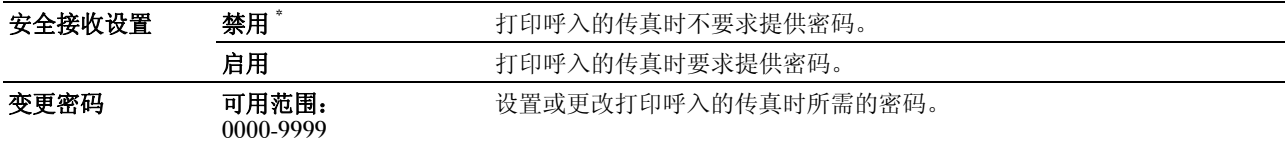
#### 软件下载

#### 用途:

启用或禁用固件更新下载。

#### 值:

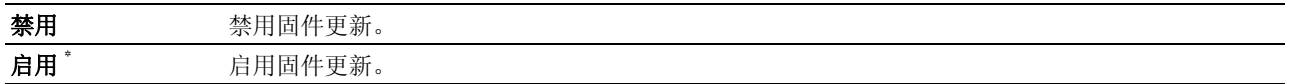

#### 扫描至邮件

使用扫描至邮件菜单可以编辑传输源。

△ 注意: 用星号 (\*) 标记的值为出厂默认菜单设定。

#### 编辑发送方

#### 用途:

指定是否在使用扫描至邮件功能时允许编辑传输源。

#### 值:

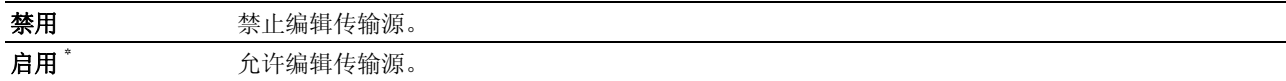

#### USB 设定

使用 USB 设定菜单可以更改影响 USB 端口的打印机设定。

■ 注意: 用星号 (\*) 标记的值为出厂默认菜单设定。

#### USB 端口

#### 用途:

启用或禁用 USB 接口。关闭并重新打开打印机后,更改即生效。

值:

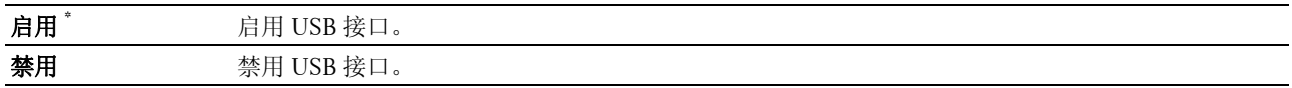

## 默认语言

#### 用途:

指定操作面板上使用的语言。

值:

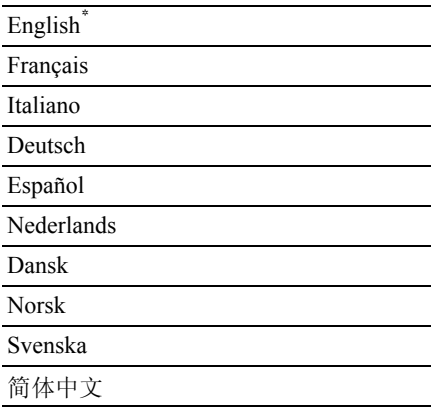

## 面板锁定功能

该功能可以防止未经授权的用户擅自更改管理员所做的设置。但是,您仍然可以使用打印机驱动程序为各个打 印作业选择相应的设置。

#### 启用面板锁定

- 1 按 日(菜单) 按钮。
- 2 按 Ⅴ 按钮直至系统高亮显示, 然后按 √ (设定)按钮。
- 3 按 Ⅴ 按钮直至管理员菜单高亮显示, 然后按 √ (设定) 按钮。
- 4 按 Ⅴ 按钮直至安全设定高亮显示, 然后按 √ (设定) 按钮。
- 5 确保面板锁定高亮显示, 然后按 √ (设定) 按钮。
- 6 确保面板锁定设定高亮显示, 然后按√(设定) 按钮。
- 7 按 Ⅴ 按钮直到启用高亮显示, 然后按 √ (设定) 按钮。
	- 么 注意: 出厂默认的面板密码为 0000。
	- 注意: 请务必牢记密码。以下操作可用于重置密码, 但将清除通讯簿和电话簿的设定。
		- 关闭打印机。 随后,在按住 | | | | (菜单) 按钮的同时开启打印机。
- 24 注意: 如果在面板锁定设为启用的情况下更改密码, 则执行步骤 1 5。按 Ⅴ 按钮直到变更密码高亮显示, 然后按 **√(设定)**按钮。输入新的密码,然后按 √(设定)按钮。这样即更改了密码。

#### 禁用面板锁定

- 1 按 ——《菜单》按钮。
- 2 按  $\overline{\mathsf{V}}$  按钮直至系统高亮显示, 然后按 √ (设定)按钮。
- 3 按 ∨ 按钮直至管理员菜单高亮显示, 然后按 √ (设定) 按钮。
- 4 输入密码, 然后按√(设定) 按钮。
- 5 按 Ⅴ 按钮直至安全设定高亮显示, 然后按 √ (设定) 按钮。
- 6 确保面板锁定高亮显示,然后按√(设定)按钮。
- 7 确保面板锁定设定高亮显示,然后按√(设定)按钮。
- 8 按 ∨ 按钮直到禁用高亮显示, 然后按 √ (设定) 按钮。

## 重设默认值

执行此功能并重新启动打印机后,菜单参数或数据将重置为其默认值。

- 24 注意: 当面板锁定设定设为启用时, 进入管理员菜单需要输入密码。在这种情况下, 请输入指定的密码, 然后按 (设定)按钮。
- 1 按 司(菜单) 按钮。
- 2 按 √ 按钮直至系统高亮显示, 然后按 √ (设定) 按钮。
- 3 按 √ 按钮直至管理员菜单高亮显示, 然后按 √ (设定) 按钮。
- 4 按 √ 按钮直到维护高亮显示, 然后按 √ (设定)按钮。
- 5 按 √ 按钮直至初始化 NVM 高亮显示, 然后按 √ (设定) 按钮。
- 6 按 ▽ 按钮直至所需设定高亮显示, 然后按 √ (设定) 按钮。
- 7 按 √ 按钮直至是高亮显示, 然后按 √ (设定) 按钮。 此时打印机将自动重新启动并应用所做的设置。

# 打印介质指南

打印介质可以是纸张、标签、信封和铜版纸。本打印机高质量打印各种打印介质。为打印机选择合适的打印介 质可帮助避免打印问题。本章节介绍选择打印介质、保养打印介质和将打印介质放入多功能输稿器 (MPF) 或 优先输稿器 (PSI)。

## 纸张

为获得最佳彩色打印质量,请使用 75  $g/m^2$ 静电复印长纹纸。为获得最佳黑白打印质量,请使用 90  $g/m^2$ 静电 复印长纹纸。在大量购买任何打印介质之前,建议您先购买一些样品进行试用。

放置纸张时, 识别出纸包上建议的打印面, 并相应放置纸张。请参阅 第 189 [页上的 "在多功能输稿器](#page-190-0) (MPF) [中装入打印介质"](#page-190-0)和 第 197 [页上的 "在优先输稿器](#page-198-0) (PSI) 中放置打印介质"了解详细的放置说明。

#### 纸张特性

以下纸张特性将影响打印质量和可靠性。建议评定新的纸料时遵循这些标准。

#### 重量

MPF 和 PSI 对于 60 至 163 g/m<sup>2</sup> 重量范围内的长纹纸均自动送纸。对轻于 60 g/m<sup>2</sup> 的纸张可能无法正确送纸, 并且可能造成卡纸。为获得最佳性能,请使用 75  $g/m^2$ 长纹纸。

#### 卷曲

打印介质边缘容易卷曲。过度卷曲会造成送纸问题。纸张通过打印机后,由于受到高温,通常会产生卷曲。存 放纸张时如果打开包装,即使是在输稿器中,无论湿度如何,也会使纸张在打印前卷曲并造成送纸问题。在卷 曲的纸张上打印时,先将其弄平然后再插入到 MPF 或 PSI 内。

#### 平滑度

纸张的平滑度直接影响打印质量。如果纸张太粗糙,墨粉不会在纸张上正确定影,导致打印质量差。如果纸张 太光滑,则会造成送纸问题。平滑度在 150 和 250 谢菲尔德点之间可产生最佳打印质量。

#### 含水量

纸张的含水量影响打印质量和打印机正确送纸的能力。将纸张存放在其原始包装中,直至准备使用时。这样可 防止纸张水分变化,降低性能。

#### 纹理方向

纹理是指纸张中纸纤维的对齐方式。纹理包括顺着纸张长度的长纹,或顺着纸张宽度的短纹。对于 60 至 135  $g/m^2$  的纸, 建议长纹纤维。对于重于 135  $g/m^2$  的纸, 则建议短纹。

#### 纤维含量

大多数高质量静电复印纸由 100% 化学制浆木材制成。含有棉花等纤维的纸张具有可导致纸张处理性能降低的 特性。

#### 推荐纸张

为确保最佳打印质量和送纸可靠性,请使用干燥的 75 g/m<sup>2</sup> 静电复印纸。普通商务专用的商业用纸也能提供良 好的打印质量。请仅使用能够承受高温而不褪色、出血或释放有害物质的纸张。激光打印过程使纸张受热,产 生高温。请咨询制造商或供应商,确定您所选的纸张是否适用于激光打印机。

注意:在大量购买任何打印介质之前,务必先打印一些样品。选择任何打印介质时,应考虑重量、纤维含量和颜色。

#### 不可使用的纸张

以下纸张类型不建议用于本打印机:

- 用于无碳纸复印的经化学处理的纸张,也称为无碳纸、无碳复印纸 (CCP) 或无碳复写 (NCR) 纸
- 带有可能损坏打印机的化学物质的预印纸
- 受定影器组件温度影响的预印纸
- 要求定位 (页面上精确的打印位置)大于 ± 0.09 英寸的预印纸,如光学字符识别 (OCR) 表格 在某些情况下,您可以用软件程序调整定位,以便在这些表格上成功打印。
- 铜版纸 (可擦债券纸)、合成纸、热敏纸
- 毛边、粗糙或重纹理纸张或卷曲纸张
- 不符合 DIN 19 309 含有超过 25% 的用后废料的再生纸
- 多部分表格或文档
- 在滑石或酸性纸张上打印时,打印质量可能会下降 (文字中可能会出现空白或斑块)。
- 可能造成起皱的潮湿纸张

#### 选择纸张

正确选择纸张有助于防止卡纸并确保打印正确无误。

为了避免卡纸或打印质量差:

- 务必使用新的干燥且无损坏的纸张。
- 在放置纸张之前,请识别出建议的打印面。此信息通常位于纸张的包装上。
- 请勿使用自行裁切或截断的纸张。
- 请勿在同一供纸器中混合不同尺寸、重量或类型的打印介质。这样可能会造成卡纸。
- 当正在打印作业时,请勿取下 PSI。
- 确保纸张正确放置在 MPF 或 PSI 中。
- 前后弯曲纸张,然后将其散开。在平面上对齐纸叠的边缘。

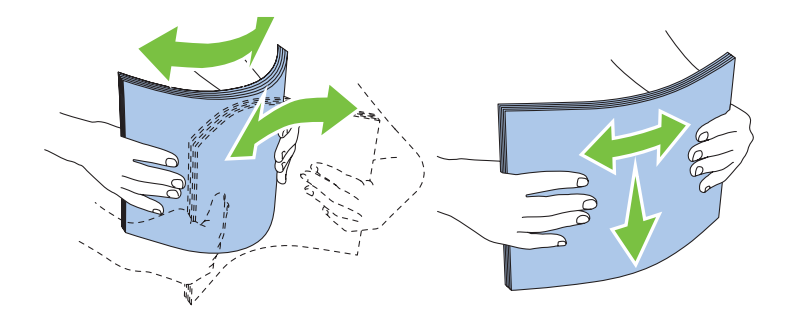

#### 选择预印介质和信笺

当选择用于本打印机的预印介质和信笺纸时:

- 使用长纹纸以获得最佳效果。
- 仅使用以平版印刷或刻印程序打印的表格和信笺。
- 选择吸墨但不出血的纸张。
- 请勿使用粗糙或重纹理的纸张。
- 使用以静电复印机专用耐热油墨打印的纸张。油墨必须耐受 225°C 的温度而不熔化或释放有害物质。
- 使用不受墨粉中的树脂或定影器组件中的硅酮影响的油墨。氧化或油基油墨应满足这些要求;水基油墨则不需 要。如果您有疑问,请联系纸张供应商。

#### 在信笺上打印

请咨询制造商或供应商,确定您所选的预印信笺是否适用于激光打印机。 在信笺上打印时,页面方向很重要。将信笺放置在打印介质源中时,请使用下图获得帮助。

#### 放置信笺

将信笺打印面朝上放入打印机。确保信笺的标题部分先进入打印机。

多功能输稿器  $(MPF)$   $(MS)$ 

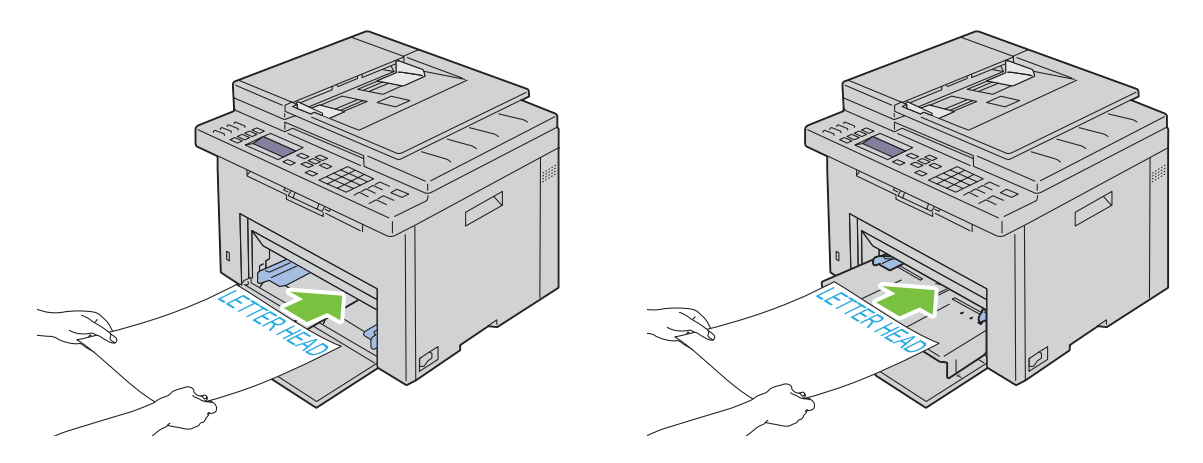

#### 选择打孔纸

打孔纸品牌之间在孔的数量和排布以及制造技术方面会有所不同。但是,视纸张上孔的排布而定,可能无法在 纸张上打印。

选择和使用打孔纸:

- 在订购和使用大量打孔纸前,请测试多家制造商的纸张。
- 纸张应由纸张制造商打孔,并且不是在包装好的纸张上钻孔。当多张纸送入打印机时,钻孔的纸张可能会造成 卡纸。这样可能会造成卡纸。
- 打孔纸会比标准纸含有更多纸尘。本打印机可能需要更加频繁地清洁且送纸可靠性可能不如标准纸。
- 打孔纸的重量标准与非打孔纸相同。

## 信封

视信封选择而定,可能会出现不同的轻度皱褶。在大量购买任何打印介质之前,建议您先购买一些样品进行试 用。请参阅第 189 [页上的 "在多功能输稿器](#page-190-0) (MPF) 中装入打印介质"或第 197 [页上的 "在优先输稿器](#page-198-0) (PSI) [中放置打印介质"了](#page-198-0)解放置信封的说明。

在信封上打印时:

- 仅使用激光打印机专用的高质量信封。
- 将打印介质源设定为 MPF 或 PSI。将纸张类型设定为信封,并从打印机驱动程序选择正确的信封尺寸。
- 为获得最佳性能, 请使用由 75 g/m2 纸张制成的信封。只要含棉量为 25% 或以下, 即可对信封输稿器使用重达  $105 \text{ g/m}^2$  的信封。含棉量为  $100\%$  的信封的重量不能超过 90  $\text{g/m}^2$ 。
- 仅使用刚拆开包装的、未损坏的信封。
- 使用无以下情况 (封缄、过度卷曲、皱褶或释放有害物质),且可以耐受 205°C 温度的信封。如果您对要使 用的信封有任何疑问,请与信封供应商确认。
- 调整导板以适合信封的宽度。
- 若要将信封放置在 MPF 或 PSI 中,打印面必须朝上。
- 请参阅第 194 [页上的 "在多功能输稿器](#page-195-0) (MPF) 中放置信封"或第 199 [页上的 "在优先输稿器](#page-200-0) (PSI) 中放置 [信封"了](#page-200-0)解放置信封的说明。
- 打印作业时使用一个信封尺寸。
- 确保湿度低,因为高湿度 (超过 60%)和高打印温度可能会使信封封缄。
- 为获得最佳性能,请勿使用以下信封:
	- 过度卷曲或扭拧
	- 粘在一起或有损坏
	- 含有窗口、小洞、穿孔、切口、压印
	- 使用金属扣、系绳或金属折条
	- 具有互锁设计
	- 贴有邮票
	- 边缘破口或拐角弯折
	- 表面粗糙、起皱或有条纹

#### 标签纸

本打印机可以在许多激光打印机专用标签纸上打印。

选择标签纸时:

- 标签纸粘合剂、表面 (可打印纸料)和外涂层必须耐受 205°C 的温度和 25 磅 / 平方英寸 (psi) 的压力。
- 使用不会密封、过度卷曲、皱褶或释放有害物质的标签纸。
- 请勿使用具有光滑衬底材料的标签纸。

#### 小心:在大量购买任何打印介质之前,建议您先购买一些样品进行试用。

在标签纸上打印时:

- 使用无以下情况 (封缄、过度卷曲、皱褶或释放有害物质),且可以耐受 205°C 温度的标签纸。
- 通过打印机驱动程序将纸张类型设定为标签纸。
- 请勿将标签纸与纸张放在同一纸盘中。
- 请勿打印在模切 1 mm 的范围内。
- 请勿打印在标签纸边缘、穿孔边缘 1 mm 的范围内,或标签纸的模切之间。
- 请勿通过打印机重复打印标签纸。
- 首选垂直方向,特别是打印条形码时。
- 请勿使用粘合剂暴露的标签纸。
- 请使用整张标签纸。使用部分标签纸可能会使标签纸在打印时剥离,造成卡纸。
- 请勿使用纸张边缘具有粘合剂的标签纸。建议粘合剂的区域涂层离边缘至少 1 mm。粘合材料会损坏打印机并 且不在保修范围内。

#### 警告:否则,打印机会卡纸且粘合剂会损坏打印机和墨粉筒。从而会使您的打印机和墨粉筒无法保修。

## <span id="page-188-0"></span>存放打印介质

对于正确存放打印介质,以下指南有助于避免介质输送问题和打印质量不均匀。

- 为获得最佳效果,请在温度约 21°C 且相对湿度为 40% 的环境中存放打印介质。
- 请将装有打印介质的箱子放在托架或架子上,不要直接放在地面上。
- 如果从原包装箱中取出单包打印介质进行保存,请确保将其放在平坦的表面上,以免边缘弯曲或卷曲。
- 请勿在打印介质包上放置任何物品。

## 识别打印介质和规格

本章节提供有关支持的纸张尺寸、类型和规格的信息。

#### 支持的纸张尺寸

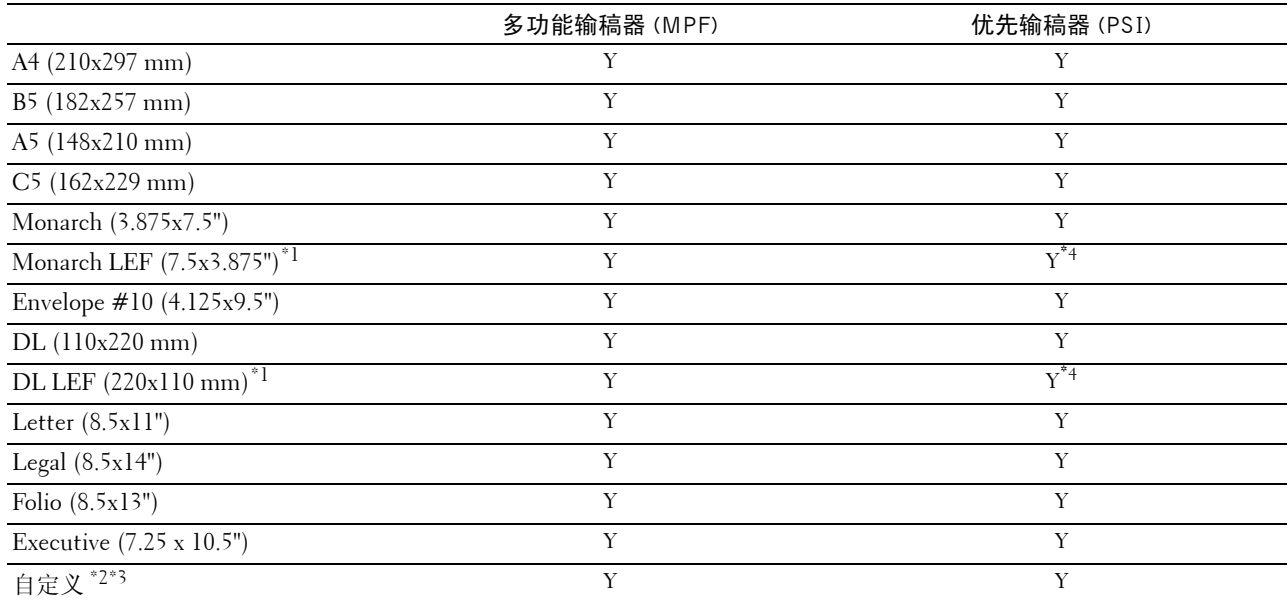

 $^{\ast_{1}}$  您可以将原稿以长边送纸方向或以短边送纸方向放置。下图表示 SEF 和 LEF。图中箭头标记表示纸张放置的方向。

注意: 当使用 XML Paper Specification (XPS) 打印机驱动程序时无效。

\*2 自定义宽度:76.2 mm (3.00") 至 215.9 mm (8.50") 信封 (DL LEF) 的最大宽度:220.0 mm (8.66") 自定义长度:127.0 mm (5.00") 至 355.6 mm (14.00") 信封 (Monarch LEF) 的最大长度:98.4 mm (3.87")

\*3 只有管理员用户才能通过打印机驱动程序设定自定义尺寸。

 $*$ 4 请务必将信封插到底。否则,会送入 MPF 上放置的打印介质。

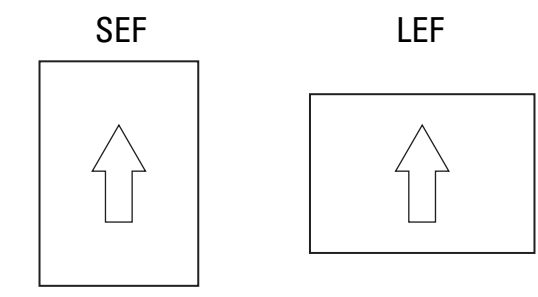

#### 支持的纸张类型

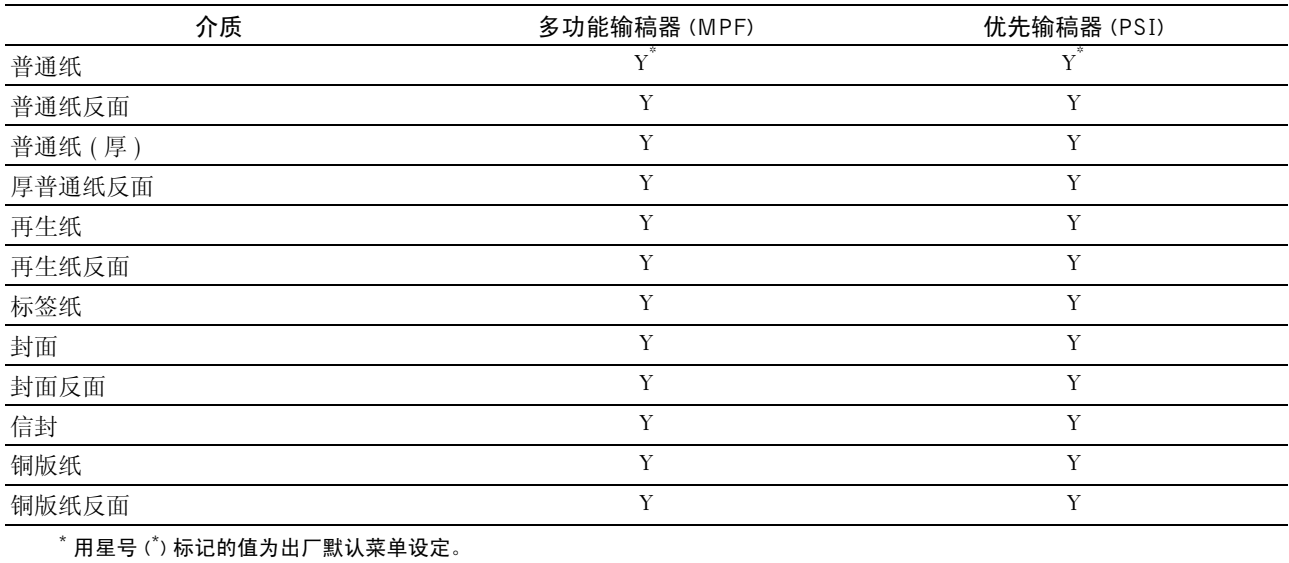

## 纸张类型规格

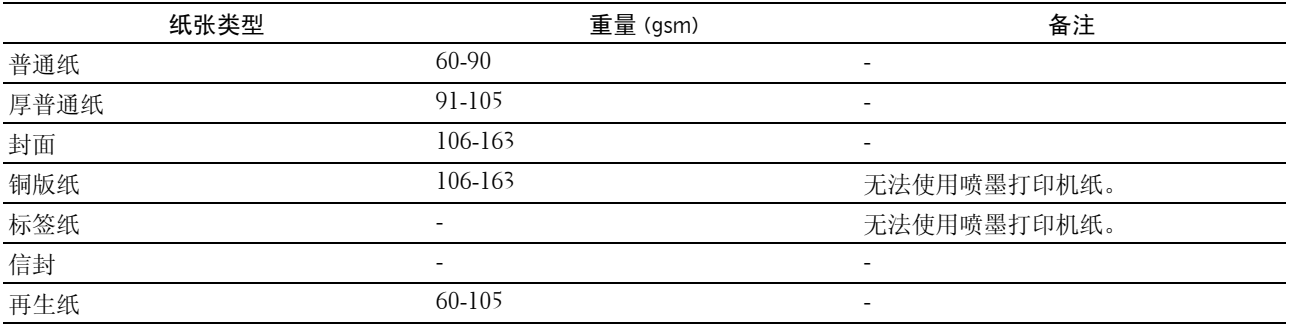

# **17**

# <span id="page-190-1"></span>放置打印介质

正确放置打印介质有助于防止卡纸并确保打印正确无误。 在放置打印介质之前,请识别出建议的打印面。此信息通常位于打印介质的包装上。

■ 注意: 将纸张放入输稿器后, 请在操作面板上指定同一纸张类型。

## 容量

多功能输稿器 (MPF) 可容纳:

- 150 张标准打印纸
- 16.2 mm 厚纸
- 一张铜版纸
- 16.2 mm 明信片
- 五张信封
- 16.2 mm 标签纸

优先输稿器 (PSI) 可容纳:

• 10 张标准打印纸或一张其他打印纸

## 打印介质尺寸

MPF 和 PSI 可接受的打印介质尺寸为:

- 宽 76.2 mm 至 215.9 mm
- <span id="page-190-0"></span>•  $\& -127.0$  mm  $\overline{\text{4}}$  355.6 mm

## 在多功能输稿器 (MPF) 中装入打印介质

■ 注意: 请务必使用激光打印介质。切勿在本打印机中使用喷墨打印纸。

1 打开前盖。

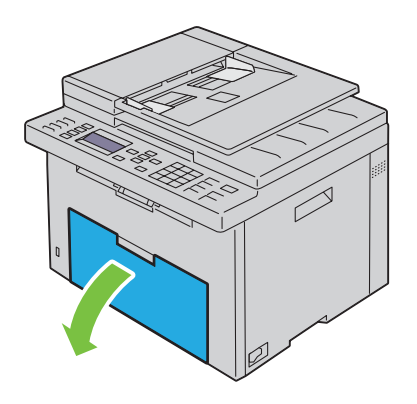

将 PSI 拉出。

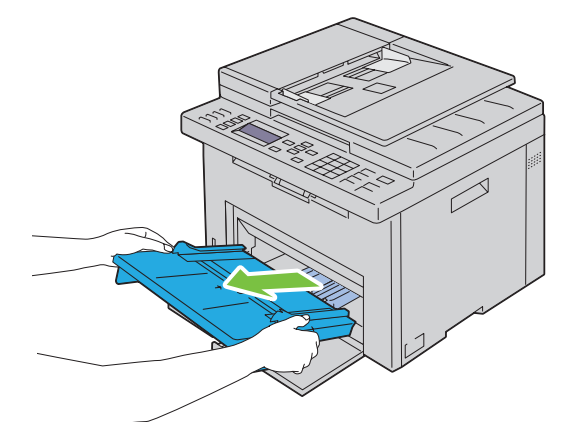

将长度导板向前拉,直到不能动为止。

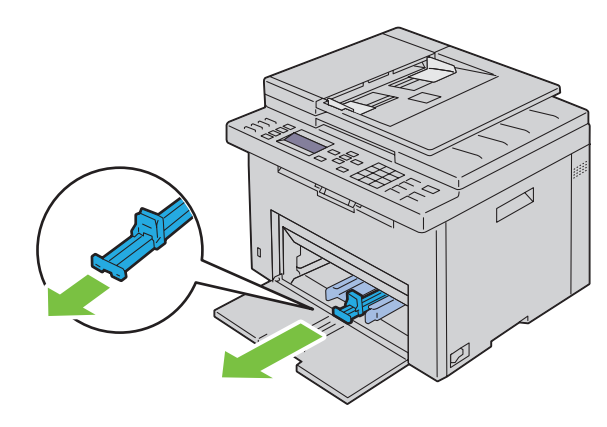

将 MPF 延伸杆向前拉,直到不能动为止。

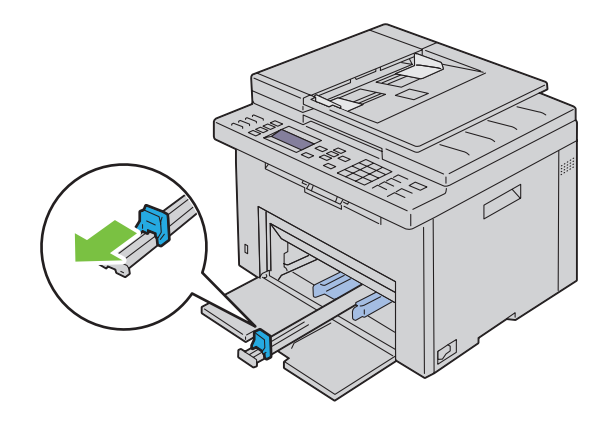

调整纸张宽度导板至最大。

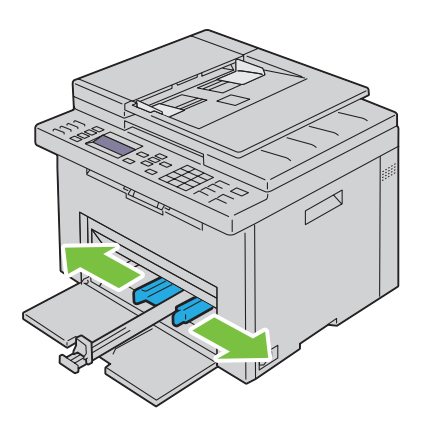

在装入打印介质之前,先将介质前后弯曲,然后将其散开。在平面上对齐纸叠的边缘。

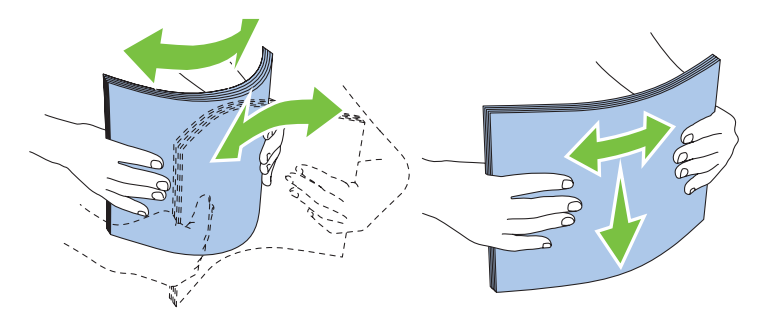

在 MPF 上放置打印介质,让顶部边缘先装入,且建议的打印面朝上。

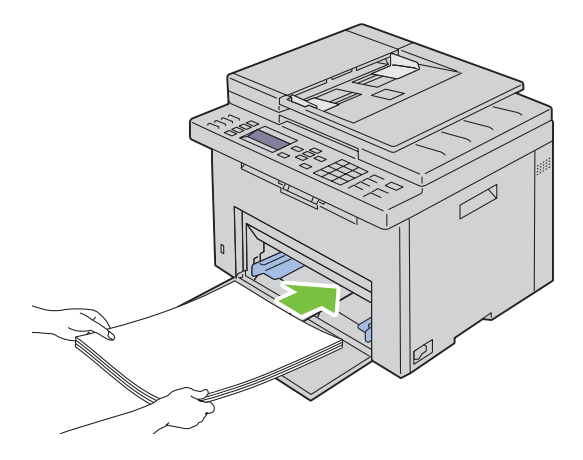

8 调整宽度导板,直到它们轻微抵住打印介质堆的边缘。

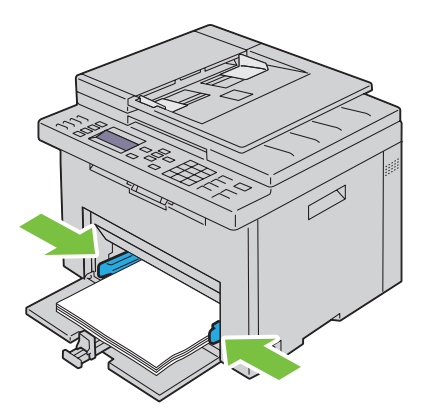

9 朝打印机方向滑动长度导板,直到它触到打印介质。

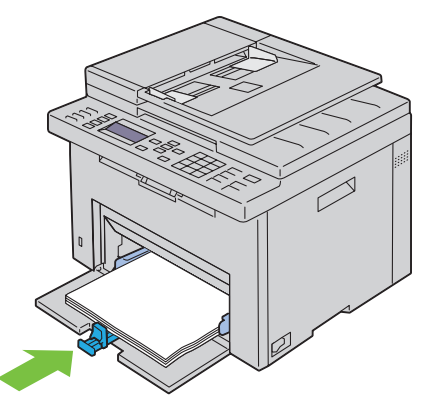

注意:依据打印介质的尺寸,首先将 MPF 延伸杆向后滑,直到不能动为止,然后捏住长度导板并使其向后滑 动,直到它触到打印介质。

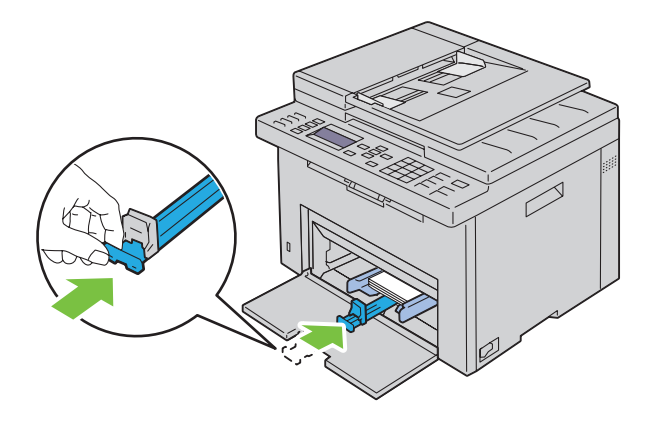

#### 10 将 PSI 插入打印机, 让 PSI 与纸盘上的标记对齐。

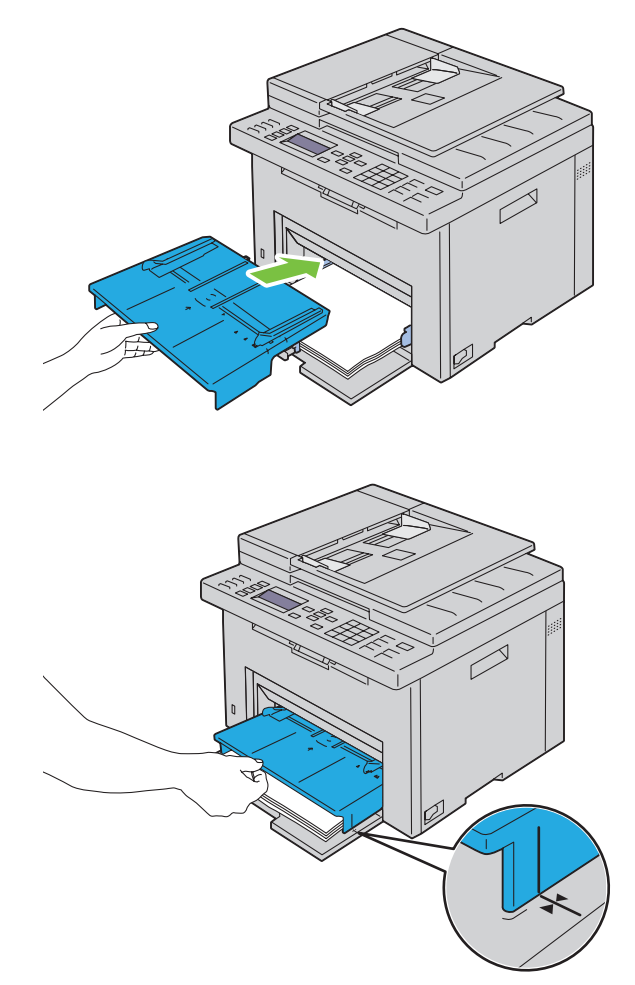

- 11 如果放置普通纸以外的打印介质,请从操作面板中选择纸张类型。如果在 MPF 中放置了用户指定的打印介 质,则必须利用操作面板指定纸张尺寸设置。
	- 4 注意: 对于标准尺寸的纸张, 先调整导板, 再设置纸张。

#### <span id="page-195-0"></span>在多功能输稿器 (MPF) 中放置信封

注意:在信封上打印时,请务必在打印机驱动程序中指定信封设置。如果不指定,打印图像就会旋转 180 度。

#### 放置信封 #10、 DL 或 Monarch 时

放置这种信封时应让打印面朝上,使口盖一侧朝下,且口盖转向右端。

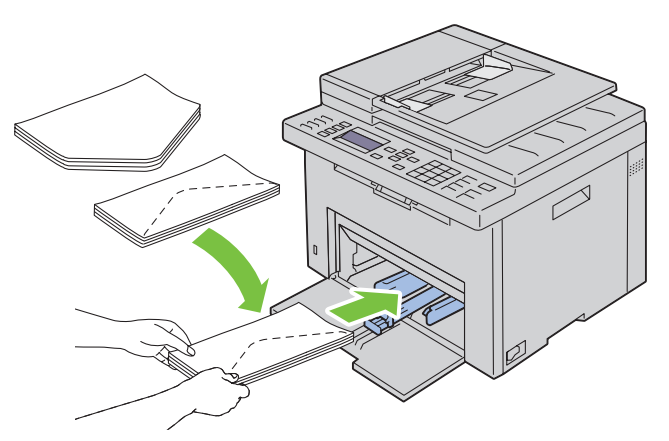

为防止 DL 和 Monarch 信封起皱, 建议放置时让打印面朝上, 口盖打开并朝向您。

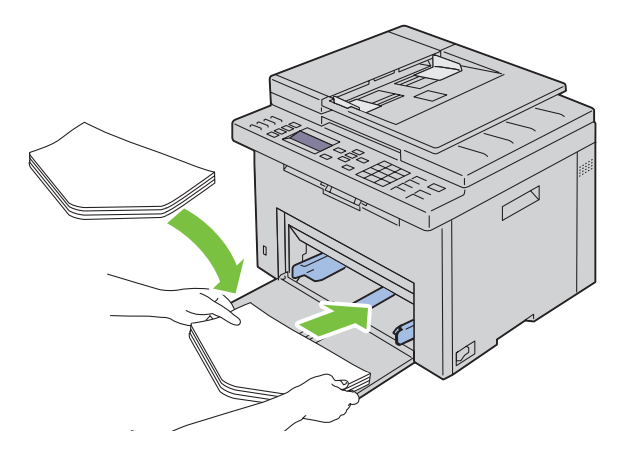

#### 放置 C5 时

放置这种信封时应让打印面朝上,将口盖打开。

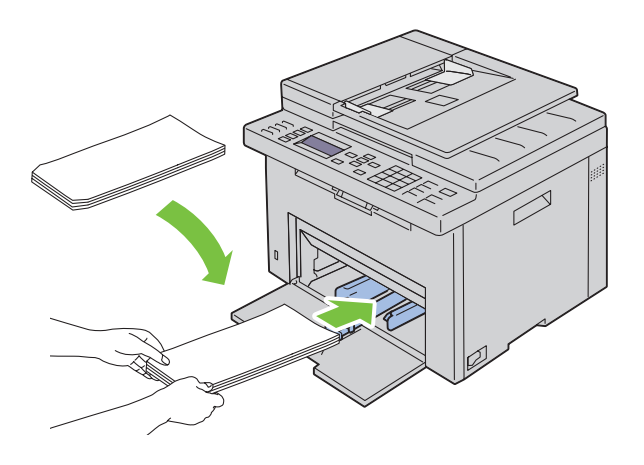

 $\overline{\bigwedge}$  小心:切勿使用带有窗口或涂层衬里的信封。这种信封易引起卡纸,可损坏打印机。

注意:如果信封从包装中取出后未立即放入 MPF,则可能发生膨胀。为避免卡纸,请按如下所示将信封展平,然后 再放入 MPF。

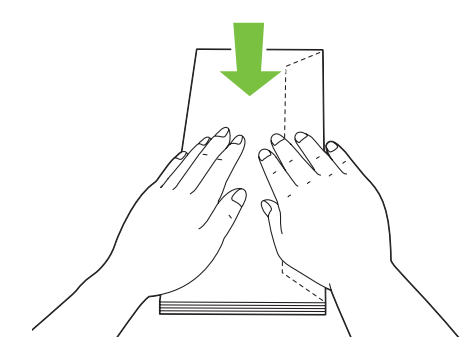

注意:如果依然无法正确送入信封,请按下图所示略微弯一下信封口盖。 弯曲程度应小于或等于 5 mm。

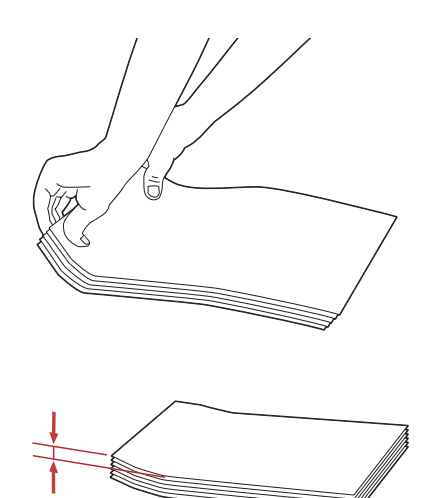

 $\mathscr{L}$  注意: 要确认每种打印介质 (如信封)的正确方向,请参阅打印机驱动程序上有关信封 / 纸张设置导航器的说明。

#### 放置信笺

将信笺打印面朝上放入打印机。确保信笺的标题部分先进入打印机。

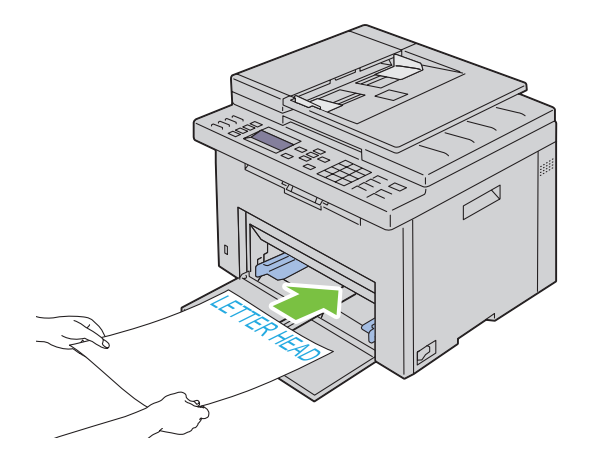

## <span id="page-198-0"></span>在优先输稿器 (PSI) 中放置打印介质

 $\mathscr{L}$  注意: 为避免发生卡纸, 请勿在打印过程中取下 PSI。

- 注意: 请务必使用激光打印介质。切勿在本打印机中使用喷墨打印纸。
- 1 打开前盖。

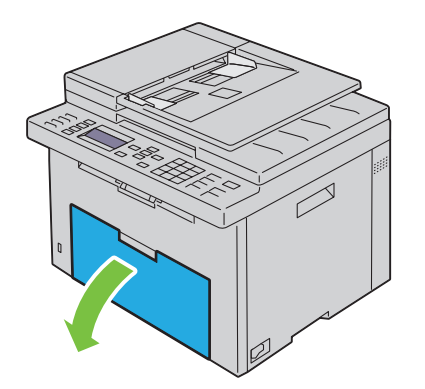

2 将 PSI 向前滑,让 PSI 与纸盘上的标记对齐。

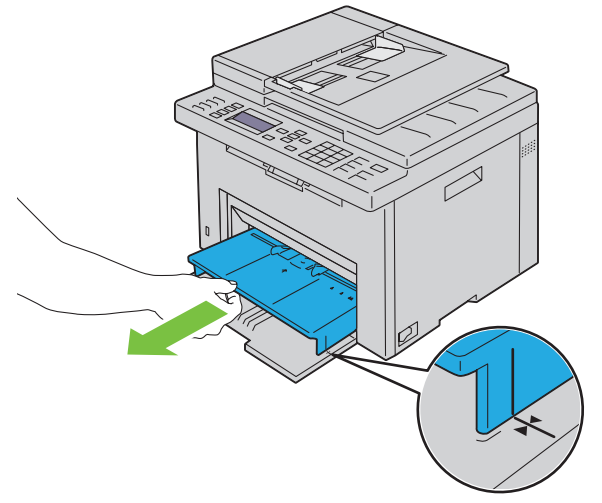

3 调整纸张宽度导板至最大。

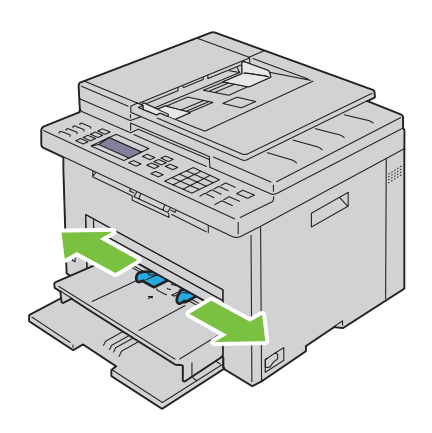

4 在装入打印介质之前,先将介质前后弯曲,然后将其散开。在平面上对齐纸叠的边缘。

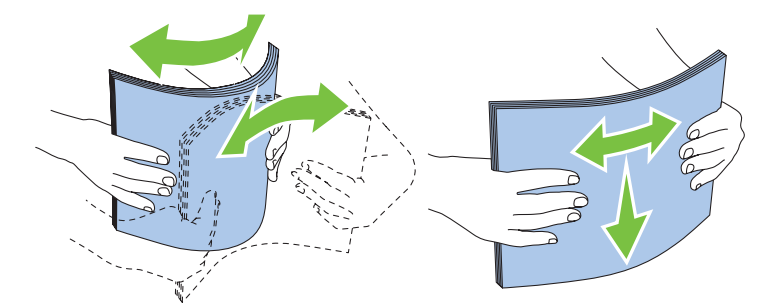

5 在 PSI 上装入打印介质, 让顶部边缘先装入, 且将建议的打印面朝上放置。

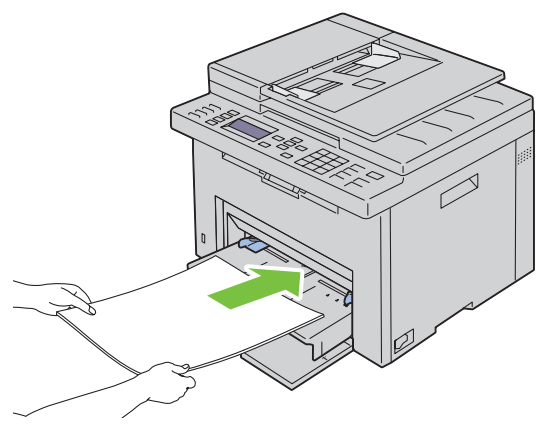

6 调整宽度导板,直到它们轻微抵住打印介质堆的边缘。

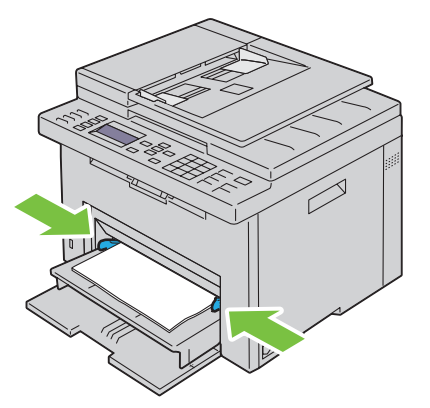

7 如果放置的打印介质不是标准普通纸,请从打印机驱动程序中选择纸张类型。如果在 PSI 中放置了用户指定 的打印介质,则必须利用打印机驱动程序指定纸张尺寸设置。

#### <span id="page-200-0"></span>在优先输稿器 (PSI) 中放置信封

 $\mathscr{L}$  注意: 请务必将信封插到底。否则, 会送入 MPF 上放置的打印介质。

注意:在信封上打印时,请务必在打印机驱动程序中指定信封设置。如果不指定,打印图像就会旋转 180 度。

#### 放置信封 #10、 DL 或 Monarch 时

放置这种信封时应让打印面朝上,使口盖一侧朝下,且口盖转向右端。

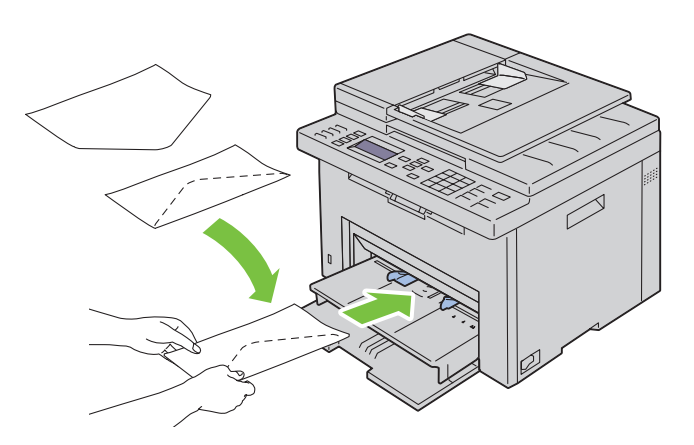

为防止 DL 和 Monarch 信封起皱, 建议放置时让打印面朝上, 口盖打开并朝向您。

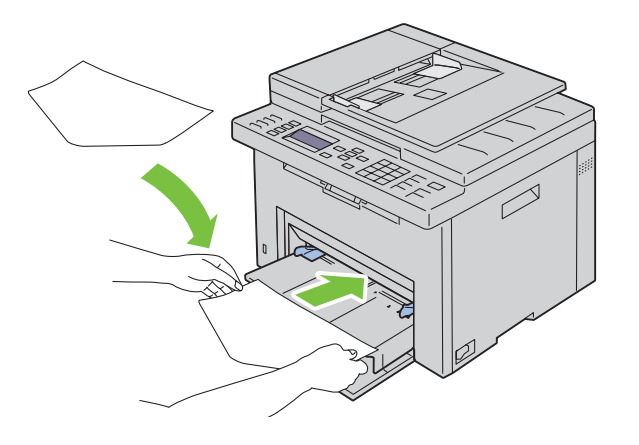

#### 放置 C5 时

放置这种信封时应让打印面朝上,将口盖打开。

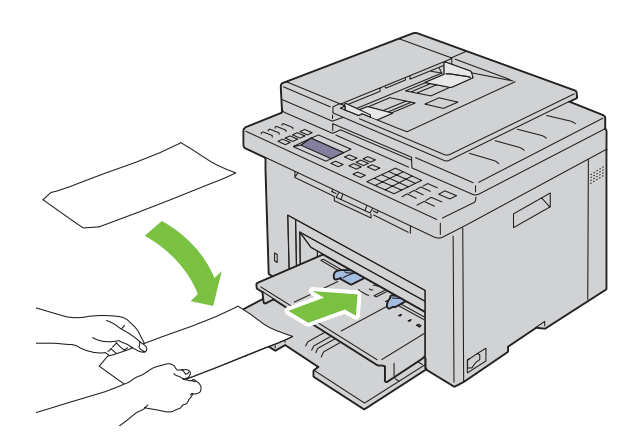

 $\bigwedge\limits$  小心:切勿使用带有窗口或涂层衬里的信封。这种信封易引起卡纸,可损坏打印机。

注意:如果信封从包装中取出后未立即放入 PSI,则可能发生膨胀。为避免卡纸,请按如下所示将信封展平,然后 再放入 PSI。

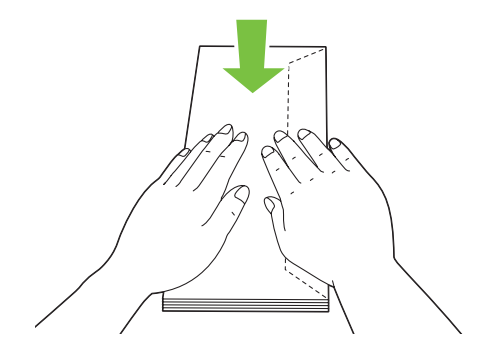

注意:如果依然无法正确送入信封,请按下图所示略微弯一下信封口盖。 弯曲程度应小于或等于 5 mm。

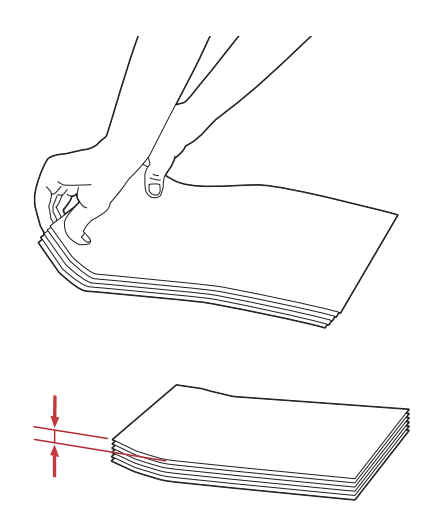

■ 注意: 要确认每种打印介质 (如信封)的正确方向, 请参阅打印机驱动程序上有关信封 / 纸张设置导航器的说明。

#### 放置信笺

将信笺打印面朝上放入打印机。确保信笺的标题部分先进入打印机。

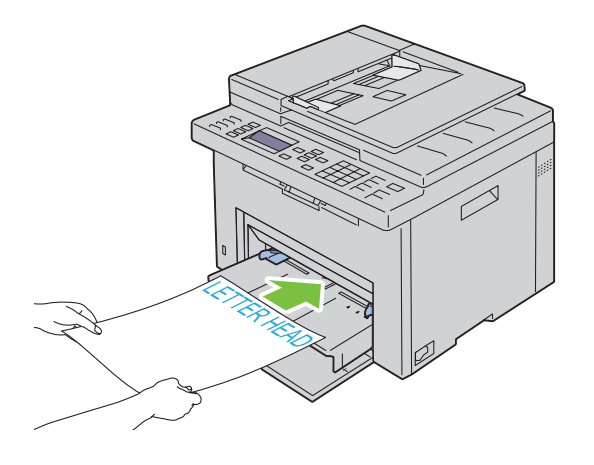

## 手动双面打印时放置打印介质

■ 注意: 在卷曲的纸张上打印时, 先将其弄平然后再插入到输稿器内。

开始手动双面打印时,将显示操作说明窗口。请注意,此窗口一经关闭便无法再次打开。在双面打印完成之前 请勿关闭此窗口。

使用 MPF 或 PSI 可进行手动双面打印。

#### 使用多功能输稿器 (MPF) 时

1 先打印偶数页 (背面)。 对于六页的文档,背面将按第 6 页、第 4 页、第 2 页的顺序依次打印。 打印完偶数页时, 就绪 / 错误 LED 闪烁且操作面板上出现消息。

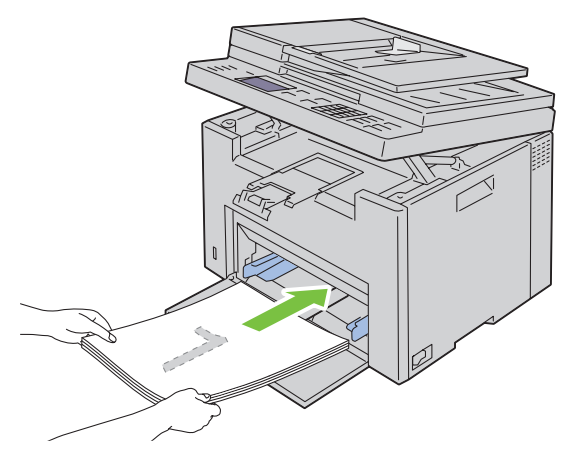

2 打印完偶数页后, 从输出接收盘中取出纸叠, 并将其按原样 (让空白面朝上)放入 MPF。

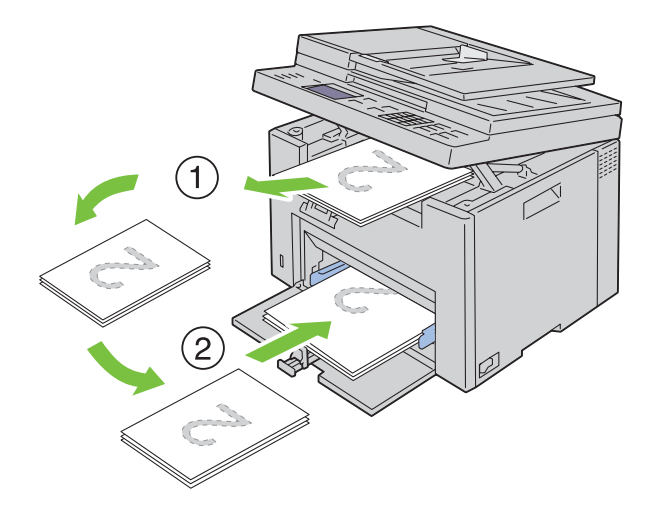

- 注意: 在翘起或卷曲的纸张上打印会导致卡纸。请在放置前将其整理弄平。
- 注意: 如果原稿包括不同尺寸的纸张, 则无法在纸张的双面上打印。
- 3 确保高亮显示**将输出件插人纸盘,按 √ 继续打印**,然后按 √ (**设定)**按钮。此时将按第 1 页 (第 2 页 的背面)、第3页(第4页的背面)、第5页(第6页的背面)的顺序依次打印。

#### 使用优先输稿器 (PSI) 时

1 先打印偶数页 (背面)。 对于六页的原稿,偶数页将按第 6 页、第 4 页、第 2 页的顺序依次打印。 打印完偶数页时, 就绪 / 错误 LED 闪烁且操作面板上出现消息。

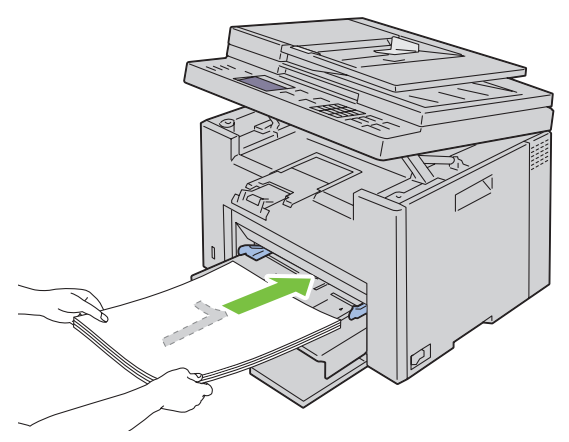

2 打印完偶数页后, 从输出接收盘中取出纸叠, 并将其按原样 (让空白面朝上)放入 PSI。

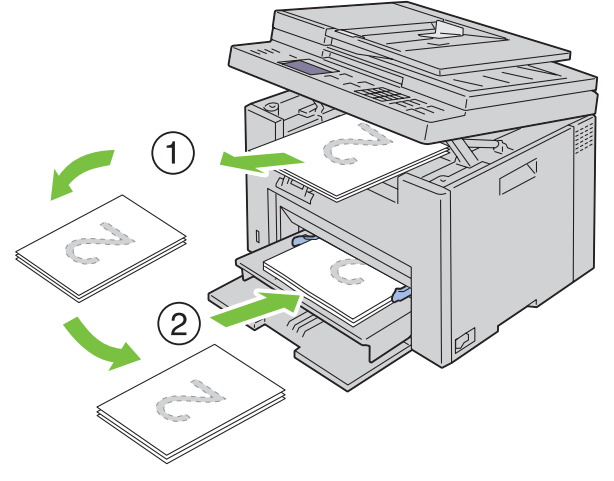

△ 注意: 在翘起或卷曲的纸张上打印会导致卡纸。请在放置前将其整理弄平。

- 注意: 如果原稿包括不同尺寸的纸张, 则无法在纸张的双面上打印。
- 3 确保高亮显示**将输出件插人纸盘,按 √ 继续打印**,然后按 √ (设定) 按钮。此时将按第 1 页 (第 2 页 的背面)、第3页(第4页的背面)、第5页(第6页的背面)的顺序依次打印。

## 使用输出接收盘加长盘

输出接收盘加长盘旨在防止打印介质在完成打印作业后从打印机上散落下来。 在打印原稿之前,应确保输出接收盘加长盘完全展开。

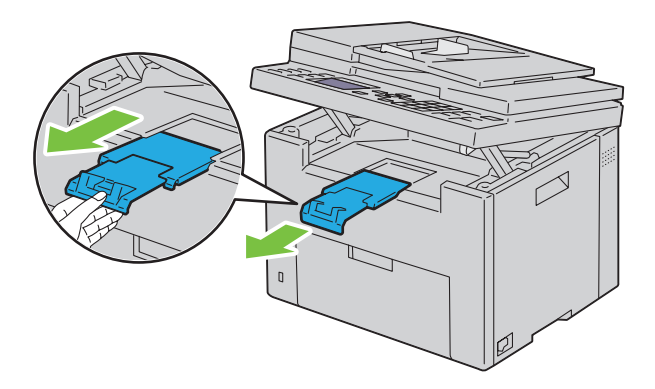

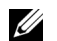

■ 注意: 当您拉出信封或小尺寸打印介质时, 请抬起扫描仪组件。

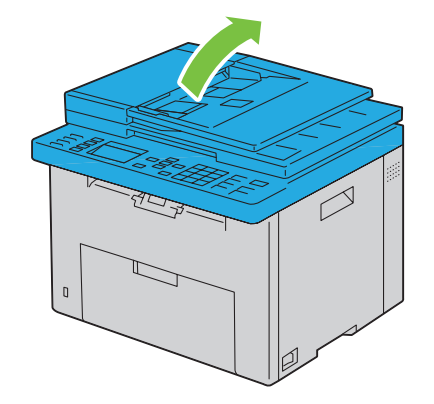

# 打印、复印、扫描和传真

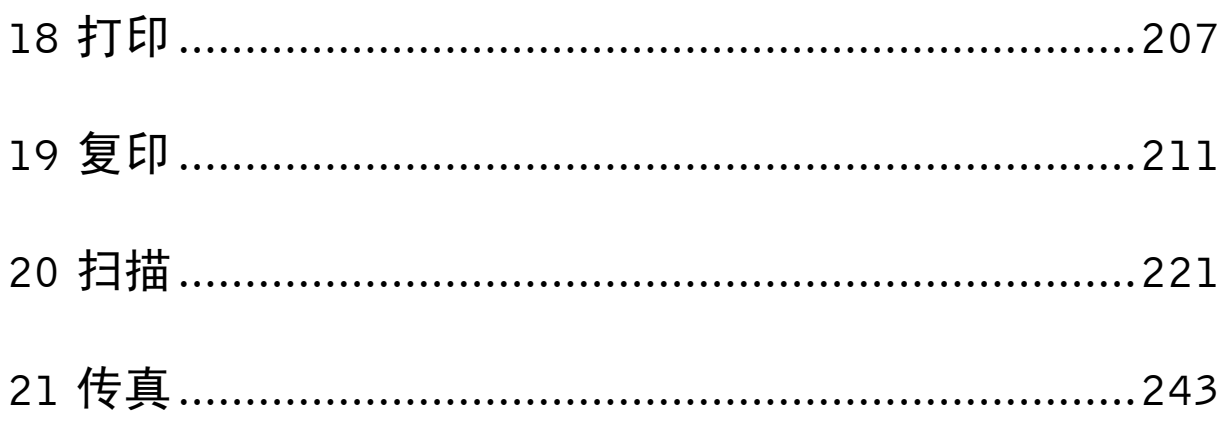

# **18**

# <span id="page-208-0"></span>打印

本章介绍打印技巧、如何从打印机打印某些信息列表,以及如何取消作业。

## 成功打印的提示

#### 存放打印介质的提示

正确存放打印介质。详情请参阅第 187 [页上的 "存放打印介质"。](#page-188-0)

#### 避免卡纸

■ 注意: 建议您在大量购买打印介质前, 先尝试在打印机上使用少量该打印介质。

通过选择合适的打印介质并正确放置,可以避免卡纸。请参阅以下关于放置打印介质的说明:

- 第 189 [页上的 "在多功能输稿器](#page-190-0) (MPF) 中装入打印介质"
- 第 197 [页上的 "在优先输稿器](#page-198-0) (PSI) 中放置打印介质"
- 第 297 [页上的 "避免卡纸"](#page-298-0)

如果遇到卡纸,请参阅 第 322 [页上的 "卡纸"](#page-323-0)中的说明。

## 发送要打印的作业

要使用打印机的所有功能,请安装打印机驱动程序。从应用程序中选择打印时,将会打开一个代表打印机驱动 程序的窗口。为要发送并打印的特定作业选择适合的设置。从驱动程序中选择的打印设定比从操作面板或**工具** 箱中选择的默认菜单设定享有优先权。

您可能需要在初始**打印**对话框中单击**首选项**才能查看所有可以更改的可用系统设定。如果您对打印机驱动程序 窗口中的功能不熟悉,请打开在线帮助以获取更多信息。

从典型的 Microsoft® Windows® 应用程序打印作业:

- 1 打开要打印的文件。
- 2 从文件菜单中选择打印。
- 3 验证对话框中所选的打印机是否正确。根据需要修改系统设定 (如所要打印的页面或份数)。
- 4 若要调整首画面中没有的系统设定, 如画质、纸张尺寸或图像方向, 请单击**首选项**。 此时显示打印首选项对话框。
- 5 指定打印设定。详情请单击帮助。
- 6 单击确定,关闭打印首选项对话框。
- 7 单击打印,将作业发送给所选的打印机。

## 取消打印作业

取消打印作业的方法有多种。

#### 从操作面板取消作业

要在开始打印之后取消作业,请执行以下操作:

1 按 X (取消) 按钮。 ■ 注意: 此时将仅取消当前正在进行的打印作业。所有后续作业将继续打印。

#### 从运行 Windows 的计算机取消作业

#### 从任务栏取消作业

发送打印作业时,任务栏的右角上将出现一个小的打印机图标。

- 1 双击打印机图标。 打印机窗口中将显示打印作业的列表。
- 2 选择要取消的作业。
- 3 按键盘上的 <Delete>。

#### 从桌面取消打印作业

- 1 将所有程序最小化,以便显示桌面。
	- 单击开始 → 设备和打印机 (对于 Windows 7 和 Windows Server® 2008 R2)。

单击开始 → 打印机和传真 (对于 Windows XP 和 2003)。

单击开始 → 控制面板 → 硬件和声音 → 打印机 (对于 Windows Vista®)。

单击开始 → 控制面板 → 打印机 ( 对于 Windows Server 2008).

右击画面左下角,然后单击控制面板 → 硬件和声音 → 设备和打印机 (对于 Windows 8)。

右击画面左下角,然后单击**控制面板 → 硬件 → 设备和打印机** (对于 Windows Server 2012)。 此时显示可用打印机的列表。

- 2 右击发送打印作业时所选的打印机,然后选择查看打印内容。
- 3 选择打印机驱动程序。 打印机窗口中将显示打印作业的列表。
- 4 选择要取消的作业。
- 5 按键盘上的 <Delete>。

## 使用 USB 存储设备直接打印

从 USB 内存设备打印功能可让您通过从控制面板操作来打印存储在 USB 存储设备中的文件。

注意:如果 **USB** 打印的已启用功能设定设为有 (密码),您需要输入四位数密码才能使用打印功能。如果 **USB** 打 印的已启用功能设定设为无,则禁用打印功能。详情请参阅第 178 [页上的 "已启用功能"。](#page-179-0)

#### 支持的文件格式

以下文件格式的文件可从 USB 存储设备直接打印。

- PDF
- TIFF (仅单页)
- JPEG

#### 打印 USB 存储器中的文件

1 将 USB 存储设备插入打印机的 USB 端口。

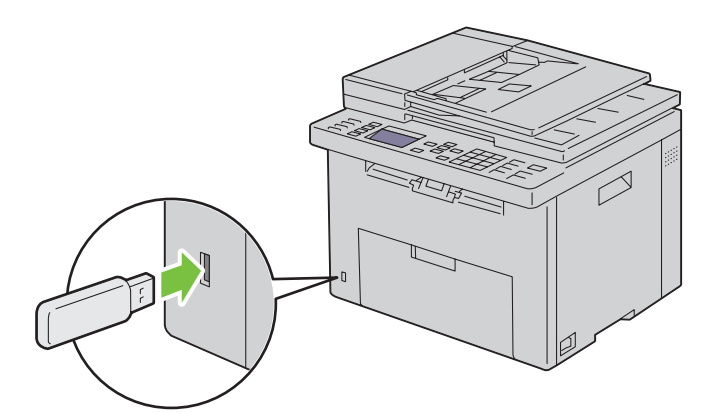

此时显示 **USB** 内存设备。

- 2 确保打印来源高亮显示,然后按√(设定)按钮。 出现选择文档。
- 3 按 ▽ 按钮直至所需文件高亮显示, 然后按 √ (设定) 按钮。
- 4 根据需要选择打印选项。

 $\mathscr{L}$  注意: 只有使用打印机的扫描功能创建的 PDF/TIFF/JPEG 文件才能通过 USB 直接打印功能进行打印。

## 打印报告页

通过报告 / 列表菜单,您可以打印打印机的各种设定,包括打印机设定、面板设定、作业记录报告、错误记录 报告、色彩测试页、通信协议监视、通讯簿、通信管理报告。有关如何打印报告或列表的详情,请参阅 第 158 [页上的 "报告](#page-159-0) / 列表"。

## <span id="page-212-0"></span>复印

 $\mathscr Q$  注意:如果复印的已启用功能设定设为有 (密码),您需要输入四位数密码才能使用复印功能。如果复印的已启用 功能设定设为无,则禁用复印功能。详情请参阅第 178 [页上的 "已启用功能"。](#page-179-0)

## 放置复印用纸

无论是打印、传真还是复印,有关放置打印原稿的指示都是相同的。详情请参阅第 189 [页上的 "放置打印介](#page-190-1) [质"。](#page-190-1)

## 准备原稿

利用稿台玻璃或自动输稿器 (ADF) 可以装入复印、扫描或传真用的原稿。对于 ADF, 每个作业最多可放置 35 张 75  $g$ /m<sup>2</sup> 的原稿;对于稿台玻璃,每次则只能放入一张。

警告:避免在 ADF 中放置下列原稿:小于 139.7 mm x 139.7 mm 或大于 215.9 mm x 355.6 mm、不同尺寸或重量 的多个原稿、小册子、透明胶片或其他特殊原稿。

警告: ADF 中不能使用复写纸或反面复写纸、铜版纸、描图纸或薄纸、起皱或有折痕的纸、卷曲或打卷纸以及撕破 的纸。

 $\bigwedge$ 、警告:请勿在 ADF 上使用带有订书钉或纸夹的原稿,或者有外露粘合剂或溶剂 (如胶水、墨水和涂改液)的原稿。 ■ 注意: 为了获得最佳扫描质量 (特别是对于彩色或灰阶图像), 请使用稿台玻璃, 而非 ADF。

## 从稿台玻璃复印

4 注意: 复印时无需连接计算机。

△ 注意:确保 ADF 中未放置任何文档。如果检测到 ADF 中有任何文档,其优先性要高于稿台玻璃上的文档。

注意:稿台玻璃上若有杂质可导致复印件上出现黑点。为了获得最佳效果,请在使用前对稿台玻璃进行清洁。详情 请参阅第 293 [页上的 "清洁扫描仪"。](#page-294-0)

要通过稿台玻璃进行复印,请执行以下操作:

1 打开原稿盖。

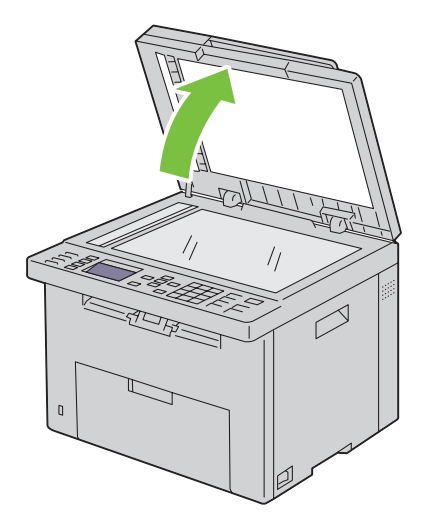

2 将原稿正面朝下放到稿台玻璃上,使之与玻璃左上角的定位指示对齐。

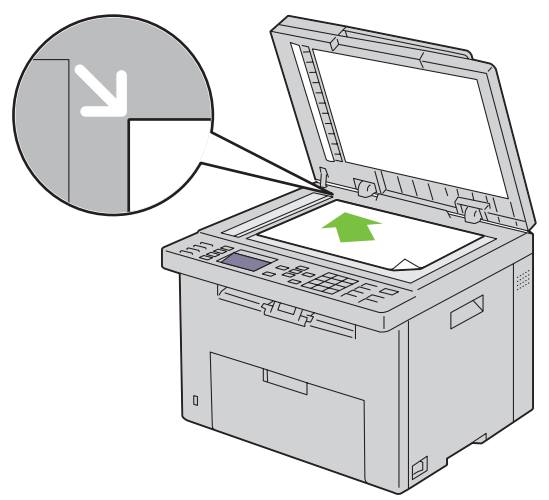

3 关闭原稿盖。

■● 注意: 复印时若打开原稿盖, 则可能会影响复印质量并增加墨粉消耗量。

**注意:**如果是复印书籍或杂志的某一页,请上抬原稿盖,直至原稿盖铰链被止动器卡住,然后关闭原稿盖。如 果书籍或杂志的厚度超过 30 mm,则可打开原稿盖进行复印。

4 自定义复印设定,包括复印份数、复印尺寸、对比度及图像画质。详情请参阅第 213 [页上的 "设置复印选](#page-214-0) [项"。](#page-214-0)

要清除设定,请使用 AC (全部清除)按钮。

- 5 按 > (启动) 按钮开始复印。
- △ 注意: 扫描原稿时, 可随时通过按 》(取消) 按钮取消复印作业。

## 从 ADF 复印

- $\bigwedge\,$  小心:不要将 35 页以上的原稿放入 ADF 中,也不要将 35 页以上的原稿送入 ADF 输出接收盘中。在 ADF 输出接收 盘中的页数超过 35 张之前应将其清空,否则可能会损坏原稿。
- 注意: 为了获得最佳扫描质量 (特别是对于灰阶图像), 请使用稿台玻璃, 而非 ADF。
- 4 注意: 复印时无需连接计算机。
- 1 最多在 ADF 中放入 35 张 75  $g/m^2$  的原稿, 使其正面朝上, 且上边缘先装入。然后, 按照原稿尺寸正确调整 原稿导板。

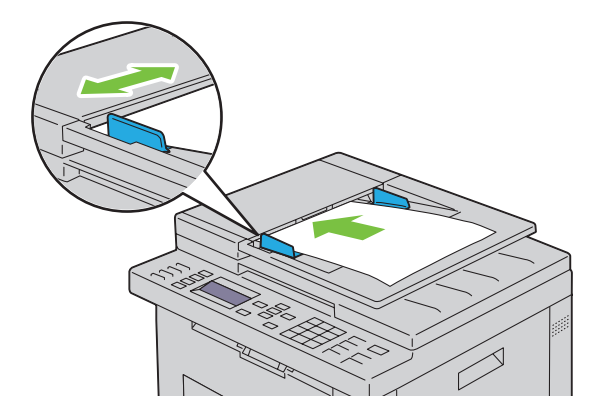

- **么 注意**: 在复印 Legal 尺寸的原稿前, 请务必使用原稿导板。
- 2 自定义复印设定,包括复印份数、复印尺寸、对比度及图像画质。详情请参阅第 213 [页上的 "设置复印选](#page-214-0) [项"。](#page-214-0)

要清除设定,请使用 **AC** (全部清除)按钮。

3 按 (启动)按钮开始复印。

■ 注意: 扫描原稿时, 可随时通过按 】(取消) 按钮取消复印作业。

## <span id="page-214-0"></span>设置复印选项

在按下 → (启动) 按钮进行复印之前, 请为当前复印作业设置以下选项。

■ 注意: 复印后复印选项自动返回其默认状态。

#### 复印份数

指定复印份数 (1 - 99)。

- 1 将原稿面朝上装入,上边缘先装入 ADF。 或者 将单个文档面朝下放在稿台玻璃上,然后关闭原稿盖。 有关装入原稿的详情,请参阅第 247 页上的 "在 ADF [上放置原稿"](#page-248-0)。
	-
- 2 按 < → (复印) 按钮。
- 3 使用数字键盘输入复印份数,选择所需值。
- 4 按 > (启动) 按钮开始复印。

#### 颜色

选择彩色或黑白复印模式。

- 1 将原稿面朝上装入,上边缘先装入 ADF。
	- 或者

将单个文档面朝下放在稿台玻璃上,然后关闭原稿盖。

有关装入原稿的详情,请参阅第 247 页上的 "在 ADF [上放置原稿"](#page-248-0)。

- 2 按 < → (复印) 按钮。
- 3 按 1 ⊙(色彩模式)按钮选择所需的色彩模式。
- 4 按 (启动)按钮开始复印。

24 注意: 如果复印的已启用功能设定设为有 (彩色密码), 您需要输入四位数密码才能使用复印功能。如果复印的已 启用功能设定设为无,则禁用复印功能。详情请参阅第 178 [页上的 "已启用功能"。](#page-179-0)

#### 分页

对复印输出件进行排序:例如,如果是复印两份三页文档,则先打印出一份完整的三页文档,然后再打印第 二份完整的文档。

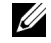

■ 注意: 复印含有大量数据的原稿可能会耗尽可用的内存空间。 如果出现内存不足的情况,请在操作面板上将分页改为不分页,以取消分页。

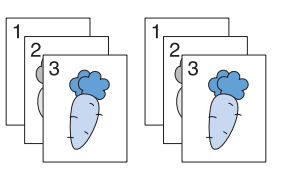

1 将原稿面朝上装入,上边缘先装入 ADF。

或者

将单个文档面朝下放在稿台玻璃上,然后关闭原稿盖。

有关装入原稿的详情,请参阅第 247 页上的 "在 ADF [上放置原稿"](#page-248-0)。

- 2 按 < → (复印) 按钮。
- 3 确保分页高亮显示,然后按√(设定)按钮。
- 4 按 ▽ 按钮选择所需设定, 然后按 √ (设定) 按钮。

△ 注意: 用星号 (\*) 标记的值为出厂默认菜单设定。

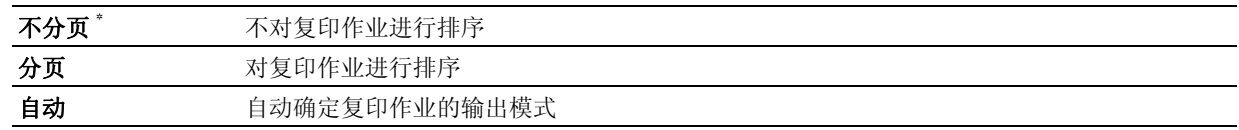

5 必要时,请自定义复印设定,包括复印份数、对比度及图像画质。请参阅第 213 [页上的 "设置复印选项"。](#page-214-0)

6 按 (启动)按钮开始复印。

#### 缩小 / 放大

从稿台玻璃或 ADF 复印原稿时缩小或放大复印图像的尺寸 (从 25% 到 400%)。

- 注意: 缩小尺寸时, 复印件的底端可能会出现黑线。
- 么 注意: 此项目仅在多张合一设为无或手动设定的情况下可用。
- 1 将原稿面朝上装入,上边缘先装入 ADF。
	- 或者

将单个文档面朝下放在稿台玻璃上,然后关闭原稿盖。

有关装入原稿的详情,请参阅第 247 页上的 "在 ADF [上放置原稿"](#page-248-0)。

- 2 按 ◆ (复印) 按钮。
- 3 按 Ⅴ 按钮直至缩小 / 放大高亮显示, 然后按 √ (设定) 按钮。
- 4 按 ▽ 按钮选择所需设定, 然后按 √ (设定) 按钮。
mm 系列

**么 注意:** 用星号 (\*) 标记的值为出厂默认菜单设定。

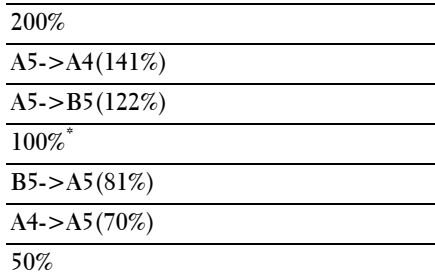

#### 英寸系列

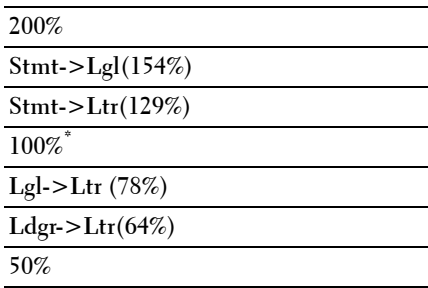

注意:也可使用数字键盘输入所需的缩放比率 (从 25% 到 400%),或按 》 按钮增大缩放比率,按 < 按钮 降低缩放比率 (间隔值为 1%)。

5 按 (启动) 按钮开始复印。

#### 原稿尺寸

指定默认的原稿尺寸:

1 将原稿面朝上装入,上边缘先装入 ADF。 或者 将单个文档面朝下放在稿台玻璃上,然后关闭原稿盖。 有关装入原稿的详情,请参阅第 247 页上的 "在 ADF [上放置原稿"](#page-248-0)。

- 2 按 ◆ (复印) 按钮。
- 3 按 Ⅴ 按钮直至原稿尺寸高亮显示, 然后按 √ (设定) 按钮。

4 按 ▼ 按钮选择所需设定, 然后按 √ (设定) 按钮。

**么 注意:** 用星号 (\*) 标记的值为出厂默认菜单设定。

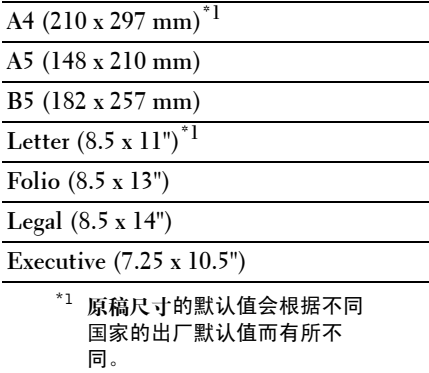

5 按 (启动)按钮开始复印。

#### 原稿类型

选择复印的图像画质。

- 1 将原稿面朝上装入,上边缘先装入 ADF。 或者 将单个文档面朝下放在稿台玻璃上,然后关闭原稿盖。 有关装入原稿的详情,请参阅第 247 页上的 "在 ADF [上放置原稿"](#page-248-0)。
- 2 按 ◆ (复印) 按钮。
- 3 按 Ⅴ 按钮直到原稿类型高亮显示,然后按 √ (设定) 按钮。
- 4 按 Ⅴ 按钮选择所需设定, 然后按 √ (设定) 按钮。

**么 注意:** 用星号 (\*) 标记的值为出厂默认菜单设定。

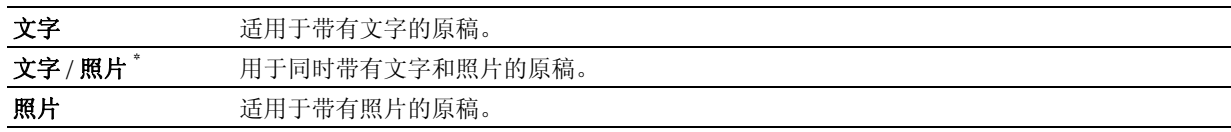

5 按 (启动)按钮开始复印。

#### 淡 / 浓

调整对比度,使复印件比原稿更淡或更深。

1 将原稿面朝上装入,上边缘先装入 ADF。

或者

将单个文档面朝下放在稿台玻璃上,然后关闭原稿盖。

有关装入原稿的详情,请参阅第 247 页上的 "在 ADF [上放置原稿"](#page-248-0)。

- 2 按 ◆ (复印) 按钮。
- 3 按 ▽ 按钮直到淡 / 浓高亮显示, 然后按 √ (设定) 按钮。

4 按 > 或 < 按钮选择所需设置, 然后按 √ (设定) 按钮。

△ 注意: 用星号 (\*) 标记的值为出厂默认菜单设定。

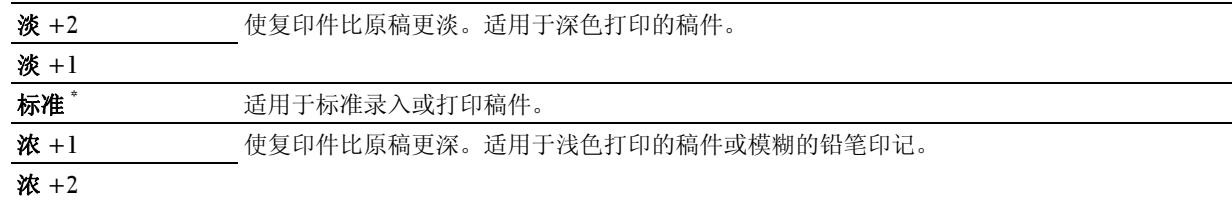

5 按 > (启动) 按钮开始复印。

#### 锐度

调整锐度,使复印件比原稿轮廓更分明或更柔和。

1 将原稿面朝上装入,上边缘先装入 ADF。

或者

将单个文档面朝下放在稿台玻璃上,然后关闭原稿盖。

有关装入原稿的详情,请参阅第 247 页上的 "在 ADF [上放置原稿"](#page-248-0)。

- 2 按 ◆ (复印) 按钮。
- 3 按 Ⅴ 按钮直至锐度高亮显示, 然后按 √ (设定) 按钮。
- 4 按 Ⅴ 按钮选择所需设定, 然后按 √ (设定) 按钮。

**么 注意:** 用星号 (\*) 标记的值为出厂默认菜单设定。

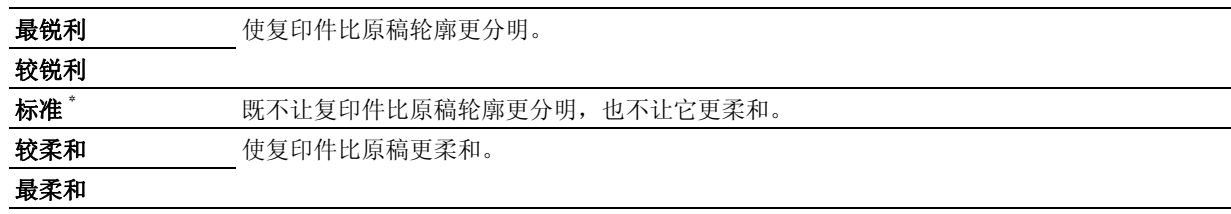

5 按 > (启动) 按钮开始复印。

#### 去除底色

压缩原稿的背景以增强复印件上的文字效果。

- 1 将原稿面朝上装入,上边缘先装入 ADF。
	- 或者

将单个文档面朝下放在稿台玻璃上,然后关闭原稿盖。

有关装入原稿的详情,请参阅第 247 页上的 "在 ADF [上放置原稿"](#page-248-0)。

- 2 按 < → (复印) 按钮。
- 3 按 Ⅴ 按钮直至去除底色高亮显示, 然后按 √ (设定)按钮。
- 4 按 Ⅴ 按钮直到有高亮显示, 然后按 √ (设定) 按钮。
- 5 按 (启动)按钮开始复印。

#### 多张合一

打印两个原稿图像并复印到一页纸上。

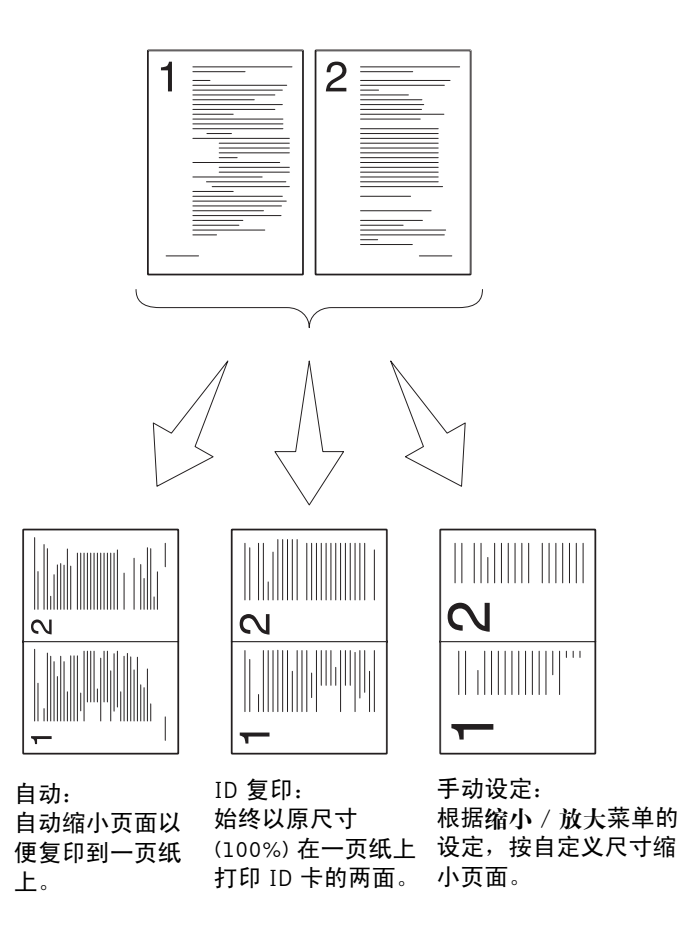

1 将原稿面朝上装入,上边缘先装入 ADF。 或者

将单个文档面朝下放在稿台玻璃上,然后关闭原稿盖。 有关装入原稿的详情,请参阅第 247 页上的 "在 ADF [上放置原稿"](#page-248-0)。

- 2 按 ◆ (复印) 按钮。
- 3 按 Ⅴ 按钮直至多张合一高亮显示, 然后按 √ (设定)按钮。
- 4 按 Ⅴ 按钮选择所需设定,然后按 √ (设定) 按钮。

**么 注意:** 用星号 (\*) 标记的值为出厂默认菜单设定。

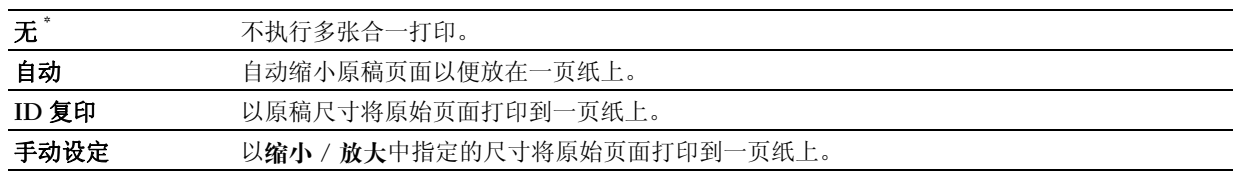

5 必要时,请自定义复印设定,包括复印份数、对比度及图像画质。请参阅第 213 页上的"设置复印选项"。

- $6$  按  $($  (启动) 按钮开始复印。 当使用稿台玻璃且将多张合一设为自动、ID 复印或手动设定时, 显示屏上会提示您放入另一页。按∨按 钮选择是或否,然后按√(设定)按钮。
- 7 如果选择是,请按 V 按钮选择继续或取消,然后按 √ (设定) 按钮。

#### 上下边框消除量

指定复印件的上、下边距。

- 1 将原稿面朝上装入,上边缘先装入 ADF。 或者 将单个文档面朝下放在稿台玻璃上,然后关闭原稿盖。 有关装入原稿的详情,请参阅第 247 页上的 "在 ADF [上放置原稿"](#page-248-0)。
- 2 按 ◆ (复印) 按钮。
- 3 按 ▽ 按钮直至上下边框消除量高亮显示, 然后按 √ (设定) 按钮。
- 4 按 ▽ 或 へ 按钮或利用数字键盘输入所需的值, 然后按 √ (设定) 按钮。

△ 注意: 用星号 (\*) 标记的值为出厂默认菜单设定。

**4 mm\* /0.2** 英寸 **\*** 以 1 mm/0.1 英寸为增量指定值。

### 可用范围:

**0-50 mm/0.0-2.0** 英寸

5 按 | (启动) 按钮开始复印。

#### 左右边框消除量

指定复印的左、右边距。

1 将原稿面朝上装入,上边缘先装入 ADF。

或者

将单个文档面朝下放在稿台玻璃上,然后关闭原稿盖。

有关装入原稿的详情,请参阅第 247 页上的 "在 ADF [上放置原稿"](#page-248-0)。

- 2 按 ◆ (复印) 按钮。
- 3 按 ▽ 按钮直至左右边框消除量高亮显示, 然后按 √ (设定) 按钮。
- 4 按 ▽ 或 へ 按钮或利用数字键盘输入所需的值, 然后按 √ (设定) 按钮。

**么注意:** 用星号 (\*) 标记的值为出厂默认菜单设定。

**4 mm\* /0.2** 英寸 **\*** 以 1 mm/0.1 英寸为增量指定值。 可用范围: **0-50 mm/0.0-2.0** 英寸

5 按 > (启动) 按钮开始复印。

#### 中间消除量

指定复印的中间边距。

1 将原稿面朝上装入,上边缘先装入 ADF。 或者 将单个文档面朝下放在稿台玻璃上,然后关闭原稿盖。

有关装入原稿的详情,请参阅第 247 页上的 "在 ADF [上放置原稿"](#page-248-0)。

- 2 按 ◆ (复印) 按钮。
- 3 按 Ⅴ 按钮直至中间消除量高亮显示, 然后按 √ (设定) 按钮。
- 4 按 Ⅴ 或 入 按钮或利用数字键盘输入所需的值, 然后按 √ (设定) 按钮。

△ 注意: 用星号 (\*) 标记的值为出厂默认菜单设定。

**0 mm\* /0.0** 英寸 **\*** 以 1 mm/0.1 英寸为增量指定值。 可用范围: **0-50 mm/0.0-2.0** 英寸

5 按 > (启动) 按钮开始复印。

## 更改默认设定

复印菜单选项 (包括对比度和图像画质)可以设置为最常用的模式。复印原稿时,除非使用操作面板上的对 应按钮更改默认设定,否则使用默认设定。

■ 注意: 设定复印选项时, 按 AC (全部清除) 按钮取消更改的设定并返回默认状态。

要创建自己的默认设定,请执行以下操作:

- 1 按 二 (菜单) 按钮。
- 2 按 Ⅴ 按钮直至系统高亮显示, 然后按 √ (设定) 按钮。
- 3 确保默认设定高亮显示,然后按 / (设定) 按钮。
- 4 确保复印默认设定高亮显示, 然后按√(设定) 按钮。
- 5 按 Ⅴ 按钮直到所需菜单项高亮显示, 然后按 √ (设定) 按钮。
- 6 按 > 或 ∨ 按钮直到所需设置高亮显示或利用数字键盘输入相应的值, 然后按 √ (设定) 按钮。
- 7 根据需要重复步骤 5 和 6。
- 8 要返回上一画面,请按 5(返回) 按钮。

# **20**

# 扫描

## 扫描概述

注意:如果扫描的已启用功能设定设为有 (密码),您需要输入四位数密码才能使用扫描功能。如果扫描的已启用 功能设定设为无,则禁用扫描功能。详情请参阅第 178 页上的"已启用功能"。

利用 Dell™ C1765nf Color Multifunction Printer 可以将图片和文字转换为能在计算机上进行编辑的图像。

PaperPort<sup>®</sup> 是可以组织、查找和共享所有纸张和数字文档的程序, 随打印机提供。

■ 注意: 视操作系统而定, 可能不支持 PaperPort。

**么 注意**: 仅打印机附带的 Software and Documentation 光盘中提供了 PaperPort 应用程序。无法从 <support.dell.com> 下载 该获得许可的软件应用程序。

扫描时所选的分辨率设置取决于项目类型以及将图像或文档扫描到计算机以后的用途。对获得最佳效果,请使 用推荐的设置。

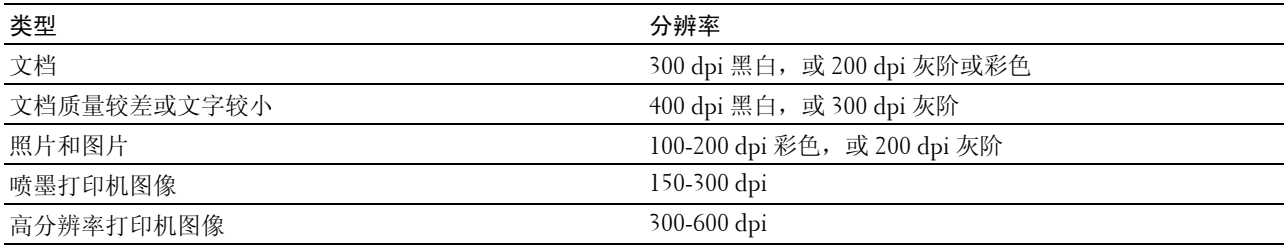

使用高于推荐的分辨率进行扫描可能会超出应用程序的承受能力。如果需要使用高于上表中推荐的分辨率,则 应在扫描图像前进行预览 (或预扫描)和裁剪,以便缩小图像的尺寸。

■ 注意: 您可以使用 PaperPort 的内置 Optical Character Recognition (OCR) 软件从扫描的文档复制文字, 这样即可使用 和编辑任何文字编辑、文字处理或电子制表程序中的文字。0CR 处理要求以 150-600 dpi 扫描的文本图像,对于图 形建议采用 300 dpi 或 600 dpi。

如果您偏好使用其他程序,如 Adobe® Photoshop®, 则每次开始扫描时, 必须通过选择软件按钮从可用应用程 序列表中选择该应用程序,将其指定到打印机。如果您未将应用程序指定到**选择软件**按钮,开始打印时将自动 选择 **PaperPort**。

**Dell ScanCenter** 是一款 PaperPort 应用程序, 无需先运行 PaperPort 程序, 即可扫描文件并直接发送到 **PaperPort** 或计算机上的其它程序。**Dell ScanCenter** 作为单独的应用程序从 Microsoft® Windows® 开始 菜单运 行并显示 **Dell ScanCenter** 栏。有关使用 **Dell ScanCenter** 的详情,请参阅 **PaperPort** 的帮助菜单。

**么注意: 视操作系统而定, 可能不支持 Dell ScanCenter。** 

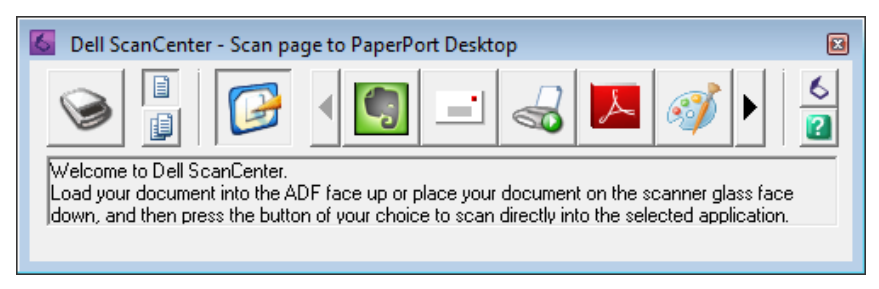

**Dell ScanCenter** 栏上的图标表示仅限 **PaperPort** 和 **Dell ScanCenter** 使用的程序。若要将项目扫描并发送到某 一程序,请单击该程序图标,然后扫描项目。扫描完成时, **Dell ScanCenter** 自动启动所选程序。

## 从操作面板扫描 - 扫描至应用程序

- 注意: 确保打印机已通过 USB 电缆连接到计算机上。
- 1 将原稿面朝上装入,上边缘先装入 ADF。 或者

将单个原稿正面朝下放到稿台玻璃上。

有关装入原稿的详情,请参阅第 247 页上的 "在 ADF [上放置原稿"](#page-248-0)。

- 2 按 <> (扫描) 按钮。
- 3 按 Ⅴ 按钮直至扫描至应用程序高亮显示, 然后按 √ (设定)按钮。
- 4 必要时配置扫描设定。
- 5 按 (启动) 按钮。

所选应用程序窗口在计算机上打开。

 $\mathscr{U}_4$  注意: 如果计算机上显示以下对话框, 请选择 Dell C1765 MFP ScanButton Manager, 然后单击确定。

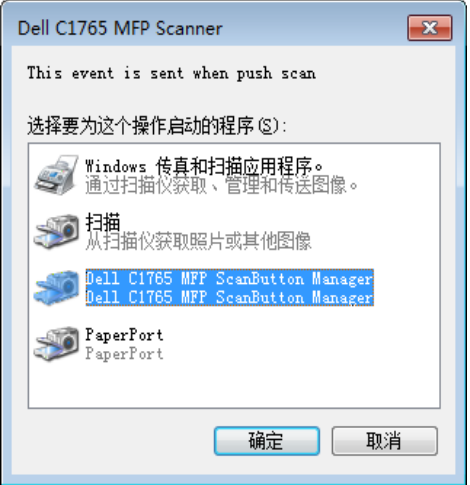

**么 注意**: 如果在选择 Dell C1765 MFP ScanButton Manager 时勾选了**总是使用该程序进行这个操作**复选框, 系统会自动 使用所选的应用程序,而不再显示程序选择窗口。

■ 注意: 您必须在计算机上使用扫描管理器才能更改扫描设定。详情请参阅第 266 [页上的 "快速启动实用程序"](#page-267-0)。

## 从操作面板扫描 - 扫描至 WSD

如果打印机通过网络使用 Web Services on Devices (WSD) 连接到电脑,则可以使用扫描至 WSD 功能将扫描 的图像发送到计算机。

△ 注意: 若要使用扫描至 WSD, 需要通过 WSD 设定连接。

 $\mathscr{U}$  注意: 仅 Windows Vista $^{\circledR}$ 、 Windows 7 和 Windows 8 支持 WSD。

#### 扫描至 WSD 的打印机设定

设定打印机和计算机以便通过 WSD 进行连接。

#### 检查打印机设定

若要使用扫描至 WSD 功能,需要将 **WSD** 设定为启用。详情请参阅第 161 [页上的 "通信协议"](#page-162-0)。

#### 设定计算机

■ 注意: 对于 Windows 8, 计算机通过 WSD 自动连接打印机。无需手动安装打印机。

#### 对于 Windows 7:

- 1 单击开始 → 计算机 → 网络
- 2 右击打印机图标,然后单击安装。即通过 WSD 连接打印机。

#### 对于 Windows Vista:

- 1 单击开始 → 网络
- 2 右击打印机图标, 然后单击安装。
- 3 单击继续。即通过 WSD 连接打印机。

#### WSD 扫描操作步骤

- 1 将原稿面朝上装入,上边缘先装入 ADF。
	- 或者

将单个原稿正面朝下放到稿台玻璃上。

有关装入原稿的详情,请参阅第 247 页上的 "在 ADF [上放置原稿"](#page-248-0)。

- 2 按 <> >> (扫描) 按钮。
- 3 按 V 按钮直至扫描至 WSD 高亮显示, 然后按 √ (设定) 按钮。
- 4 确保扫描至高亮显示,然后按 / (设定) 按钮。
- 5 按 Ⅴ 按钮直至您要发送扫描作业的目标计算机高亮显示, 然后按 √ (设定) 按钮。
- 6 按 Ⅴ 按钮直至所需扫描事件高亮显示, 然后按 √ (设定) 按钮。
- 注意: 各扫描事件相应的应用程序取决于计算机上的设定。
- 7 按 > (启动) 按钮。

## 使用 TWAIN 驱动程序进行扫描

本打印机支持 Tool Without An Interesting Name (TWAIN) 驱动程序用于扫描图像。 TWAIN 是 Windows XP、 Windows Vista、Windows 7、Windows 8、Windows Server® 2003 和 Windows Server 2008 的标准组件之一,可 广泛应用于多种扫描仪。

#### ■ 注意: 确保打印机已通过 USB 电缆连接到计算机上。

从 **PaperPort** 扫描图像:

- 1 将原稿面朝上装入,上边缘先装入 ADF。
	- 或者

将单个原稿正面朝下放到稿台玻璃上。

有关装入原稿的详情,请参阅第 247 页上的 "在 ADF [上放置原稿"](#page-248-0)。

- 2 在 Windows 开始菜单上,单击所有程序中的 **Nuance PaperPort 14**,然后单击 **PaperPort** (对于 Windows 8, 单击开始画面上的 **PaperPort** 图标)。
- 3 在 **Desktop** 选项卡中,单击 **Function Pane** 组中的 **Scan Settings**。
- 4 单击 **Scan or Get Photo** 窗格中的 **Select**。
- 5 在 Available Scanners 对话框中,选择 TWAIN: Dell C1765 MFP Scanner, 然后单击 OK。
- 6 选择扫描首选项并单击预览以显示预览图像。
	- 4 注意: 插图可能会因操作系统而异。

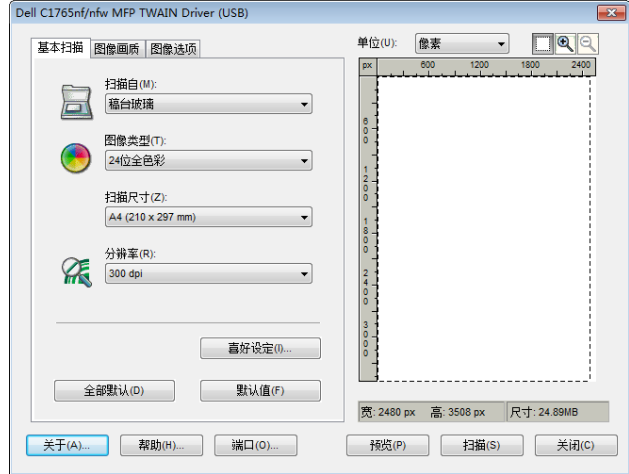

- 7 从图像画质和图像选项选项卡中选择所需的属性。
- 8 单击扫描开始扫描。
- 9 当照片复制到计算机上之后,遵照屏幕指示编辑照片。

## 使用 Windows Image Acquisition (WIA) 驱动程序进行扫描

本打印机还支持 WIA 驱动程序用于扫描图像。WIA 是 Windows XP 及更高版本操作系统的标准组件之一,可 应用于数码相机和扫描仪。与 TWAIN 驱动程序不同的是, WIA 驱动程序无需借助其他软件即可扫描图像并 轻松地对这些图像进行处理。

■ 注意: 确保打印机已通过 USB 电缆连接到计算机上。

1 将原稿面朝上装入,上边缘先装入 ADF。

或者

将单个原稿正面朝下放到稿台玻璃上。

有关装入原稿的详情,请参阅第 247 页上的 "在 ADF [上放置原稿"](#page-248-0)。

 $2$  启动绘图软件, 如 Windows 的画图。

注意: 使用 Windows Vista 或 Windows Server 2008 时, 请使用 Windows 照片库, 而非画图。

3 单击文件→ 从扫描仪或照相机 (对于 Windows 7、Windows 8、Windows Server 2008 R2 和 Windows Server 2012 则为画图按钮 → 从扫描仪或照相机)。

出现使用 **Dell C1765 MFP** 扫描仪扫描窗口。

■ 注意: 插图可能会因操作系统而异。

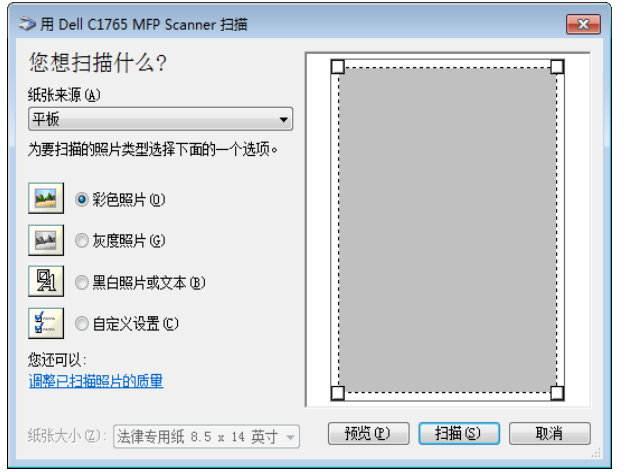

- 4 选择扫描首选项并单击调整己扫描照片的质量,从而显示高级属性对话框。
- 5 选择所需的属性 (包括亮度和对比度), 然后单击确定。
- 6 单击扫描开始扫描。
- 7 单击文件菜单中的另存为。
- 8 输入图片名称,选择用于保存图片的文件格式和目的地。

## 通过 SMB/FTP 扫描到 PC 或服务器

#### 概述

扫描至服务器 / 计算机功能可用于扫描文档并通过 FTP 或 SMB 协议将扫描的文档发送到网络计算机上。

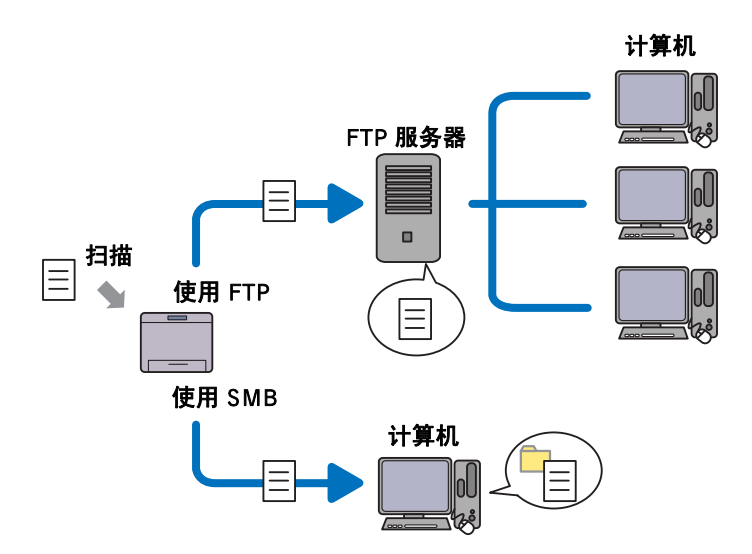

您可以利用 **Dell Printer Configuration Web Tool** 或通讯簿编辑器选择服务器的种类并指定存储扫描文档的目 的地。

使用扫描至服务器 / 计算机功能需要满足以下条件。

 • 使用 SMB 要想通过 SMB 传输数据, 您的计算机必须运行下列操作系统之一, 且须有文件夹共享功能。 对于 Mac OS X, 则需要有一个共享用户帐户。

- Windows XP
- Windows Vista
- Windows 7
- Windows 8
- Windows Server 2003
- Windows Server 2008
- Windows Server 2008 R2
- Windows Server 2012
- Mac OS X 10.4/10.5/10.6

#### • 使用 FTP

要想通过 FTP 传输数据,需要有下列 FTP 服务器之一及相应的 FTP 服务器帐户 (登录名称和密码)。

• Windows XP

Microsoft Internet Information Server 3.0/4.0 或 Internet Information Services 5.0/5.1 的 FTP 服务

- Windows Vista、 Windows 7、 Windows Server 2003、 Windows Server 2008 和 Windows Server 2008 R2 Microsoft Internet Information Services 6.0 的 FTP 服务
- Windows 8 和 Windows Server 2012 Microsoft Internet Information Services 8.0 的 FTP 服务
- Mac OS X

Mac OS X 10.4.2/10.4.4/10.4.8/10.4.9/10.4.10/10.4.11/10.5/10.6/10.7/10.8 的 FTP 服务

有关如何配置 FTP 服务的信息, 请与系统管理员联系。

请按照以下步骤使用扫描至服务器 / 计算机功能。

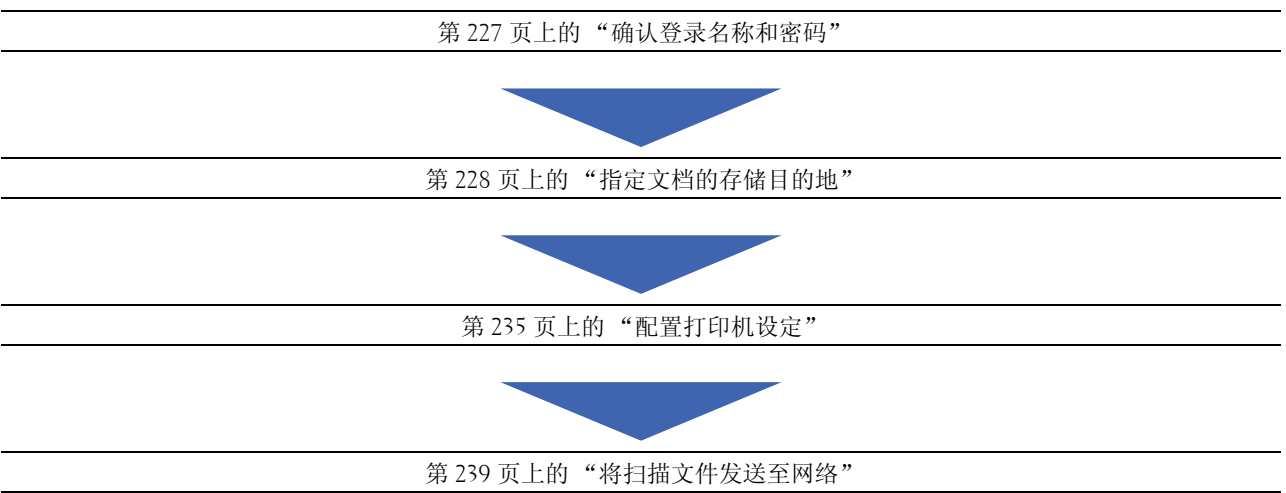

#### <span id="page-228-0"></span>确认登录名称和密码

#### 使用 SMB 时:

扫描至计算机 / 服务器功能需要一个密码有效且非空的用户登录帐户进行身份验证。请确认登录用户名称和密 码。

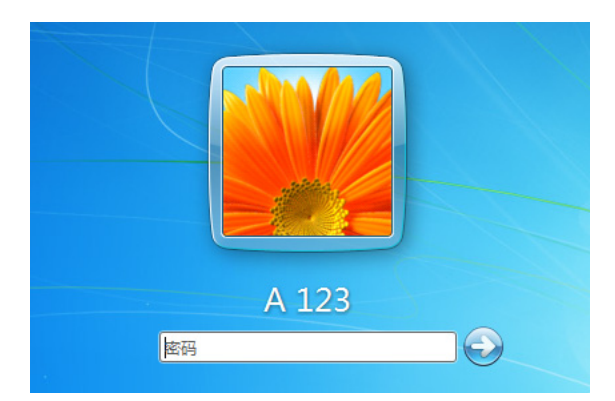

如果用户登录不使用密码,则需要按照以下步骤为用户登录帐户创建一个密码。

#### 对于 Windows Vista 和 Windows 7:

- 1 单击开始 → 控制面板。
- 2 单击用户帐户和家庭安全。
- 3 单击用户帐户。
- 4 单击为您的帐户创建密码并为用户登录帐户增设密码。

#### 对于 Windows 8 和 Windows Server 2012

- 1 右击屏幕左下角,然后单击控制面板。
- 2 单击更改 **PC** 设定。
- 3 单击用户。
- 4 单击创建密码并为用户登录帐户增设密码。

#### 对于 Windows XP:

- 1 单击开始 → 控制面板 → 用户帐户。
- 2 单击更改帐户。
- 3 选择帐户。
- 4 单击创建密码并为用户登录帐户增设密码。

#### 对于 Windows Server 2008:

- 1 单击开始 → 控制面板。
- 2 双击用户账户。
- 3 单击为您的帐户创建密码并为用户登录帐户增设密码。

#### 对于 Windows Server 2008 R2:

- 1 单击开始 → 控制面板。
- 2 选择用户帐户。
- 3 单击用户帐户。
- 4 单击为您的帐户创建密码并为用户登录帐户增设密码。

#### 对于 Mac OS X 10.4/10.5/10.6

- 1 单击系统偏好设置→帐户。
- 2 选择更改密码。
- 3 在新密码中输入用户登录帐户密码。
- 4 在验证中再次输入密码。

确认登录用户名和密码后,请转至第 228 [页上的 "指定文档的存储目的地"。](#page-229-0)

#### 使用 FTP 时

扫描至计算机 / 服务器功能需要有用户名和密码。有关用户名和密码的事宜,请与系统管理员联系。

#### <span id="page-229-0"></span>指定文档的存储目的地

#### 使用 SMB 时

请按照以下步骤共享文件夹,用于存储扫描文档。

#### 对于 Windows Vista、 Windows 7、 Windows 8、 Windows Server 2008、 Windows Server 2008 R2、 Windows Server 2012

- 1 在计算机上所需的目录中创建一个文件夹(文件夹名称的示例: MyShare)。
- 2 右击文件夹并选择属性。

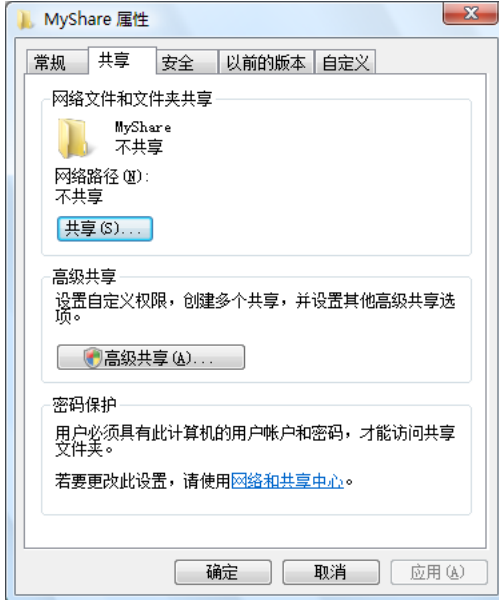

3 单击共享选项卡,然后选择高级共享。

- 4 选中共享此文件夹复选框。
- 5 在共享名称框中输入一个共享名称。

4 注意: 请记下此共享名称, 因为后面的设置过程中会用到该名称。

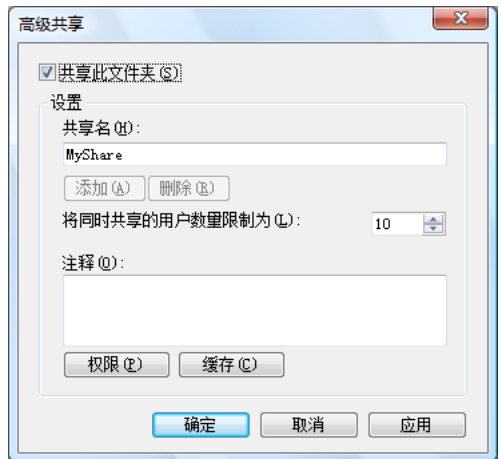

- 6 单击权限,向该文件夹授予写入权限。
- 7 单击添加。
- 8 通过单击高级搜索用户登录名称,或在输入对象名称来选择框中输入用户登录名称并单击检查名称进行确认 (用户登录名称的示例:MySelf)。

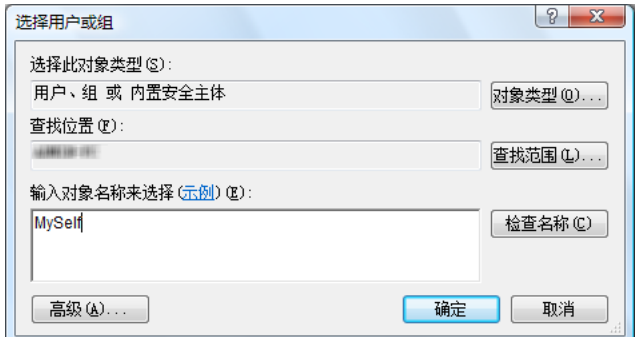

9 完成后单击确定。

10 单击刚才输入的用户登录名称。选中完全控制复选框。这样会授予您将文档发送到此文件夹的权限。

4 注意: 请勿使用 Everyone 作为用户登录名称。

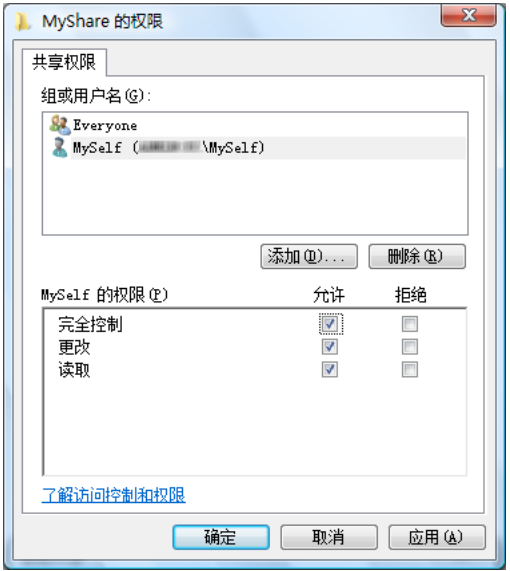

- 11 单击确定。
	- △ 注意: 要添加子文件夹, 请在创建的共享文件夹中创建新的文件夹。 示例: 文件夹名称: MyShare; 第二级文件夹名称: MyPic; 第三级文件夹名称: John 此时应在目录中显示 MyShare\MyPic\John。

创建完文件夹后,请转至第 235 [页上的 "配置打印机设定"。](#page-236-0)

#### 对于 Windows XP 家庭版:

- 1 在计算机上所需的目录中创建一个文件夹(文件夹名称的示例: MyShare)。
- 2 右击文件夹并选择属性。
- 3 单击共享选项卡,然后选择在网络上共享这个文件夹。

4 在共享名称框中输入一个共享名称。

△ 注意: 请记下此共享名称, 因为后面的设置过程中会用到该名称。

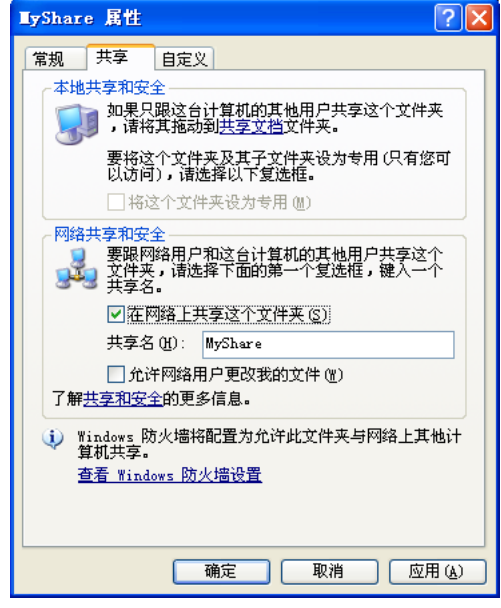

注意:显示以下画面时,请单击如果您知道在安全方面的风险,但又不想运行向导就共享文件,请单击此处, 然后选择**只启用文件共享**并单击**确定**。

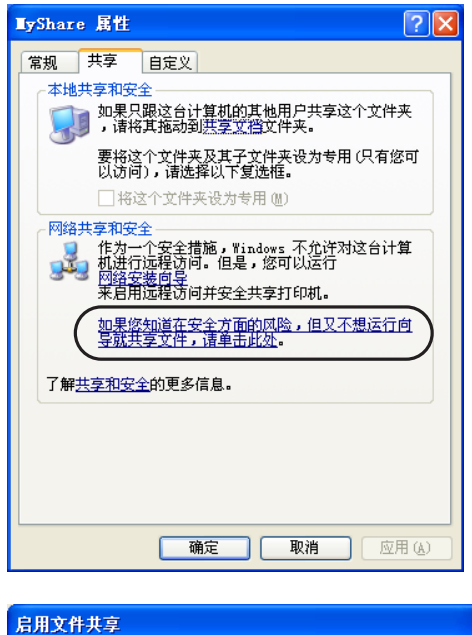

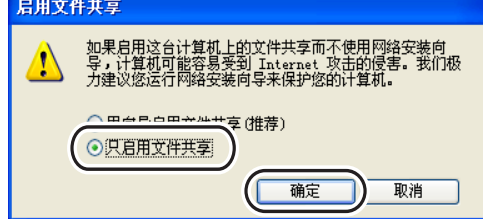

- 5 选择允许网络用户更改我的文件。
- 6 单击确定。

■ 注意: 要添加子文件夹, 请在创建的共享文件夹中创建新的文件夹。 示例: 文件夹名称: MyShare; 第二级文件夹名称: MyPic; 第三级文件夹名称: John 此时应在目录中显示 MyShare\MyPic\John。

创建完文件夹后,请转至第 235 [页上的 "配置打印机设定"。](#page-236-0)

#### 对于 Windows XP 专业版:

- 1 在计算机上所需的目录中创建一个文件夹 (文件夹名称的示例: MyShare)并双击此文件夹。
- 2 从工具中选择文件夹选项。

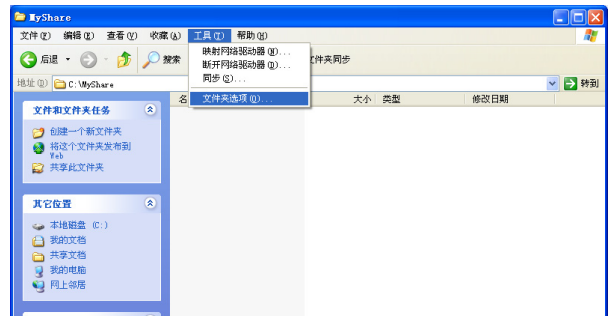

3 单击查看选项卡,然后取消选择使用简单文件共享(推荐)复选框。

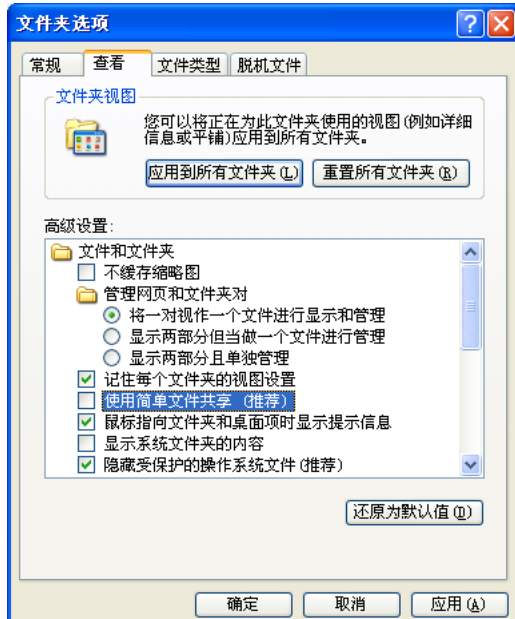

- 4 单击确定,然后关闭窗口。
- 5 右击文件夹并选择属性。
- 6 选择共享选项卡,然后选择共享此文件夹。

7 在共享名称框中输入一个共享名称。

△ 注意: 请记下此共享名称, 因为后面的设置过程中会用到该名称。

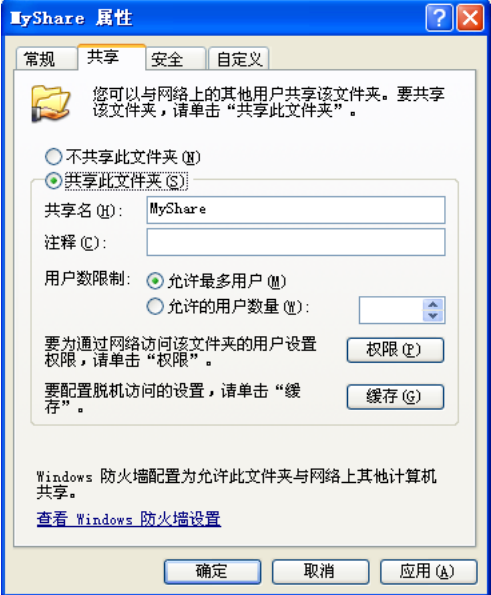

- 8 单击权限,为该文件夹创建写入权限。
- 9 单击添加。
- 10 通过单击高级搜索用户登录名称,或在输入对象名称来选择框中输入用户登录名称并单击检查名称进行确认 (用户登录名称的示例: MySelf)。

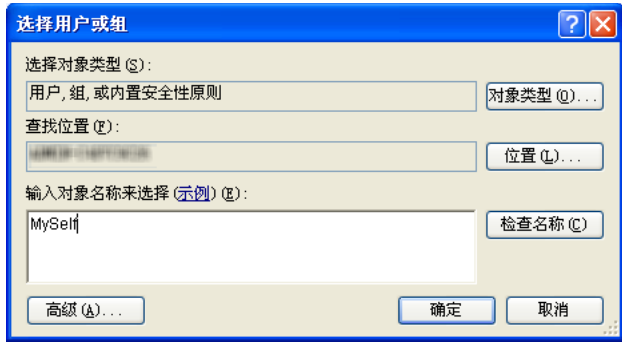

- 11 单击确定。
	- $\mathscr{U}$  注意: 请勿使用 Everyone 作为用户登录名称。

12 单击刚才输入的用户登录名称。选中完全控制复选框。这样会授予您将文档发送到此文件夹的权限。

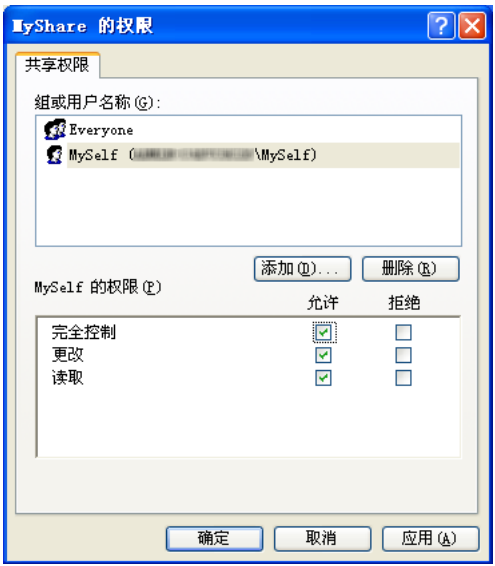

13 单击确定。

■ 注意: 要添加子文件夹, 请在创建的共享文件夹中创建新的文件夹。 示例: 文件夹名称: MyShare ;第二级文件夹名称: MyPic ;第三级文件夹名称: John 此时应在目录中显示 MyShare\MyPic\John。

创建完文件夹后,请转至第 235 [页上的 "配置打印机设定"。](#page-236-0)

#### 对于 Mac OS X 10.4:

- 1 从 **Finder** 菜单中选择转到,然后单击个人。
- 2 双击公共。
- 3 创建文件夹 (文件夹名称的示例: MyShare)。

■ 注意: 请记下此文件夹名称, 因为后面的设置过程中会用到该名称。

- 4 打开系统偏好设置,然后单击共享。
- 5 选择文件共享复选框和 **Windows** 共享复选框。

#### 对于 Mac OS X 10.5/10.6:

1 在计算机上所需的目录中创建一个文件夹 (文件夹名称的示例: MyShare)。

■ 注意: 请记下此文件夹名称, 因为后面的设置过程中会用到该名称。

- 2 选择所创建的文件夹,然后从文件菜单中选择显示简介。
- 3 勾选共享文件夹复选框,然后关闭窗口。
- 4 打开系统偏好设置,然后单击共享。
- 5 勾选文件共享复选框,然后单击选项。
- 6 勾选使用 **SMB** 来共享文件和文件夹复选框和您的帐户名称。
- 7 单击完成。

#### 使用 FTP 时

有关文档存储目的地的事宜,请与系统管理员联系。

#### <span id="page-236-0"></span>配置打印机设定

您可以配置打印机设定,从而将扫描至服务器 / 计算机功能与 **Dell Printer Configuration Web Tool** 或通讯簿编 辑器一起使用。

#### 从 Dell Printer Configuration Web Tool

- 1 打开网页浏览器。
- 2 在地址栏中输入打印机的 IP 地址。

■ 注意: 有关如何检查打印机 IP 地址的详情, 请参阅第 47 [页上的 "验证](#page-48-0) IP 设置"。

3 单击转到。

此时显示打印机网页。

4 如果出现安全登录对话框,请单击通讯簿,输入正确的用户名和密码。

**么 注意**: 默认用户名为 admin, 默认密码为空白 (无密码)。

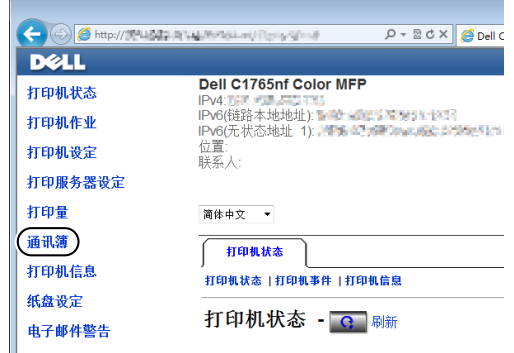

- 5 单击服务器地址选项卡。
- 6 选择任意一个未使用的号码,然后单击创建。

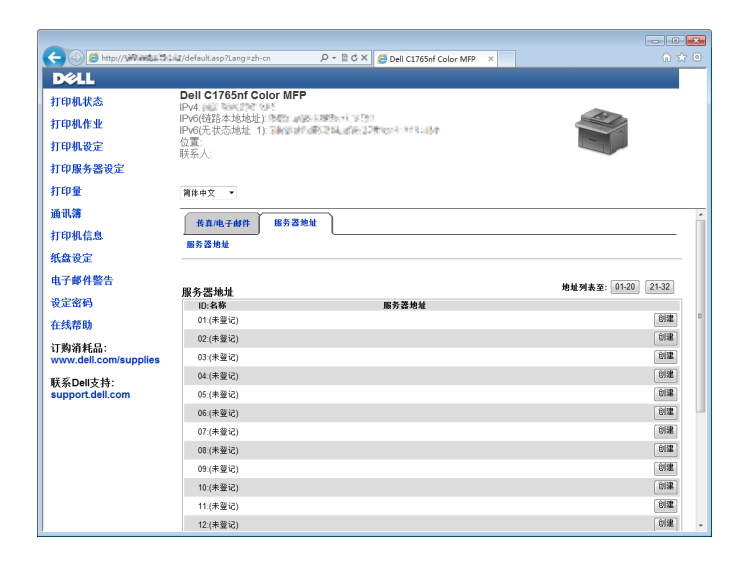

#### 出现服务器地址页面。

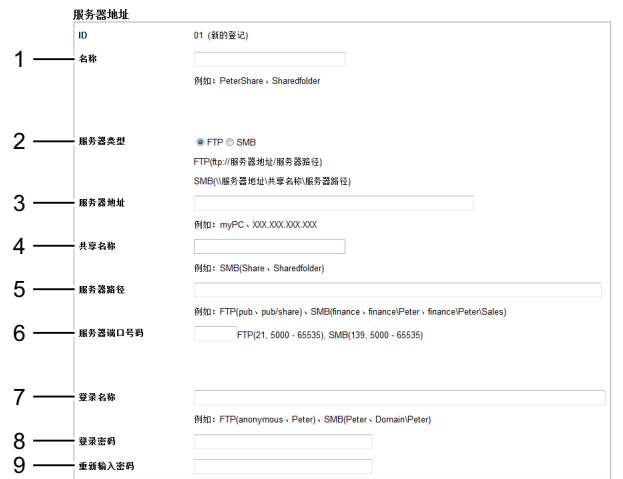

填写字段时,请按如下所示输入相应的信息:

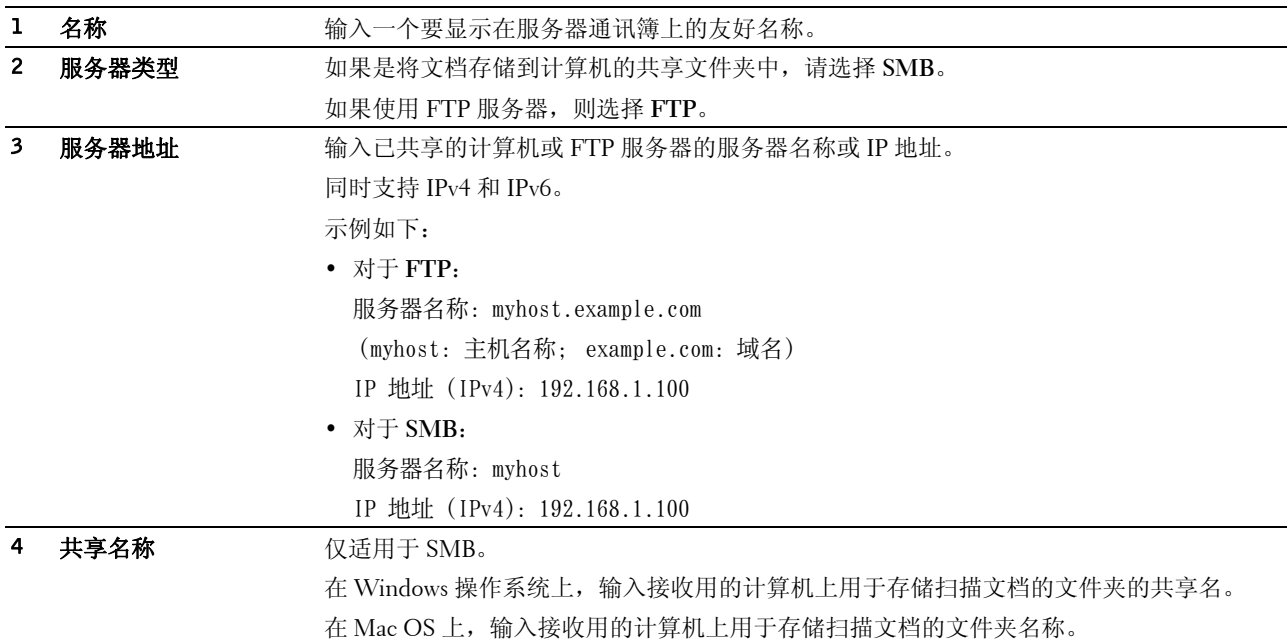

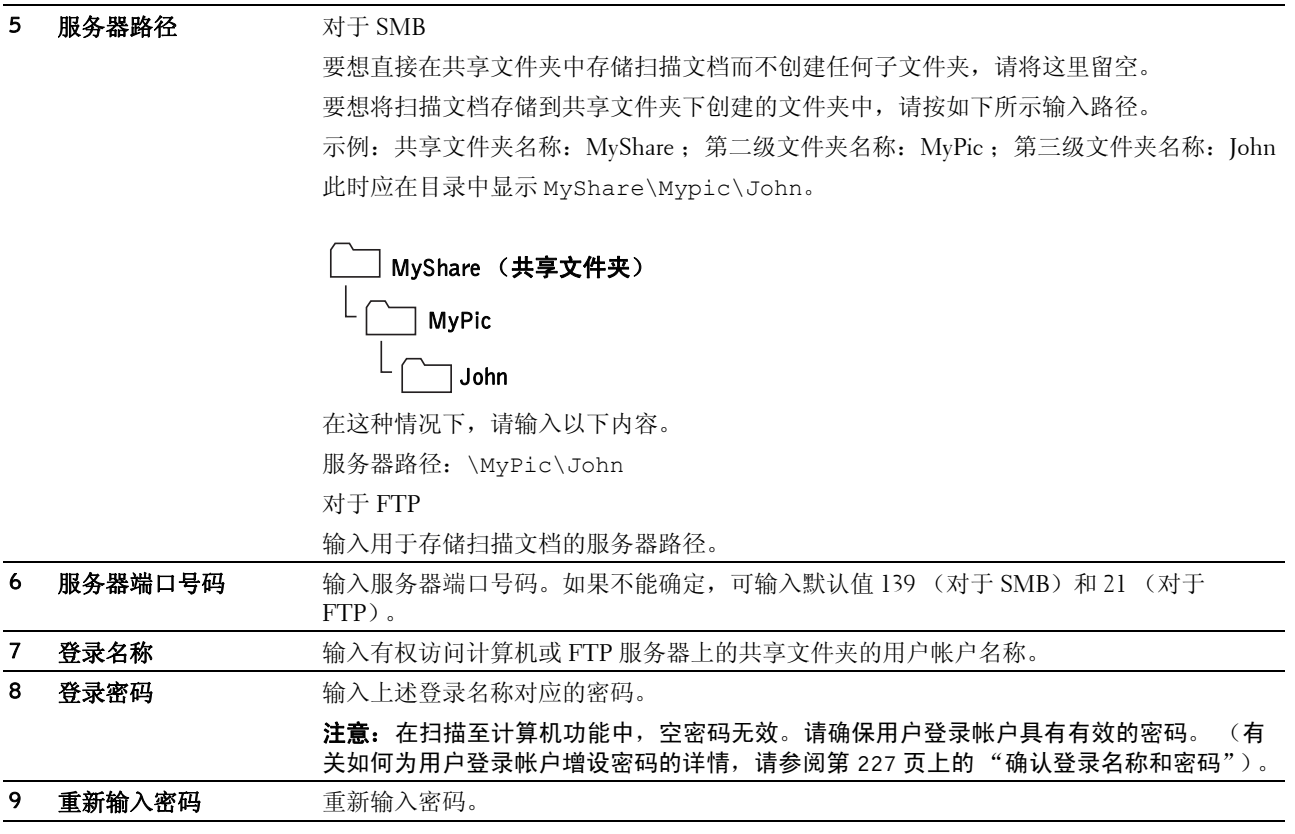

配置完设置后,请转至第 239 [页上的 "将扫描文件发送至网络"](#page-240-0)。

#### 通过通讯簿编辑器

- 1 单击开始 → 所有程序 → **Dell** 打印机 → **Dell C1765 Color Multifunction Printer** → 通讯簿编辑器。 此时显示选择设备窗口。
- 2 从列表中选择您的打印机。
- 3 单击确定。

单击工具 → 新建 **(** 设备通讯簿 **)** → 服务器。

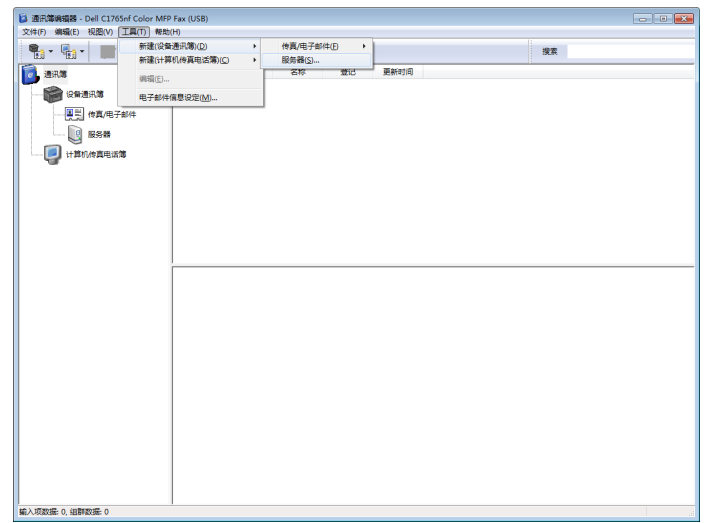

此时显示服务器地址对话框。

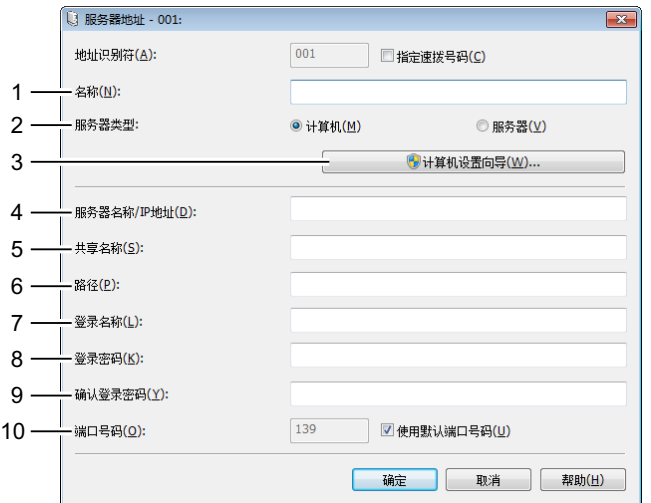

填写字段时,请按如下所示输入相应的信息:

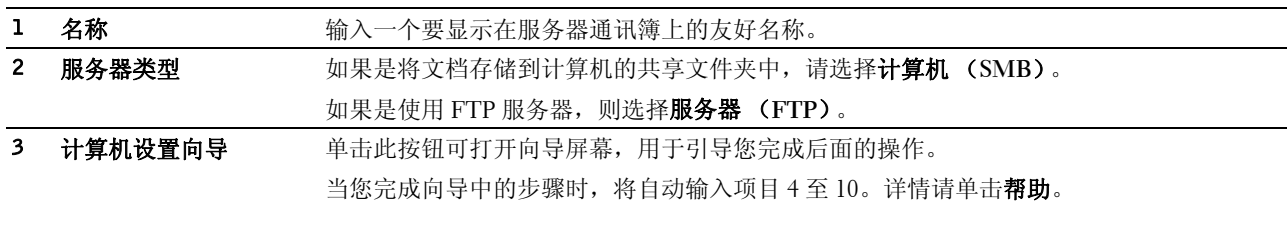

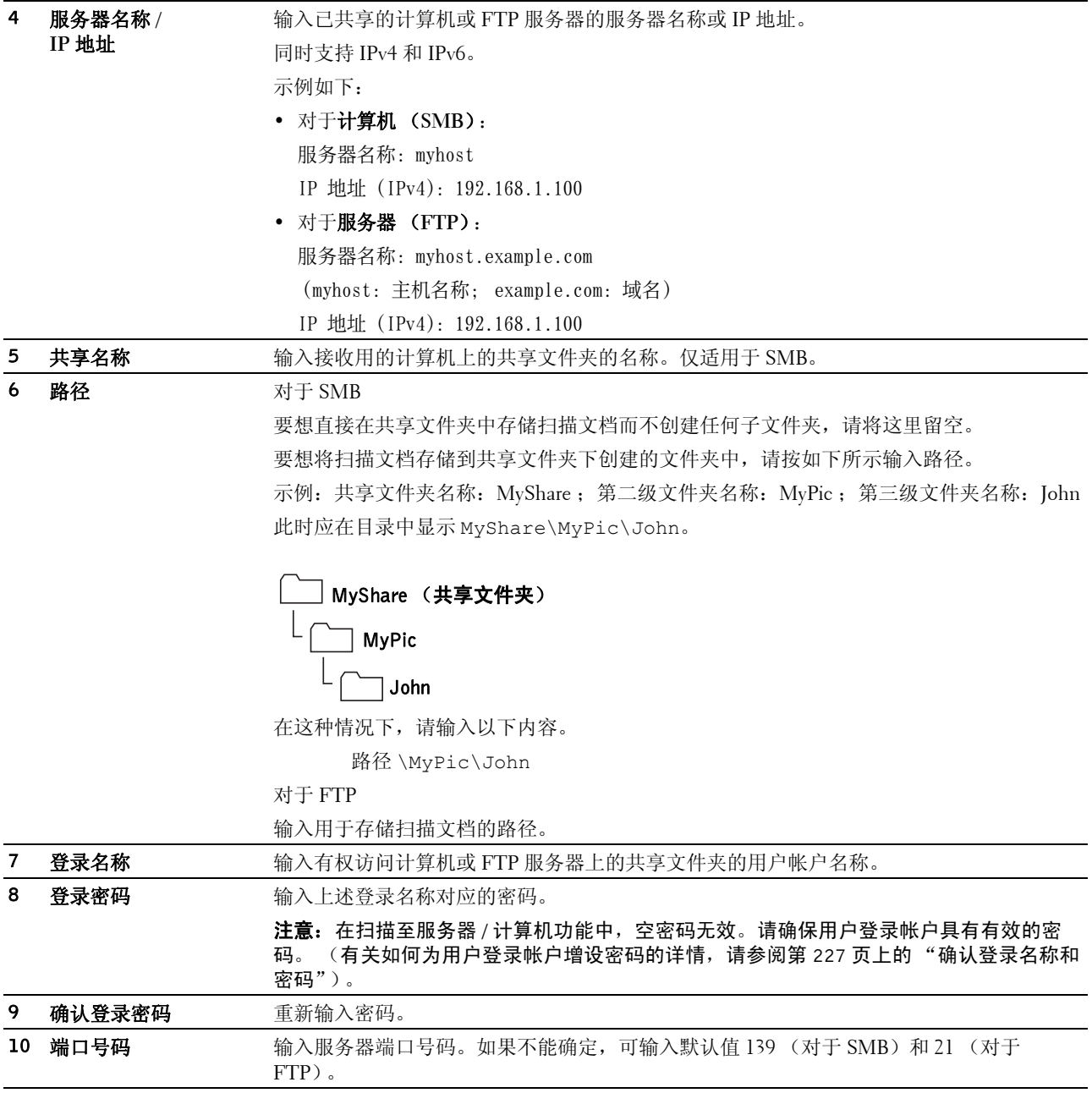

配置完设置后,请转至第 239 [页上的 "将扫描文件发送至网络"](#page-240-0)。

#### <span id="page-240-0"></span>将扫描文件发送至网络

- 1 将原稿面朝上装入,上边缘先装入 ADF。 或者 将单个原稿正面朝下放到稿台玻璃上。 有关装入原稿的详情,请参阅第 247 页上的 "在 ADF [上放置原稿"](#page-248-0)。
- 2 按 2 (扫描) 按钮。
- 3 按 Ⅴ 按钮直至扫描至网络高亮显示, 然后按 √ (设定)按钮。
- 4 确保扫描至高亮显示,然后按√(设定)按钮。
- 5 按 V 按钮选择计算机 (网络)或服务器 (FTP), 或通讯簿检索, 然后按 √ (设定) 按钮。 计算机 (网络): 通过 SMB 协议将扫描图像存储到计算机上。 服务器 (FTP): 通过 FTP 协议将扫描图像存储到服务器上。 通讯簿检索:选择通讯簿中登记的服务器地址。
- 6 按 ▽ 按钮选择存储扫描文件的目的地, 然后按 √ (设定) 按钮。
- 7 按 ▶ (启动) 按钮发送扫描文件。

## 扫描至 USB 存储设备

扫描至 USB 内存设备功能可用于扫描文档并将扫描数据存储到 USB 存储设备中。要想扫描文档并加以保存, 请执行以下操作:

1 将 USB 存储设备插入打印机的 USB 端口。

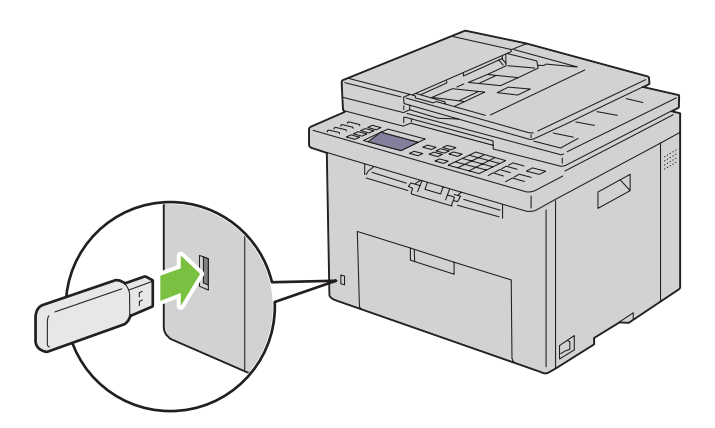

2 将原稿面朝上装入,上边缘先装入 ADF。

或者

将单个原稿正面朝下放到稿台玻璃上。

有关装入原稿的详情,请参阅第 247 页上的 "在 ADF [上放置原稿"](#page-248-0)。

- 3 按 > (扫描) 按钮。
- 4 确保扫描至 USB 内存设备高亮显示, 然后按 √ (设定) 按钮。
- 5 按 Ⅴ 按钮直至所需文件夹高亮显示, 然后按 √ (设定) 按钮。
- 6 按 → (启动) 按钮。

## 发送带有扫描图像的电子邮件

要通过打印机发送附加有扫描图像的电子邮件,请执行以下操作:

- 在**Dell Printer Configuration Web Tool** 上设定电子邮件警告的电子邮件服务器设定。详情请参阅第 90[页上的](#page-91-0) ["电子邮件警告"](#page-91-0)。有关电子邮件服务器的信息,请联系系统管理员或当地互联网服务提供商 (ISP)。
- 通过 **Dell Printer Configuration Web Tool** 设定电子邮件通讯簿。详情请参阅第 241 [页上的"设定电子邮件通](#page-242-0) [讯簿"](#page-242-0)。

#### <span id="page-242-0"></span>设定电子邮件通讯簿

- 1 打开网页浏览器。
- 2 在地址栏中输入打印机的 IP 地址并单击转到。此时显示打印机网页。
- 3 单击通讯簿选项卡。 出现登录对话框。
- 4 输入打印机上登记的管理员登录 ID 和密码。
- 5 单击通讯簿。

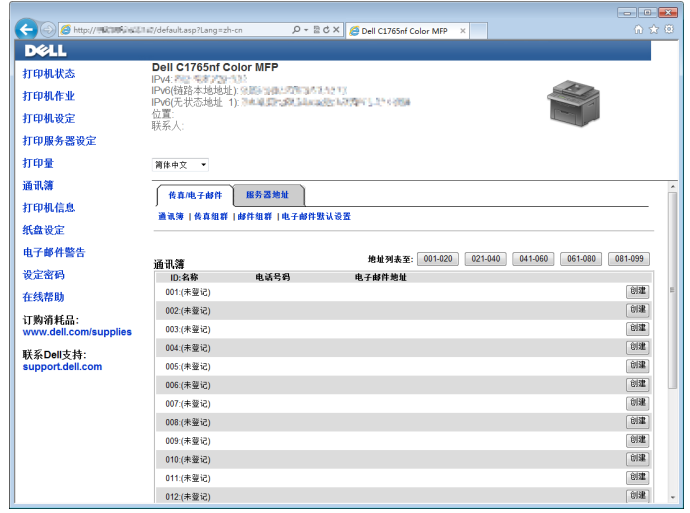

6 单击创建。

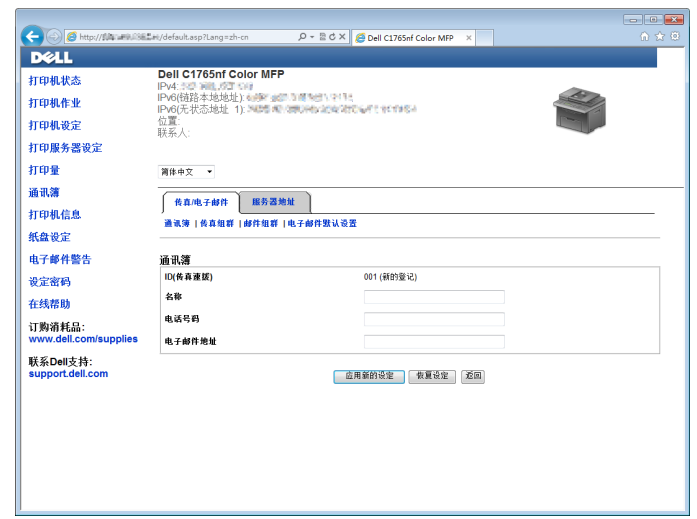

- 7 在名称和电子邮件地址字段中输入名称和电子邮件地址。
- 8 单击应用新的设定。

#### 发送带有扫描文件的电子邮件

- 1 将原稿面朝上装入,上边缘先装入 ADF。 或者 将单个原稿正面朝下放到稿台玻璃上。 有关装入原稿的详情,请参阅第 247 页上的 "在 ADF [上放置原稿"](#page-248-0)。 2 按 > (扫描) 按钮。 3 按 ▽ 按钮直至扫描至电子邮件高亮显示, 然后按 √ (设定) 按钮。 4 确保发送邮件至高亮显示,然后按 √(设定) 按钮。
- 5 按 Ⅴ 按钮选择下列设定, 然后按 √ (设定) 按钮。 键盘: 直接输入电子邮件地址并按√(设定)按钮。 通讯簿: 选择在电子邮件通讯簿中登记的电子邮件地址, 然后按√(设定)按钮。 邮件组群: 选择在邮件群组中登记的电子邮件群组, 然后按√(设定) 按钮。 ■ 注意: 在操作面板上选择通讯簿之前, 用户需要进行登记。
- 6 按 (启动)按钮发送电子邮件。

## 传真

- 注意:如果传真的已启用功能设定设置为有 **(** 密码 **)**,需要输入四位密码才能使用传真功能。如果传真的已启用功能 设定设置为无,传真功能将被禁用。详情请参阅第 178 页上的"已启用功能"。
- 么 注意: 如果面板锁定设定设置为启用, 需要输入四位密码才能进入管理员菜单。

## 配置传真初始设置

名注意: 以下设置也可利用简易设置导航器上的高级工具进行配置。

#### 设置您的国家

您需要设置打印机上的传真服务在哪个国家使用。

- 1 按 | | (菜单) 按钮。
- 2 按 ▽ 按钮直至系统高亮显示, 然后按 √ (设定) 按钮。
- 3 按 Ⅴ 按钮直至管理员菜单高亮显示, 然后按 ✔ (设定) 按钮。
- 4 按 Ⅴ 按钮直到传真设定高亮显示, 然后按 √ (设定)按钮。
- 5 按 Ⅴ 按钮直到国家高亮显示, 然后按 √ (设定) 按钮。
- 6 按 Ⅴ 按钮选择打印机在哪个国家使用, 然后按 √ (设定) 按钮。
- 7 确保显示是否确定?, 按 ▽ 按钮选择是, 然后按 √ (设定) 按钮。 此时打印机将自动重新启动并应用所做的设置。

■ 注意: 无论是哪一种情况, 当配置国家设置时, 将对设备上登记的信息进行初始化。

#### 设置打印机 ID

在大多数国家,根据法律规定,您必须在发送的传真上显示您的传真号码。在打印机所发送的各页的顶端将打 印打印机 ID (包括您的电话号码、姓名或公司名称)。

- 1 按 | | (菜单) 按钮。
- 2 按 ▽ 按钮直至系统高亮显示, 然后按 √ (设定) 按钮。
- 3 按 Ⅴ 按钮直至管理员菜单高亮显示, 然后按 √ (设定) 按钮。
- 4 按 ▽ 按钮直到传真设定高亮显示, 然后按 √ (设定) 按钮。
- 5 按 Ⅴ 按钮直到传真号码高亮显示, 然后按 √ (设定) 按钮。
- 6 利用数字键盘输入传真号码。
	- △ 注意: 如果输入号码时有误, 请按 < (退格) 按钮删除最后一个数字。
- 7 如果面板上的号码正确无误,请按 √ (设定) 按钮。
- 8 按 入 按钮直到传真抬头名称高亮显示, 然后按 √ (设定) 按钮。
- 9 利用数字键盘输入您的姓名或公司名称。 您可以利用数字键盘输入字母数字字符,包括特殊符号 (通过按 1、 \* 和 # 按钮)。 有关如何使用数字键盘输入字母数字字符的详情,请参阅第 85 [页上的 "使用数字键盘输入字符"。](#page-86-0)
- 10 如果面板上的名称正确无误,请按√(设定)按钮。
- 11 要返回上一画面,请按 (返回) 按钮。

#### 设置时间和日期

■ 注意: 如果打印机发生断电, 可能需要重新设定正确的日期和时间。

- 1 按 | | (菜单) 按钮。
- 2 按 Ⅴ 按钮直至系统高亮显示, 然后按 √ (设定) 按钮。
- 3 按 Ⅴ 按钮直至管理员菜单高亮显示, 然后按 √ (设定) 按钮。
- 4 按 ▽ 按钮直到系统设定高亮显示, 然后按 √ (设定) 按钮。
- 5 按 Ⅴ 按钮直到日期和时间高亮显示, 然后按 √ (设定) 按钮。
- 6 确保设定日期高亮显示, 然后按√(设定) 按钮。
- 7 利用数字键盘输入正确的日期, 或者按∨按钮选择正确的日期。 △ 注意: 如果输入数字时有误, 请按 < 按钮重新输入数字。
- 8 如果面板上的日期正确无误,请按√(设定)按钮。
- 9 按 ▽ 按钮直到设定时间高亮显示, 然后按 √ (设定) 按钮。
- 10 利用数字键盘输入正确的时间,或者按V按钮选择正确的时间。
- 11 如果面板上的时间正确无误,请按√(设定)按钮。
- 12 要返回上一画面, 请按 (返回) 按钮。

#### 变更时钟模式

您可以采用 12 小时制或 24 小时制设置当前时间。

- 1 按 | | (菜单) 按钮。
- 2 按 Ⅴ 按钮直至系统高亮显示, 然后按 √ (设定) 按钮。
- 3 按 Ⅴ 按钮直至管理员菜单高亮显示, 然后按 √ (设定) 按钮。
- 4 按 Ⅴ 按钮直到系统设定高亮显示, 然后按 √ (设定) 按钮。
- 5 按 Ⅴ 按钮直到日期和时间高亮显示, 然后按 √ (设定) 按钮。
- 6 按 Ⅴ 按钮直到日期格式高亮显示, 然后按 √ (设定)按钮。
- 7 按 Ⅴ 按钮直到所需格式高亮显示, 然后按 √ (设定)按钮。
- 8 要返回上一画面,请按 f(返回) 按钮。

## 设置声音

#### 扬声器音量

- 1 按 | | (菜单) 按钮。
- 2 按 Ⅴ 按钮直至系统高亮显示, 然后按 √ (设定) 按钮。
- 3 按 Ⅴ 按钮直至管理员菜单高亮显示, 然后按 √ (设定) 按钮。
- 4 按 Ⅴ 按钮直到传真设定高亮显示, 然后按 √ (设定) 按钮。
- 5 按 Ⅴ 按钮直到线路监听器音高亮显示, 然后按 √ (设定) 按钮。
- 6 按 Ⅴ 按钮直到所需音量高亮显示, 然后按 √ (设定) 按钮。
- 7 关闭电源开关再重新打开,从而重新启动打印机。

#### 铃声音量

- 1 按 | | (菜单) 按钮。
- 2 按 Ⅴ 按钮直至系统高亮显示, 然后按 √ (设定) 按钮。
- 3 按 ▽ 按钮直至管理员菜单高亮显示, 然后按 √ (设定) 按钮。
- 4 按 ▽ 按钮直到传真设定高亮显示, 然后按 √ (设定) 按钮。
- 5 按 Ⅴ 按钮直到响铃音量高亮显示, 然后按 √ (设定) 按钮。
- 6 按 Ⅴ 按钮直到所需音量高亮显示, 然后按 √ (设定) 按钮。
- 7 关闭电源开关再重新打开,从而重新启动打印机。

## 指定传真设置

#### 更改传真设置选项

- 1 按 司(菜单) 按钮。
- 2 按 ▽ 按钮直至系统高亮显示, 然后按 √ (设定) 按钮。
- 3 按 Ⅴ 按钮直至管理员菜单高亮显示, 然后按 √ (设定) 按钮。
- 4 按 ▽ 按钮直到传真设定高亮显示, 然后按 √ (设定) 按钮。
- 5 按 Ⅴ 按钮直到所需菜单项高亮显示, 然后按 √ (设定) 按钮。
- 6 按>或∨ 按钮, 直到所需设置高亮显示, 或者利用数字键盘输入数值。
- 7 按√(设定)按钮保存选择。
- 8 必要时,请重复步骤 5 7。
- 9 要返回上一画面,请按 5(返回) 按钮。

#### <span id="page-246-0"></span>可用的传真设置选项

使用下列设置选项可以配置传真系统:

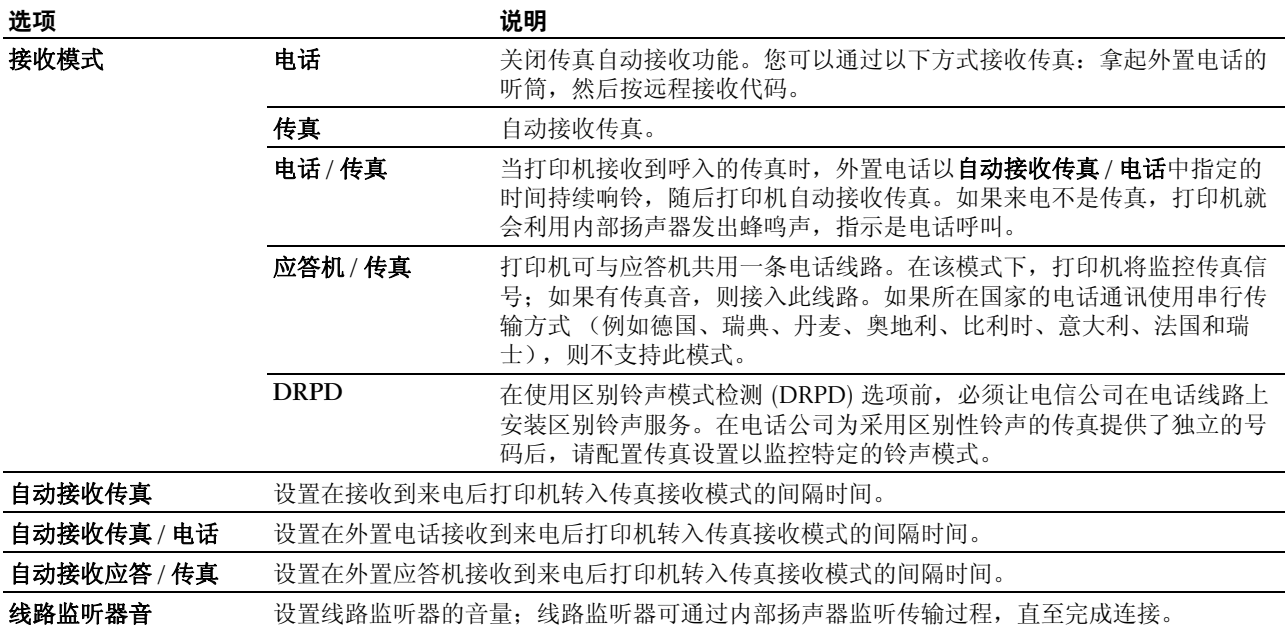

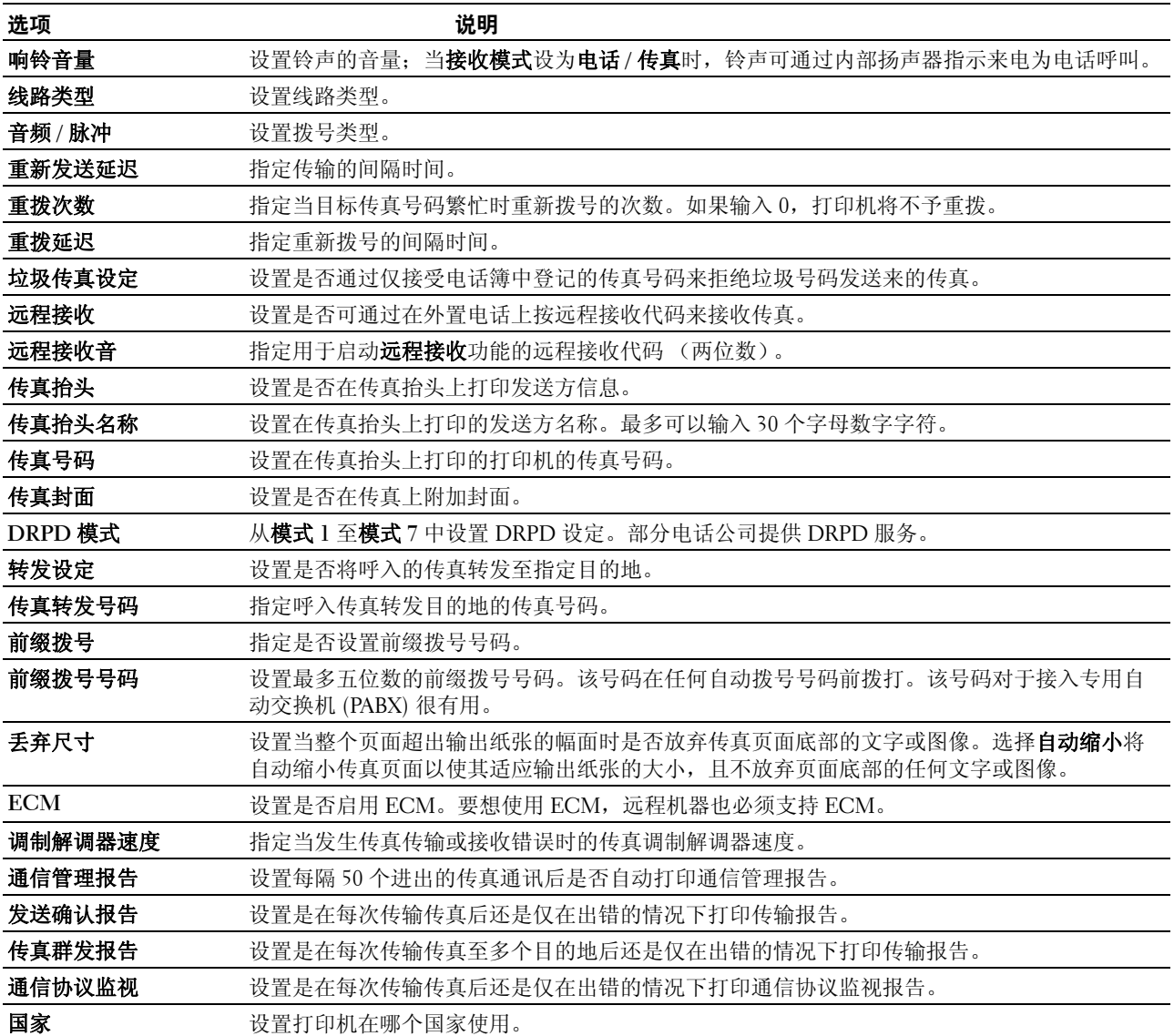

前缀拨号

■ 注意: 前缀拨号仅支持向外部线路号码发送传真的情况。要使用前缀拨号, 必须通过操作面板执行以下操作。

- 1 按 二(菜单) 按钮。
- 2 按 Ⅴ 按钮直至系统高亮显示, 然后按 √ (设定) 按钮。
- 3 按 Ⅴ 按钮直至管理员菜单高亮显示, 然后按 √ (设定) 按钮。
- 4 按 ▽ 按钮直到传真设定高亮显示, 然后按 √ (设定) 按钮。
- 5 按 Ⅴ 按钮直到线路类型高亮显示,然后按 √ (设定) 按钮。
- 6 按 V 按钮直到 PBX 高亮显示, 然后按 √ (设定) 按钮。
- 7 按 (返回) 按钮返回到上一菜单。
- 8 按 Ⅴ 按钮直到前缀拨号高亮显示, 然后按 √ (设定)按钮。
- 9 按 ▽ 按钮直到有高亮显示, 然后按 √ (设定) 按钮。
- 10 按 5 (返回) 按钮返回到上一菜单。
- 11 按 Ⅴ 按钮直到前缀拨号号码高亮显示, 然后按 √ (设定) 按钮。
- 12 利用 0-9、 \* 和 # 输入最多五位数的前缀号码。
- 13 如果面板上的前缀拨号号码正确无误,请按√(设定)按钮。
- 14 关闭电源开关再重新打开,从而重新启动打印机。

## 发送传真

您可以通过本打印机传真数据。也可以直接传真从运行 Microsoft® Windows® 操作系统的计算机传送的数据。

#### <span id="page-248-1"></span><span id="page-248-0"></span>在 ADF 上放置原稿

- $\bigwedge$  小心:不要将 35 页以上的原稿放入 ADF 中,也不要将 35 页以上的原稿送入 ADF 输出接收盘中。在 ADF 输出接收 盘中的页数超过 35 张之前应将其清空,否则可能会损坏原稿。
- **么 注意**: 为了获得最佳扫描质量 (特别是对于灰阶图像), 请使用稿台玻璃, 而非 ADF。
- 1 将原稿面朝上放入 ADF 中, 让上边缘先装入。然后, 按照原稿尺寸正确调整原稿导板。

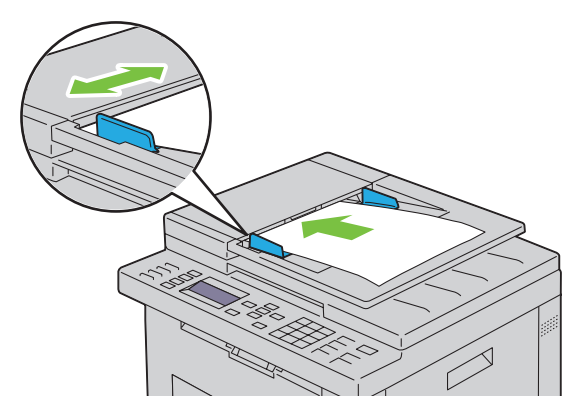

2 参照第 248 [页上的 "分辨率",](#page-249-0)调整原稿分辨率。

#### 在稿台玻璃上放置原稿

1 打开原稿盖。

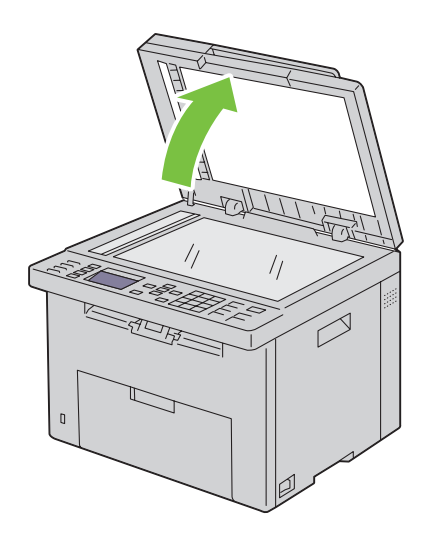

2 将原稿正面朝下放到稿台玻璃上,使之与玻璃左上角的定位指示对齐。

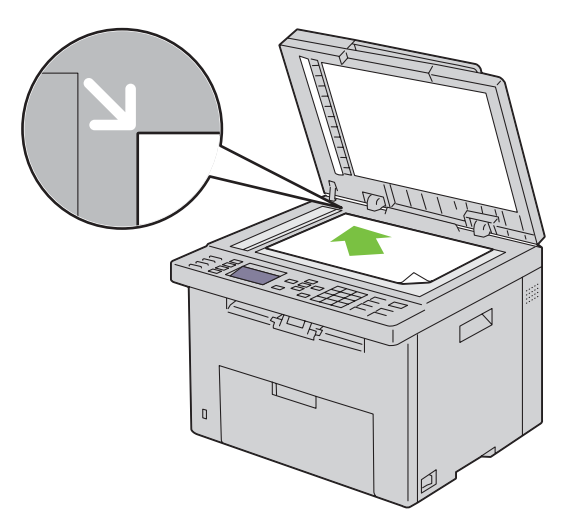

- 3 参照第 248 [页上的 "分辨率",](#page-249-0)调整原稿分辨率。
- 4 关闭原稿盖。
- **么 注意**: 确保 ADF 中未放置任何文档。如果检测到 ADF 中有任何文档, 其优先性要高于稿台玻璃上的文档。

4 注意: 如果是传真书籍或杂志的某一页, 请上抬原稿盖, 直至原稿盖铰链被止动器卡住, 然后关闭原稿盖。如果书 籍或杂志的厚度超过 30 mm, 则可打开原稿盖进行传真。

#### <span id="page-249-0"></span>分辨率

指定用于传真传输的分辨率:

- 1 按 人、(传真) 按钮。
- 2 按 ▽ 按钮直到分辨率高亮显示, 然后按 √ (设定) 按钮。
- 3 按 ▽ 按钮直到所需菜单项高亮显示, 然后按 √ (设定) 按钮。

**么 注意:**用星号 (\*) 标记的值为出厂默认菜单设定。

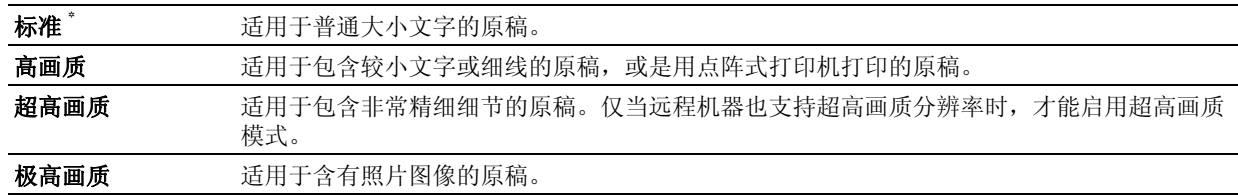

■ 注意: 以超高画质模式扫描的传真将按接收设备所支持的最大分辨率进行传输。

#### 原稿类型

选择当前传真作业的默认原稿类型:

- 1 按 <
s (传真) 按钮。
- 2 按 Ⅴ 按钮直到原稿类型高亮显示, 然后按 √ (设定)按钮。

3 按 Ⅴ 按钮选择所需设置, 然后按 √ (设定) 按钮。

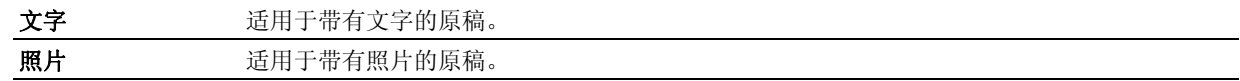

#### <span id="page-250-0"></span>淡 / 浓

调整对比度,使传真件比原稿更淡或更深:

- 1 按 人、(传真) 按钮。
- 2 按 V 按钮直到淡 / 浓高亮显示, 然后按 √ (设定) 按钮。
- 3 按 > 或 < 按钮选择所需设置, 然后按 √ (设定) 按钮。
	- **么 注意:**用星号 (\*) 标记的值为出厂默认菜单设定。

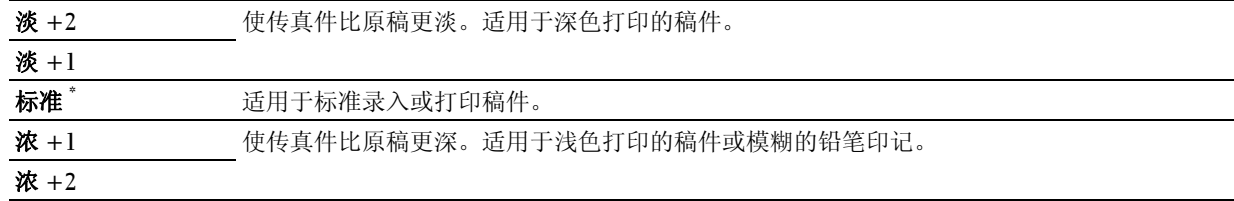

#### 自动发送传真

1 将原稿面朝上装入,上边缘先装入 ADF:

或者

将单个文档面朝下放在稿台玻璃上,然后关闭原稿盖。

有关装入原稿的详情,请参阅第 247 页上的 "在 ADF [上放置原稿"](#page-248-1)。

- 2 按 (传真)按钮。
- 3 调整原稿分辨率,使之满足传真需要。详情请参阅第 248 [页上的 "分辨率"。](#page-249-0) 如果需要改变对比度,请参阅第 249 页上的"淡 / 浓"。
- 4 您可以按照下列方法之一选择传真号码:
	- 确保传真至高亮显示,然后按 √ (设定) 按钮。按 ∨ 按钮直到电话簿高亮显示, 然后按 √ (设定) 按钮。按 > 按钮选择通信对象。
	- 按单触拨号按钮。
	- 按 11 (联系人) 按钮, 利用 V 按钮选择所有通信对象、组群号码或搜索, 然后按 V (设定) 按钮。

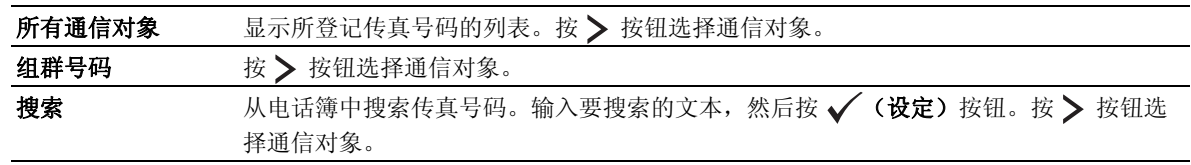

- 按 2 (重拨 / 暂停) 按钮进行重拨。
- 按 人 (速拨号码) 按钮。利用数字键盘输入一个介于 01 和 99 之间的速拨号码号码, 然后按 / (设 定)按钮。

■ 注意: 使用单触拨号按钮以前, 需要将号码登记为快速拨号。有关如何存储号码的详情, 请参阅第 256 [页上的](#page-257-0) ["自动拨号"](#page-257-0)。

- 5 按 (启动) 按钮。 使用稿台玻璃时,显示屏会提示您翻到下一页。按 Ⅴ 按钮选择是或否,然后按 √ (设定) 按钮。
- 6 此时将拨打上述号码,当远程传真机就绪后,打印机便开始发送传真。

■ 注意: 发送传真时, 可随时通过按 ■ (取消) 按钮取消传真作业。

#### 手动发送传真

- 1 将原稿面朝上装入,上边缘先装入 ADF。 或者 将单个文档面朝下放在稿台玻璃上,然后关闭原稿盖。 有关装入原稿的详情,请参阅第 247 页上的 "在 ADF [上放置原稿"](#page-248-1)。
- 2 按 人》(传真)按钮。
- 3 调整原稿分辨率,使之满足传真需要。详情请参阅第 248 [页上的 "分辨率"。](#page-249-0) 如果需要改变对比度,请参阅第 249 页上的"淡 / 浓"。
- 4 按 Ⅴ 按钮直到免持听筒高亮显示, 然后按 √ (设定) 按钮。
- 5 按 Ⅴ 按钮直到有高亮显示, 然后按 √ (设定) 按钮。
- 6 利用数字键盘输入远程传真机的传真号码。
	- 如果原稿放在 ADF 中, 请按 > (启动) 按钮。
	- 如果原稿未放在 ADF 中,请按 > (启动) 按钮,按 > 按钮直到显示所需设置,然后按 > (设定)按 钮。

#### △ 注意:发送传真时,可随时通过按 (取消)按钮和 √ (设定) 按钮取消传真作业。

#### 确认传输

成功发送完原稿的最后一页后,打印机会发出蜂鸣声并返回待机模式。

如果发送传真时出现错误,面板上就会显示错误消息。

收到错误消息时,可按 人(取消)按钮清除此消息,然后尝试重新发送文档。

您可以将打印机设置为在每次传输传真后自动打印一份确认报告。详情请参阅第 261 [页上的 "打印报告"](#page-262-0)。

#### 自动重新拨号

发送传真时,如果所拨打的号码繁忙或没有应答,打印机会根据重拨设置中所设定的数字每分钟自动重拨一 次此号码。

要更改重新拨号的间隔时间及重新拨号的次数,请参阅第 245 [页上的 "可用的传真设置选项"。](#page-246-0)

■ 注意: 对于手动输入的号码, 当繁忙时, 打印机不会自动予以重拨。
# 发送延迟传真

时间指定模式可用于保存扫描文档并在指定的时间进行传输,以便节省长途话费。

- 1 将原稿面朝上装入,上边缘先装入 ADF。
	- 或者

将单个文档面朝下放在稿台玻璃上,然后关闭原稿盖。

有关装入原稿的详情,请参阅第 247 页上的 "在 ADF [上放置原稿"](#page-248-0)。

- 2 按 。(传真) 按钮。
- 3 调整原稿分辨率,使之满足传真需要。详情请参阅第 248 [页上的 "分辨率"。](#page-249-0) 如果需要改变对比度,请参阅第 249 页上的"淡 / 浓"。
- 4 按 Ⅴ 按钮直到时间指定高亮显示, 然后按 √ (设定)按钮。
- 5 按 Ⅴ 按钮直到有高亮显示, 然后按 √ (设定) 按钮。
- 6 利用数字键盘输入开始时间,或按 V 或 A 按钮选择开始时间, 然后按 V (设定) 按钮。
- 7 按 Ⅴ 按钮直到传真至高亮显示, 然后按 √ (设定) 按钮。
- 8 确保键盘高亮显示,然后按√(设定)按钮。
- 9 利用数字键盘输入远程机器的号码, 然后按√(设定) 按钮。 也可以使用快速拨号或群组拨号号码。详情请参阅第 256 [页上的 "自动拨号"](#page-257-0)。

按 > (启动) 按钮开始传真。

一旦激活时间指定模式,打印机会将所有要传真的原稿存储到内存中,并在指定的时间发送出去。以时间指定 模式发送完传真后,内存中的数据将予以清除。

■ 注意: 如果关闭再开启打印机, 一旦打印机激活, 就会发送存储的原稿。

# 通过驱动程序发送传真 (直接传真)

可以通过驱动程序从计算机直接发送传真。

△ 注意: 直接传真功能只能发送黑白传真。

#### 示例

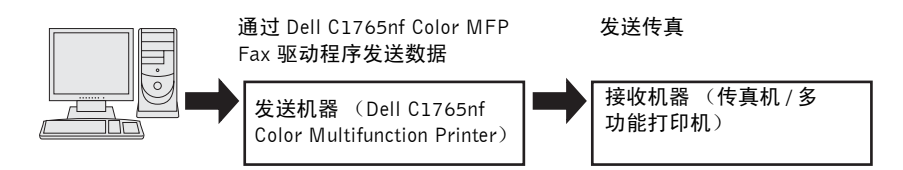

#### 对于 Windows:

- 注意: 取决于所用的应用程序, 以下操作中所示的窗口及按钮名称可能会有所不同。
- 注意: 要使用此项功能, 必须安装传真驱动程序。
- 1 打开要通过传真发送的文件。
- 2 在应用程序中打开打印对话框,然后选择 **Dell C1765nf Color MFP Fax**。
- 3 单击首选项。

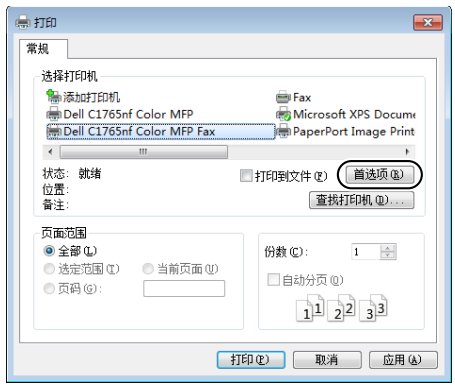

4 此时显示打印首选项对话框。指定传真设置。有关详情,请单击驱动程序的帮助。 ■ 注意: 此处所做的设置仅适用于单个传真作业。

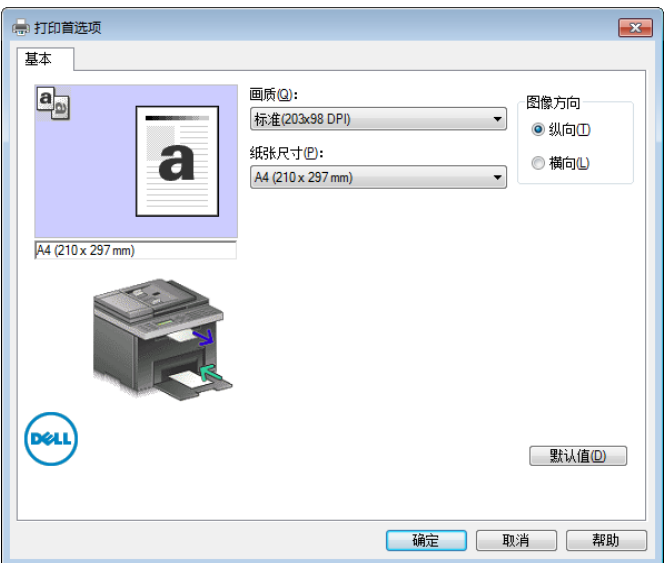

- 5 单击确定,关闭打印首选项对话框。
- 6 单击打印。此时显示设定 **/** 查看传真发送:对话框。
- 7 按下列方式之一指定接收目的地。
	- 直接输入姓名和电话号码。
	- 从计算机上保存的电话簿中选择通信对象。
	- 从电话簿或通讯簿以外的数据库选择通信对象。

有关如何指定目的地的详情,请参阅驱动程序的帮助。

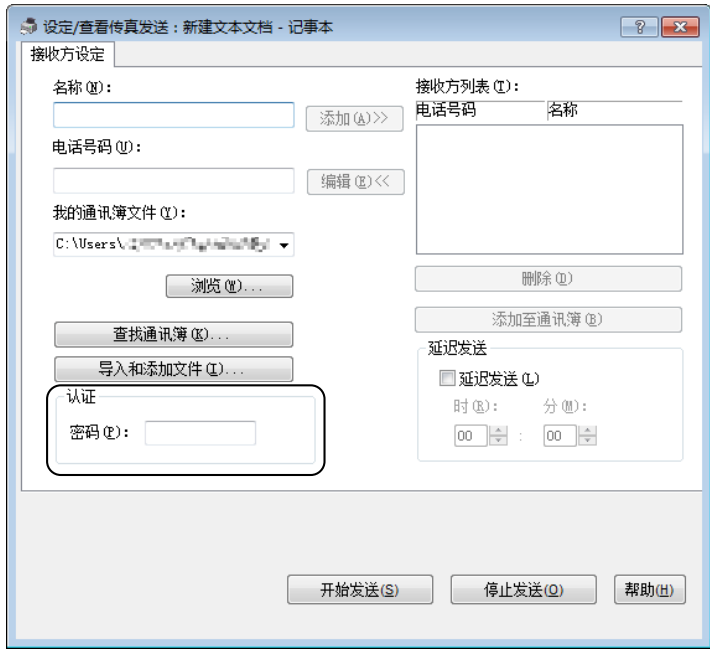

■ 注意: 如果用密码锁定了传真服务, 在发送传真之前请在认证部分的密码字段中输入密码。

8 单击开始发送。

对于 Macintosh:

■ 注意: 取决于所用的应用程序, 以下操作中所示的窗口及按钮名称可能会有所不同。

■ 注意: 在 Mac OS 10.4.x 上使用 USB 连接时, 请将 Common Unix Printing System (CUPS) 软件升级至版本 1.2.12 或 更高版本。您可以从 CUPS 网站中下载该软件。

- 1 打开要通过传真发送的文件。
- 2 在应用程序中打开打印对话框,然后选择 **Dell C1765nf Color MFP Fax**。

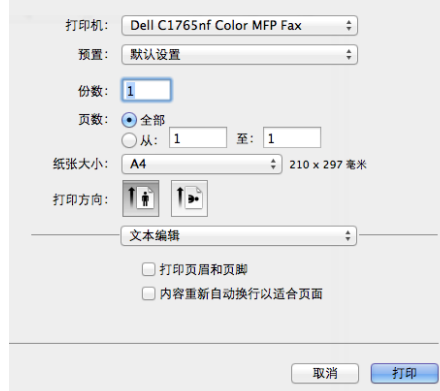

3 指定传真设置。

■ 注意: 此处所做的设置仅适用于单个传真作业。

- 4 单击打印。此时显示传真接收方对话框。
- 5 按下列方式之一指定接收目的地。
	- 直接输入姓名和电话号码。
	- 从计算机上保存的电话簿中选择通信对象。

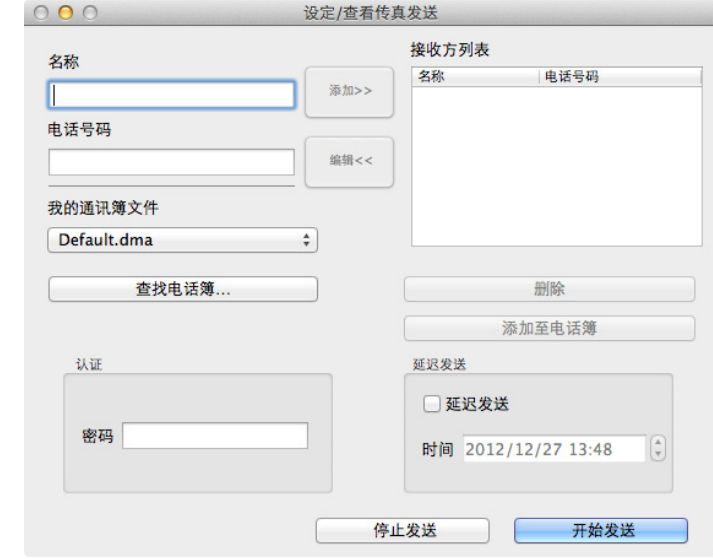

■ 注意: 如果用密码锁定了传真服务, 在发送传真之前请在认证部分的密码字段中输入密码。

6 单击确定。

# 接收传真

#### 关于接收模式

■ 注意: 要使用电话 / 传真模式或应答机 / 传真模式, 必须将应答机连接到打印机背面的电话连接器 ( " ) 上。 当内存已满时,将以电话模式接收传真。

#### 放置接收传真用纸

无论是打印、传真还是复印,在 PSI 中装入纸张的指示均相同,不过传真只能打印在 Letter、 A4 或 Legal 大小 的纸张上。有关装入纸张的详情,请参阅第 189 [页上的 "放置打印介质"。](#page-190-0)有关在 PSI 中放入的纸张类型和大 小的详情,请参阅第 183 [页上的 "打印介质指南"。](#page-184-0)

#### 在传真模式下自动接收传真

本打印机在出厂时预设为传真模式。

如果是接收传真,打印机会在指定的时段后自动进入传真模式并接收传真。 要更改在接收到来电后打印机转入传真模式的间隔时间,请参阅第 245 [页上的 "可用的传真设置选项"。](#page-246-0)

#### <span id="page-256-0"></span>在电话模式下手动接收传真

要手动接收传真,请拿起外置电话的听筒,然后按照以下指示操作。

- 1 听到外置电话有传真音时, 按 人。(传真) 按钮。 显示使用听筒。
- 2 按 (启动) 按钮。
- 3 按 √ 按钮直到手动接收高亮显示, 然后按 √ (设定) 按钮。 打印机开始接收文档。

#### 在电话 / 传真模式或应答机 / 传真模式下自动接收传真

要使用**电话 / 传真**模式或应答机 / 传真模式,必须将外置电话连接到打印机背面的电话连接器 ("ё") 上。 如果呼叫方有留言,应答机会像往常一样将留言保存起来。如果打印机在线路上听到传真音,会自动开始接收 传真。

△ 注意: 如果已将打印机设置为自动应答传真并关闭了应答机 (或没有应答机连接在打印机上), 打印机会在预定的 时间之后自动进入传真模式。

#### 使用外置电话手动接收传真

在使用连接至打印机背面的电话连接器 ( <
) 上的外置电话时,该功能最为有效。您可以通过外置电话从正在 与您交谈的人接收传真,而无需来到打印机旁边。

使用外置电话接听来电并听到传真音时,请在外置电话上按两位数。

打印机开始接收文档。

依次慢慢按下按钮。如果仍听到有远程机器的传真音,可尝试再按一次这两个按键。

远程接收代码在出厂时设为无。您可以将这个两位数代码改变为选择的代码。有关更改此代码的详情,请参阅 第 245 [页上的 "可用的传真设置选项"。](#page-246-0)

听到外置电话的传真音时,也可以按 人。(传真)按钮接收传真。请参阅第 255 页上的"在电话模式下手动 [接收传真"。](#page-256-0)

**么 注意**: 将外置电话的拨号系统设为 DTMF。

#### 使用 DRPD 模式接收传真

DRPD 是一项由电话公司提供的服务,它允许用户用一条电话线路接听几个不同的电话号码。不同的号码用不 同的铃声来识别,而铃声则由不同的长短音组合而成。

在使用区别铃声检测选项前,必须让电信公司在电话线路上安装区别铃声服务。要设置区别铃声检测,您需要 有另一条电话线路,或需要有人从外部拨打您的传真号码。

要设置 DRPD, 请执行以下操作:

- 1 按 日 (菜单) 按钮。
- 2 按 ▽ 按钮直至系统高亮显示, 然后按 √ (设定) 按钮。
- 3 按 Ⅴ 按钮直至管理员菜单高亮显示, 然后按 √ (设定) 按钮。
- 4 按 Ⅴ 按钮直到传真设定高亮显示, 然后按 √ (设定) 按钮。
- 5 按 V 按钮直到 DRPD 模式高亮显示, 然后按 √ (设定) 按钮。
- 6 按 Ⅴ 按钮直到所需菜单项高亮显示, 然后按 √ (设定) 按钮。
- 7 要返回上一画面, 请按 勺 (返回) 按钮。

要以 DRPD 模式接收传真,需要将菜单设为 **DRPD** 模式;请参阅第 245 [页上的 "可用的传真设置选项"](#page-246-0)。 本打印机具有七种 DRPD 模式。如果电话公司提供了此项服务,请向其咨询使用此项服务需要选择哪种模式。

#### 将传真接收到内存中

本打印机属于多任务设备,可以在复印或打印的同时接收传真。如果是在复印、打印时或在纸张或墨粉耗尽时 接收传真,打印机会将呼入的传真存储到内存中。随后,一旦完成复印、打印或重新补充了消耗品,打印机便 会自动打印出传真。

#### 轮询接收

您可以根据需要随时从远程传真机中接收传真。

- 1 按 人。(传真) 按钮。
- 2 按 ▽ 按钮直到轮询接收高亮显示, 然后按 √ (设定) 按钮。
- 3 按 Ⅴ 按钮直到有高亮显示, 然后按 √ (设定) 按钮。
- 4 输入远程机器的传真号码,然后按√(设定)按钮。
	- 注意:有关如何输入远程机器的传真号码的详情,请参阅第 250 [页上的 "手动发送传真"或](#page-251-0)第 249 [页上的](#page-250-1) ["自动发送传真"](#page-250-1)。
- 5 按 (启动) 按钮。

### <span id="page-257-0"></span>自动拨号

#### 快速拨号

在快速拨号位置 (01-99) 中最多可存储 99 个经常拨打的号码。

当延迟传真或重新拨号中指定的快速拨号作业已存在时,将无法通过操作面板或 Dell Printer Configuration Web Tool 更改快速拨号号码。

#### 存储快速拨号号码

- 1 按 | | | (菜单) 按钮。
- 2 按 Ⅴ 按钮直至系统高亮显示, 然后按 √ (设定) 按钮。
- 3 按 Ⅴ 按钮直至管理员菜单高亮显示, 然后按 √ (设定) 按钮。
- 4 按 Ⅴ 按钮直到电话簿高亮显示, 然后按 √ (设定) 按钮。
- 5 确保速拨号码高亮显示, 然后按√(设定) 按钮。
- 6 按 Ⅴ 按钮直到 01 至 99 之间的所需快速拨号号码高亮显示, 然后按 √ (设定) 按钮。
- 7 确保名称高亮显示,然后按√(设定)按钮。
- 8 输入名称, 然后按√(设定) 按钮。
- 9 确保电话号码高亮显示, 然后按√(设定) 按钮。
- 10 利用数字键盘输入所要存储的号码,然后按√(设定)按钮。 要在号码之间插入一个暂停符,请按 2 (重拨 / 暂停)按钮。面板上将出现"-"。
- 11 确保应用设定高亮显示,然后按 √(设定)按钮。
- 12 当显示是否确定?时,确保是高亮显示,然后按√(设定)按钮。
- 13 要存储更多的传真号码,请重复步骤 6 12。
- 14 要返回上一画面,请按 (返回) 按钮。

#### 使用快速拨号发送传真

- 1 将原稿面朝上装入,上边缘先装入 ADF。
	- 或者

将单个文档面朝下放在稿台玻璃上,然后关闭原稿盖。

有关装入原稿的详情,请参阅第 247 页上的 "在 ADF [上放置原稿"](#page-248-0)。

- 2 要输入快速拨号号码,请在按下 人。(传真) 按钮后执行以下操作之一:
	- 确保传真至高亮显示,然后按 / (设定) 按钮。按 / 按钮直到速拨号码高亮显示, 然后按 / (设 定)按钮。
	- 按 人 (速拨号码)按钮。
- 3 利用数字键盘输入一个介于 01 和 99 之间的快速拨号号码, 然后按 √ (设定) 按钮。 短暂显示相应条目的名称。要再次确认名称,请按√(设定)按钮。
- 4 调整原稿分辨率,使之满足传真需要。详情请参阅第 248 [页上的 "分辨率"。](#page-249-0) 如果需要改变对比度,请参阅第 249 页上的"淡 / 浓"。
- 5 按 (启动) 按钮。
- 6 将原稿扫描到内存中。 使用稿台玻璃时,显示屏会提示您翻到下一页。按V按钮选择是可添加更多原稿,选择否则立即开始发送 传真,然后按 ✔ (设定)按钮。
- 7 此时将自动拨打快速拨号位置中存储的传真号码。当远程传真机应答时,原稿会被发送出去。

 $\mathbb{Z}$  注意:在第一位数中使用星号 (\*) 可将原稿发送到多个位置。例如,如果输入 0\*,则可将原稿发送到登记在 01 和 09 之间的位置。

#### 群组拨号

如果经常将同一文档发送到多个目的地,可以为这些目的地创建一个群组,并设置到一个单数字群组拨号位 置。这样即可利用群组拨号号码设置将同一文档发送给群组中的所有目的地。

■● 注意: 不能在一个群组拨号号码中包含另一个群组拨号号码。

#### 设置群组拨号

1 按 日 (菜单) 按钮。

- 2 按 Ⅴ 按钮直至系统高亮显示, 然后按 √ (设定) 按钮。
- 3 按 Ⅴ 按钮直至管理员菜单高亮显示, 然后按 √ (设定) 按钮。
- 4 按 Ⅴ 按钮直到电话簿高亮显示, 然后按 √ (设定) 按钮。
- 5 按 Ⅴ 按钮直到组群号码高亮显示, 然后按 √ (设定)按钮。
- 6 按 ▽ 按钮直到 1 至 6 之间的所需组群号码高亮显示, 然后按 √ (设定) 按钮。
- 7 确保名称高亮显示,然后按√(设定)按钮。
- 8 输入名称, 然后按 √ (设定) 按钮。
- 9 确保速拨号码高亮显示, 然后按√(设定)按钮。
- 10 按 ∨ 按钮直到所需号码高亮显示,按 > 按钮选择速拨号码, 然后按 √ (设定) 按钮。
- 11 确保应用设定高亮显示, 然后按√(设定) 按钮。
- 12 当显示是否确定?时,确保是高亮显示,然后按√(设定)按钮。
- 13 要存储更多的群组拨号号码,请重复步骤 6 12。
- 14 要返回上一画面,请按 f (返回) 按钮。

#### 编辑组群号码

您可以从所选的群组中删除特定的速拨号码,或者向所选的群组中添加新号码。

- 1 按 | | (菜单) 按钮。
- 2 按 ▽ 按钮直至系统高亮显示, 然后按 √ (设定) 按钮。
- 3 按 Ⅴ 按钮直至管理员菜单高亮显示, 然后按 √ (设定) 按钮。
- 4 按 Ⅴ 按钮直到电话簿高亮显示, 然后按 √ (设定) 按钮。
- 5 按 Ⅴ 按钮直到组群号码高亮显示, 然后按 √ (设定) 按钮。
- 6 按 Ⅴ 按钮直到要编辑的组群号码高亮显示, 然后按 √ (设定)按钮。
- 7 要更改组群号码名称,请执行以下操作:
	- a 确保名称高亮显示, 然后按 √ (设定) 按钮。
	- **b** 输入新的名称, 然后按 √ (设定) 按钮。
	- c 按 ▽ 按钮直到应用设定高亮显示, 然后按 √ (设定) 按钮。
	- d 当显示是否确定?时,确保是高亮显示,然后按 √ (设定) 按钮。
- 8 要更改速拨号码,请执行以下操作:
	- a 按 V 按钮直到速拨号码高亮显示, 然后按 √ (设定)按钮。
	- b 按 ▽ 按钮直到要编辑的速拨号码高亮显示, 然后按 > 按钮选择或取消选择速拨号码。按 √ (设定) 按钮。
	- c 按 ▽ 按钮直到应用设定高亮显示, 然后按 √ (设定) 按钮。
	- d 当显示是否确定?时,确保是高亮显示,然后按 √ (设定) 按钮。
- 9 要删除组群号码,请执行以下操作:
	- a 按 < (退格) 按钮。
	- b 确保显示是否确定?,按 V 按钮选择是,然后按 √ (设定) 按钮。
	- 注意: 删除群组中的最后一个快速拨号时, 不会删除群组本身。
- 10 如果想编辑另一个组群号码或输入新的组群号码,请重复步骤 5 9。
- 11 要返回上一画面, 请按 5 (返回) 按钮。

#### 使用群组拨号发送传真 (多址传输)

群组拨号可用于广播或延迟传输。

请遵照所需操作的步骤 (对于延迟传输,请参阅第 245 [页上的 "指定传真设置"](#page-246-1))。

在一项操作中可以使用一个或多个群组号码。随后,请继续相应的操作直至完成。

打印机将自动扫描放置在自动输稿器或稿台玻璃上的原稿并将其放入内存中。打印机将拨打群组中包含的各个 号码。

#### 打印通讯簿列表

通过打印速拨号码列表可以检查自动拨号设置。

- 1 按 日 (菜单) 按钮。
- 2 按 ▽ 按钮直至系统高亮显示, 然后按 √ (设定) 按钮。
- 3 按 V 按钮直到报告 / 列表高亮显示, 然后按 √ (设定) 按钮。
- 4 按 ▼ 按钮直到通讯簿高亮显示, 然后按 √ (设定) 按钮。 此时将打印一份快速拨号条目的列表。

### 其他传真方法

#### 使用安全接收模式

有时需要防止未经授权的用户访问您所接收的传真。您可以利用安全接收选项打开安全传真模式,从而在无人 看管打印机时限制打印所有收到的传真。在安全传真模式下,所有呼入的传真都会被存储到内存中。当关闭此 模式时,将打印所有存储的传真。

么 注意: 操作之前, 确保将面板锁定设定设为启用。

<span id="page-260-0"></span>要打开安全接收模式,请执行以下操作:

- 1 按 日 (菜单) 按钮。
- 2 按 ▽ 按钮直至系统高亮显示, 然后按 √ (设定) 按钮。
- 3 按 ∨ 按钮直至管理员菜单高亮显示, 然后按 √ (设定) 按钮。
- 4 按 ▽ 按钮直至安全设定高亮显示, 然后按 √ (设定) 按钮。
- 5 按 Ⅴ 按钮直到安全接收高亮显示, 然后按 √ (设定)按钮。
- 6 确保安全接收设置高亮显示, 然后按√(设定) 按钮。
- 7 按 ▽ 按钮直到启用高亮显示, 然后按 √ (设定) 按钮。

4 注意: 出厂默认的密码为 0000。

8 要返回待机模式,请按 | (菜单)按钮。

在安全接收模式下接收到传真时,打印机会将其存储到内存中,并在作业确认画面上显示安全接收,以通知 用户有存储的传真。

② 注意: 如果在安全接收设置设为启用的情况下更改密码, 则执行步骤 1 - 5。按 Ⅴ 按钮直到变更密码高亮显 示,然后按 √ (设定)按钮。输入新的密码,然后按 √ (设定)按钮。

要打印接收到的文档,请执行以下操作:

- 1 按 二 (菜单) 按钮。
- 2 按 ▽ 按钮直到作业确认高亮显示, 然后按 √ (设定) 按钮。
- 3 按 Ⅴ 按钮直到安全接收高亮显示, 然后按 √ (设定)按钮。

4 输入密码,然后按 / (设定)按钮。

此时将打印内存中存储的传真。

要关闭安全接收模式,请执行以下操作:

- 1 执行["要打开安全接收模式,请执行以下操作:"](#page-260-0)中的步骤 1-6, 访问安全接收设置菜单。
- 2 按 Ⅴ 按钮直到禁用高亮显示, 然后按 √ (设定) 按钮。
- 3 要返回上一画面,请按 f(返回) 按钮。

#### 使用应答机

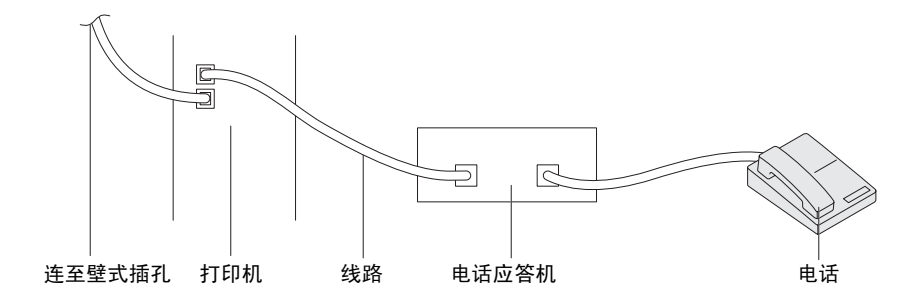

如上所示,您可以将电话应答机 (TAD) 直接连接到打印机的背面。

- 将打印机设置为应答机 **/** 传真模式,并设置自动接收应答 **/** 传真为 TAD 指定时间。
- 当 TAD 接听呼叫时,打印机将监控是否有接收到传真音,如果有,则收回线路并随即开始接收传真。
- 如果关闭了应答机,打印机会在铃声响起并持续预定的时间后自动转至传真。

#### 使用计算机调制解调器

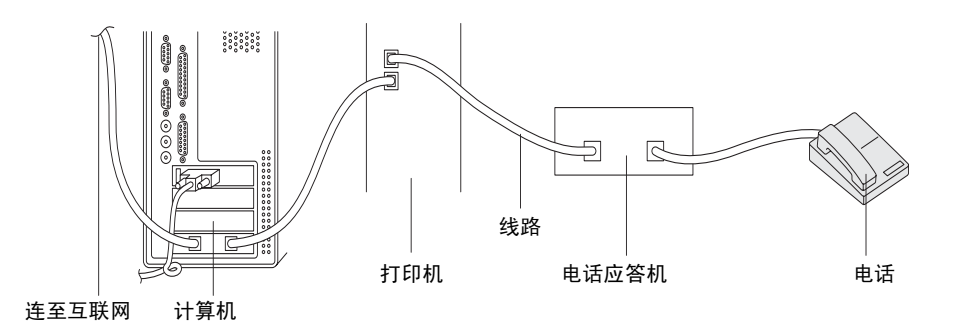

如果想将计算机调制解调器用于传真或互联网拨号连接,请将其直接连接至带有 TAD 的打印机背面 (如上所 示)。

- 将打印机设置为应答机 **/** 传真模式,并设置自动接收应答 **/** 传真为 TAD 指定时间。
- 关闭计算机调制解调器的传真接收功能。
- 在打印机收发传真时,请勿使用计算机调制解调器。
- 遵照计算机调制解调器和传真应用程序附带的说明书,通过计算机调制解调器收发传真。

# 打印报告

使用传真时,下列报告可能会对您有所帮助:

#### 通讯簿

此列表以通讯簿的形式显示打印机内存中当前存储的所有地址。

#### 通信管理报告

此报告显示有关最近所收发传真的信息。

#### 通信协议监视

此报告显示有关最近所收发传真的信息。

#### 步骤:

- 1 按 日 (菜单) 按钮。
- 2 按 ▽ 按钮直至系统高亮显示, 然后按 √ (设定) 按钮。
- 3 按 Ⅴ 按钮直到报告 / 列表高亮显示, 然后按 √ (设定)按钮。
- 4 按 Ⅴ 按钮直到要打印的报告或列表高亮显示, 然后按 √ (设定) 按钮。 此时将打印所选的报告或列表。

### 改变传真默认设定

- 1 按 日 (菜单)按钮。
- 2 按 Ⅴ 按钮直至系统高亮显示, 然后按 √ (设定) 按钮。
- 3 确保默认设定高亮显示,然后按 / (设定) 按钮。
- 4 按 ▽ 按钮直到传真默认设定高亮显示, 然后按 √ (设定) 按钮。
- 5 按 Ⅴ 按钮直到所需菜单项高亮显示, 然后按 √ (设定) 按钮。
- 6 按 > 或 ∨ 按钮直到所需设置高亮显示或利用数字键盘输入相应的值, 然后按 √ (设定) 按钮。
- 7 根据需要重复步骤 5 和 6。
- 8 要返回上一画面,请按 5(返回) 按钮。

# 了解打印机

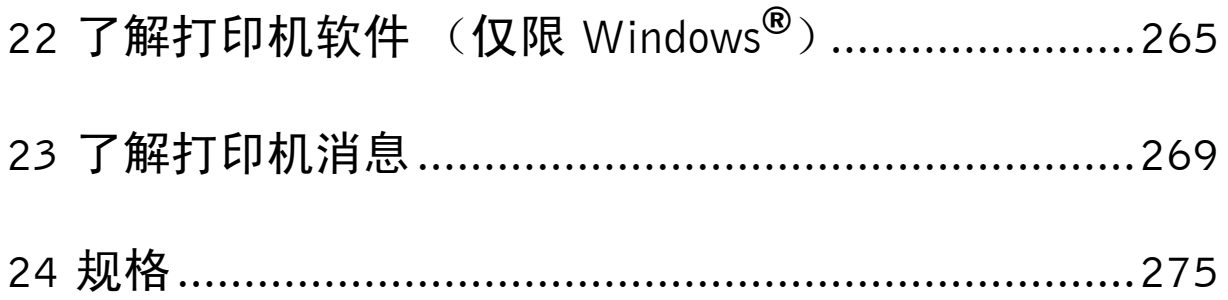

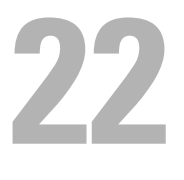

# <span id="page-266-0"></span>了解打印机软件 (仅限 Windows®)

取决于操作系统,利用打印机附带的 Software and Documentation 光盘可以安装多个软件程序。

#### <span id="page-266-1"></span>打印机状态窗口

打印机状态窗口可以在有警报或出错时向您发出警告 (例如发生卡纸或墨粉不足时)。

默认情况下,仅在出错时才会启动**打印机状态**窗口。出错时,打印机状态窗口中会显示错误消息。可以在打印 状态窗口属性中设置打印时始终启动打印机状态窗口。

也可以检查打印机的墨粉量。

#### 状态监视器控制台

使用状态监视器控制台管理某台打印机的多个状态窗口。 通过单击名称从列表视图 (或打印机选择)中选择打印机,以打开该打印机的状态窗口。

#### Dell 消耗品管理系统

可以通过所有程序菜单或桌面图标启动 **Dell** 消耗品管理系统对话框。 可以通过电话或网上订购消耗品。

- 1 单击开始 → 所有程序 → **Dell** 打印机 → **Dell C1765 Color Multifunction Printer** → **Dell** 消耗品管理系统。 出现 **Dell** 消耗品管理系统窗口。
- 2 从选择打印机机型列表中选择打印机。
- 3 如果从网上订购:
	- a 从选择再订购 **URL** 列表中选择一个网址。
	- b 单击访问 **Dell** 打印机消耗品订购网站。 显示 **Dell C1765nf/C1765nfw Color MFP - Dell** 消耗品管理系统窗口。
	- c 输入服务标签, 然后单击确定。

如果电话订购,则拨打显示在电话订购中的号码。

#### 快速启动实用程序

利用快速启动实用程序窗口,可以打开状态窗口、工具箱、故障排除、通讯簿编辑器、扫描管理器及 **Dell ScanCenter**。

要使用快速启动实用程序,请在安装 Dell 软件时选择安装快速启动实用程序。 要打开快速启动实用程序窗口,请执行以下操作:

1 单击开始 → 所有程序 → **Dell** 打印机 → **Dell C1765 Color Multifunction Printer** → 快速启动实用程序。 快速启动实用程序对话框打开。

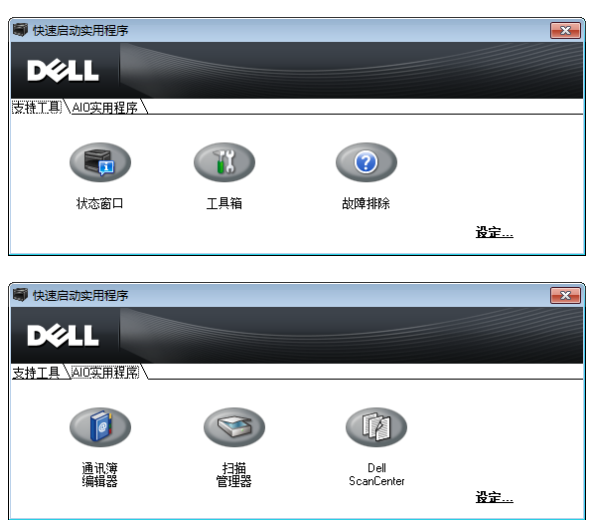

2 快速启动实用程序窗口提供了六个按钮: 状态窗口、工具箱、故障排除、通讯簿编辑器、扫描管理器及 **Dell ScanCenter**。

要退出此窗口,请单击窗口右上角的 **X**。

有关详情,请单击各个应用程序的帮助。

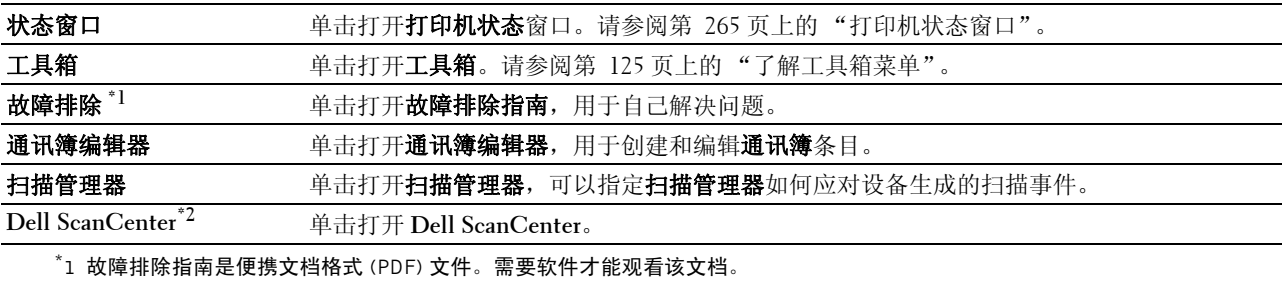

 $*$ 2 取决于操作系统, Dell ScanCenter 可能无法显示。

#### 通讯簿编辑器

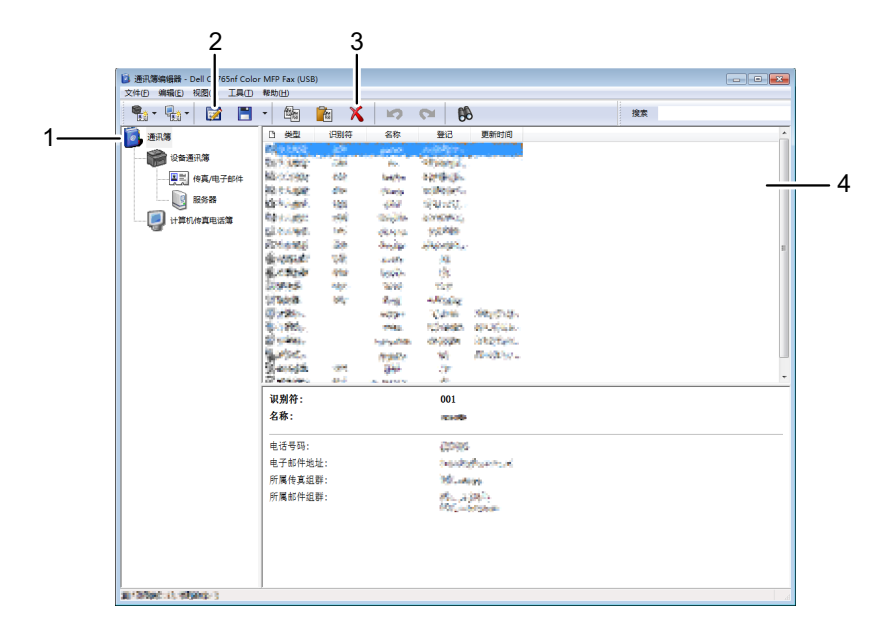

- 1 将设备通讯簿条目从打印机读取到通讯簿编辑器,并且将计算机传真电话簿条目从计算机读取到通讯簿编辑器。
- 2 可以在编辑对话框中编辑所选的通讯簿条目。
- 3 删除所选的**通讯簿**条目。
- 4 显示通讯簿条目。

△ 注意: 读取或编辑通讯簿条目以前, 必须安装传真驱动程序。

有关通讯簿编辑器的详情,请参阅通讯簿编辑器的帮助。

#### 扫描管理器

扫描至应用程序默认将图像文件保存到我的文档文件夹中,您可以使用相关应用程序打开这些文件。使用扫描 管理器改变所获得图像文件的输出目的地,并选择是否使用相关应用程序打开图像文件。

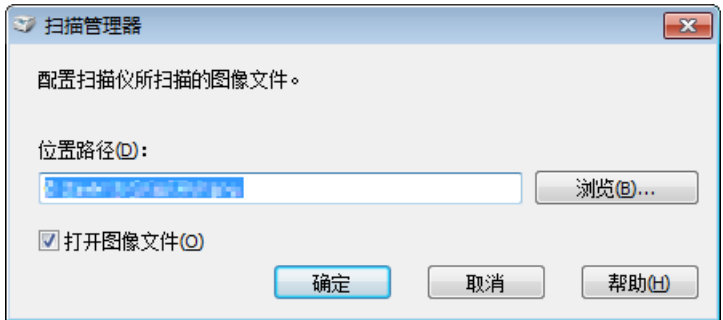

#### Dell ScanCenter

**Dell ScanCenter** 是一款 **PaperPort**® 应用程序,无需先运行 **PaperPort** 程序,即可扫描文件并直接发送到 **PaperPort** 或计算机上的其它程序。有关使用 **Dell ScanCenter** 的详情,请参阅 PaperPort 的帮助菜单。

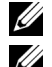

**么 注意**: 视操作系统而定, 可能不支持 PaperPort。

**么 注意**: 仅打印机附带的 Software and Documentation 光盘中提供了 PaperPort 应用程序。无法从 support.dell.com 下载 该获得许可的软件应用程序。

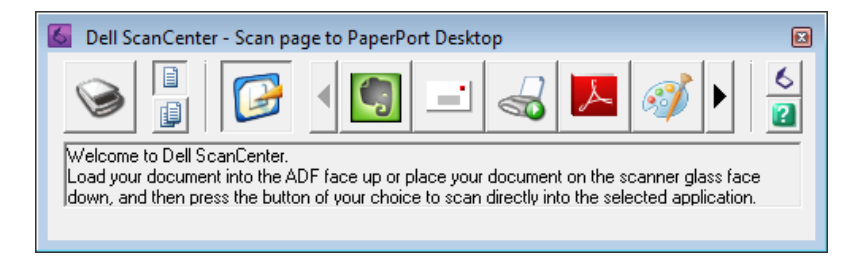

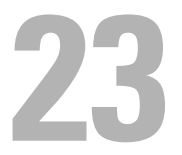

# <span id="page-270-0"></span>了解打印机消息

打印机操作面板上会显示相应的消息,用于说明打印机的当前状态并指示须解决的某些打印机故障。本章介绍 消息、其含义以及如何清除消息。

 $\overline{\bigwedge}$  小心:显示错误代码时,打印机上剩余的打印数据及打印机内存中累积的信息会不安全。

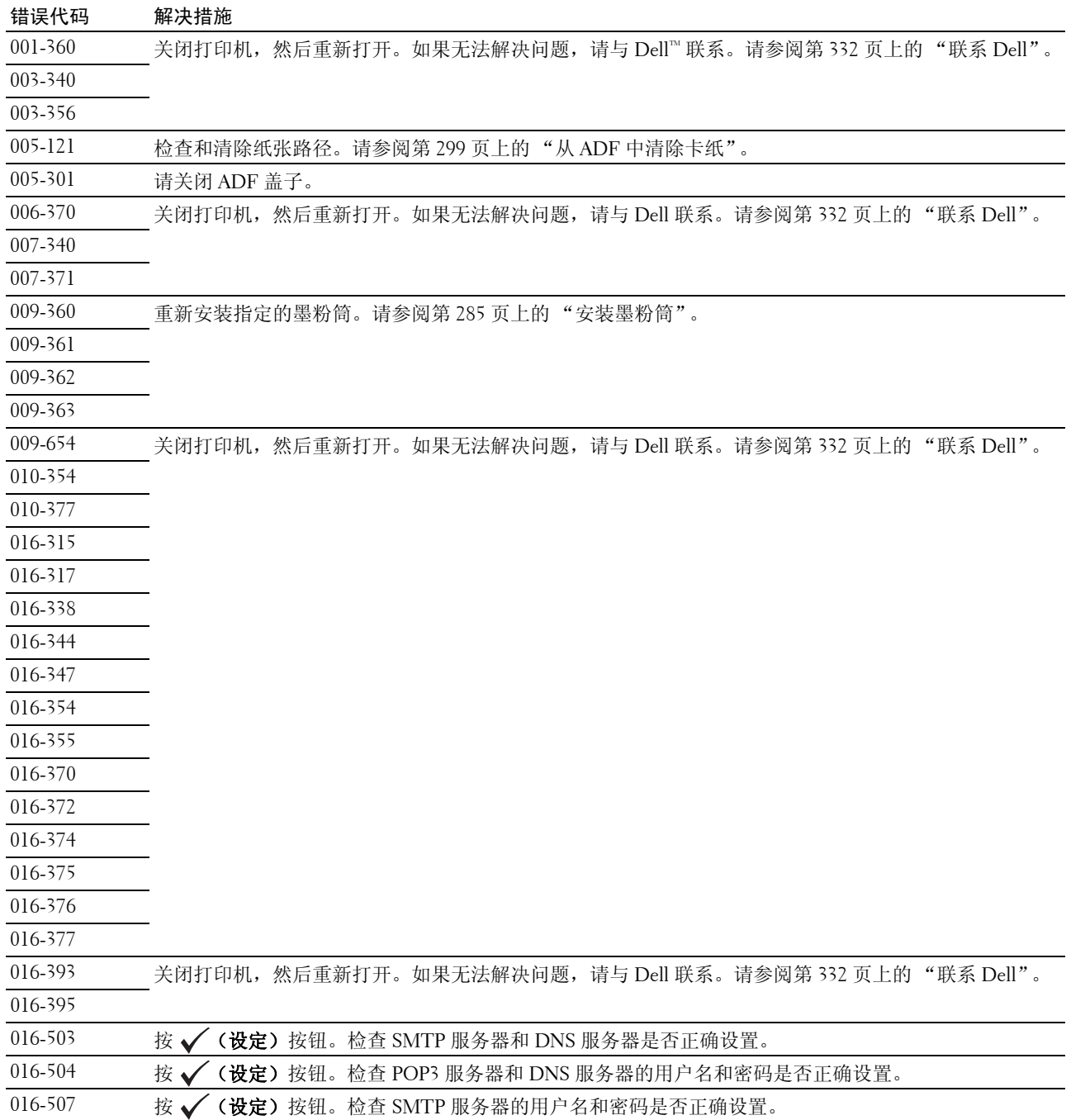

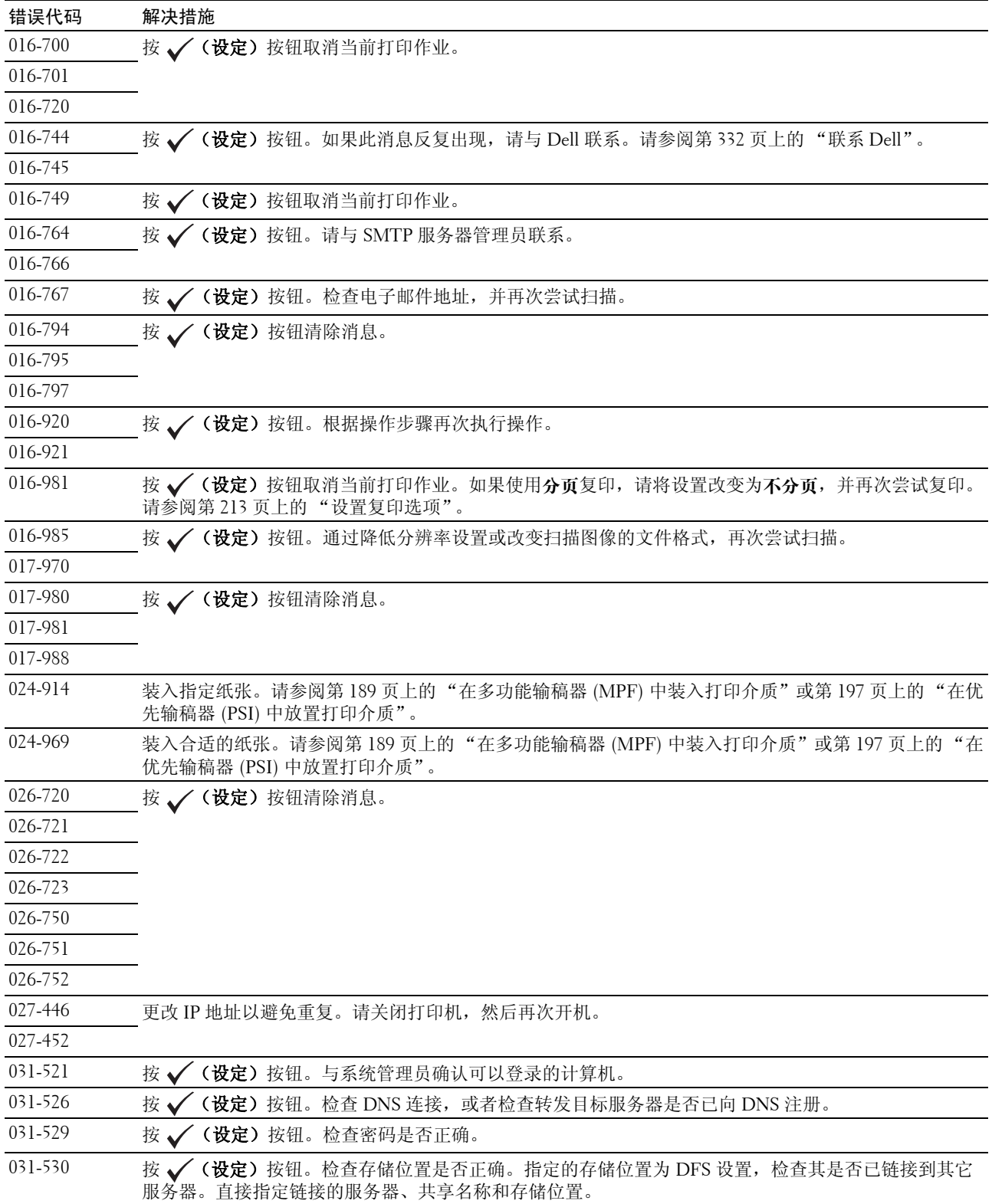

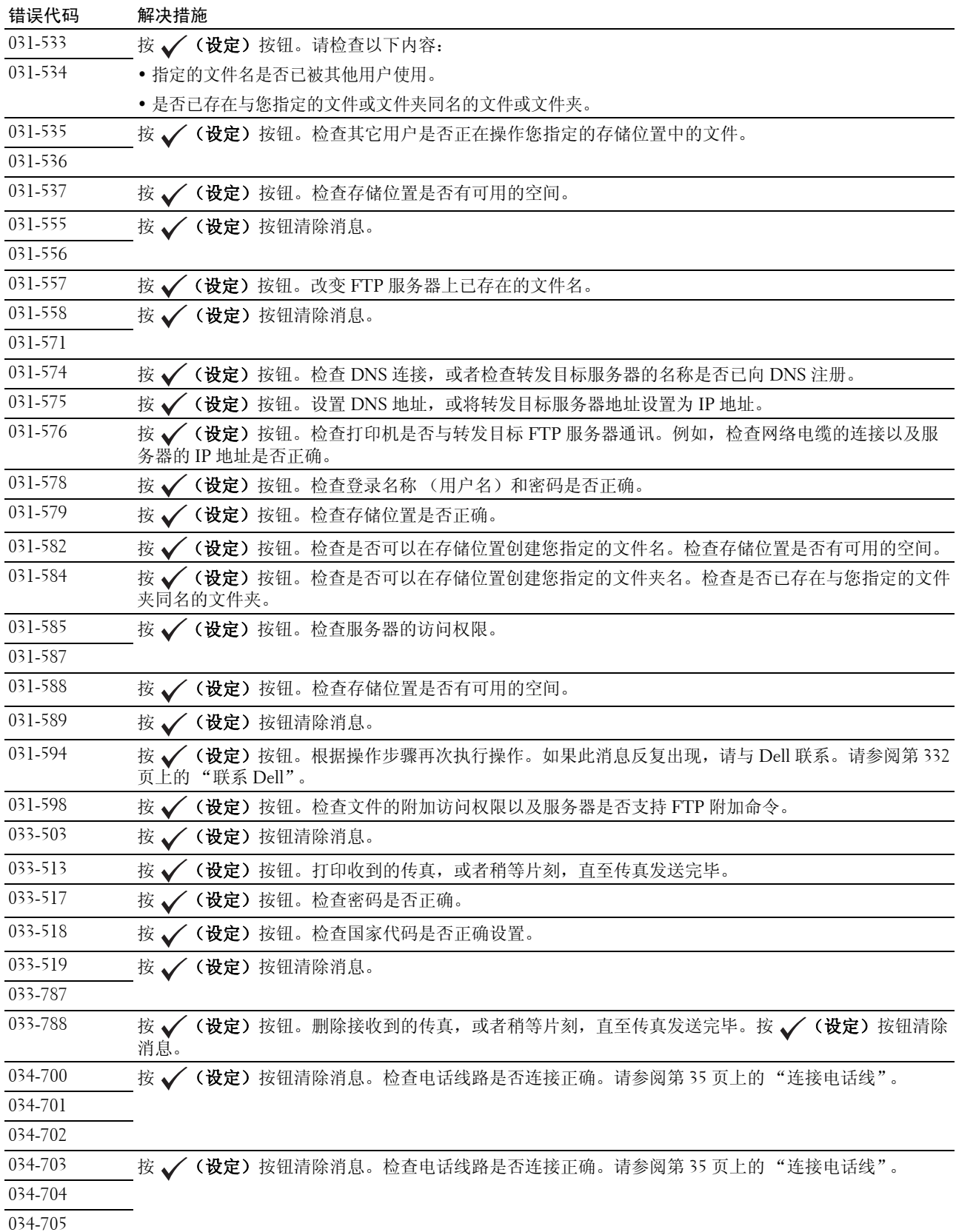

了解打印机消息 | 271

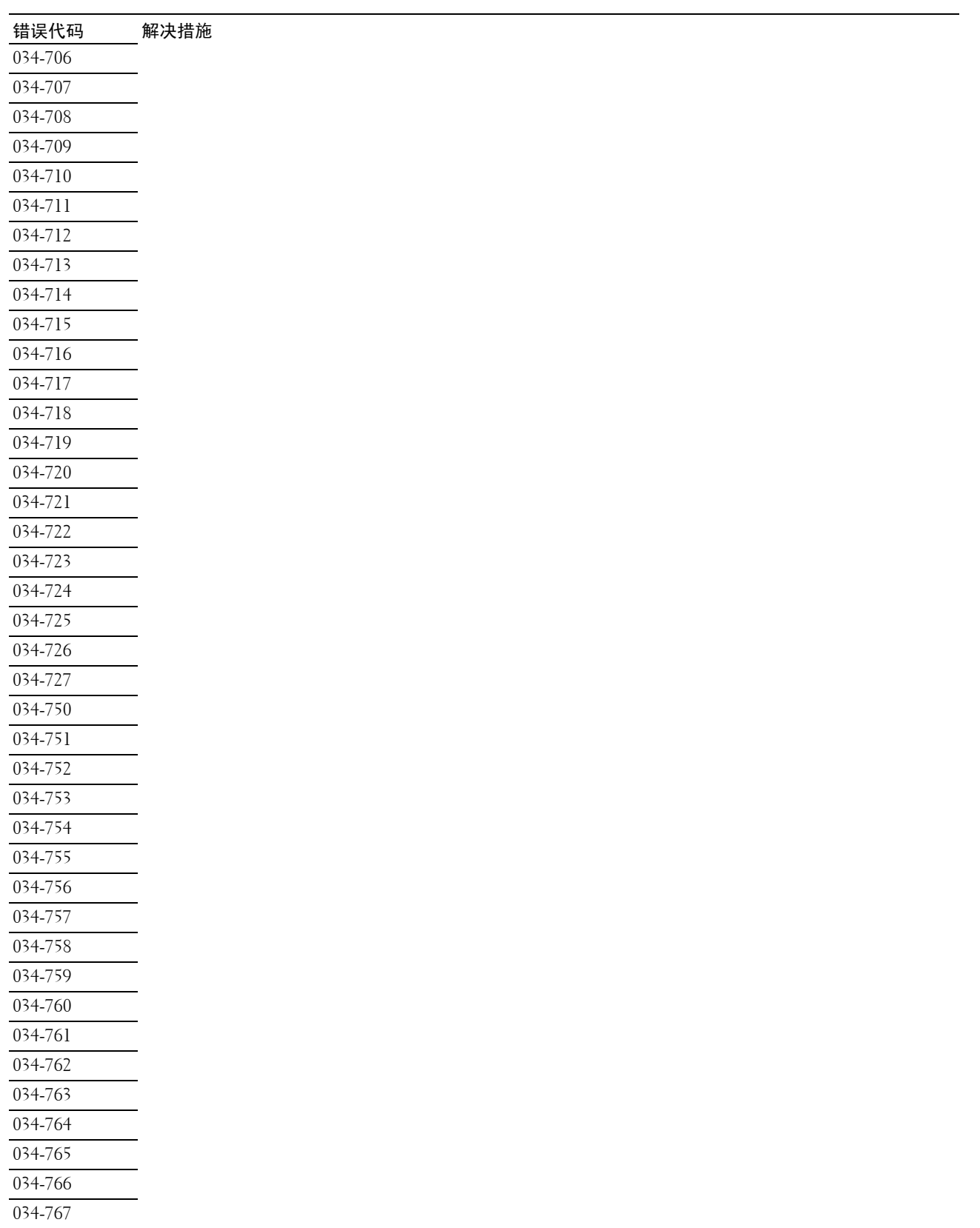

034-768

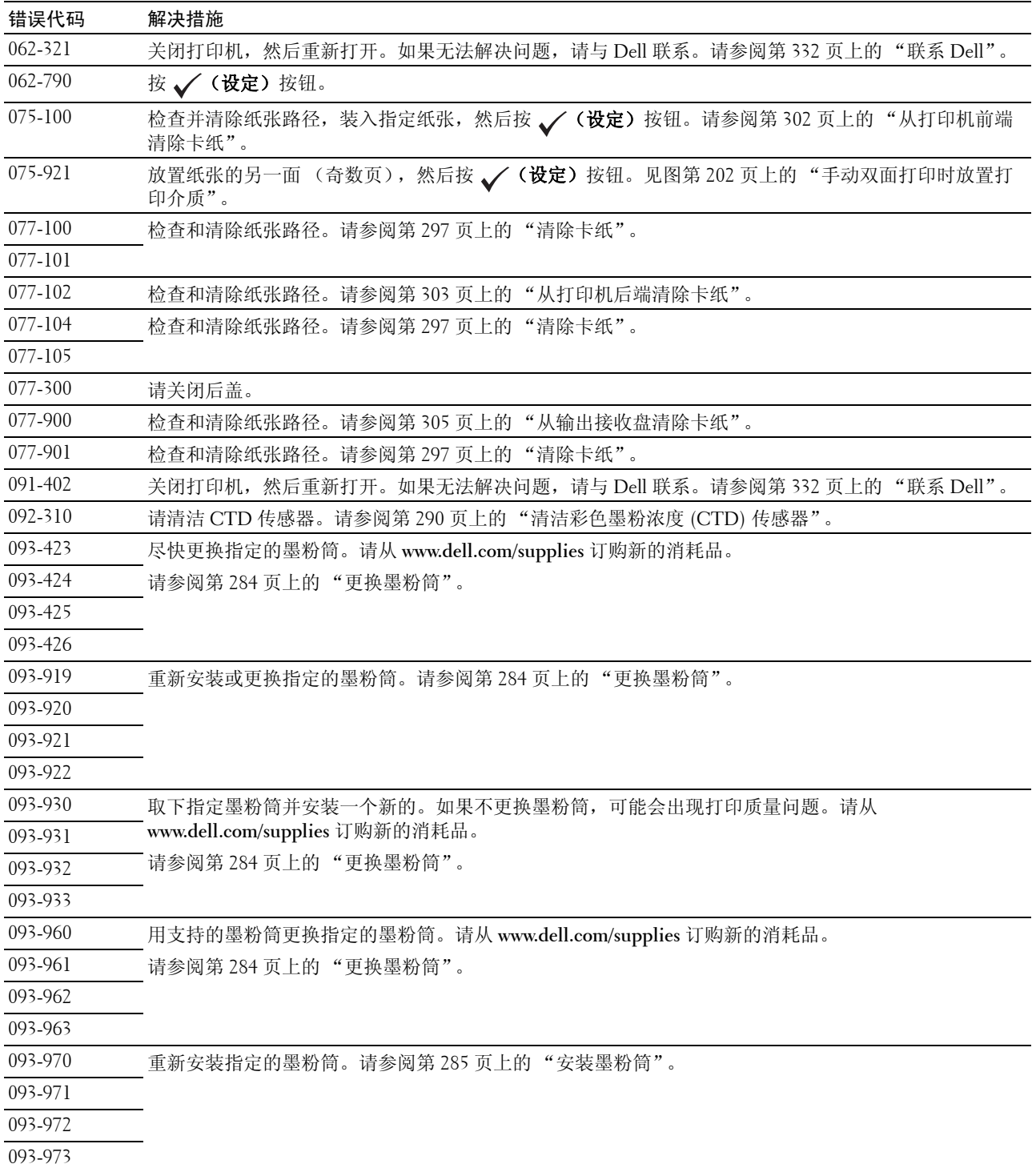

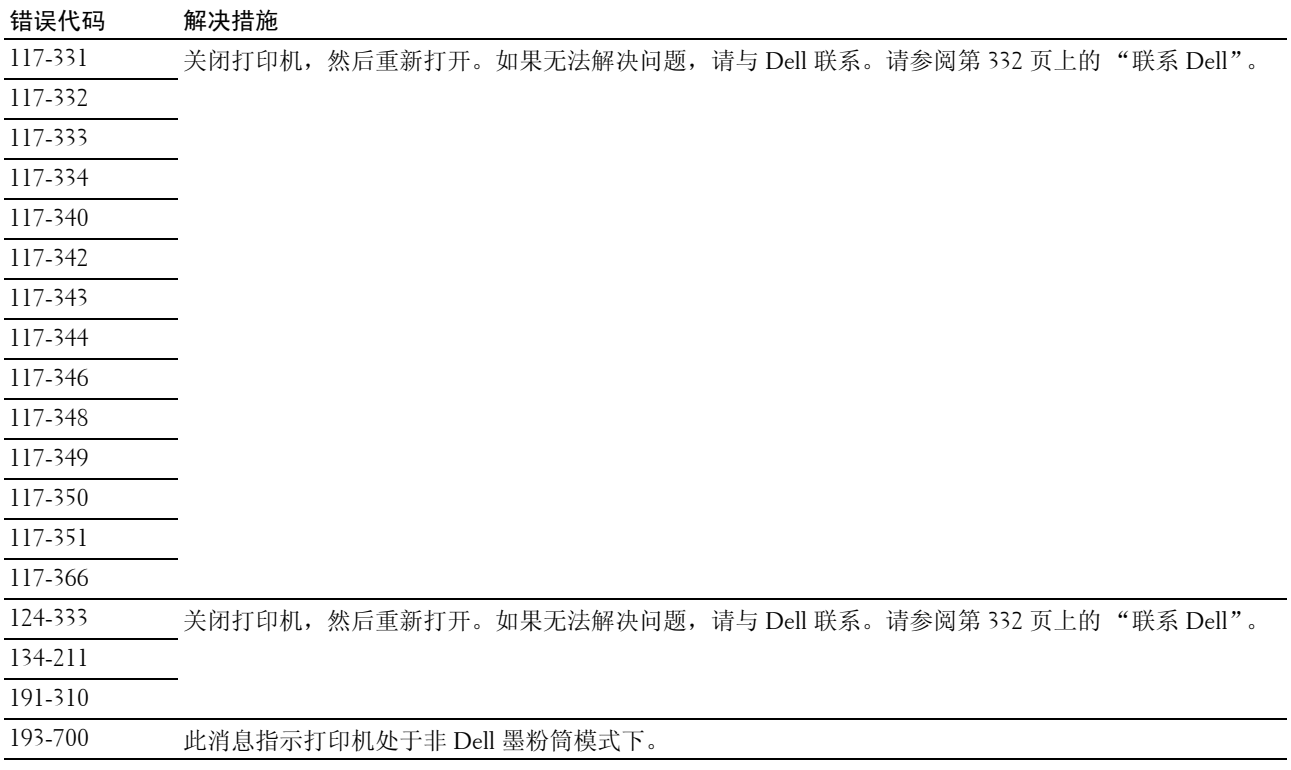

# **24**

# <span id="page-276-0"></span>规格

# 操作系统兼容性

本 Dell™ C1765nf Color Multifunction Printer 与以下操作系统兼容: Microsoft® Windows® XP、Windows XP 64 位版本、 Windows Vista®、 Windows Vista 64 位版本、 Windows 7、 Windows 7 64 位版本、 Windows 8、 Windows 8 64 位版本、 Windows Server® 2003、 Windows Server 2003 x64 版本、 Windows Server 2008、 Windows Server 2008 64 位版本、 Windows Server 2008 R2、 Windows Server 2012、 Mac OS X 10.4.11、 10.5、 10.6、 10.7 和 10.8 版。

### 电源

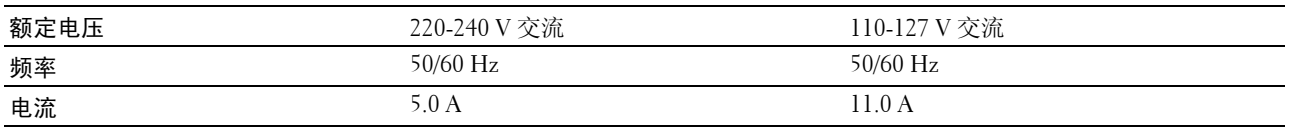

### 尺寸

高: 338 mm (13.31 英寸) 宽: 410 mm (16.14 英寸) 深: 379 mm (14.92 英寸) 重量 (仅包括墨粉筒):14.8 kg (32.63 磅)

# 内存

基本内存 128 MB

# Page Description Language (PDL)/ 仿真、操作系统和接口

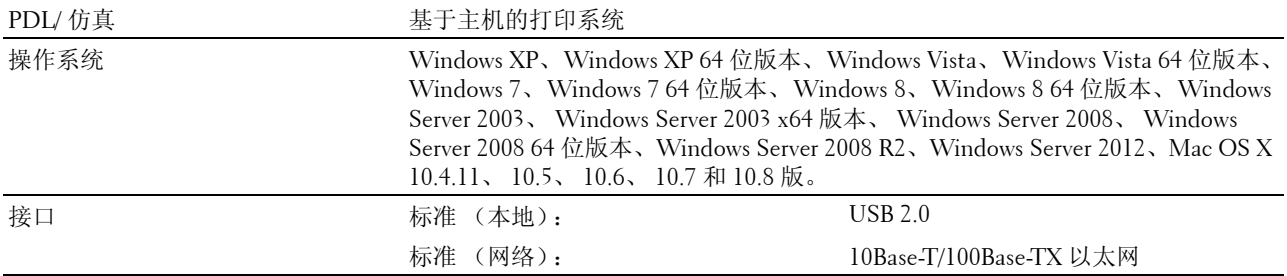

# MIB 兼容性

管理信息库 (MIB) 是一种包含网络设备 (例如转接器、桥接器、路由器或计算机)相关信息的数据库。此信 息可帮助网络管理员管理网络 (分析性能、流量、错误等等)。 Dell C1765nf Color Multifunction Printer 符合 标准行业 MIB 规格,可以让打印机被各种打印机和网络管理软件系统识别和管理。

# 环境

#### 操作

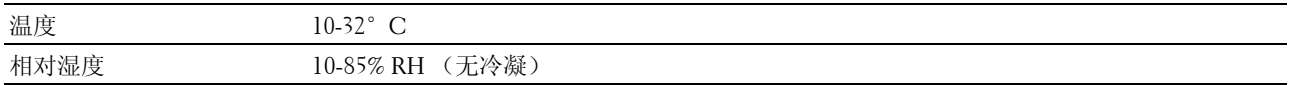

#### 打印质量保证

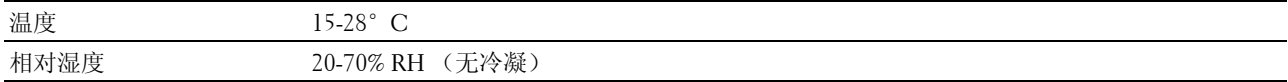

#### 存储

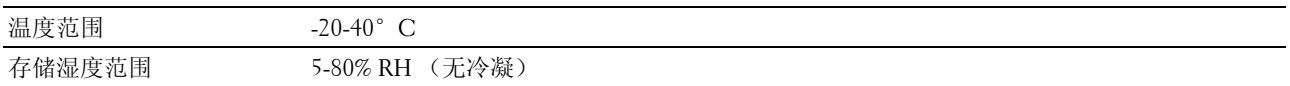

#### 海拔高度

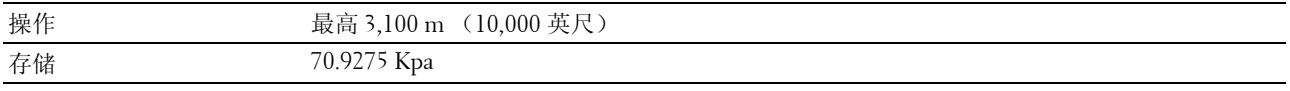

 $\mathscr{L}$  注意: 有关调整海拔高度的详情, 请参阅第 135 页上的"调整高度"。

# 电缆

连接电缆必须满足以下要求:

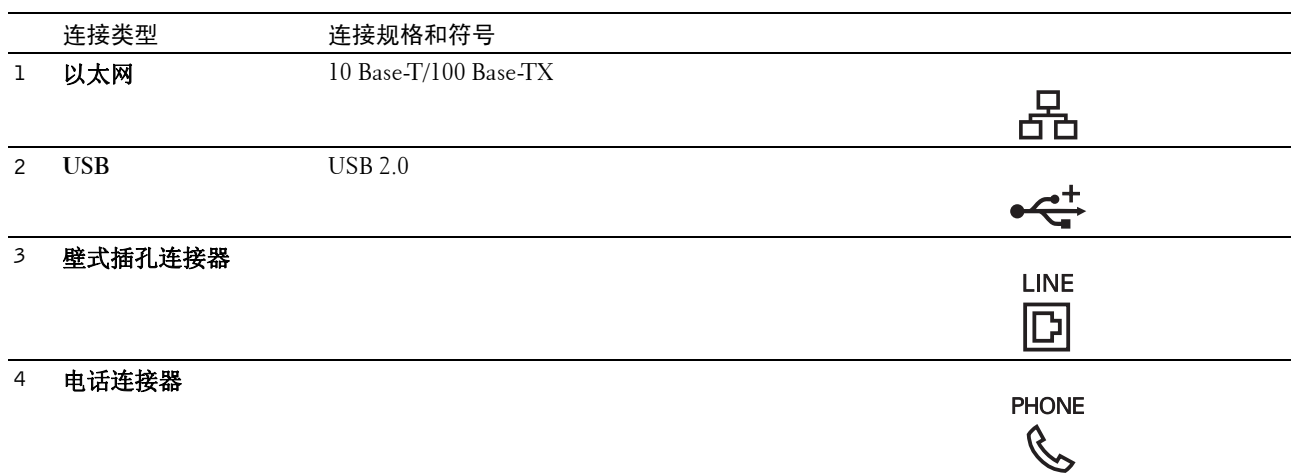

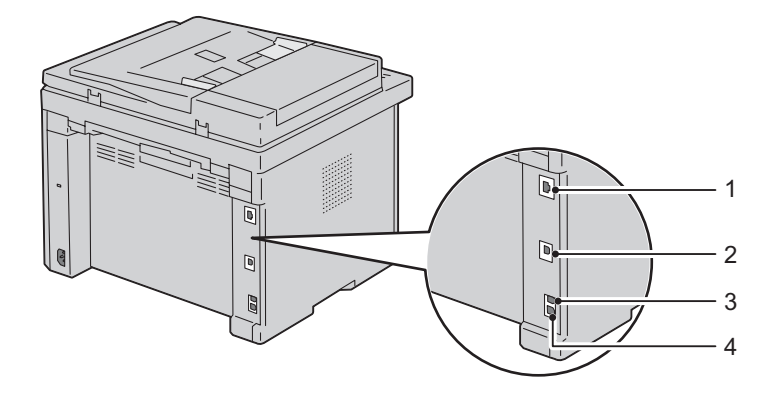

# 复印规格

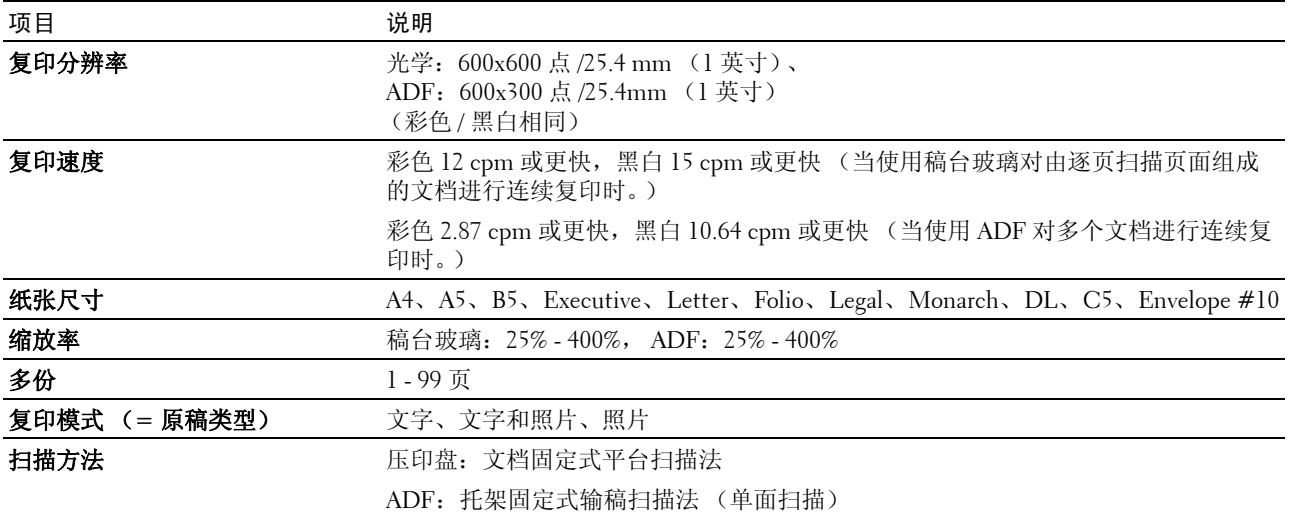

# 扫描仪规格

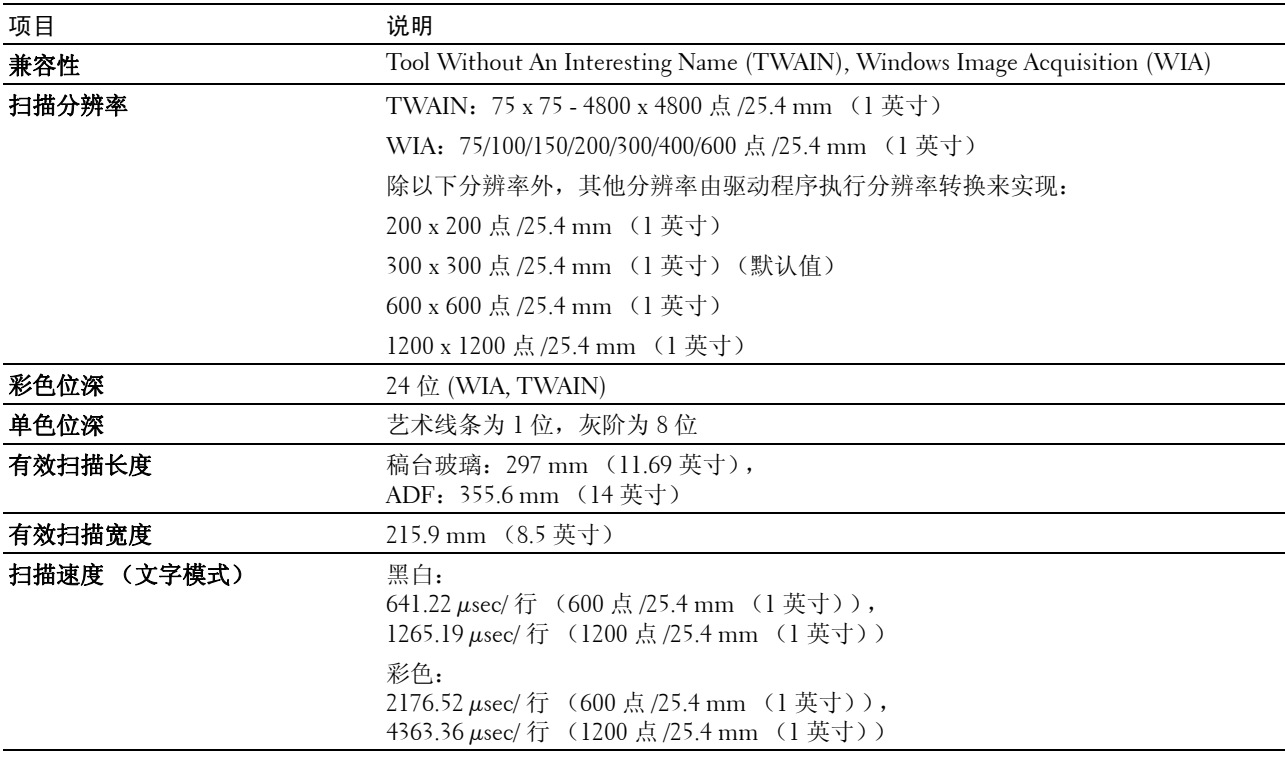

# 传真机规格

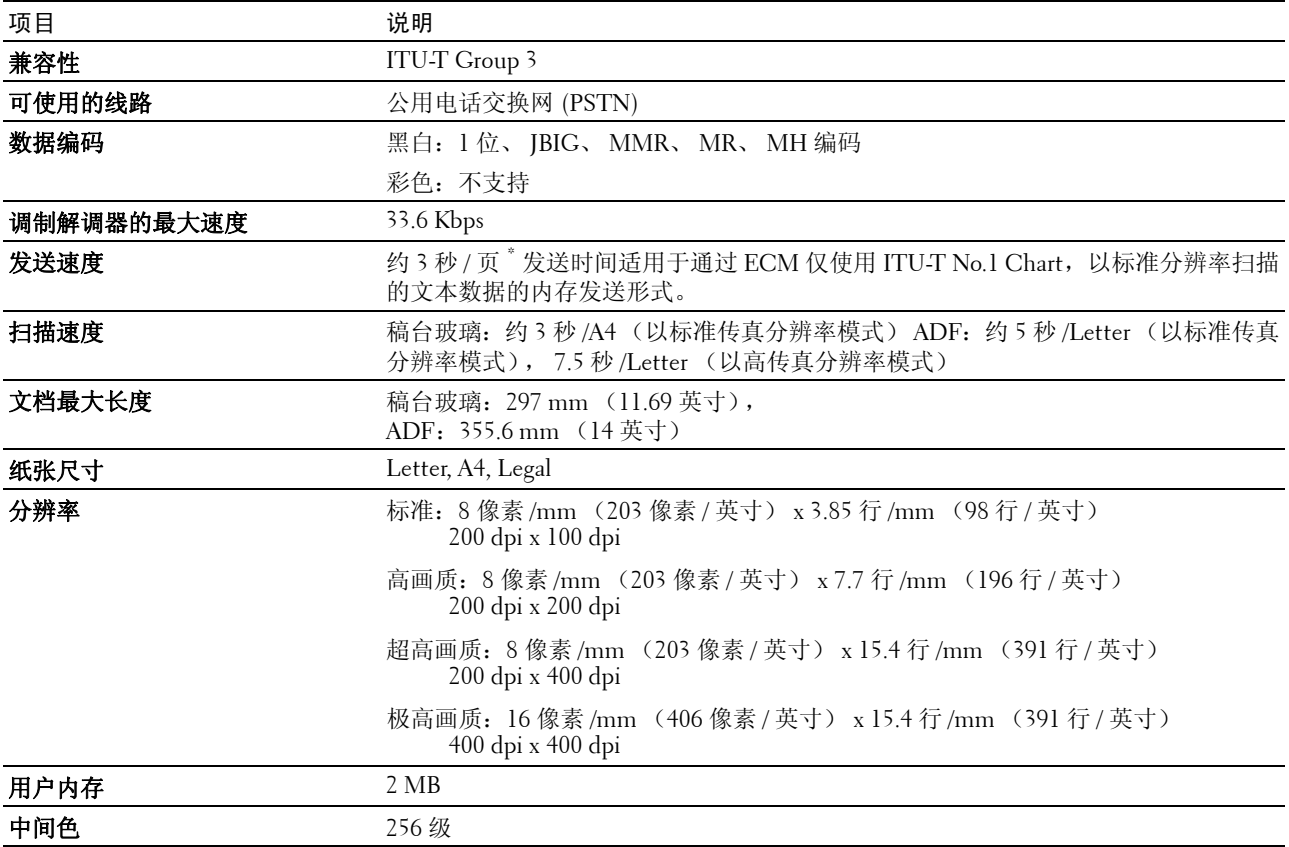

# 维护打印机

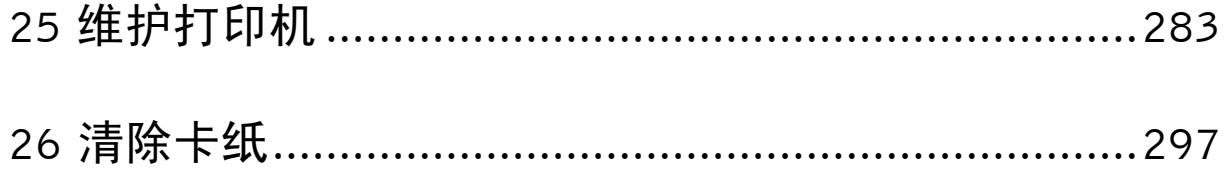

# <span id="page-284-0"></span>维护打印机

打印机需要您定期完成某些任务以保证最佳打印质量。如果有多个人使用打印机,可能需要指定一个主要操作 者维护打印机。请将打印问题和维护任务交给此主要操作者处理。

# 确定消耗品的状态

如果打印机已连接到网络, Dell™ Printer Configuration Web Tool 可以对剩余的墨粉量提供即时反馈。在网络 浏览器中输入打印机的 IP 地址可查看此信息。要使用电子邮件警告功能通知您打印机何时需要补充新的消耗 品,请在电子邮件列表框中输入您的姓名或主要操作者姓名。

在操作面板上,也可以确认以下内容:

- 需要更换的任何消耗品或维护项目 (不过打印机一次只能显示一个项目的信息。)
- 每个墨粉筒中剩余的墨粉量

# 节省消耗品

通过更改打印机驱动程序中的几个设置可以节省墨粉筒和纸张。

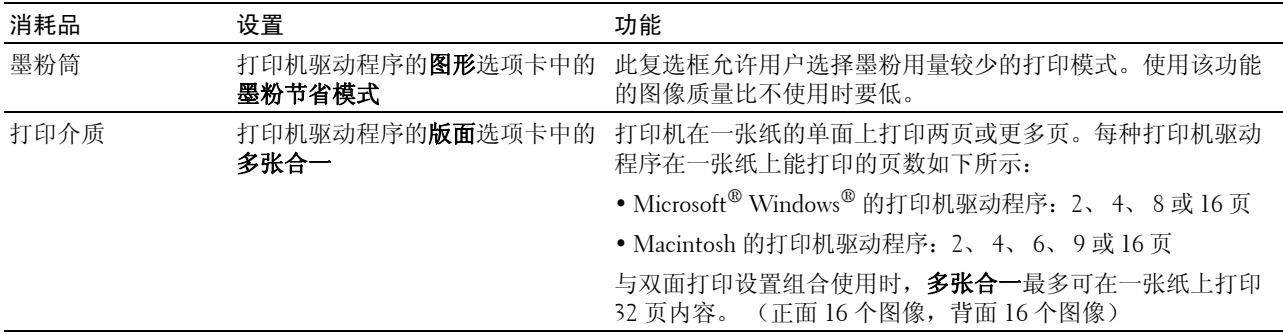

# 存放打印介质

为了避免可能发生的送纸问题和打印质量不均匀,需要注意以下事项。

- 要实现最佳打印质量,请将打印介质保存在温度约 21°C 、相对湿度为 40% 的环境中。
- 请将装有打印介质的箱子放在托架或架子上,不要直接放在地面上。
- 如果从原包装箱中取出单包打印介质进行保存,请确保将其放在平坦的表面上,以免边缘弯曲或卷曲。
- 请勿在打印介质包上放置任何物品。

# 存放消耗品

使用前,应将消耗品存放在原包装中。请勿将消耗品存放在下列场所中:

- 温度超过 40°C 的地方。
- 温度或湿度变化特别大的环境中。
- 直射的阳光下。
- 灰尘较多的地方。
- 长时间放置在车厢内。
- 有腐蚀性气体的环境中。
- <span id="page-285-0"></span>• 空气中盐分较多的环境中。

# 更换墨粉筒

#### 警告:更换墨粉筒以前,请阅读并遵守重要信息中的安全指示。

Dell 墨粉筒仅 Dell 有售。可以从 **<http://www.dell.com/supplies>** 在线或通过电话订购更多墨粉筒。要电话订购, 请参阅第 332 [页上的 "联系](#page-333-0) Dell"。

建议您为本打印机选用 Dell 墨粉筒。对于因使用非 Dell 提供的配件、部件或组件而导致的问题, Dell 不提供 保修服务。

#### $\bigwedge$ 、警告:切勿将用过的墨粉筒丢入火中。残留的墨粉可能会引起爆炸,造成灼伤和其它伤害。

警告:请勿晃动用过的墨粉筒,以免有墨粉溅出。

#### 取出墨粉筒

1 打开墨粉装取盖。

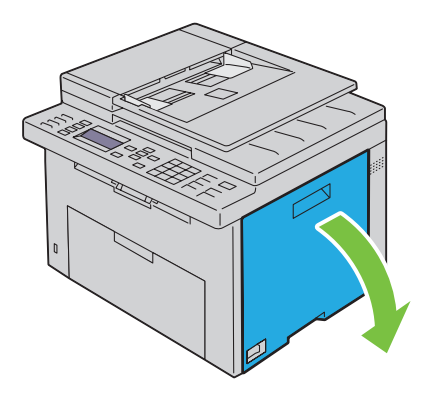

2 如图所示,牢牢捏住墨粉筒。

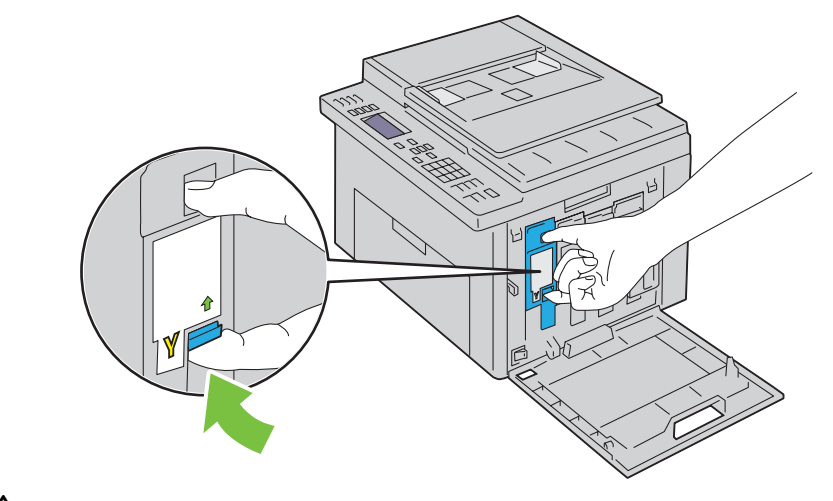

警告:请务必缓慢拉出墨粉筒,以免有墨粉溅出。

3 将墨粉筒拉出。

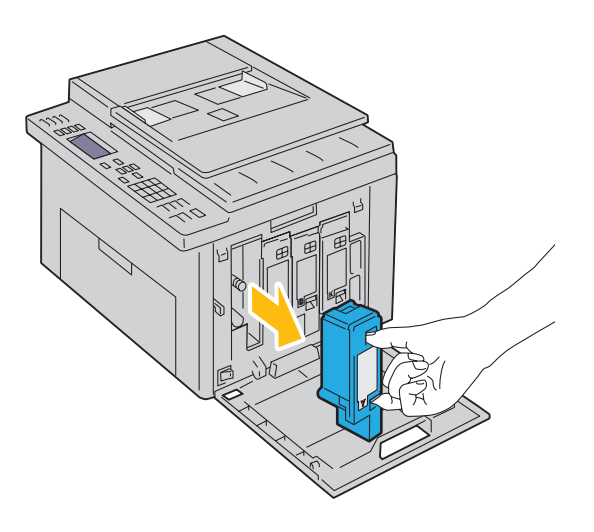

#### <span id="page-286-0"></span>安装墨粉筒

1 拆开所需颜色的新墨粉筒的包装并晃动 5-6 次, 从而让墨粉均匀散开。

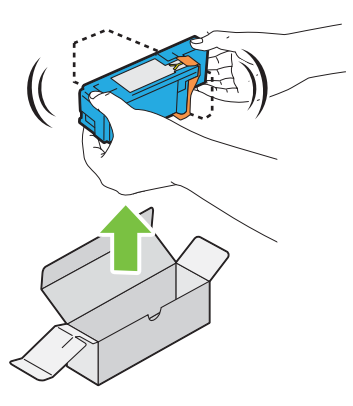

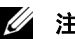

■ 注意: 更换前, 确保新墨粉筒的颜色与把手上标识的颜色相匹配。

4 注意: 小心操作墨粉筒, 以免有墨粉溅出。

2 取下墨粉筒上的胶带。

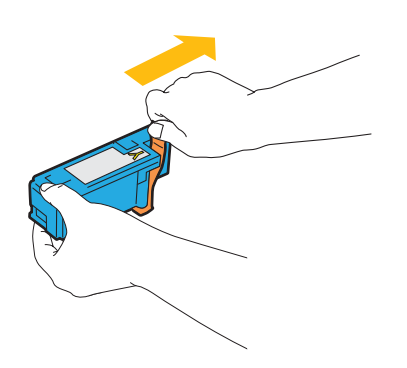

3 根据相应的卡座调整墨粉筒的位置,然后下压靠近标签中央的位置,直至听到咔哒声,以便将墨粉筒牢牢插 入。

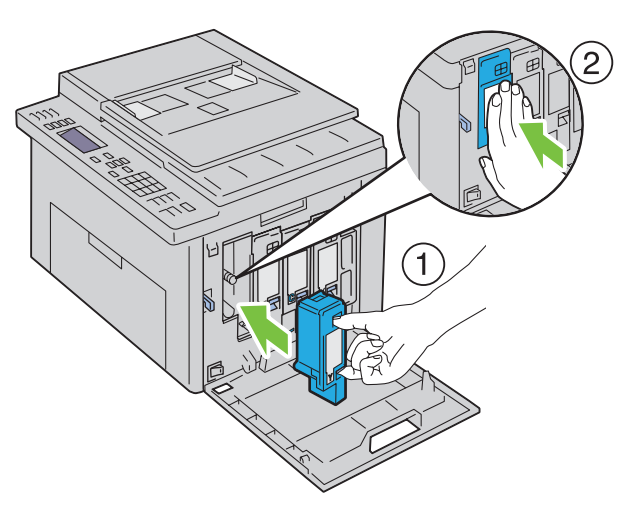

4 关闭墨粉装取盖。

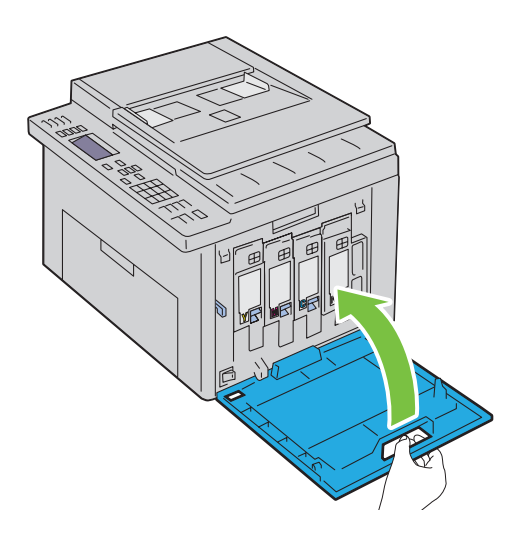
## <span id="page-288-0"></span>清洁打印机内部

警告:为防止遭受电击,在执行维护作业前,请务必关闭打印机并断开与接地插座之间的电源线。 1 确认打印机未在工作,然后打开墨粉装取盖。

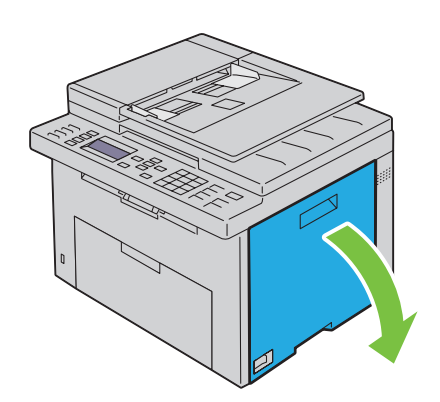

2 如图所示,牢牢捏住墨粉筒。

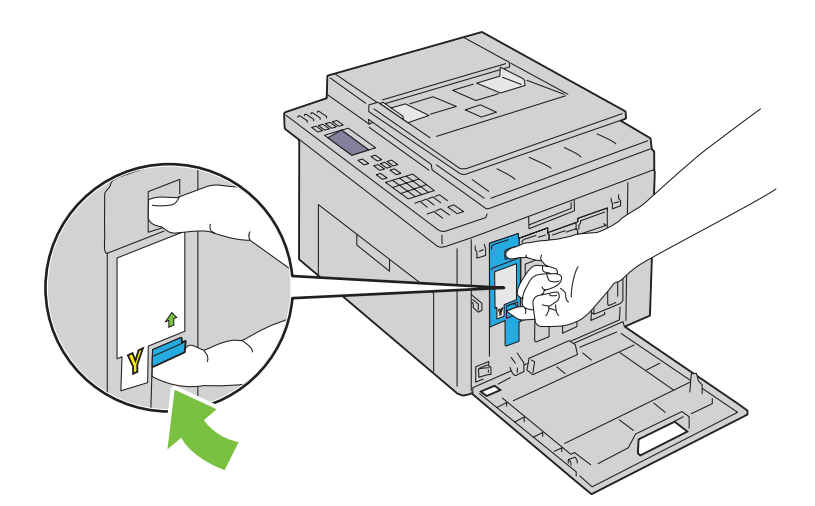

3 将墨粉筒拉出。

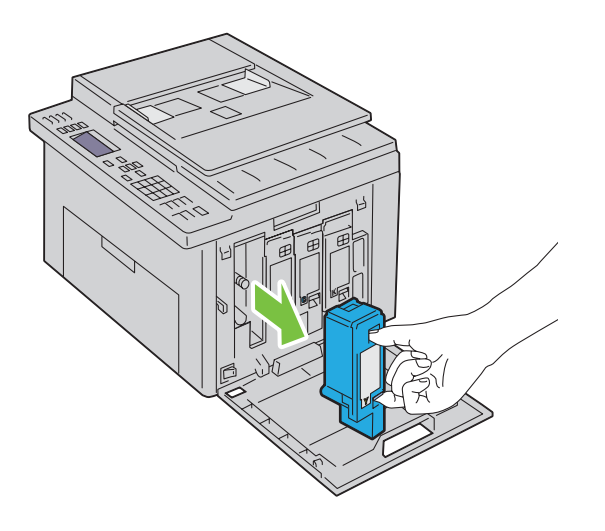

- 将另外三个墨粉筒也拉出。
- 将清洁棒拉出。

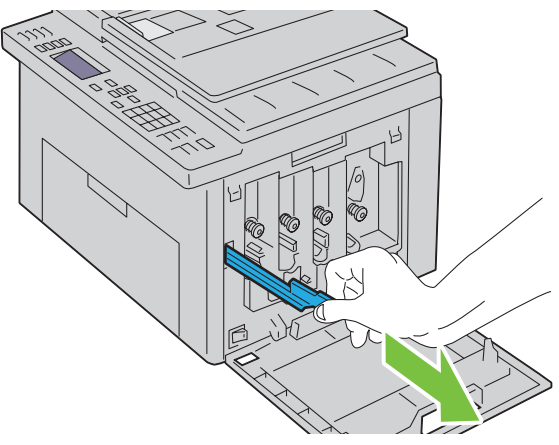

6 将清洁棒完全插入打印机上箭头旁边的孔中,直至其尖端如下图所示到达打印机的内部,然后将其拉出。

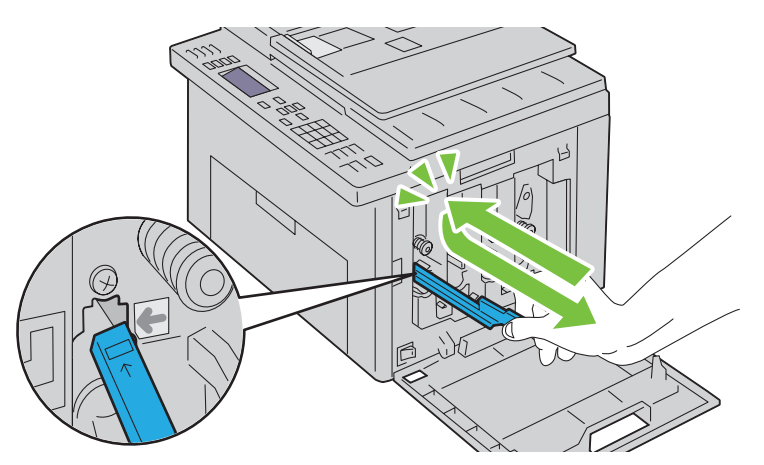

- 对另外三个孔重复上述操作。
- 将清洁棒插回原来的位置。

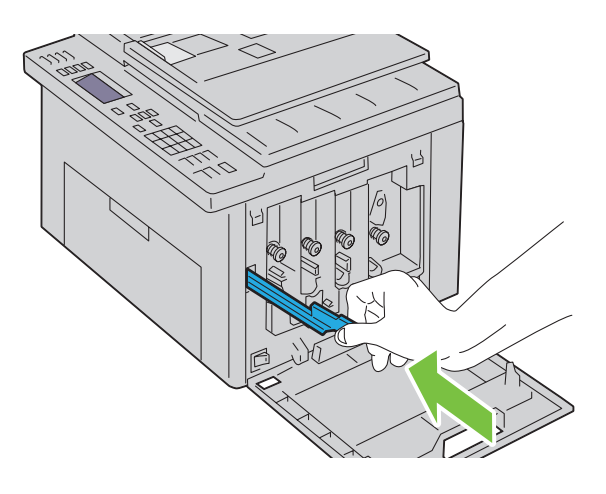

9 通过将黑色墨粉筒调整到相应的卡座进行更换,然后下压靠近标签中央的位置,直至听到咔哒声,以便将墨 粉筒牢牢插入。

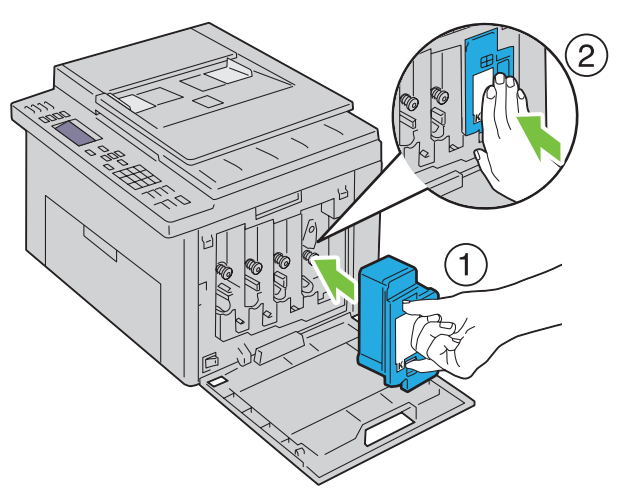

- 10 更换另外三个墨粉筒。
- 11 关闭墨粉装取盖。

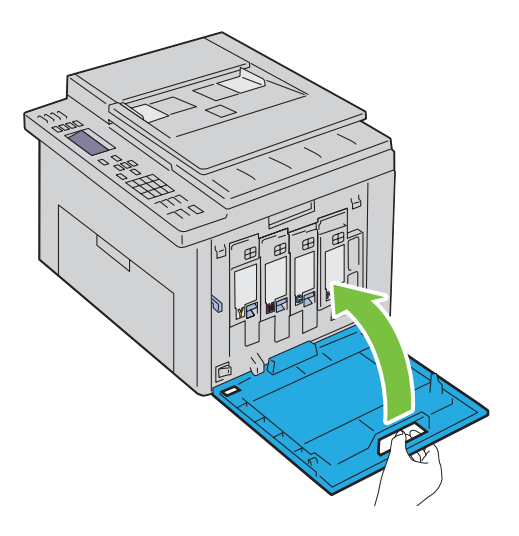

## <span id="page-291-0"></span>清洁彩色墨粉浓度 (CTD) 传感器

只有在状态监视器或操作面板上显示有关 CTD 传感器的警告时,才需要清洁 CTD 传感器。

- 确保打印机关闭。
- 按压后盖释放手柄,打开后盖。

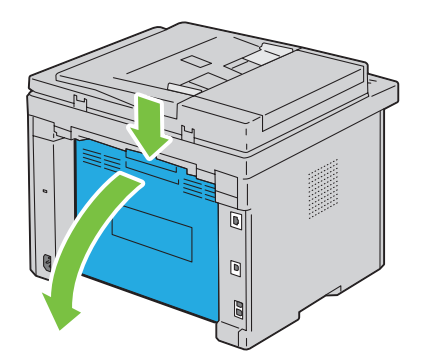

用洁净干爽的棉签清洁打印机内的 CTD 传感器。

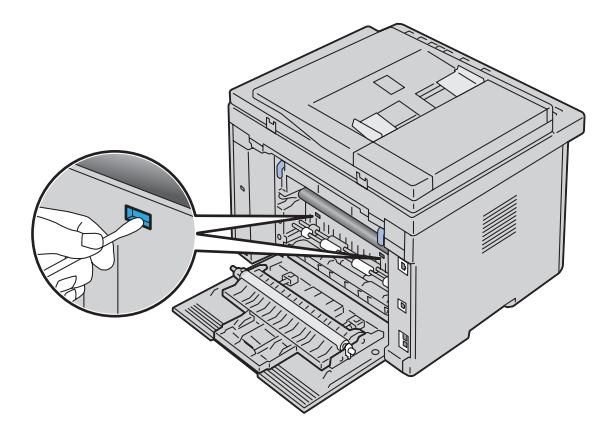

请关闭后盖。

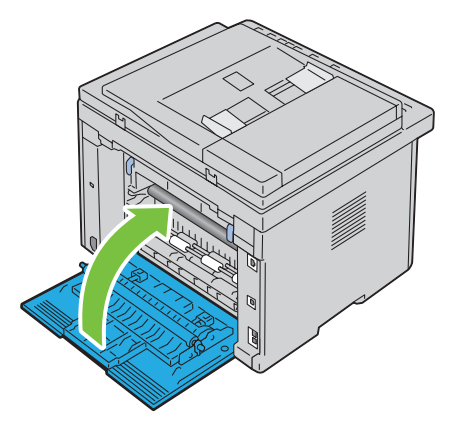

开启打印机。

## <span id="page-292-0"></span>调整色彩定位

本节介绍在初次安装打印机或将打印机移动到新位置时如何调整色彩定位。

注意:当面板锁定设定设为启用时,进入管理员菜单需要输入密码。在这种情况下,请输入指定的密码,然后按 √ (设定)按钮。

#### 执行自动调整

自动调整可用于自动校正色彩定位。

#### 操作面板

- 1 按 目 (菜单) 按钮。
- 2 按 Ⅴ 按钮直至系统高亮显示, 然后按 √ (设定) 按钮。
- 3 按 Ⅴ 按钮直至管理员菜单高亮显示, 然后按 √ (设定) 按钮。
- 4 按 Ⅴ 按钮直到维护高亮显示, 然后按 √ (设定) 按钮。
- 5 按 Ⅴ 按钮直到调整色彩定位高亮显示, 然后按 √ (设定) 按钮。
- 6 确保自动调整高亮显示, 然后按 √ (设定)按钮。
- 7 确保显示是否确定 ?, 按 ▽ 按钮选择是, 然后按 √ (设定) 按钮。 此时执行自动调整。

#### 工具箱

- 1 单击开始 → 所有程序 → **Dell** 打印机 → **Dell C1765 Color Multifunction Printer** → 工具箱。
	- 注意: 如果计算机上安装有多个打印机驱动程序, 本步骤中会显示选择打印机窗口。在这种情况下, 请单击打 印机名称中列出的 Dell C1765nf Color Multifunction Printer,然后单击确定。

工具箱打开。

- 2 单击打印机维护选项卡。
- 3 从页面左侧的列表中选择定位调整。 此时显示定位调整页。
- 4 清除自动定位调整的有复选框。
- 5 单击自动更正旁边的启动。 此时将自动校正色彩定位。

#### 打印色彩定位图表

工具箱

- 1 单击开始 → 所有程序 → **Dell** 打印机 → **Dell C1765 Color Multifunction Printer** → 工具箱。
	- **《 注意:** 如果计算机上安装有多个打印机驱动程序, 本步骤中会显示**选择打印机**窗口。在这种情况下, 请单击打 印机名称中列出的 Dell C1765nf Color Multifunction Printer, 然后单击确定。

工具箱打开。

- 2 单击打印机维护选项卡。
- 3 从页面左侧的列表中选择定位调整。 此时显示定位调整页。
- 4 清除自动定位调整的有复选框。
- 5 单击打印色彩定位图表旁边的启动。 此时将打印色彩定位图表。

#### 确定数值

在打印的色彩定位图表上,找出两条黑线和一条彩色线对于每种颜色(Y、M 及 C)最接近对准状态的那条直 线。

如果找到了最直的那根直线,请记下该直线指示的每种颜色的数值 (-5 至 +5)。 当该值对每种颜色均为 0 时,无需调整色彩定位。

当该数值不为 0 时,请按照第 292 [页上的 "输入数值"](#page-293-0)中的步骤输入相应的值。

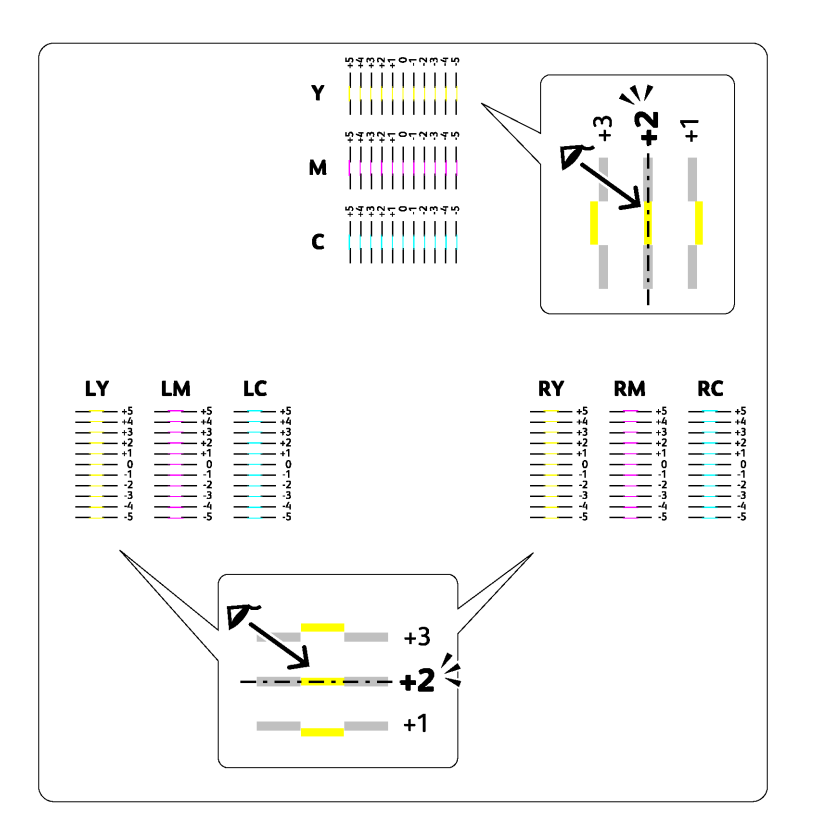

#### <span id="page-293-0"></span>输入数值

#### 工具箱

利用工具箱输入在色彩定位图表中找到的数值,以便做出调整。

- 1 单击开始 → 所有程序 → **Dell** 打印机 → **Dell C1765 Color Multifunction Printer** → 工具箱。
	- 4 注意: 如果计算机上安装有多个打印机驱动程序, 本步骤中会显示选择打印机窗口。在这种情况下, 请单击打 印机名称中列出的 Dell C1765nf Color Multifunction Printer,然后单击确定。

工具箱打开。

- 2 单击打印机维护选项卡。
- 3 从页面左侧的列表中选择定位调整。 此时显示定位调整页。
- 4 清除自动定位调整的有复选框。
- 5 选择最直直线的值,然后单击应用新的设定。
- 单击打印色彩定位图表旁边的启动。 此时将按新的值打印色彩定位图表。
- 调整每种颜色的数值,直到 0 处的线最直。如果 0 处的线不是最直,请确定数值并重新调整打印机。
- $\bigwedge$  小心:打印完色彩定位图表后,在打印机马达停止运转之前,请勿关闭打印机。

## 清洁扫描仪

让扫描仪保持清洁可帮助确保获得最佳副本。建议在每天开始工作时以及在当天需要时对扫描仪进行清洁。

- 1 用水将无棉绒软布或纸巾略微打湿。
- 打开原稿盖。

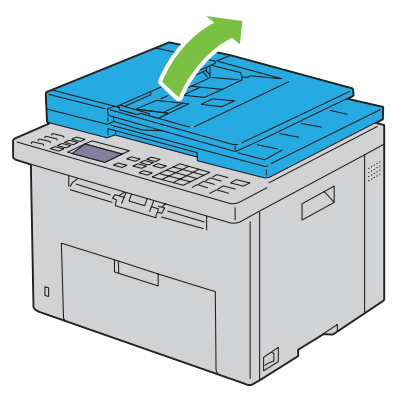

将稿台玻璃和 ADF 玻璃表面擦拭干净。

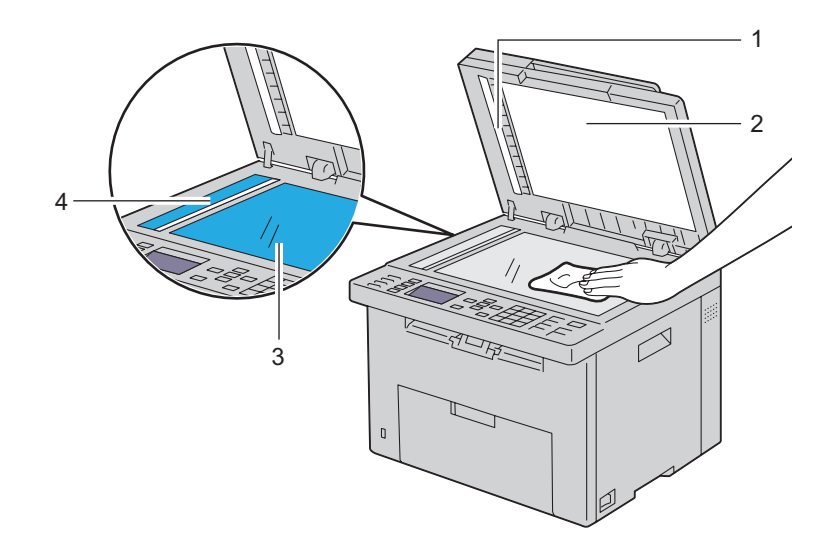

- 白条
- 白色原稿盖
- 稿台玻璃
- ADF 玻璃

将白色原稿盖的下面和白条擦拭干净。

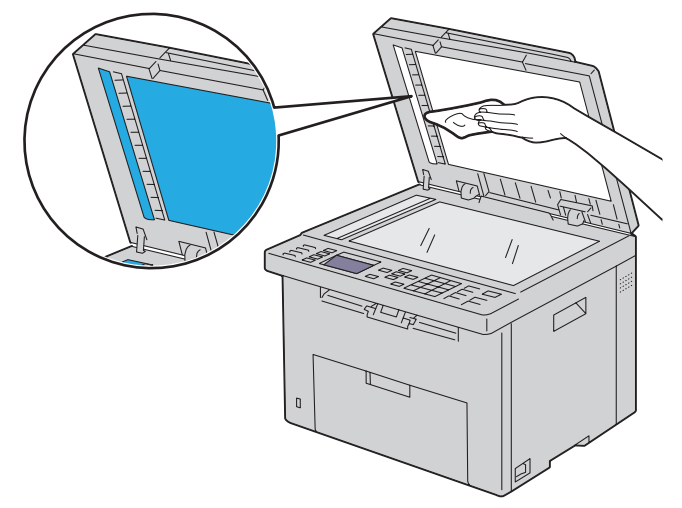

关闭原稿盖。

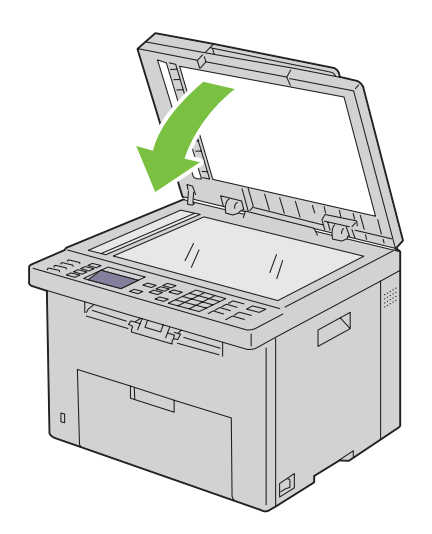

## 清洁 ADF 辊

保持 ADF 辊清洁可帮助确保获得最佳副本。建议定期清洁 ADF 辊。

 $1$  打开 ADF 盖。

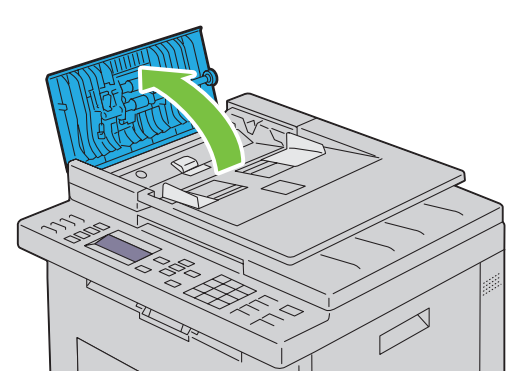

2 用干燥的无棉绒软布或纸巾擦拭 ADF 辊, 直至将其擦净。 如果 ADF 辊被墨粉的污渍弄脏,从 ADF 中输出的纸张也可能被弄脏。在这种情况下,请用中性洗涤剂或水 将无棉绒软布或纸巾略微打湿,然后将 ADF 辊上的污渍清除掉,直至其变得干爽洁净。

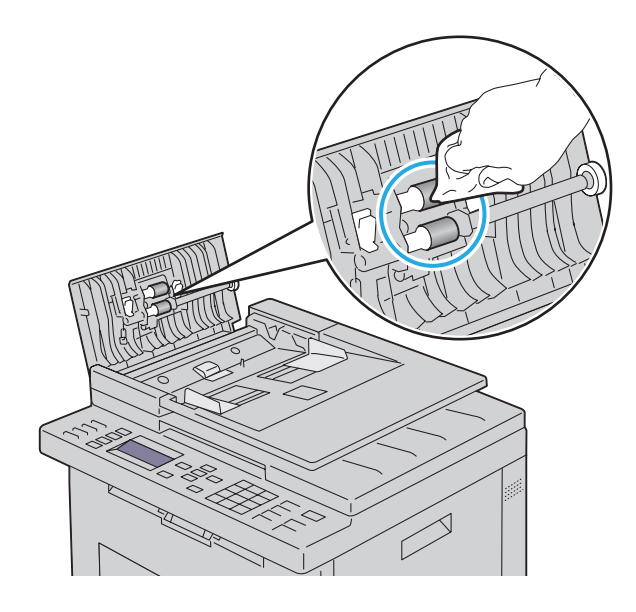

# 清除卡纸

慎重选择合适的打印介质并加以正确放置可以在很大程度上避免卡纸。详情请参阅第 183 [页上的 "打印介质](#page-184-0) [指南"](#page-184-0)。

■ 注意: 在大量购买任何打印介质之前, 建议您先购买一些样品进行试用。

## 避免卡纸

- 请务必使用推荐的打印介质。详情请参阅第 183 [页上的 "打印介质指南"](#page-184-0)。
- 请参阅第 189 [页上的"在多功能输稿器](#page-190-0) (MPF) 中装入打印介质"及第 197 [页上的"在优先输稿器](#page-198-0) (PSI) 中放置 [打印介质",](#page-198-0)了解如何正确放置打印介质。
- 请勿放置过多的打印介质。应确保打印介质的叠放高度不超过各宽度导板上以箭头指示线表示的最大高度。
- 请勿放置起皱、有折痕、潮湿或卷曲的打印介质。
- 放置打印介质前,将其前后弯曲、散开并弄平。如果打印介质出现卡塞问题,可尝试通过 MPF 或 PSI 每次只 送入一张纸。
- 请勿使用自行裁切或截断的打印介质。
- 请勿在同一打印介质源中混合不同尺寸、重量或类型的打印介质。
- 插入打印介质时,确保让建议的打印面朝上。
- 打印介质应存放在允许的环境中。详情请参阅第 187 [页上的 "存放打印介质"。](#page-188-0)
- 打印期间请勿取下 PSI。
- 确保所有连接到打印机上的电缆均连接正确。
- 导板过紧可导致卡纸。

## 识别卡纸位置

 $\overline{\bigwedge}$ 警告:切勿试图借助工具或器械清除卡纸。这样可造成打印机永久损坏。

下图显示了打印介质路径上可能发生卡纸的位置。

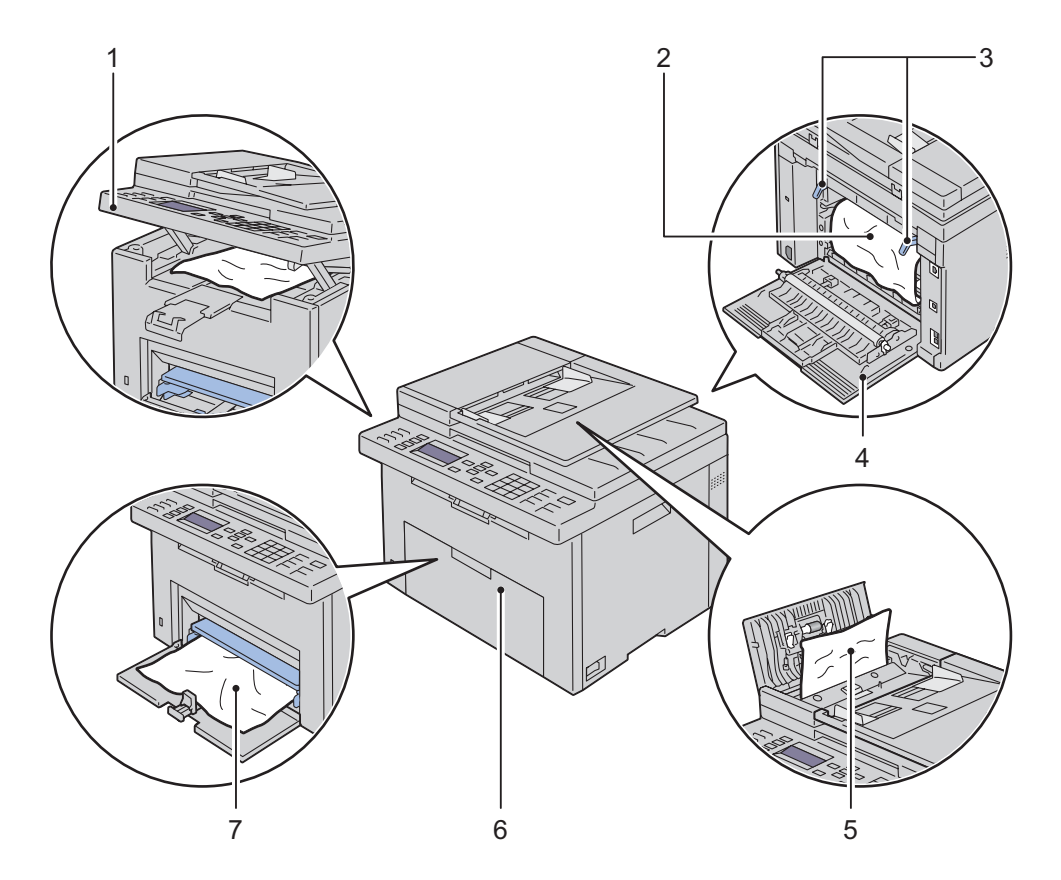

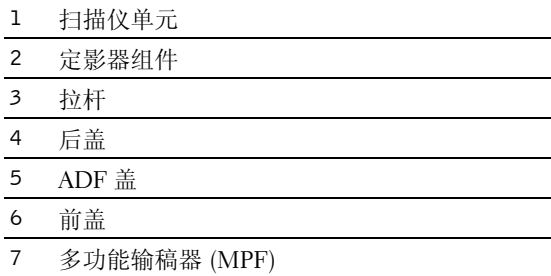

## 从 ADF 中清除卡纸

当原稿穿过自动输稿器 (ADF) 时若发生卡纸,请按以下步骤清除卡纸。

警告:执行以下任何步骤以前,请阅读并遵守重要信息中的安全指示。

 $\overline{\bigwedge}$ 警告:为防止遭受电击,在执行维护作业前,请务必关闭打印机并断开与接地插座之间的电源线。

 $\bigwedge$ 、警告:为避免被灼伤,切勿在打印刚结束后立即清除卡纸。定影器组件在使用过程中会变得非常热。

■ 注意: 为了消除操作面板上显示的错误, 必须清除打印介质路径上的所有打印介质。

 $1$  打开 ADF 盖。

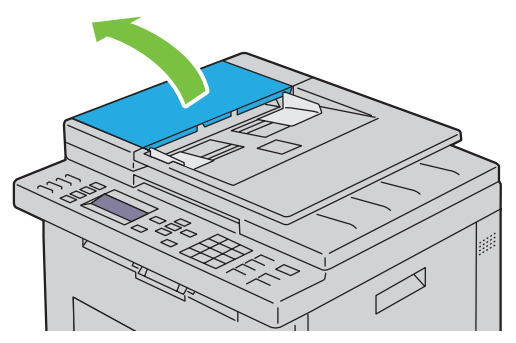

2 沿下图中箭头所示的方向拉动卡住的原稿,小心地将其取出。

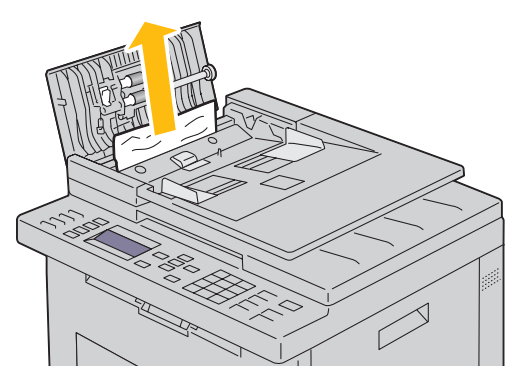

3 如果发现拉出原稿非常困难,可打开输稿器纸盘。

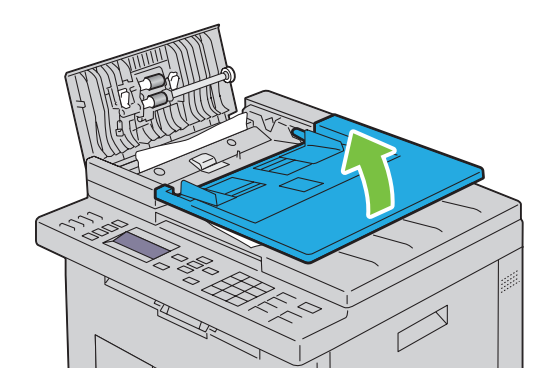

4 从原稿输出接收盘中将卡住的原稿取出。

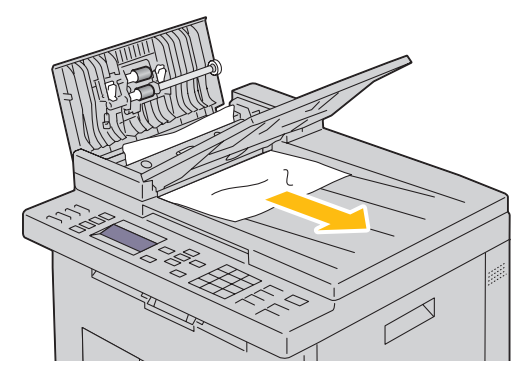

5 关闭输稿器纸盘。

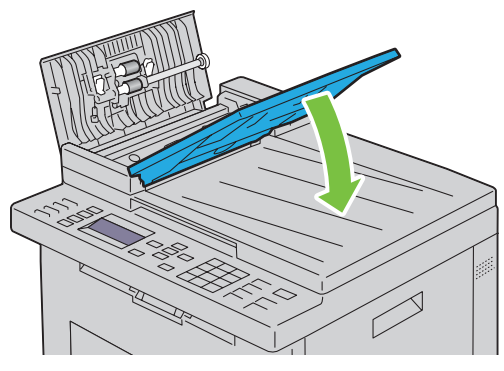

6 关闭 ADF 盖, 然后将原稿重新放入 ADF。

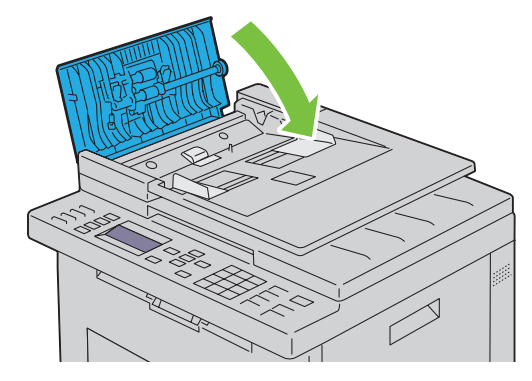

 $\mathscr{U}$  注意: 在打印 Legal 尺寸的文档前, 请务必调整原稿导板。

如果无法从原稿输出接收盘中取出卡住的原稿或在那里找不到任何卡住的原稿,请打开原稿输出接收盘。

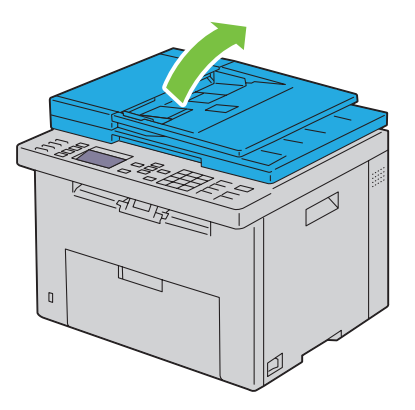

沿下图中所示的箭头方向拉动原稿,小心地将其从 ADF 辊或送纸部位中取出。

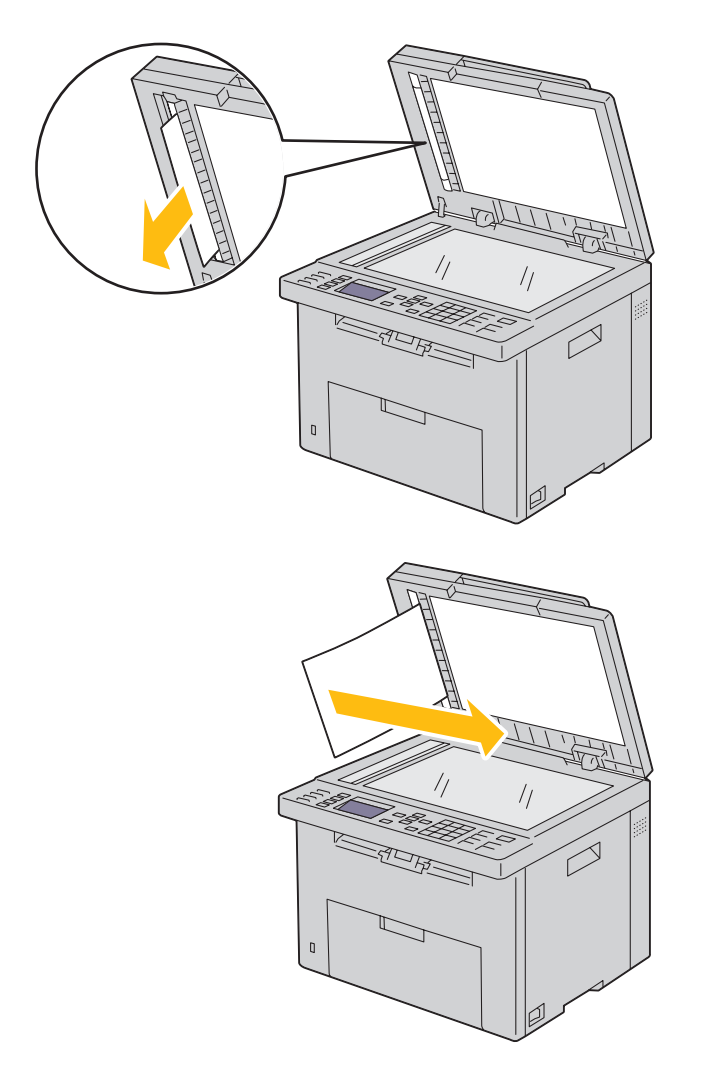

## 从打印机前端清除卡纸

警告:执行以下任何步骤以前,请阅读并遵守重要信息中的安全指示。

■ 注意: 为了消除操作面板上显示的错误, 必须清除打印介质路径上的所有打印介质。

1 将 PSI 拉出。

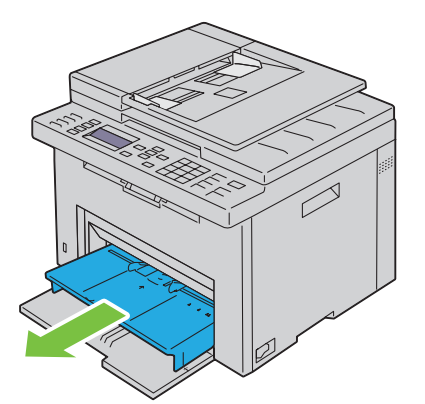

2 从打印机前端清除所有卡纸。

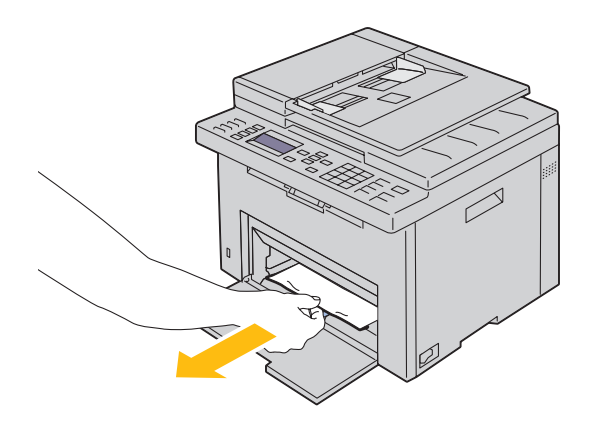

3 将 PSI 重新放到打印机中。

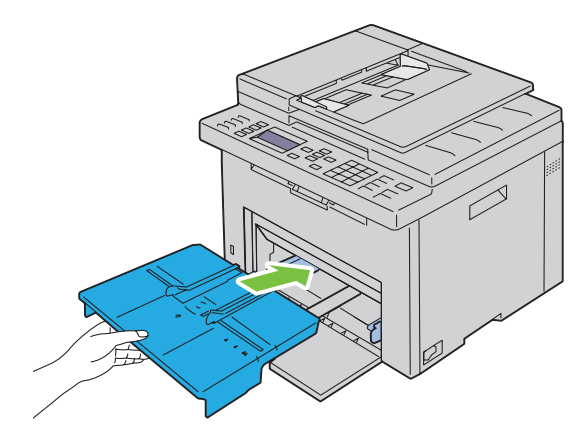

 $\sqrt{\!\!\bigwedge\!\!\bigwedge}\!\!\!}\,$ 警告 $\cdot$  将 PSI 重新放到打印机中时,请勿用力过大。否则可能会对 PSI 造成损坏或损坏打印机内部。 4 按√ (设定)按钮。

## 从打印机后端清除卡纸

警告:执行以下任何步骤以前,请阅读并遵守重要信息中的安全指示。 警告:为防止遭受电击,在执行维护作业前,请务必关闭打印机并断开与接地插座之间的电源线。 警告:为避免被灼伤,切勿在打印刚结束后立即清除卡纸。定影器组件在使用过程中会变得非常热。 ■ 注意: 为了消除操作面板上显示的错误, 必须清除打印介质路径上的所有打印介质。

1 按压后盖释放手柄,打开后盖。

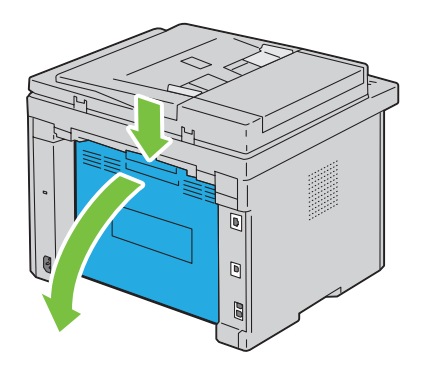

上提拉杆。

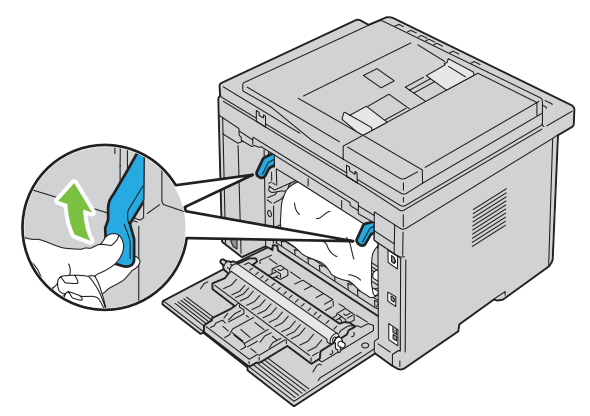

从打印机后端清除所有卡纸。

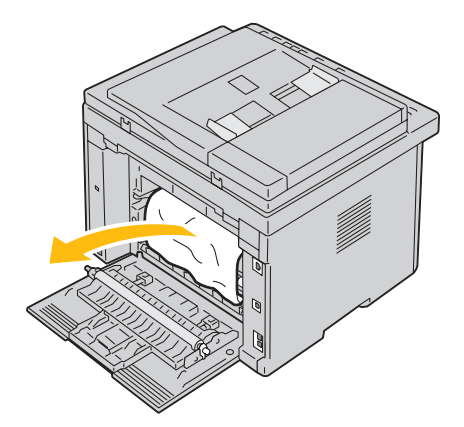

放下拉杆,使其恢复原位。

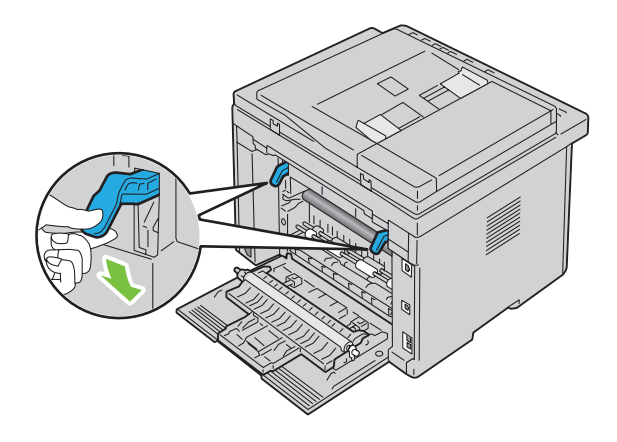

5 请关闭后盖。

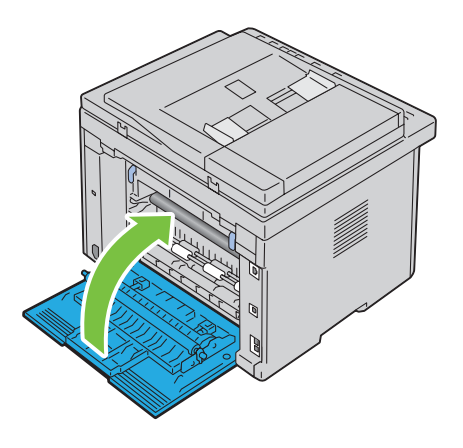

## 从输出接收盘清除卡纸

ノ<u>↑</u> 警告:执行以下任何步骤以前,请阅读并遵守*重要信息*中的安全指示。

 $\overline{\bigwedge}$ 、警告:为防止遭受电击,在执行维护作业前,请务必关闭打印机并断开与接地插座之间的电源线。

警告:为避免被灼伤,切勿在打印刚结束后立即清除卡纸。定影器组件在使用过程中会变得非常热。

■ 注意: 为了消除操作面板上显示的错误, 必须清除打印介质路径上的所有打印介质。

1 按压后盖释放手柄,打开后盖。

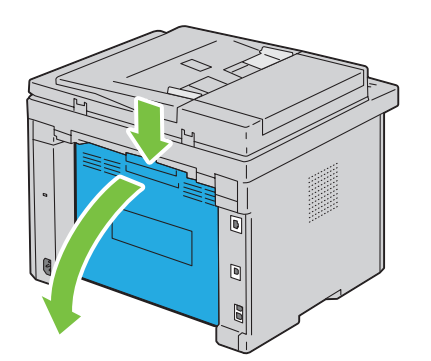

2 上提拉杆。

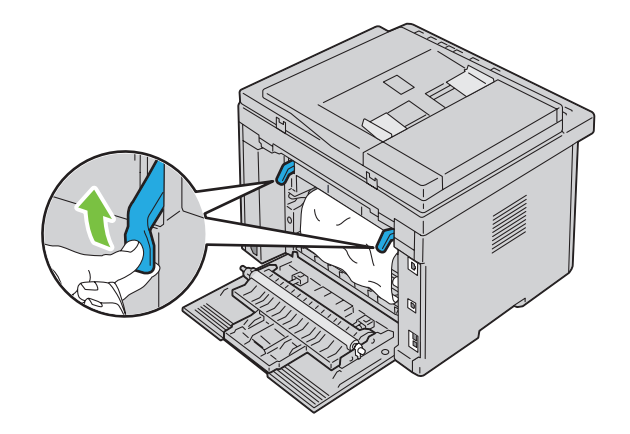

3 从打印机后端清除所有卡纸。如果在纸张路径中找不到任何纸张,则面向打印机前端并检查输出接收盘。

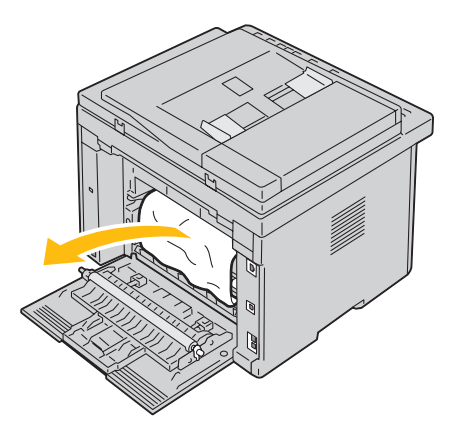

上抬并打开扫描仪单元。

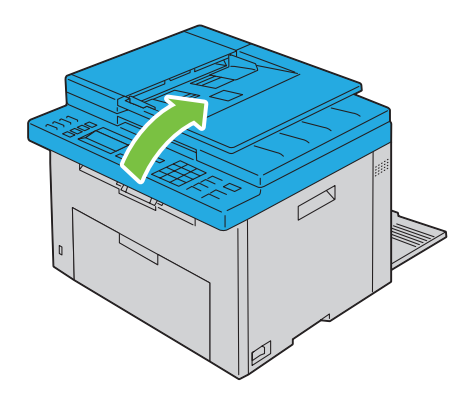

清除输出接收盘中的所有卡纸。

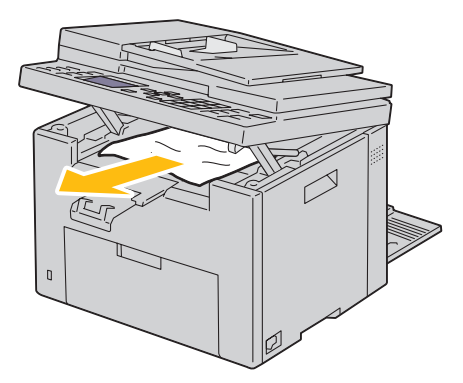

放下并关闭扫描仪单元。

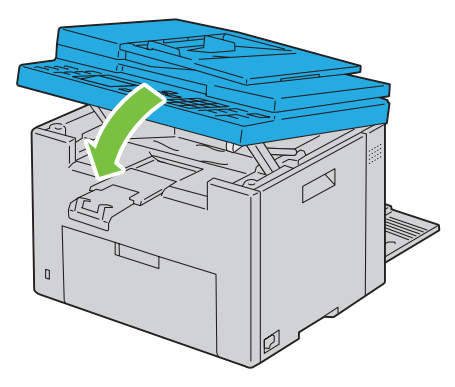

放下拉杆,使其恢复原位。

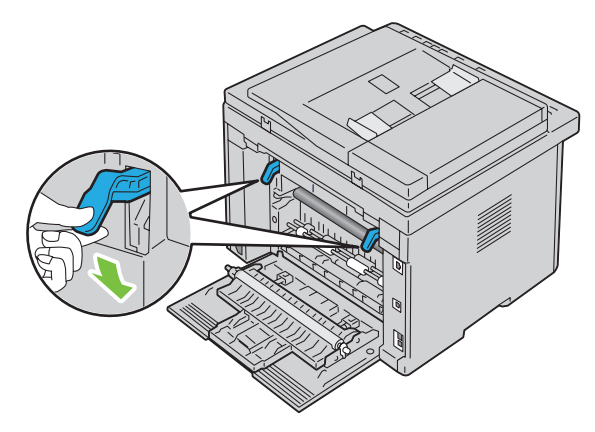

请关闭后盖。

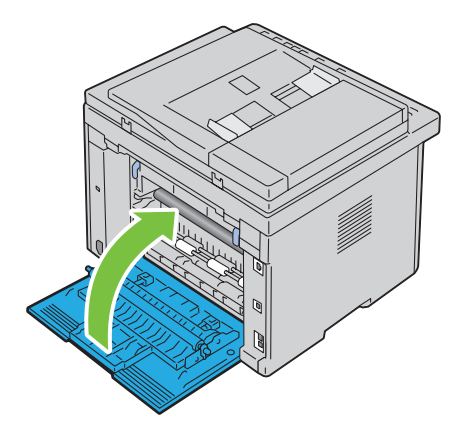

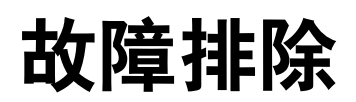

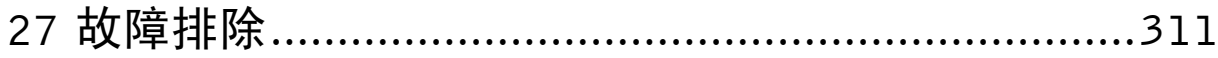

# **27**

# <span id="page-312-0"></span>故障排除

## 基本打印机故障

有些打印机故障可以很容易解决。如果打印机出现故障,请检查以下事项:

- 电源线已连接到打印机及正确接地的插座上。
- 打印机已开启。
- 开关或断路器未关闭电源插座。
- 插座上插接的其他电气设备正在工作。

如果检查完上述事项后故障依然存在,请关闭打印机,等待 10 秒钟,然后开启打印机。这样通常可以解决问 题。

■ 注意: 如果操作面板或计算机屏幕上显示错误消息, 请按照屏幕指示解决打印机故障。有关错误消息和错误代码的 详情,请参阅第 269 [页上的 "了解打印机消息"。](#page-270-0)

## 显示故障

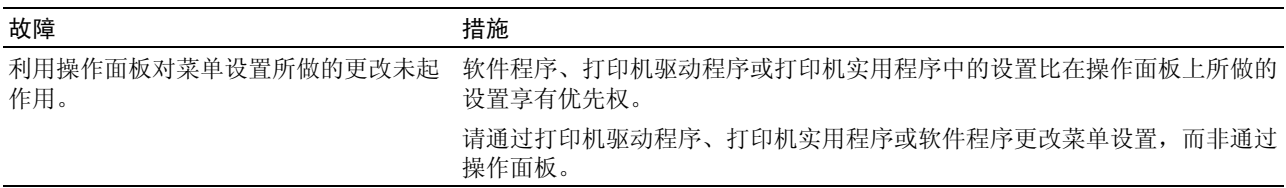

## 打印故障

么 注意: 当面板锁定设定设为启用时, 进入管理员菜单需要输入密码。在这种情况下, 请输入指定的密码, 然后按 (设定)按钮。

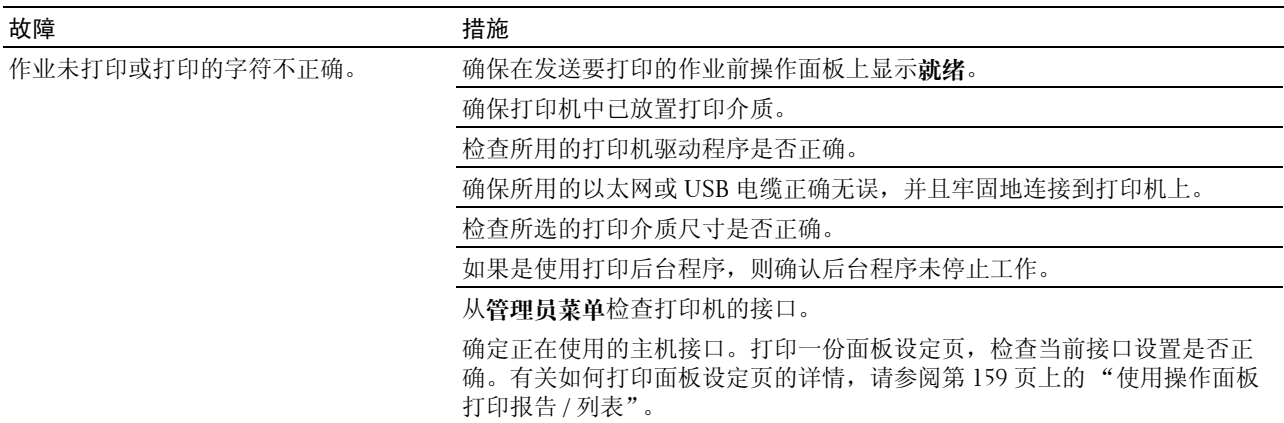

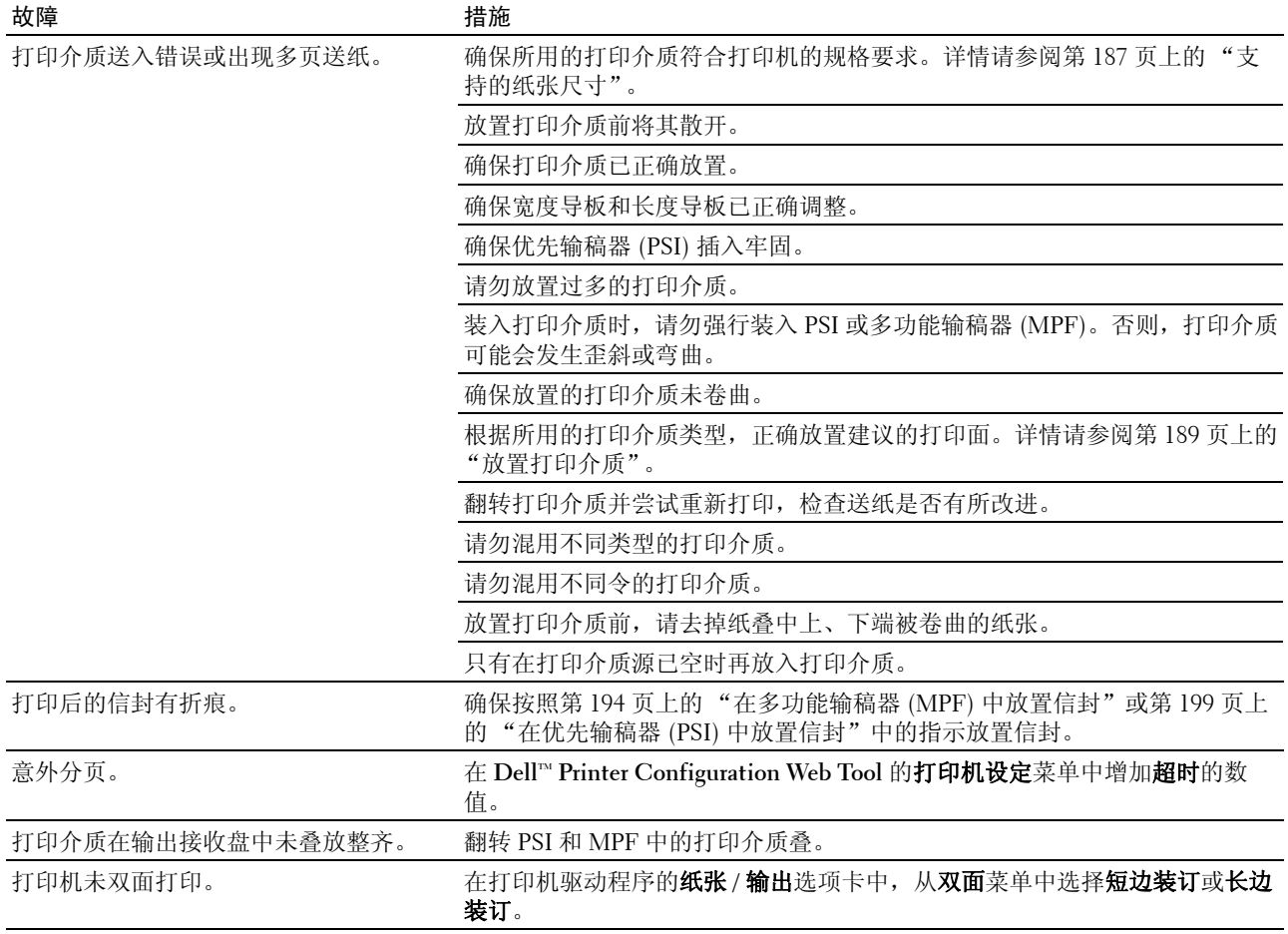

## 打印质量问题

注意:在本节中,某些使用**工具箱**的步骤也可以使用操作面板或 Dell Printer Configuration Web Tool 执行。有关如何 使用操作面板和 Dell Printer Configuration Web Tool 的信息,请参阅第 147 [页上的 "了解打印机菜单"和](#page-148-0)第 87 [页上](#page-88-0) 的 "Dell<sup>TM</sup> Printer Configuration Web Tool"。

### 输出太淡

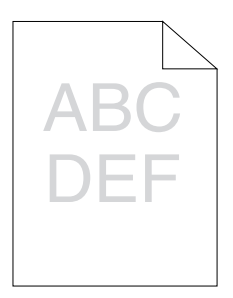

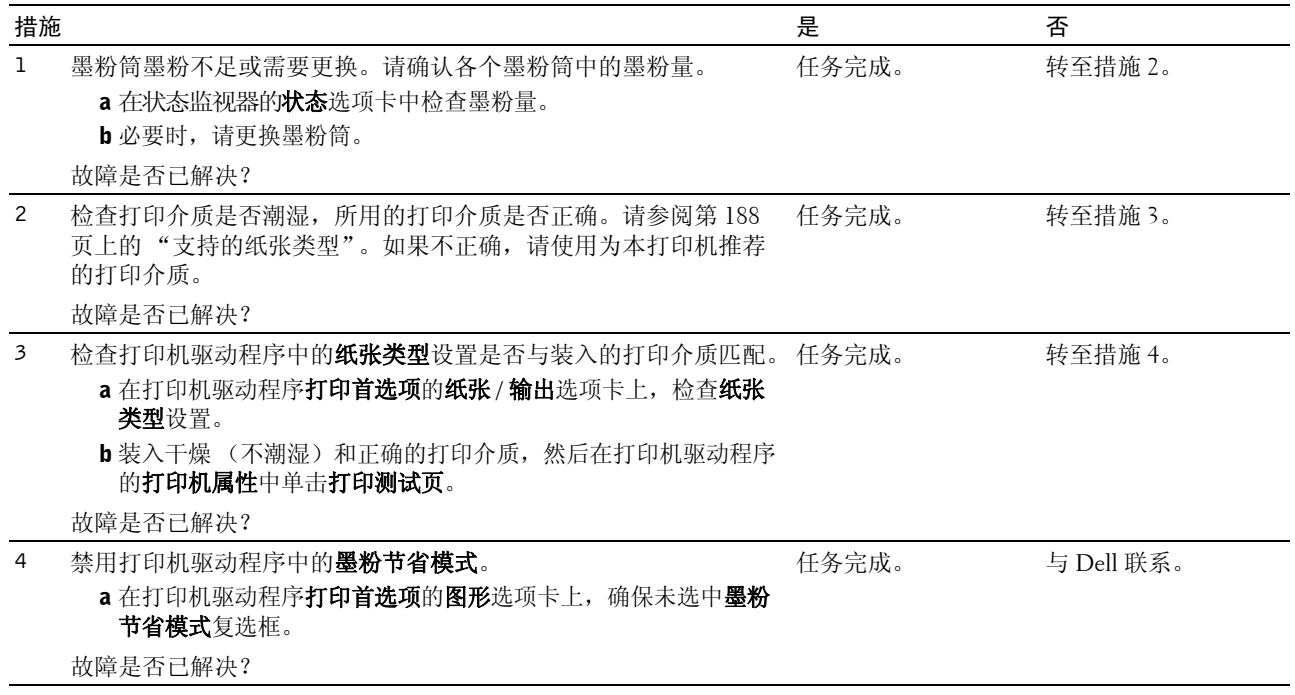

## 墨粉有涂污或打印脱色 / 背面有污渍

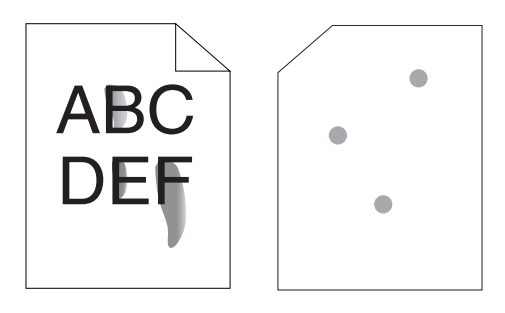

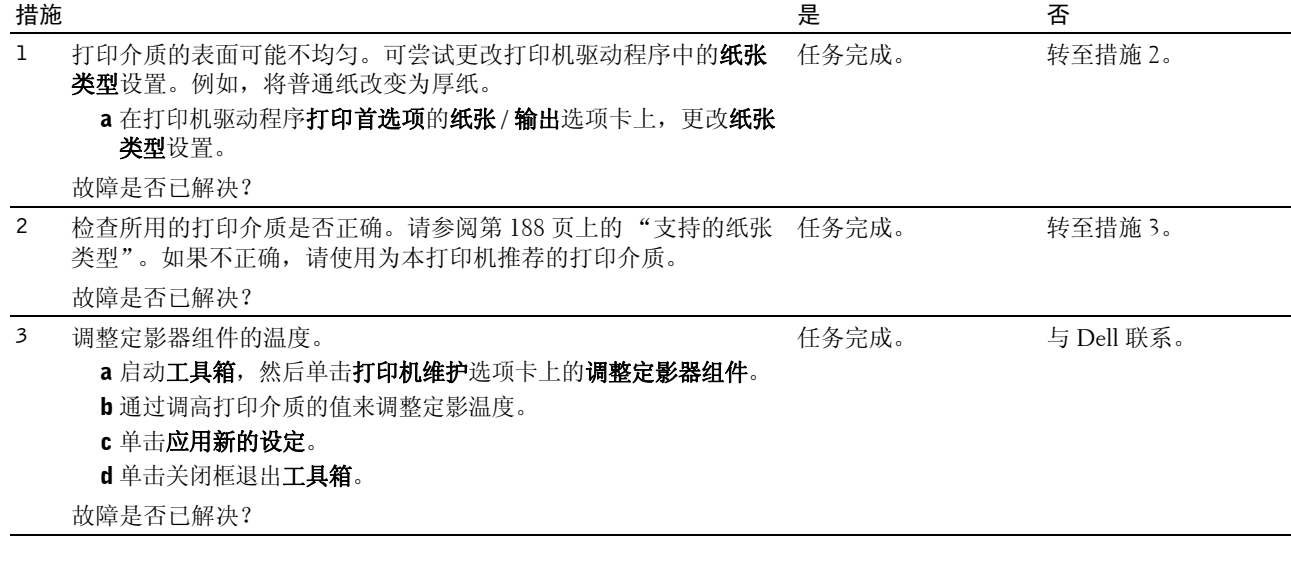

## 有不规则斑点 / 图像模糊

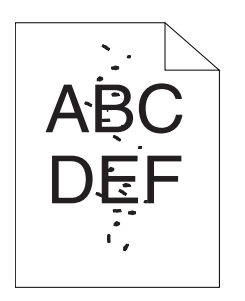

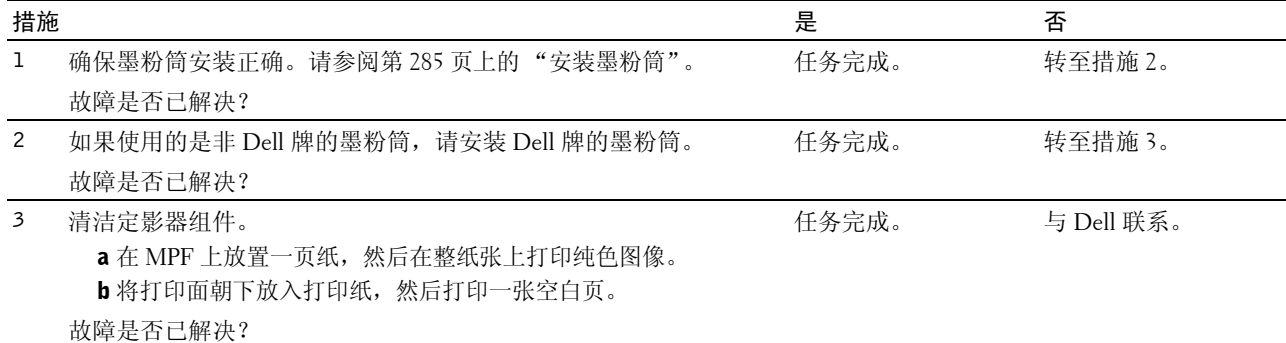

### 整个输出为空白

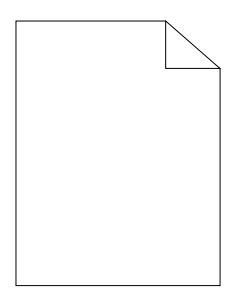

如果出现此故障,请与 Dell 联系。

#### 输出上有条纹

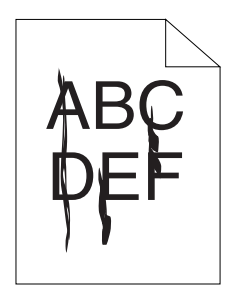

如果出现此故障,请与 Dell 联系。

## 间隔的彩色点

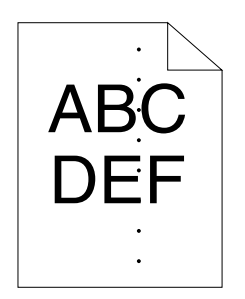

如果出现此故障,请与 Dell 联系。

#### 纵向空白

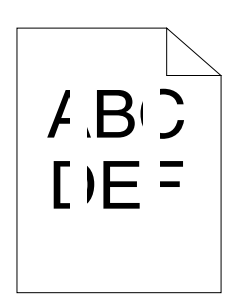

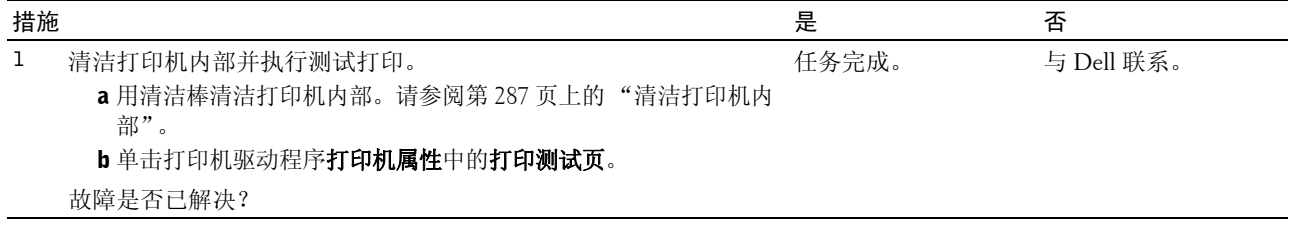

#### 斑点

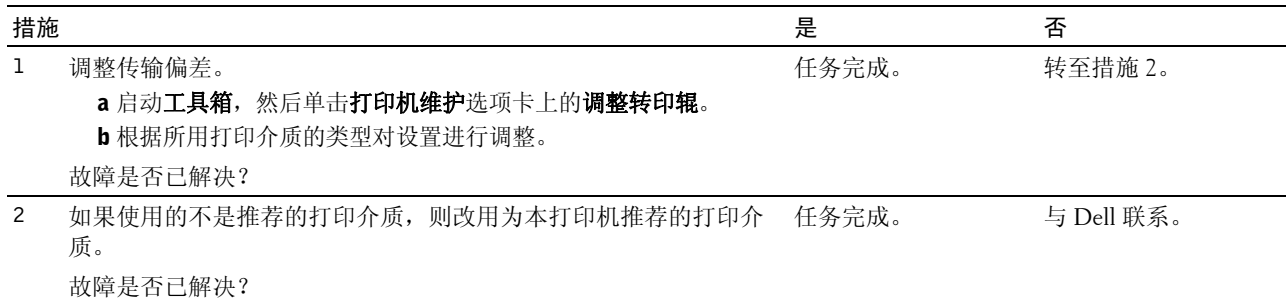

虚像

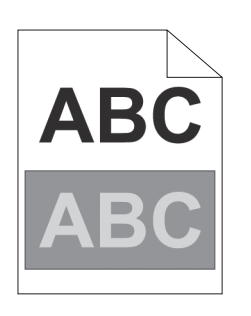

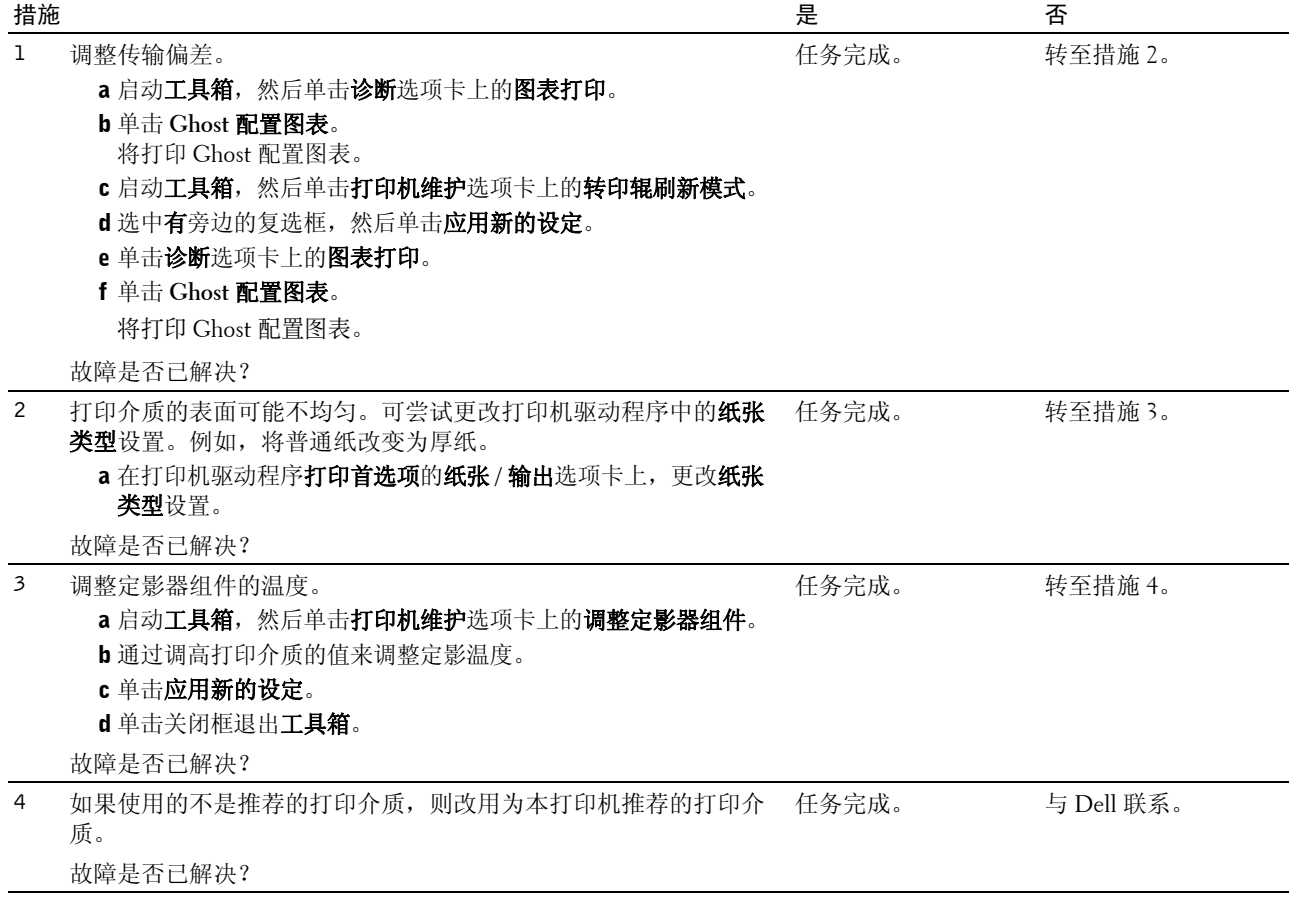

## 模糊

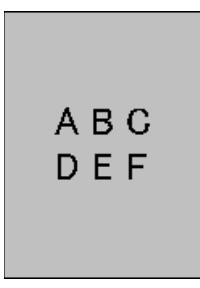

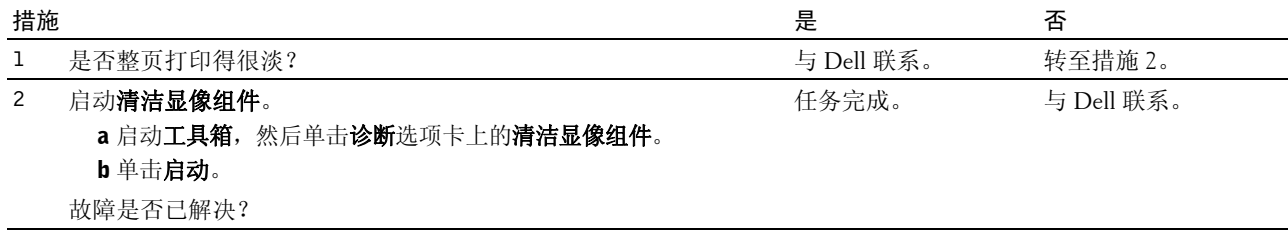

#### 出现点点

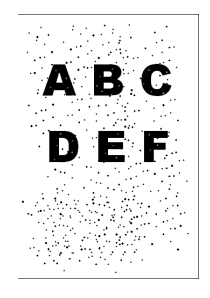

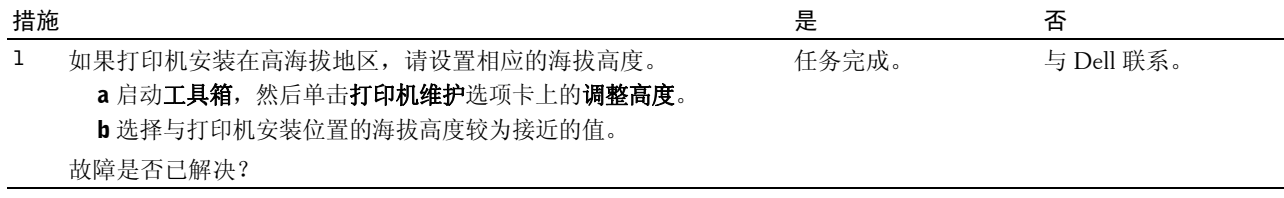

## 螺旋式印迹

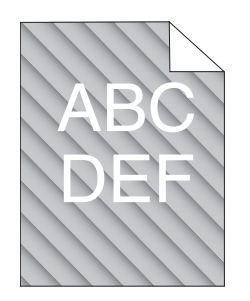

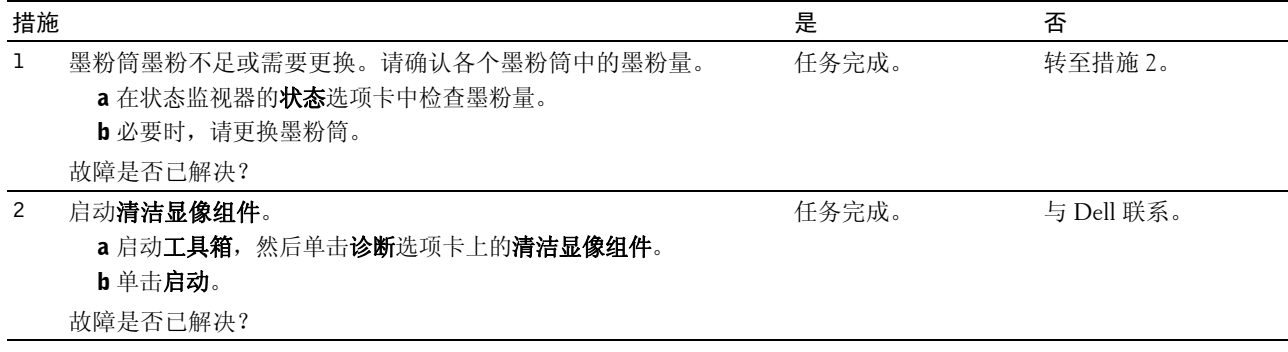

#### 纸张起皱 / 有污渍

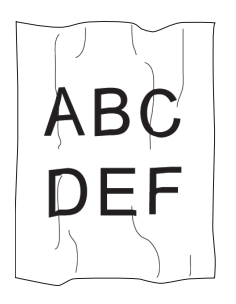

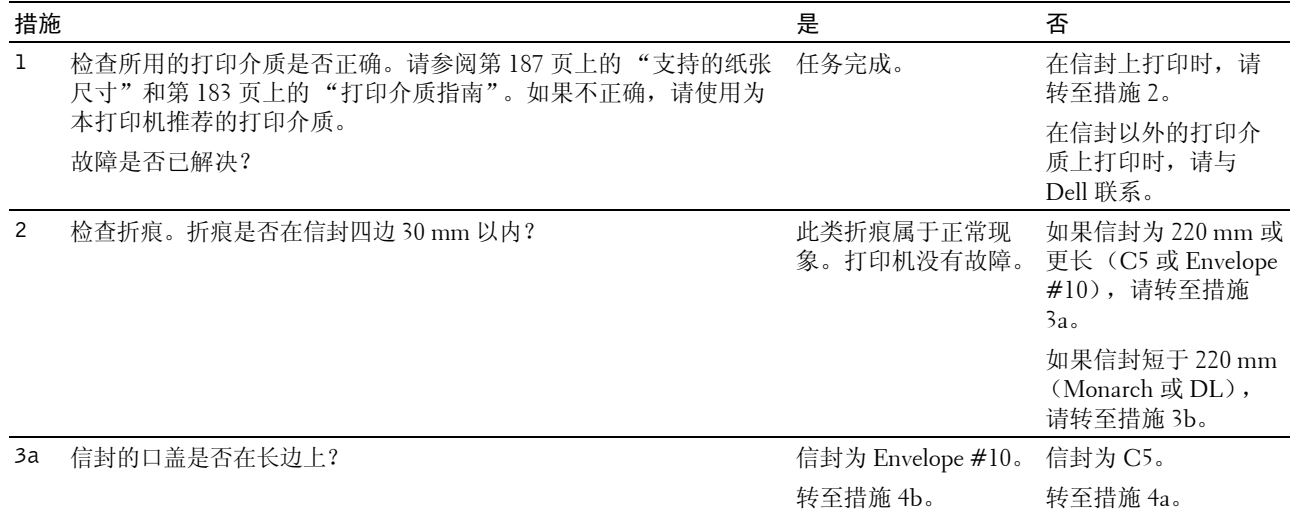

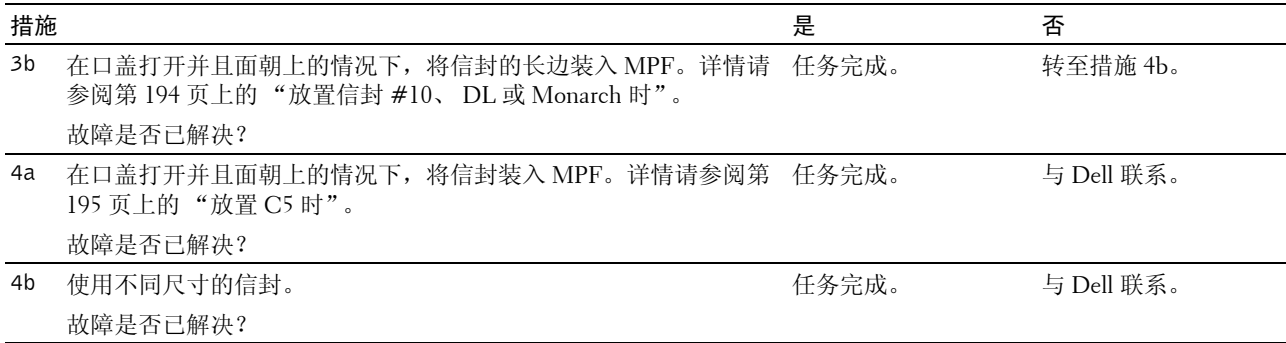

## 上边距不正确

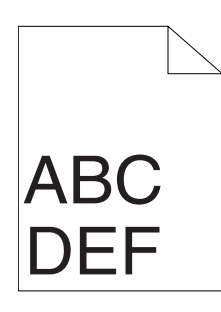

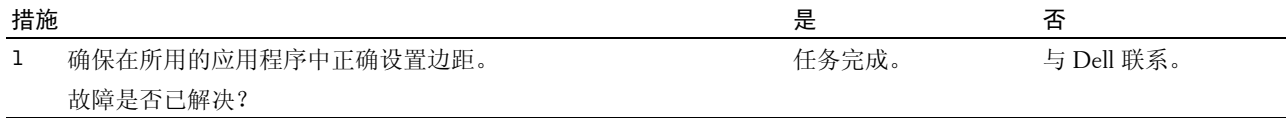

## 色彩定位不准

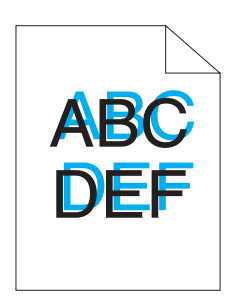

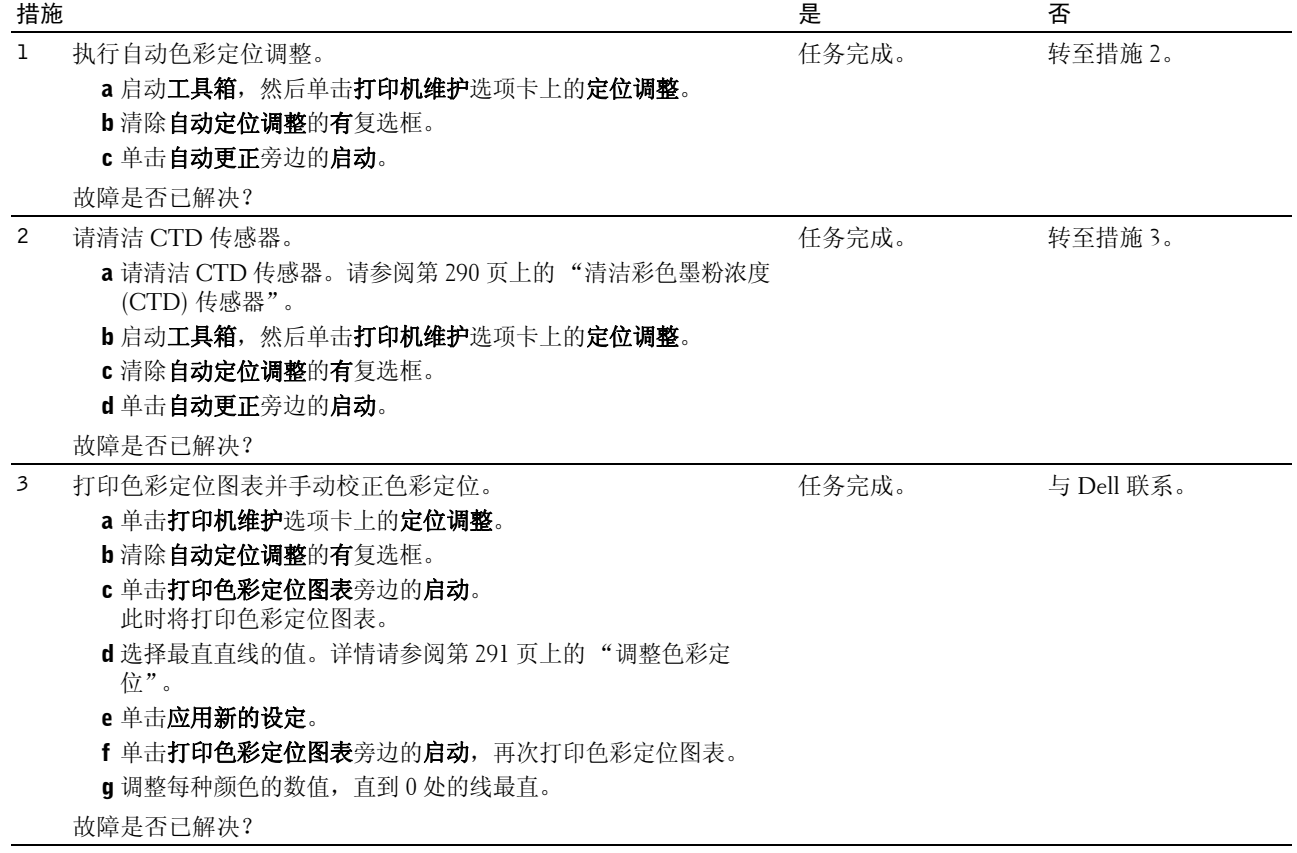

#### 纸张突出 / 不平

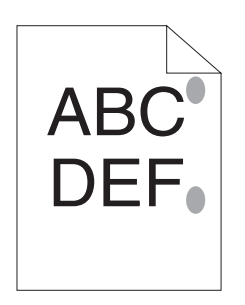

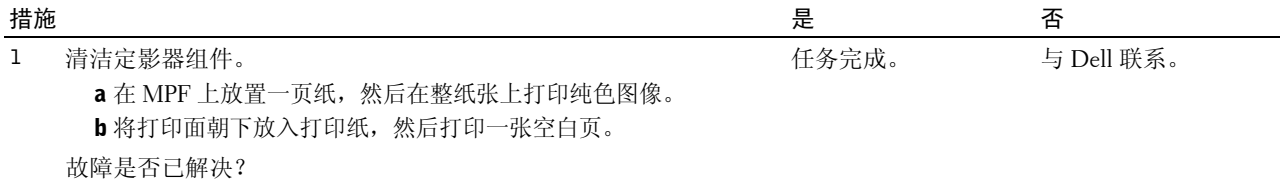

## 卡纸

#### **注意**: 在本节中, 某些使用**工具箱**的步骤也可以使用操作面板或

Dell Printer Configuration Web Tool 执行。有关如何使用操作面板和 Dell Printer Configuration Web Tool 的信息,请参 阅第 147 [页上的 "了解打印机菜单"和](#page-148-0)第 87 页上的 "Dell<sup>TM</sup> Printer Configuration Web Tool"。

#### 送纸不当引起卡纸

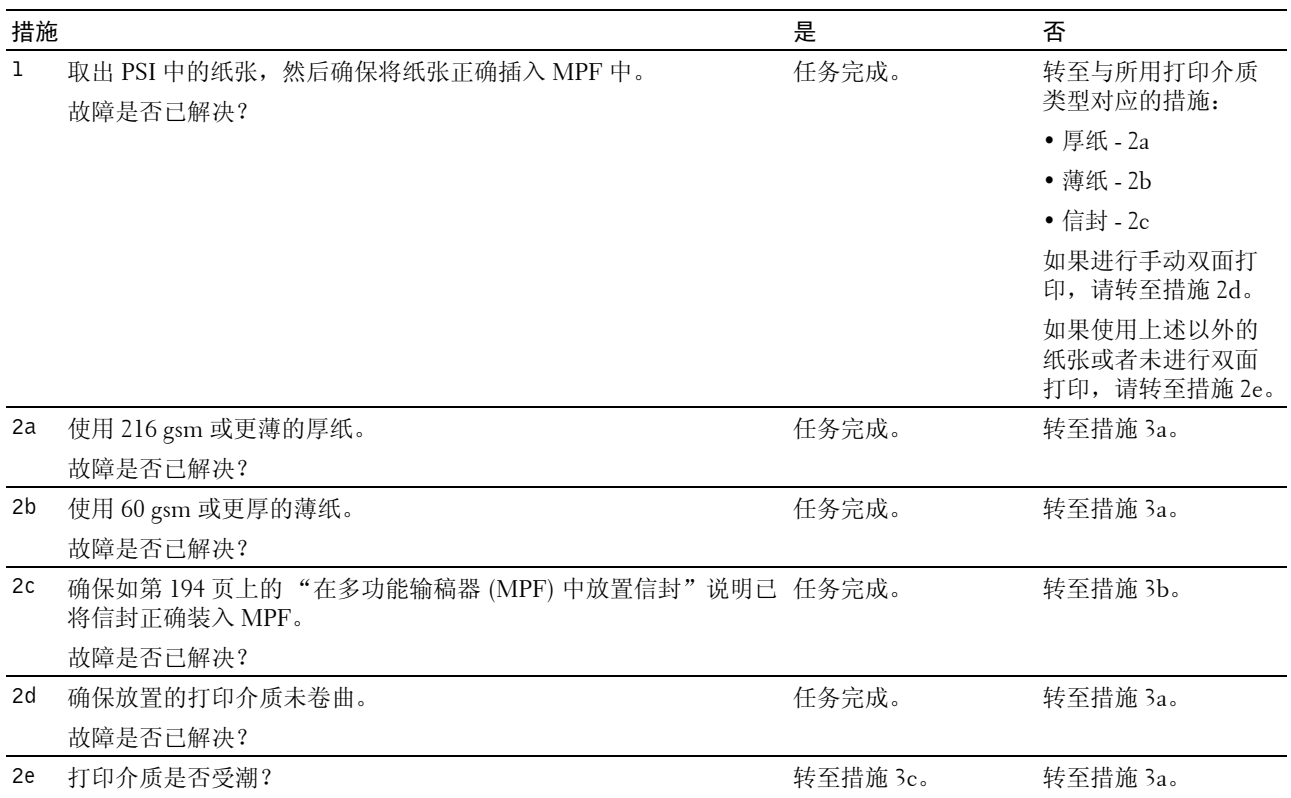
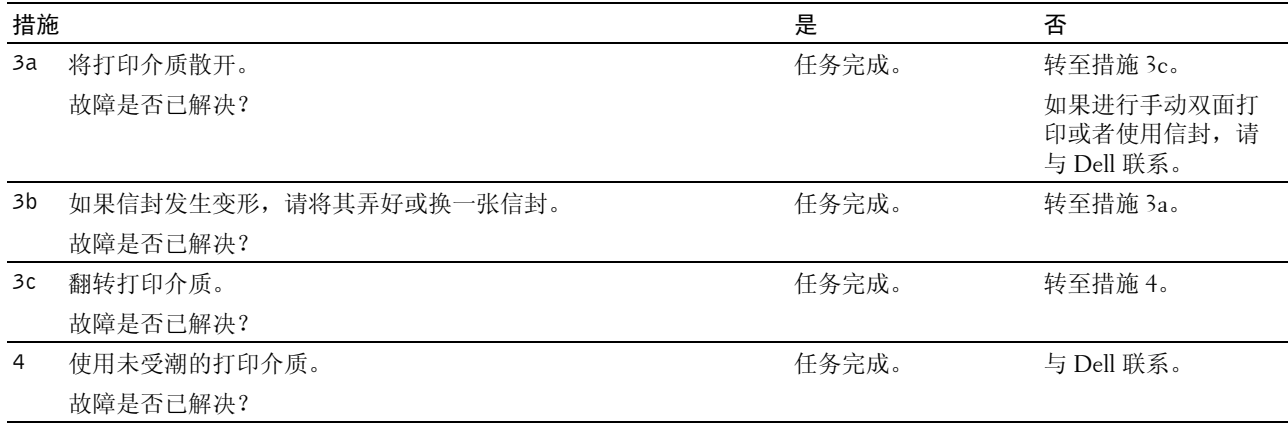

#### 多张送纸引起卡纸

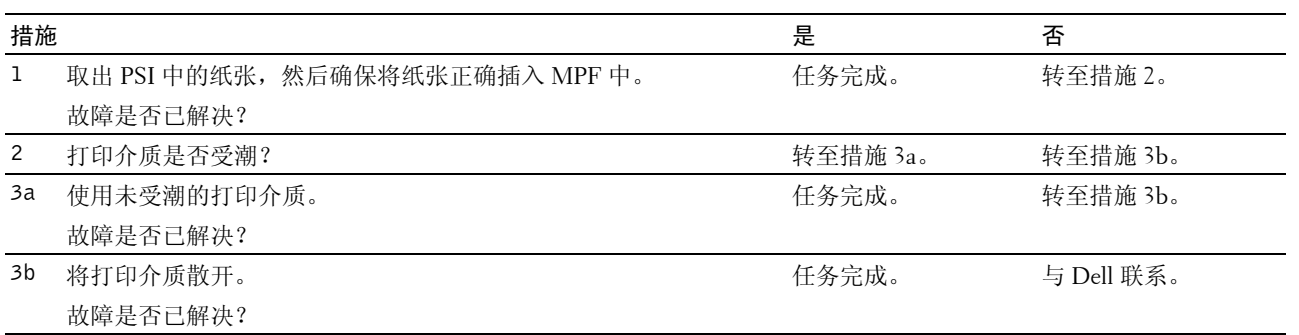

如果在扫描过程中取消对多页文档的扫描,自动输稿器 (ADF) 中发生卡纸。

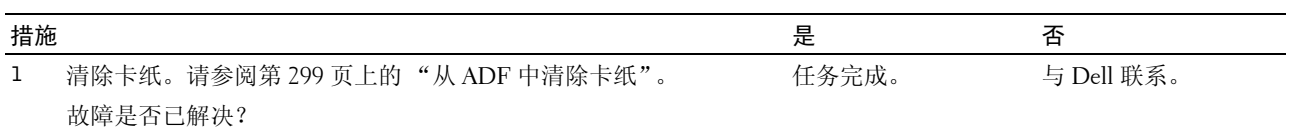

## <span id="page-324-0"></span>复印故障

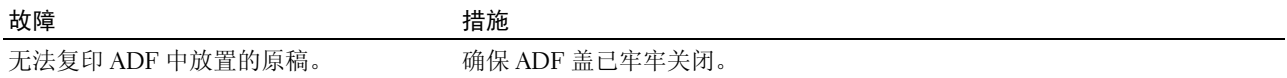

## <span id="page-325-0"></span>传真故障

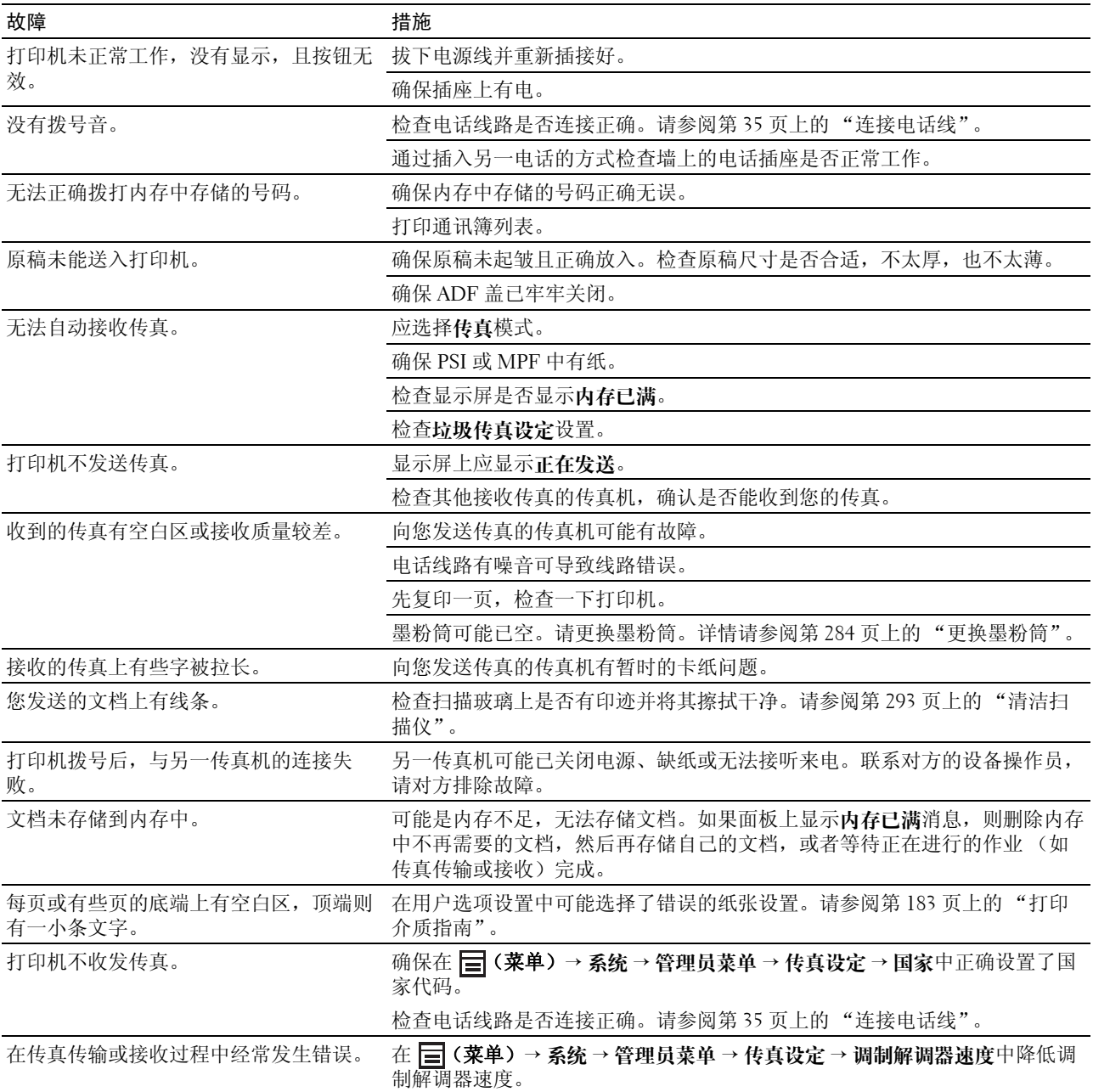

## <span id="page-326-0"></span>扫描故障

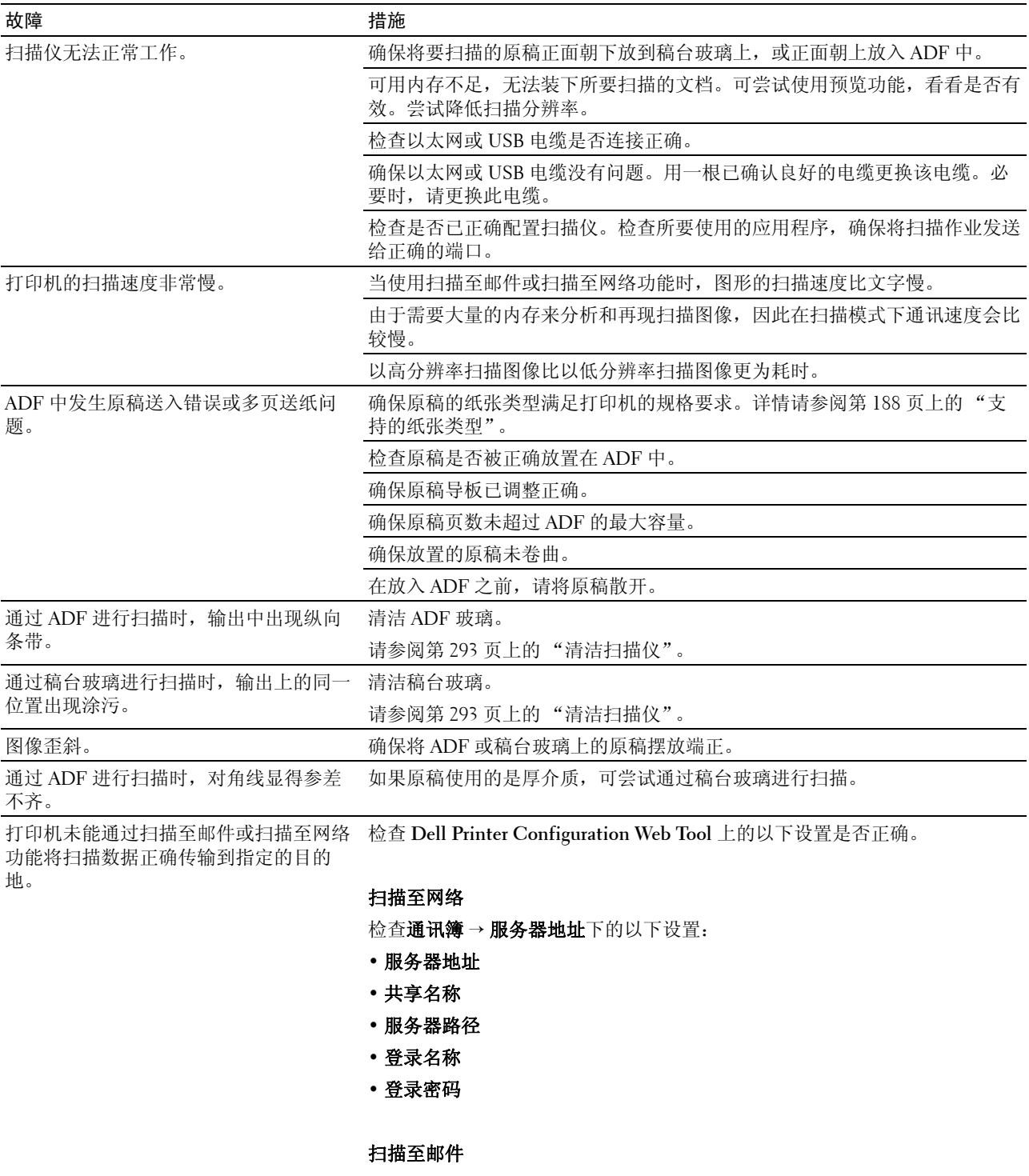

检查通讯簿 → 传真 **/** 电子邮件下的以下设置:

**•** 电子邮件地址

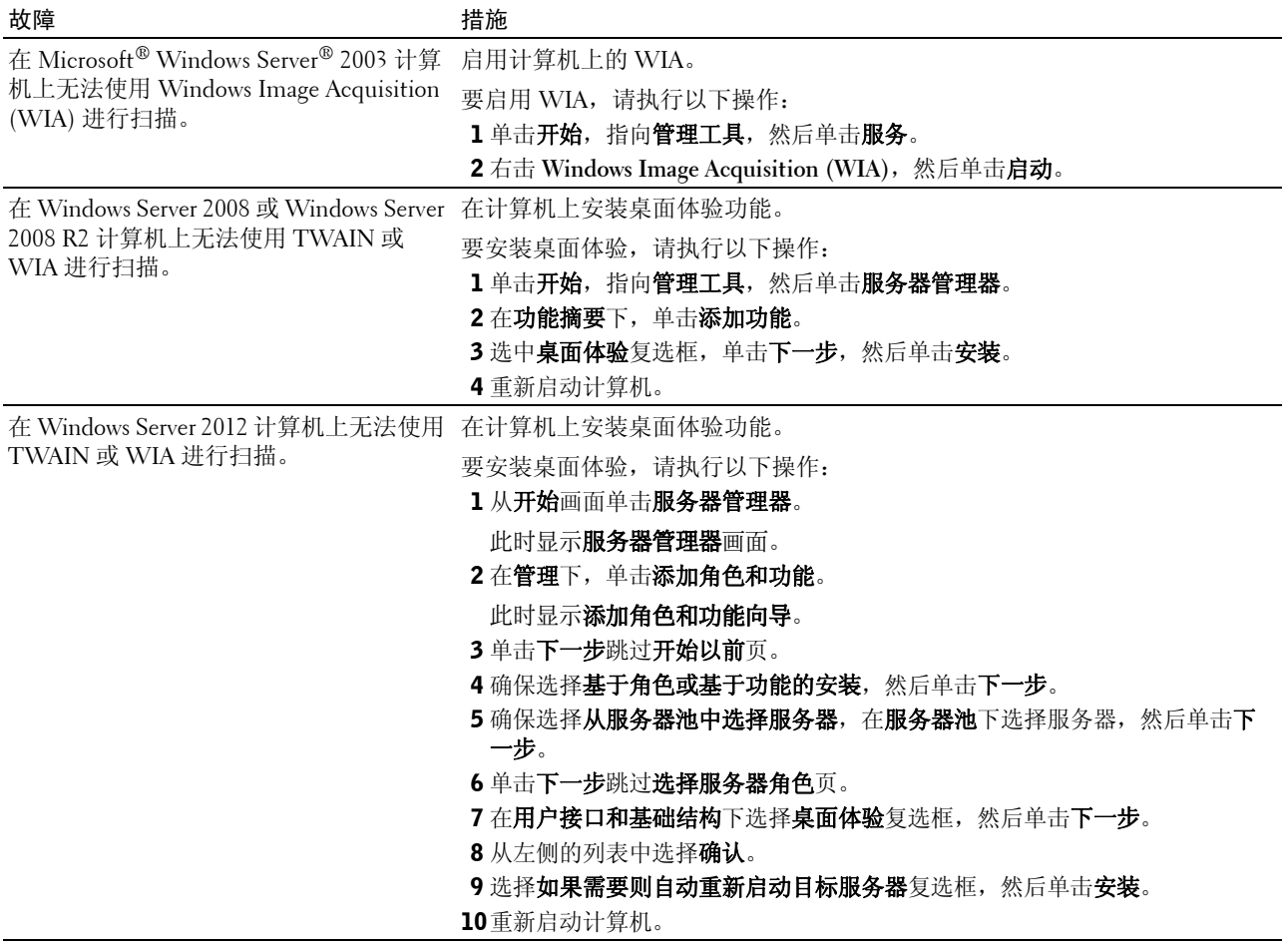

## <span id="page-328-1"></span>扫描仪驱动程序 / 打印机实用程序故障

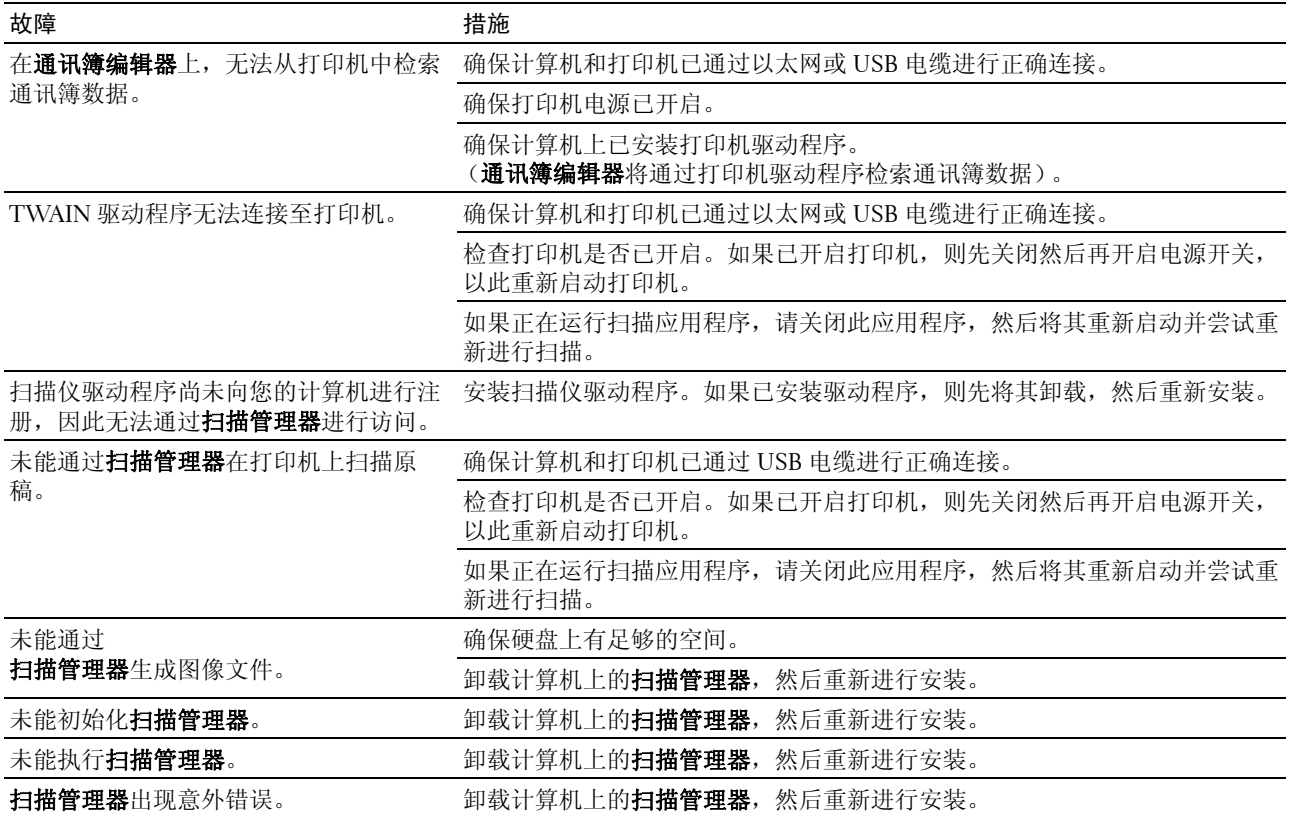

## 其他故障

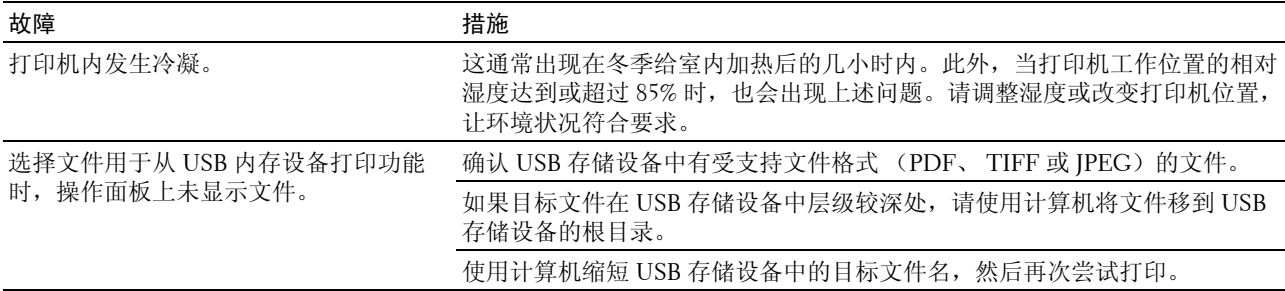

## <span id="page-328-0"></span>联系服务中心

当致电打印机服务中心时,请进行必要的准备,以便能对所遇到的问题或面板上的错误消息进行说明。 您需要了解所用打印机的型号和机身编号。请查看打印机侧门内部的标签。

# 附录

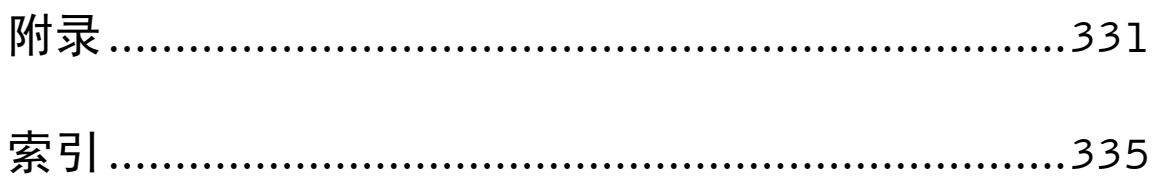

## <span id="page-332-0"></span>附录

### <span id="page-332-1"></span>Dell 技术支持政策

由专业技术人员协助的技术支持需要用户在故障排除方面的合作和参与,可使操作系统、软件程序和硬件驱 动程序恢复到 Dell 出厂时的原始默认配置,以及对打印机功能和所有 Dell 安装的硬件的正常使用进行验证。 除了这种由专业技术人员协助的技术支持以外, Dell Support 还提供了在线技术支持。另外还有其他技术支持 方案可供购买。

Dell 对于打印机和任何 Dell 安装的软件和外围设备提供有限技术支持。第三方软件和外围设备的支持由原制 造商提供,包括通过 Software & Peripherals (DellWare)、 ReadyWare 和 Custom Factory Integration (CFI/DellPlus) 购买和 / 或安装的软件和外围设备。

#### <span id="page-332-2"></span>在线服务

可以从以下网站了解 Dell 产品和服务:

**[www.dell.com](http://www.dell.com)**

**[www.dell.com/ap](http://www.dell.com/ap)** (仅限亚太地区)

**[www.dell.com/jp](http://www.dell.com/jp)** (仅限日本)

**[www.euro.dell.com](http://www.euro.dell.com)** (仅限欧洲)

**[www.dell.com/la](http://www.dell.com/la)** (拉美和加勒比海地区)

**[www.dell.ca](http://www.dell.ca)** (仅限加拿大)

可以通过以下网站和电子邮件地址访问 Dell Support:

- Dell Support 网站 **[support.dell.com](http://support.dell.com) [support.euro.dell.com](http://support.euro.dell.com)** (仅限欧洲)
- Dell Support 电子邮件地址 mobile\_support@us.dell.com

support@us.dell.com

la-techsupport@dell.com (仅限拉美和加勒比海地区)

apsupport@dell.com (仅限亚太地区)

- Dell Marketing and Sales 电子邮件地址 apmarketing@dell.com (仅限亚太地区) sales\_canada@dell.com (仅限加拿大)
- 匿名文件传输协议 (FTP)

#### **[ftp.dell.com](http://ftp.dell.com)**

以用户: anonymous 登录, 使用您的电子邮件地址作为密码。

### <span id="page-333-2"></span><span id="page-333-0"></span>保修和退货政策

根据行业标准惯例,Dell Computer Corporation ("Dell") 使用全新或相当于全新的零部件制造硬件产品。有 关 Dell 对打印机保修的信息,请访问 **[support.dell.com](http://support.dell.com)**。

#### <span id="page-333-1"></span>回收利用信息

建议用户以环保的方式处理用过的计算机硬件、显示器、打印机和其他外围设备。可能的办法包括重复利用产品的某些部分或全部以及回 收利用产品、组件和 / 或材料。

<span id="page-333-3"></span>有关 Dell 的世界性回收利用项目的具体信息,请访问 **[www.dell.com/ recyclingworldwide](http://www.dell.com/recyclingworldwide)**。

## 联系 Dell

可以前往 **support.dell.com** 访问 Dell 客户支持中心。在 WELCOME TO DELL SUPPORT 页面选择所在的地 区,并填写必填的详细信息以使用帮助工具和信息。

可以通过以下地址以电子方式联系 Dell:

• 万维网

**[www.dell.com](http://www.dell.com)**

**[www.dell.com/ap](http://www.dell.com/ap)** (仅限亚太地区)

**[www.dell.com/jp](http://www.dell.com/jp)** (仅限日本)

**[www.euro.dell.com](http://www.euro.dell.com)** (仅限欧洲)

**[www.dell.com/la](http://www.dell.com/la)** (拉美和加勒比海地区)

**[www.dell.ca](http://www.dell.ca)** (仅限加拿大)

 • 匿名文件传输协议 (FTP) **ftp.dell.com**

以用户: anonymous 登录, 使用您的电子邮件地址作为密码。

• 电子支持服务

mobile\_support@us.dell.com

support@us.dell.com

la-techsupport@dell.com (仅限拉美和加勒比海地区)

apsupport@dell.com (仅限亚太地区)

support.jp.dell.com (仅限日本)

support.euro.dell.com (仅限欧洲)

 • 电子报价服务 apmarketing@dell.com (仅限亚太地区) sales canada@dell.com (仅限加拿大)

## <span id="page-334-0"></span>中国能源效率标识

根据中国大陆 《能源效率标识管理办法》,本打印机符合以下要求:

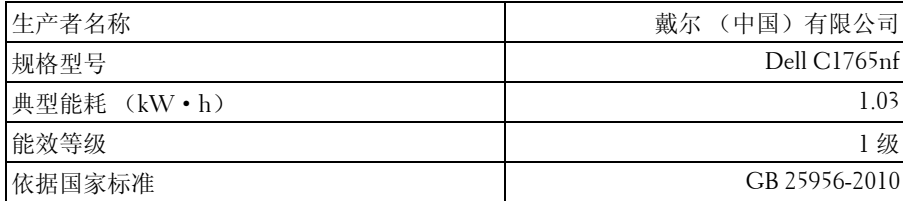

## <span id="page-336-0"></span>索引

#### 数字

[100Base-TX](#page-115-0) (半双工) , 114 [100Base-TX](#page-115-1) (全双工) , 114 10Base-T [\(半双工\)](#page-115-2) , 114 10Base-T [\(全双工\)](#page-115-3) , 114

#### A

[A4, 187](#page-188-0) [A5, 187](#page-188-1) AC (全部清除) 按钮, 84 [ADF](#page-294-1) 玻璃 , 293 [ADF](#page-25-0) 盖 , 24, [26,](#page-27-0) [298](#page-299-0) 安全 [, 118](#page-119-0) [安全接收](#page-104-0) , 103, [178](#page-179-0) [安全接收设置](#page-99-0) , 98, [103](#page-104-1) [安全设定](#page-99-1) , 98, [103,](#page-104-2) [177](#page-178-0) [安全锁孔](#page-25-1) , 24 [安全信息](#page-20-0) , 19 [安装打印机驱动程序](#page-58-0) , 57, [77](#page-78-0) [安装墨粉筒](#page-286-0) , 285

#### B

[B5, 187](#page-188-2) [白色原稿盖](#page-294-2) , 293 白条 [, 293](#page-294-3) 报告 [, 101,](#page-102-0) [128](#page-129-0) [报告页](#page-210-0) , 209 保修 [, 332](#page-333-0) [保修信息](#page-20-1) , 19 [避免卡纸](#page-208-0) , 207, [297](#page-298-0) [壁式插孔连接器](#page-25-2) , 24, [33,](#page-34-0) [35,](#page-36-1) [277](#page-278-0) [编辑发送方](#page-180-0) , 179 [标签纸](#page-101-0) , 100-[101,](#page-102-1) [107-](#page-108-0)[108,](#page-109-0) [134,](#page-135-0) [174,](#page-175-0) [186](#page-187-0)

[Bonjour](#page-112-0) (mDNS) , 111, [114,](#page-115-4) [117](#page-118-0) [部件名称](#page-24-0) , 23 [不可使用的纸张](#page-185-0) , 184

#### C

[C5, 187](#page-188-3) [菜单按钮](#page-85-1) , 84 [菜单设定](#page-99-2) , 98, [126](#page-127-0) [菜单项](#page-95-0) , 94 操作 [, 276](#page-277-0) [操作面板](#page-24-1) , 23, [83](#page-84-0) [按钮](#page-84-1) , 83 [操作系统](#page-276-0) , 275 [操作系统兼容性](#page-276-1) , 275 [CCP, 184](#page-185-1) [查找信息](#page-20-2) , 19 [产品功能](#page-22-0) , 21 [长度导板](#page-24-2) , 23 常规 [, 101](#page-102-2) 超时 [, 111,](#page-112-1) [115](#page-116-0) 尺寸 [, 275](#page-276-2) [重拨次数](#page-101-1) , 100, [106,](#page-107-0) [164,](#page-165-0) [246](#page-247-0) [重拨延迟](#page-101-2) , 100, [106,](#page-107-1) [164,](#page-165-1) [246](#page-247-1) 重拨 / [暂停按钮](#page-84-2) , 83 [重设默认值](#page-182-0) , 181 [重设打印服务器](#page-119-1) , 118 [重设默认值](#page-110-0) , 109, [136,](#page-137-0) [146](#page-147-0) [重新发送延迟](#page-101-3) , 100, [106,](#page-107-2) [164,](#page-165-2) [246](#page-247-2) [重新输入密码](#page-104-3) , 103 [处理器速度](#page-97-0) , 96 初始化 NIC NVM [并重启打印机](#page-119-2) , 118 初始化 [NVM, 162,](#page-163-0) [176](#page-177-0) [初始设定](#page-40-0) , 39 [初始设定向导](#page-174-0) , 173

[传送带](#page-25-3) , 24 传真 [, 106](#page-107-3) [传真按钮](#page-84-3) , 83 [传真封面](#page-101-4) , 100, [106,](#page-107-4) [165,](#page-166-0) [246](#page-247-3) [传真功能锁定设定](#page-99-3) , 98, [103](#page-104-4) [传真故障](#page-325-0) , 324 [传真号码](#page-101-5) , 100, [106,](#page-107-5) [165,](#page-166-1) [246](#page-247-4) [传真默认设定](#page-100-0) , 99, [105,](#page-106-0) [140](#page-141-0) [传真群发报告](#page-101-6) , 100, [107,](#page-108-1) [168,](#page-169-0) [246](#page-247-5) [传真设定](#page-100-1) , 99, [106,](#page-107-6) [130,](#page-131-0) [143,](#page-144-0) [162](#page-163-1) [传真速拨](#page-122-0) , 121 [传真抬头](#page-101-7) , 100, [106,](#page-107-7) [165,](#page-166-2) [246](#page-247-6) [传真抬头名称](#page-101-8) , 100, [106,](#page-107-8) [165,](#page-166-3) [246](#page-247-7) [传真协议](#page-101-9) , 100, [107](#page-108-2) [传真转发号码](#page-101-10) , 100, [106,](#page-107-9) [167,](#page-168-0) [246](#page-247-8) [传真组群](#page-122-1) , 121 从 [USB](#page-99-4) 打印 , 98, [103](#page-104-5) 从运行 Windows [的计算机取消作业](#page-209-0) , 208 CTD [传感器](#page-291-0) , 290 存储 [, 276](#page-277-1) [存储湿度范围](#page-277-2) , 276 [存放打印介质](#page-188-4) , 187, [207,](#page-208-1) [283](#page-284-0) [存放消耗品](#page-284-1) , 283 [错误记录报告](#page-102-3) , 101, [159](#page-160-0)

#### D

[答录机](#page-107-10) / 传真 , 106 打印 [, 207](#page-208-2) [打印服务器报告](#page-111-0) , 110 [打印服务器设定](#page-90-0) , 89, [92,](#page-93-0) [110,](#page-111-1) [113](#page-114-0) [打印服务器设定页](#page-112-2) , 111 [打印鼓粉组件级别](#page-97-1) , 96 [打印故障](#page-312-0) , 311 [打印机规格](#page-276-3) , 275 [打印机机身编号](#page-97-2) , 96 [打印机简介](#page-24-0) , 23 [打印机驱动程序安装前的状态](#page-58-1) , 57

[打印机软件](#page-266-0) , 265 [打印机设定](#page-90-1) , 89, [92,](#page-93-1) [98,](#page-99-5) [102](#page-103-0) [打印机设定报告](#page-99-6) , 98 [打印机事件](#page-97-3) , 96 [打印机维护](#page-108-3) , 107 [打印机消耗品的状态](#page-284-2) , 283 [打印机信息](#page-91-0) , 90, [92,](#page-93-2) [96,](#page-97-4) [126](#page-127-1) [打印机修订版级别](#page-98-0) , 97 [打印机页计数](#page-120-0) , 119 [打印机状态](#page-90-2) , 89, [92,](#page-93-3) [96](#page-97-5) [打印机状态窗口](#page-266-1) , 265 [打印机作业](#page-90-3) , 89, [92,](#page-93-4) [97](#page-98-1) [打印介质](#page-284-3) , 283 [打印介质尺寸](#page-190-0) , 189 [打印介质指南](#page-184-1) , 183 [打印机类型](#page-97-6) , 96 [打印量](#page-90-4) , 89, [92,](#page-93-5) [119](#page-120-1) [打印速度](#page-97-7) , 96 [打印头清洁棒](#page-24-3) , 23 [打印质量保证](#page-277-3) , 276 [打印质量问题](#page-314-0) , 313 淡 / 浓 [, 99,](#page-100-2) [104-](#page-105-0)[105](#page-106-1) [单触式拨号按钮](#page-84-4) , 83 淡 / 浓 [, 149,](#page-150-0) [153,](#page-154-0) [156,](#page-157-0) [216,](#page-217-0) [249](#page-250-0) Dell [服务标签号](#page-97-8) , 96 Dell [技术支持政策](#page-332-1) , 331 [Dell Printer Configuration Web Tool, 87](#page-88-0) [Dell ScanCenter, 268](#page-269-0) Dell [消耗品管理系统](#page-266-2) , 265 [DHCP, 111,](#page-112-3) [115](#page-116-1) [低墨粉警告信息](#page-173-0) , 172 [点对点](#page-74-0) , 73 电话 [, 106,](#page-107-11) [245](#page-246-0) [电话簿](#page-161-0) , 160 电话 / 传真 [, 245](#page-246-1) [电话连接器](#page-25-4) , 24, [33,](#page-34-1) [35,](#page-36-2) [277](#page-278-1) 电话 / 传真 [, 106](#page-107-12)

电缆 [, 277](#page-278-2) 电源 [, 275](#page-276-4) [电源开关](#page-24-4) , 23 [电源连接器](#page-25-5) , 24 [电子邮件服务器设定](#page-117-0) , 116 [电子邮件警告](#page-91-1) , 90, [92,](#page-93-6) [114,](#page-115-5) [116,](#page-117-1) [161](#page-162-0) [电子邮件警告设定](#page-88-1) , 87, [112,](#page-113-0) [116](#page-117-2) [电子邮件警告设定页](#page-113-1) , 112 [电子邮件默认设置](#page-124-0) , 123 [订购消耗品](#page-29-0) , 28 [订购消耗品的位置为](#page-91-2) , 90, [92](#page-93-7) [定位调整](#page-135-1) , 134 [定影器组件](#page-299-1) , 298 [丢弃尺寸](#page-101-11) , 100, [107,](#page-108-4) [167,](#page-168-1) [246](#page-247-9) [DL, 187](#page-188-5) [DL LEF, 187](#page-188-6) [DNS, 111,](#page-112-4) [115](#page-116-2) [DRPD, 106,](#page-107-13) [245](#page-246-2) [DRPD](#page-101-12) 模式 , 100, [106,](#page-107-14) [166,](#page-167-0) [246](#page-247-10) [端口设定](#page-115-6) , 114 [端口状态](#page-112-5) , 111, [114](#page-115-7) [多功能输稿器](#page-24-5) (MPF), 23, [298](#page-299-2) [多张合一](#page-100-3) , 99, [104,](#page-105-1) [151,](#page-152-0) [218,](#page-219-0) [283](#page-284-4)

#### E

[ECM, 100,](#page-101-13) [107,](#page-108-5) [167,](#page-168-2) [246](#page-247-11) [Envelope #10, 187](#page-188-7) [EWS, 139,](#page-140-0) [161](#page-162-1) [EWS](#page-114-1) 设定 , 113 [Executive, 187](#page-188-8)

#### F

F/W 版本 [, 173](#page-174-1) [发送传真](#page-248-0) , 247 [发送传真转发](#page-101-14) , 100, [106](#page-107-15) [发送打印作业](#page-208-3) , 207

[发送确认报告](#page-101-15) , 100, [107,](#page-108-6) [246](#page-247-12) [返回按钮](#page-85-2) , 84 仿真 [, 275](#page-276-5) [放置打印介质](#page-190-1) , 189 [放置信封](#page-195-0) , 194, [199](#page-200-0) [放置信笺](#page-186-0) , 185, [196,](#page-197-0) [201](#page-202-0) 非 Dell [墨粉筒](#page-102-4) , 101, [110,](#page-111-2) [136,](#page-137-1) [177](#page-178-1) [分辨率](#page-100-4) , 99, [105,](#page-106-2) [153,](#page-154-1) [156,](#page-157-1) [248](#page-249-0) 分页 [, 99,](#page-100-5) [104,](#page-105-2) [147,](#page-148-0) [214](#page-215-0) 封面 [, 100-](#page-101-16)[101,](#page-102-5) [107-](#page-108-7)[108,](#page-109-1) [133-](#page-134-0)[134,](#page-135-2) [174](#page-175-1) [Folio, 187](#page-188-9) FTP [客户端](#page-113-2) , 112 附录 [, 331](#page-332-0) [服务标签](#page-21-0) , 20, [173](#page-174-2) [服务代码](#page-21-1) , 20 [服务器地址](#page-124-1) , 123 [复印按钮](#page-84-5) , 83 [复印份数](#page-214-0) , 213 [复印功能锁定设定](#page-99-7) , 98, [103](#page-104-6) [复印故障](#page-324-0) , 323 [复印默认设定](#page-100-6) , 99, [104,](#page-105-3) [141](#page-142-0) [复印色彩平衡](#page-100-7) , 99, [104](#page-105-4) [复印设定](#page-100-8) , 99, [104](#page-105-5)

#### G

[盖子](#page-97-9) , 96 [稿台玻璃](#page-27-1) , 26, [293](#page-294-4) [固件版本](#page-98-2) , 97 [故障超时](#page-171-0) , 170 [管理员菜单](#page-161-1) , 160 [管理员密码](#page-119-3) , 118 [光学字符识别](#page-185-2) , 184 国家 [, 100,](#page-101-17) [107,](#page-108-8) [246](#page-247-13)

#### H

[海拔高度](#page-277-4) , 276

毫米 / 英寸 [, 98,](#page-99-8) [102,](#page-103-1) [172](#page-173-1) 黑白 / 彩色 [LED, 84](#page-85-3) 后盖 [, 24,](#page-25-6) [298](#page-299-3) [HTTP, 111,](#page-112-6) [115](#page-116-3) 环境 [, 276](#page-277-5) [环境传感器信息](#page-146-0) , 145 [黄色端子](#page-37-0) , 36 [恢复设定](#page-94-0) , 93 [回收利用信息](#page-333-1) , 332

#### I

[ID, 97](#page-98-3) IP 地址 [, 45,](#page-46-0) [89,](#page-90-5) [91,](#page-92-0) [111,](#page-112-7) [115](#page-116-4) IP [地址模式](#page-112-8) , 111, [115](#page-116-5) IP 过滤 [, 162](#page-163-2) IP [过滤器 \(](#page-120-2)IPv4) , 119 IP 模式 [, 111,](#page-112-9) [115](#page-116-6) IP [设置](#page-48-0) , 47 [IPv4, 111,](#page-112-10) [115,](#page-116-7) [117](#page-118-1) [IPv6, 111,](#page-112-11) [115,](#page-116-8) [117](#page-118-2)

#### J

[基本打印机故障](#page-312-1) , 311 [基本内存](#page-276-6) , 275 [基本信息](#page-114-2) , 113 [节电模式时间](#page-87-0) , 86 [节电模式时间](#page-99-9) - 深度睡眠 , 98, [102](#page-103-2) [节电模式时间](#page-99-10) - 睡眠 , 98, [102](#page-103-3) [节电时间](#page-87-1) , 86, [169](#page-170-0) 接口 [, 275](#page-276-7) [节省消耗品](#page-284-5) , 283 [接收模式](#page-100-9) , 99, [106,](#page-107-16) [162,](#page-163-3) [245](#page-246-3) [结束音](#page-99-11) , 98, [102](#page-103-4) 就绪 / 故障 [LED, 83](#page-84-6)

#### K

卡纸 [, 322](#page-323-0) [卡纸位置](#page-299-4) , 298 [Kensington](#page-28-0) 锁 , 27 [控制面板提示音](#page-99-12) , 98, [102](#page-103-5) [快速参考指南](#page-20-3) , 19 [快速启动实用程序](#page-267-0) , 266

#### L

拉杆 [, 24,](#page-25-7) [298](#page-299-5) [垃圾传真设定](#page-101-18) , 100, [106,](#page-107-17) [144,](#page-145-0) [164,](#page-165-3) [246](#page-247-14) [蓝色插头](#page-36-3) , 35 [LCD, 83](#page-84-7) [LCD](#page-85-4) 面板 , 84 [Legal, 187](#page-188-10) [Letter, 187](#page-188-11) [连接打印机](#page-34-2) , 33 [连接规格](#page-34-3) , 33, [277](#page-278-3) [连接类型](#page-34-4) , 33, [277](#page-278-4) 联系 Dell [支持的位置为](#page-91-3) , 90, [92](#page-93-8) [联系服务中心](#page-328-0) , 327 [联系人](#page-92-1), 91 [联系人按钮](#page-84-8) , 83 [铃声音量](#page-246-4) , 245 [LPD, 111,](#page-112-12) [114-](#page-115-8)[115,](#page-116-9) [161](#page-162-2)

#### M

[美国政府限制权](#page-16-0) , 15 [面板设定](#page-102-6) , 101, [158](#page-159-0) [面板设定页](#page-86-0) , 85 [面板锁定](#page-178-2) , 177, [180](#page-181-0) [面板锁定设定](#page-99-13) , 98 MIB [兼容性](#page-276-8) , 275 [墨粉装取盖](#page-24-6) , 23 [默认设定](#page-130-0) , 129 [默认语言](#page-87-2) , 86, [98,](#page-99-14) [102,](#page-103-6) [180](#page-181-1) [Monarch, 187](#page-188-12) [Monarch LEF, 187](#page-188-13) MPF [延伸杆](#page-24-7) , 23

#### N

[NCR, 184](#page-185-3) 内存 [, 275](#page-276-9) [内存容量](#page-97-10) , 96

#### $\mathbf{0}$

[OCR, 184](#page-185-2)

#### P

[PDL, 275](#page-276-10) [Port9100, 111,](#page-112-13) [114-](#page-115-9)[115,](#page-116-10) [161](#page-162-3) [Premier, 101](#page-102-7) [普通纸](#page-101-19) , 100-[101,](#page-102-8) [107-](#page-108-9)[108,](#page-109-2) [133-](#page-134-1)[134,](#page-135-3) [174](#page-175-2) [普通纸 \(厚\)](#page-101-20), 100-[101,](#page-102-9) [107-](#page-108-10)[108,](#page-109-3) [133-](#page-134-2)[134,](#page-135-4) [174](#page-175-3)

#### Q

[启动按钮](#page-85-5) , 84 前盖 [, 23,](#page-24-8) [298](#page-299-6) 前置 [USB](#page-24-9) 端口 , 23 [前缀拨号](#page-101-21) , 100, [106,](#page-107-18) [167,](#page-168-3) [246](#page-247-15) [前缀拨号号码](#page-101-22) , 100, [106,](#page-107-19) [167,](#page-168-4) [246](#page-247-16) [清除卡纸](#page-298-1) , 297 从 [ADF, 299](#page-300-1) [从打印机后端](#page-304-0) , 303 [从打印机前端](#page-303-0) , 302 [从输出接收盘](#page-306-0) , 305 [清洁显像组件](#page-110-1) , 109, [145,](#page-146-1) [175](#page-176-0) [去除底色](#page-100-10) , 99, [104-](#page-105-6)[105,](#page-106-3) [150,](#page-151-0) [154,](#page-155-0) [217](#page-218-0) [驱动程序](#page-20-4) , 19 [取消按钮](#page-84-9) , 83 [取消作业](#page-209-1) , 208 [取出墨粉筒](#page-285-1) , 284

[确定数值](#page-293-0) , 292 [群组拨号](#page-258-0) , 257

#### R

日期 / 时间 [, 133](#page-134-3) [日期格式](#page-102-10) , 101 日期 / 时间 [, 171](#page-172-0) [如何设置](#page-21-2) , 20 [如何使用](#page-20-5) , 19 [软件下载](#page-99-15) , 98, [103,](#page-104-7) [179](#page-180-1) 锐度 [, 99,](#page-100-11) [104-](#page-105-7)[105,](#page-106-4) [150,](#page-151-1) [154,](#page-155-1) [217](#page-218-1)

#### S

[扫描按钮](#page-85-6) , 84 [扫描功能锁定设定](#page-99-16) , 98, [103](#page-104-8) [扫描故障](#page-326-0) , 325 [扫描管理器](#page-268-0) , 267 [扫描默认设定](#page-100-12) , 99, [105,](#page-106-5) [139](#page-140-1) [扫描仪单元](#page-299-7) , 298 扫描仪驱动程序 / [打印机实用程序故障](#page-328-1) , 327 扫描至 [PC, 118](#page-119-4) [扫描至网络](#page-100-13) , 99, [105,](#page-106-6) [152](#page-153-0) [色彩按键设定](#page-153-1) , 152 [色彩测试页](#page-160-1) , 159 [色彩定位调整](#page-109-4) , 108 [色彩定位图表](#page-292-0) , 291 [色彩模式按钮](#page-85-7) , 84 [色彩平衡](#page-151-2) , 150 [上框](#page-92-2) , 91 [上下边框消除量](#page-100-14) , 99, [104-](#page-105-8)[105,](#page-106-7) [151,](#page-152-1) [154,](#page-155-2) [219](#page-220-0) [设定密码](#page-91-4) , 90, [92,](#page-93-9) [118](#page-119-5) [设定日期](#page-102-11) , 101 [设定时间](#page-102-12) , 101 [设置打印机](#page-40-1) , 39 [设置打印机](#page-244-0) ID, 243 [设置复印选项](#page-214-1) , 213

[设置](#page-46-1) IP 地址 , 45 [设置您的国家](#page-244-1) , 243 [设置时间和日期](#page-245-0) , 244 [设置示意图](#page-21-3) , 20 [识别打印介质和规格](#page-188-14) , 187 [时间格式](#page-102-13) , 101 [时间指定](#page-100-15) , 99, [105,](#page-106-8) [157](#page-158-0) 时区 [, 101](#page-102-14) [时钟模式](#page-245-1) , 244 [时钟设定](#page-102-15) , 101, [110](#page-111-3) [手动发送传真](#page-251-0) , 250 [手动双面打印](#page-203-0) , 202 [输出结果](#page-98-4) , 97 [输出接收盘](#page-97-11) , 96 [输出接收盘加长盘](#page-205-0) , 204 [输稿器纸盘](#page-24-10) , 23, [26](#page-27-2) 数据 [LED, 83](#page-84-10) [输入数值](#page-293-1) , 292 [输纸辊](#page-25-8) , 24 [数字键盘](#page-85-8) , 84-[85](#page-86-1) [刷新](#page-94-1) , 93 [刷新墨粉](#page-110-2) , 109, [176](#page-177-1) [刷新模式](#page-147-1) , 146 SMB [客户端](#page-113-3) , 112 [SNMP, 111,](#page-112-14) [114,](#page-115-10) [117](#page-118-3) [SNMP UDP, 161](#page-162-4) [Software and Documentation](#page-20-6) 光盘 , 19, [43](#page-44-0) [速拨号码](#page-174-3) , 173 [速拨号码按钮](#page-85-9) , 84 缩小 / 放大 [, 99,](#page-100-16) [104,](#page-105-9) [148,](#page-149-0) [214](#page-215-1) [所有声音](#page-99-17) , 98, [102](#page-103-7) [所有者](#page-98-5) , 97

#### T

[TCP/IP, 115](#page-116-11) [TCP/IP](#page-112-15) 设定 , 111, [115,](#page-116-12) [128,](#page-129-1) [137](#page-138-0) [调整定影器组件](#page-175-4) , 174

[调整高度](#page-102-16) , 101, [109,](#page-110-3) [135,](#page-136-0) [177](#page-178-3) [调整色彩定位](#page-176-1) , 175, [291](#page-292-1) [调整转印辊](#page-101-23) , 100, [107,](#page-108-11) [133,](#page-134-4) [174](#page-175-5) [调制解调器速度](#page-101-24) , 100, [107,](#page-108-12) [168,](#page-169-1) [246](#page-247-17) TIFF [文件格式](#page-106-9) , 105, [155](#page-156-0) [铜版纸](#page-101-25) , 100-[101,](#page-102-17) [107-](#page-108-13)[108,](#page-109-5) [133-](#page-134-5)[134,](#page-135-5) [174](#page-175-6) [通信管理报告](#page-101-26) , 100, [107,](#page-108-14) [159,](#page-160-2) [168,](#page-169-2) [246](#page-247-18) [通信协议](#page-162-5) , 161 [通信协议监视](#page-160-3) , 159, [246](#page-247-19) [通讯簿](#page-91-5), 90, [92,](#page-93-10) [101,](#page-102-18) [119,](#page-120-3) [159](#page-160-4) [通讯簿编辑器](#page-268-1) , 267 [图表打印](#page-146-2) , 145 [图像压缩](#page-100-17) , 99, [105,](#page-106-10) [155](#page-156-1) [团体名称](#page-118-4) , 117 [退格按钮](#page-85-10) , 84 [退货政策](#page-333-2) , 332 [推荐纸张](#page-184-2) , 183 [TWAIN, 223](#page-224-0)

#### U

[USB, 277](#page-278-5) USB [存储设备](#page-241-0) , 240 USB 端口 [, 24,](#page-25-9) [33](#page-34-5) USB 设定 USB 端口 [, 179](#page-180-2)

#### W

[网关地址](#page-112-16) , 111, [115](#page-116-13) 网络 [, 160](#page-161-2) [网络固件版本](#page-98-6) , 97 [网络连接设置](#page-61-0) , 60 [网络浏览器的环境设定](#page-88-2) , 87 Web [链接定制](#page-102-19) , 101, [110,](#page-111-4) [137](#page-138-1) 维护 [, 283](#page-284-6) 位置 [, 91,](#page-92-3) [96](#page-97-12) 温度 [, 276](#page-277-6)

[文件格式](#page-100-18) , 99, [105,](#page-106-11) [152](#page-153-2) [Windows Image Acquisition \(WIA\), 224](#page-225-0) [WSD, 68,](#page-69-0) [111,](#page-112-17) [114-](#page-115-11)[115](#page-116-14) [无碳复写](#page-185-3) , 184 [无碳复印纸](#page-185-1) , 184 [无纸张警告音](#page-99-18) , 98, [102](#page-103-8)

#### X

[系统设定](#page-99-19) , 98, [101-](#page-102-20)[102,](#page-103-9) [113,](#page-114-3) [131,](#page-132-0) [158](#page-159-1) [系统设定页](#page-102-21) , 101 [陷阱通知](#page-118-5) , 117 [线路监听器音](#page-100-19) , 99, [106,](#page-107-20) [163,](#page-164-0) [245](#page-246-5) [线路类型](#page-101-27) , 100, [106,](#page-107-21) [164,](#page-165-4) [246](#page-247-20) [显示故障](#page-312-2) , 311 [显示弹出式菜单](#page-102-22) , 101 [相对湿度](#page-277-7) , 276 [响铃音量](#page-101-28) , 100, [106,](#page-107-22) [163,](#page-164-1) [246](#page-247-21) [详情](#page-97-13) , 96 信封 [, 100-](#page-101-29)[101,](#page-102-23) [107-](#page-108-15)[108,](#page-109-6) [134,](#page-135-6) [174-](#page-175-7)[175,](#page-176-2) [185](#page-186-1) [新密码](#page-104-9) , 103 [选择打孔纸](#page-186-2) , 185 [选择预印介质和信笺](#page-185-4) , 184 [选择再订购](#page-102-24) URL, 101 [选择纸张](#page-185-5) , 184

#### Y

颜色[, 99,](#page-100-20) [104-](#page-105-10)[105,](#page-106-12) [147,](#page-148-1) [152,](#page-153-3) [213](#page-214-2) [演示页](#page-102-25) , 101 [验证错误陷阱](#page-119-6) , 118 [扬声器音量](#page-245-2) , 244 [液晶显示屏](#page-84-7) , 83 [页数](#page-98-7) , 97 [异常警告音](#page-99-20) , 98, [102,](#page-103-10) [171](#page-172-1) [异常输入音](#page-99-21) , 98, [102](#page-103-11) [已启用功能](#page-104-10) , 103, [178](#page-179-1) [以太网](#page-112-18) , 111, [114,](#page-115-12) [160,](#page-161-3) [277](#page-278-6)

[以太网端口](#page-25-10) , 24, [33](#page-34-6) [以太网连接](#page-35-0) , 34 [已完成作业](#page-90-6) , 89, [97](#page-98-8) [已用纸张](#page-120-4) , 119 音频 / 脉冲 [, 164,](#page-165-5) [246](#page-247-22) [应答机](#page-246-6) / 传真 , 245 [应用新的设定](#page-94-2) , 93 [邮件组群](#page-123-0) , 122 [右框](#page-94-3) , 93 [优先输稿器](#page-24-11) (PSI), 23 [远程接收](#page-101-30) , 100, [106,](#page-107-23) [165,](#page-166-4) [246](#page-247-23) [远程接收音](#page-101-31) , 100, [106,](#page-107-24) [165,](#page-166-5) [246](#page-247-24) [原稿尺寸](#page-100-21) , 99, [104-](#page-105-11)[105,](#page-106-13) [149,](#page-150-1) [153,](#page-154-2) [215](#page-216-0) [原稿导板](#page-27-3) , 26 [原稿类型](#page-100-22) , 99, [104,](#page-105-12) [149,](#page-150-2) [216,](#page-217-1) [248](#page-249-1) [原稿输出接收盘](#page-24-12) , 23

#### Z

[在多功能输稿器](#page-50-0) (MPF) 中装入打印介质 , 49, [189](#page-190-2) [再生纸](#page-101-32) , 100, [107,](#page-108-16) [133-](#page-134-6)[134,](#page-135-7) [174-](#page-175-8)[175](#page-176-3) [在线帮助](#page-91-6) , 90, [92](#page-93-11) [在线服务](#page-332-2) , 331 [在信笺上打印](#page-186-3) , 185 在优先输稿器 (PSI) [中装入打印介质](#page-56-0) , 55, [197](#page-198-0) [张数](#page-98-9) , 97 支持 联系 [Dell, 332](#page-333-3) [直接传真](#page-252-0) , 251 [直接连接](#page-35-1) , 34 [直接连接设置](#page-58-2) , 57 [纸盘](#page-97-14) , 96 纸盘 1 [纸张尺寸](#page-102-26) , 101 纸盘 1 [纸张类型](#page-102-27) , 101 纸盘 1 [自定义尺寸](#page-102-28) - X, 101 纸盘 1 [自定义尺寸](#page-102-29) - Y, 101 [纸盘设定](#page-91-7), 90, [92,](#page-93-12) [101,](#page-102-30) [124,](#page-125-0) [128,](#page-129-2) [138,](#page-139-0) [157](#page-158-1)

[指向和打印](#page-72-0) , 71 纸张 [, 183](#page-184-3) [含水量](#page-184-4) , 183 卷曲 [, 183](#page-184-5) [平滑度](#page-184-6) , 183 特性 [, 183](#page-184-7) [纹理方向](#page-184-8) , 183 [纤维含量](#page-184-9) , 183 重量 [, 183](#page-184-10) [纸张尺寸](#page-188-15) , 187 [纸张滑槽](#page-25-11) , 24 [纸张宽度导板](#page-24-13) , 23 [纸张类型](#page-189-1) , 188 [纸张密度](#page-101-33) , 100, [107,](#page-108-17) [133,](#page-134-7) [173](#page-174-4) [中间消除量](#page-100-23) , 99, [104-](#page-105-13)[105,](#page-106-14) [151,](#page-152-2) [155,](#page-156-2) [220](#page-221-0) [重要信息](#page-20-7) , 19 [中国能源效率标识](#page-334-0) , 333 [主机界面](#page-98-10) , 97 [主机名称](#page-98-11) , 97, [111,](#page-112-19) [115](#page-116-15) [转发设定](#page-167-1) , 166, [246](#page-247-25) [转印辊](#page-25-12) , 24 [转印辊刷新](#page-177-2) , 176 [转印辊刷新模式](#page-137-2) , 136 [装入纸张](#page-50-1) , 49 [状态监视器控制台](#page-266-3) , 265 [状态消息发送器](#page-115-13) , 114 [资产标签号](#page-97-15) , 96 [自定义倍率选择](#page-105-14) , 104 [自动重设](#page-99-22) , 98, [102,](#page-103-12) [170](#page-171-1) [自动重设音](#page-99-23) , 98, [102](#page-103-13) [自动重新拨号](#page-251-1) , 250 [自动定位调整](#page-102-31) , 101, [108,](#page-109-7) [175](#page-176-4) [自动发送传真](#page-250-1) , 249 [自动接收传真](#page-100-24) , 99, [106,](#page-107-25) [163,](#page-164-2) [245](#page-246-7) [自动接收传真](#page-164-3) / 电话 , 163, [245](#page-246-8) [自动接收答录](#page-100-25) / 传真 , 99, [106](#page-107-26) [自动接收电话](#page-100-26) / 传真 , 99, [106](#page-107-27) [自动接收应答](#page-164-4) / 传真 , 163, [245](#page-246-9) [自动日志打印](#page-99-24) , 98, [102,](#page-103-14) [172](#page-173-2)

自动输稿器 [\(ADF\), 23,](#page-24-14) [26](#page-27-4) [子网掩码](#page-116-16) , 115 [组群号码](#page-161-4) , 160 [最大邮件尺寸](#page-100-27) , 99, [105,](#page-106-15) [155](#page-156-3) [左框](#page-93-13) , 92 [作业超时](#page-99-25) , 98, [102,](#page-103-15) [170](#page-171-2) [作业记录报告](#page-102-32) , 101, [159](#page-160-5) [作业类型](#page-98-12) , 97 [作业列表](#page-90-7) , 89, [97](#page-98-13) [作业名称](#page-98-14), 97 [作业确认](#page-98-15), 97 [作业提交时间](#page-98-16), 97 [左右边框消除量](#page-100-28) , 99, [104-](#page-105-15)[105,](#page-106-16) [151,](#page-152-3) [154,](#page-155-3) [219](#page-220-1) [启动](#page-85-5) , 84